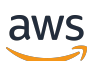

**Entwicklerhandbuch** 

# AWS Device Farm

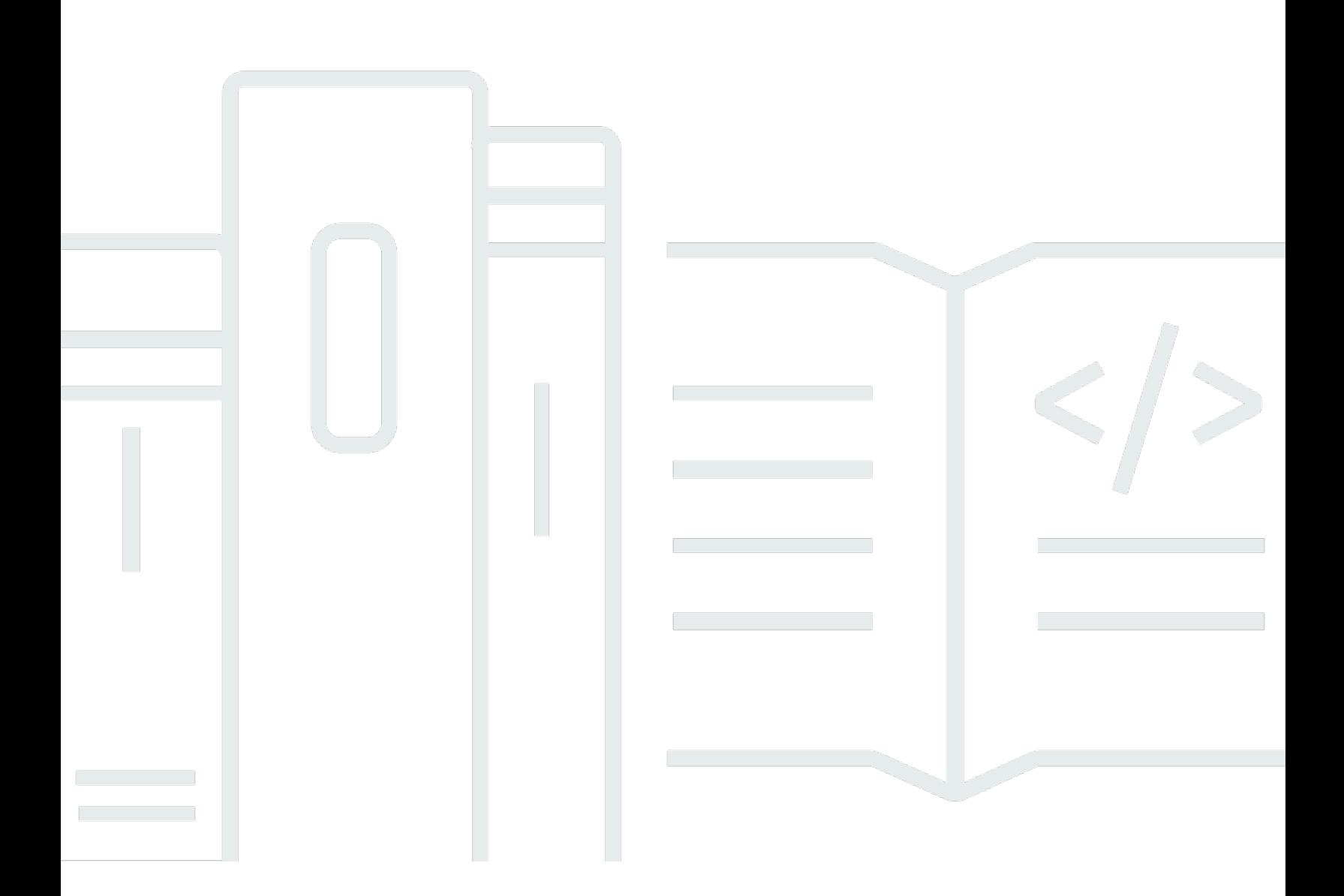

API-Version 2015-06-23

Copyright © 2024 Amazon Web Services, Inc. and/or its affiliates. All rights reserved.

## AWS Device Farm: Entwicklerhandbuch

Copyright © 2024 Amazon Web Services, Inc. and/or its affiliates. All rights reserved.

Die Marken und Handelsmarken von Amazon dürfen nicht in einer Weise in Verbindung mit nicht von Amazon stammenden Produkten oder Services verwendet werden, die geeignet ist, Kunden irrezuführen oder Amazon in irgendeiner Weise herabzusetzen oder zu diskreditieren. Alle anderen Handelsmarken, die nicht Eigentum von Amazon sind, gehören den jeweiligen Besitzern, die möglicherweise zu Amazon gehören oder nicht, mit Amazon verbunden sind oder von Amazon gesponsert werden.

# **Table of Contents**

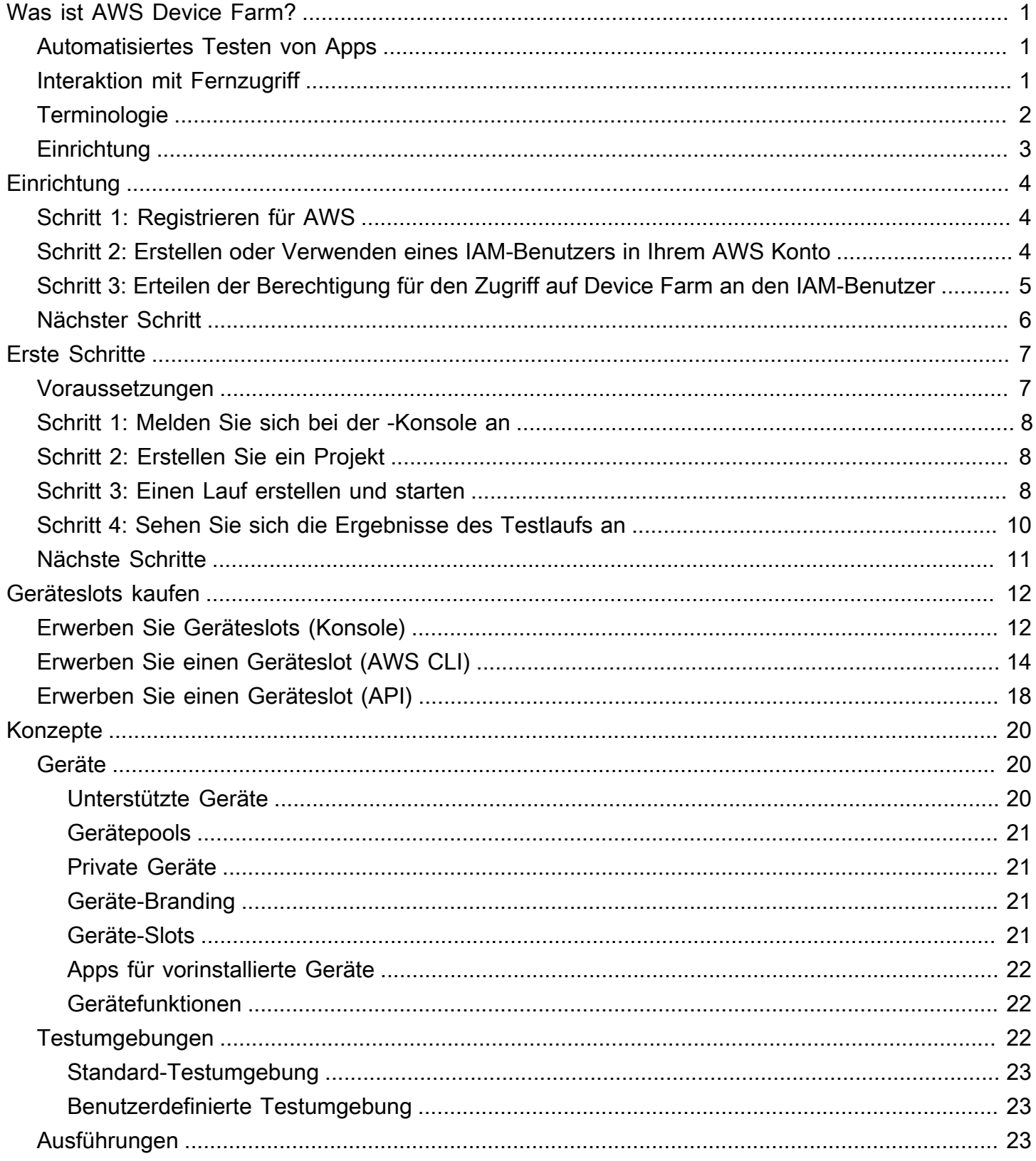

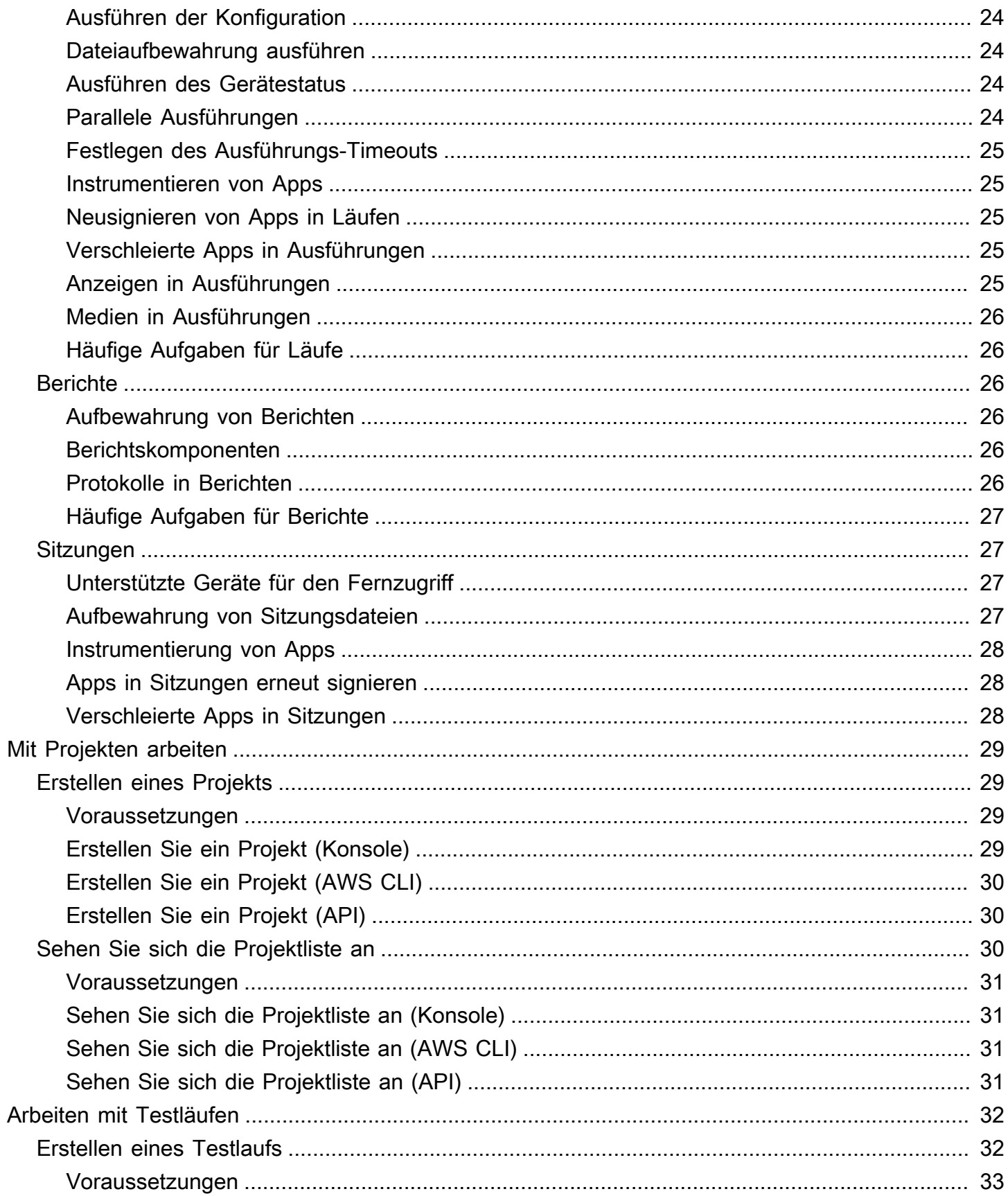

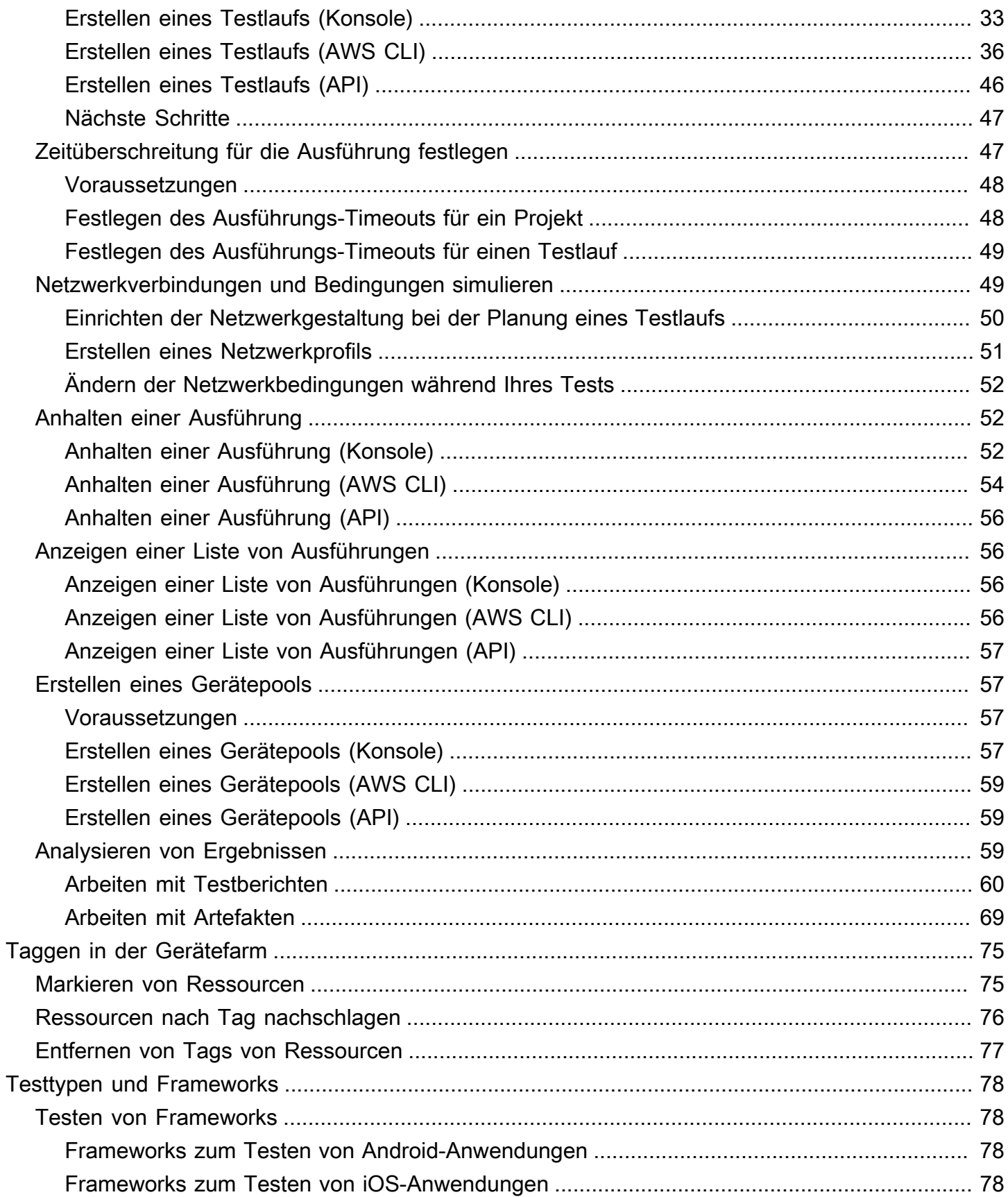

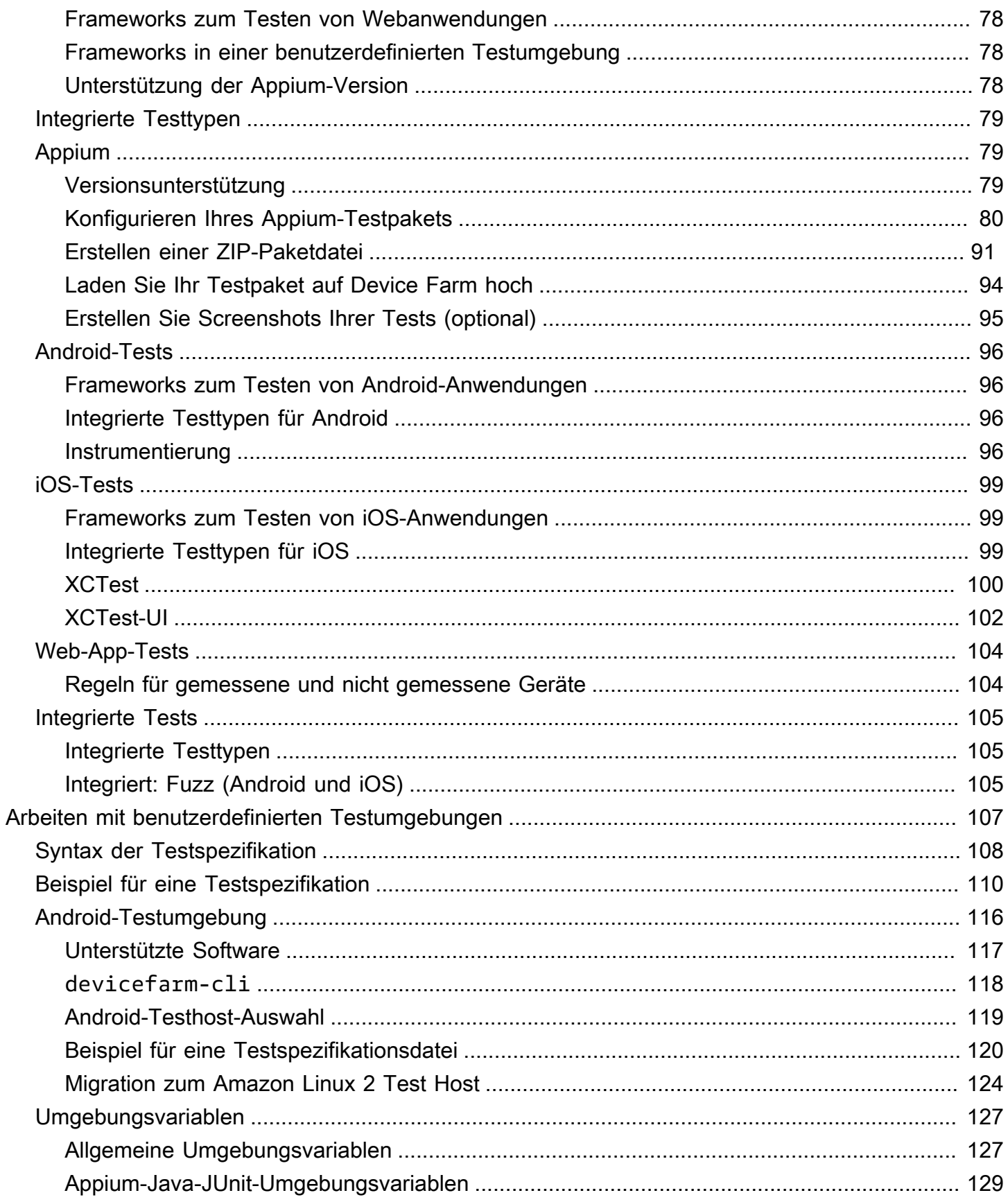

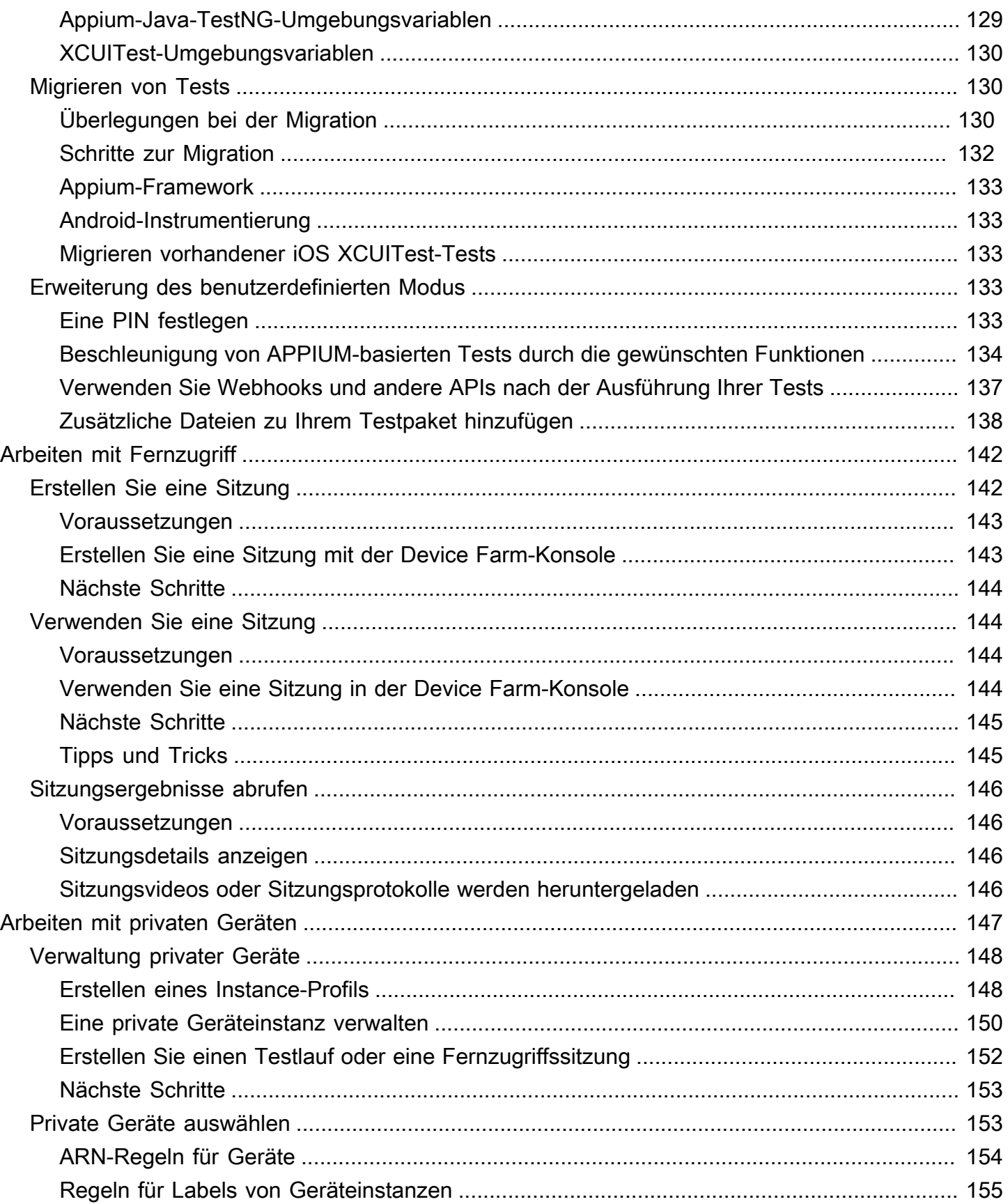

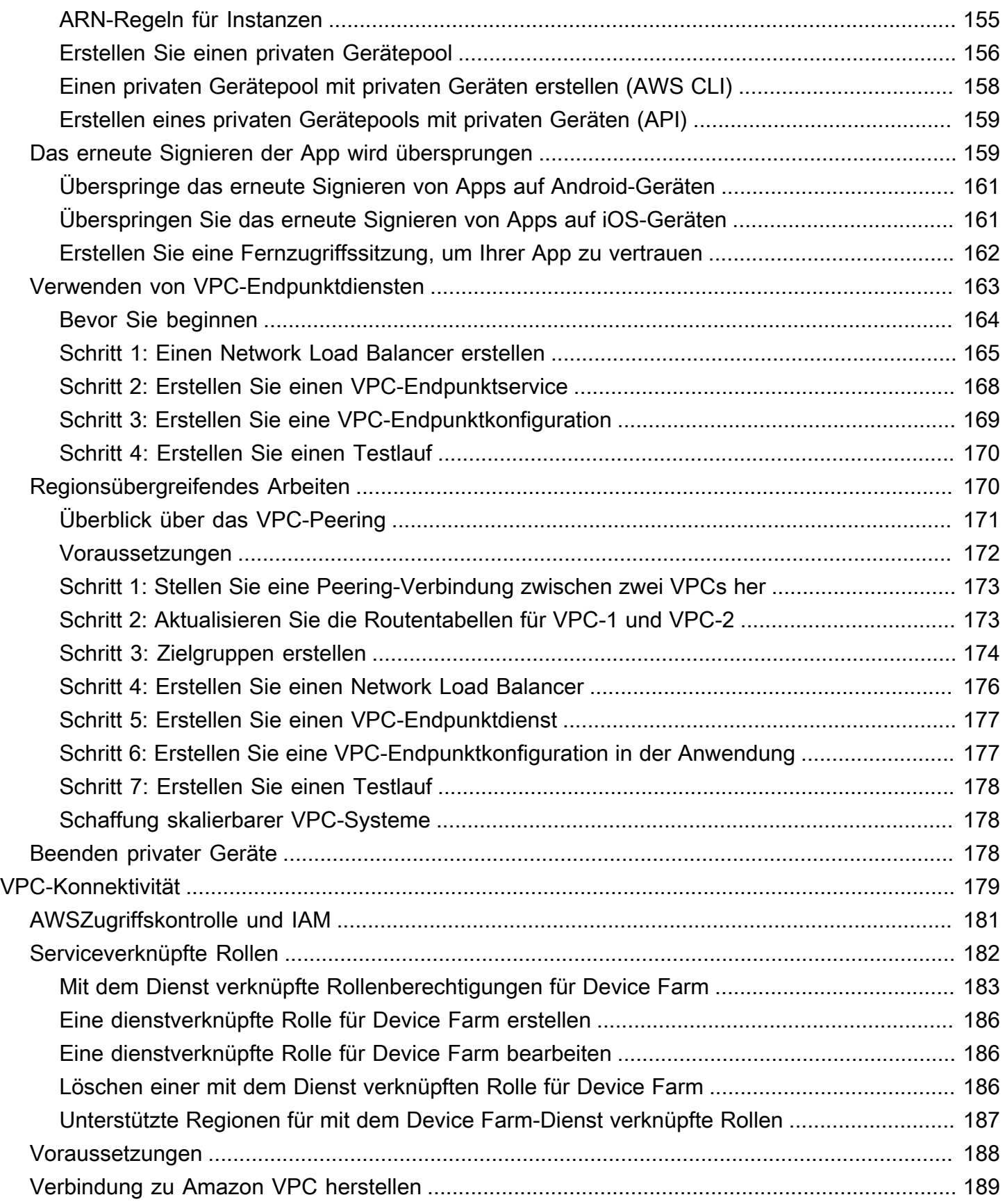

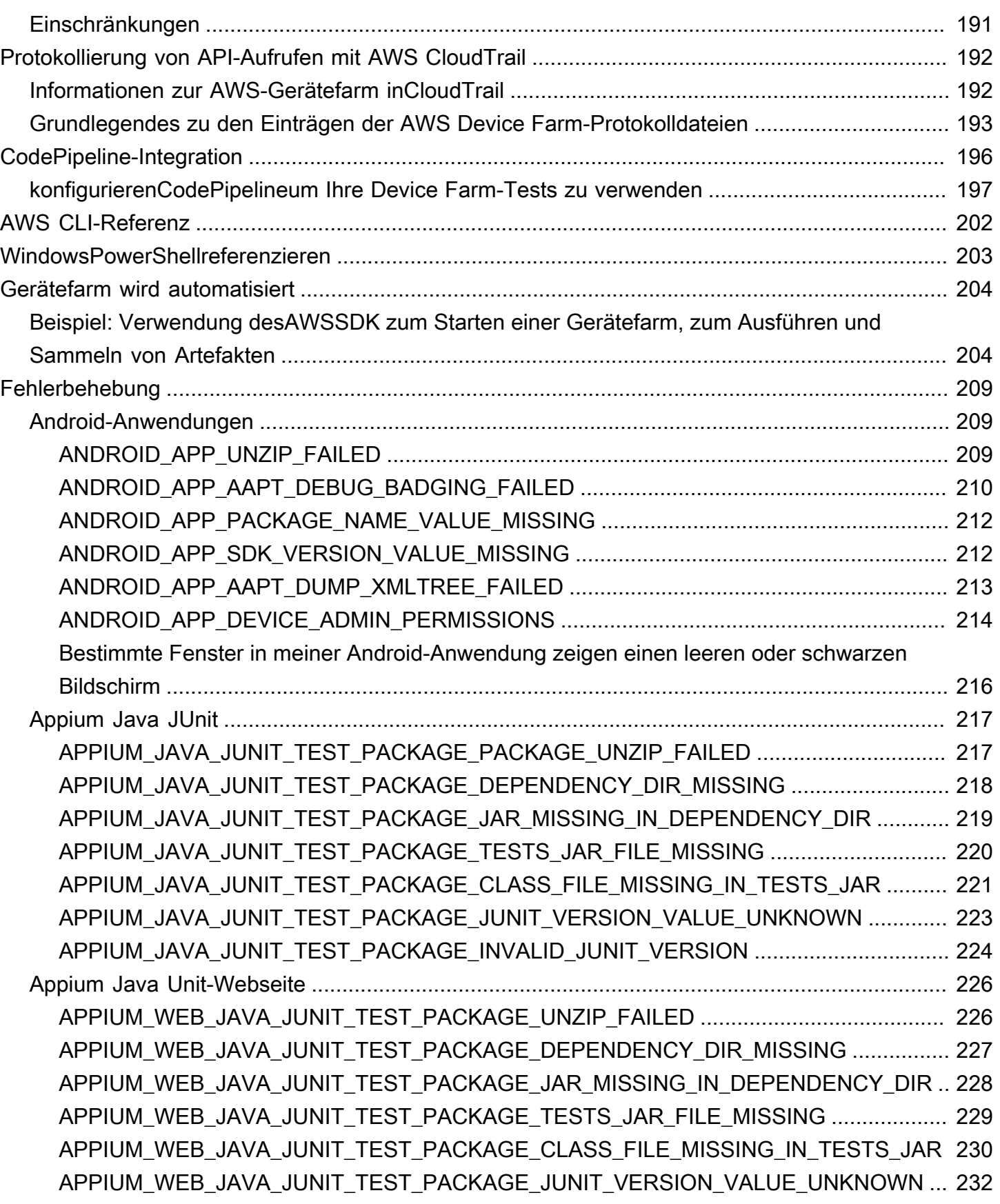

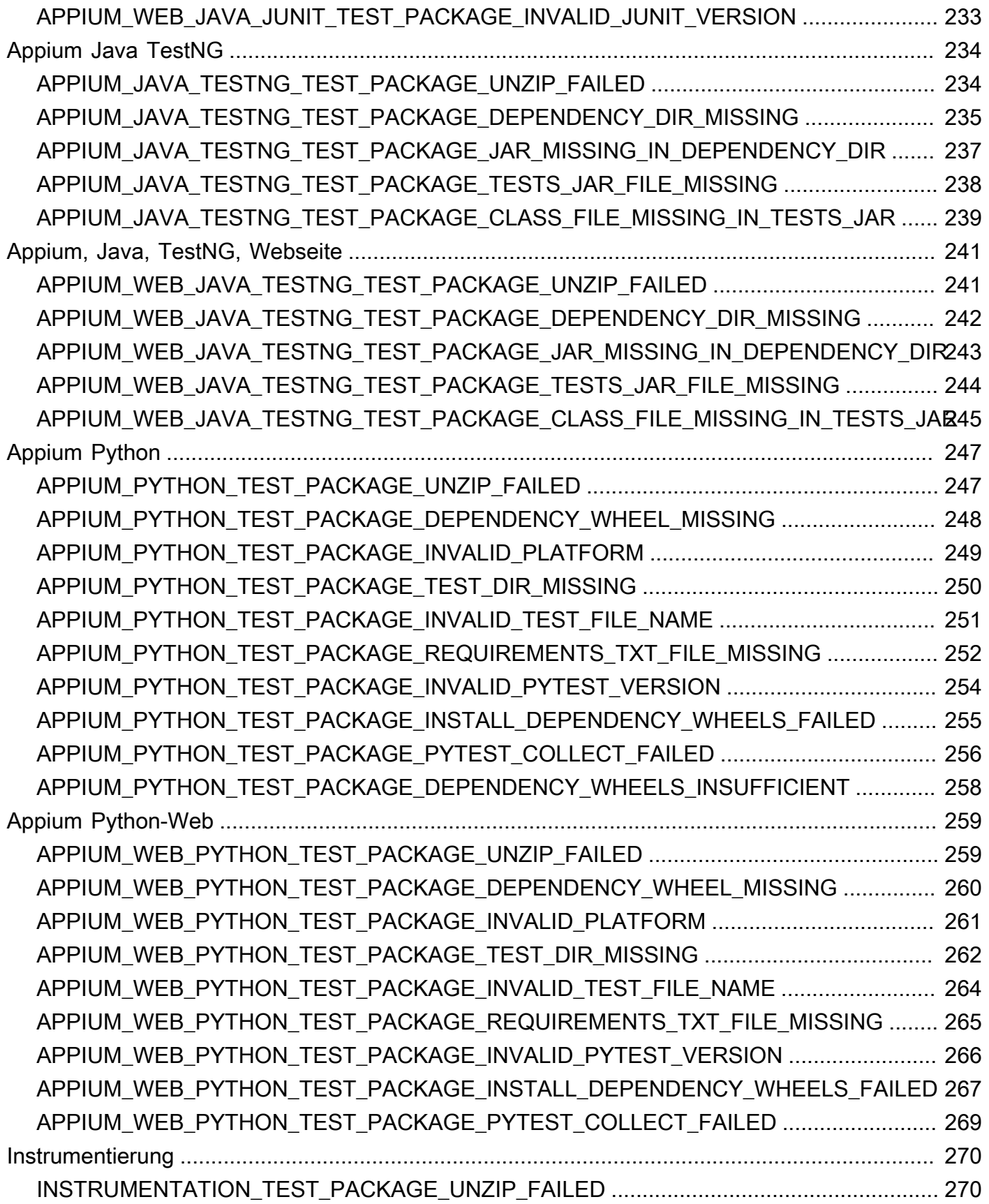

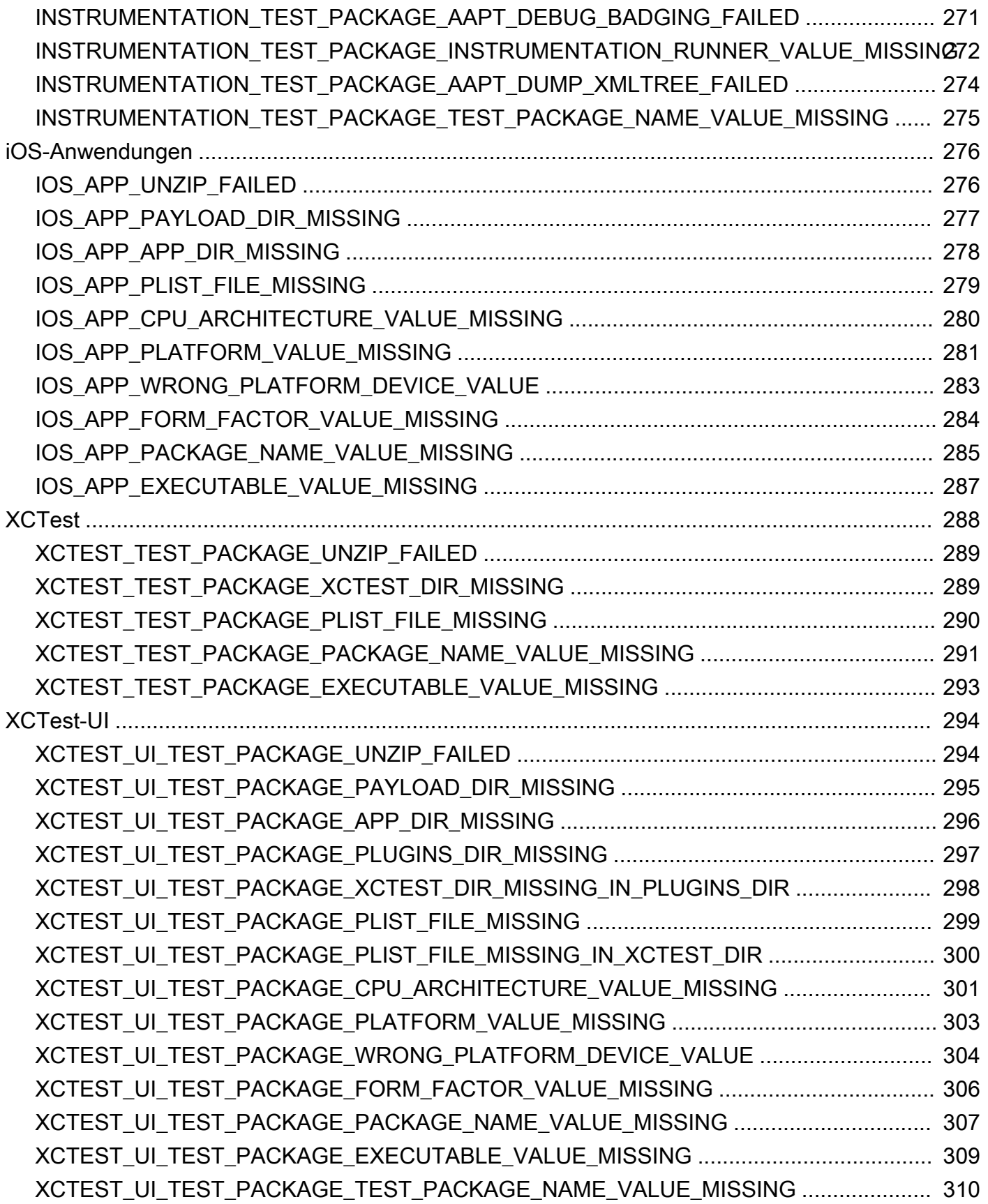

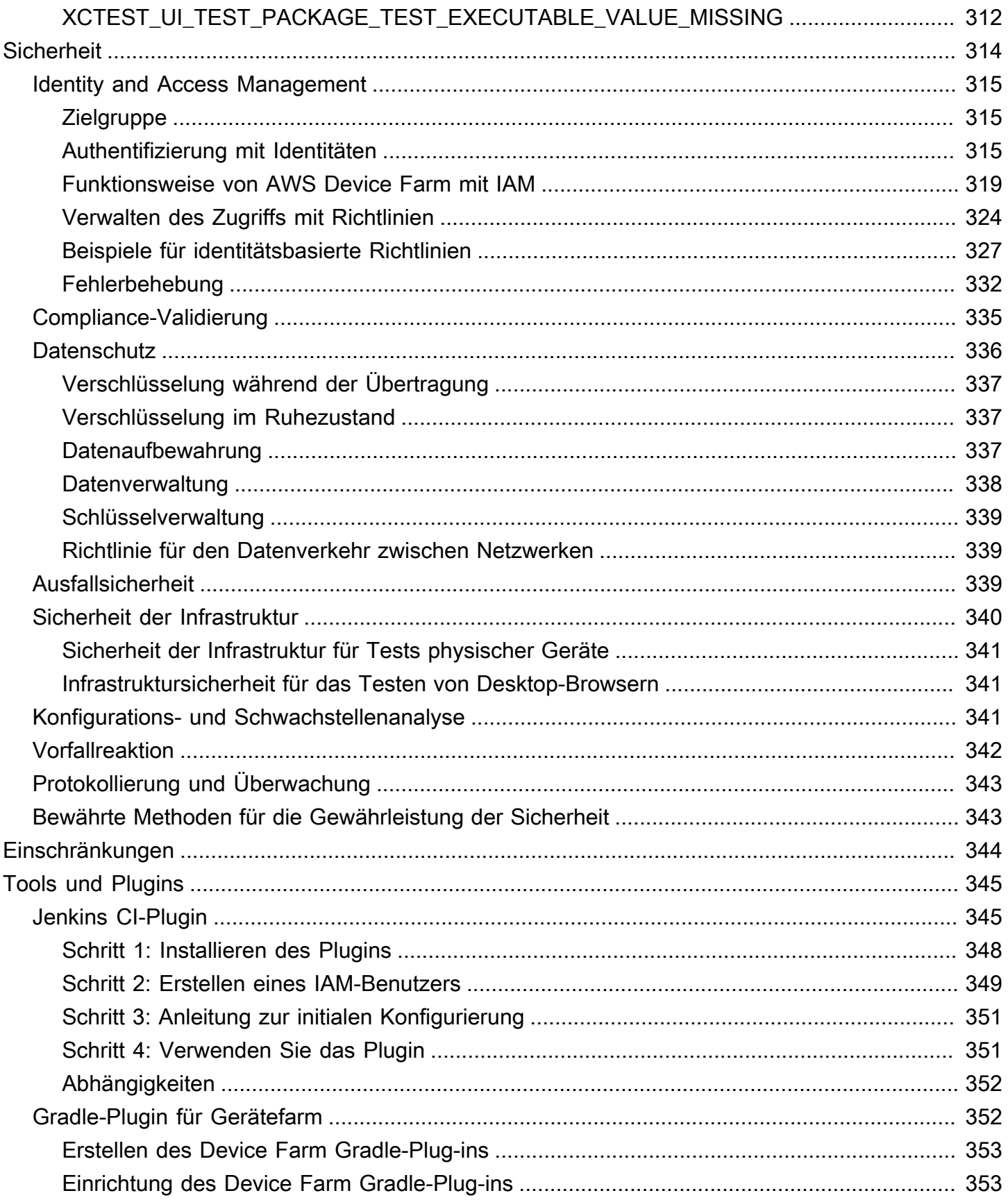

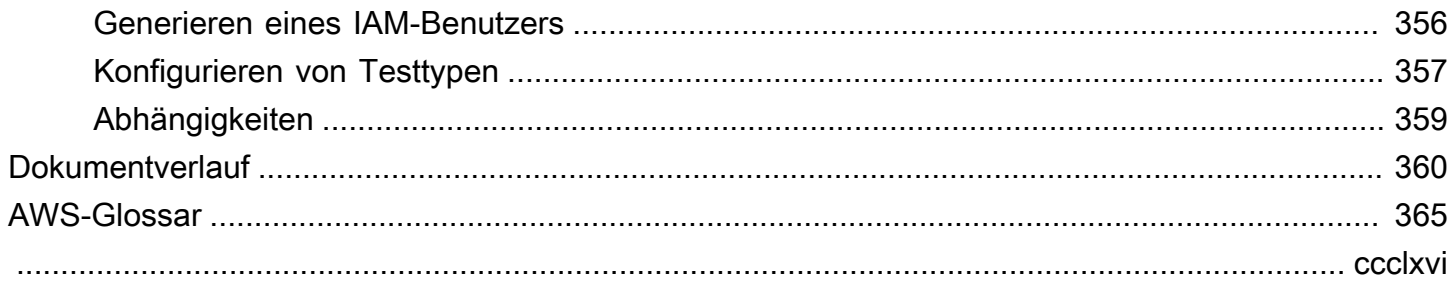

# <span id="page-13-0"></span>Was ist AWS Device Farm?

Device Farm ist ein App-Testservice, mit dem Sie Ihre Android-, iOS- und Web-Apps auf echten, physischen Telefonen und Tablets testen und mit ihnen interagieren können, die von Amazon Web Services gehostet werden (AWS).

Device Farm kann hauptsächlich auf zwei Arten verwendet werden:

- Automatisierte Tests von Apps mit verschiedenen verfügbaren Test-Frameworks.
- Remote-Zugriff auf Geräte, auf denen Sie in Echtzeit Apps laden, ausführen und mit diesen interagieren können.

**a** Note

Device Farm ist nur verfügbar inus-west-2Region (Oregon).

## <span id="page-13-1"></span>Automatisiertes Testen von Apps

Device Farm ermöglicht es Ihnen, Ihre eigenen Tests hochzuladen oder integrierte, skriptfreie Kompatibilitätstests zu verwenden. Da Tests parallel durchgeführt werden, starten Tests auf mehreren Geräten innerhalb von wenigen Minuten.

Wenn die Tests abgeschlossen sind, ein Testbericht mit Ergebnissen auf hoher Ebene und Protokollen auf niedriger Ebene,pixel-to-pixelScreenshots und Leistungsdaten werden aktualisiert.

Device Farm unterstützt das Testen von nativen und hybriden Android- und iOS-Apps, einschließlich solcher, die mitPhoneGap, Titanium, Xamarin, Unity und andere Frameworks. Der Remote-Zugriff auf Android- und iOS-Apps für interaktive Tests wird nicht unterstützt. Weitere Informationen zu unterstützten Testtypen finden Sie unter [Arbeiten mit Testtypen in AWS Device Farm](#page-90-0).

## <span id="page-13-2"></span>Interaktion mit Fernzugriff

Mit dem Remotezugriff können Sie in Echtzeit über Ihren Webbrowser durch Wischen und Gesten mit einem Gerät interagieren. Es gibt eine Reihe von Situationen, in denen Echtzeit-Interaktion mit einem Gerät nützlich sind. Beispielsweise kann ein Mitarbeiter im Kundenservice Kunden

durch die Verwendung oder Einrichtung eines Geräts leiten. Darüber hinaus kann er den Kunden in Bezug auf die Nutzung von Apps auf einem spezifischen Gerät anleiten. Sie können Apps auf einem Gerät installieren, welches in einer Remotezugriffssitzung ausgeführt wird, und anschließend Kundenprobleme oder gemeldete Fehler reproduzieren.

Während einer Fernzugriffssitzung sammelt Device Farm Details zu Aktionen, die während Ihrer Interaktion mit dem Gerät stattfinden. Protokolle mit diesen Informationen sowie eine Videoaufnahme der Sitzung werden am Ende der Sitzung bereitgestellt.

# <span id="page-14-0"></span>**Terminologie**

Device Farm führt die folgenden Begriffe ein, die die Art und Weise definieren, wie Informationen organisiert werden:

### **Gerätepools**

Eine Sammlung von Geräten, die normalerweise ähnliche Merkmale aufweisen, z. B. Plattform, Hersteller oder Modell.

### Auftrag

Eine Anfrage an Device Farm, eine einzelne App auf einem einzelnen Gerät zu testen. Ein Auftrag umfasst eine oder mehrere Sammlungen.

### Gebührenerfassung

Bezieht sich auf die Fakturierung für Geräte. Sie können Verweise auf zählerüberwachte Geräte oder nicht zählerüberwachte Geräte in der Dokumentation und der API-Referenz finden. Weitere Informationen zur Preisgestaltung finden Sie unter[Preise für AWS Device Farm.](https://aws.amazon.com/device-farm/pricing/)

### project

Ein logischer WorkSpace, der Ausführungen enthält, eine Ausführung pro Test einer einzelnen App auf einem oder mehreren Geräten. Mit Projekten können Sie Workspaces auf Ihre bevorzugte Art und Weise organisieren. Beispielsweise können Sie über ein Projekt pro App-Titel oder ein Projekt pro Plattform verfügen. Sie können so viele Projekte erstellen, wie Sie benötigen.

### Bericht

Enthält Informationen zu einem Lauf, bei dem es sich um eine Anforderung an Device Farm handelt, eine einzelne App auf einem oder mehreren Geräten zu testen. Weitere Informationen finden Sie unter [Berichte in AWS Device Farm.](#page-38-2)

run

Ein spezifischer Build Ihrer App mit einer spezifischen Reihe an Tests, die auf einem spezifischen Satz an Geräten ausgeführt werden können. Ein Ausführung erstellt einen Bericht über die Ergebnisse. Eine Ausführung umfasst einen oder mehrere Aufträge. Weitere Informationen finden Sie unter [Ausführungen](#page-35-2).

**Sitzung** 

Eine Echtzeit-Interaktion mit einem wirklichen physischen Gerät, das über Ihren Webbrowser gehostet wird. Weitere Informationen finden Sie unter [Sitzungen.](#page-39-1)

Suite

Die hierarchische Organisation von Tests in einem Testpaket. Eine Sammlung umfasst einen oder mehrere Tests.

#### Test

Ein einzelner Testfall in einem Testpaket.

<span id="page-15-0"></span>Weitere Informationen über eine Device Farm finden Sie unter [Konzepte.](#page-32-0)

## **Einrichtung**

Informationen zur Verwendung von Device Farm finden Sie unte[rEinrichtung](#page-16-0).

# <span id="page-16-0"></span>Einrichten von AWS Device Farm

Bevor Sie Device Farm zum ersten Mal verwenden, müssen Sie die folgenden Aufgaben ausführen:

Themen

- [Schritt 1: Registrieren für AWS](#page-16-1)
- [Schritt 2: Erstellen oder Verwenden eines IAM-Benutzers in Ihrem AWS Konto](#page-16-2)
- [Schritt 3: Erteilen der Berechtigung für den Zugriff auf Device Farm an den IAM-Benutzer](#page-17-0)
- [Nächster Schritt](#page-18-0)

## <span id="page-16-1"></span>Schritt 1: Registrieren für AWS

Registrieren Sie sich für Amazon Web Services (AWS).

Wenn Sie kein haben AWS-Konto, führen Sie die folgenden Schritte aus, um eines zu erstellen.

So registrieren Sie sich für ein AWS-Konto

- 1. Öffnen Sie <https://portal.aws.amazon.com/billing/signup>.
- 2. Folgen Sie den Online-Anweisungen.

Bei der Anmeldung müssen Sie auch einen Telefonanruf entgegennehmen und einen Verifizierungscode über die Telefontasten eingeben.

Wenn Sie sich für ein registrieren AWS-Konto, Root-Benutzer des AWS-Kontos wird ein erstellt. Der Root-Benutzer hat Zugriff auf alle AWS-Services und Ressourcen des Kontos. Als bewährte Sicherheitsmethode weisen Sie einem [Administratorbenutzer Administratorzugriff](https://docs.aws.amazon.com/singlesignon/latest/userguide/getting-started.html) zu und verwenden Sie nur den Root-Benutzer, um [Aufgaben auszuführen, die Root-Benutzerzugriff](https://docs.aws.amazon.com/accounts/latest/reference/root-user-tasks.html) erfordern.

# <span id="page-16-2"></span>Schritt 2: Erstellen oder Verwenden eines IAM-Benutzers in Ihrem AWS Konto

Wir empfehlen, dass Sie Ihr AWS Stammkonto nicht für den Zugriff auf Device Farm verwenden. Erstellen Sie stattdessen einen AWS Identity and Access Management (IAM)-Benutzer (oder

verwenden Sie einen vorhandenen) in Ihrem AWS Konto und greifen Sie dann mit diesem IAM-Benutzer auf Device Farm zu.

<span id="page-17-0"></span>Weitere Informationen finden Sie unter [Erstellen eines IAM-Benutzers \(AWS Management Console\).](https://docs.aws.amazon.com/IAM/latest/UserGuide/Using_SettingUpUser.html#Using_CreateUser_console)

# Schritt 3: Erteilen der Berechtigung für den Zugriff auf Device Farm an den IAM-Benutzer

Erteilen Sie dem IAM-Benutzer die Berechtigung für den Zugriff auf Device Farm . Erstellen Sie dazu eine Zugriffsrichtlinie in IAM und weisen Sie die Zugriffsrichtlinie dann dem IAM-Benutzer wie folgt zu.

#### **a** Note

Das AWS Stammkonto oder der IAM-Benutzer, mit dem Sie die folgenden Schritte ausführen, muss über die Berechtigung verfügen, die folgende IAM-Richtlinie zu erstellen und sie dem IAM-Benutzer anzufügen. Weitere Informationen finden Sie unter [Arbeiten mit Richtlinien.](https://docs.aws.amazon.com/IAM/latest/UserGuide/policies_manage.html)

1. Erstellen Sie eine Richtlinie mit dem folgenden JSON-Text. Geben Sie ihm einen beschreibenden Titel, z. B. *DeviceFarmAdmin*.

```
{ 
   "Version": "2012-10-17", 
   "Statement": [ 
     \left\{ \right. "Effect": "Allow", 
         "Action": [ 
           "devicefarm:*" 
         ], 
         "Resource": [ 
           " ] 
      } 
   ]
}
```
Weitere Informationen zum Erstellen von IAM-Richtlinien finden Sie unter [Erstellen von IAM-](https://docs.aws.amazon.com/IAM/latest/UserGuide/access_policies_create.html)[Richtlinien](https://docs.aws.amazon.com/IAM/latest/UserGuide/access_policies_create.html) im IAM-Benutzerhandbuch.

2. Hängen Sie die von Ihnen erstellte IAM-Richtlinie an Ihren neuen Benutzer an. Weitere Informationen zum Anfügen von IAM-Richtlinien an Benutzer finden Sie unter [Hinzufügen und](https://docs.aws.amazon.com/IAM/latest/UserGuide/access_policies_manage-attach-detach.html)  [Entfernen von IAM-Richtlinien](https://docs.aws.amazon.com/IAM/latest/UserGuide/access_policies_manage-attach-detach.html) im IAM-Benutzerhandbuch.

Durch das Anfügen der Richtlinie erhält der IAM-Benutzer Zugriff auf alle Device Farm-Aktionen und -Ressourcen, die diesem IAM-Benutzer zugeordnet sind. Informationen dazu, wie Sie IAM-Benutzer auf eine begrenzte Anzahl von Device Farm-Aktionen und -Ressourcen beschränken können, finden Sie unter [Identity and Access Management in AWS Device Farm](#page-327-0).

## <span id="page-18-0"></span>Nächster Schritt

Sie sind jetzt bereit, Device Farm zu verwenden. Siehe [Erste Schritte mit Device Farm](#page-19-0).

# <span id="page-19-0"></span>Erste Schritte mit Device Farm

Diese exemplarische Vorgehensweise zeigt Ihnen, wie Sie Device Farm verwenden, um eine native Android- oder iOS-App zu testen. Sie verwenden die Device Farm-Konsole, um ein Projekt zu erstellen, eine APK- oder IPA-Datei hochzuladen, eine Reihe von Standardtests auszuführen und sich dann die Ergebnisse anzusehen.

#### **a** Note

Device Farm ist nur verfügbar inus-west-2(Oregon)AWSRegion.

### Themen

- [Voraussetzungen](#page-19-1)
- [Schritt 1: Melden Sie sich bei der -Konsole an](#page-20-0)
- [Schritt 2: Erstellen Sie ein Projekt](#page-20-1)
- [Schritt 3: Einen Lauf erstellen und starten](#page-20-2)
- [Schritt 4: Sehen Sie sich die Ergebnisse des Testlaufs an](#page-22-0)
- [Nächste Schritte](#page-23-0)

## <span id="page-19-1"></span>Voraussetzungen

Überprüfen Sie zu Beginn, ob Sie die folgenden Voraussetzungen erfüllt haben:

- Führen Sie die Schritte unter [Einrichtung](#page-16-0) aus. Du brauchst eineAWSKonto und einAWS Identity and Access Management(IAM-) Benutzer mit der Berechtigung, auf Device Farm zuzugreifen.
- Für Android benötigen Sie eine .apk (Android App Package)-Datei. Für iOS benötigen Sie eine .ipa (iOS App Archive)-Datei. Sie laden die Datei später in dieser exemplarischen Vorgehensweise auf Device Farm hoch.

#### **a** Note

Stellen Sie sicher, dass Ihre IPA-Datei für ein iOS-Gerät und nicht für einen Simulator erstellt wurde.

• (Optional) Sie benötigen einen Test aus einem der Test-Frameworks, die Device Farm unterstützt. Sie laden dieses Testpaket auf Device Farm hoch und führen den Test dann später in dieser exemplarischen Vorgehensweise aus. Wenn kein Testpaket verfügbar ist, können Sie eine integrierte Standardtestsuite angeben und ausführen. Weitere Informationen finden Sie unter [Arbeiten mit Testtypen in AWS Device Farm.](#page-90-0)

## <span id="page-20-0"></span>Schritt 1: Melden Sie sich bei der -Konsole an

Sie können die Device Farm-Konsole verwenden, um Projekte und Testläufe zu erstellen und zu verwalten. Informationen zu Projekten und Ausführungen, oder Testläufen, erhalten Sie später in dieser Anleitung.

• Melden Sie sich bei der Device Farm-Konsole an unter[https://console.aws.amazon.com/](https://console.aws.amazon.com/devicefarm)  [devicefarm.](https://console.aws.amazon.com/devicefarm)

## <span id="page-20-1"></span>Schritt 2: Erstellen Sie ein Projekt

Um eine App in Device Farm zu testen, müssen Sie zuerst ein Projekt erstellen.

- 1. Wählen Sie im NavigationsbereichTesten von Mobilgeräten, und wählen Sie dannProjekte.
- 2. UnterProjekte zum Testen von Mobilgeräten, wählenNeues Projekt.
- 3. UnterProjekt erstellen, geben Sie einName des Projekts(zum Beispiel**MyDemoProject**).
- 4. Wählen Sie Erstellen aus.

Die Konsole öffnet dieAutomatisierte TestsSeite Ihres neu erstellten Projekts.

## <span id="page-20-2"></span>Schritt 3: Einen Lauf erstellen und starten

Nachdem Sie ein Projekt erstellt haben, können Sie jetzt eine Ausführung erstellen und starten. Weitere Informationen finden Sie unter [Ausführungen](#page-35-2).

- 1. Wählen Sie auf der Seite Automated tests (Automatisierte Tests) die OptionCreate a new run (Einen neuen Lauf erstellen).
- 2. Auf demWählen Sie die AnwendungSeite, unterApp für Mobilgeräte, wählenWählen Sie Dateiund wählen Sie dann eine Android- (.apk) oder iOS- (.ipa) -Datei von Ihrem Computer aus. Oder ziehen Sie die Datei von Ihrem Computer und legen Sie sie in der Konsole ab.
- 3. Geben Sie einNamen ausführen, wie**my first test**. Standardmäßig verwendet die Device Farm-Konsole den Dateinamen.
- 4. Wählen Sie Weiter aus.
- 5. Auf demKonfigurierenSeite, unterTest-Framework einrichten, wählen Sie eines der Test-Frameworks oder der integrierten Testsuiten. Informationen zu den jeweiligen Optionen finden Sie unter [Testtypen und Frameworks.](#page-90-0)
	- Wenn Sie Ihre Tests noch nicht für Device Farm gepackt haben, wählen SieEingebaut: Fuzzum eine standardmäßige, integrierte Testsuite auszuführen. Sie können die Standardwerte für beibehaltenAnzahl der Ereignisse,Drosselung von Ereignissen, undRandomizer-Seed. Weitere Informationen finden Sie unter [the section called "Integriert:](#page-117-2)  [Fuzz \(Android und iOS\)"](#page-117-2).
	- Wenn Sie ein Testpaket aus einem der unterstützten Test-Frameworks haben, wählen Sie das entsprechende Test-Framework aus und laden Sie dann die Datei hoch, die Ihre Tests enthält.
- 6. Wählen Sie Weiter aus.
- 7. Auf demWählen Sie Geräte ausSeite, fürGerätepool, wählenDie besten Geräte.
- 8. Wählen Sie Weiter aus.
- 9. Führen Sie auf der Seite Specify device state (Gerätestatus angeben) eine der folgenden Aktionen durch:
	- Um zusätzliche Daten bereitzustellen, die Device Farm während der Ausführung verwenden kann, finden Sie unterZusätzliche Daten hinzufügen, laden Sie eine ZIP-Datei hoch.
	- Um andere Apps für den Lauf zu installieren, finden Sie unterInstallieren Sie andere Apps, laden Sie die APK- oder IPA-Dateien für die Apps hoch. Um die Installationsreihenfolge zu ändern, ziehen Sie die Dateien per Drag & Drop.
	- Um WLAN-, Bluetooth-, GPS- oder NFC-Funkgeräte für den Lauf einzuschalten, finden Sie unterStellen Sie die Funkstatus ein, wählen Sie die entsprechenden Kontrollkästchen aus.

#### **a** Note

Das Einstellen des Funkstatus des Geräts ist derzeit nur für native Android-Tests verfügbar.

• Um das standortspezifische Verhalten während der Ausführung zu testen, finden Sie unterStandort des Geräts, Voreinstellung angebenBreitengradundLängengradKoordinaten.

- Um Gerätesprache und Region für den Lauf voreinzustellen, klicken Sie unterGebietsschema des Geräts, wählen Sie ein Gebietsschema.
- Um das Netzwerkprofil für den Lauf voreinzustellen, klicken Sie unterNetzwerkprofil, wählen Sie ein kuratiertes Profil. Oder wähleNetzwerkprofil erstellenum Ihr eigenes zu erstellen.
- 10. Wählen Sie Weiter aus.
- 11. Wählen Sie auf der Seite Review and start run (Testlauf überprüfen und starten) die Option Confirm and start run (Testlauf bestätigen und starten).

Device Farm startet die Ausführung, sobald Geräte verfügbar sind, normalerweise innerhalb weniger Minuten. Um den Ausführungsstatus anzuzeigen, klicken Sie aufAutomatisierte TestsWählen Sie auf der Seite Ihres Projekts den Namen Ihres Laufs aus. Auf der Run-Seite, unterGeräte, jedes Gerät beginnt mit dem ausstehenden

### Symbol in

der Gerätetabelle und wechselt dann zum

### Laufsymbol wenn

der Test beginnt. Nach Abschluss jedes Tests zeigt die Konsole neben dem Gerätenamen ein Testergebnissymbol an. Wenn alle Tests abgeschlossen sind, ändert sich das Symbol für ausstehende Tests neben dem Testlauf in ein Testergebnissymbol.

## <span id="page-22-0"></span>Schritt 4: Sehen Sie sich die Ergebnisse des Testlaufs an

Um die Testergebnisse des Laufs anzuzeigen, klicken Sie aufAutomatisierte TestsWählen Sie auf der Seite Ihres Projekts den Namen Ihres Laufs aus. Eine Übersichtsseite wird angezeigt:

- Die Gesamtanzahl der Tests, nach Ergebnis.
- Liste der Tests mit besonderen Warnungen oder Fehlern.
- Eine Liste von Geräten mit Testergebnissen für jedes Gerät.
- Alle während der Ausführung erfassten Bildschirmfotos, gruppiert nach Gerät.
- Ein Abschnitt zum Herunterladen des Parsergebnisses.

Weitere Informationen finden Sie unter [Arbeiten mit Testberichten in Device Farm.](#page-72-0)

# <span id="page-23-0"></span>Nächste Schritte

Weitere Informationen über eine Device Farm finden Sie unter [Konzepte.](#page-32-0)

# <span id="page-24-0"></span>Erwerben Sie einen Geräteslot in Device Farm

Sie können die Device Farm-Konsole verwenden,AWS Command Line Interface(AWS CLI) oder Device Farm API, um einen Geräteslot zu erwerben.

Themen

- [Erwerben Sie Geräteslots \(Konsole\)](#page-24-1)
- [Erwerben Sie einen Geräteslot \(AWS CLI\)](#page-26-0)
- [Erwerben Sie einen Geräteslot \(API\)](#page-30-0)

# <span id="page-24-1"></span>Erwerben Sie Geräteslots (Konsole)

- 1. Melden Sie sich bei der Device Farm-Konsole an unter[https://console.aws.amazon.com/](https://console.aws.amazon.com/devicefarm)  [devicefarm.](https://console.aws.amazon.com/devicefarm)
- 2. Wählen Sie im NavigationsbereichTesten von Mobilgeräten, und wählen Sie dannSteckplätze für Geräte.
- 3. Auf derGeräteslots kaufen und verwaltenAuf dieser Seite können Sie Ihr eigenes benutzerdefiniertes Paket erstellen, indem Sie die Anzahl der Steckplätze von wählenAutomatisiertes TestenundFernzugriffGeräte, die Sie kaufen möchten. Geben Sie die Anzahl der Zeitplätze sowohl für den aktuellen als auch für den nächsten Abrechnungszeitraum an.

Wenn Sie die Anzahl der Zeitnischen ändern, wird der Text dynamisch mit dem Rechnungsbetrag aktualisiert. Weitere Informationen finden Sie unte[rPreise für AWS Device](https://aws.amazon.com/device-farm/pricing/) [Farm.](https://aws.amazon.com/device-farm/pricing/)

### **A** Important

Wenn Sie die Anzahl der Geräteslots ändern, aber einkontaktiere unsoderkontaktieren Sie uns für den KaufNachricht, deineAWSDas Konto ist noch nicht für den Kauf der von Ihnen angeforderten Anzahl von Geräteslots zugelassen. Bei diesen Optionen werden Sie aufgefordert, eine E-Mail an das Device Farm-Supportteam zu senden. Geben Sie in der E-Mail die Nummer jedes Gerätetyps an, den

Sie kaufen möchten, und für welchen Abrechnungszeitraum.

#### **a** Note

Änderungen an den Geräteslots gelten für Ihr gesamtes Konto und wirken sich auf alle Projekte aus.

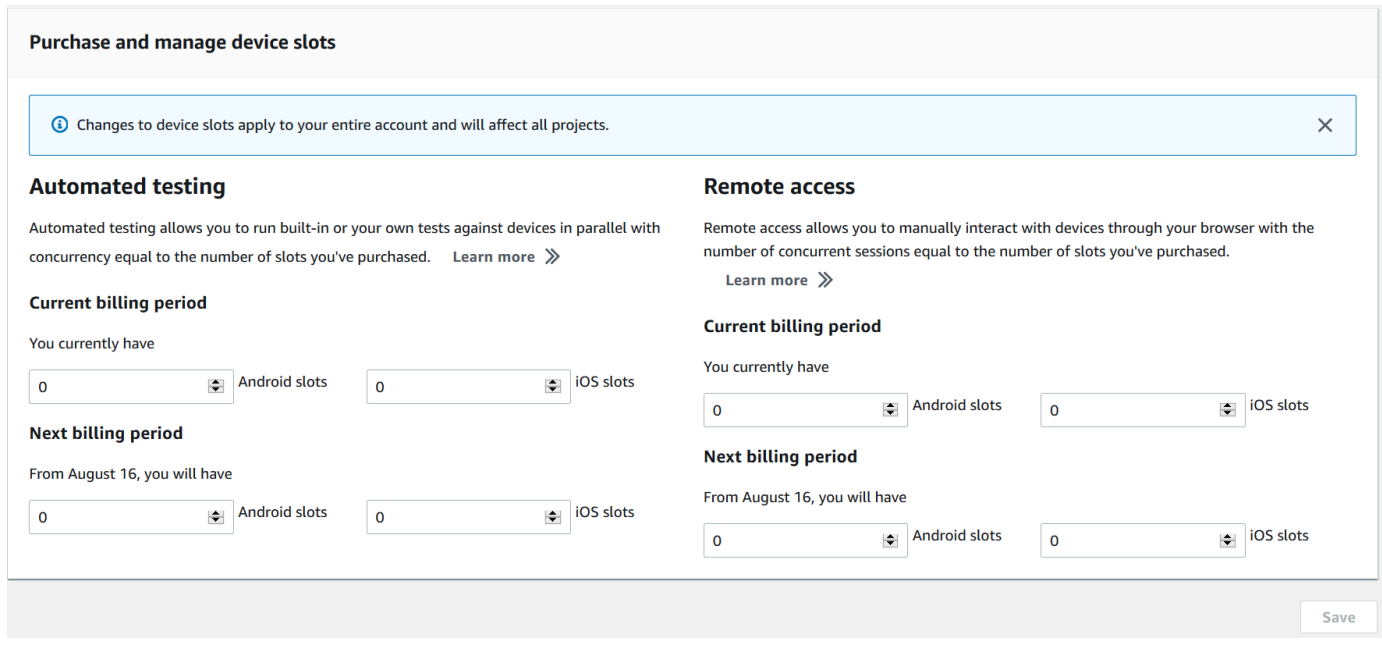

4. Klicken Sie auf Purchase (Kaufen). EINKauf bestätigenEin Fenster erscheint. Überprüfen Sie die Informationen und wählen Sie dannBestätigenum die Transaktion abzuschließen.

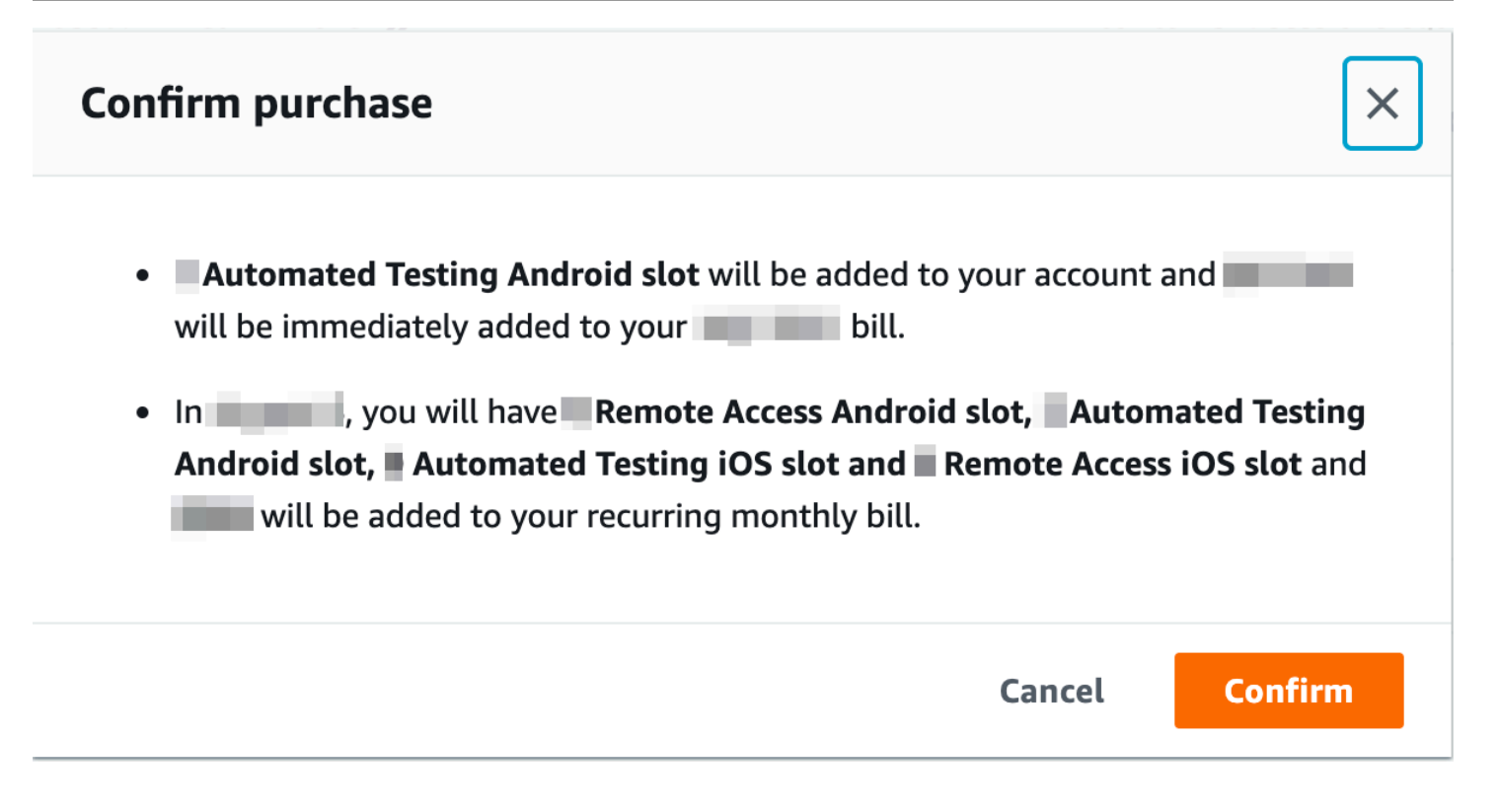

Auf derGeräteslots kaufen und verwaltenAuf dieser Seite können Sie die Anzahl der Geräteslots sehen, die Sie derzeit haben. Wenn Sie die Anzahl der Plätze erhöht oder verringert haben, sehen Sie die Anzahl der Plätze, über die Sie einen Monat nach dem Datum, an dem Sie die Änderung vorgenommen haben, verfügen werden.

## <span id="page-26-0"></span>Erwerben Sie einen Geräteslot (AWS CLI)

Sie können den Befehl purchase-offering ausführen, um das Angebot erwerben.

Um Ihre Device Farm-Kontoeinstellungen aufzulisten, einschließlich der maximalen Anzahl von Geräteslots, die Sie kaufen können, und der Anzahl der verbleibenden kostenlosen Testminuten, führen Sie denget-account-settingsBefehl. Die Ausgabe sieht in etwa wie die folgende aus.

```
{ 
      "accountSettings": { 
          "maxSlots": { 
               "GUID": 1, 
               "GUID": 1, 
               "GUID": 1, 
               "GUID": 1 
          }, 
          "unmeteredRemoteAccessDevices": {
```

```
"ANDROID": 0,
               "IOS": 0 
          }, 
          "maxJobTimeoutMinutes": 150, 
          "trialMinutes": { 
               "total": 1000.0, 
               "remaining": 954.1 
          }, 
          "defaultJobTimeoutMinutes": 150, 
          "awsAccountNumber": "AWS-ACCOUNT-NUMBER", 
          "unmeteredDevices": { 
              "ANDROID": 0,
               "IOS": 0 
          } 
     }
}
```
Um die Ihnen zur Verfügung stehenden Geräteplatzangebote aufzulisten, führen Sie den Befehl listofferings aus. Die Ausgabe sollte folgendermaßen oder ähnlich aussehen:

```
{ 
        "offerings": [ 
               { 
                      "recurringCharges": [ 
\overline{a} "cost": { 
                                          "amount": 250.0, 
                                           "currencyCode": "USD" 
\mathbb{R}, \mathbb{R}, \mathbb{R}, \mathbb{R}, \mathbb{R}, \mathbb{R}, \mathbb{R}, \mathbb{R}, \mathbb{R}, \mathbb{R}, \mathbb{R}, \mathbb{R}, \mathbb{R}, \mathbb{R}, \mathbb{R}, \mathbb{R}, \mathbb{R}, \mathbb{R}, \mathbb{R}, \mathbb{R}, \mathbb{R}, \mathbb{R},  "frequency": "MONTHLY" 
 } 
                     ], 
                      "platform": "IOS", 
                      "type": "RECURRING", 
                     "id": "GUID", 
                      "description": "iOS Unmetered Device Slot" 
              }, 
               { 
                      "recurringCharges": [ 
\overline{a} "cost": { 
                                          "amount": 250.0, 
                                          "currencyCode": "USD"
```

```
\}, \{ "frequency": "MONTHLY" 
 } 
            ], 
            "platform": "ANDROID", 
            "type": "RECURRING", 
            "id": "GUID", 
            "description": "Android Unmetered Device Slot" 
        }, 
        { 
            "recurringCharges": [ 
\overline{a} "cost": { 
                        "amount": 250.0, 
                        "currencyCode": "USD" 
\}, \{ "frequency": "MONTHLY" 
 } 
            ], 
            "platform": "ANDROID", 
            "type": "RECURRING", 
            "id": "GUID", 
            "description": "Android Remote Access Unmetered Device Slot" 
        }, 
        { 
            "recurringCharges": [ 
\overline{a} "cost": { 
                        "amount": 250.0, 
                        "currencyCode": "USD" 
\}, \{ "frequency": "MONTHLY" 
 } 
            ], 
            "platform": "IOS", 
            "type": "RECURRING", 
            "id": "GUID", 
            "description": "iOS Remote Access Unmetered Device Slot" 
        } 
    ]
}
```
Um die verfügbaren Angebotsaktionen aufzulisten, führen Sie denlist-offering-promotionsBefehl.

Erwerben Sie einen Geräteslot (AWS CLI) auch der Erwerben Sie einen Geräteslot (AWS CLI) auch der Erwerben Sie einen Geräteslot (AWS CLI)

#### **a** Note

Dieser Befehl gibt nur Werbeaktionen zurück, die Sie noch nicht gekauft haben. Sobald Sie einen oder mehrere Plätze über ein Angebot im Rahmen einer Werbeaktion erwerben, erscheint diese Aktion nicht mehr in den Suchergebnissen.

Die Ausgabe sollte folgendermaßen oder ähnlich aussehen:

```
{ 
     "offeringPromotions": [ 
          { 
               "id": "2FREEMONTHS", 
               "description": "New device slot customers get 3 months for the price of 1." 
          } 
    \overline{1}}
```
Um den Angebotsstatus zu erhalten, führen Sie den Befehl get-offering-status aus. Die Ausgabe sollte folgendermaßen oder ähnlich aussehen:

```
{ 
     "current": { 
          "GUID": { 
               "offering": { 
                   "platform": "IOS", 
                   "type": "RECURRING", 
                   "id": "GUID", 
                   "description": "iOS Unmetered Device Slot" 
               }, 
               "quantity": 1 
          }, 
          "GUID": { 
               "offering": { 
                   "platform": "ANDROID", 
                   "type": "RECURRING", 
                   "id": "GUID", 
                   "description": "Android Unmetered Device Slot" 
               }, 
               "quantity": 1 
          }
```

```
 }, 
     "nextPeriod": { 
          "GUID": { 
               "effectiveOn": 1459468800.0, 
               "offering": { 
                   "platform": "IOS", 
                   "type": "RECURRING", 
                   "id": "GUID", 
                   "description": "iOS Unmetered Device Slot" 
               }, 
               "quantity": 1 
          }, 
          "GUID": { 
               "effectiveOn": 1459468800.0, 
               "offering": { 
                   "platform": "ANDROID", 
                   "type": "RECURRING", 
                   "id": "GUID", 
                   "description": "Android Unmetered Device Slot" 
               }, 
               "quantity": 1 
          } 
     }
}
```
Dasrenew-offeringundlist-offering-transactionsBefehle sind auch für diese Funktion verfügbar. Weitere Informationen hierzu finden Sie unter [AWS CLI-Referenz.](#page-214-0)

## <span id="page-30-0"></span>Erwerben Sie einen Geräteslot (API)

- 1. Rufen Sie den[GetAccountSettingsV](../../latest/APIReference/API_GetAccountSettings.html)organg zum Auflisten Ihrer Kontoeinstellungen.
- 2. Rufen Sie den[ListOfferings](../../latest/APIReference/API_ListOfferings.html)Vorgang zur Auflistung der verfügbaren Gerätesteckplätze.
- 3. Rufen Sie den[ListOfferingPromotionsV](../../latest/APIReference/API_ListOfferingPromotions.html)organg, um die verfügbaren Angebotsaktionen aufzulisten.

#### **a** Note

Dieser Befehl gibt nur Werbeaktionen zurück, die Sie noch nicht gekauft haben. Sobald Sie einen oder mehrere Plätze über eine Werbeaktion erwerben, erscheint diese Aktion nicht mehr in den Suchergebnissen.

- 4. Rufen Sie den[PurchaseOffering](../../latest/APIReference/API_PurchaseOffering.html)Operation zum Kauf eines Angebots.
- 5. Rufen Sie den[GetOfferingStatusV](../../latest/APIReference/API_GetOfferingStatus.html)organg zum Abrufen des Angebotsstatus.

De[rRenewOffering](../../latest/APIReference/API_RenewOffering.html)un[dListOfferingTransactions](../../latest/APIReference/API_ListOfferingTransactions.html)Befehle sind auch für diese Funktion verfügbar.

Informationen zur Verwendung der Device Farm-API finden Sie unter[Gerätefarm wird automatisiert.](#page-216-0)

# <span id="page-32-0"></span>AWS Device Farm-Konzepte

In diesem Abschnitt werden wichtige Device Farm-Konzepte beschrieben.

- [Geräteunterstützung in AWS Device Farm](#page-32-1)
- [Testumgebungen](#page-34-2)
- [Ausführungen](#page-35-2)
- [Berichte in AWS Device Farm](#page-38-2)
- [Sitzungen](#page-39-1)

Weitere Informationen zu unterstützten Testtypen in Device Farm finden Sie unter [Arbeiten mit](#page-90-0) [Testtypen in AWS Device Farm](#page-90-0).

## <span id="page-32-1"></span>Geräteunterstützung in AWS Device Farm

Die folgenden Abschnitte enthalten Informationen zur Geräteunterstützung in Device Farm .

#### Themen

- [Unterstützte Geräte](#page-32-2)
- **[Gerätepools](#page-33-0)**
- [Private Geräte](#page-33-1)
- [Geräte-Branding](#page-33-2)
- [Geräte-Slots](#page-33-3)
- [Apps für vorinstallierte Geräte](#page-34-0)
- [Gerätefunktionen](#page-34-1)

### <span id="page-32-2"></span>Unterstützte Geräte

Device Farm bietet Unterstützung für Hunderte von eindeutigen, beliebten Android- und iOS-Geräten und Betriebssystemkombinationen. Die Liste der verfügbaren Geräte wird immer größer, wenn neue Geräte auf den Markt kommen. Die vollständige Liste der Geräte finden unter [Geräteliste](https://aws.amazon.com/device-farm/device-list/).

### <span id="page-33-0"></span>**Gerätepools**

Device Farm organisiert seine Geräte in Gerätepools, die Sie für Ihre Tests verwenden können. Diese Gerätepools enthalten verwandte Geräte, z. B. Geräte, die nur unter Android oder nur unter iOS ausgeführt werden. Device Farm bietet kuratierte Gerätepools, z. B. solche für Top-Geräte. Sie können auch Gerätepools mit einer Mischung aus öffentlichen und privaten Geräten erstellen.

### <span id="page-33-1"></span>Private Geräte

Mit privaten Geräten können Sie genaue Hardware- und Softwarekonfigurationen für Ihre Testanforderungen angeben. Bestimmte Konfigurationen, wie z. B. Android-Stammgeräte, können als private Geräte unterstützt werden. Jedes private Gerät ist ein physisches Gerät, das Device Farm in Ihrem Namen in einem Amazon-Rechenzentrum bereitstellt. Ihre privaten Geräte sind ausschließlich für Sie für automatische und manuelle Tests verfügbar. Sobald Sie Ihr Abonnement beenden, wird die Hardware aus unserer Umgebung entfernt. Weitere Informationen finden Sie unter [Private Geräte](https://aws.amazon.com/device-farm/pricing/#privateDevices) und [Arbeiten mit privaten Geräten in AWS Device Farm.](#page-159-0)

### <span id="page-33-2"></span>Geräte-Branding

Device Farm führt Tests auf physischen mobilen und Tablet-Geräten von einer Vielzahl von OEMs aus.

### <span id="page-33-3"></span>Geräte-Slots

Die Geräteplätze werden jeweils parallel verarbeitet: Die Anzahl der Geräteplätze, die Sie erworben haben, legt fest, auf wie viele Geräte in Tests oder Fernzugriffssitzungen parallel zugegriffen werden kann.

Es gibt zwei Typen von Geräteplätzen:

• Ein Geräteplatz für den Remotezugriff ermöglicht, RAS-Sitzungen parallel auszuführen.

Wenn Sie nur einen Geräteplatz für den Remotezugriff haben, können Sie jeweils nur eine Remotezugriffssitzung ausführen. Wenn Sie zusätzliche Geräteplätze für den Remotezugriff erwerben, können Sie mehrere Sitzungen gleichzeitig ausführen.

• Ein Geräteplatz für automatisierte Tests ermöglicht, Tests parallel auszuführen.

Wenn Sie nur einen Geräteplatz für automatisierte Tests haben, können Sie Ihre Tests jeweils nur auf einem Gerät ausführen. Wenn Sie zusätzliche Geräteplätze für automatisierte Tests erwerben, können Sie Tests gleichzeitig für mehrere Geräten ausführen und erhalten schneller Ergebnisse für mehrere Geräte.

Sie können den Geräteplätze für Gerätefamilien erwerben (Android- oder iOS-Geräte für automatisierte Tests und Android- oder iOS-Geräte für den Remotezugriff). Weitere Informationen finden Sie unter [Device Farm – Preise.](https://aws.amazon.com/device-farm/pricing/)

### <span id="page-34-0"></span>Apps für vorinstallierte Geräte

Geräte in Device Farm umfassen eine kleine Anzahl von Apps, die bereits von Herstellern und Mobilfunkanbietern installiert wurden.

### <span id="page-34-1"></span>Gerätefunktionen

Alle Geräte verfügen über eine Wi-Fi-Internetverbindung. Sie verfügen über keine Transportdienstverbindungen, sodass weder Telefonanrufe getätigt noch SMS-Nachrichten gesendet werden können.

Sie können mit jedem Gerät, das eine Kamera auf der Vorder- oder Rückseite unterstützt, Fotos machen. Abhängig von der Anbringung der Geräte können Fotos dunkel und unscharf wirken.

Google Play Services ist auf den Geräten installiert, die den Service unterstützen, aber diese Geräten verfügen über kein aktives Google-Konto.

## <span id="page-34-2"></span>Testumgebungen in AWS Device Farm

AWS Device Farm bietet sowohl benutzerdefinierte als auch Standard-Testumgebungen für die Ausführung Ihrer automatisierten Tests. Sie können eine benutzerdefinierte Testumgebung für die vollständige Kontrolle über Ihre automatisierten Tests auswählen. Oder Sie können die Standard-Testumgebung von Device Farm wählen, die eine detaillierte Berichterstattung über jeden Test in Ihrer automatisierten Testsuite bietet.

Themen

- [Standard-Testumgebung](#page-35-0)
- [Benutzerdefinierte Testumgebung](#page-35-1)

### <span id="page-35-0"></span>Standard-Testumgebung

Wenn Sie einen Test in der Standardumgebung ausführen, bietet Device Farm detaillierte Protokolle und Berichte für jeden Fall in Ihrer Testsuite. Sie können Leistungsdaten, Videos, Screenshots und Protokolle für jeden Test anzeigen, um Probleme Ihrer App zu erkennen und zu beheben.

#### **a** Note

Da Device Farm detaillierte Berichte in der Standardumgebung bereitstellt, können die Testausführungszeiten länger sein als bei der lokalen Ausführung Ihrer Tests. Wenn Sie schnellere Ausführungszeiten wünschen, führen Sie Ihre Tests in einer benutzerdefinierten Testumgebung aus.

### <span id="page-35-1"></span>Benutzerdefinierte Testumgebung

Wenn Sie die Testumgebung anpassen, können Sie die Befehle angeben, die Device Farm ausführen soll, um Ihre Tests auszuführen. Dadurch wird sichergestellt, dass Tests auf Device Farm auf eine Weise ausgeführt werden, die den Tests ähnelt, die auf Ihrem lokalen Computer ausgeführt werden. Das Ausführen Ihrer Tests in diesem Modus ermöglicht auch die Live-Protokoll- und Video-Streaming Ihres Tests. Wenn Sie Tests in einer benutzerdefinierten Testumgebung ausführen, erhalten Sie keine präzisen Berichte für jeden Test. Weitere Informationen finden Sie unter [Arbeiten](#page-119-0)  [mit benutzerdefinierten Testumgebungen.](#page-119-0)

Sie haben die Möglichkeit, eine benutzerdefinierte Testumgebung zu verwenden, wenn Sie die Device Farm-Konsole, oder Device Farm API verwendenAWS CLI, um einen Testlauf zu erstellen.

Weitere Informationen finden Sie unter [Hochladen einer benutzerdefinierten Testspezifikation mithilfe](https://docs.aws.amazon.com/devicefarm/latest/developerguide/how-to-create-test-run.html#how-to-create-test-run-cli-step5)  [der AWS CLI](https://docs.aws.amazon.com/devicefarm/latest/developerguide/how-to-create-test-run.html#how-to-create-test-run-cli-step5) und [Erstellen eines Testlaufs in Device Farm](#page-44-1).

## <span id="page-35-2"></span>Wird in AWS Device Farm ausgeführt

Die folgenden Abschnitte enthalten Informationen zu Läufen in Device Farm .

Ein Lauf in Device Farm stellt einen bestimmten Aufbau Ihrer App mit einem bestimmten Satz von Tests dar, die auf einem bestimmten Satz von Geräten ausgeführt werden sollen. Eine Ausführung erzeugt einen Bericht, der Informationen über die Ergebnisse der Ausführung enthält. Eine Ausführung umfasst einen oder mehrere Aufträge.
### Themen

- [Ausführen der Konfiguration](#page-36-0)
- [Dateiaufbewahrung ausführen](#page-36-1)
- [Ausführen des Gerätestatus](#page-36-2)
- [Parallele Ausführungen](#page-36-3)
- [Festlegen des Ausführungs-Timeouts](#page-37-0)
- [Instrumentieren von Apps](#page-37-1)
- [Neusignieren von Apps in Läufen](#page-37-2)
- [Verschleierte Apps in Ausführungen](#page-37-3)
- [Anzeigen in Ausführungen](#page-37-4)
- [Medien in Ausführungen](#page-38-0)
- [Häufige Aufgaben für Läufe](#page-38-1)

### <span id="page-36-0"></span>Ausführen der Konfiguration

Im Rahmen eines Laufs können Sie Einstellungen angeben, die Device Farm verwenden kann, um die aktuellen Geräteeinstellungen zu überschreiben. Diese umfassen die Koordinaten für Längenund Breitengrad, Gebietsschema, Radiostatus (z. B. Bluetooth, GPS, NFC und WLAN), zusätzliche Daten (in einer ZIP-Datei) und unterstützende Apps (Apps, die vor der zu testenden App installiert werden sollten).

### <span id="page-36-1"></span>Dateiaufbewahrung ausführen

Device Farm speichert Ihre Apps und Dateien 30 Tage lang und löscht sie dann aus seinem System. Sie können die Dateien jedoch auch jederzeit selbst löschen.

Device Farm speichert Ihre Ausführungsergebnisse, Protokolle und Screenshots 400 Tage lang und löscht sie dann aus seinem System.

### <span id="page-36-2"></span>Ausführen des Gerätestatus

Device Farm startet ein Gerät immer neu, bevor es für den nächsten Auftrag verfügbar gemacht wird.

### <span id="page-36-3"></span>Parallele Ausführungen

Device Farm führt Tests parallel durch, sobald Geräte verfügbar sind.

# <span id="page-37-0"></span>Festlegen des Ausführungs-Timeouts

Sie können über einen Wert festlegen, wie lange ein Testlauf ausgeführt werden soll, bevor Sie den Testlauf auf den Geräten stoppen. Beispiel: Wenn Ihr Test für ein Gerät 20 Minuten benötigt, wählen Sie für die Zeitüberschreitung einen Wert von 30 Minuten pro Gerät.

Weitere Informationen finden Sie unter [Festlegen des Ausführungs-Timeouts für Testläufe in AWS](#page-59-0) [Device Farm.](#page-59-0)

### <span id="page-37-1"></span>Instrumentieren von Apps

Sie müssen Ihre Apps nicht instrumentieren oder Device Farm den Quellcode für Ihre Apps zur Verfügung stellen. Android-Apps können unverändert eingereicht werden. iOS-Apps müssen mit dem Ziel iOS Device (iOS-Gerät) anstelle des Simulators erstellt werden.

## <span id="page-37-2"></span>Neusignieren von Apps in Läufen

Für iOS-Apps müssen Sie Ihrem Bereitstellungsprofil keine Device Farm-UUIDs hinzufügen. Device Farm ersetzt das eingebettete Bereitstellungsprofil durch ein Platzhalterprofil und signiert die App dann erneut. Wenn Sie Hilfsdaten bereitstellen, fügt Device Farm diese dem Paket der App hinzu, bevor Device Farm sie installiert, sodass der Hilfs in der Sandbox Ihrer App vorhanden ist. Durch das erneute Signieren der App werden Berechtigungen wie App-Gruppe, Zugeordnete Domains, Game Center, HealthKit, HomeKit, Wireless Accessory Configuration, In-App-Käufe, Inter-App-Audio, Apple Pay, Push-Benachrichtigungen und VPN-Konfiguration und -Kontrolle entfernt.

Für Android-Apps signiert Device Farm die App erneut. Dies kann jede Funktionalität beeinträchtigen, die von der Signatur der App abhängt, z. B. die Google Maps Android API, oder es kann Antipiracyoder Antitamper-Erkennung von Produkten wie auslösen DexGuard.

## <span id="page-37-3"></span>Verschleierte Apps in Ausführungen

Wenn die App bei Android-Apps verschleiert ist, können Sie sie trotzdem mit Device Farm testen, wenn Sie verwenden ProGuard. Wenn Sie jedoch DexGuard mit Antipiracy-Metriken verwenden, kann Device Farm keine Tests für die App erneut signieren und ausführen.

### <span id="page-37-4"></span>Anzeigen in Ausführungen

Wir empfehlen Ihnen, Anzeigen aus Ihren Apps zu entfernen, bevor Sie sie in Device Farm hochladen. Wir können nicht garantieren, dass Werbeanzeigen während der Ausführung angezeigt werden.

## <span id="page-38-0"></span>Medien in Ausführungen

Sie können Medien oder andere Daten zu Ihrer App bereitstellen. Zusätzliche Daten müssen in einer ZIP-Datei mit einer Größe von höchstens 4 GB bereitgestellt werden.

# <span id="page-38-1"></span>Häufige Aufgaben für Läufe

Weitere Informationen finden Sie unter [Erstellen eines Testlaufs in Device Farm](#page-44-0) und [Arbeiten mit](#page-44-1)  [Testläufen in AWS Device Farm.](#page-44-1)

# <span id="page-38-5"></span>Berichte in AWS Device Farm

Die folgenden Abschnitte enthalten Informationen zu Device Farm-Testberichten.

### Themen

- [Aufbewahrung von Berichten](#page-38-2)
- [Berichtskomponenten](#page-38-3)
- [Protokolle in Berichten](#page-38-4)
- [Häufige Aufgaben für Berichte](#page-39-0)

## <span id="page-38-2"></span>Aufbewahrung von Berichten

Device Farm speichert Ihre Berichte 400 Tage lang. Diese Berichte umfassen Metadaten, Protokolle, Screenshots und Leistungsdaten.

### <span id="page-38-3"></span>Berichtskomponenten

Berichte in Device Farm enthalten Pass-and-Fail-Informationen, Absturzberichte, Test- und Geräteprotokolle, Screenshots und Leistungsdaten.

Berichte enthalten sowohl detaillierte Daten zu jedem Gerät sowie allgemeine Ergebnisse wie die Häufigkeit eines bestimmten Problems.

### <span id="page-38-4"></span>Protokolle in Berichten

Berichte umfassen vollständige Logcat-Erfassungen für Android-Tests und vollständige Geräte-Konsole-Protokolle für iOS-Tests.

# <span id="page-39-0"></span>Häufige Aufgaben für Berichte

Weitere Informationen finden Sie unter [Arbeiten mit Testberichten in Device Farm.](#page-72-0)

# Sitzungen in der AWS-Gerätefarm

Sie können Device Farm verwenden, um interaktive Tests von Android- und iOS-Apps über Fernzugriffssitzungen in einem Webbrowser durchzuführen. Diese Art von interaktiven Tests unterstützt Techniker bei Kundenanrufen dabei, das Problem des Kunden Schritt für Schritt durchzugehen. Entwickler können ein Problem auf einem spezifischen Gerät reproduzieren, um mögliche Quellen des Problems zu insolieren. Sie können Remotesitzungen verwenden, um mit Ihren Zielkunden Tests in Bezug auf die Benutzerfreundlichkeit auszuführen.

### Themen

- [Unterstützte Geräte für den Fernzugriff](#page-39-1)
- [Aufbewahrung von Sitzungsdateien](#page-39-2)
- [Instrumentierung von Apps](#page-40-0)
- [Apps in Sitzungen erneut signieren](#page-40-1)
- [Verschleierte Apps in Sitzungen](#page-40-2)

# <span id="page-39-1"></span>Unterstützte Geräte für den Fernzugriff

Device Farm bietet Unterstützung für eine Reihe einzigartiger, beliebter Android- und iOS-Geräte. Die Liste der verfügbaren Geräte wird immer größer, wenn neue Geräte auf den Markt kommen. In der Device Farm-Konsole wird die aktuelle Liste der Android- und iOS-Geräte angezeigt, die für den Fernzugriff verfügbar sind. Weitere Informationen finden Sie unter [Geräteunterstützung in AWS](#page-32-0)  [Device Farm.](#page-32-0)

## <span id="page-39-2"></span>Aufbewahrung von Sitzungsdateien

Device Farm speichert Ihre Apps und Dateien 30 Tage lang und löscht sie dann aus dem System. Sie können die Dateien jedoch auch jederzeit selbst löschen.

Device Farm speichert Ihre Sitzungsprotokolle und aufgenommenen Videos 400 Tage lang und löscht sie dann aus dem System.

## <span id="page-40-0"></span>Instrumentierung von Apps

Sie müssen Ihre Apps nicht instrumentieren oder Device Farm den Quellcode für Ihre Apps zur Verfügung stellen. Android- und iOS-Apps können unverändert eingereicht werden.

## <span id="page-40-1"></span>Apps in Sitzungen erneut signieren

Device Farm signiert Android- und iOS-Apps erneut. Dadurch wird möglicherweise Funktionalität beschädigt, die von der Signatur der App abhängt. Beispielsweise hängt die Google Maps-Android-API von der Signatur der App ab. Das erneute Signieren von Apps kann auch die Erkennung von Piraterie- oder Manipulationsschutzmaßnahmen bei Produkten wieDexGuardfür Android-Geräte.

# <span id="page-40-2"></span>Verschleierte Apps in Sitzungen

Wenn die App für Android-Apps verschleiert ist, können Sie sie trotzdem mit Device Farm testen, wenn SieProGuard. Wenn Sie jedoch verwendenDexGuardAufgrund von Maßnahmen zum Schutz vor Piraterie kann Device Farm die App nicht erneut signieren.

# Arbeiten mit Projekten in AWS Device Farm

Ein Projekt in Device Farm stellt einen logischen Arbeitsbereich in Device Farm dar, der Läufe enthält, einen Lauf für jeden Test einer einzelnen App auf einem oder mehreren Geräten. Projekte ermöglichen es Ihnen, Arbeitsbereiche nach Ihren Wünschen zu organisieren. Beispielsweise kann es ein Projekt pro App-Titel oder ein Projekt pro Plattform geben. Sie können so viele Projekte erstellen, wie Sie benötigen.

Sie können die AWS Device Farm-Konsole verwenden,AWS Command Line Interface(AWS CLI) oder AWS Device Farm API, um mit Projekten zu arbeiten.

Themen

- [Erstellen Sie ein Projekt in AWS Device Farm](#page-41-0)
- [Sehen Sie sich die Projektliste in AWS Device Farm an](#page-42-0)

# <span id="page-41-0"></span>Erstellen Sie ein Projekt in AWS Device Farm

Sie können ein Projekt mithilfe der AWS Device Farm-Konsole erstellen.AWS CLI, oder die AWS Device Farm-API.

### Voraussetzungen

Führen Sie die Schritte unter [Einrichtung](#page-16-0) aus.

## Erstellen Sie ein Projekt (Konsole)

- 1. Melden Sie sich bei der Device Farm-Konsole an unter[https://console.aws.amazon.com/](https://console.aws.amazon.com/devicefarm)  [devicefarm.](https://console.aws.amazon.com/devicefarm)
- 2. Wählen Sie im Device Farm-NavigationsbereichTesten von Mobilgerätenund wählen Sie dannProjekte.
- 3. Wählen Sie New Project (Neues Projekt).
- 4. Geben Sie einen Namen für Ihr Projekt ein und wählen SieEinreichen.
- 5. Um Einstellungen für das Projekt festzulegen, wählen Sie Project settings (Projekteinstellungen) aus. Diese Einstellungen umfassen die standardmäßige Zeitbeschränkung für Testläufe. Nachdem die Einstellungen angewendet wurden, werden sie von allen Testläufen für das Projekt

verwendet. Weitere Informationen finden Sie unter [Festlegen des Ausführungs-Timeouts für](#page-59-0) [Testläufe in AWS Device Farm.](#page-59-0)

Erstellen Sie ein Projekt (AWS CLI)

• Führen Sie create-project unter Angabe eines Projektnamens aus.

Beispiel:

**aws devicefarm create-project --name** *MyProjectName*

Die AWS CLI-Antwort enthält den Amazon-Ressourcenname (ARN) des Projekts.

```
{ 
     "project": { 
         "name": "MyProjectName", 
         "arn": "arn:aws:devicefarm:us-west-2:123456789101:project:5e01a8c7-
c861-4c0a-b1d5-12345EXAMPLE", 
         "created": 1535675814.414 
     }
}
```
Weitere Informationen erhalten Sie unter [create-project](https://docs.aws.amazon.com/cli/latest/reference/devicefarm/create-project.html) und [AWS CLI-Referenz](#page-214-0).

# <span id="page-42-1"></span>Erstellen Sie ein Projekt (API)

• Rufen Sie die [CreateProject](https://docs.aws.amazon.com/devicefarm/latest/APIReference/API_CreateProject.html)-API auf.

<span id="page-42-0"></span>Informationen zur Verwendung der Device Farm-API finden Sie unter[Gerätefarm wird automatisiert.](#page-216-0)

# Sehen Sie sich die Projektliste in AWS Device Farm an

Sie können die AWS Device Farm-Konsole verwenden,AWS CLI, oder die AWS Device Farm-API, um die Liste der Projekte anzuzeigen.

### Themen

• [Voraussetzungen](#page-43-0)

```
Erstellen Sie ein Projekt (AWS CLI) API-Version 2015-06-23 30
```
- [Sehen Sie sich die Projektliste an \(Konsole\)](#page-43-1)
- [Sehen Sie sich die Projektliste an \(AWS CLI\)](#page-43-2)
- [Sehen Sie sich die Projektliste an \(API\)](#page-43-3)

### <span id="page-43-0"></span>Voraussetzungen

• Erstellen Sie mindestens ein Projekt in Device Farm. Befolgen Sie die Anweisungen unter [Erstellen Sie ein Projekt in AWS Device Farm,](#page-41-0) und kehren Sie dann zu dieser Seite zurück.

## <span id="page-43-1"></span>Sehen Sie sich die Projektliste an (Konsole)

- 1. Melden Sie sich bei der Device Farm-Konsole an unter[https://console.aws.amazon.com/](https://console.aws.amazon.com/devicefarm)  [devicefarm.](https://console.aws.amazon.com/devicefarm)
- 2. Gehen Sie wie folgt vor, um die Liste der verfügbaren Projekte zu finden:
	- Wählen Sie für Testprojekte für mobile Geräte im Navigationsmenü Device FarmTesten von Mobilgeräten, dann wähleProjekte.
	- Für Projekte zum Testen von Desktop-Browsern wählen Sie im Device Farm-NavigationsmenüTesten von Desktop-Browsern, dann wähleProjekte.

### <span id="page-43-2"></span>Sehen Sie sich die Projektliste an (AWS CLI)

Um die Projektliste anzuzeigen, führen Sie den Befehl [list-projects](https://docs.aws.amazon.com/cli/latest/reference/devicefarm/list-projects.html) aus.

Um Informationen zu einem einzigen Projekt anzuzeigen, führen Sie den Befehl [get-project](https://docs.aws.amazon.com/cli/latest/reference/devicefarm/get-project.html) aus.

<span id="page-43-3"></span>Informationen zur Verwendung von Device Farm mit demAWS CLI, siehe[AWS CLI-Referenz.](#page-214-0)

### Sehen Sie sich die Projektliste an (API)

Um die Projektliste anzuzeigen, rufen Sie die [ListProjects](https://docs.aws.amazon.com/devicefarm/latest/APIReference/API_ListProjects.html)-API auf.

Um Informationen zu einem einzigen Projekt anzuzeigen, rufen Sie die [GetProject](https://docs.aws.amazon.com/devicefarm/latest/APIReference/API_GetProject.html)-API auf.

Informationen zur AWS Device Farm-API finden Sie unter[Gerätefarm wird automatisiert.](#page-216-0)

# <span id="page-44-1"></span>Arbeiten mit Testläufen in AWS Device Farm

Ein Lauf in Device Farm stellt einen bestimmten Aufbau Ihrer App mit einem bestimmten Satz von Tests dar, die auf einem bestimmten Satz von Geräten ausgeführt werden sollen. Eine Ausführung erzeugt einen Bericht, der Informationen über die Ergebnisse der Ausführung enthält. Eine Ausführung umfasst einen oder mehrere Aufträge. Weitere Informationen finden Sie unter [Ausführungen.](#page-35-0)

Sie können die AWS Device Farm-Konsole, AWS Command Line Interface (AWS CLI) oder die AWS Device Farm-API verwenden, um mit Läufen zu arbeiten.

Themen

- [Erstellen eines Testlaufs in Device Farm](#page-44-0)
- [Festlegen des Ausführungs-Timeouts für Testläufe in AWS Device Farm](#page-59-0)
- [Simulieren von Netzwerkverbindungen und Bedingungen für Ihre AWS Device Farm-Ausführungen](#page-61-0)
- [Anhalten eines Laufs in AWS Device Farm](#page-64-0)
- [Anzeigen einer Liste von Läufen in AWS Device Farm](#page-68-0)
- [Erstellen eines Gerätepools in AWS Device Farm](#page-69-0)
- [Analysieren von Ergebnissen in AWS Device Farm](#page-71-0)

# <span id="page-44-0"></span>Erstellen eines Testlaufs in Device Farm

Sie können die Device Farm-Konsole oder die Device Farm-API verwenden AWS CLI, um einen Testlauf zu erstellen. Sie können auch ein unterstütztes Plugin verwenden, z. B. die Jenkins- oder Gradle-Plugins für Device Farm . Weitere Informationen zu den Plug-ins finden Sie unter [Tools und](#page-357-0) [Plugins](#page-357-0). Weitere Informationen zu Testläufen finden Sie unter [Ausführungen.](#page-35-0)

Themen

- [Voraussetzungen](#page-45-0)
- [Erstellen eines Testlaufs \(Konsole\)](#page-45-1)
- [Erstellen eines Testlaufs \(AWS CLI\)](#page-48-0)
- [Erstellen eines Testlaufs \(API\)](#page-58-0)
- [Nächste Schritte](#page-59-1)

### <span id="page-45-0"></span>Voraussetzungen

Sie müssen über ein Projekt in Device Farm verfügen. Befolgen Sie die Anweisungen unter [Erstellen](#page-41-0)  [Sie ein Projekt in AWS Device Farm,](#page-41-0) und kehren Sie dann zu dieser Seite zurück.

### <span id="page-45-1"></span>Erstellen eines Testlaufs (Konsole)

- 1. Melden Sie sich bei der Device Farm-Konsole unter<https://console.aws.amazon.com/devicefarm> an.
- 2. Wählen Sie im Navigationsbereich Mobile Device Testing und dann Projekte aus.
- 3. Wenn Sie bereits über ein Projekt verfügen, können Sie Ihre Tests in das Projekt hochladen. Wählen Sie andernfalls Neues Projekt aus, geben Sie einen Projektnamen ein und wählen Sie dann Erstellen aus.
- 4. Öffnen Sie Ihr Projekt und wählen Sie Create a new run (Neuen Lauf erstellen).
- 5. Wählen Sie auf der Seite Anwendung auswählen die Option Mobile App oder Web-App aus.

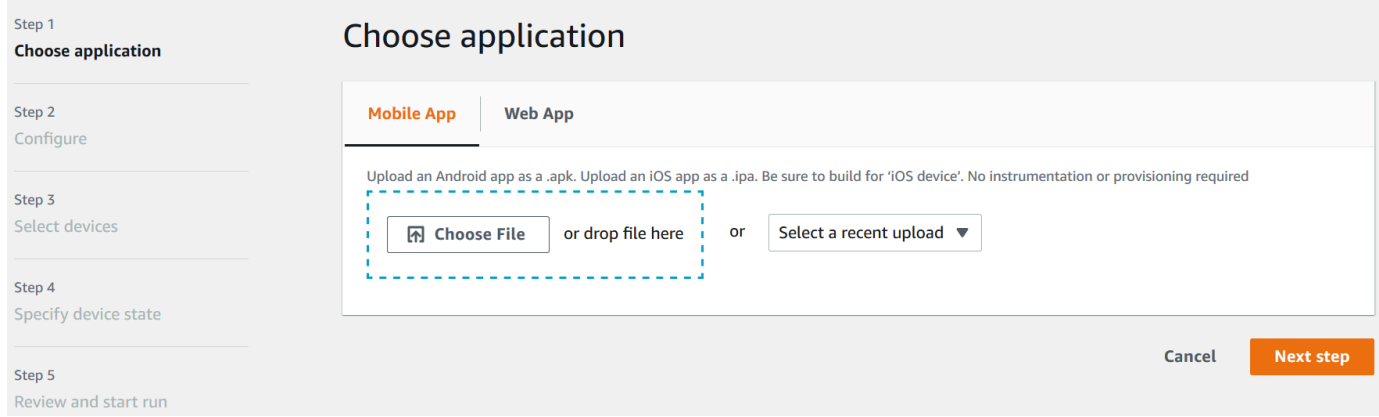

- 6. Laden Sie Ihre Anwendungsdatei hoch. Sie können Ihre Datei auch per Drag & Drop hochladen oder einen aktuellen Upload auswählen. Wenn Sie eine iOS-App hochladen, müssen Sie darauf achten, iOS device (iOS-Gerät) auszuwählen, und keinen Simulator.
- 7. (Optional) Geben Sie unter Run name (Name des Laufs) einen Namen ein. Standardmäßig verwendet Device Farm den App-Dateinamen.
- 8. Wählen Sie Weiter aus.
- 9. Wählen Sie auf der Seite Configure (Konfigurieren) eine der verfügbaren Testreihen aus.

### **a** Note

Wenn Sie keine Tests verfügbar haben, wählen Sie Built-in: Fuzz (Integriert: Fuzz) zum Starten einer integrierten Standard-Testreihe. Wenn Sie Built-in: Fuzz (Integriert: Fuzz)

wählen und die Felder Event count (Ereignisanzahl), Event throttle (Ereignisdrosselung) und Randomizer seed (Randomisierungs-Seed) angezeigt werden, können Sie die Werte ändern oder beibehalten.

Weitere Informationen zu den verfügbaren Testreihen finden Sie unter [Arbeiten mit Testtypen in](#page-90-0)  [AWS Device Farm.](#page-90-0)

- 10. Wenn Sie Built-in: Fuzz nicht ausgewählt haben, wählen Sie Datei auswählen und navigieren Sie dann zu der Datei, die Ihre Tests enthält, und wählen Sie sie aus.
- 11. Wählen Sie für Ihre Testumgebung die Option Test in unserer Standardumgebung ausführen oder Test in einer benutzerdefinierten Umgebung ausführen aus. Weitere Informationen finden Sie unter [Testumgebungen.](#page-34-0)
- 12. Wenn Sie die Standard-Testumgebung verwenden, fahren Sie mit Schritt 13 fort. Wenn Sie eine benutzerdefinierte Testumgebung mit der YAML-Datei der Standard-Testspezifikation verwenden, fahren Sie mit Schritt 13 fort.
	- a. Wenn Sie die Standard-Testspezifikation in einer benutzerdefinierten Testumgebung bearbeiten möchten, wählen Sie Edit (Bearbeiten), um die Standard-YAML-Spezifikation zu aktualisieren.
	- b. Wenn Sie die Testspezifikation geändert haben, wählen Sie Als neu speichern, um sie zu aktualisieren.
- 13. Wenn Sie die Videoaufzeichnungs- oder Leistungsdaten-Erfassungsoptionen konfigurieren möchten, wählen Sie Advanced Configuration (Erweiterte Konfiguration).
	- a. Wählen Sie Videoaufnahme aktivieren aus, um während des Tests Videos aufzuzeichnen.
	- b. Wählen Sie Performance-Datenerfassung der App aktivieren aus, um Leistungsdaten vom Gerät zu erfassen.

### **a** Note

Wenn Sie private Geräte haben, wird auch eine für private Geräte spezifische Konfiguration angezeigt.

- 14. Wählen Sie Weiter aus.
- 15. Führen Sie auf der Seite Select devices (Geräte auswählen) einen der folgenden Schritte aus:
- Um einen integrierten Gerätepool zu wählen, für den die Tests ausgeführt werden sollen, wählen Sie für Device pool (Gerätepool) die Option Top Devices (Top-Geräte).
- Um einen eigenen Gerätepool zu erstellen, für den die Tests ausgeführt werden sollen, befolgen Sie die Anweisungen in [Erstellen eines Gerätepools](#page-69-0) und kehren dann zu dieser Seite zurück.
- Wenn Sie zuvor bereits einen eigenen Gerätepool erstellt haben, wählen Sie für Device pool (Gerätepool) diesen Gerätepool aus.

Weitere Informationen finden Sie unter [Geräteunterstützung in AWS Device Farm.](#page-32-0)

- 16. Wählen Sie Weiter.
- 17. Auf der Seite Specify device state (Gerätestatus angeben):
	- Um andere Daten bereitzustellen, die Device Farm während der Ausführung verwenden soll, wählen Sie neben Zusätzliche Daten hinzufügen die Option Datei auswählen und navigieren Sie dann zu der ZIP-Datei, die die Daten enthält, und wählen Sie sie aus.
	- Um eine zusätzliche App zu installieren, die Device Farm während der Ausführung verwenden soll, wählen Sie neben Andere Apps installieren die Option Datei auswählen und navigieren Sie dann zur apk- oder ipa-Datei, die die App enthält, und wählen Sie sie aus. Wiederholen Sie diesen Vorgang für alle anderen Apps, die Sie installieren möchten. Sie können die Installationsreihenfolge der Apps per Drag & Drop ändern, nachdem Sie diese hochgeladen haben.
	- Um anzugeben, ob bei der Ausführung Wi-Fi, Bluetooth, GPS oder NFC aktiviert sein wird, markieren Sie neben Set radio states (Funkstati einstellen) die jeweiligen Felder.
	- Geben Sie zur Voreinstellung von Gerätebreite und -länge für den Testlauf neben Device location (Gerätestandort) die Koordinaten ein.
	- Um das Gerätegebietsschema für die Ausführung voreingestellt zu haben, wählen Sie unter Gerätegebietsschema das Gebietsschema aus.
- 18. Wählen Sie Weiter aus.
- 19. Auf der Seite Review and start run können Sie das Ausführungs-Timeout für Ihren Testlauf angeben. Wenn Sie unbegrenzte Testplätze verwenden, bestätigen Sie, dass Run on unmetered slots (Auf nicht zählerüberwachten Plätzen ausführen) aktiviert ist.
- 20. Geben Sie einen Wert ein oder ändern Sie das Ausführungstimeout mit dem Schieberegler. Weitere Informationen finden Sie unter [Festlegen des Ausführungs-Timeouts für Testläufe in](#page-59-0)  [AWS Device Farm.](#page-59-0)

### 21. Wählen Sie Confirm and start run (Bestätigen und Testlauf starten).

Device Farm startet die Ausführung, sobald Geräte verfügbar sind, in der Regel innerhalb weniger Minuten. Während Ihres Testlaufs zeigt die Device Farm-Konsole ein ausstehendes Symbol

### ⊕

in der Ausführungstabelle an. Jedes Gerät in der Ausführung beginnt auch mit dem ausstehenden Symbol und wechselt dann zum laufenden Symbol,

### Θ

wenn der Test beginnt. Wenn jeder Test abgeschlossen ist, wird neben dem Gerätenamen ein Testergebnissymbol angezeigt. Wenn alle Tests abgeschlossen sind, ändert sich das ausstehende Symbol neben der Ausführung in ein Testergebnissymbol.

Informationen zum Stoppen des Testlaufs finden Sie unter [Anhalten eines Laufs in AWS Device](#page-64-0)  [Farm.](#page-64-0)

## <span id="page-48-0"></span>Erstellen eines Testlaufs (AWS CLI)

Sie können die verwenden AWS CLI , um einen Testlauf zu erstellen.

### Themen

- [Schritt 1: Auswählen eines Projekts](#page-48-1)
- [Schritt 2: Auswählen eines Gerätepools](#page-49-0)
- [Schritt 3: Hochladen Ihrer Anwendungsdatei](#page-50-0)
- [Schritt 4: Hochladen Ihres Testskriptpakets](#page-52-0)
- [Schritt 5: \(Optional\) Laden Sie Ihre benutzerdefinierte Testspezifikation hoch](#page-53-0)
- [Schritt 6: Planen eines Testlaufs](#page-56-0)

### <span id="page-48-1"></span>Schritt 1: Auswählen eines Projekts

Sie müssen Ihren Testlauf einem Device Farm-Projekt zuordnen.

1. Um Ihre Device Farm-Projekte aufzulisten, führen Sie auslist-projects. Wenn Sie über kein Projekt verfügen, finden Sie weitere Informationen unter [Erstellen Sie ein Projekt in AWS Device](#page-41-0) [Farm.](#page-41-0)

Beispiel:

#### aws devicefarm list-projects

Die Antwort enthält eine Liste Ihrer Device Farm-Projekte.

```
{ 
     "projects": [ 
          { 
              "name": "MyProject", 
              "arn": "arn:aws:devicefarm:us-west-2:123456789101:project:5e01a8c7-
c861-4c0a-b1d5-12345EXAMPLE", 
              "created": 1503612890.057 
          } 
     ]
}
```
2. Wählen Sie ein Projekt aus, das mit dem Testlauf verknüpft werden soll, und notieren Sie sich den zugehörigen Amazon-Ressourcennamen (ARN).

<span id="page-49-0"></span>Schritt 2: Auswählen eines Gerätepools

Sie müssen einen Gerätepool auswählen, der mit Ihrem Testlauf verknüpft werden soll.

1. Um Ihre Gerätepools anzuzeigen, führen Sie list-device-pools unter Angabe Ihres Projekt-ARN aus.

Beispiel:

```
aws devicefarm list-device-pools --arn arn:MyProjectARN
```
Die Antwort enthält die integrierten Device Farm-Gerätepools, z. B. Top Devices, und alle Gerätepools, die zuvor für dieses Projekt erstellt wurden:

```
{ 
     "devicePools": [ 
          { 
                "rules": [ 
\overline{\mathcal{L}} "attribute": "ARN", 
                         "operator": "IN",
```

```
 "value": "[\"arn:aws:devicefarm:us-west-2::device:example1\",
\"arn:aws:devicefarm:us-west-2::device:example2\",\"arn:aws:devicefarm:us-
west-2::device:example3\"]" 
 } 
             ], 
             "type": "CURATED", 
             "name": "Top Devices", 
             "arn": "arn:aws:devicefarm:us-west-2::devicepool:example", 
             "description": "Top devices" 
         }, 
         { 
             "rules": [ 
\overline{a} "attribute": "PLATFORM", 
                      "operator": "EQUALS", 
                      "value": "\"ANDROID\"" 
 } 
             ], 
             "type": "PRIVATE", 
             "name": "MyAndroidDevices", 
             "arn": "arn:aws:devicefarm:us-west-2:605403973111:devicepool:example2" 
         } 
    \mathbf{I}}
```
2. Wählen Sie einen Gerätepool aus und notieren Sie sich den zugehörigen ARN.

Sie können auch einen Gerätepool erstellen und dann zu diesem Schritt zurückkehren. Weitere Informationen finden Sie unter [Erstellen eines Gerätepools \(AWS CLI\).](#page-71-1)

### <span id="page-50-0"></span>Schritt 3: Hochladen Ihrer Anwendungsdatei

Um Ihre Upload-Anfrage zu erstellen und eine vorsignierte Upload-URL von Amazon Simple Storage Service (Amazon S3) abzurufen, benötigen Sie:

- Ihren Projekt-ARN.
- Name Ihrer App-Datei.
- Typ des Uploads.

Weitere Informationen finden Sie unter [create-upload](https://docs.aws.amazon.com/cli/latest/reference/devicefarm/create-upload.html).

1. Führen Sie zum Hochladen einer Datei create-upload mit den Parametern –-project-arn, - name und --type aus.

Das folgende Beispiel erstellt einen Upload für eine Android-App:

```
aws devicefarm create-upload -–project-arn arn:MyProjectArn -–name MyAndroid.apk -–
type ANDROID_APP
```
Die Antwort enthält Ihren App-Upload-ARN und eine vorsignierte URL.

```
{ 
     "upload": { 
         "status": "INITIALIZED", 
         "name": "MyAndroid.apk", 
         "created": 1535732625.964, 
         "url": "https://prod-us-west-2-uploads.s3-us-west-2.amazonaws.com/
ExampleURL", 
         "type": "ANDROID_APP", 
         "arn": "arn:aws:devicefarm:us-west-2:123456789101:upload:5e01a8c7-
c861-4c0a-b1d5-12345EXAMPLE" 
     }
}
```
- 2. Notieren Sie sich den App-Upload-ARN und die vorsignierte URL.
- 3. Laden Sie Ihre App-Datei mit der vorsignierten Amazon S3-URL hoch. Dieses Beispiel verwendet curl zum Hochladen einer Android-.apk-Datei:

```
curl -T MyAndroid.apk "https://prod-us-west-2-uploads.s3-us-west-2.amazonaws.com/
ExampleURL"
```
Weitere Informationen finden Sie unter [Hochladen von Objekten mit vorsignierten URLs](https://docs.aws.amazon.com/AmazonS3/latest/userguide/PresignedUrlUploadObject.html) im Benutzerhandbuch für Amazon Simple Storage Service.

4. Um den Status Ihres App-Uploads zu überprüfen, führen Sie get-upload unter Angabe des ARN des App-Uploads aus.

aws devicefarm get-upload –-arn arn:MyAppUploadARN

Warten Sie, bis der Status in der Antwort SUCCEEDED lautet, bevor Sie Ihr Testskript-Paket hochladen.

Erstellen eines Testlaufs (AWS CLI) API-Version 2015-06-23 39

```
{ 
     "upload": { 
         "status": "SUCCEEDED", 
         "name": "MyAndroid.apk", 
         "created": 1535732625.964, 
         "url": "https://prod-us-west-2-uploads.s3-us-west-2.amazonaws.com/
ExampleURL", 
         "type": "ANDROID_APP", 
         "arn": "arn:aws:devicefarm:us-west-2:123456789101:upload:5e01a8c7-
c861-4c0a-b1d5-12345EXAMPLE", 
         "metadata": "{"valid": true}" 
     }
}
```
<span id="page-52-0"></span>Schritt 4: Hochladen Ihres Testskriptpakets

Als Nächstes laden Sie Ihr Testskript-Paket hoch.

1. Um Ihre Upload-Anfrage zu erstellen und eine vorsignierte Upload-URL von Amazon S3 abzurufen, führen Sie create-upload mit den --type Parametern –-project-arn--name, und aus.

Dieses Beispiel erstellt einen Appium Java TestNG-Testpaket-Upload:

```
aws devicefarm create-upload –-project-arn arn:MyProjectARN -–name MyTests.zip –-
type APPIUM_JAVA_TESTNG_TEST_PACKAGE
```
Die Antwort enthält Ihren Testpaket-Upload-ARN und eine vorsignierte URL.

```
{ 
     "upload": { 
         "status": "INITIALIZED", 
         "name": "MyTests.zip", 
         "created": 1535738627.195, 
         "url": "https://prod-us-west-2-uploads.s3-us-west-2.amazonaws.com/
ExampleURL", 
         "type": "APPIUM_JAVA_TESTNG_TEST_PACKAGE", 
         "arn": "arn:aws:devicefarm:us-west-2:123456789101:upload:5e01a8c7-
c861-4c0a-b1d5-12345EXAMPLE" 
     }
```
}

- 2. Notieren Sie sich den ARN des Testpaket-Uploads und die vorsignierte URL.
- 3. Laden Sie Ihre Testskript-Paketdatei mit der vorsignierten Amazon S3-URL hoch. Dieses Beispiel verwendet curl zum Hochladen einer Appium TestNG-Skript-ZIP-Datei:

```
curl -T MyTests.zip "https://prod-us-west-2-uploads.s3-us-west-2.amazonaws.com/
ExampleURL"
```
4. Um den Status Ihres Testskript-Paket-Uploads zu überprüfen, führen Sie get-upload unter Angabe des ARN des Testpaket-Uploads aus Schritt 1 aus.

```
aws devicefarm get-upload –-arn arn:MyTestsUploadARN
```
Warten Sie, bis der Status in der Antwort SUCCEEDED lautet, bevor Sie mit dem nächsten, optionalen Schritt fortfahren.

```
{ 
     "upload": { 
         "status": "SUCCEEDED", 
         "name": "MyTests.zip", 
         "created": 1535738627.195, 
         "url": "https://prod-us-west-2-uploads.s3-us-west-2.amazonaws.com/
ExampleURL", 
         "type": "APPIUM_JAVA_TESTNG_TEST_PACKAGE", 
         "arn": "arn:aws:devicefarm:us-west-2:123456789101:upload:5e01a8c7-
c861-4c0a-b1d5-12345EXAMPLE", 
         "metadata": "{"valid": true}" 
     }
}
```
<span id="page-53-0"></span>Schritt 5: (Optional) Laden Sie Ihre benutzerdefinierte Testspezifikation hoch

Wenn Sie Ihre Tests in einer Standard-Testumgebung ausführen, können Sie diesen Schritt überspringen.

Device Farm verwaltet eine Standard-Testspezifikationsdatei für jeden unterstützten Testtyp. Als Nächstes laden Sie Ihre Standard-Testspezifikation herunter und verwenden sie zum Erstellen eines benutzerdefinierten Testspezifikation-Upload für die Ausführung Ihrer Tests in einer benutzerdefinierten Testumgebung. Weitere Informationen finden Sie unter [Testumgebungen.](#page-34-0)

1. Um den Upload-ARN für Ihre Standard-Testspezifikation zu finden, führen Sie list-uploads unter Angabe Ihres Projekt-ARN aus.

aws devicefarm list-uploads --arn *arn:MyProjectARN*

Die Antwort enthält einen Eintrag für jede Standard-Testspezifikation:

```
{ 
     "uploads": [ 
         { 
             { 
                  "status": "SUCCEEDED", 
                  "name": "Default TestSpec for Android Appium Java TestNG", 
                  "created": 1529498177.474, 
                  "url": "https://prod-us-west-2-uploads.s3-us-west-2.amazonaws.com/
ExampleURL", 
                  "type": "APPIUM_JAVA_TESTNG_TEST_SPEC", 
                  "arn": "arn:aws:devicefarm:us-west-2:123456789101:upload:5e01a8c7-
c861-4c0a-b1d5-12345EXAMPLE" 
 } 
         } 
     ]
}
```
- 2. Wählen Sie Ihre Standard-Testspezifikation aus der Liste aus. Notieren Sie deren Upload-ARN.
- 3. Um Ihre Standard-Spezifikation herunterzuladen, führen Sie get-upload unter Angabe des Upload-ARN aus.

Beispiel:

aws devicefarm get-upload –-arn *arn:MyDefaultTestSpecARN*

Die Antwort enthält eine vorsignierte URL zu dem Speicherort, von dem Sie Ihre Standard-Testspezifikation herunterladen können.

4. Dieses Beispiel verwendet curl, um die Standard-Testspezifikation herunterzuladen und als Datei unter dem Namen MyTestSpec.yml zu speichern:

```
curl "https://prod-us-west-2-uploads.s3-us-west-2.amazonaws.com/ExampleURL" > 
 MyTestSpec.yml
```
- 5. Sie können die Standard-Testspezifikation entsprechend Ihrer Testanforderungen bearbeiten und die abgewandelte Testspezifikation dann in zukünftigen Testläufen verwenden. Überspringen Sie diesen Schritt, um die Standard-Testspezifikation unverändert in einer benutzerdefinierten Testumgebung zu verwenden.
- 6. Um einen Upload Ihrer benutzerdefinierten Testspezifikation zu erstellen, führen Sie createupload unter Angabe des Namens und Typs Ihrer Testspezifikation und des Projekt-ARN aus.

Dieses Beispiel erstellt einen Upload für eine benutzerdefinierte Appium Java TestNG-Testspezifikation:

```
aws devicefarm create-upload --name MyTestSpec.yml --type 
 APPIUM_JAVA_TESTNG_TEST_SPEC --project-arn arn:MyProjectARN
```
Die Antwort enthält den Testspezifikations-Upload-ARN und und die vorsignierte URL:

```
{ 
     "upload": { 
         "status": "INITIALIZED", 
         "category": "PRIVATE", 
         "name": "MyTestSpec.yml", 
         "created": 1535751101.221, 
         "url": "https://prod-us-west-2-uploads.s3-us-west-2.amazonaws.com/
ExampleURL", 
         "type": "APPIUM_JAVA_TESTNG_TEST_SPEC", 
         "arn": "arn:aws:devicefarm:us-west-2:123456789101:upload:5e01a8c7-
c861-4c0a-b1d5-12345EXAMPLE" 
     }
}
```
- 7. Notieren Sie sich den ARN des Testspezifikations-Uploads und die vorsignierte URL.
- 8. Laden Sie Ihre Testspezifikationsdatei mit der vorsignierten Amazon S3-URL hoch. In diesem Beispiel wird verwendetcurl, um eine Appium- JavaTestNG-Testspezifikation hochzuladen:

```
curl -T MyTestSpec.yml "https://prod-us-west-2-uploads.s3-us-west-2.amazonaws.com/
ExampleURL"
```
9. Um den Status Ihres Testspezifikations-Uploads zu überprüfen, führen Sie get-upload unter Angabe des ARN des Uploads aus.

```
aws devicefarm get-upload –-arn arn:MyTestSpecUploadARN
```
Warten Sie, bis der Status in der Antwort SUCCEEDED lautet, bevor Sie Ihren Testlauf planen.

```
{ 
     "upload": { 
         "status": "SUCCEEDED", 
         "name": "MyTestSpec.yml", 
         "created": 1535732625.964, 
         "url": "https://prod-us-west-2-uploads.s3-us-west-2.amazonaws.com/
ExampleURL", 
         "type": "APPIUM_JAVA_TESTNG_TEST_SPEC", 
         "arn": "arn:aws:devicefarm:us-west-2:123456789101:upload:5e01a8c7-
c861-4c0a-b1d5-12345EXAMPLE", 
         "metadata": "{"valid": true}" 
     }
}
```
Um Ihre benutzerdefinierte Testspezifikation zu aktualisieren, führen Sie update-upload unter Angabe des Upload-ARN für die Testspezifikation aus. Weitere Informationen finden Sie unter [update-upload](https://docs.aws.amazon.com/cli/latest/reference/devicefarm/update-upload.html).

### <span id="page-56-0"></span>Schritt 6: Planen eines Testlaufs

Um einen Testlauf mit der zu planen AWS CLI, führen Sie aus schedule-runund geben Sie Folgendes an:

- Projekt-ARN von [Schritt 1.](#page-48-1)
- Gerätepool-ARN von [Schritt 2.](#page-49-0)
- App-Upload-ARN von [Schritt 3.](#page-50-0)
- Testpaket-Upload-ARN von [Schritt 4.](#page-52-0)

Wenn Sie Tests in einer benutzerdefinierten Umgebung ausführen, benötigen Sie außerdem Ihren Testspezifikation-ARN von [Schritt 5.](#page-53-0)

#### So planen Sie einen Testlauf in einer Standard-Testumgebung

• Führen Sie schedule-run unter Angabe von Projekt-ARN, Gerätepool-ARN, Anwendungs-Upload-ARN und Testpaketinformationen aus.

Beispiel:

```
aws devicefarm schedule-run --project-arn arn:MyProjectARN --app-
arn arn:MyAppUploadARN --device-pool-arn arn:MyDevicePoolARN --name MyTestRun --
test type=APPIUM_JAVA_TESTNG,testPackageArn=arn:MyTestPackageARN
```
Die Antwort enthält einen Testlauf-ARN, mittels dem Sie den Status Ihres Testlaufs überprüfen können.

```
{ 
     "run": { 
         "status": "SCHEDULING", 
         "appUpload": "arn:aws:devicefarm:us-west-2:123456789101:upload:5e01a8c7-
c861-4c0a-b1d5-12345appEXAMPLE", 
         "name": "MyTestRun", 
         "radios": { 
              "gps": true, 
             "wifi": true, 
             "nfc": true, 
             "bluetooth": true 
         }, 
         "created": 1535756712.946, 
         "totalJobs": 179, 
         "completedJobs": 0, 
         "platform": "ANDROID_APP", 
         "result": "PENDING", 
         "devicePoolArn": "arn:aws:devicefarm:us-
west-2:123456789101:devicepool:5e01a8c7-c861-4c0a-b1d5-12345devicepoolEXAMPLE", 
         "jobTimeoutMinutes": 150, 
         "billingMethod": "METERED", 
         "type": "APPIUM_JAVA_TESTNG", 
         "testSpecArn": "arn:aws:devicefarm:us-west-2:123456789101:upload:5e01a8c7-
c861-4c0a-b1d5-12345specEXAMPLE", 
         "arn": "arn:aws:devicefarm:us-west-2:123456789101:run:5e01a8c7-c861-4c0a-
b1d5-12345runEXAMPLE", 
         "counters": { 
              "skipped": 0,
```

```
 "warned": 0, 
                "failed": 0, 
                "stopped": 0, 
                "passed": 0, 
                "errored": 0, 
                "total": 0 
          } 
     }
}
```
Weitere Informationen finden Sie unter [schedule-run](https://docs.aws.amazon.com/cli/latest/reference/devicefarm/schedule-run.html).

So planen Sie einen Testlauf in einer benutzerdefinierten Testumgebung

• Die Schritte sind fast identisch mit denen für die Standard-Testumgebung mit einem zusätzlichen testSpecArn-Attribut im Parameter --test.

Beispiel:

```
aws devicefarm schedule-run --project-arn arn:MyProjectARN --app-
arn arn:MyAppUploadARN --device-pool-arn arn:MyDevicePoolARN --name MyTestRun --
test 
 testSpecArn=arn:MyTestSpecUploadARN,type=APPIUM_JAVA_TESTNG,testPackageArn=arn:MyTestPacka
```
So überprüfen Sie den Status Ihres Testlaufs

• Verwenden Sie den Befehl get-run und geben Sie den Testlauf-ARN an:

```
aws devicefarm get-run --arn arn:aws:devicefarm:us-
west-2:111122223333:run:5e01a8c7-c861-4c0a-b1d5-12345runEXAMPLE
```
Weitere Informationen finden Sie unter [get-run](https://docs.aws.amazon.com/cli/latest/reference/devicefarm/get-run.html). Informationen zur Verwendung von Device Farm mit der finden Sie AWS CLI unter [AWS CLI-Referenz.](#page-214-0)

# <span id="page-58-0"></span>Erstellen eines Testlaufs (API)

Die Schritte sind dieselben, die im AWS CLI Abschnitt beschrieben sind. Siehe [Erstellen eines](#page-48-0) [Testlaufs \(AWS CLI\)](#page-48-0).

Sie benötigen folgende Informationen zum Aufrufen der [ScheduleRun](https://docs.aws.amazon.com/devicefarm/latest/APIReference/API_ScheduleRun.html) API:

- Projekt-ARN. Siehe [Erstellen Sie ein Projekt \(API\)](#page-42-1) und [CreateProject](https://docs.aws.amazon.com/devicefarm/latest/APIReference/API_CreateProject.html).
- App-Upload-ARN. Siehe [CreateUpload](https://docs.aws.amazon.com/devicefarm/latest/APIReference/API_CreateUpload.html).
- Testpaket Upload-ARN. Siehe [CreateUpload](https://docs.aws.amazon.com/devicefarm/latest/APIReference/API_CreateUpload.html).
- Gerätepool-ARN. Siehe [Erstellen eines Gerätepools](#page-69-0) und [CreateDevicePool](https://docs.aws.amazon.com/devicefarm/latest/APIReference/API_CreateDevicePool.html).

### **a** Note

Wenn Sie Tests in einer benutzerdefinierten Testumgebung ausführen, benötigen Sie außerdem Ihren Testspezifikation-Upload-ARN. Weitere Informationen finden Sie unter [Schritt 5: \(Optional\) Laden Sie Ihre benutzerdefinierte Testspezifikation hoch](#page-53-0) und [CreateUpload](https://docs.aws.amazon.com/devicefarm/latest/APIReference/API_CreateUpload.html).

<span id="page-59-1"></span>Informationen zur Verwendung der Device Farm API finden Sie unter [Gerätefarm wird automatisiert](#page-216-0).

### Nächste Schritte

In der Device Farm-Konsole

⊕

ändert sich das Uhrsymbol in ein Ergebnissymbol wie Erfolg,

### ⊗

wenn die Ausführung abgeschlossen ist. Sobald die Tests abgeschlossen sind, wird ein Bericht für den Testlauf angezeigt. Weitere Informationen finden Sie unter [Berichte in AWS Device Farm](#page-38-5).

Befolgen Sie zur Nutzung des Berichts die Anweisungen unter [Arbeiten mit Testberichten in Device](#page-72-0)  [Farm.](#page-72-0)

# <span id="page-59-0"></span>Festlegen des Ausführungs-Timeouts für Testläufe in AWS Device Farm

Sie können über einen Wert festlegen, wie lange ein Testlauf ausgeführt werden soll, bevor Sie den Testlauf auf den Geräten stoppen. Der Standardwert des Ausführungstimeouts ist 150 Minuten pro Gerät, aber Sie können den Wert auf bis zu 5 Minuten heruntersetzen. Sie können die AWS Device

Farm-Konsole oder die AWS Device Farm-API verwenden AWS CLI, um das Ausführungs-Timeout festzulegen.

### **A** Important

Die Option des Ausführungstimeouts sollte auf die maximale Dauer für einen Testlauf festgelegt werden, zuzüglich etwas Pufferzeitraum. Beispiel: Wenn Ihr Test für ein Gerät 20 Minuten benötigt, wählen Sie als Timeout einen Wert von 30 Minuten pro Gerät.

Wenn die Ausführung auf einem Gerät den Timeoutwert überschreitet, wird die Ausführung für dieses Gerät zwangsweise beendet. Möglicherweise liefert der Test Teilergebnisse. Wenn Sie die zeitgenaue Abrechnungsoption verwenden, wird die Ausführung bis zu diesem Zeitpunkt in Rechnung gestellt. Weitere Informationen zu Preisen finden Sie unter [Device Farm – Preise.](https://aws.amazon.com/device-farm/pricing/)

Sie können diese Funktion verwenden, wenn Sie wissen, wie lange die Ausführung eines Tests auf jedem Gerät dauern sollte. Wenn Sie eine Zeitbeschränkung für die Ausführung eines Test festlegen, können Sie vermeiden, dass bei Testläufen, die aus irgendeinem Grund "hängen", Geräteminuten in Rechnung gestellt werden, in denen keine Tests ausgeführt werden. Mit anderen Worten, Sie können mithilfe der Timeoutfunktion die Ausführung von Tests stoppen, wenn diese länger dauern als erwartet.

Sie können die Zeitbeschränkung für die Ausführung an zwei Stellen einstellen: auf Projektebene und auf Ebene des Testlaufs.

### Voraussetzungen

- 1. Führen Sie die Schritte unter [Einrichtung](#page-16-0) aus.
- 2. Erstellen Sie ein Projekt in Device Farm . Befolgen Sie die Anweisungen unter [Erstellen Sie ein](#page-41-0)  [Projekt in AWS Device Farm,](#page-41-0) und kehren Sie dann zu dieser Seite zurück.

## Festlegen des Ausführungs-Timeouts für ein Projekt

- 1. Melden Sie sich bei der Device Farm-Konsole unter<https://console.aws.amazon.com/devicefarm> an.
- 2. Wählen Sie im Navigationsbereich Device Farm Mobile Device Testing und dann Projekte aus.
- 3. Wenn Sie bereits über ein Projekt verfügen, wählen Sie es aus der Liste aus. Wählen Sie andernfalls Neues Projekt aus, geben Sie einen Namen für Ihr Projekt ein und wählen Sie dann Senden aus.
- 4. Wählen Sie Project settings (Projekteinstellungen) aus.
- 5. Geben Sie auf der Registerkarte General (Allgemein) für Execution Timeout (Ausführungstimeout) einen Wert ein oder verwenden Sie den Schieberegler.
- 6. Wählen Sie Speichern.

Alle Testläufe in Ihrem Projekt verwenden nun den Wert für die Zeitbeschränkung der Ausführung, den Sie angegeben haben, es sei denn, Sie überschreiben den Zeitüberschreitungswert, wenn Sie einen Testlauf planen.

### Festlegen des Ausführungs-Timeouts für einen Testlauf

- 1. Melden Sie sich bei der Device Farm-Konsole unter<https://console.aws.amazon.com/devicefarm> an.
- 2. Wählen Sie im Navigationsbereich Device Farm Mobile Device Testing und dann Projekte aus.
- 3. Wenn Sie bereits über ein Projekt verfügen, wählen Sie es aus der Liste aus. Wählen Sie andernfalls Neues Projekt aus, geben Sie einen Namen für Ihr Projekt ein und wählen Sie dann Senden aus.
- 4. Wählen Sie Create a new run (Neuen Lauf erstellen).
- 5. Befolgen Sie die Schritte zum Auswählen einer Anwendung, konfigurieren Ihren Test, wählen Sie die Geräte aus und geben Sie einen Gerätestatus an.
- 6. Geben Sie unter Review and start run unter Set execution timeout einen Wert ein oder verwenden Sie den Schieberegler.
- 7. Wählen Sie Confirm and start run (Bestätigen und Testlauf starten).

# <span id="page-61-0"></span>Simulieren von Netzwerkverbindungen und Bedingungen für Ihre AWS Device Farm-Ausführungen

Sie können die Netzwerkumgebung verwenden, um Netzwerkverbindungen und Bedingungen zu simulieren und gleichzeitig Ihre Android-, iOS-, FireOS- und Web-Apps in Device Farm zu testen. So können Sie Ihre App z. B. in suboptimalen Netzwerkbedingungen testen.

Wenn Sie eine Ausführung unter Verwendung der Standard-Netzwerkeinstellungen erstellen, verfügt jedes Gerät über eine vollständige, ungehinderte Wi-Fi-Verbindung mit Internet-Konnektivität. Wenn Sie die Netzwerktechnik verwenden, können Sie die WLAN-Verbindung ändern, um ein Netzwerkprofil wie 3G oder Verlust WiFi anzugeben, das Durchsatz, Verzögerung, Jitter und Verlust sowohl für ein- als auch ausgehenden Datenverkehr steuert.

Themen

- [Einrichten der Netzwerkgestaltung bei der Planung eines Testlaufs](#page-62-0)
- [Erstellen eines Netzwerkprofils](#page-63-0)
- [Ändern der Netzwerkbedingungen während Ihres Tests](#page-64-1)

## <span id="page-62-0"></span>Einrichten der Netzwerkgestaltung bei der Planung eines Testlaufs

Wenn Sie einen Lauf planen, können Sie eines der von Device Farm kuratierten Profile auswählen oder eigene erstellen und verwalten.

1. Wählen Sie in jedem Device Farm-Projekt die Option Neuen Lauf erstellen aus.

Falls Sie noch keine Projekte besitzen, finden Sie unter [Erstellen Sie ein Projekt in AWS Device](#page-41-0) [Farm](#page-41-0) weitere Informationen.

- 2. Wählen Sie Ihre Anwendung und dann Weiter aus.
- 3. Konfigurieren Sie Ihren Test und wählen Sie dann Weiter aus.
- 4. Wählen Sie Ihre Geräte und dann Weiter aus.
- 5. Wählen Sie im Abschnitt Standort und Netzwerkeinstellungen ein Netzwerkprofil aus oder wählen Sie Netzwerkprofil erstellen, um Ihr eigenes zu erstellen.

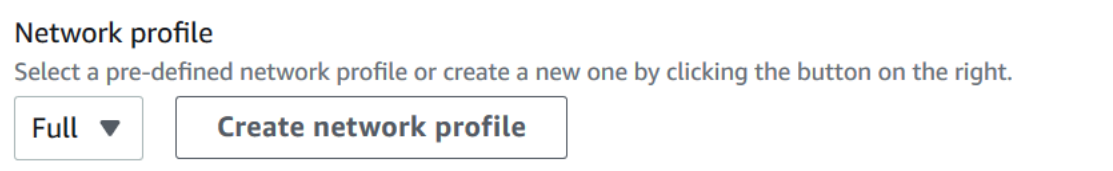

- 6. Wählen Sie Weiter aus.
- 7. Überprüfen und starten Sie Ihren Testlauf.

# <span id="page-63-0"></span>Erstellen eines Netzwerkprofils

Wenn Sie einen Testlauf erstellen, können Sie ein neues Netzwerkprofil erstellen.

1. Wählen Sie Netzwerkprofil erstellen aus.

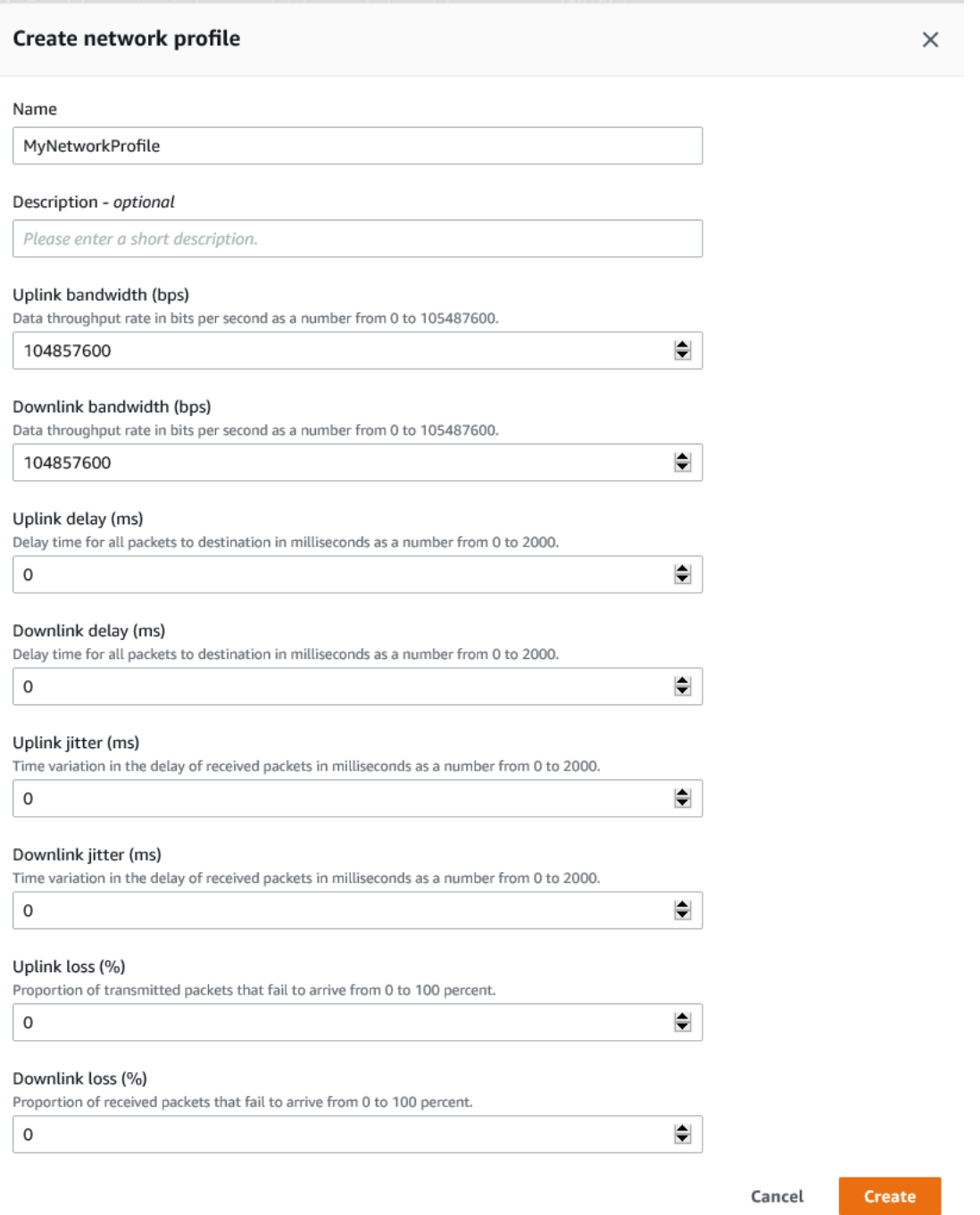

- 2. Geben Sie einen Namen und die Einstellungen für Ihr Netzwerkprofil ein.
- 3. Wählen Sie Erstellen.

### 4. Beenden Sie das Erstellen Ihres Testlaufs und starten Sie den Durchlauf.

Nachdem Sie ein Netzwerkprofil erstellt haben, können Sie es auf der Seite Project settings (Projekteinstellungen) anzeigen und verwalten.

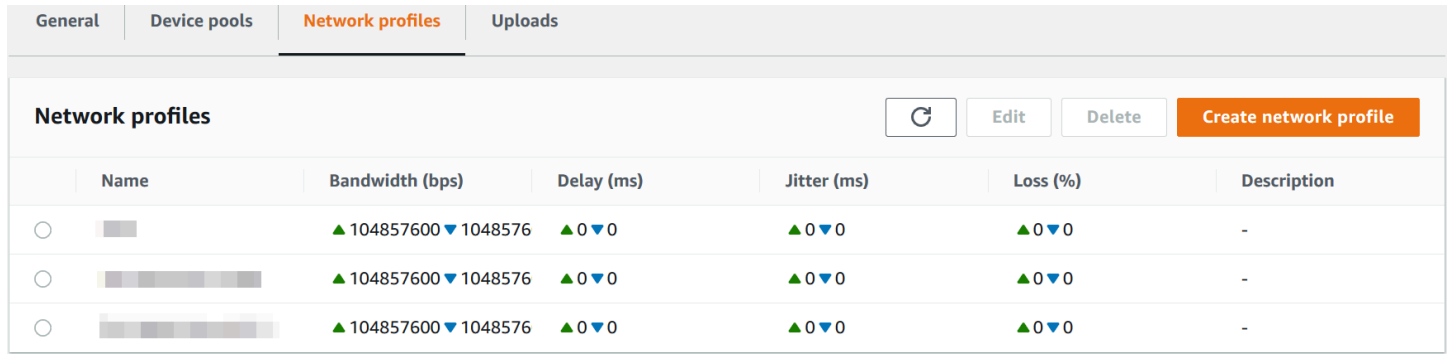

## <span id="page-64-1"></span>Ändern der Netzwerkbedingungen während Ihres Tests

Sie können eine API von Ihrem Gerätehost aus aufrufen, indem Sie ein Framework wie Appium verwenden, um dynamische Netzwerkbedingungen wie reduzierte Bandbreite während Ihres Testlaufs zu simulieren. Weitere Informationen finden Sie unter [CreateNetworkProfile.](https://docs.aws.amazon.com/devicefarm/latest/APIReference/API_CreateNetworkProfile.html)

# <span id="page-64-0"></span>Anhalten eines Laufs in AWS Device Farm

Sie möchten möglicherweise einen Testlauf stoppen, nachdem Sie ihn gestartet haben. Wenn Sie beispielsweise ein Problem während der Ausführung Ihrer Tests feststellen, möchten Sie den Testlauf möglicherweise mit einem aktualisierten Testskript erneut starten.

Sie können die Device Farm-Konsole oder API verwenden AWS CLI, um einen Lauf zu beenden.

### Themen

- [Anhalten einer Ausführung \(Konsole\)](#page-64-2)
- [Anhalten einer Ausführung \(AWS CLI\)](#page-66-0)
- [Anhalten einer Ausführung \(API\)](#page-68-1)

## <span id="page-64-2"></span>Anhalten einer Ausführung (Konsole)

1. Melden Sie sich bei der Device Farm-Konsole unter<https://console.aws.amazon.com/devicefarm> an.

- 2. Wählen Sie im Navigationsbereich Device Farm Mobile Device Testing und dann Projekte aus.
- 3. Wählen Sie das Projekt aus, in dem Sie einen aktiven Testlauf haben.
- 4. Wählen Sie auf der Seite Automatisierte Tests den Testlauf aus.

Das Symbol für ausstehende oder ausgeführte Objekte sollte links neben dem Gerätenamen angezeigt werden.

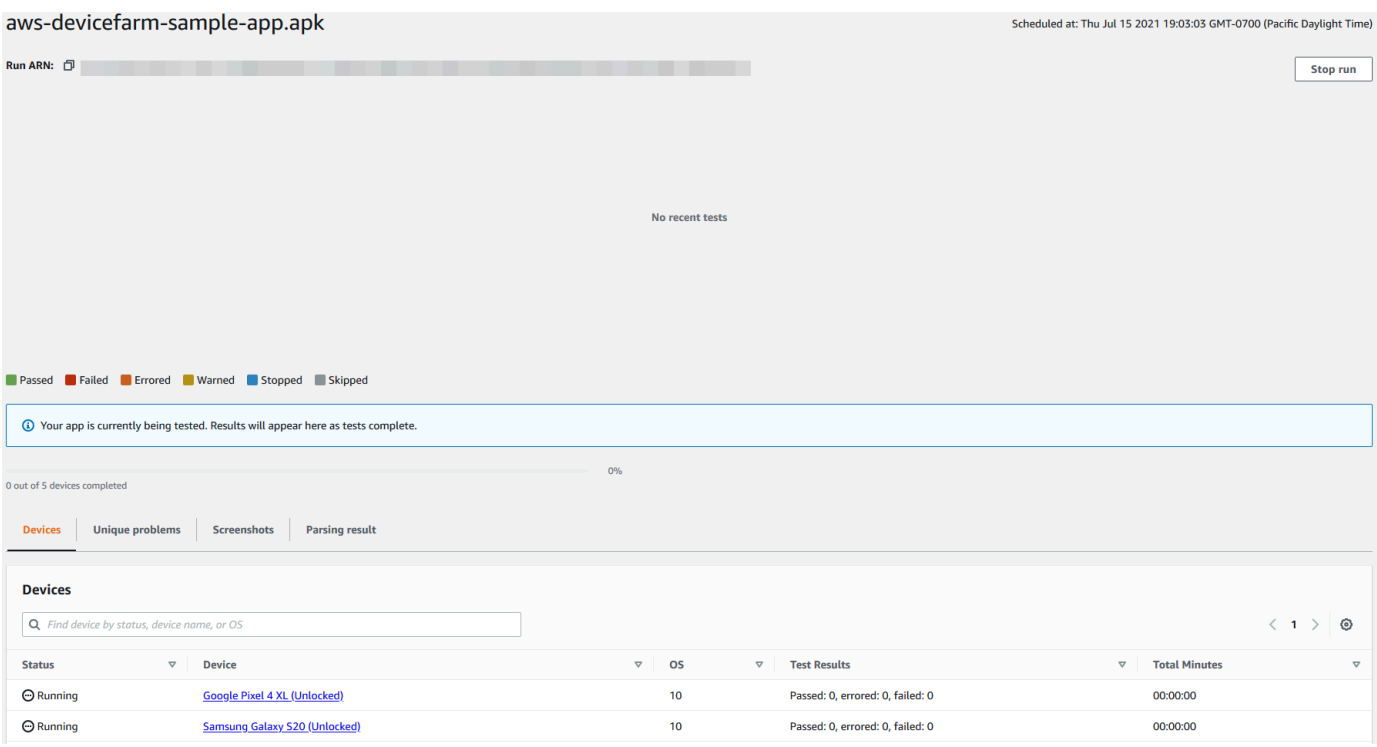

#### 5. Wählen Sie Stop run (Testlauf stoppen).

Nach kurzer Zeit wird neben dem Gerätenamen ein Symbol mit einem roten Kreis mit einem Minuszeichen angezeigt. Wenn die Ausführung gestoppt wurde, ändert sich die Farbe des Symbols von Rot zu Schwarz.

#### **A** Important

Wenn ein Test bereits ausgeführt wurde, kann Device Farm ihn nicht stoppen. Wenn ein Test läuft, stoppt Device Farm den Test. Die Gesamtzahl der Minuten, für die Sie Gebühren zahlen müssen, wird im Bereich Devices (Geräte) angezeigt. Darüber hinaus werden Ihnen auch die gesamten Minuten in Rechnung gestellt, die Device Farm für die Ausführung der Setup-Suite und der Außerbetriebnahme-Suite benötigt. Weitere Informationen finden Sie unter [Device Farm – Preise.](https://aws.amazon.com/device-farm/faq/#pricing)

In der folgenden Abbildung wird ein Beispiel des Bereichs Devices (Geräte) angezeigt, nachdem der Testlauf erfolgreich gestoppt wurde.

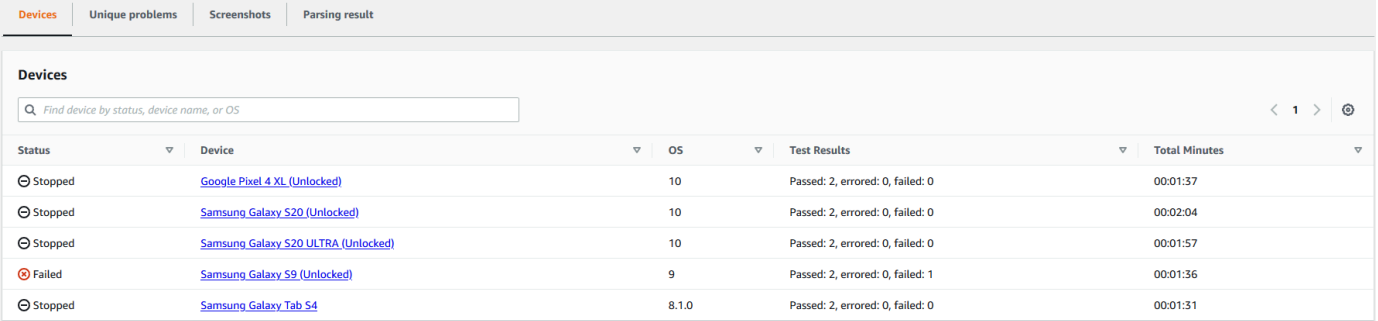

## <span id="page-66-0"></span>Anhalten einer Ausführung (AWS CLI)

Sie können den folgenden Befehl ausführen, um den angegebenen Testlauf zu stoppen, wobei *myARN* der Amazon-Ressourcenname (ARN) des Testlaufs ist.

```
$ aws devicefarm stop-run --arn myARN
```
Die Ausgabe sollte folgendermaßen oder ähnlich aussehen:

```
{ 
     "run": { 
          "status": "STOPPING", 
          "name": "Name of your run", 
          "created": 1458329687.951, 
          "totalJobs": 7, 
          "completedJobs": 5, 
          "deviceMinutes": { 
               "unmetered": 0.0, 
              "total": 0.0, 
               "metered": 0.0 
          }, 
          "platform": "ANDROID_APP", 
          "result": "PENDING", 
          "billingMethod": "METERED", 
          "type": "BUILTIN_EXPLORER", 
          "arn": "myARN", 
          "counters": { 
               "skipped": 0,
```

```
 "warned": 0, 
                "failed": 0, 
                "stopped": 0, 
                "passed": 0, 
                "errored": 0, 
                "total": 0 
          } 
      }
}
```
Um den ARN Ihres Testlaufs zu erhalten, verwenden Sie den Befehl list-runs. Die Ausgabe sollte folgendermaßen oder ähnlich aussehen:

```
{ 
     "runs": [ 
          { 
               "status": "RUNNING", 
               "name": "Name of your run", 
               "created": 1458329687.951, 
               "totalJobs": 7, 
               "completedJobs": 5, 
               "deviceMinutes": { 
                   "unmetered": 0.0, 
                   "total": 0.0, 
                   "metered": 0.0 
              }, 
               "platform": "ANDROID_APP", 
               "result": "PENDING", 
               "billingMethod": "METERED", 
               "type": "BUILTIN_EXPLORER", 
               "arn": "Your ARN will be here", 
               "counters": { 
                   "skipped": 0, 
                   "warned": 0, 
                   "failed": 0, 
                   "stopped": 0, 
                   "passed": 0, 
                   "errored": 0, 
                   "total": 0 
              } 
          } 
     ]
}
```
Informationen zur Verwendung von Device Farm mit der finden Sie AWS CLI unter [AWS CLI-](#page-214-0)[Referenz.](#page-214-0)

## <span id="page-68-1"></span>Anhalten einer Ausführung (API)

Rufen Sie die [-StopRunO](../../latest/APIReference/API_StopRun.html)peration für den Testlauf auf.

<span id="page-68-0"></span>Informationen zur Verwendung der Device Farm API finden Sie unter [Gerätefarm wird automatisiert](#page-216-0).

# Anzeigen einer Liste von Läufen in AWS Device Farm

Sie können die Device Farm-Konsole oder API verwenden AWS CLI, um eine Liste der Ausführungen für ein Projekt anzuzeigen.

### Themen

- [Anzeigen einer Liste von Ausführungen \(Konsole\)](#page-68-2)
- [Anzeigen einer Liste von Ausführungen \(AWS CLI\)](#page-68-3)
- [Anzeigen einer Liste von Ausführungen \(API\)](#page-69-1)

# <span id="page-68-2"></span>Anzeigen einer Liste von Ausführungen (Konsole)

- 1. Melden Sie sich bei der Device Farm-Konsole unter<https://console.aws.amazon.com/devicefarm> an.
- 2. Wählen Sie im Navigationsbereich Device Farm Mobile Device Testing und dann Projekte aus.
- 3. Wählen Sie in der Liste der Projekte das Projekt aus, das der Liste der Testläufe entspricht, die Sie anzeigen möchten.

### **1** Tip

Sie können die Suchleiste verwenden, um die Projektliste nach Namen zu filtern.

# <span id="page-68-3"></span>Anzeigen einer Liste von Ausführungen (AWS CLI)

• Führen Sie den Befehl [list-runs](https://docs.aws.amazon.com/cli/latest/reference/devicefarm/list-runs.html) aus.

Um Informationen zu einer einzigen Ausführung anzuzeigen, führen Sie den Befehl [get-run](https://docs.aws.amazon.com/cli/latest/reference/devicefarm/get-run.html) aus.

Informationen zur Verwendung von Device Farm mit der finden Sie AWS CLI unter [AWS CLI-](#page-214-0)[Referenz.](#page-214-0)

### <span id="page-69-1"></span>Anzeigen einer Liste von Ausführungen (API)

• Rufen Sie die [ListRuns](https://docs.aws.amazon.com/devicefarm/latest/APIReference/API_ListRuns.html)-API auf.

Um Informationen zu einer einzigen Ausführung anzuzeigen, rufen Sie die [GetRun](https://docs.aws.amazon.com/devicefarm/latest/APIReference/API_GetRun.html)-API auf.

<span id="page-69-0"></span>Weitere Informationen zur Device Farm API finden Sie unter [Gerätefarm wird automatisiert](#page-216-0).

# Erstellen eines Gerätepools in AWS Device Farm

Sie können die Device Farm-Konsole oder API verwenden AWS CLI, um einen Gerätepool zu erstellen.

### Themen

- [Voraussetzungen](#page-69-2)
- [Erstellen eines Gerätepools \(Konsole\)](#page-69-3)
- [Erstellen eines Gerätepools \(AWS CLI\)](#page-71-1)
- [Erstellen eines Gerätepools \(API\)](#page-71-2)

### <span id="page-69-2"></span>Voraussetzungen

• Erstellen Sie einen Lauf in der Device Farm-Konsole. Folgen Sie den Anweisungen in [Erstellen](#page-44-0)  [eines Testlaufs in Device Farm.](#page-44-0) Wenn Sie die Seite Select devices (Geräte auswählen) erreichen, fahren Sie mit den Anweisungen in diesem Abschnitt fort.

## <span id="page-69-3"></span>Erstellen eines Gerätepools (Konsole)

- 1. Wählen Sie auf der Seite Geräte auswählen die Option Gerätepool erstellen aus.
- 2. Geben Sie unter Name einen Namen ein, an dem Sie den Gerätepool leicht erkennen können.
- 3. Geben Sie unter Description (Beschreibung) eine Beschreibung ein, an der Sie den Gerätepool leicht erkennen können.
- 4. Wenn Sie eine oder mehrere Auswahlkriterien für die Geräte in diesem Gerätepool verwenden möchten, führen Sie die folgenden Schritte aus:
	- a. Wählen Sie Erstellen eines dynamischen Gerätepools aus.
	- b. Wählen Sie Regel hinzufügen aus.
	- c. Wählen Sie für Feld (erste Dropdown-Liste) eine der folgenden Optionen aus:
		- Um Geräte nach ihrem Herstellernamen einzuschließen, wählen Sie GeräteTelefonie aus.
		- Um Geräte nach ihrem Typwert einzuschließen, wählen Sie Form Factor .
	- d. Wählen Sie für Operator (zweite Dropdown-Liste) die Option GLEICH aus, um Geräte einzubeziehen, bei denen der Feldwert dem Wert entspricht.
	- e. Geben Sie für Wert (dritte Dropdown-Liste) den Wert ein, den Sie für die Werte Feld und Operator angeben möchten, oder wählen Sie ihn aus. Wenn Sie Platform (Plattform) für Field (Feld) auswählen, sind die einzigen verfügbaren Auswahlmöglichkeiten ANDROID und IOS. Wenn Sie Formfaktor für Feld auswählen, sind PHONE und TABLET die einzigen verfügbaren Auswahlmöglichkeiten.
	- f. Um eine weitere Regel hinzuzufügen, wählen Sie Regel hinzufügen aus.
	- g. Um eine Regel zu löschen, wählen Sie das Symbol X neben der Regel aus.

Nachdem Sie die erste Regel erstellt haben, wird in der Geräteliste das Kontrollkästchen neben jedem Gerät, das mit der Regel übereinstimmt, aktiviert. Wenn Sie weitere Regeln erstellt oder vorhandene Regeln geändert haben, wird in der Geräteliste das Kontrollkästchen neben den Geräten, die mit diesen kombinierten Regeln übereinstimmen, aktiviert. Geräte mit aktivierten Kontrollkästchen sind im Gerätepool eingeschlossen. Geräte mit deaktivieren Kontrollkästchen sind ausgeschlossen.

- 5. Wenn Sie einzelne Geräte manuell ein- oder ausschließen möchten, gehen Sie wie folgt vor:
	- a. Wählen Sie Statischen Gerätepool erstellen aus.
	- b. Aktivieren oder deaktivieren Sie das Kontrollkästchen neben jedem Gerät. Sie können die Kontrollkästchen nur aktivieren oder deaktivieren, wenn keine Regeln angegeben wurden.
- 6. Wenn Sie alle angezeigten Geräte ein- oder ausschließen möchten, aktivieren oder deaktivieren Sie das Kontrollkästchen in der Spaltenüberschriftenzeile der Liste.

### **A** Important

Auch wenn Sie die Kontrollkästchen in der Spaltenüberschriftenzeile verwenden können, um die Liste der angezeigten Geräte zu ändern, bedeutet das nicht, dass die verbleibenden angezeigten Geräte die einzigen sind, die aus- oder ausgeschlossen sind. Um zu bestätigen, welche Geräte ein- oder ausgeschlossen sind, löschen Sie den Inhalt aller Felder in der Spaltenüberschriftenzeile. Durchsuchen Sie anschließend die Felder.

7. Wählen Sie Erstellen.

# <span id="page-71-1"></span>Erstellen eines Gerätepools (AWS CLI)

Führen Sie den Befehl [create-device-pool](https://docs.aws.amazon.com/cli/latest/reference/devicefarm/create-device-pool.html) aus.

Informationen zur Verwendung von Device Farm mit der finden Sie AWS CLI unter [AWS CLI-](#page-214-0)[Referenz.](#page-214-0)

## <span id="page-71-2"></span>Erstellen eines Gerätepools (API)

• Rufen Sie die [CreateDevicePool](https://docs.aws.amazon.com/devicefarm/latest/APIReference/API_CreateDevicePool.html)-API auf.

<span id="page-71-0"></span>Informationen zur Verwendung der Device Farm API finden Sie unter [Gerätefarm wird automatisiert](#page-216-0).

# Analysieren von Ergebnissen in AWS Device Farm

In der Standard-Testumgebung können Sie die Device Farm-Konsole verwenden, um Berichte für jeden Test in Ihrem Testlauf anzuzeigen.

Device Farm sammelt auch andere Artefakte wie Dateien, Protokolle und Bilder, die Sie herunterladen können, wenn Ihr Testlauf abgeschlossen ist.

### Themen

- [Arbeiten mit Testberichten in Device Farm](#page-72-0)
- [Arbeiten mit Artefakten in Device Farm](#page-81-0)
## <span id="page-72-2"></span>Arbeiten mit Testberichten in Device Farm

Verwenden Sie die Device Farm-Konsole, um Ihre Testberichte anzuzeigen. Weitere Informationen finden Sie unter [Berichte in AWS Device Farm.](#page-38-0)

### Themen

- [Voraussetzungen](#page-72-0)
- [Grundlegendes zu den Testergebnissen](#page-72-1)
- [Anzeigen von Berichten](#page-74-0)

### <span id="page-72-0"></span>Voraussetzungen

Richten Sie einen Testlauf ein und stellen Sie sicher, dass er abgeschlossen ist.

- 1. Um einen Testlauf zu erstellen, befolgen Sie die Anweisungen unter [Erstellen eines Testlaufs in](#page-44-0) [Device Farm](#page-44-0) und kehren Sie dann zu dieser Seite zurück.
- 2. Überprüfen Sie, ob die Ausführung abgeschlossen ist. Während Ihres Testlaufs zeigt die Device Farm-Konsole ein ausstehendes Symbol
	- ⊕

für laufende Ausführungen an. Jedes Gerät in der Ausführung beginnt auch mit dem Symbol Ausstehend und wechselt dann zum laufenden

⊕

Symbol, wenn der Test beginnt. Wenn jeder Test abgeschlossen ist, wird neben dem Gerätenamen ein Testergebnissymbol angezeigt. Wenn alle Tests abgeschlossen sind, ändert sich das ausstehende Symbol neben der Ausführung in ein Testergebnissymbol. Weitere Informationen finden Sie unter [Grundlegendes zu den Testergebnissen](#page-72-1).

### <span id="page-72-1"></span>Grundlegendes zu den Testergebnissen

Die Device Farm-Konsole zeigt Symbole an, mit denen Sie den Status Ihres abgeschlossenen Testlaufs schnell beurteilen können.

### Themen

- [Melden von Ergebnissen für einen einzelnen Test](#page-73-0)
- [Melden von Ergebnissen für mehrere Tests](#page-73-1)

#### <span id="page-73-0"></span>Melden von Ergebnissen für einen einzelnen Test

Für Berichte, die einen einzelnen Test beschreiben, zeigt Device Farm ein Symbol an:

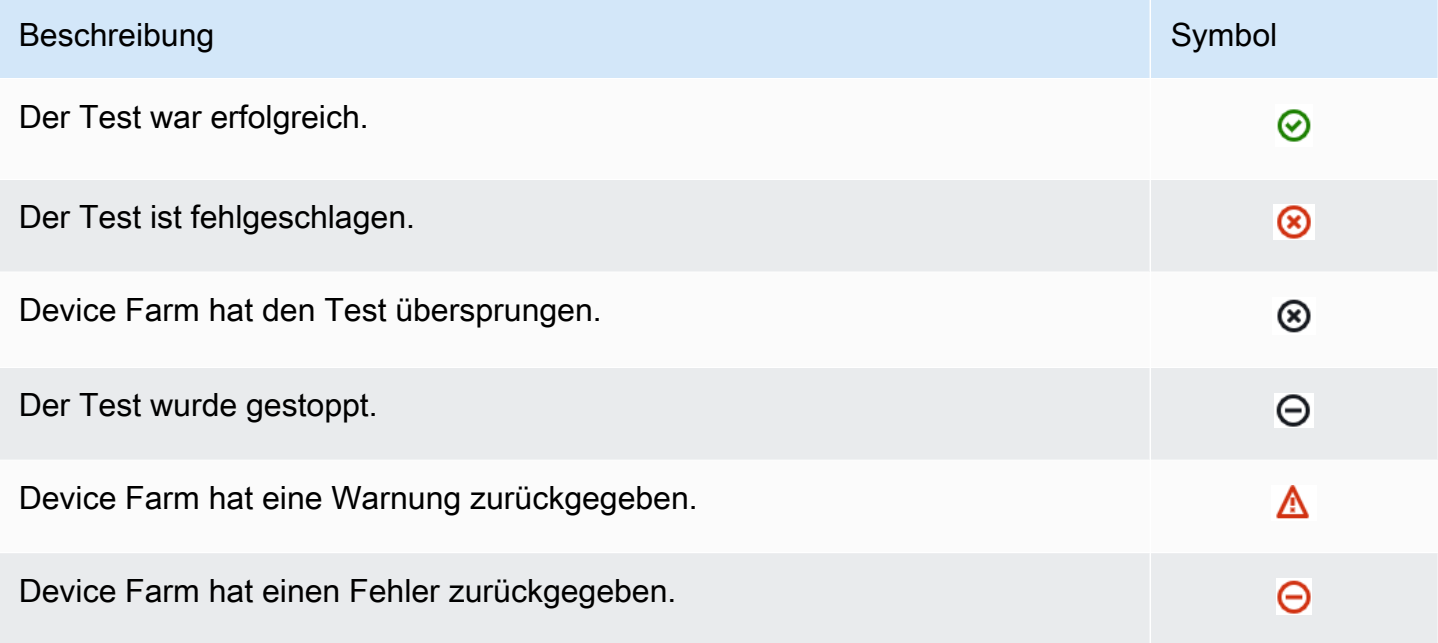

<span id="page-73-1"></span>Melden von Ergebnissen für mehrere Tests

Wenn Sie einen abgeschlossenen Lauf wählen, zeigt Device Farm ein Diagramm mit der Zusammenfassung der Testergebnisse an.

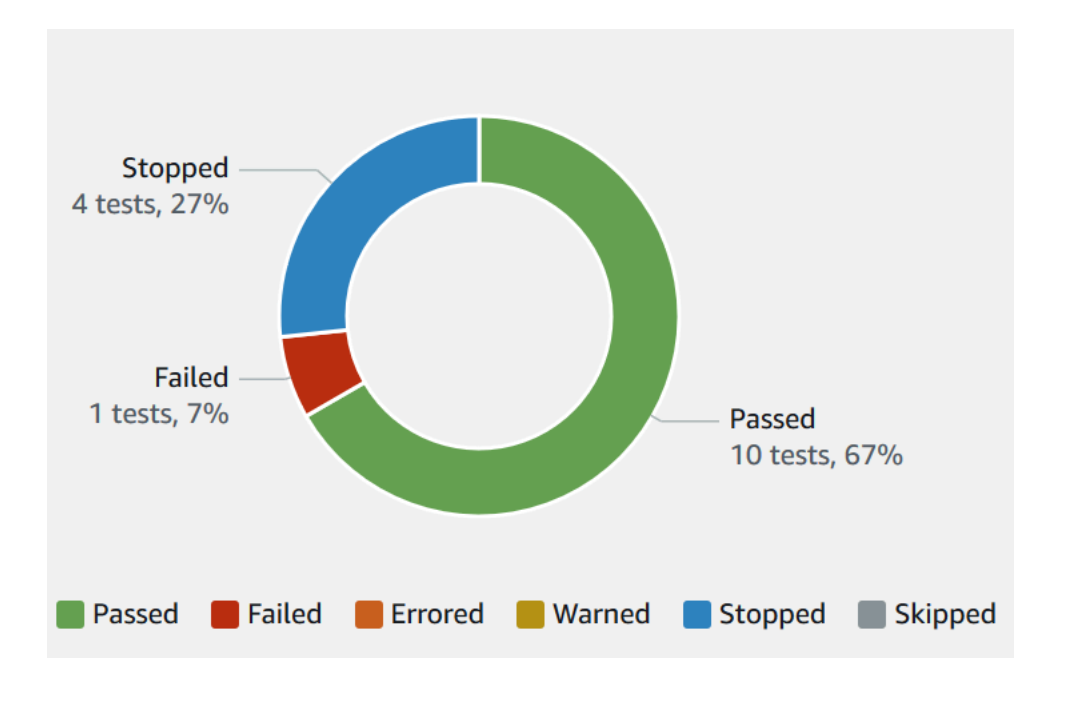

Dieses Testlaufergebnisdiagramm zeigt beispielsweise, dass der Lauf 4 gestoppte Tests, 1 fehlgeschlagenen Test und 10 erfolgreiche Tests hatte.

<span id="page-74-0"></span>Diagramme sind immer farbenkodiert und beschriftet.

Anzeigen von Berichten

Sie können die Ergebnisse Ihres Tests in der Device Farm-Konsole anzeigen.

Themen

- [Anzeigen der Seite mit der Zusammenfassung des Testlaufs](#page-74-1)
- [Anzeigen eindeutiger Problemberichte](#page-75-0)
- [Anzeigen von Geräteberichten](#page-76-0)
- [Anzeigen von Testsuite-Berichten](#page-77-0)
- [Anzeigen von Testberichten](#page-78-0)
- [Leistungsdaten für ein Problem, ein Gerät, eine Suite oder einen Test in einem Bericht anzeigen](#page-79-0)
- [Anzeigen von Protokollinformationen für ein Problem, ein Gerät, eine Suite oder einen Test in](#page-80-0) [einem Bericht](#page-80-0)

<span id="page-74-1"></span>Anzeigen der Seite mit der Zusammenfassung des Testlaufs

- 1. Melden Sie sich bei der Device Farm-Konsole unter<https://console.aws.amazon.com/devicefarm> an.
- 2. Wählen Sie im Navigationsbereich Mobile Device Testing und dann Projekte aus.
- 3. Wählen Sie in der Liste der Projekte das Projekt für den Testlauf aus.

### **a** Tip

Verwenden Sie die Suchleiste, um die Projektliste nach Namen zu filtern.

- 4. Wählen Sie einen abgeschlossenen Testlauf zum Anzeigen seiner Berichtsübersichtseite aus.
- 5. Die Testlauf-Übersichtsseite zeigt eine Übersicht Ihrer Testergebnisse an.
	- Im Bereich Unique problems (Eindeutige Probleme) werden eindeutige Warnungen und Fehler aufgeführt. Um eindeutige Probleme anzuzeigen, befolgen Sie die Anweisungen unter [Anzeigen eindeutiger Problemberichte](#page-75-0).

• Im Bereich Devices (Geräte) wird für jedes Gerät die Gesamtanzahl der Tests nach Ergebnissen angezeigt.

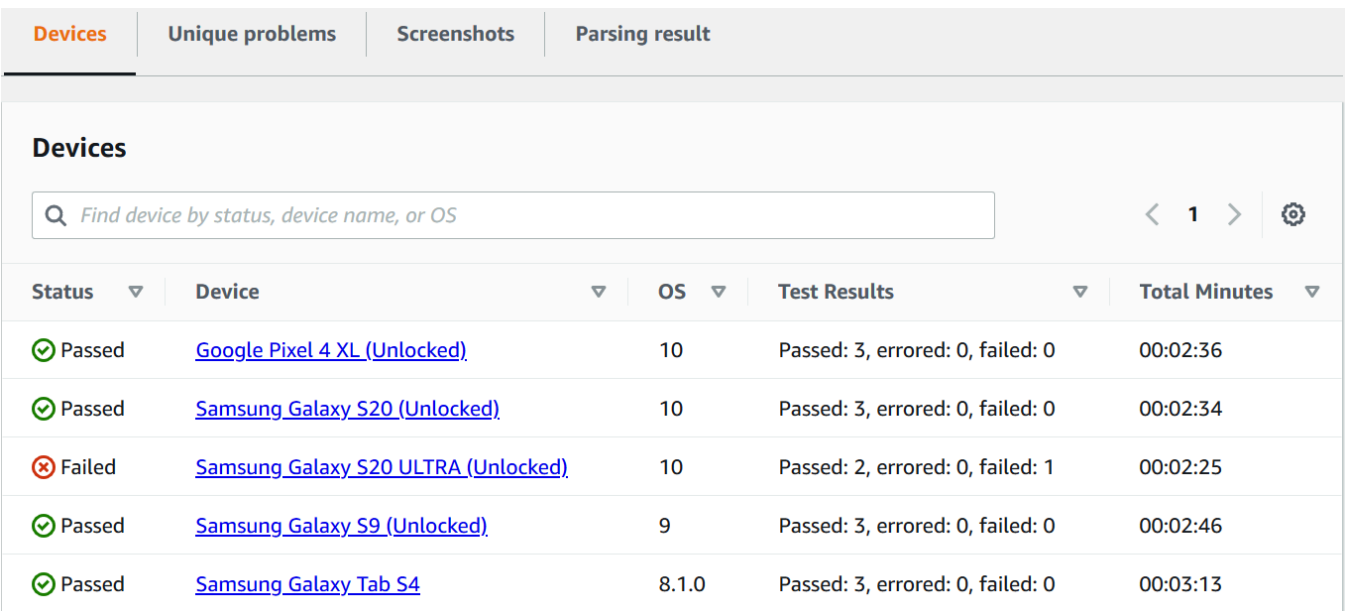

In diesem Beispiel gibt es mehrere Geräte. Im ersten Tabelleneintrag meldet das Google Pixel 4 XL-Gerät, auf dem Android Version 10 ausgeführt wird, drei erfolgreiche Tests, deren Ausführung 02:36 Minuten gedauert hat.

Um die Ergebnisse nach Gerät anzuzeigen, befolgen Sie die Anweisungen unter [Anzeigen von](#page-76-0) [Geräteberichten](#page-76-0).

- Im Abschnitt Screenshots wird eine Liste aller Screenshots angezeigt, die Device Farm während der Ausführung aufgenommen hat, gruppiert nach Gerät.
- Im Abschnitt Analyseergebnis können Sie das Analyseergebnis herunterladen.

#### <span id="page-75-0"></span>Anzeigen eindeutiger Problemberichte

- 1. Wählen Sie unter Unique problems (Eindeutige Probleme) das Problem aus, das Sie anzeigen möchten.
- 2. Wählen Sie das Gerät aus. Der Bericht zeigt die Informationen zu dem Problem an.

Im Bereich Video wird eine Videoaufnahme des Tests angezeigt, die Sie herunterladen können.

Der Abschnitt Ergebnis zeigt das Ergebnis des Tests an. Der Status wird als Ergebnissymbol dargestellt. Weitere Informationen finden Sie unter [Melden von Ergebnissen für einen einzelnen](#page-73-0) [Test](#page-73-0).

Im Abschnitt Protokolle werden alle Informationen angezeigt, die Device Farm während des Tests protokolliert hat. Sie können diese Informationen anzeigen, indem Sie die Anweisungen unter [Anzeigen von Protokollinformationen für ein Problem, ein Gerät, eine Suite oder einen Test](#page-80-0) [in einem Bericht](#page-80-0) befolgen.

Auf der Registerkarte Leistung werden Informationen zu allen Leistungsdaten angezeigt, die Device Farm während des Tests generiert hat. Sie können diese Leistungsdaten anzeigen, indem Sie die Anweisungen unter [Leistungsdaten für ein Problem, ein Gerät, eine Suite oder](#page-79-0) [einen Test in einem Bericht anzeigen](#page-79-0) befolgen.

Auf der Registerkarte Dateien wird eine Liste der zugehörigen Dateien des Tests (z. B. Protokolldateien) angezeigt, die Sie herunterladen können. Sie können eine Datei herunterladen, indem Sie auf den Link in der Liste klicken.

Auf der Registerkarte Screenshots wird eine Liste aller Screenshots angezeigt, die Device Farm während des Tests aufgenommen hat.

### <span id="page-76-0"></span>Anzeigen von Geräteberichten

• Wählen Sie im Abschnitt Devices (Geräte) das Gerät aus.

Im Bereich Video wird eine Videoaufnahme des Tests angezeigt, die Sie herunterladen können.

Im Bereich Suites wird eine Tabelle mit Informationen zu den Suites für das Gerät angezeigt.

In dieser Tabelle fasst die Spalte Testergebnisse die Anzahl der Tests nach Ergebnis für jede der Testsuiten zusammen, die auf dem Gerät ausgeführt wurden. Diese Daten haben auch eine grafische Komponente. Weitere Informationen finden Sie unter [Melden von Ergebnissen für](#page-73-1)  [mehrere Tests](#page-73-1).

Um die vollständigen Ergebnisse nach Suite anzuzeigen, folgen Sie den Anweisungen unter [Anzeigen von Testsuite-Berichten](#page-77-0).

Im Abschnitt Protokolle werden alle Informationen angezeigt, die Device Farm während der Ausführung für das Gerät protokolliert hat. Sie können diese Informationen anzeigen, indem Sie die Anweisungen unter [Anzeigen von Protokollinformationen für ein Problem, ein Gerät, eine](#page-80-0)  [Suite oder einen Test in einem Bericht](#page-80-0) befolgen.

Im Abschnitt Leistung werden Informationen zu allen Leistungsdaten angezeigt, die Device Farm während der Ausführung für das Gerät generiert hat. Sie können diese Leistungsdaten anzeigen, indem Sie die Anweisungen unter [Leistungsdaten für ein Problem, ein Gerät, eine Suite oder](#page-79-0) [einen Test in einem Bericht anzeigen](#page-79-0) befolgen.

Im Abschnitt Dateien wird eine Liste der Suites für das Gerät und alle zugehörigen Dateien (z. B. Protokolldateien) angezeigt, die Sie herunterladen können. Sie können eine Datei herunterladen, indem Sie auf den Link in der Liste klicken.

Im Abschnitt Screenshots wird eine Liste aller Screenshots angezeigt, die Device Farm während der Ausführung für das Gerät aufgenommen hat, gruppiert nach Suite.

<span id="page-77-0"></span>Anzeigen von Testsuite-Berichten

- 1. Wählen Sie im Abschnitt Devices (Geräte) das Gerät aus.
- 2. Wählen Sie im Bereich Suites die Suite aus der Tabelle aus.

Im Bereich Video wird eine Videoaufnahme des Tests angezeigt, die Sie herunterladen können.

Im Abschnitt Tests wird eine Tabelle mit Informationen zu den Tests in der Suite angezeigt.

In der Tabelle wird in der Spalte Testergebnisse das Ergebnis angezeigt. Diese Daten haben auch eine grafische Komponente. Weitere Informationen finden Sie unter [Melden von](#page-73-1) [Ergebnissen für mehrere Tests.](#page-73-1)

Um die vollständigen Ergebnisse nach Tests anzuzeigen, folgen Sie den Anweisungen unter [Anzeigen von Testberichten.](#page-78-0)

Im Abschnitt Protokolle werden alle Informationen angezeigt, die Device Farm während der Ausführung für die Suite protokolliert hat. Sie können diese Informationen anzeigen, indem Sie die Anweisungen unter [Anzeigen von Protokollinformationen für ein Problem, ein Gerät, eine](#page-80-0)  [Suite oder einen Test in einem Bericht](#page-80-0) befolgen.

Im Abschnitt Leistung werden Informationen zu allen Leistungsdaten angezeigt, die Device Farm während der Ausführung für die Suite generiert hat. Sie können diese Leistungsdaten anzeigen,

indem Sie die Anweisungen unter [Leistungsdaten für ein Problem, ein Gerät, eine Suite oder](#page-79-0) [einen Test in einem Bericht anzeigen](#page-79-0) befolgen.

Im Abschnitt Dateien wird eine Liste der Tests für die Suite und alle zugehörigen Dateien (z. B. Protokolldateien) angezeigt, die Sie herunterladen können. Sie können eine Datei herunterladen, indem Sie auf den Link in der Liste klicken.

Im Abschnitt Screenshots wird eine Liste aller Screenshots angezeigt, die Device Farm während der Ausführung für die Suite aufgenommen hat, gruppiert nach Test.

### <span id="page-78-0"></span>Anzeigen von Testberichten

- 1. Wählen Sie im Abschnitt Devices (Geräte) das Gerät aus.
- 2. Wählen Sie die Testreihe im Bereich Suites (Testreihen) aus.
- 3. Wählen Sie im Abschnitt Tests den Test aus.
- 4. Im Bereich Video wird eine Videoaufnahme des Tests angezeigt, die Sie herunterladen können.

Der Abschnitt Ergebnis zeigt das Ergebnis des Tests an. Der Status wird als Ergebnissymbol dargestellt. Weitere Informationen finden Sie unter [Melden von Ergebnissen für einen einzelnen](#page-73-0) [Test](#page-73-0).

Im Abschnitt Protokolle werden alle Informationen angezeigt, die Device Farm während des Tests protokolliert hat. Sie können diese Informationen anzeigen, indem Sie die Anweisungen unter [Anzeigen von Protokollinformationen für ein Problem, ein Gerät, eine Suite oder einen Test](#page-80-0) [in einem Bericht](#page-80-0) befolgen.

Auf der Registerkarte Leistung werden Informationen zu allen Leistungsdaten angezeigt, die Device Farm während des Tests generiert hat. Sie können diese Leistungsdaten anzeigen, indem Sie die Anweisungen unter [Leistungsdaten für ein Problem, ein Gerät, eine Suite oder](#page-79-0) [einen Test in einem Bericht anzeigen](#page-79-0) befolgen.

Auf der Registerkarte Dateien wird eine Liste der zugehörigen Dateien des Tests (z. B. Protokolldateien) angezeigt, die Sie herunterladen können. Sie können eine Datei herunterladen, indem Sie auf den Link in der Liste klicken.

Auf der Registerkarte Screenshots wird eine Liste aller Screenshots angezeigt, die Device Farm während des Tests aufgenommen hat.

### <span id="page-79-0"></span>Leistungsdaten für ein Problem, ein Gerät, eine Suite oder einen Test in einem Bericht anzeigen

### **a** Note

Device Farm sammelt derzeit nur Daten zur Geräteleistung für Android-Geräte.

Auf der Registerkarte Leistung werden die folgenden Informationen angezeigt:

• Das CPU-Diagramm zeigt den Prozentsatz der CPU an, den die App im Laufe der Zeit (entlang der horizontalen Achse) während des ausgewählten Problems, Geräts, der Suite oder des Tests (entlang der vertikalen Achse) auf einem einzelnen Kern verwendet hat.

Auf der vertikalen Achse wird der Prozentsatz von 0 % bis zum höchsten aufgezeichneten Prozentsatz angezeigt.

Dieser Prozentsatz kann 100 % überschreiten, wenn die App mehr als einen Kern verwendet hat. Wenn z. B. drei Kerne zu 60 % genutzt werden, wird ein Prozentsatz von 180 % angezeigt.

• Das Speicherdiagramm zeigt die Anzahl der MB an, die die App im Laufe der Zeit (entlang der horizontalen Achse) während des ausgewählten Problems, Geräts, der Suite oder des Tests (entlang der vertikalen Achse) verwendet hat.

Auf der vertikalen Achse wird die Arbeitsspeicherbelegung von 0 MB bis zur höchsten aufgezeichneten Belegung angezeigt.

• Das Diagramm Threads zeigt das die Anzahl der verwendeten Threads für das ausgewählte Problem, Gerät, die Reihe oder den Test (vertikale Achse) im Zeitverlauf (horizontale Achse) an.

Die vertikale Achse wird in der Anzahl der Threads ausgedrückt, von null Threads bis zur maximalen Anzahl aufgezeichneter Threads.

In allen Fällen wird auf der horizontalen Achse die Zeit vom Beginn bis zum Ende des Laufs in Sekunden für das ausgewählte Problem, Gerät, die Reihe oder den Test angezeigt.

Sie können die Informationen zu einem bestimmten Datenpunkt anzeigen, indem Sie das entsprechende Diagramm bei der gewünschten Sekunde auf der horizontalen Achse pausieren. <span id="page-80-0"></span>Anzeigen von Protokollinformationen für ein Problem, ein Gerät, eine Suite oder einen Test in einem Bericht

Im Abschnitt Protokolle werden die folgenden Informationen angezeigt:

- Unter Source (Quelle) wird die Quelle des jeweiligen Protokolleintrags angezeigt. Mögliche Werte sind:
	- Bolness stellt einen Protokolleintrag dar, den Device Farm erstellt hat. Diese Protokolleinträge werden in der Regel während der Start- und Stopp-Ereignisse erstellt.
	- Das Gerät stellt einen Protokolleintrag dar, den das Gerät erstellt hat. Diese Protokolleinträge sind für Android mit logcat kompatibel. Für iOS sind diese Protokolleinträge mit syslog kompatibel.
	- Test stellt einen Protokolleintrag dar, der entweder von einem Test oder einem Test-Framework erstellt wurde.
- Time (Zeit) stellt die Zeit dar, die zwischen dem ersten Protokolleintrag und dem vorliegenden Protokolleintrag verstrichen ist. Die Zeit wird im Format *MM:SS.SSS* angezeigt, wobei *M* für Minuten und *S* für Sekunden steht.
- PID stellt die Prozess-ID (PID) dar, mit der der Protokolleintrag erstellt wurde. Alle Protokolleinträge, die von einer bestimmten Anwendung und auf einem bestimmten Gerät erstellt wurden, weisen jeweils dieselbe PID auf.
- Level (Stufe) stellt die Protokollierungsstufe für den Protokolleintrag dar. Logger.debug ("This is a message!") würde z. B. Einträge auf Level (Stufe) Debug erstellen. Mögliche Werte sind:
	- Warnung
	- Critical
	- Debuggen
	- Emergency (Notfall)
	- Fehler
	- Errored (Mit Fehlern)
	- Fehlgeschlagen
	- Info
	- Internal (Intern)
	- Notice (Hinweis)
	- Passed
	- Skipped
- Angehalten
- Verbose
- Warned (Mit Warnungen)
- Warnung
- Tag steht für beliebige Metadaten für den Protokolleintrag. Der Android-Systemlog (logcat) kann damit z. B. beschreiben, welcher Teil des Systems den Protokolleintrag erstellt hat (z. B. ActivityManager).
- Message (Meldung) stellt eine Meldung oder andere Information für den Protokolleintrag dar. Logger.debug("Hello, World!") würde z. B. Einträge mit einer Message (Meldung) von "Hello, World!" erstellen.

So zeigen Sie nur einen Teil der Informationen an:

- Um alle Protokolleinträge anzuzeigen, die mit einem Wert für eine bestimmte Spalte übereinstimmen, geben Sie den Wert in die Suchleiste ein. Um beispielsweise alle Protokolleinträge mit dem Wert Quelle anzuzeigenHarness, geben Sie **Harness** in die Suchleiste ein.
- Sie können alle Zeichen in Feld einer Spaltenüberschrift entfernen, indem Sie im jeweiligen Feld auf das X klicken. Das Entfernen aller Zeichen aus einem Spaltenüberschriftsfeld entspricht der Eingabe **\*** in dieses Spaltenüberschriftsfeld.

Um alle Protokollinformationen für das Gerät herunterzuladen, einschließlich aller von Ihnen ausgeführten Suites und Tests, wählen Sie Protokolle herunterladen aus.

## <span id="page-81-0"></span>Arbeiten mit Artefakten in Device Farm

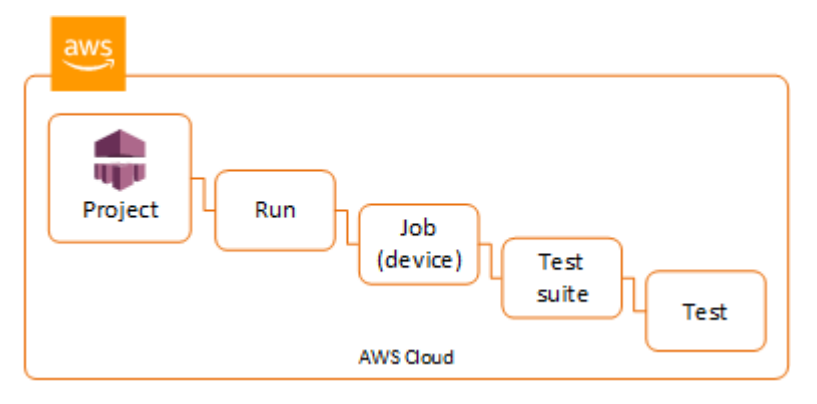

Device Farm sammelt Artefakte wie Berichte, Protokolldateien und Bilder für jeden Test während der Ausführung.

Sie können die während des Testlaufs erstellten Artefakte herunterladen:

### Dateien

Dateien, die während des Testlaufs generiert wurden, einschließlich Device Farm-Berichten. Weitere Informationen finden Sie unter [Arbeiten mit Testberichten in Device Farm.](#page-72-2)

### Logs (Protokolle)

Ausgabe aus jedem Test im Testlauf.

### **Screenshots**

Bildschirmbilder, die für jeden Test im Testlauf aufgezeichnet wurden.

### Verwenden von Artefakten (Konsole)

- 1. Wählen Sie auf der Seite des Testlaufberichts unter Devices (Geräte) ein mobiles Gerät aus.
- 2. Um eine Datei herunterzuladen, wählen Sie sie unter Files (Dateien) aus.
- 3. Um die Protokolle aus dem Testlauf herunterzuladen, wählen Sie unter Logs (Protokolle) die Option Download logs (Protokolle herunterladen).
- 4. Um einen Screenshot herunterzuladen, wählen Sie unter Screenshots einen Screenshot aus.

Weitere Informationen zum Herunterladen von Artefakten in einer benutzerdefinierten Testumgebung finden Sie unter [Verwenden von Artefakten in einer benutzerdefinierten Testumgebung.](#page-85-0)

### Verwenden von Artefakten (AWS CLI)

Sie können die verwenden AWS CLI , um Ihre Testlaufartefakte aufzulisten.

### Themen

- [Schritt 1: Abrufen Ihrer Amazon-Ressourcennamen \(ARN\)](#page-83-0)
- [Schritt 2: Auflisten Ihrer Artefakte](#page-84-0)
- [Schritt 3: Herunterladen Ihrer Artefakte](#page-85-1)

### <span id="page-83-0"></span>Schritt 1: Abrufen Ihrer Amazon-Ressourcennamen (ARN)

Sie können Ihre Artefakte nach Testlauf, Auftrag, Testreihe oder Test auflisten. Sie benötigen den zugehörigen ARN. Diese Tabelle zeigt den Eingabe-ARN für jeden der AWS CLI Listenbefehle:

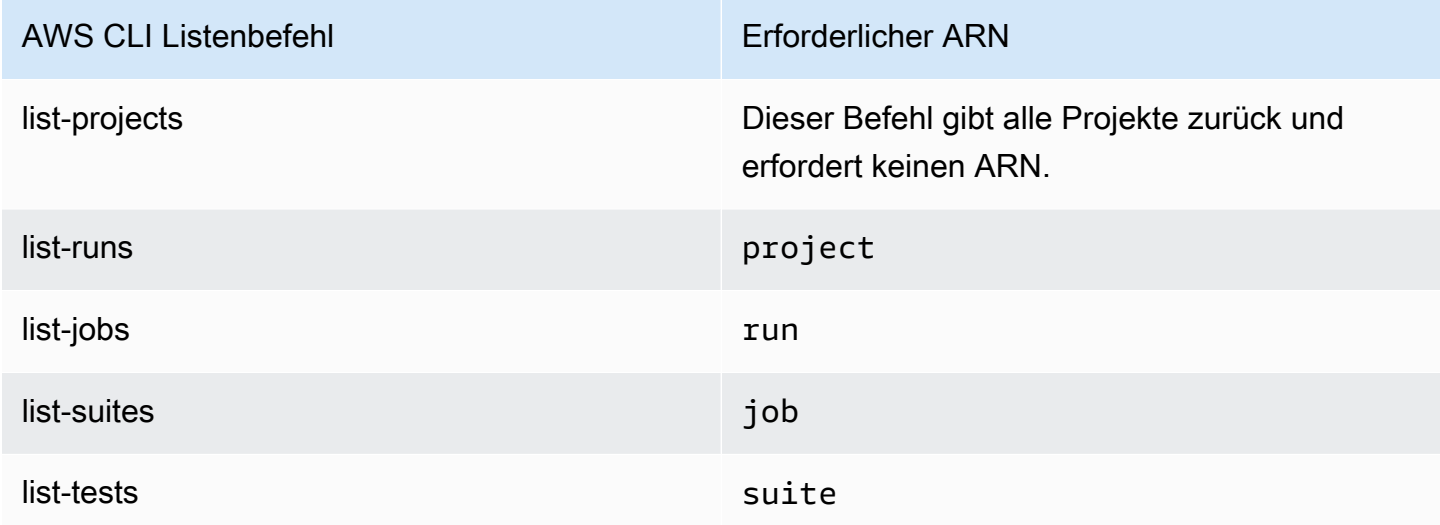

Wenn Sie z. B. einen Test-ARN suchen, führen Sie list-tests unter Verwendung des Testreihen-ARN als Eingabeparameter aus.

Beispiel:

```
aws devicefarm list-tests –-arn arn:MyTestSuiteARN
```
Die Antwort enthält den Test-ARN eines jeden Tests in der Testreihe.

```
{ 
     "tests": [ 
          { 
               "status": "COMPLETED", 
               "name": "Tests.FixturesTest.testExample", 
               "created": 1537563725.116, 
               "deviceMinutes": { 
                   "unmetered": 0.0, 
                   "total": 1.89, 
                   "metered": 1.89 
              }, 
               "result": "PASSED", 
               "message": "testExample passed",
```

```
 "arn": "arn:aws:devicefarm:us-west-2:123456789101:test:5e01a8c7-c861-4c0a-
b1d5-12345EXAMPLE", 
              "counters": { 
                   "skipped": 0, 
                  "warned": 0, 
                  "failed": 0, 
                  "stopped": 0, 
                  "passed": 1, 
                  "errored": 0, 
                  "total": 1 
 } 
         } 
    \mathbf{I}}
```
<span id="page-84-0"></span>Schritt 2: Auflisten Ihrer Artefakte

Der Befehl AWS CLI [list-artifacts](https://docs.aws.amazon.com/cli/latest/reference/devicefarm/list-artifacts.html) gibt eine Liste von Artefakten wie Dateien, Screenshots und Protokollen zurück. Jedes Artefakt verfügt über eine URL, sodass Sie die Datei herunterladen können.

• Rufen Sie list-artifacts auf und geben Sie dabei eine Ausführung, einen Auftrag, eine Testreihe oder einen Test-ARN an. Geben Sie eine Art von FILE (Datei), LOG (Protokoll) oder SCREENSHOT an.

Dieses Beispiel gibt eine Download-URL für jedes Artefakt zurück, das für einen bestimmten Test verfügbar ist:

```
aws devicefarm list-artifacts --arn arn:MyTestARN --type "FILE"
```
Die Antwort enthält eine Download-URL für jedes Artefakt.

```
{ 
     "artifacts": [ 
         { 
              "url": "https://prod-us-west-2-uploads.s3-us-west-2.amazonaws.com/
ExampleURL", 
              "extension": "txt", 
             "type": "APPIUM_JAVA_OUTPUT", 
             "name": "Appium Java Output", 
             "arn": "arn:aws:devicefarm:us-west-2:123456789101:artifact:5e01a8c7-
c861-4c0a-b1d5-12345EXAMPLE",
```
 }  $\overline{1}$ }

<span id="page-85-1"></span>Schritt 3: Herunterladen Ihrer Artefakte

• Laden Sie Ihr Artefakt mithilfe der URL aus dem vorherigen Schritt herunter. Dieses Beispiel verwendet curl zum Herunterladen einer Android Appium Java-Ausgabedatei:

```
curl "https://prod-us-west-2-uploads.s3-us-west-2.amazonaws.com/ExampleURL" 
  > MyArtifactName.txt
```
### Verwenden von Artefakten (API)

Die Device Farm API-[ListArtifactsM](https://docs.aws.amazon.com/devicefarm/latest/APIReference/API_ListArtifacts.html)ethode gibt eine Liste von Artefakten wie Dateien, Screenshots und Protokollen zurück. Jedes Artefakt verfügt über eine URL, sodass Sie die Datei herunterladen können.

<span id="page-85-0"></span>Verwenden von Artefakten in einer benutzerdefinierten Testumgebung

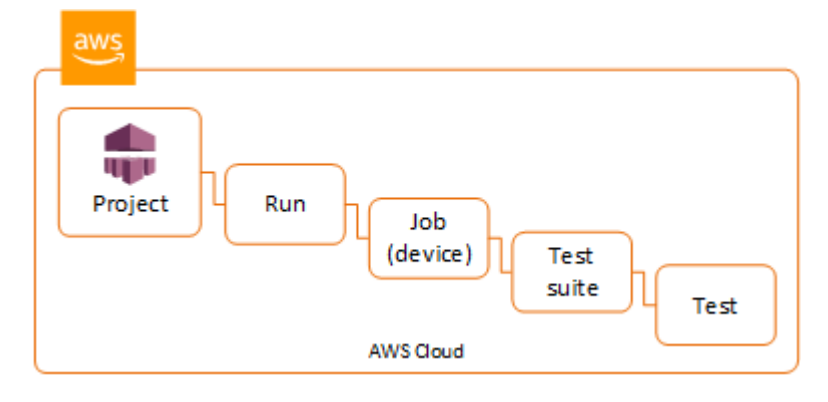

In einer benutzerdefinierten Testumgebung sammelt Device Farm Artefakte wie benutzerdefinierte Berichte, Protokolldateien und Bilder. Diese Artefakte sind für jedes Gerät im Testlauf verfügbar.

Sie können diese während des Testlaufs erstellten Artefakte herunterladen:

Ausgabe der Testspezifikation

Die Ausgabe von der Ausführung der Befehle in der YAML-Datei der Testspezifikation.

### Kundenartefakte

Eine ZIP-Datei enthält die Artefakte des Testlaufs. Sie wird im Abschnitt artifacts: (Artefakte:) der YAML-Datei Ihrer Testspezifikation konfiguriert.

Shell-Skript der Test-Spezifikation

Eine intermediäre Shell-Skriptdatei, die aus der YAML-Datei erstellt wurde. Da die Shell-Skriptdatei im Testlauf verwendet wurde, kann sie für das Debugging der YAML-Datei genutzt werden.

Test-Spezifikationsdatei

Die im Testlauf verwendete YAML-Datei.

Weitere Informationen finden Sie unter [Arbeiten mit Artefakten in Device Farm.](#page-81-0)

# Taggen von AWS Device Farm-Ressourcen

AWS Device Farm funktioniert mitAWSTagging-API für Ressourcengruppen. Mit dieser API können Sie Ressourcen in Ihrem AWS-Konto mit Tags verwalten. Sie können Ressourcen, wie Projekte und Testläufe, Tags hinzufügen.

Sie können Tags verwenden, um:

- Organisieren Sie Ihre AWS-Kontorechnung, um Ihre eigene Kostenstruktur darzustellen. Dazu müssen Sie sich registrieren, um Ihre AWS-Kontorechnung mit Tag-Schlüsselwerten zu erhalten. Um dann die Kosten kombinierter Ressourcen anzuzeigen, organisieren Sie Ihre Fakturierungsinformationen nach Ressourcen mit gleichen Tag-Schlüsselwerten. Beispielsweise können Sie mehrere Ressourcen mit einem Anwendungsnamen markieren und dann Ihre Fakturierungsinformationen so organisieren, dass Sie die Gesamtkosten dieser Anwendung über mehrere Services hinweg sehen können. Weitere Informationen finden Sie unter [Cost Allocation](https://docs.aws.amazon.com/awsaccountbilling/latest/aboutv2/cost-alloc-tags.html) [and Tagging](https://docs.aws.amazon.com/awsaccountbilling/latest/aboutv2/cost-alloc-tags.html) in About AWS Billing and Cost Management.
- Steuern Sie den Zugriff über IAM-Richtlinien. Erstellen Sie dazu eine Richtlinie, die den Zugriff auf eine Ressource oder einen Satz von Ressourcen mithilfe einer Tag-Wertbedingung ermöglicht.
- Identifizieren und verwalten Sie Durchläufe, die bestimmte Eigenschaften haben, als Tags, z. B. den Zweig, der zum Testen verwendet wird.

Weitere Informationen zum Markieren von Ressourcen finden Sie im Whitepaper [Bewährte Tagging-](https://d1.awsstatic.com/whitepapers/aws-tagging-best-practices.pdf)[Methoden](https://d1.awsstatic.com/whitepapers/aws-tagging-best-practices.pdf).

### Themen

- [Markieren von Ressourcen](#page-87-0)
- [Ressourcen nach Tag nachschlagen](#page-88-0)
- [Entfernen von Tags von Ressourcen](#page-89-0)

# <span id="page-87-0"></span>Markieren von Ressourcen

Mit der AWS Resource Group Tagging API können Sie Ressourcen Tags hinzufügen, sie entfernen oder ändern. Weitere Informationen finden Sie in der [API-Referenz der AWS-Ressourcengruppen-](https://docs.aws.amazon.com/resourcegroupstagging/latest/APIReference/Welcome.html)[Markierung](https://docs.aws.amazon.com/resourcegroupstagging/latest/APIReference/Welcome.html).

Verwenden Sie zum Taggen einer Ressource den Vorgang [TagResources](https://docs.aws.amazon.com/resourcegroupstagging/latest/APIReference/API_TagResources.html) vom resourcegroupstaggingapi-Endpunkt aus. Dieser Vorgang generiert eine Liste von ARNs aus unterstützten Diensten und eine Liste von Schlüssel-Wert-Paaren. Der -Wert ist optional. Eine leere Zeichenfolge gibt an, dass für dieses Tag kein Wert vorhanden sein sollte. Im folgenden Python-Beispiel wird eine Reihe von Projekt-ARNs mit dem Tag build-config und dem Wert release versehen:

```
import boto3
client = boto3.client('resourcegroupstaggingapi')
client.tag_resources(ResourceARNList=["arn:aws:devicefarm:us-
west-2:111122223333:project:123e4567-e89b-12d3-a456-426655440000", 
                                        "arn:aws:devicefarm:us-
west-2:111122223333:project:123e4567-e89b-12d3-a456-426655441111", 
                                        "arn:aws:devicefarm:us-
west-2:111122223333:project:123e4567-e89b-12d3-a456-426655442222"] 
                      Tags={"build-config":"release", "git-commit":"8fe28cb"})
```
Ein Tag-Wert ist nicht erforderlich. Um ein Tag ohne Wert festzulegen, verwenden Sie eine leere Zeichenfolge ("") für die Wertangabe. Ein Tag kann nur einen Wert haben. Jeder vorherige Wert, den ein Tag für eine Ressource hat, wird mit dem neuen Wert überschrieben.

# <span id="page-88-0"></span>Ressourcen nach Tag nachschlagen

Verwenden Sie den GetResources-Vorgang vom resourcegrouptaggingapi-Endpunkt aus, um Ressourcen anhand ihrer Tags zu suchen. Dieser Vorgang verwendet eine Reihe von Filtern, von denen keiner erforderlich ist, und gibt die Ressourcen zurück, die den angegebenen Kriterien entsprechen. Ohne Filter werden alle getaggten Ressourcen zurückgegeben. Der GetResources-Vorgang ermöglicht das Filtern von Ressourcen basierend auf

- Tag-Wert
- Ressourcentyp (z. B. devicefarm: run)

Weitere Informationen finden Sie in der [API-Referenz der AWS-Ressourcengruppen-Markierung.](https://docs.aws.amazon.com/resourcegroupstagging/latest/APIReference/Welcome.html)

Das folgende Beispiel sucht nach Device Farm-Desktop-Browser-Testsitzungen (devicefarm:testgrid-sessionRessourcen) mit dem Tagstackdie den Wert habenproduction:

```
import boto3
client = boto3.client('resourcegroupstaggingapi')
sessions = client.get_resources(ResourceTypeFilters=['devicefarm:testgrid-session'], 
                             TagFilters=[ 
                               {"Key":"stack","Values":["production"]} 
 ])
```
# <span id="page-89-0"></span>Entfernen von Tags von Ressourcen

Verwenden Sie zum Entfernen eines Tags den UntagResources-Vorgang und geben Sie eine Liste der Ressourcen und die zu entfernenden Tags an:

```
import boto3
client = boto3.client('resourcegroupstaggingapi')
client.UntagResources(ResourceARNList=["arn:aws:devicefarm:us-
west-2:111122223333:project:123e4567-e89b-12d3-a456-426655440000"], TagKeys=["RunCI"])
```
# Arbeiten mit Testtypen in AWS Device Farm

In diesem Abschnitt wird die Device Farm-Unterstützung für Test-Frameworks und integrierte Testtypen beschrieben.

# Testen von Frameworks

Device Farm unterstützt diese Frameworks für Tests zur mobilen Automatisierung:

## Frameworks zum Testen von Android-Anwendungen

- [Arbeiten mit Appium und AWS Device Farm](#page-91-0)
- [Arbeiten mit Instrumentierung für Android und AWS Device Farm](#page-108-0)

## Frameworks zum Testen von iOS-Anwendungen

- [Arbeiten mit Appium und AWS Device Farm](#page-91-0)
- [Arbeiten mit XCTest für iOS und AWS Device Farm](#page-112-0)
- [XCTest-UI](#page-114-0)

## Frameworks zum Testen von Webanwendungen

Webanwendungen werden durch Appium unterstützt. Weitere Informationen dazu, wie Sie Ihre Tests mit Appium verwenden, finden Sie unter [Arbeiten mit Appium und AWS Device Farm](#page-91-0).

## Frameworks in einer benutzerdefinierten Testumgebung

Device Farm bietet keine Unterstützung für die Anpassung der Testumgebung für das XCTest-Framework. Weitere Informationen finden Sie unter [Arbeiten mit benutzerdefinierten](#page-119-0) [Testumgebungen](#page-119-0).

## Unterstützung der Appium-Version

Für Tests, die in einer benutzerdefinierten Umgebung ausgeführt werden, unterstützt Device Farm Appium Version 1. Weitere Informationen finden Sie unter [Testumgebungen](#page-34-0).

# Integrierte Testtypen

Mit integrierten Tests können Sie Ihre Anwendung auf mehreren Geräten testen, ohne Testautomatisierungsskripts schreiben und warten zu müssen. Device Farm bietet einen integrierten Testtyp:

• [Integriert: Fuzz \(Android und iOS\)](#page-117-0)

# <span id="page-91-0"></span>Arbeiten mit Appium und AWS Device Farm

In diesem Abschnitt wird beschrieben, wie Sie Ihre Appium-Tests konfigurieren, verpacken und in Device Farm hochladen. Appium ist ein Open-Source-Tool zur Automatisierung nativer und mobiler Webanwendungen. Weitere Informationen finden Sie unter [Einführung in Appium](http://appium.io/docs/en/about-appium/intro/) auf der Appium-Website.

Eine Beispiel-App und Links zu funktionierenden Tests finden Sie unter [Device Farm Sample App für](https://github.com/aws-samples/aws-device-farm-sample-app-for-android)  [Android](https://github.com/aws-samples/aws-device-farm-sample-app-for-android) und [Device Farm Sample App für iOS](https://github.com/aws-samples/aws-device-farm-sample-app-for-ios) auf GitHub.

### Versionsunterstützung

Der Support verschiedener Frameworks und Programmiersprachen hängt von der verwendeten Sprache ab.

Device Farm unterstützt alle Serverversionen von Appium 1.x und 2.x. Für Android können Sie eine beliebige Appium-Hauptversion mit auswählendevicefarm-cli. Um beispielsweise Appium-Serverversion 2 zu verwenden, fügen Sie diese Befehle zu Ihrer YAML-Datei mit Testspezifikationen hinzu:

phases: install: commands: # To install a newer version of Appium such as version 2: - export APPIUM\_VERSION=2 - devicefarm-cli use appium \$APPIUM\_VERSION

Für iOS können Sie bestimmte Appium-Versionen mit den npm Befehlen avm oder auswählen. Wenn Sie beispielsweise den avm Befehl verwenden möchten, um die Appium-Serverversion auf 2.1.2 festzulegen, fügen Sie diese Befehle zu Ihrer YAML-Datei für Testspezifikationen hinzu:

```
phases: 
   install: 
     commands: 
       # To install a newer version of Appium such as version 2.1.2: 
      - export APPIUM VERSION=2.1.2
```
- avm \$APPIUM\_VERSION

Fügen Sie diese Befehle mit dem npm Befehl zur Verwendung der neuesten Version von Appium 2 zu Ihrer YAML-Datei mit Testspezifikationen hinzu:

```
phases: 
   install: 
     commands: 
       - export APPIUM_VERSION=2 
       - npm install -g appium@$APPIUM_VERSION
```
Weitere Informationen zu devicefarm-cli oder anderen CLI-Befehlen finden Sie in der [AWS CLI-](https://docs.aws.amazon.com/cli/latest/reference/devicefarm/)[Referenz .](https://docs.aws.amazon.com/cli/latest/reference/devicefarm/)

Um alle Funktionen des Frameworks zu verwenden, z. B. Anmerkungen, wählen Sie eine benutzerdefinierte Testumgebung aus und verwenden Sie die AWS CLI oder die Device FarmKonsole, um eine benutzerdefinierte Testspezifikation hochzuladen.

Themen

- [Konfigurieren Ihres Appium-Testpakets](#page-92-0)
- [Erstellen einer ZIP-Testpaketdatei](#page-103-0)
- [Laden Sie Ihr Testpaket auf Device Farm hoch](#page-106-0)
- [Erstellen Sie Screenshots Ihrer Tests \(optional\)](#page-107-0)

### <span id="page-92-0"></span>Konfigurieren Ihres Appium-Testpakets

Anhand der folgenden Anweisungen können Sie Ihr Testpaket konfigurieren.

Java (JUnit)

1. Ändern Sie pom.xml , um die Paketierung auf eine JAR-Datei festzulegen:

```
<groupId>com.acme</groupId>
<artifactId>acme-myApp-appium</artifactId>
```

```
<version>1.0-SNAPSHOT</version>
<packaging>jar</packaging>
```
2. Ändern Sie pom.xml so, dass als Zielplattform für den Build Ihrer Tests in einer JAR-Datei maven-jar-plugin verwendet wird.

Das folgende Plugin erstellt Ihren Testquellcode (alles im src/test Verzeichnis ) in eine JAR-Datei:

```
<plugin> 
   <groupId>org.apache.maven.plugins</groupId> 
   <artifactId>maven-jar-plugin</artifactId> 
   <version>2.6</version> 
   <executions> 
     <execution> 
       <goals> 
          <goal>test-jar</goal> 
       </goals> 
     </execution> 
   </executions>
</plugin>
```
3. Ändern Sie pom.xml so, dass die Option maven-dependency-plugin verwendet wird, um die Abhängigkeiten als JAR-Dateien zu erzeugen.

Das folgende Plugin kopiert Ihre Abhängigkeiten in das dependency-jars Verzeichnis :

```
<plugin> 
   <groupId>org.apache.maven.plugins</groupId> 
   <artifactId>maven-dependency-plugin</artifactId> 
   <version>2.10</version> 
   <executions> 
     <execution> 
       <id>copy-dependencies</id> 
       <phase>package</phase> 
       <goals> 
         <goal>copy-dependencies</goal> 
       </goals> 
       <configuration> 
         <outputDirectory>${project.build.directory}/dependency-jars/</
outputDirectory> 
       </configuration> 
     </execution>
```

```
 </executions>
</plugin>
```
4. Speichern Sie die folgende XML-Assembly-Struktur nach src/main/assembly/zip.xml.

Die folgende XML ist eine Assembly-Definition, die Maven bei der Konfiguration anweist, eine ZIP-Datei zu erstellen, die alles im Stammverzeichnis Ihres Build-Ausgabeverzeichnisses und des dependency-jars Verzeichnisses enthält:

```
<sub>assembly</sub></sub>
     xmlns="http://maven.apache.org/plugins/maven-assembly-plugin/assembly/1.1.0" 
     xmlns:xsi="http://www.w3.org/2001/XMLSchema-instance" 
     xsi:schemaLocation="http://maven.apache.org/plugins/maven-assembly-plugin/
assembly/1.1.0 http://maven.apache.org/xsd/assembly-1.1.0.xsd"> 
   <id>zip</id> 
   <formats> 
     <format>zip</format> 
   </formats> 
   <includeBaseDirectory>false</includeBaseDirectory> 
   <fileSets> 
     <fileSet> 
       <directory>${project.build.directory}</directory> 
       <outputDirectory>./</outputDirectory> 
       <includes> 
         <include>*.jar</include> 
       </includes> 
     </fileSet> 
     <fileSet> 
       <directory>${project.build.directory}</directory> 
       <outputDirectory>./</outputDirectory> 
       <includes> 
         <include>/dependency-jars/</include> 
       </includes> 
     </fileSet> 
   </fileSets>
</assembly>
```
5. Ändern Sie pom.xml so, dass maven-assembly-plugin die Tests und alle Abhängigkeiten zusammen in einer ZIP-Datei paketiert.

Das folgende Plug-in verwendet die Assembly-Struktur oben, um jedes Mal, wenn der Befehl mvn package ausgeführt wird, eine ZIP-Datei mit dem Namen zip-with-dependencies im Build-Ausgabeverzeichnis zu erstellen:

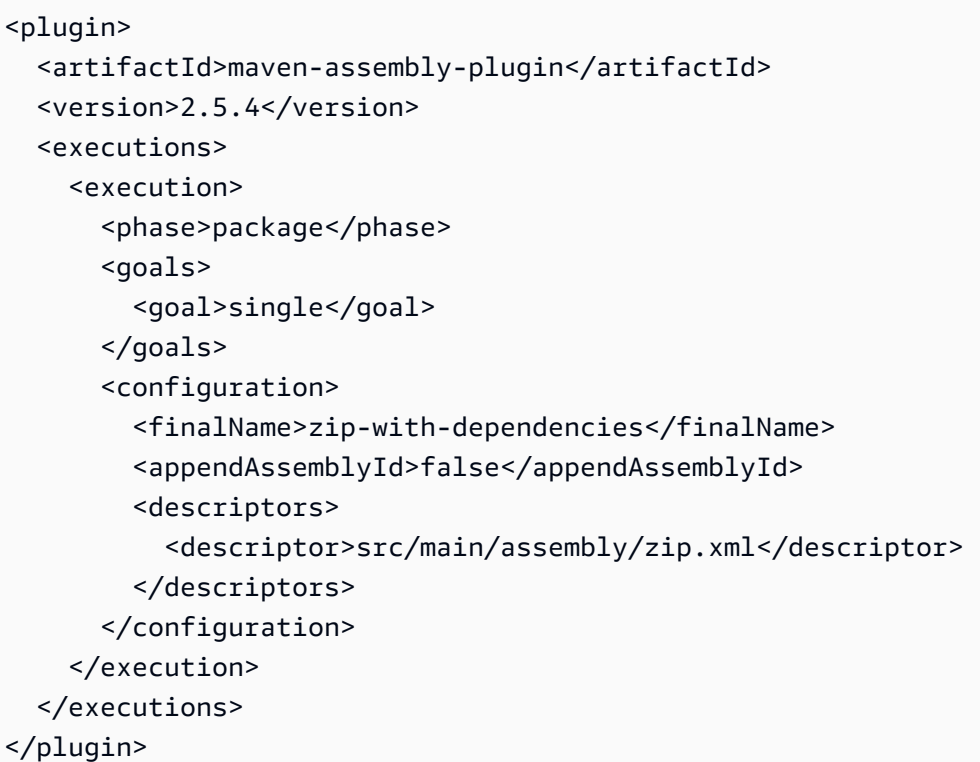

### **a** Note

Wenn Sie eine Fehlermeldung erhalten, dass in Version 1.3 Anmerkungen nicht unterstützt werden, fügen Sie Folgendes in pom.xml ein:

```
<plugin> 
   <artifactId>maven-compiler-plugin</artifactId> 
   <configuration> 
     <source>1.7</source> 
     <target>1.7</target> 
   </configuration>
</plugin>
```
### Java (TestNG)

1. Ändern Sie pom.xml , um die Paketierung auf eine JAR-Datei festzulegen:

<groupId>com.acme</groupId>

```
<artifactId>acme-myApp-appium</artifactId>
<version>1.0-SNAPSHOT</version>
<packaging>jar</packaging>
```
2. Ändern Sie pom.xml so, dass als Zielplattform für den Build Ihrer Tests in einer JAR-Datei maven-jar-plugin verwendet wird.

Das folgende Plugin erstellt Ihren Testquellcode (alles im src/test Verzeichnis ) in eine JAR-Datei:

```
<plugin> 
   <groupId>org.apache.maven.plugins</groupId> 
   <artifactId>maven-jar-plugin</artifactId> 
   <version>2.6</version> 
   <executions> 
     <execution> 
       <goals> 
          <goal>test-jar</goal> 
       </goals> 
     </execution> 
   </executions>
</plugin>
```
3. Ändern Sie pom.xml so, dass die Option maven-dependency-plugin verwendet wird, um die Abhängigkeiten als JAR-Dateien zu erzeugen.

Das folgende Plugin kopiert Ihre Abhängigkeiten in das dependency-jars Verzeichnis :

```
<plugin> 
   <groupId>org.apache.maven.plugins</groupId> 
   <artifactId>maven-dependency-plugin</artifactId> 
   <version>2.10</version> 
   <executions> 
     <execution> 
       <id>copy-dependencies</id> 
       <phase>package</phase> 
       <goals> 
         <goal>copy-dependencies</goal> 
       </goals> 
       <configuration> 
         <outputDirectory>${project.build.directory}/dependency-jars/</
outputDirectory> 
       </configuration>
```

```
 </execution> 
   </executions>
</plugin>
```
4. Speichern Sie die folgende XML-Assembly-Struktur nach src/main/assembly/zip.xml.

Die folgende XML ist eine Assembly-Definition, die Maven bei der Konfiguration anweist, eine ZIP-Datei zu erstellen, die alles im Stammverzeichnis Ihres Build-Ausgabeverzeichnisses und des dependency-jars Verzeichnisses enthält:

```
<assembly 
     xmlns="http://maven.apache.org/plugins/maven-assembly-plugin/assembly/1.1.0" 
     xmlns:xsi="http://www.w3.org/2001/XMLSchema-instance" 
     xsi:schemaLocation="http://maven.apache.org/plugins/maven-assembly-plugin/
assembly/1.1.0 http://maven.apache.org/xsd/assembly-1.1.0.xsd"> 
   <id>zip</id> 
   <formats> 
     <format>zip</format> 
   </formats> 
   <includeBaseDirectory>false</includeBaseDirectory> 
   <fileSets> 
     <fileSet> 
       <directory>${project.build.directory}</directory> 
       <outputDirectory>./</outputDirectory> 
       <includes> 
         <include>*.jar</include> 
       </includes> 
     </fileSet> 
     <fileSet> 
       <directory>${project.build.directory}</directory> 
       <outputDirectory>./</outputDirectory> 
       <includes> 
         <include>/dependency-jars/</include> 
       </includes> 
     </fileSet> 
   </fileSets>
</assembly>
```
5. Ändern Sie pom.xml so, dass maven-assembly-plugin die Tests und alle Abhängigkeiten zusammen in einer ZIP-Datei paketiert.

Das folgende Plug-in verwendet die Assembly-Struktur oben, um jedes Mal, wenn der Befehl mvn package ausgeführt wird, eine ZIP-Datei mit dem Namen zip-with-dependencies im Build-Ausgabeverzeichnis zu erstellen:

```
<plugin> 
   <artifactId>maven-assembly-plugin</artifactId> 
   <version>2.5.4</version> 
   <executions> 
     <execution> 
       <phase>package</phase> 
       <goals> 
         <goal>single</goal> 
       </goals> 
       <configuration> 
         <finalName>zip-with-dependencies</finalName> 
         <appendAssemblyId>false</appendAssemblyId> 
         <descriptors> 
            <descriptor>src/main/assembly/zip.xml</descriptor> 
         </descriptors> 
       </configuration> 
     </execution> 
   </executions>
</plugin>
```
#### **a** Note

Wenn Sie eine Fehlermeldung erhalten, dass in Version 1.3 Anmerkungen nicht unterstützt werden, fügen Sie Folgendes in pom.xml ein:

```
<plugin> 
   <artifactId>maven-compiler-plugin</artifactId> 
   <configuration> 
     <source>1.7</source> 
     <target>1.7</target> 
   </configuration>
</plugin>
```
#### Node.JS

Um Ihre Appium-Node.js-Tests zu verpacken und auf Device Farm hochzuladen, müssen Sie Folgendes auf Ihrem lokalen Computer installieren:

• [Node Version Manager \(nvm\)](https://github.com/nvm-sh/nvm)

Verwenden Sie dieses Tool, wenn Sie Ihre Tests entwickeln und Testpakete erstellen, damit keine unnötigen Abhängigkeiten in Ihr Testpaket eingeschlossen werden.

- Node.js
- npm-bundle (global installiert)
- 1. Stellen Sie sicher, dass nvm vorhanden ist.

command -v nvm

Sie sollten als Ausgabe nvm sehen.

Weitere Informationen finden Sie unter [nvm](https://github.com/nvm-sh/nvm) auf GitHub.

2. Führen Sie diesen Befehl aus, um Node.js zu installieren:

nvm install node

Sie können eine bestimmte Version von Node.js angeben:

nvm install 11.4.0

3. Stellen Sie sicher, dass die richtige Version von Node verwendet wird:

node -v

4. Installieren Sie npm-bundle global:

npm install -g npm-bundle

#### Python

1. Es wird ausdrücklich empfohlen, das [Python-Tool virtualenv](https://pypi.python.org/pypi/virtualenv) für die Entwicklung und Erstellen von Testpaketen einzurichten und zu verwenden, um zu vermeiden, dass unnötige Abhängigkeiten in Ihr App-Paket aufgenommen werden.

\$ virtualenv workspace

- \$ cd workspace
- \$ source bin/activate

**G** Tip

- Erstellen Sie keine virtuelle Python-Umgebung mit der Option --system-sitepackages, da in diesem Fall Pakete aus Ihrem globalen Verzeichnis "sitepackages" vererbt werden. Dies kann dazu führen, dass Abhängigkeiten in Ihre virtuelle Umgebung eingeschlossen werden, die von Ihren Tests nicht benötigt werden.
- Sie sollten auch sicherstellen, dass Ihre Tests keine Abhängigkeiten von nativen Bibliotheken verwenden, da nicht sicher ist, ob diese nativen Bibliotheken in der Instance vorhanden sind, in der die Tests ausgeführt werden.
- 2. Installieren Sie py.test in Ihrer virtuellen Umgebung.

\$ pip install pytest

3. Installieren Sie den Appium Python-Client in Ihrer virtuellen Umgebung.

\$ pip install Appium-Python-Client

4. Sofern Sie keinen anderen Pfad im benutzerdefinierten Modus angeben, erwartet Device Farm, dass Ihre Tests in gespeichert werdentests/. Sie können find verwenden, um alle Dateien in einem Ordner anzuzeigen:

\$ find tests/

Vergewissern Sie sich, dass diese Dateien Testsuiten enthalten, die Sie auf Device Farm ausführen möchten

```
tests/
tests/my-first-tests.py
tests/my-second-tests/py
```
5. Führen Sie diesen Befehl vom Workspace-Ordner in Ihrer virtuellen Umgebung aus, um eine Liste Ihrer Tests anzuzeigen, ohne sie auszuführen.

```
$ py.test --collect-only tests/
```
Bestätigen Sie, dass die Ausgabe die Tests anzeigt, die Sie auf Device Farm ausführen möchten.

6. Bereinigen Sie alle zwischengespeicherten Dateien unter Ihrem "tests/"-Ordner:

```
$ find . -name ' \pycache ' -type d -exec rm -r {} +
$ find . -name '*.pyc' -exec rm -f {} +
$ find . -name '*.pyo' -exec rm -f {} +
$ find . -name ' * ~' -exec rm -f {} +
```
7. Führen Sie in Ihrem Workspace den folgenden Befehl zum Generieren der requirements.txt-Datei aus:

```
$ pip freeze > requirements.txt
```
#### Ruby

Um Ihre Appium-Ruby-Tests zu verpacken und sie auf Device Farm hochzuladen, müssen Sie Folgendes auf Ihrem lokalen Computer installieren:

• [Ruby Version Manager \(RVM\)](https://rvm.io/rvm/install)

Verwenden Sie dieses Befehlszeilen-Tool, wenn Sie Ihre Tests entwickeln und Testpakete erstellen, um zu vermeiden, dass unnötige Abhängigkeiten in Ihr Testpaket eingeschlossen werden.

- Ruby
- Bundler (Dieses Gem wird in der Regel mit Ruby installiert.)

1. Installieren Sie die erforderlichen Schlüssel, RVM und Ruby. Anweisungen finden Sie unter [Installing RVM](https://rvm.io/rvm/install) auf der RVM-Website.

Nachdem die Installation abgeschlossen wurde, laden Sie Ihr Terminal erneut, indem Sie sich abmelden und dann erneut wieder anmelden.

**a** Note

RVM wird als Funktion nur für die bash-Shell geladen.

2. Stellen Sie sicher, dass rvm korrekt installiert ist.

command -v rvm

Sie sollten als Ausgabe rvm sehen.

3. Wenn Sie eine bestimmte Version von Ruby installieren möchten, z. B. *2.5.3*, führen Sie den folgenden Befehl aus:

rvm install ruby 2.5.3 --autolibs=0

Stellen Sie sicher, dass Sie die angeforderte Version von Ruby verwenden:

ruby -v

4. Konfigurieren Sie den Bundler so, dass Pakete für Ihre gewünschten Testplattformen kompiliert werden:

bundle config specific\_platform true

- 5. Aktualisieren Sie Ihre .lock-Datei, um die Plattformen hinzuzufügen, die zum Ausführen von Tests erforderlich sind.
	- Wenn Sie Tests zur Ausführung auf Android-Geräten kompilieren, führen Sie diesen Befehl aus, um die Gemfile so zu konfigurieren, dass Abhängigkeiten für den Android-Testhost verwendet werden:

bundle lock --add-platform x86\_64-linux

• Wenn Sie Tests für die Ausführung auf iOS-Geräten kompilieren, führen Sie diesen Befehl aus, um die Gemfile so zu konfigurieren, dass Abhängigkeiten für den iOS-Testhost verwendet werden:

bundle lock --add-platform x86\_64-darwin

6. Das Gem bundler ist normalerweise standardmäßig installiert. Wenn dies nicht der Fall ist, installieren Sie es:

gem install bundler -v 2.3.26

## <span id="page-103-0"></span>Erstellen einer ZIP-Testpaketdatei

### **A** Warning

In Device Farm ist die Ordnerstruktur von Dateien in Ihrem gezippten Testpaket wichtig, und einige Archivierungstools ändern die Struktur Ihrer ZIP-Datei implizit. Wir empfehlen Ihnen, die unten angegebenen Befehlszeilenprogramme zu verwenden, anstatt die Archivierungsprogramme zu verwenden, die in den Dateimanager Ihres lokalen Desktops integriert sind (z. B. Finder oder Windows Explorer).

Bündeln Sie nun Ihre Tests für die Device Farm.

Java (JUnit)

Erstellen und verpacken Sie Ihre Tests:

\$ mvn clean package -DskipTests=true

Als Ergebnis wird die Datei zip-with-dependencies.zip erstellt. Dies ist Ihr Testpaket.

Java (TestNG)

Erstellen und verpacken Sie Ihre Tests:

\$ mvn clean package -DskipTests=true

Als Ergebnis wird die Datei zip-with-dependencies.zip erstellt. Dies ist Ihr Testpaket.

#### Node.JS

1. Überprüfen Sie Ihr Projekt.

Stellen Sie sicher, dass Sie sich im Stammverzeichnis Ihres Projekts befinden. Sie sehen package.json im Stammverzeichnis.

2. Führen Sie diesen Befehl aus, um Ihre lokalen Abhängigkeiten zu installieren.

```
npm install
```
Dieser Befehl erstellt außerdem den Ordner node\_modules in Ihrem aktuellen Verzeichnis.

**a** Note

Zu diesem Zeitpunkt sollten Sie in der Lage sein, Ihre Tests lokal auszuführen.

3. Führen Sie diesen Befehl aus, um aus den Dateien in Ihrem aktuellen Ordner ein Testpaket in Form einer \*.tgz-Datei zu erstellen. Die Datei wird unter Verwendung der Eigenschaft name in Ihrer package. json-Datei benannt.

npm-bundle

Diese Tarball-Datei (.tgz) enthält Ihren gesamten Code und alle Abhängigkeiten.

4. Führen Sie diesen Befehl aus, um den im vorherigen Schritt erstellten Tarball (\*.tgz-Datei) in einem einzigen ZIP-Archiv zu bündeln:

zip -r *MyTests.zip* \*.tgz

Dies ist die MyTests.zip Datei, die Sie im folgenden Verfahren in Device Farm hochladen.

### Python

#### Python 2

Generieren Sie mit pip ein Archiv der erforderlichen Python-Pakete (als "Wheelhouse" bezeichnet):

\$ pip wheel --wheel-dir wheelhouse -r requirements.txt

Packen Sie Ihr Wheelhouse, Ihre Tests und Ihre Pip-Anforderungen in ein Zip-Archiv für Device Farm:

\$ zip -r *test\_bundle.zip* tests/ wheelhouse/ requirements.txt

#### Python 3

Packen Sie Ihre Tests und Pip-Anforderungen in eine ZIP-Datei:

\$ zip -r *test\_bundle.zip* tests/ requirements.txt

### Ruby

1. Führen Sie diesen Befehl aus, um eine virtuelle Ruby-Umgebung zu erstellen:

```
# myGemset is the name of your virtual Ruby environment
rvm gemset create myGemset
```
2. Führen Sie diesen Befehl aus, um die Umgebung, die Sie gerade erstellt haben, zu verwenden:

rvm gemset use *myGemset*

3. Überprüfen Sie den Quellcode.

Stellen Sie sicher, dass Sie sich im Stammverzeichnis Ihres Projekts befinden. Sie sehen Gemfile im Stammverzeichnis.

4. Führen Sie diesen Befehl aus, um Ihre lokalen Abhängigkeiten und alle Gems aus der Gemfile zu installieren:

bundle install

**a** Note

Zu diesem Zeitpunkt sollten Sie in der Lage sein, Ihre Tests lokal auszuführen. Mit diesem Befehl können Sie einen lokalen Test ausführen:

bundle exec \$test\_command

5. Verpacken Sie Ihre Gems im Ordner vendor/cache.

```
# This will copy all the .gem files needed to run your tests into the vendor/
cache directory
bundle package --all-platforms
```
6. Führen Sie den folgenden Befehl aus, um Ihren Quellcode zusammen mit allen Ihren Abhängigkeiten in einem einzigen ZIP-Archiv zu bündeln:

zip -r MyTests.zip Gemfile vendor/ \$(any other source code directory files)

Dies ist die MyTests.zip Datei, die Sie im folgenden Verfahren in Device Farm hochladen.

### <span id="page-106-0"></span>Laden Sie Ihr Testpaket auf Device Farm hoch

Sie können die Device Farm-Konsole verwenden, um Ihre Tests hochzuladen.

- 1. Melden Sie sich bei der Device Farm-Konsole unter<https://console.aws.amazon.com/devicefarm> an.
- 2. Wählen Sie im Navigationsbereich Device Farm Mobile Device Testing und dann Projekte aus.
- 3. Wenn Sie ein neuer Benutzer sind, wählen Sie Neues Projekt aus, geben Sie einen Namen für das Projekt ein und wählen Sie dann Senden aus.

Wenn Sie bereits ein Projekt haben, können Sie es auswählen, um Ihre Tests in es hochzuladen.

- 4. Öffnen Sie Ihr Projekt und wählen Sie Create a new run (Neuen Lauf erstellen).
- 5. Für native Android- und iOS-Tests

Wählen Sie auf der Seite Anwendung auswählen die Option Mobile App und dann Datei auswählen aus, um das verteilbare Paket Ihrer Anwendung hochzuladen.

#### **a** Note

Die Datei muss entweder eine Android .apk- oder eine iOS .ipa-Datei sein. iOS-Anwendungen müssen für echte Geräte erstellt werden, nicht für den Simulator.

Für Tests von mobilen Webanwendungen

Wählen Sie auf der Seite Anwendung auswählen die Option Web-App aus.

- 6. Geben Sie Ihrem Test einen entsprechenden Namen. Dieser kann eine beliebige Kombination aus Leerzeichen oder Satzzeichen enthalten.
- 7. Wählen Sie Weiter aus.
- 8. Wählen Sie auf der Seite Konfigurieren im Abschnitt Test-Framework einrichten die Option Appium-*Sprache* und dann Datei aus.
- 9. Navigieren Sie zu der ZIP-Datei, die Ihre Tests enthält, und wählen Sie diese aus. Die ZIP-Datei muss dem Format entsprechen, das unter [Konfigurieren Ihres Appium-Testpakets](#page-92-0) beschrieben wird.
- 10. Wählen Sie Test in einer benutzerdefinierten Umgebung ausführen aus. Diese Ausführungsumgebung ermöglicht die vollständige Kontrolle über die Testeinrichtung, den Außerbetriebnahme und den Aufruf sowie die Auswahl bestimmter Versionen von Laufzeiten und des Appium-Servers. Sie können Ihre benutzerdefinierte Umgebung über die Testspezifikationsdatei konfigurieren. Weitere Informationen finden Sie unter [Arbeiten mit](https://docs.aws.amazon.com/devicefarm/latest/developerguide/custom-test-environments.html) [benutzerdefinierten Testumgebungen in AWS Device Farm.](https://docs.aws.amazon.com/devicefarm/latest/developerguide/custom-test-environments.html)
- 11. Wählen Sie Weiter und folgen Sie dann den Anweisungen, um Geräte auszuwählen und die Ausführung zu starten. Weitere Informationen finden Sie unter [Erstellen eines Testlaufs in Device](#page-44-0)  [Farm.](#page-44-0)

**a** Note

Device Farm ändert keine Appium-Tests.

### <span id="page-107-0"></span>Erstellen Sie Screenshots Ihrer Tests (optional)

Sie können im Rahmen Ihrer Tests Screenshots erstellen.

Device Farm setzt das DEVICEFARM\_SCREENSHOT\_PATH-Attribut auf einen vollqualifizierten Pfad auf dem lokalen Dateisystem. Device Farm erwartet, dass Appium-Screenshots unter diesem Pfad gespeichert werden. Das testspezifische Verzeichnis, in dem die Screenshots gespeichert werden, wird zur Laufzeit definiert. Die Screenshots werden automatisch in Ihre Device Farm-Berichte
eingebunden. Sie können die Screenshots in der Device Farm-Konsole im Bereich Screenshots anzeigen.

Weitere Informationen zum Erstellen von Screenshots in Appium-Tests finden Sie unter [Take](http://appium.io/docs/en/commands/session/screenshot/)  [Screenshot \(Screenshot erstellen\)](http://appium.io/docs/en/commands/session/screenshot/) in der Appium-API-Dokumentation.

## Arbeiten mit Android-Tests in AWS Device Farm

Device Farm bietet Unterstützung für mehrere Automatisierungstesttypen für Android-Geräte und zwei integrierte Tests.

## Frameworks zum Testen von Android-Anwendungen

Die folgenden benutzerdefinierten Tests stehen für Android-Geräte zur Verfügung.

- [Arbeiten mit Appium und AWS Device Farm](#page-91-0)
- [Arbeiten mit Instrumentierung für Android und AWS Device Farm](#page-108-0)

## Integrierte Testtypen für Android

Für Android-Geräte ist ein integrierter Testtyp verfügbar.

• [Integriert: Fuzz \(Android und iOS\)](#page-117-0)

## <span id="page-108-0"></span>Arbeiten mit Instrumentierung für Android und AWS Device Farm

Device Farm bietet Unterstützung für Instrumentation (JUnit , Bol, Robotium oder alle instrumentationsbasierten Tests) für Android.

Device Farm bietet auch eine Android-Beispielanwendung und Links zu Arbeitstests in drei Android-Automatisierungs-Frameworks, einschließlich Instrumentierung (Espresso). Die [Device Farm-](https://github.com/awslabs/aws-device-farm-sample-app-for-android)[Beispiel-App für Android](https://github.com/awslabs/aws-device-farm-sample-app-for-android) steht auf zum Download zur Verfügung GitHub.

#### Themen

- [Was ist Instrumentierung?](#page-109-0)
- [Laden Sie Ihre Android-Instrumentierungstests hoch](#page-109-1)
- [Erstellen von Screenshots in Android-Instrumentierungstests](#page-110-0)
- [Zusätzliche Überlegungen für Android-Instrumentierungstests](#page-110-1)
- [Testanalyse im Standardmodus](#page-111-0)

#### <span id="page-109-0"></span>Was ist Instrumentierung?

Mit der Android-Instrumentierung können Sie Rückrufmethoden in Ihrem Testcode aufrufen. So können Sie den Lebenszyklus einer Komponente schrittweise durchlaufen, so als ob Sie die Komponente debuggen. Weitere Informationen finden Sie unter [Instrumentierte Tests](https://developer.android.com/studio/test/test-in-android-studio#test_types_and_locations) im Abschnitt Testtypen und -orte der Android-Entwicklertools-Dokumentation.

<span id="page-109-1"></span>Laden Sie Ihre Android-Instrumentierungstests hoch

Verwenden Sie die Device Farm-Konsole, um Ihre Tests hochzuladen.

- 1. Melden Sie sich bei der Device Farm-Konsole unter<https://console.aws.amazon.com/devicefarm> an.
- 2. Wählen Sie im Navigationsbereich Device Farm Mobile Device Testing und dann Projekte aus.
- 3. Wählen Sie in der Liste der Projekte das Projekt aus, in das Sie Ihre Tests hochladen möchten.

#### **G** Tip

Sie können die Suchleiste verwenden, um die Projektliste nach Namen zu filtern. Befolgen Sie die Anweisungen unter [Erstellen Sie ein Projekt in AWS Device Farm,](#page-41-0) um ein neues Projekt zu erstellen.

- 4. Wenn die Schaltfläche Create a new run (Einen neuen Testlauf erstellen) angezeigt wird, wählen Sie diese Option aus.
- 5. Wählen Sie auf der Seite Anwendung auswählen die Option Datei auswählen aus.
- 6. Navigieren Sie zu der Datei mit Ihrer Android-Anwendung, und wählen Sie diese aus. Es muss sich dabei um eine APK-Datei handeln.
- 7. Wählen Sie Weiter aus.
- 8. Wählen Sie auf der Seite Konfigurieren im Abschnitt Test-Framework einrichten die Option Instrumentierung und dann Datei auswählen aus.
- 9. Navigieren Sie zu der APK-Datei, die Ihre Tests enthält, und wählen Sie diese aus.
- 10. Wählen Sie Weiter und führen Sie dann die verbleibenden Anweisungen aus, um Geräte auszuwählen und die Ausführung zu starten.

#### <span id="page-110-0"></span>Erstellen von Screenshots in Android-Instrumentierungstests

Sie können im Rahmen Ihrer Android-Instrumentierungstests Screenshots erstellen.

Rufen Sie eine der folgenden Methoden auf, um Screenshots zu erstellen:

- Rufen Sie für Robotium die Methode takeScreenShot auf (z. B. solo.takeScreenShot();).
- Rufen Sie für Spoon die Methode screenshot auf, z. B.:

```
Spoon.screenshot(activity, "initial_state");
/* Normal test code... */
Spoon.screenshot(activity, "after_login");
```
Während eines Testlaufs ruft Device Farm Screenshots von den folgenden Speicherorten auf den Geräten ab, sofern sie vorhanden sind, und fügt sie dann den Testberichten hinzu:

- /sdcard/robotium-screenshots
- /sdcard/test-screenshots
- /sdcard/Download/spoon-screenshots/*test-class-name*/*test-method-name*
- /data/data/*application-package-name*/app\_spoon-screenshots/*test-classname*/*test-method-name*

### <span id="page-110-1"></span>Zusätzliche Überlegungen für Android-Instrumentierungstests

System Animations (Systemanimationen)

Laut der [Android-Dokumentation für Bol-Tests](https://developer.android.com/training/testing/espresso) wird empfohlen, Systemanimationen zu deaktivieren, wenn Tests auf echten Geräten durchgeführt werden. Device Farm deaktiviert automatisch die Einstellungen Window Animation Scale , Transition Animation Scale und Animator Duration Scale, wenn es mit dem Instrumentierungstest-Runner [android.support.test.runner.AndroidJUnitRunner](http://developer.android.com/reference/android/support/test/runner/AndroidJUnitRunner.html) ausgeführt wird.

Test Recorders (Test-Aufzeichnungen)

Device Farm unterstützt Frameworks wie Robotium, die über record-and-playback Skripterstellungstools verfügen.

#### <span id="page-111-0"></span>Testanalyse im Standardmodus

Im Standardmodus eines Laufs analysiert Device Farm Ihre Testsuite und identifiziert die eindeutigen Testklassen und Methoden, die es ausführen wird. Dies geschieht über ein Tool namens [Dex Test](https://github.com/linkedin/dex-test-parser)  [Parser](https://github.com/linkedin/dex-test-parser) .

Wenn eine .apk-Datei für die Android-Instrumentierung als Eingabe angegeben wird, gibt der Parser die vollqualifizierten Methodennamen der Tests zurück, die den Konventionen JUnit 3 und JUnit 4 entsprechen.

So testen Sie dies in einer lokalen Umgebung:

- 1. Laden Sie die [dex-test-parser](https://github.com/linkedin/dex-test-parser) Binärdatei herunter.
- 2. Führen Sie den folgenden Befehl aus, um die Liste der Testmethoden abzurufen, die auf Device Farm ausgeführt werden:

java -jar parser.jar path/to/apk path/for/output

## Arbeiten mit iOS-Tests in AWS Device Farm

Device Farm bietet Unterstützung für mehrere Automatisierungstesttypen für iOS-Geräte und einen integrierten Test.

### Frameworks zum Testen von iOS-Anwendungen

Die folgenden Tests stehen für iOS-Geräte zur Verfügung.

- [Arbeiten mit Appium und AWS Device Farm](#page-91-0)
- [Arbeiten mit XCTest für iOS und AWS Device Farm](#page-112-0)
- [XCTest-UI](#page-114-0)

## Integrierte Testtypen für iOS

Es ist derzeit nur eine integrierte Testart für iOS-Geräte verfügbar.

• [Integriert: Fuzz \(Android und iOS\)](#page-117-0)

## <span id="page-112-0"></span>Arbeiten mit XCTest für iOS und AWS Device Farm

Mit Device Farm können Sie das XCTest-Framework verwenden, um Ihre App auf echten Geräten zu testen. Weitere Informationen zu XCTest finden Sie unter [Testgrundlagen](https://developer.apple.com/library/ios/documentation/DeveloperTools/Conceptual/testing_with_xcode/chapters/03-testing_basics.html) in Testen mit Xcode.

Um einen Test auszuführen, erstellen Sie die Pakete für Ihren Testlauf und laden diese Pakete in Device Farm hoch.

#### Themen

- [Erstellen der Pakete für Ihre XCTest-Ausführung](#page-112-1)
- [Hochladen der Pakete für Ihren XCTest-Lauf auf Device Farm](#page-113-0)

#### <span id="page-112-1"></span>Erstellen der Pakete für Ihre XCTest-Ausführung

Um Ihre App mithilfe des XCTest-Frameworks zu testen, benötigt Device Farm Folgendes:

- Ihr App-Paket verfügt über eine . ipa-Datei.
- Ihr XCTest-Paket verfügt über eine. zip-Datei.

Sie erstellen diese Pakete mithilfe der von Xcode generierten Build-Ausgabe. Führen Sie die folgenden Schritte aus, um die Pakete zu erstellen, damit Sie sie in Device Farm hochladen können.

So generieren Sie die Build-Ausgabe für Ihre App:

- 1. Öffnen Sie Ihr App-Projekt in Xcode.
- 2. Wählen Sie im Schema-Dropdownmenü auf der Xcode-Toolleiste Generisches iOS-Gerät als Ziel.
- 3. Wählen Sie im Menü Product (Produkt) Build For (Build für) und dann Testing (Test).

So erstellen Sie das App-Paket:

- 1. Öffnen Sie im Projektnavigator in Xcode unter Products (Produkte) das Kontextmenü für die Datei mit dem Namen *app-project-name*.app. Wählen Sie dann Show in Finder (im Finder anzeigen). Der Finder öffnet einen Ordner mit dem Namen Debug-iphoneos, der die Ausgabe enthält, die Xcode für Ihren test-Build generiert hat. Dieser Ordner enthält Ihre .app-Datei.
- 2. Erstellen Sie im Finder einen neuen Ordner, und benennen Sie ihn Payload.
- 3. Kopieren Sie die *app-project-name*.app-Datei, und fügen Sie sie in den Ordner Payload ein.
- 4. Öffnen Sie das Kontextmenü für den Ordner Payload und wählen Sie Compress "Payload" ("Payload" komprimieren). Eine Datei mit dem Namen Payload.zip wird erstellt.
- 5. Ändern Sie den Namen der Datei und ihre Erweiterung Payload.zip zu *app-projectname*.ipa.

In einem späteren Schritt stellen Sie diese Datei Device Farm zur Verfügung. Um die Datei leichter auffindbar zu machen, sollten Sie sie zu einem anderen ort verschieben, etwa auf Ihr Desktop.

6. Optional können Sie den Ordner Payload und die Datei .app darin löschen.

So erstellen Sie das XCTest-Paket:

- 1. Öffnen Sie im Finder im Verzeichnis Debug-iphoneos das Kontextmenü für die Datei *appproject-name*.app. Wählen Sie dann Show Package Contents (Paketinhalte anzeigen).
- 2. Öffnen Sie in den Paketinhalten den Ordner Plugins. Dieser Ordner enthält eine Datei mit dem Namen *app-project-name*.xctest.
- 3. Öffnen Sie das Kontextmenü für diese Datei und wählen Sie Komprimieren aus*app-projectname***.xctest**. Eine Datei mit dem Namen *app-project-name*.xctest.zip wird erstellt.

In einem späteren Schritt stellen Sie diese Datei Device Farm zur Verfügung. Um die Datei leichter auffindbar zu machen, sollten Sie sie zu einem anderen ort verschieben, etwa auf Ihr Desktop.

### <span id="page-113-0"></span>Hochladen der Pakete für Ihren XCTest-Lauf auf Device Farm

Verwenden Sie die Device Farm-Konsole, um die Pakete für Ihren Test hochzuladen.

- 1. Melden Sie sich bei der Device Farm-Konsole unter<https://console.aws.amazon.com/devicefarm> an.
- 2. Wenn Sie noch kein Projekt haben, erstellen Sie eines. Die Schritte zum Erstellen eines Projekts finden Sie unter [Erstellen Sie ein Projekt in AWS Device Farm](#page-41-0).

Andernfalls wählen Sie im Navigationsbereich Device Farm die Option Mobile Device Testing und dann Projekte aus.

- 3. Wählen Sie das Projekt aus, das Sie zum Ausführen des Tests verwenden möchten.
- 4. Wählen Sie Create a new run (Neuen Lauf erstellen).
- 5. Wählen Sie auf der Seite Anwendung auswählen die Option Mobile App aus.
- 6. Wählen Sie Datei auswählen aus.
- 7. Navigieren Sie zur .ipa-Datei für Ihre App und laden Sie sie hoch.

#### **a** Note

Ihr .ipa-Paket muss für Tests erstellt sein.

- 8. Wählen Sie nach Abschluss des Uploads Weiter aus.
- 9. Wählen Sie auf der Seite Konfigurieren im Abschnitt Test-Framework einrichten die Option XCTest aus. Wählen Sie dann Datei auswählen aus.
- 10. Navigieren Sie zu der .zip-Datei, die das XCTest-Paket für Ihre App enthält, und laden Sie es hoch.
- 11. Wählen Sie nach Abschluss des Uploads Weiter aus.
- 12. Führen Sie die restlichen Schritte der Projekterstellung durch. Sie wählen die Geräte für den Test und geben den gerätezustand an.
- 13. Nachdem Sie Ihre Ausführung konfiguriert haben, wählen Sie auf der Seite Ausführung überprüfen und starten die Option Bestätigen und Ausführen starten aus.

Device Farm führt Ihren Test aus und zeigt die Ergebnisse in der Konsole an.

## <span id="page-114-0"></span>Arbeiten mit dem XCTest UI-Test-Framework für iOS und AWS Device Farm

Device Farm bietet Unterstützung für das XCTest-UI-Test-Framework für iOS. Insbesondere unterstützt Device Farm XCTest-UI-Tests, die sowohl in Objective-C als auch in [Swift](https://developer.apple.com/swift/) geschrieben wurden.

#### Themen

- [Was ist das Test-Framework für die XCTest-Benutzeroberfläche?](#page-115-0)
- [Vorbereiten Ihrer iOS XCTest-UI-Tests](#page-115-1)
- [Laden Sie Ihre iOS XCTest-UI-Tests hoch](#page-115-2)

#### • [Erstellen von Screenshots in iOS XCTest-UI-Tests](#page-116-0)

#### <span id="page-115-0"></span>Was ist das Test-Framework für die XCTest-Benutzeroberfläche?

Das XCTest-Framework für Benutzeroberflächen ist das neue Testframework, das mit Xcode 7 eingeführt wurde. Dieses XCTest-Framework für Benutzeroberflächen erweitert XCTest um Funktionen für das Testen von Benutzeroberflächen. Weitere Informationen finden Sie unter [User](https://developer.apple.com/library/prerelease/ios/documentation/DeveloperTools/Conceptual/testing_with_xcode/chapters/09-ui_testing.html#//apple_ref/doc/uid/TP40014132-CH13-SW1)  [Interface Testing](https://developer.apple.com/library/prerelease/ios/documentation/DeveloperTools/Conceptual/testing_with_xcode/chapters/09-ui_testing.html#//apple_ref/doc/uid/TP40014132-CH13-SW1) in der iOS Developer Library.

<span id="page-115-1"></span>Vorbereiten Ihrer iOS XCTest-UI-Tests

Ihr iOS XCTest UI-Test-Runner-Paket muss in einer ordnungsgemäß formatierten .ipa-Datei enthalten sein.

Um eine .ipa-Datei zu erstellen, platzieren Sie Ihr my-project-nameUITest-Runner.app-Paket in einem leeren Nutzlastverzeichnis. Danach archivieren Sie das Payload-Verzeichnis in einer ZIP-Datei und ändern anschließend die Dateierweiterung in .ipa. Das \*UITest-Runner.app-Paket wird von Xcode erstellt, wenn Sie Ihr Testprojekt erstellen. Es ist im Verzeichnis "Products" für das Projekt zu finden.

<span id="page-115-2"></span>Laden Sie Ihre iOS XCTest-UI-Tests hoch

Verwenden Sie die Device Farm-Konsole, um Ihre Tests hochzuladen.

- 1. Melden Sie sich bei der Device Farm-Konsole unter<https://console.aws.amazon.com/devicefarm> an.
- 2. Wählen Sie im Navigationsbereich Device Farm Mobile Device Testing und dann Projekte aus.
- 3. Wählen Sie in der Liste der Projekte das Projekt aus, in das Sie Ihre Tests hochladen möchten.

#### **G** Tip

Sie können die Suchleiste verwenden, um die Projektliste nach Namen zu filtern. Um ein Projekt zu erstellen, folgen Sie den Anweisungen unter [Erstellen Sie ein Projekt](#page-41-0) [in AWS Device Farm](#page-41-0)

- 4. Wenn die Schaltfläche Create a new run (Einen neuen Testlauf erstellen) angezeigt wird, wählen Sie diese Option aus.
- 5. Wählen Sie auf der Seite Anwendung auswählen die Option Datei auswählen aus.

6. Navigieren Sie zu der Datei mit Ihrer iOS-Anwendung und wählen Sie diese aus. Es muss sich dabei um eine IPA-Datei handeln.

#### **a** Note

Stellen Sie sicher, dass Ihre IPA-Datei für ein iOS-Gerät und nicht für einen Simulator erstellt wurde.

- 7. Wählen Sie Weiter aus.
- 8. Wählen Sie auf der Seite Konfigurieren im Abschnitt Test-Framework einrichten die Option XCTest-Benutzeroberfläche und dann Datei auswählen aus.
- 9. Navigieren Sie zu der IPA-Datei, die den iOS-Runner für Ihren XCTest-Benutzeroberflächentest enthält, und wählen Sie diese aus.
- 10. Wählen Sie Weiter und führen Sie dann die verbleibenden Anweisungen aus, um die Geräte auszuwählen, auf denen Sie Ihre Tests ausführen möchten, und starten Sie die Ausführung.

### <span id="page-116-0"></span>Erstellen von Screenshots in iOS XCTest-UI-Tests

XCTest-Benutzeroberflächentests erstellen für jeden Schritt eines Tests automatisch einen Screenshot. Diese Screenshots werden in Ihrem Device Farm-Testbericht angezeigt. Es ist kein zusätzlicher Code erforderlich.

## Arbeiten mit Web-App-Tests in AWS Device Farm

Device Farm bietet Tests mit Appium für Webanwendungen. Weitere Informationen zum Einrichten Ihrer Appium-Tests auf Device Farm finden Sie unter [the section called "Appium".](#page-91-0)

## Regeln für gemessene und nicht gemessene Geräte

Der Begriff der Zählerüberwachung bezieht sich auf die Abrechnung pro Gerät. Standardmäßig werden Device Farm-Geräte gemessen und Ihnen wird pro Minute nach Ablauf der kostenlosen Testminuten in Rechnung gestellt. Sie können auch nicht zählerüberwachte Geräte erwerben und für eine feste monatliche Gebühr unbegrenzt Tests durchführen. Weitere Informationen zu Preisen finden Sie unter [AWS Device Farm – Preise.](https://aws.amazon.com/device-farm/)

Wenn Sie einen Lauf für einen Geräte-Pool starten möchten, in dem sowohl iOS als auch Android-Geräte enthalten Sind, werden bestimmte Regeln für zählerüberwachte und nicht zählerüberwachte

Geräte angewendet. Wenn Sie z. B. über fünf nicht zählerüberwachte Android-Geräte und fünf nicht zählerüberwachte iOS-Geräte verfügen, werden für Ihre Web-Testlauf Ihre nicht zählerüberwachte Geräte verwendet.

Ein anderes Beispiel: Nehmen wir an, Sie verfügen über fünf nicht zählerüberwachte Android-Geräte und 0 nicht zählerüberwachte iOS-Geräte. Wenn Sie nur die Android-Geräte für den Web-Testlauf auswählen, werden Ihre nicht zählerüberwachten Geräte verwendet. Wenn Sie sowohl Android- als auch iOS-Geräte für den Web-Testlauf auswählen, wird die zählerüberwachte Abrechnungsmethode angewendet, und Ihre nicht zählerüberwachten Geräte werden nicht verwendet.

## Arbeiten mit integrierten Tests in AWS Device Farm

Device Farm bietet Unterstützung für integrierte Testtypen für Android- und iOS-Geräte.

## Integrierte Testtypen

Mit integrierten Tests können Sie Ihre Apps testen, ohne Skripts schreiben zu müssen.

• [Integriert: Fuzz \(Android und iOS\)](#page-117-0)

## <span id="page-117-0"></span>Arbeiten mit dem integrierten Fuzz-Test für Device Farm

Device Farm bietet einen integrierten Fuzz-Testtyp.

Was ist der integrierte Fuzz-Test?

Der integrierte Fuzz-Test sendet zufallsgenerierte Benutzeroberflächen-Ereignisse an zu testende Geräte und erfasst dann die Ergebnisse in entsprechenden Berichten.

### Verwenden des integrierten Fuzz-Testtyps

Verwenden Sie die Device Farm-Konsole, um den integrierten Fuzz-Test auszuführen.

- 1. Melden Sie sich bei der Device Farm-Konsole unter<https://console.aws.amazon.com/devicefarm> an.
- 2. Wählen Sie im Navigationsbereich Device Farm Mobile Device Testing und dann Projekte aus.
- 3. Wählen Sie in der Liste der Projekte das Projekt aus, in dem Sie den integrierten Fuzz-Test ausführen möchten.

#### **G** Tip

Sie können die Suchleiste verwenden, um die Projektliste nach Namen zu filtern. Befolgen Sie die Anweisungen unter [Erstellen Sie ein Projekt in AWS Device Farm,](#page-41-0) um ein neues Projekt zu erstellen.

- 4. Wenn die Schaltfläche Create a new run (Einen neuen Testlauf erstellen) angezeigt wird, wählen Sie diese Option aus.
- 5. Wählen Sie auf der Seite Anwendung auswählen die Option Datei auswählen aus.
- 6. Navigieren Sie zu der Datei mit Ihrer Anwendung, für die Sie den integrierten Fuzz-Test ausführen möchten, und wählen Sie diese aus.
- 7. Wählen Sie Weiter aus.
- 8. Wählen Sie auf der Seite Konfigurieren im Abschnitt Test-Framework einrichten die Option Integriert: Fuzz aus.
- 9. Wenn eine oder mehrere der folgenden Einstellungen angezeigt wird, können Sie entweder die Standardwerte übernehmen oder eigene Werte angeben:
	- Event count (Ereignisanzahl): Geben Sie eine Zahl zwischen 1 und 10.000 ein, welche die Anzahl der Benutzeroberflächen-Ereignisse angibt, die für den auszuführenden Fuzz-Test generiert werden soll.
	- Ereignisdrosselung: Geben Sie eine Zahl zwischen 0 und 1 000 an, die die Anzahl der Millisekunden darstellt, die der Fuzz-Test warten soll, bevor das nächste Benutzeroberflächenereignis ausgeführt wird.
	- Randomizer seed (Randomisierungs-Seed): Geben Sie eine Zahl an, die vom auszuführenden Fuzz-Test als Startwert für die Randomisierung von Benutzeroberflächen-Ereignissen verwendet werden soll. Die Verwendung desselben Werts für aufeinander folgende Fuzz-Tests gewährleistet identische Ereignissequenzen.
- 10. Wählen Sie Weiter und führen Sie dann die verbleibenden Anweisungen aus, um Geräte auszuwählen und die Ausführung zu starten.

# Arbeiten mit benutzerdefinierten Testumgebungen in AWS Device Farm

AWS Device Farm ermöglicht die Konfiguration einer benutzerdefinierten Umgebung für automatisierte Tests (benutzerdefinierter Modus). Dies ist der empfohlene Ansatz für alle Device Farm-Benutzer. Weitere Informationen zu Umgebungen in Device Farm finden Sie unter [Testumgebungen.](https://docs.aws.amazon.com/devicefarm/latest/developerguide/test-environments.html)

Zu den Vorteilen des benutzerdefinierten Modus im Gegensatz zum Standardmodus gehören:

- Schnellere end-to-end Testausführung: Das Testpaket wird nicht analysiert, um jeden Test in der Suite zu erkennen, wodurch Vor-/Nachverarbeitungsaufwand vermieden wird.
- Live-Protokoll- und Videostreaming: Ihre clientseitigen Testprotokolle und Ihr Video werden live gestreamt, wenn Sie den benutzerdefinierten Modus verwenden. Diese Funktion ist im Standardmodus nicht verfügbar.
- Erfasst alle Artefakte: Auf dem Host und dem Gerät ermöglicht Ihnen der benutzerdefinierte Modus, alle Testartefakte zu erfassen. Dies ist im Standardmodus möglicherweise nicht möglich.
- Einheitlichere und replizierbarere lokale Umgebung: Im Standardmodus werden Artefakte für jeden einzelnen Test separat bereitgestellt, was unter bestimmten Umständen von Vorteil sein kann. Ihre lokale Testumgebung kann jedoch von der ursprünglichen Konfiguration abweichen, da Device Farm jeden ausgeführten Test anders behandelt.

Im Gegensatz dazu können Sie mit dem benutzerdefinierten Modus Ihre Testausführungsumgebung von Device Farm konsistent mit Ihrer lokalen Testumgebung in Einklang bringen.

Benutzerdefinierte Umgebungen werden mit einer YAML-formatierten Testspezifikationsdatei (Testspezifikation) konfiguriert. Device Farm bietet eine Standard-Testspezifikationsdatei für jeden unterstützten Testtyp, der unverändert verwendet oder angepasst werden kann. Anpassungen wie Testfilter oder Konfigurationsdateien können der Testspezifikation hinzugefügt werden. Bearbeitete Testspezifikationen können für zukünftige Testläufe gespeichert werden.

Weitere Informationen finden Sie unter [Hochladen einer benutzerdefinierten Testspezifikation mit der](https://docs.aws.amazon.com/devicefarm/latest/developerguide/how-to-create-test-run.html#how-to-create-test-run-cli-step5)  [AWS CLI](https://docs.aws.amazon.com/devicefarm/latest/developerguide/how-to-create-test-run.html#how-to-create-test-run-cli-step5) und [Erstellen eines Testlaufs in Device Farm.](#page-44-0)

#### Themen

- [Syntax der Testspezifikation](#page-120-0)
- [Beispiel für eine Testspezifikation](#page-122-0)
- [Arbeiten mit der Amazon Linux 2-Testumgebung für Android-Tests](#page-128-0)
- [Umgebungsvariablen](#page-139-0)
- [Migrieren von Tests von einer Standard-Testumgebung zu einer benutzerdefinierten](#page-142-0)  **[Testumgebung](#page-142-0)**
- [Erweiterung benutzerdefinierter Testumgebungen in Device Farm](#page-145-0)

## <span id="page-120-0"></span>Syntax der Testspezifikation

Dies ist die YAML-Testspezifikationsstruktur:

```
version: 0.1
phases: 
   install: 
      commands: 
        - command 
        - command 
   pre_test: 
      commands: 
        - command 
        - command 
   test: 
      commands: 
        - command 
        - command 
   post_test: 
      commands: 
        - command 
        - command
artifacts: 
   - location 
   - location
```
Die Testspezifikation enthält Folgendes:

#### **version**

Entspricht der von Device Farm unterstützten Testspezifikationsversion. Die aktuelle Versionsnummer ist 0.1.

#### **phases**

Dieser Abschnitt enthält Gruppen gängiger Befehle, die während eines Testlaufs ausgeführt werden.

Die zulässigen Testphasennamen sind:

#### **install**

Optional.

Standardabhängigkeiten für Test-Frameworks, die von Device Farm unterstützt werden, sind bereits installiert. Diese Phase enthält zusätzliche Befehle, falls vorhanden, die Device Farm während der Installation ausführt.

#### **pre\_test**

Optional.

Die Befehle, die ggf. vor Ihrem automatisierten Testlauf ausgeführt werden.

#### **test**

Optional.

Die Befehle, die während Ihrem automatisierten Testlauf ausgeführt werden. Wenn ein Befehl in der Testphase fehlschlägt, wird der Test als fehlgeschlagen gekennzeichnet.

#### **post\_test**

Optional.

Die Befehle, die ggf. nach Ihrem automatisierten Testlauf ausgeführt werden.

#### **artifacts**

Optional.

Device Farm sammelt Artefakte wie benutzerdefinierte Berichte, Protokolldateien und Bilder von einem hier angegebenen Speicherort. Platzhalterzeichen werden als Teil eines Artefakt-Speicherortes nicht unterstützt. Sie müssen einen gültigen Pfad für jeden Speicherort eingeben. Diese Testartefakte sind für jedes Gerät in Ihrem Testlauf verfügbar. Weitere Informationen zum Abrufen Ihrer Testartefakte finden Sie unter [Verwenden von Artefakten in einer](#page-85-0)  [benutzerdefinierten Testumgebung](#page-85-0).

#### **A** Important

Eine Testspezifikation muss als gültige YAML-Datei formatiert werden. Wenn die Einrückungen oder Leerstellen in Ihrer Testspezifikation ungültig sind, kann Ihr Testlauf fehlschlagen. Registerkarten sind in YAML-Dateien nicht zulässig. Sie können mit einem YAML-Validator testen, ob Ihre Testspezifikation eine gültige YAML-Datei ist. Weitere Informationen finden Sie auf der [YAML-Website.](http://yaml.org/spec/1.2/spec.html)

## <span id="page-122-0"></span>Beispiel für eine Testspezifikation

Dies ist ein Beispiel für eine Device Farm YAML-Testspezifikation, die einen Appium Java TestNG-Testlauf konfiguriert:

```
version: 0.1
# This flag enables your test to run using Device Farm's Amazon Linux 2 test host when 
  scheduled on
# Android devices. By default, iOS device tests will always run on Device Farm's macOS 
 test hosts.
# For Android, you can explicitly select your test host to use our Amazon Linux 2 
  infrastructure.
# For more information, please see:
# https://docs.aws.amazon.com/devicefarm/latest/developerguide/amazon-linux-2.html
android_test_host: amazon_linux_2
# Phases represent collections of commands that are executed during your test run on 
 the test host.
phases: 
   # The install phase contains commands for installing dependencies to run your tests. 
   # For your convenience, certain dependencies are preinstalled on the test host. 
   # For Android tests running on the Amazon Linux 2 test host, many software libraries 
  are available 
   # from the test host using the devicefarm-cli tool. To learn more, please see:
```
Beispiel für eine Testspezifikation auf der Eine Testspezifikation API-Version 2015-06-23 110

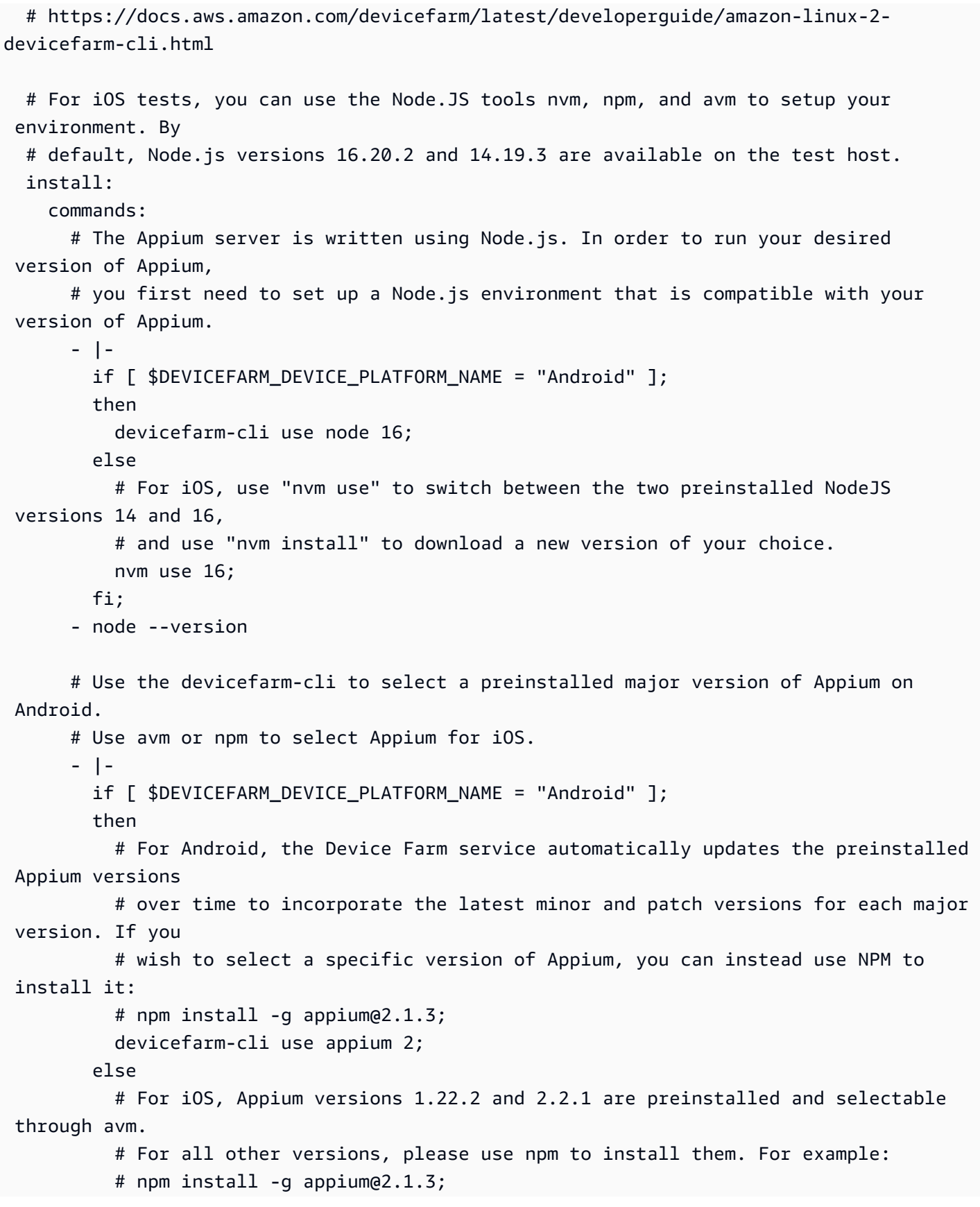

 # Note that, for iOS devices, Appium 2 is only supported on iOS version 14 and above using # NodeJS version 16 and above. avm 2.2.1; fi; - appium --version # For Appium version 2, for Android tests, Device Farm automatically updates the preinstalled # UIAutomator2 driver over time to incorporate the latest minor and patch versions for its major # version 2. If you want to install a specific version of the driver, you can use the Appium # extension CLI to uninstall the existing UIAutomator2 driver and install your desired version: # - |- # if [ \$DEVICEFARM DEVICE PLATFORM NAME = "Android" ]; # then # appium driver uninstall uiautomator2; # appium driver install uiautomator2@2.34.0; # fi; # For Appium version 2, for iOS tests, the XCUITest driver is preinstalled using version 5.7.0 # If you want to install a different version of the driver, you can use the Appium extension CLI # to uninstall the existing XCUITest driver and install your desired version: # - |- # if [ \$DEVICEFARM DEVICE PLATFORM NAME = "iOS" ]; # then # appium driver uninstall xcuitest; # appium driver install xcuitest@5.8.1; # fi; # We recommend setting the Appium server's base path explicitly for accepting commands. - export APPIUM\_BASE\_PATH=/wd/hub # Install the NodeJS dependencies. - cd \$DEVICEFARM\_TEST\_PACKAGE\_PATH # First, install dependencies which were packaged with the test package using npm-bundle.

```
 - npm install *.tgz
```
# Then, optionally, install any additional dependencies using npm install.

```
 # If you do run these commands, we strongly recommend that you include your 
 package-lock.json 
      # file with your test package so that the dependencies installed on Device Farm 
 match 
      # the dependencies you've installed locally. 
      # - cd node_modules/* 
      # - npm install 
  # The pre-test phase contains commands for setting up your test environment. 
  pre_test: 
    commands: 
      # Device farm provides different pre-built versions of WebDriverAgent, an 
 essential Appium 
      # dependency for iOS devices, and each version is suggested for different 
 versions of Appium: 
      # DEVICEFARM_WDA_DERIVED_DATA_PATH_V8: this version is suggested for Appium 2 
      # DEVICEFARM_WDA_DERIVED_DATA_PATH_V7: this version is suggested for Appium 1 
      # Additionally, for iOS versions 16 and below, the device unique identifier 
 (UDID) needs 
      # to be slightly modified for Appium tests. 
      - |- 
        if [ $DEVICEFARM_DEVICE_PLATFORM_NAME = "iOS" ]; 
        then 
          if [ $(appium --version | cut -d "." -f1) -ge 2 ]; 
          then 
            DEVICEFARM_WDA_DERIVED_DATA_PATH=$DEVICEFARM_WDA_DERIVED_DATA_PATH_V8; 
          else 
           DEVICEFARM_WDA_DERIVED_DATA_PATH=$DEVICEFARM_WDA_DERIVED_DATA_PATH_V7;
          fi; 
         if \lceil $(echo $DEVICEFARM DEVICE OS VERSION \lceil cut -d "." -f 1) -le 16 ];
          then 
            DEVICEFARM_DEVICE_UDID_FOR_APPIUM=$(echo $DEVICEFARM_DEVICE_UDID | tr -d 
 "-"); 
          else 
            DEVICEFARM_DEVICE_UDID_FOR_APPIUM=$DEVICEFARM_DEVICE_UDID; 
          fi; 
        fi; 
      # Appium downloads Chromedriver using a feature that is considered insecure for 
 multitenant
```
 # environments. This is not a problem for Device Farm because each test host is allocated

```
 # exclusively for one customer, then terminated entirely. For more information, 
  please see 
       # https://github.com/appium/appium/blob/master/packages/appium/docs/en/guides/
security.md 
       # We recommend starting the Appium server process in the background using the 
  command below. 
       # The Appium server log will be written to the $DEVICEFARM_LOG_DIR directory. 
       # The environment variables passed as capabilities to the server will be 
  automatically assigned 
       # during your test run based on your test's specific device. 
       # For more information about which environment variables are set and how they're 
  set, please see 
       # https://docs.aws.amazon.com/devicefarm/latest/developerguide/custom-test-
environment-variables.html 
       - |- 
        if [ $DEVICEFARM DEVICE PLATFORM NAME = "Android" ];
         then 
          appium --base-path=$APPIUM_BASE_PATH --log-timestamp \
             --log-no-colors --relaxed-security --default-capabilities \ 
             "{\"appium:deviceName\": \"$DEVICEFARM_DEVICE_NAME\", \ 
             \"platformName\": \"$DEVICEFARM_DEVICE_PLATFORM_NAME\", \ 
             \"appium:app\": \"$DEVICEFARM_APP_PATH\", \ 
            \"appium:udid\":\"$DEVICEFARM_DEVICE_UDID\", \
             \"appium:platformVersion\": \"$DEVICEFARM_DEVICE_OS_VERSION\", \ 
             \"appium:chromedriverExecutableDir\": 
  \"$DEVICEFARM_CHROMEDRIVER_EXECUTABLE_DIR\", \ 
             \"appium:automationName\": \"UiAutomator2\"}" \ 
             >> $DEVICEFARM_LOG_DIR/appium.log 2>&1 & 
         else 
          appium --base-path=$APPIUM BASE PATH --log-timestamp \
             --log-no-colors --relaxed-security --default-capabilities \ 
             "{\"appium:deviceName\": \"$DEVICEFARM_DEVICE_NAME\", \ 
             \"platformName\": \"$DEVICEFARM_DEVICE_PLATFORM_NAME\", \ 
             \"appium:app\": \"$DEVICEFARM_APP_PATH\", \ 
            \"appium:udid\":\"$DEVICEFARM_DEVICE_UDID_FOR_APPIUM\", \
             \"appium:platformVersion\": \"$DEVICEFARM_DEVICE_OS_VERSION\", \ 
             \"appium:derivedDataPath\": \"$DEVICEFARM_WDA_DERIVED_DATA_PATH\", \ 
             \"appium:usePrebuiltWDA\": true, \ 
             \"appium:automationName\": \"XCUITest\"}" \ 
             >> $DEVICEFARM_LOG_DIR/appium.log 2>&1 & 
         fi; 
       # This code will wait until the Appium server starts.
```

```
 - |- 
         appium_initialization_time=0; 
         until curl --silent --fail "http://0.0.0.0:4723${APPIUM_BASE_PATH}/status"; do 
           if [[ $appium_initialization_time -gt 30 ]]; then 
             echo "Appium did not start within 30 seconds. Exiting..."; 
             exit 1; 
           fi; 
           appium_initialization_time=$((appium_initialization_time + 1)); 
           echo "Waiting for Appium to start on port 4723..."; 
           sleep 1; 
         done; 
   # The test phase contains commands for running your tests. 
   test: 
     commands: 
       # Your test package is downloaded and unpackaged into the 
  $DEVICEFARM_TEST_PACKAGE_PATH directory. 
       # When compiling with npm-bundle, the test folder can be found in the 
  node_modules/*/ subdirectory. 
       - cd $DEVICEFARM_TEST_PACKAGE_PATH/node_modules/* 
       - echo "Starting the Appium NodeJS test" 
       # Enter your command below to start the tests. The command should be the same 
  command as the one 
       # you use to run your tests locally from the command line. An example, "npm 
  test", is given below: 
       - npm test 
   # The post-test phase contains commands that are run after your tests have completed. 
   # If you need to run any commands to generating logs and reports on how your test 
  performed, 
   # we recommend adding them to this section. 
   post_test: 
     commands:
# Artifacts are a list of paths on the filesystem where you can store test output and 
 reports.
# All files in these paths will be collected by Device Farm.
# These files will be available through the ListArtifacts API as your "Customer 
 Artifacts".
artifacts: 
   # By default, Device Farm will collect your artifacts from the $DEVICEFARM_LOG_DIR 
  directory.
```
- \$DEVICEFARM\_LOG\_DIR

## <span id="page-128-0"></span>Arbeiten mit der Amazon Linux 2-Testumgebung für Android-Tests

AWS Device Farm verwendet Amazon Elastic Compute Cloud (EC2)-Hostcomputer, auf denen Amazon Linux 2 ausgeführt wird, um Android-Tests auszuführen. Wenn Sie einen Testlauf planen, weist Device Farm jedem Gerät einen dedizierten Host zu, um Tests unabhängig auszuführen. Die Host-Computer werden nach dem Testlauf zusammen mit allen generierten Artefakten beendet.

Der Amazon Linux 2-Testhost ist die neueste Android-Testumgebung und ersetzt das vorherige Ubuntu-basierte System. Mit Ihrer Testspezifikationsdatei können Sie Ihre Android-Tests auf der Amazon Linux 2-Umgebung ausführen.

Der Amazon Linux 2-Host bietet mehrere Vorteile:

- Schnellere, zuverlässigere Tests: Im Vergleich zum Legacy-Host verbessert der neue Testhost die Testgeschwindigkeit erheblich, insbesondere die Reduzierung der Teststartzeiten. Der Amazon Linux 2-Host zeigt auch eine höhere Stabilität und Zuverlässigkeit beim Testen.
- Erweiterter Fernzugriff für manuelle Tests: Upgrades auf den neuesten Testhost und Verbesserungen führen zu einer geringeren Latenz und einer besseren Videoleistung für manuelle Android-Tests.
- Auswahl der Standard-Softwareversion: Device Farm standardisiert jetzt die Hauptunterstützung von Programmiersprachen auf dem Testhost sowie Appium-Framework-Versionen. Für unterstützte Sprachen (aktuell Java, Python, Node.js und Ruby) und Appium bietet der neue Testhost kurz nach dem Start langfristige stabile Versionen. Die zentralisierte Versionsverwaltung über das devicefarm-cli Tool ermöglicht die Entwicklung von Testspezifikationsdateien mit einer konsistenten Erfahrung über Frameworks hinweg.

#### Themen

- [Unterstützte Software](#page-129-0)
- [Das devicefarm-cli-Tool](#page-130-0)
- [Android-Testhost-Auswahl](#page-131-0)
- [Beispiel für eine Testspezifikationsdatei](#page-132-0)
- [Migration zum Amazon Linux 2 Test Host](#page-136-0)

## <span id="page-129-0"></span>Unterstützte Software

Der Amazon Linux 2-Testhost ist mit vielen der erforderlichen Softwarebibliotheken vorinstalliert, um Device Farm-Test-Frameworks zu unterstützen, und bietet eine einsatzbereite Testumgebung beim Start. Für jede andere erforderliche Software können Sie die Testspezifikationsdatei ändern, um sie von Ihrem Testpaket aus zu installieren, aus dem Internet herunterzuladen oder auf private Quellen in Ihrer VPC zuzugreifen (weitere Informationen finden Sie unter [VPC ENI\)](https://docs.aws.amazon.com/devicefarm/latest/developerguide/vpc-eni.html). Weitere Informationen finden Sie im [Beispiel für eine Testspezifikationsdatei .](https://docs.aws.amazon.com/devicefarm/latest/developerguide/amazon-linux-2-test-spec-file-example.html)

Die folgenden Softwareversionen sind derzeit auf dem Host verfügbar:

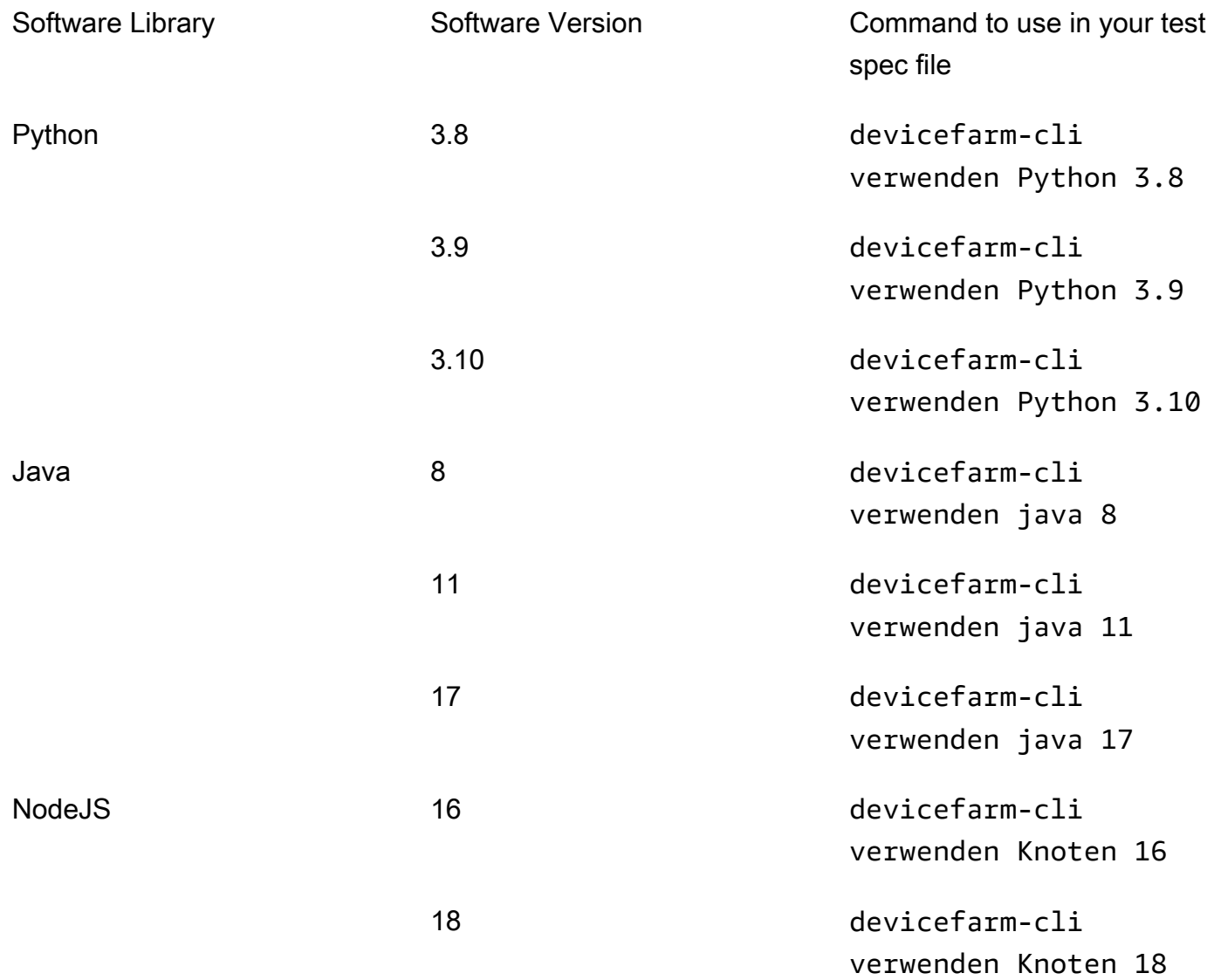

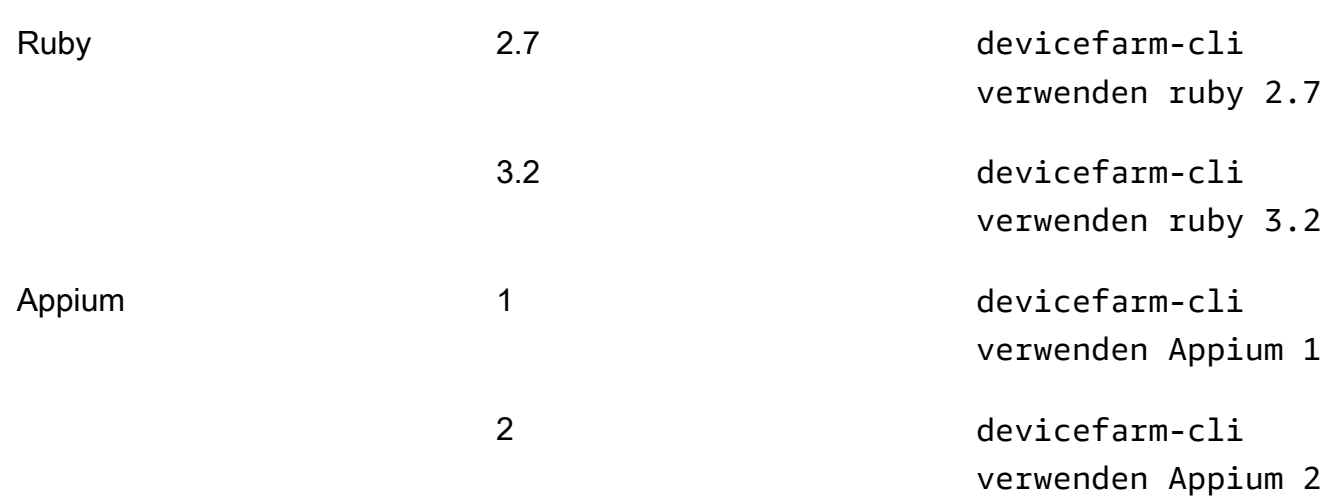

Der Testhost enthält auch häufig verwendete unterstützende Tools für jede Softwareversion, z. B. die npm Paketmanager pip und (in Python bzw. Node.js enthalten) und Abhängigkeiten (z. B. den Appium-UIAutomator2-Treiber) für Tools wie Appium. Dadurch wird sichergestellt, dass Sie über die Tools verfügen, die Sie für die Arbeit mit den unterstützten Test-Frameworks benötigen.

## <span id="page-130-0"></span>Das **devicefarm-cli**-Tool

Der Amazon Linux 2-Testhost verwendet ein standardisiertes Versionsverwaltungstool namens devicefarm-cli, um Softwareversionen auszuwählen. Dieses Tool ist getrennt von AWS CLI und nur auf dem Device Farm Test Host verfügbar. Mit können devicefarm-cliSie zu jeder vorinstallierten Softwareversion auf dem Testhost wechseln. Dies bietet eine unkomplizierte Möglichkeit, Ihre Device Farm-Testspezifikationsdatei im Laufe der Zeit zu verwalten, und bietet Ihnen einen vorhersehbaren Mechanismus, um Softwareversionen in Zukunft zu aktualisieren.

Der folgende Codeausschnitt zeigt die help Seite von devicefarm-cli:

```
$ devicefarm-cli help 
 Usage: devicefarm-cli COMMAND [ARGS] 
     Commands: 
       help Prints this usage message.
        list Lists all versions of software configurable 
                                  via this CLI. 
        use <software> <version> Configures the software for usage within the 
                                  current shell's environment.
```
Sehen wir uns einige Beispiele mit andevicefarm-cli. Um das Tool zum Ändern der Python-Version von *3.10* auf *3.9* in Ihrer Testspezifikationsdatei zu verwenden, führen Sie die folgenden Befehle aus:

```
$ python --version
Python 3.10.12
$ devicefarm-cli use python 3.9
$ python --version
Python 3.9.17
```
So ändern Sie die Appium-Version von *1* auf *2*:

```
$ appium --version
1.22.3
$ devicefarm-cli use appium 2
$ appium --version
2.1.2
```
#### G Tip

Beachten Sie, dass bei der Auswahl einer Softwareversion devicefarm-cli auch die unterstützenden Tools für diese Sprachen wechselt, z. B. pip für Python und npm für NodeJS.

### <span id="page-131-0"></span>Android-Testhost-Auswahl

Für Android-Tests benötigt Device Farm das folgende Feld in Ihrer Testspezifikationsdatei, um den Amazon Linux 2-Testhost auszuwählen:

android\_test\_host: amazon\_linux\_2 | legacy

Verwenden Sie amazon\_linux\_2, um Ihre Tests auf dem Amazon Linux 2-Testhost auszuführen:

android\_test\_host: amazon\_linux\_2

Weitere Informationen zu den Vorteilen von Amazon Linux 2 finden Sie [hier.](https://docs.aws.amazon.com/devicefarm/latest/developerguide/amazon-linux-2.html)

Device Farm empfiehlt, den Amazon Linux 2-Host für Android-Tests anstelle der Legacy-Host-Umgebung zu verwenden. Wenn Sie die Legacy-Umgebung verwenden möchten, verwenden Sie , legacy um Ihre Tests auf dem Legacy-Testhost auszuführen:

```
android_test_host: legacy
```
Standardmäßig werden Testspezifikationsdateien ohne Auswahl des Testhosts auf dem Legacy-Testhost ausgeführt.

#### Veraltete Syntax

Im Folgenden finden Sie die veraltete Syntax für die Auswahl von Amazon Linux 2 in Ihrer Testspezifikationsdatei:

preview\_features: android\_amazon\_linux\_2\_host: true

Wenn Sie dieses Flag verwenden, werden Ihre Tests weiterhin auf Amazon Linux 2 ausgeführt. Wir empfehlen jedoch dringend, den Abschnitt mit den preview\_features Flags zu entfernen und ihn durch das neue android\_test\_host Feld zu ersetzen, um Wartungsaufwand in Zukunft zu vermeiden.

#### **A** Warning

Die Verwendung der android\_amazon\_linux\_2\_host Flags android\_test\_host und in Ihrer Testspezifikationsdatei gibt einen Fehler zurück. Es sollte nur eine verwendet werden. Wir empfehlen android test host.

### <span id="page-132-0"></span>Beispiel für eine Testspezifikationsdatei

Der folgende Codeausschnitt ist ein Beispiel für eine Device Farm-Testspezifikationsdatei, die einen Appium NodeJS-Testlauf mit dem Amazon Linux 2-Testhost für Android konfiguriert:

```
version: 0.1
# This flag enables your test to run using Device Farm's Amazon Linux 2 test host. For 
 more information,
# please see https://docs.aws.amazon.com/devicefarm/latest/developerguide/amazon-
linux-2.html
```

```
android_test_host: amazon_linux_2
# Phases represent collections of commands that are executed during your test run on 
 the test host.
phases: 
   # The install phase contains commands for installing dependencies to run your tests. 
   # For your convenience, certain dependencies are preinstalled on the test host. To 
  lean about which 
   # software is included with the host, and how to install additional software, please 
  see: 
   # https://docs.aws.amazon.com/devicefarm/latest/developerguide/amazon-linux-2-
supported-software.html 
   # Many software libraries you may need are available from the test host using the 
  devicefarm-cli tool. 
   # To learn more about what software is available from it and how to use it, please 
  see: 
   # https://docs.aws.amazon.com/devicefarm/latest/developerguide/amazon-linux-2-
devicefarm-cli.html 
   install: 
     commands: 
       # The Appium server is written using Node.js. In order to run your desired 
  version of Appium, 
       # you first need to set up a Node.js environment that is compatible with your 
  version of Appium. 
       - devicefarm-cli use node 18 
       - node --version 
       # Use the devicefarm-cli to select a preinstalled major version of Appium. 
       - devicefarm-cli use appium 2 
       - appium --version 
       # The Device Farm service automatically updates the preinstalled Appium versions 
  over time to 
       # incorporate the latest minor and patch versions for each major version. If you 
  wish to 
       # select a specific version of Appium, you can use NPM to install it. 
       # - npm install -g appium@2.1.3 
       # For Appium version 2, Device Farm automatically updates the preinstalled 
  UIAutomator2 driver
```
AWS Device Farm Entwicklerhandbuch # over time to incorporate the latest minor and patch versions for its major version 2. If you # want to install a specific version of the driver, you can use the Appium extension CLI to # uninstall the existing UIAutomator2 driver and install your desired version: # - appium driver uninstall uiautomator2 # - appium driver install uiautomator2@2.34.0 # We recommend setting the Appium server's base path explicitly for accepting commands. - export APPIUM\_BASE\_PATH=/wd/hub # Install the NodeJS dependencies. - cd \$DEVICEFARM\_TEST\_PACKAGE\_PATH # First, install dependencies which were packaged with the test package using npm-bundle. - npm install \*.tgz # Then, optionally, install any additional dependencies using npm install. # If you do run these commands, we strongly recommend that you include your package-lock.json # file with your test package so that the dependencies installed on Device Farm match # the dependencies you've installed locally. # - cd node\_modules/\* # - npm install # The pre-test phase contains commands for setting up your test environment. pre\_test: commands: # Appium downloads Chromedriver using a feature that is considered insecure for multitenant # environments. This is not a problem for Device Farm because each test host is allocated # exclusively for one customer, then terminated entirely. For more information, please see # https://github.com/appium/appium/blob/master/packages/appium/docs/en/guides/ security.md # We recommend starting the Appium server process in the background using the command below.

# The Appium server log will be written to the \$DEVICEFARM\_LOG\_DIR directory.

 # The environment variables passed as capabilities to the server will be automatically assigned

```
 # during your test run based on your test's specific device. 
       # For more information about which environment variables are set and how they're 
  set, please see 
       # https://docs.aws.amazon.com/devicefarm/latest/developerguide/custom-test-
environment-variables.html 
       - |- 
        appium --base-path=$APPIUM_BASE_PATH --log-timestamp \
           --log-no-colors --relaxed-security --default-capabilities \ 
           "{\"appium:deviceName\": \"$DEVICEFARM_DEVICE_NAME\", \ 
           \"platformName\": \"$DEVICEFARM_DEVICE_PLATFORM_NAME\", \ 
           \"appium:app\": \"$DEVICEFARM_APP_PATH\", \ 
           \"appium:udid\":\"$DEVICEFARM_DEVICE_UDID\", \ 
           \"appium:platformVersion\": \"$DEVICEFARM_DEVICE_OS_VERSION\", \ 
           \"appium:chromedriverExecutableDir\": 
  \"$DEVICEFARM_CHROMEDRIVER_EXECUTABLE_DIR\", \ 
           \"appium:automationName\": \"UiAutomator2\"}" \ 
          >> $DEVICEFARM_LOG_DIR/appium.log 2>&1 &
       # This code will wait until the Appium server starts. 
       - |- 
        appium initialization time=0;
         until curl --silent --fail "http://0.0.0.0:4723${APPIUM_BASE_PATH}/status"; do 
           if [[ $appium_initialization_time -gt 30 ]]; then 
             echo "Appium did not start within 30 seconds. Exiting..."; 
             exit 1; 
           fi; 
           appium_initialization_time=$((appium_initialization_time + 1)); 
           echo "Waiting for Appium to start on port 4723..."; 
           sleep 1; 
         done; 
   # The test phase contains commands for running your tests. 
   test: 
     commands: 
       # Your test package is downloaded and unpackaged into the 
  $DEVICEFARM_TEST_PACKAGE_PATH directory. 
       # When compiling with npm-bundle, the test folder can be found in the 
  node_modules/*/ subdirectory. 
      - cd $DEVICEFARM TEST PACKAGE PATH/node modules/*
       - echo "Starting the Appium NodeJS test" 
       # Enter your command below to start the tests. The command should be the same
```
command as the one

```
 # you use to run your tests locally from the command line. An example, "npm 
  test", is given below: 
       - npm test 
   # The post-test phase contains commands that are run after your tests have completed. 
   # If you need to run any commands to generating logs and reports on how your test 
  performed, 
   # we recommend adding them to this section. 
   post_test: 
     commands:
# Artifacts are a list of paths on the filesystem where you can store test output and 
  reports.
# All files in these paths will be collected by Device Farm.
# These files will be available through the ListArtifacts API as your "Customer 
 Artifacts".
artifacts: 
   # By default, Device Farm will collect your artifacts from the $DEVICEFARM_LOG_DIR 
  directory. 
   - $DEVICEFARM_LOG_DIR
```
### <span id="page-136-0"></span>Migration zum Amazon Linux 2 Test Host

Um vorhandene Tests vom Legacy-Host zum neuen Amazon Linux 2-Host zu migrieren, entwickeln Sie neue Testspezifikationsdateien, die auf Ihren bereits vorhandenen basieren. Der empfohlene Ansatz besteht darin, mit den neuen Standard-Testspezifikationsdateien für Ihre Testtypen zu beginnen. Migrieren Sie dann relevante Befehle von Ihrer alten Testspezifikationsdatei in die neue, wobei Sie die alte Datei als Backup speichern. Auf diese Weise können Sie die optimierte Standardspezifikation für den neuen Host nutzen und Ihren vorhandenen Code wiederverwenden. Es stellt sicher, dass Sie alle Vorteile des neuen Hosts nutzen, der optimal für Ihre Tests konfiguriert ist, und gleichzeitig Ihre Legacy-Testspezifikation als Referenz beibehalten, wenn Sie Befehle an die neue Umgebung anpassen.

Die folgenden Schritte können verwendet werden, um eine neue Amazon-Linux-2- Testspezifikationsdatei zu erstellen, während Befehle aus Ihrer alten Testspezifikationsdatei wiederverwendet werden:

- 1. Melden Sie sich bei der Device Farm-Konsole unter <https://console.aws.amazon.com/devicefarm> an.
- 2. Navigieren Sie zum Device Farm-Projekt, das Ihre Automatisierungstests enthält.
- 3. Wählen Sie Neuen Testlauf im Projekt erstellen aus.
- 4. Wählen Sie eine zuvor verwendete App und ein Testpaket für Ihr Test-Framework aus.
- 5. Wählen Sie Test in einer benutzerdefinierten Umgebung ausführen aus.
- 6. Wählen Sie die Testspezifikationsdatei, die Sie derzeit für Tests auf dem Legacy-Testhost verwenden, aus dem Dropdown-Menü Testspezifikation aus.
- 7. Kopieren Sie den Inhalt dieser Datei und fügen Sie ihn zur späteren Referenz lokal in einen Texteditor ein.
- 8. Ändern Sie im Dropdown-Menü Testspezifikation Ihre Auswahl der Testspezifikation in die neueste Standarddatei der Testspezifikation.
- 9. Wählen Sie Bearbeiten und geben Sie die Bearbeitungsschnittstelle für Testspezifikationen ein. Sie werden feststellen, dass sich in den ersten Zeilen der Testspezifikationsdatei bereits für den neuen Testhost entschieden hat:

android\_test\_host: amazon\_linux\_2

- 10Lesen Sie hier die Syntax zur Auswahl von Testhosts https://docs.aws.amazon.com/devicefarm/ [latest/developerguide/amazon-linux-2-android-test-selection.html](https://docs.aws.amazon.com/devicefarm/latest/developerguide/amazon-linux-2-android-test-selection.html) und die wichtigsten Unterschiede zwischen den Testhosts [hier](https://docs.aws.amazon.com/devicefarm/latest/developerguide/amazon-linux-2-migrating-to-amazon-linux-2.html#amazon-linux-2-differences-between-hosts) .
- 11.Fügen Sie aus Schritt 6 selektiv Befehle zu Ihrer lokal gespeicherten Testspezifikationsdatei zur neuen Standard-Testspezifikationsdatei hinzu und bearbeiten Sie sie. Wählen Sie dann Speichern unter, um die neue Spezifikationsdatei zu speichern. Sie können jetzt Testläufe auf dem Amazon Linux 2-Testhost planen.

#### Unterschiede zwischen den neuen und Legacy-Testhosts

Beachten Sie beim Bearbeiten Ihrer Testspezifikationsdatei für die Verwendung des Amazon Linux 2-Testhosts und beim Übergang Ihrer Tests vom Legacy-Testhost die folgenden wichtigen Umgebungsunterschiede:

• Auswählen von Softwareversionen: In vielen Fällen haben sich die Standard-Softwareversionen geändert. Wenn Sie Ihre Softwareversion also zuvor nicht explizit im Legacy-Testhost ausgewählt haben, sollten Sie sie jetzt im Amazon Linux 2-Testhost mit angeben[devicefarm-cli](https://docs.aws.amazon.com/devicefarm/latest/developerguide/amazon-linux-2-devicefarm-cli.html). In den meisten Anwendungsfällen empfehlen wir Kunden, explizit die Versionen der verwendeten Software auszuwählen. Wenn Sie eine Softwareversion mit auswählendevicefarm-cli, haben Sie eine vorhersehbare und konsistente Erfahrung damit und erhalten ausreichend Warnungen, wenn Device Farm diese Version aus dem Testhost entfernen möchte.

Darüber hinaus rvm wurden Software-Auswahltools wie nvm, pyenvavm, und zugunsten des neuen devicefarm-cli Software-Auswahlsystems entfernt.

- Verfügbare Softwareversionen: Viele Versionen zuvor vorinstallierter Software wurden entfernt und viele neue Versionen wurden hinzugefügt. Stellen Sie daher sicher, dass Sie bei Verwendung der devicefarm-cli zur Auswahl Ihrer Softwareversionen Versionen auswählen, die sich in der [Liste](https://docs.aws.amazon.com/devicefarm/latest/developerguide/amazon-linux-2-supported-software.html) [der unterstützten Versionen](https://docs.aws.amazon.com/devicefarm/latest/developerguide/amazon-linux-2-supported-software.html) befinden.
- Alle Dateipfade, die in Ihrer Legacy-Host-Testspezifikationsdatei als absolute Pfade fest codiert sind, funktionieren höchstwahrscheinlich nicht wie erwartet im Amazon Linux 2-Testhost. Sie werden im Allgemeinen nicht für die Verwendung von Testspezifikationen empfohlen. Wir empfehlen Ihnen, relative Pfade und Umgebungsvariablen für den gesamten Dateicode der Testspezifikation zu verwenden. Beachten Sie außerdem, dass die meisten Binärdateien, die Sie für Ihren Test benötigen, im PATH des Hosts zu finden sind, sodass sie sofort mit ihrem Namen (z. B. Appium) aus der Spezifikationsdatei ausgeführt werden können.
- Die Erfassung von Leistungsdaten wird derzeit auf dem neuen Testhost nicht unterstützt.
- Betriebssystemversion : Der Legacy-Testhost basiert auf dem Ubuntu-Betriebssystem, während der neue auf Amazon Linux 2 basiert. Infolgedessen bemerken Benutzer möglicherweise einige Unterschiede in den verfügbaren Systembibliotheken und Systembibliotheksversionen.
- Für Appium-Java-Benutzer enthält der neue Testhost keine vorinstallierten JAR-Dateien in seinem Klassenpfad, während der vorherige Host eine für das TestNG-Framework enthielt (über eine Umgebungsvariable \$DEVICEFARM\_TESTNG\_JAR). Wir empfehlen Kunden, die erforderlichen JAR-Dateien für ihre Test-Frameworks in ihrem Testpaket zu verpacken und Instances der \$DEVICEFARM\_TESTNG\_JAR Variablen aus ihren Testspezifikationsdateien zu entfernen. Weitere Informationen finden Sie unter [Arbeiten mit Appium und AWS Device Farm.](https://docs.aws.amazon.com/devicefarm/latest/developerguide/test-types-appium.html)
- Für Appium-Benutzer wurde die \$DEVICEFARM\_CHROMEDRIVER\_EXECUTABLE Umgebungsvariable zugunsten eines neuen Ansatzes entfernt, um Kunden den Zugriff auf Chromedriver für Android zu ermöglichen. Ein Beispiel, das eine neue Umgebungsvariable verwendet, finden Sie in unserer [Standard-](https://docs.aws.amazon.com/devicefarm/latest/developerguide/amazon-linux-2-test-spec-file-example.html)[Testspezifikationsdatei](https://docs.aws.amazon.com/devicefarm/latest/developerguide/amazon-linux-2-test-spec-file-example.html)\$DEVICEFARM\_CHROMEDRIVER\_EXECUTABLE\_DIR.

#### **a** Note

Es wird dringend empfohlen, den vorhandenen Appium-Serverbefehl aus der standardmäßigen Testspezifikationsdatei unverändert zu lassen.

Wir empfehlen, sich über einen Support-Fall an das Serviceteam zu wenden, wenn Sie Feedback oder Fragen zu den Unterschieden zwischen den Testhosts aus Softwaresicht haben.

## <span id="page-139-0"></span>Umgebungsvariablen

Umgebungsvariablen repräsentieren Werte, die von Ihren automatisierten Tests verwendet werden. Sie können diese Umgebungsvariablen in Ihren YAML-Dateien und Ihrem Testcode verwenden. In einer benutzerdefinierten Testumgebung füllt Device Farm Umgebungsvariablen zur Laufzeit dynamisch aus.

#### Themen

- [Allgemeine Umgebungsvariablen](#page-139-1)
- [Appium-Java-JUnit-Umgebungsvariablen](#page-141-0)
- [Appium-Java-TestNG-Umgebungsvariablen](#page-141-1)
- [XCUITest-Umgebungsvariablen](#page-142-1)

### <span id="page-139-1"></span>Allgemeine Umgebungsvariablen

#### Android-Tests

In diesem Abschnitt werden benutzerdefinierte Umgebungsvariablen beschrieben, die Android-Plattformtests gemeinsam sind, die von Device Farm unterstützt werden.

#### **\$DEVICEFARM\_DEVICE\_NAME**

Name des Geräts, auf dem die Tests ausgeführt werden. Stellt die eindeutige Geräte-Kennung (UDID) des Geräts dar.

#### **\$DEVICEFARM\_DEVICE\_PLATFORM\_NAME**

Der Name der Geräteplattform. Ist entweder Android oder iOS.

#### **\$DEVICEFARM\_DEVICE\_OS\_VERSION**

Die Betriebssystemversion des Geräts.

#### **\$DEVICEFARM\_APP\_PATH**

Der Pfad zur mobilen App auf dem Host-Computer, auf dem die Tests ausgeführt werden. Der App-Pfad ist nur für mobile Apps verfügbar.

#### **\$DEVICEFARM\_DEVICE\_UDID**

Die eindeutige Kennung des mobilen Geräts, auf dem automatisierte Tests ausgeführt werden.

#### **\$DEVICEFARM\_LOG\_DIR**

Der Pfad zu den Protokolldateien, die während des Testlaufs generiert werden. Standardmäßig werden alle Dateien in diesem Verzeichnis in einer ZIP-Datei archiviert und nach Ihrem Testlauf als Artefakt zur Verfügung gestellt.

#### **\$DEVICEFARM\_SCREENSHOT\_PATH**

Der Pfad zu den Screenshots, die ggf. während des Testlaufs erfasst werden.

#### **\$DEVICEFARM\_CHROMEDRIVER\_EXECUTABLE\_DIR**

Der Speicherort eines Verzeichnisses, das die erforderlichen ausführbaren Chromedriver-Dateien für die Verwendung in Appium-Web- und Hybridtests enthält.

#### **\$ANDROID\_HOME**

Der Pfad zum Android SDK-Installationsverzeichnis.

#### **a** Note

Die ANDROID\_HOME Umgebungsvariable ist nur auf dem Amazon Linux 2-Testhost für Android verfügbar.

#### iOS-Tests

In diesem Abschnitt werden benutzerdefinierte Umgebungsvariablen beschrieben, die den von Device Farm unterstützten iOS-Plattformtests gemeinsam sind.

#### **\$DEVICEFARM\_DEVICE\_NAME**

Name des Geräts, auf dem die Tests ausgeführt werden. Stellt die eindeutige Geräte-Kennung (UDID) des Geräts dar.

#### **\$DEVICEFARM\_DEVICE\_PLATFORM\_NAME**

Der Name der Geräteplattform. Ist entweder Android oder iOS.

#### **\$DEVICEFARM\_APP\_PATH**

Der Pfad zur mobilen App auf dem Host-Computer, auf dem die Tests ausgeführt werden. Der App-Pfad ist nur für mobile Apps verfügbar.

#### **\$DEVICEFARM\_DEVICE\_UDID**

Die eindeutige Kennung des mobilen Geräts, auf dem automatisierte Tests ausgeführt werden.

#### **\$DEVICEFARM\_LOG\_DIR**

Der Pfad zu den Protokolldateien, die während des Testlaufs generiert werden.

#### **\$DEVICEFARM\_SCREENSHOT\_PATH**

Der Pfad zu den Screenshots, die ggf. während des Testlaufs erfasst werden.

### <span id="page-141-0"></span>Appium-Java-JUnit-Umgebungsvariablen

In diesem Abschnitt werden Umgebungsvariablen beschrieben, die von Appium Java JUnit-Tests in einer benutzerdefinierten Testumgebung verwendet werden.

#### **\$DEVICEFARM\_TESTNG\_JAR**

Der Pfad zur TestNG .jar-Datei.

#### **\$DEVICEFARM\_TEST\_PACKAGE\_PATH**

Der Pfad zum entpackten Inhalt der Test-Paketdatei.

### <span id="page-141-1"></span>Appium-Java-TestNG-Umgebungsvariablen

In diesem Abschnitt werden Umgebungsvariablen beschrieben, die von Appium Java TestNG-Tests in einer benutzerdefinierten Testumgebung verwendet werden.

#### **\$DEVICEFARM\_TESTNG\_JAR**

Der Pfad zur TestNG .jar-Datei.

#### **\$DEVICEFARM\_TEST\_PACKAGE\_PATH**

Der Pfad zum entpackten Inhalt der Test-Paketdatei.

## <span id="page-142-1"></span>XCUITest-Umgebungsvariablen

#### **\$DEVICEFARM\_XCUITESTRUN\_FILE**

Pfad zur Device Farm-.xctestunDatei. Wird über Ihre App und aus Testpaketen erstellt.

#### **\$DEVICEFARM\_DERIVED\_DATA\_PATH**

Erwarteter Pfad der xcodebuild-Ausgabe von Device Farm.

## <span id="page-142-0"></span>Migrieren von Tests von einer Standard-Testumgebung zu einer benutzerdefinierten Testumgebung

Im folgenden Handbuch wird erläutert, wie Sie von einem Standard-Testausführungsmodus zu einem benutzerdefinierten Ausführungsmodus wechseln. Die Migration umfasst hauptsächlich zwei verschiedene Ausführungsformen:

- 1. Standardmodus : Dieser Testausführungsmodus wurde hauptsächlich entwickelt, um Kunden detaillierte Berichte und eine vollständig verwaltete Umgebung zu bieten.
- 2. Benutzerdefinierter Modus: Dieser Testausführungsmodus wurde für verschiedene Anwendungsfälle entwickelt, die schnellere Testläufe erfordern, die Fähigkeit, sich zu heben und zu verschieben und Parität mit ihrer lokalen Umgebung zu erreichen, und Live-Videostreaming.

## Überlegungen bei der Migration

In diesem Abschnitt werden einige der wichtigsten Anwendungsfälle aufgeführt, die bei der Migration in den benutzerdefinierten Modus zu beachten sind:

1. Geschwindigkeit : Im Standardausführungsmodus analysiert Device Farm die Metadaten der Tests, die Sie mithilfe der Paketierungsanweisungen für Ihr spezielles Framework verpackt und hochgeladen haben. Beim Parsen wird die Anzahl der Tests in Ihrem Paket erkannt. Danach führt Device Farm jeden Test separat aus und zeigt die Protokolle, Videos und andere Ergebnisartefakte für jeden Test einzeln an. Dies erhöht jedoch stetig die gesamte end-to-end Testausführungszeit, da es die Vor- und Nachverarbeitung von Tests und Ergebnisartefakten am Service-Ende gibt.

Im Gegensatz dazu analysiert der benutzerdefinierte Ausführungsmodus Ihr Testpaket nicht. Dies bedeutet keine Vorverarbeitung und minimale Nachverarbeitung für Tests oder Ergebnisartefakte. Dies führt zu end-to-end Gesamtausführungszeiten in der Nähe Ihrer lokalen Einrichtung. Die Tests werden im gleichen Format ausgeführt wie bei Ausführung auf Ihrem/Ihren lokalen Computer(n). Die Ergebnisse der Tests entsprechen denen, die Sie lokal erhalten, und stehen am Ende der Auftragsausführung zum Download zur Verfügung.

2. Anpassung oder Flexibilität: Der Standardausführungsmodus analysiert Ihr Testpaket, um die Anzahl der Tests zu erkennen, und führt dann jeden Test separat aus. Beachten Sie, dass es keine Garantie dafür gibt, dass die Tests in der von Ihnen angegebenen Reihenfolge ausgeführt werden. Daher funktionieren Tests, die eine bestimmte Ausführungssequenz erfordern, möglicherweise nicht wie erwartet. Darüber hinaus gibt es keine Möglichkeit, die Umgebung des Hostcomputers anzupassen oder Konfigurationsdateien zu übergeben, die möglicherweise erforderlich sind, um Ihre Tests auf bestimmte Weise auszuführen.

Im Gegensatz dazu können Sie mit dem benutzerdefinierten Modus die Host-Computerumgebung konfigurieren, einschließlich der Möglichkeit, zusätzliche Software zu installieren, Filter an Ihre Tests zu übergeben, Konfigurationsdateien zu übergeben und die Einrichtung der Testausführung zu steuern. Dies wird über eine Yaml-Datei (auch Testspezifikationsdatei genannt) erreicht, die Sie ändern können, indem Sie Shell-Befehle hinzufügen. Diese Yaml-Datei wird in ein Shell-Skript konvertiert, das auf dem Testhost-Computer ausgeführt wird. Sie können mehrere yaml-Dateien speichern und eine dynamisch nach Ihren Anforderungen auswählen, wenn Sie eine Ausführung planen.

3. Live-Video und Protokollierung: Sowohl Standard- als auch benutzerdefinierte Ausführungsmodi bieten Ihnen Videos und Protokolle für Ihre Tests. Im Standardmodus erhalten Sie jedoch die Video- und vordefinierten Protokolle Ihrer Tests erst, nachdem Ihre Tests abgeschlossen sind.

Im Gegensatz dazu bietet Ihnen der benutzerdefinierte Modus einen Livestream der Video- und clientseitigen Protokolle Ihrer Tests. Darüber hinaus können Sie das Video und andere Artefakte am Ende des/der Test(e) herunterladen.

- 4. Veraltung: Die folgenden Testtypen werden bis Ende Dezember 2023 im Standardausführungsmodus veraltet sein:
	- Appium (alle Sprachen)
	- Calabash
	- XCTest
	- UI-Automatisierung
- UI Automator
- Webtests
- Integrierter Explorer

Nach der Veraltung können Sie diese Frameworks nicht mehr im Standardmodus verwenden. Sie können stattdessen den benutzerdefinierten Modus für die oben aufgeführten Testtypen verwenden.

### **G** Tip

Wenn Ihr Anwendungsfall mindestens einen der oben genannten Faktoren beinhaltet, empfehlen wir dringend, zum benutzerdefinierten Ausführungsmodus zu wechseln.

## Schritte zur Migration

Gehen Sie wie folgt vor, um vom Standardmodus in den benutzerdefinierten Modus zu migrieren:

- 1. Melden Sie sich bei der an AWS Management Console und öffnen Sie die Device Farm-Konsole unter<https://console.aws.amazon.com/devicefarm/>.
- 2. Wählen Sie Ihr Projekt aus und starten Sie dann einen neuen Automatisierungslauf.
- 3. Laden Sie Ihre App hoch (oder wählen Sie ausweb app), wählen Sie Ihren Test-Framework-Typ, laden Sie Ihr Testpaket hoch und wählen Sie dann unter dem Choose your execution environment Parameter die Option zu ausRun your test in a custom environment.
- 4. Standardmäßig wird die Beispiel-Testspezifikationsdatei von Device Farm angezeigt, die Sie anzeigen und bearbeiten können. Diese Beispieldatei kann als Ausgangspunkt verwendet werden, um Ihre Tests im [benutzerdefinierten Umgebungsmodus](https://docs.aws.amazon.com/devicefarm/latest/developerguide/custom-test-environments.html) auszuprobieren. Sobald Sie dann von der Konsole aus überprüft haben, dass Ihre Tests ordnungsgemäß funktionieren, können Sie jede Ihrer API-, CLI- und Pipeline-Integrationen mit Device Farm so ändern, dass diese Testspezifikationsdatei als Parameter bei der Planung von Testläufen verwendet wird. Informationen zum Hinzufügen einer Testspezifikationsdatei als Parameter für Ihre Läufe finden Sie im testSpecArn Parameterabschnitt für die -ScheduleRunAPI in unserem AP[I-Leitfaden.](https://docs.aws.amazon.com/devicefarm/latest/APIReference/API_ScheduleRun.html)

## Appium-Framework

In einer benutzerdefinierten Testumgebung fügt Device Farm keine Appium-Funktionen in Ihre Appium-Framework-Tests ein oder überschreibt sie. Sie müssen die Appium-Funktionen Ihres Tests entweder in der YAML-Datei der Testspezifikation oder im Testcode angeben.

### Android-Instrumentierung

Für die Migration Ihrer Android-Instrumentierungstests auf eine benutzerdefinierte Testumgebung müssen Sie keine Änderungen vornehmen.

## iOS XCUITest

Für die Migration Ihrer iOS XCUITest-Tests auf eine benutzerdefinierte Testumgebung müssen Sie keine Änderungen vornehmen.

## Erweiterung benutzerdefinierter Testumgebungen in Device Farm

Im benutzerdefinierten Modus von Device Farm können Sie mehr als nur Ihre Testsuite ausführen. In diesem Abschnitt erfahren Sie, wie Sie Ihre Testsuite erweitern und Ihre Tests optimieren können.

## Eine PIN festlegen

Bei einigen Anwendungen müssen Sie eine PIN auf dem Gerät festlegen. Device Farm unterstützt das native Einstellen einer PIN auf Geräten nicht. Dies ist jedoch mit den folgenden Einschränkungen möglich:

- Auf dem Gerät muss Android 8 oder höher ausgeführt werden.
- Die PIN muss nach Abschluss des Tests entfernt werden.

Um die PIN in Ihren Tests festzulegen, verwenden Sie die post\_test Phasen pre\_test und, um die PIN festzulegen und zu entfernen, wie im Folgenden gezeigt:

```
phases: 
     pre_test: 
       - # ... among your pre_test commands 
       - DEVICE_PIN_CODE="1234" 
       - adb shell locksettings set-pin "$DEVICE_PIN_CODE" 
     post_test:
```

```
 - # ... Among your post_test commands
```
- adb shell locksettings clear --old "\$DEVICE\_PIN\_CODE"

Wenn Ihre Testsuite beginnt, ist die PIN 1234 festgelegt. Nach dem Beenden Ihrer Testsuite wird die PIN entfernt.

**A** Warning

Wenn Sie die PIN nach Abschluss des Tests nicht vom Gerät entfernen, werden das Gerät und Ihr Konto unter Quarantäne gestellt.

# Beschleunigung von APPIUM-basierten Tests durch die gewünschten Funktionen

Wenn Sie Appium verwenden, stellen Sie möglicherweise fest, dass die Testsuite im Standardmodus sehr langsam ist. Dies liegt daran, dass Device Farm die Standardeinstellungen anwendet und keine Annahmen darüber trifft, wie Sie die Appium-Umgebung verwenden möchten. Diese Standardeinstellungen basieren zwar auf den bewährten Methoden der Branche, gelten jedoch möglicherweise nicht für Ihre Situation. Um die Parameter des Appium-Servers zu optimieren, können Sie die Standardfunktionen von Appium in Ihrer Testspezifikation anpassen. Im Folgenden wird beispielsweise die usePrebuildWDA Fähigkeit true in einer iOS-Testsuite auf festgelegt, um die anfängliche Startzeit zu beschleunigen:

```
phases: 
   pre_test: 
     - # ... Start up Appium 
     - >- 
     appium --log-timestamp 
     --default-capabilities "{\"usePrebuiltWDA\": true, \"derivedDataPath\":
\"$DEVICEFARM_WDA_DERIVED_DATA_PATH\", 
     \"deviceName\": \"$DEVICEFARM_DEVICE_NAME\", \"platformName\":
\"$DEVICEFARM_DEVICE_PLATFORM_NAME\", \"app\":\"$DEVICEFARM_APP_PATH\", 
     \"automationName\":\"XCUITest\", \"udid\":\"$DEVICEFARM_DEVICE_UDID_FOR_APPIUM\", 
 \"platformVersion\":\"$DEVICEFARM_DEVICE_OS_VERSION\"}" 
     >> $DEVICEFARM_LOG_DIR/appiumlog.txt 2>&1 &
```
Bei Appium-Fähigkeiten muss es sich um eine JSON-Struktur mit Shell-Escape-Code in Anführungszeichen handeln.

Die folgenden Appium-Funktionen sind häufig Quellen für Leistungsverbesserungen:

### noReset und fullReset

Diese beiden Funktionen, die sich gegenseitig ausschließen, beschreiben das Verhalten von Appium nach Abschluss jeder Sitzung. Wenn auf gesetzt noReset isttrue, entfernt der Appium-Server keine Daten aus Ihrer Anwendung, wenn eine Appium-Sitzung endet, und führt praktisch keine Bereinigung durch. fullResetdeinstalliert und löscht alle Anwendungsdaten vom Gerät, nachdem die Sitzung geschlossen wurde. Weitere Informationen finden Sie unter [Reset-](http://appium.io/docs/en/writing-running-appium/other/reset-strategies/)[Strategien](http://appium.io/docs/en/writing-running-appium/other/reset-strategies/) in der Appium-Dokumentation.

ignoreUnimportantViews(Nur Android)

Weist Appium an, die Hierarchie der Android-Benutzeroberfläche nur auf die für den Test relevanten Ansichten zu komprimieren, wodurch die Suche nach bestimmten Elementen beschleunigt wird. Dies kann jedoch einige XPath-basierte Testsuiten beschädigen, da die Hierarchie des UI-Layouts geändert wurde.

### skipUnlock(Nur Android)

Informiert Appium darüber, dass derzeit kein PIN-Code festgelegt ist, was Tests nach einem Ausschalten des Bildschirms oder einem anderen Sperrenereignis beschleunigt.

### webDriverAgentUrl(nur iOS)

Weist Appium an, davon auszugehen, dass eine wichtige iOS-Abhängigkeit,webDriverAgent, bereits läuft und für die Annahme von HTTP-Anfragen an der angegebenen URL verfügbar ist. Wenn Appium noch webDriverAgent nicht aktiv ist, kann es zu Beginn einer Testsuite einige Zeit dauern, bis Appium gestartet ist. webDriverAgent Wenn Sie webDriverAgent selbst starten und http://localhost:8100 beim Start von Appium webDriverAgentUrl auf einstellen, können Sie Ihre Testsuite schneller starten. Beachten Sie, dass diese Funktion niemals zusammen mit der useNewWDA Funktion verwendet werden sollte.

Sie können den folgenden Code verwenden, um mit Ihrer Testspezifikationsdatei am lokalen Port 8100 des Geräts zu beginnen webDriverAgent und sie dann an den lokalen Port des Testhosts weiterzuleiten 8100 (auf diese Weise können Sie den Wert auf setzen webDriverAgentUrlhttp://localhost:8100). Dieser Code sollte während der Installationsphase ausgeführt werden, nachdem der Code für die Einrichtung des Appium und der webDriverAgent Umgebungsvariablen definiert wurde:

```
 # Start WebDriverAgent and iProxy 
       - >- 
         xcodebuild test-without-building -project /usr/local/avm/versions/
$APPIUM_VERSION/node_modules/appium/node_modules/appium-webdriveragent/
WebDriverAgent.xcodeproj 
         -scheme WebDriverAgentRunner -derivedDataPath 
  $DEVICEFARM_WDA_DERIVED_DATA_PATH 
         -destination id=$DEVICEFARM_DEVICE_UDID_FOR_APPIUM 
  IPHONEOS_DEPLOYMENT_TARGET=$DEVICEFARM_DEVICE_OS_VERSION 
         GCC_TREAT_WARNINGS_AS_ERRORS=0 COMPILER_INDEX_STORE_ENABLE=NO >> 
  $DEVICEFARM_LOG_DIR/webdriveragent_log.txt 2>&1 & 
         iproxy 8100 8100 >> $DEVICEFARM_LOG_DIR/iproxy_log.txt 2>&1 &
```
Anschließend können Sie Ihrer Testspezifikationsdatei den folgenden Code hinzufügen, um sicherzustellen, dass sie erfolgreich webDriverAgent gestartet wurde. Dieser Code sollte am Ende der Vortestphase ausgeführt werden, nachdem sichergestellt wurde, dass Appium erfolgreich gestartet wurde:

```
 # Wait for WebDriverAgent to start 
       - >- 
         start_wda_timeout=0; 
         while [ true ]; 
         do 
            if [ $start_wda_timeout -gt 60 ]; 
            then 
                echo "WebDriverAgent server never started in 60 seconds."; 
                exit 1; 
            fi; 
            grep -i "ServerURLHere" $DEVICEFARM_LOG_DIR/webdriveragent_log.txt >> /
dev/null 2>&1; 
            if [ $? -eq 0 ]; 
            then 
                echo "WebDriverAgent REST http interface listener started"; 
                break; 
            else 
                echo "Waiting for WebDriverAgent server to start. Sleeping for 1 
  seconds"; 
                sleep 1; 
                start_wda_timeout=$((start_wda_timeout+1)); 
            fi; 
          done;
```
Weitere Informationen zu den Funktionen, die Appium unterstützt, finden Sie unter Appium [Desired](http://appium.io/docs/en/writing-running-appium/caps/) [Capabilities in der Appium-Dokumentation.](http://appium.io/docs/en/writing-running-appium/caps/)

## Verwenden Sie Webhooks und andere APIs nach der Ausführung Ihrer Tests

Sie können Device Farm einen Webhook aufrufen lassen, nachdem die Verwendung curl jeder Testsuite abgeschlossen ist. Der dazu erforderliche Vorgang hängt vom Ziel und der Formatierung ab. Informationen zu Ihrem spezifischen Webhook finden Sie in der Dokumentation zu diesem Webhook. Im folgenden Beispiel wird jedes Mal, wenn eine Testsuite fertig ist, eine Nachricht an einen Slack-Webhook gesendet:

```
phases: 
  post_test: 
     - curl -X POST -H 'Content-type: application/json' --data '{"text":"Tests on 
  '$DEVICEFARM_DEVICE_NAME' have finished!"}' https://hooks.slack.com/services/
T00000000/B00000000/XXXXXXXXXXXXXXXXXXXXXXXX
```
Weitere Informationen zur Verwendung von Webhooks mit Slack findest du unter [Deine erste Slack-](https://api.slack.com/tutorials/slack-apps-hello-world)[Nachricht mit Webhook versenden in der Slack-API-Referenz](https://api.slack.com/tutorials/slack-apps-hello-world).

Du bist nicht darauf beschränkt, Webhooks aufzurufen. curl Testpakete können zusätzliche Skripts und Tools enthalten, sofern sie mit der Device Farm Farm-Ausführungsumgebung kompatibel sind. Ihr Testpaket kann beispielsweise Hilfsskripten enthalten, die Anfragen an andere APIs stellen. Stellen Sie sicher, dass alle erforderlichen Pakete zusammen mit den Anforderungen Ihrer Testsuite installiert sind. Um ein Skript hinzuzufügen, das ausgeführt wird, nachdem Ihre Testsuite fertiggestellt ist, nehmen Sie das Skript in Ihr Testpaket auf und fügen Sie Ihrer Testspezifikation Folgendes hinzu:

```
phases: 
   post_test: 
     - python post_test.py
```

```
a Note
```
Die Verwaltung aller API-Schlüssel oder anderer Authentifizierungstoken, die in Ihrem Testpaket verwendet werden, liegt in Ihrer Verantwortung. Wir empfehlen Ihnen, jegliche Form von Sicherheitsanmeldedaten außerhalb der Quellcodeverwaltung aufzubewahren, Anmeldeinformationen mit möglichst wenigen Rechten zu verwenden und wann immer möglich widerrufbare, kurzlebige Token zu verwenden. Informationen zur Überprüfung der Sicherheitsanforderungen finden Sie in der Dokumentation der von Ihnen verwendeten Drittanbieter-APIs.

Wenn Sie planen, AWS Dienste als Teil Ihrer Testausführungssuite zu verwenden, sollten Sie temporäre IAM-Anmeldeinformationen verwenden, die außerhalb Ihrer Testsuite generiert und in Ihrem Testpaket enthalten sind. Für diese Anmeldeinformationen sollten die wenigsten erteilten Berechtigungen und die kürzestmögliche Lebensdauer gelten. Weitere Informationen zum Erstellen temporärer Anmeldeinformationen finden Sie unter [Temporäre Sicherheitsanmeldeinformationen](https://docs.aws.amazon.com/IAM/latest/UserGuide/id_credentials_temp_request.html)  [anfordern](https://docs.aws.amazon.com/IAM/latest/UserGuide/id_credentials_temp_request.html) im IAM-Benutzerhandbuch.

## Zusätzliche Dateien zu Ihrem Testpaket hinzufügen

Möglicherweise möchten Sie zusätzliche Dateien als Teil Ihrer Tests verwenden, entweder als zusätzliche Konfigurationsdateien oder als zusätzliche Testdaten. Sie können diese zusätzlichen Dateien Ihrem Testpaket hinzufügen, bevor Sie es hochladenAWS Device Farm, und dann im benutzerdefinierten Umgebungsmodus darauf zugreifen. Grundsätzlich handelt es sich bei allen Uploadformaten für Testpakete (ZIP, IPA, APK, JAR usw.) um Paketarchivformate, die standardmäßige ZIP-Operationen unterstützen.

Sie können Ihrem Testarchiv Dateien hinzufügen, bevor Sie es hochladen, AWS Device Farm indem Sie den folgenden Befehl verwenden:

```
$ zip zip-with-dependencies.zip extra_file
```
Für ein Verzeichnis mit zusätzlichen Dateien:

```
$ zip -r zip-with-dependencies.zip extra_files/
```
Diese Befehle funktionieren erwartungsgemäß für alle Upload-Formate von Testpaketen mit Ausnahme von IPA-Dateien. Für IPA-Dateien, insbesondere wenn sie mit XCUITests verwendet werden, empfehlen wir, dass Sie alle zusätzlichen Dateien aufgrund der Art und Weise, wie AWS Device Farm iOS-Testpakete entworfen werden, an einem etwas anderen Speicherort ablegen. Beim Erstellen Ihres iOS-Tests befindet sich das Testanwendungsverzeichnis in einem anderen Verzeichnis namens *Payload*.

So könnte beispielsweise ein solches iOS-Testverzeichnis aussehen:

tree

Zusätzliche Dateien zu Ihrem Testpaket hinzufügen API-Version 2015-06-23 138

```
.
### Payload 
    ### ADFiOSReferenceAppUITests-Runner.app 
        ### ADFiOSReferenceAppUITests-Runner 
        ### Frameworks 
        # ### XCTAutomationSupport.framework 
        # # ### Info.plist 
        # # ### XCTAutomationSupport 
       # # ### _CodeSignature
        # # # ### CodeResources 
        # # ### version.plist 
        # ### XCTest.framework 
        # ### Info.plist 
        # ### XCTest 
       # ### CodeSignature
        # # ### CodeResources 
        # ### en.lproj 
        # # ### InfoPlist.strings 
        # ### version.plist 
        ### Info.plist 
        ### PkgInfo 
        ### PlugIns 
        # ### ADFiOSReferenceAppUITests.xctest 
        # # ### ADFiOSReferenceAppUITests 
        # # ### Info.plist 
       # # ### _CodeSignature
        # # ### CodeResources 
        # ### ADFiOSReferenceAppUITests.xctest.dSYM 
        # ### Contents 
        # ### Info.plist 
        # ### Resources 
        # ### DWARF 
        # ### ADFiOSReferenceAppUITests 
        ### _CodeSignature 
        # ### CodeResources 
        ### embedded.mobileprovision
```
*Fügen Sie für diese XCUITest-Pakete dem Verzeichnis, das auf .app endet, alle zusätzlichen Dateien innerhalb des Payload-Verzeichnisses hinzu.* Die

folgenden Befehle zeigen beispielsweise, wie Sie diesem Testpaket eine Datei hinzufügen können:

```
$ mv extra_file Payload/*.app/
```
\$ zip -r my\_xcui\_tests.ipa Payload/

Wenn Sie Ihrem Testpaket eine Datei hinzufügen, können Sie AWS Device Farm je nach Upload-Format ein leicht unterschiedliches Interaktionsverhalten erwarten. Wenn für den Upload die ZIP-Dateierweiterung verwendet wurde, AWS Device Farm wird der Upload vor dem Test automatisch entpackt und die entpackten Dateien werden an dem Speicherort mit der Umgebungsvariablen *\$DEVICEFARM\_TEST\_PACKAGE\_PATH* belassen. *(Das heißt, wenn Sie wie im ersten Beispiel eine Datei namens extra\_file zum Stammverzeichnis des Archivs hinzufügen würden, würde sie sich während des Tests unter \$DEVICEFARM\_Test\_Package\_Path/extra\_file befinden).*

Um ein praktischeres Beispiel zu verwenden: Wenn Sie ein Appium TestNG-Benutzer sind und Ihrem Test eine Datei *testng.xml* hinzufügen möchten, können Sie sie mit dem folgenden Befehl in Ihr Archiv aufnehmen:

\$ zip zip-with-dependencies.zip testng.xml

Anschließend können Sie Ihren Testbefehl im benutzerdefinierten Umgebungsmodus wie folgt ändern:

java -D appium.screenshots.dir=\$DEVICEFARM\_SCREENSHOT\_PATH org.testng.TestNG -testjar \*-tests.jar -d \$DEVICEFARM\_LOG\_DIR/test-output \$DEVICEFARM\_TEST\_PACKAGE\_PATH/ testng.xml

Wenn Ihre Upload-Erweiterung für das Testpaket nicht ZIP ist (z. B. APK-, IPA- oder JAR-Datei), befindet sich die hochgeladene Paketdatei selbst unter *\$DEVICEFARM\_TEST\_PACKAGE\_PATH*. Da es sich immer noch um Dateien im Archivformat handelt, können Sie die Datei entpacken, um von dort aus auf die zusätzlichen Dateien zuzugreifen. *Mit dem folgenden Befehl wird beispielsweise der Inhalt des Testpakets (für APK-, IPA- oder JAR-Dateien) in das Verzeichnis /tmp entpackt:*

#### unzip \$DEVICEFARM\_TEST\_PACKAGE\_PATH -d /tmp

*Im Fall einer APK- oder JAR-Datei würden Sie feststellen, dass Ihre zusätzlichen Dateien in das Verzeichnis /tmp entpackt wurden (z. B. / tmp/extra\_file). Im Fall einer IPA-Datei würden sich zusätzliche Dateien, wie bereits erläutert, an einem etwas anderen Ort innerhalb des Ordners befinden, der auf .app endet und sich innerhalb des Payload-Verzeichnisses* 

Zusätzliche Dateien zu Ihrem Testpaket hinzufügen API-Version 2015-06-23 140

*befindet.* Basierend auf dem obigen IPA-Beispiel würde sich die Datei beispielsweise im Verzeichnis */tmp/payload/ADFIOS ReferenceApp UITests-Runner.app/extra\_file* befinden (referenzierbar als */tmp/Payload/ \*.app/extra\_file*).

# Arbeiten mit Fernzugriff in AWS Device Farm

Der Remotezugriff ermöglicht, Geräte über Ihren Webbrowser in Echtzeit zu bedienen, inklusive Fingergesten, Gesten und anderen Interaktionen, beispielsweise, um Funktionalitäten zu testen und Kundenprobleme zu reproduzieren. Sie interagieren mit einem bestimmten Gerät, indem Sie ein Remotezugriffssitzung mit diesem Gerät erstellen.

Eine Sitzung in Device Farm ist eine Interaktion in Echtzeit mit einem tatsächlichen, physischen Gerät, das in einem Webbrowser gehostet wird. In einer Sitzung wird das einzelne Gerät angezeigt, das Sie beim Start der Sitzung ausgewählt haben. Ein Benutzer kann mehrere Sitzungen gleichzeitig starten, wobei die Gesamtanzahl von gleichzeitigen Geräten durch die Anzahl der Geräteplätze, die Sie zur Verfügung haben, beschränkt wird. Sie können Geräteplätze für bestimmte Gerätefamilien (Android- oder iOS-Geräte) erwerben. Weitere Informationen finden Sie unter [Device Farm – Preise.](https://aws.amazon.com/device-farm/pricing/)

Device Farm bietet derzeit eine Untergruppe von Geräten für Fernzugriffstests. Diesem Gerätepool werden laufend neue Geräte hinzugefügt.

Device Farm zeichnet Videos von jeder Fernzugriffssitzung auf und generiert Aktivitätsprotokolle während der Sitzung. Diese Ergebnisse enthalten alle Informationen, die Sie während einer Sitzung eingeben.

#### **a** Note

Aus Sicherheitsgründen empfehlen wir Ihnen, in einer Remotezugriffssitzung die Angabe oder Eingabe von sensiblen Daten, wie beispielsweise Kontonummern, persönlichen Anmeldeinformationen und anderen Details, zu vermeiden.

#### Themen

- [Erstellen Sie eine Fernzugriffssitzung in AWS Device Farm](#page-154-0)
- [Verwenden Sie eine Fernzugriffssitzung in AWS Device Farm](#page-156-0)
- [Ergebnisse einer Fernzugriffssitzung in AWS Device Farm abrufen](#page-158-0)

## <span id="page-154-0"></span>Erstellen Sie eine Fernzugriffssitzung in AWS Device Farm

Weitere Informationen zu Remotezugriffssitzungen finden Sie unter [Sitzungen](#page-39-0).

- [Voraussetzungen](#page-155-0)
- [Erstellen eines Testlaufs \(Konsole\)](#page-155-1)
- [Nächste Schritte](#page-156-1)

### <span id="page-155-0"></span>Voraussetzungen

• Erstellen Sie ein Projekt in Device Farm. Befolgen Sie die Anweisungen unter [Erstellen Sie ein](#page-41-0) [Projekt in AWS Device Farm,](#page-41-0) und kehren Sie dann zu dieser Seite zurück.

## <span id="page-155-1"></span>Erstellen Sie eine Sitzung mit der Device Farm-Konsole

- 1. Melden Sie sich bei der Device Farm-Konsole an unter[https://console.aws.amazon.com/](https://console.aws.amazon.com/devicefarm)  [devicefarm.](https://console.aws.amazon.com/devicefarm)
- 2. Wählen Sie im Device Farm-NavigationsbereichTesten von Mobilgerätenund wählen Sie dannProjekte.
- 3. Wenn Sie bereits ein Projekt haben, wählen Sie es aus der Liste aus. Andernfalls erstellen Sie ein Projekt, indem Sie den Anweisungen unter folgen[Erstellen Sie ein Projekt in AWS Device](#page-41-0)  [Farm.](#page-41-0)
- 4. Wählen Sie auf der Registerkarte Remote access (Remotezugriff) die Option Start a new session (Eine neue Sitzung starten).
- 5. Wählen Sie ein Gerät für Ihre Sitzung. Sie können aus der Liste der verfügbaren Geräte auswählen oder mithilfe der Suchleiste oben in der Liste nach einem Gerät suchen. Sie können nach folgenden Kriterien suchen:
	- Name
	- Plattform
	- Formfaktor
	- Art der Flotte
- 6. Geben Sie unter Session name (Sitzungsname) einen Namen für die Sitzung ein.
- 7. Wählen Sie Confirm and start session (Bestätigen und Sitzung starten).

## <span id="page-156-1"></span>Nächste Schritte

Device Farm startet die Sitzung, sobald das angeforderte Gerät verfügbar ist, normalerweise innerhalb weniger Minuten. DieGerät angefordertDas Dialogfeld wird angezeigt, bis die Sitzung beginnt. Um die Sitzungsanfrage abzubrechen, wählen Sie Cancel request (Anforderung abbrechen).

Wenn Sie nach dem Start einer Sitzung den Browser oder die Browser-Registerkarte schließen, ohne die Sitzung anzuhalten, oder wenn die Verbindung zwischen dem Browser und dem Internet verloren geht, bleibt die Sitzung für fünf weitere Minuten aktiv. Danach beendet Device Farm die Sitzung. Ihr Konto wird jedoch für die Leerlaufzeit belastet.

<span id="page-156-0"></span>Nach dem Start der Sitzung können Sie über den Webbrowser mit dem Gerät interagieren.

## Verwenden Sie eine Fernzugriffssitzung in AWS Device Farm

Weitere Informationen zur Ausführung von interaktiven Tests mit Android- und iOS-Apps über Remotezugriffssitzungen finden Sie unter [Sitzungen.](#page-39-0)

- [Voraussetzungen](#page-156-2)
- [Verwenden Sie eine Sitzung in der Device Farm-Konsole](#page-156-3)
- [Nächste Schritte](#page-157-0)
- **[Tipps und Tricks](#page-157-1)**

## <span id="page-156-2"></span>Voraussetzungen

• Erstellen Sie eine Sitzung. Befolgen Sie die Anweisungen unter [Erstellen Sie eine Sitzung,](#page-154-0) und kehren Sie dann zu dieser Seite zurück.

## <span id="page-156-3"></span>Verwenden Sie eine Sitzung in der Device Farm-Konsole

Sobald das von Ihnen für eine Remotezugriffssitzung angeforderte Gerät verfügbar ist, zeigt die Konsole den Gerätebildschirm an. Die Sitzung dauert maximal 150 Minuten. Die verbleibende Zeit der Sitzung wird imVerbleibende ZeitFeld neben dem Gerätenamen.

### Eine Anwendung installieren

Um eine Anwendung auf dem Sitzungsgerät zu installieren,Installieren Sie Anwendungen, wählenWählen Sie Dateiund wählen Sie dann die APK-Datei (Android) oder die IPA-Datei (iOS) aus, die Sie installieren möchten. Anwendungen, die Sie in einer Remotezugriffssitzung ausführen, erfordern keine Testinstrumentierung oder -bereitstellung.

### **a** Note

AWS Device Farm zeigt nach der Installation einer App keine Bestätigung an. Versuchen Sie, mit dem App-Symbol zu interagieren, um festzustellen, ob die App verwendet werden kann. Wenn Sie eine App hochladen, gibt es manchmal eine Verzögerung, bevor die App verfügbar ist. Auf der Taskleiste können Sie erkennen, ob die App verfügbar ist.

### Das Gerät steuern

Sie können mit dem in der Konsole angezeigten Gerät wie mit dem echten physischen Gerät interagieren, indem Sie Ihre Maus oder ein ähnliches Gerät für die Touch-Eingabe und die Bildschirmtastatur des Geräts verwenden. Im Fall von Android-Geräten gibt es Schaltflächen in View controls (Steuerelemente anzeigen), die genau wie die Schaltflächen Start und Zurück auf einem Android-Gerät funktionieren. Im Fall von iOS-Geräten gibt es eine Schaltfläche namens Home, die genauso wie die Startschaltfläche auf einem iOS-Gerät funktioniert. Sie können auch zwischen Anwendungen wechseln, die auf dem Gerät ausgeführt werden, indem SieAktuelle Apps.

### Umschalten zwischen Hoch- und Querformat

Sie können für die Geräte, die Sie verwenden, auch zwischen dem Hochformat- (vertikal) und dem Querformat (horizontal) wechseln.

## <span id="page-157-0"></span>Nächste Schritte

Device Farm setzt die Sitzung fort, bis Sie sie manuell beenden oder das Zeitlimit von 150 Minuten erreicht ist. Um die Sitzung zu beenden, wählen SieSitzung beenden. Nachdem die Sitzung beendet wurde, können Sie auf das erfasste Video und die erstellten Protokolle zugreifen. Weitere Informationen finden Sie unter [Sitzungsergebnisse abrufen.](#page-158-0)

## <span id="page-157-1"></span>Tipps und Tricks

In einigen AWS-Regionen treten möglicherweise Leistungsprobleme mit der Remotezugriffssitzung auf. Dies liegt teilweise an der Latenz in einigen Regionen. Wenn Leistungsprobleme auftreten, lassen Sie der Remotesitzung etwas Zeit, um aufzuholen, bevor Sie erneut mit der App interagieren.

# <span id="page-158-0"></span>Ergebnisse einer Fernzugriffssitzung in AWS Device Farm abrufen

Weitere Informationen zu Sitzungen finden Sie unter [Sitzungen.](#page-39-0)

- [Voraussetzungen](#page-158-1)
- [Sitzungsdetails anzeigen](#page-158-2)
- [Sitzungsvideos oder Sitzungsprotokolle werden heruntergeladen](#page-158-3)

## <span id="page-158-1"></span>Voraussetzungen

• Führen Sie eine Sitzung durch. Befolgen Sie die Anweisungen unter [Verwenden Sie eine](#page-156-0)  [Fernzugriffssitzung in AWS Device Farm,](#page-156-0) und kehren Sie dann zu dieser Seite zurück.

## <span id="page-158-2"></span>Sitzungsdetails anzeigen

Wenn eine Fernzugriffssitzung endet, zeigt die Device Farm-Konsole eine Tabelle mit Details zu den Aktivitäten während der Sitzung an. Weitere Informationen finden Sie unter [Analysieren von](#page-80-0) [Protokollinformationen](#page-80-0).

Gehen Sie wie folgt vor, um die Details einer Sitzung zu einem späteren Zeitpunkt erneut anzuzeigen:

- 1. Wählen Sie im Device Farm-NavigationsbereichTesten von Mobilgerätenund wählen Sie dannProjekte.
- 2. Wählen Sie das Projekt aus, das die Sitzung enthält.
- 3. WählenFernzugriff, und wählen Sie dann die Sitzung, die Sie überprüfen möchten, aus der Liste aus.

## <span id="page-158-3"></span>Sitzungsvideos oder Sitzungsprotokolle werden heruntergeladen

Wenn eine Fernzugriffssitzung endet, bietet die Device Farm-Konsole Zugriff auf eine Videoaufzeichnung der Sitzungs- und Aktivitätsprotokolle. Wählen Sie in den Sitzungsergebnissen die Registerkarte Files (Dateien), um eine Liste mit Links zu den Sitzungsvideos und -protokollen anzuzeigen. Sie können diese Dateien im Browser anzeigen oder lokal speichern.

# Arbeiten mit privaten Geräten in AWS Device Farm

Ein privates Gerät ist ein physisches Mobilgerät, das AWS Device Farm in Ihrem Namen in einem Amazon-Rechenzentrum bereitstellt. Dieses Gerät gilt ausschließlich für Ihr - AWS Konto.

#### **a** Note

Derzeit sind private Geräte nur in der Region AWS USA West (Oregon) () verfügbaruswest-2.

Sobald Sie eine private Geräteflotte haben, können Sie Remote-Zugriffssitzungen erstellen oder unter Verwendung Ihrer privaten Geräte Testläufe planen. Sie können auch Instance-Profile erstellen, um das Verhalten von privaten Geräten während eines Testlaufs oder einer Remote-Zugriffssitzung zu steuern. Weitere Informationen finden Sie unter [Verwaltung privater Geräte in AWS Device Farm](#page-160-0). Optional können Sie anfordern, dass bestimmte private Android-Geräte als Root-Geräte bereitgestellt werden.

Sie können auch einen Amazon Virtual Private Cloud-Endpunktservice erstellen, um private Apps zu testen, auf die Ihr Unternehmen Zugriff hat, die aber nicht über das Internet erreichbar sind. Beispielsweise könnten Sie eine Webanwendung innerhalb Ihrer VPC ausführen, die Sie auf mobilen Geräten testen möchten. Weitere Informationen finden Sie unter [Verwenden von Amazon VPC-](#page-175-0)[Endpunktdiensten mit Device Farm.](#page-175-0)

Wenn Sie eine Flotte privater Geräte verwenden möchten, [kontaktieren Sie uns .](mailto:aws-devicefarm-support@amazon.com) Das Device Farm-Team muss mit Ihnen zusammenarbeiten, um eine Flotte privater Geräte für Ihr AWS Konto einzurichten und bereitzustellen.

### Themen

- [Verwaltung privater Geräte in AWS Device Farm](#page-160-0)
- [Private Geräte in einem Gerätepool auswählen](#page-165-0)
- [Überspringen der erneuten Signierung von Apps auf privaten Geräten in AWS Device Farm](#page-171-0)
- [Verwenden von Amazon VPC-Endpunktdiensten mit Device Farm](#page-175-0)
- [Mit Amazon VPC zusammenarbeitenAWSRegionen](#page-182-0)
- [Beenden privater Geräte](#page-190-0)

## <span id="page-160-0"></span>Verwaltung privater Geräte in AWS Device Farm

Ein privates Gerät ist ein physisches Mobilgerät, das AWS Device Farm in Ihrem Namen in einem Amazon-Rechenzentrum bereitstellt. Dieses Gerät ist exklusiv für Ihr AWS-Konto verfügbar.

### **a** Note

Derzeit sind private Geräte verfügbar inAWSRegion USA West (Oregon) (us-west-2nur).

Sie können eine Flotte mit einem oder mehreren privaten Geräten einrichten. Diese Geräte sind Ihrem AWS-Konto zugeordnet. Nachdem Sie die Geräte eingerichtet haben, können Sie optional ein oder mehrere Instance-Profile erstellen. Mithilfe der Instance-Profile werden die Testläufe automatisiert und auf den Gerät-Instances durchgängig dieselben Einstellungen angewendet.

In diesem Thema wird erläutert, wie Sie ein Instance-Profil erstellen und andere allgemeine Device-Management-Aufgaben ausführen.

### Themen

- [Erstellen eines Instance-Profils](#page-160-1)
- [Verwaltung einer privaten Geräteinstanz](#page-162-0)
- [Einen Testlauf erstellen oder eine Fernzugriffssitzung starten](#page-164-0)
- [Nächste Schritte](#page-165-1)

### <span id="page-160-1"></span>Erstellen eines Instance-Profils

Um das Verhalten privater Geräte während eines Testlaufs oder einer Fernzugriffssitzung zu steuern, können Sie in Device Farm ein Instance-Profil erstellen oder ändern. Sie benötigen keine Instance-Profile, um mit der Verwendung Ihrer privaten Geräte beginnen zu können.

- 1. Öffnen Sie die Device Farm-Konsole unte[rhttps://console.aws.amazon.com/devicefarm/.](https://console.aws.amazon.com/devicefarm/)
- 2. Wählen Sie im Device Farm-NavigationsbereichTesten von Mobilgeräten, dann wählePrivate Geräte.
- 3. Wählen Sie Instance profiles (Instance-Profile) aus.
- 4. WähleInstanzprofil erstellen.
- 5. Geben Sie einen Namen für das Instance-Profil ein.

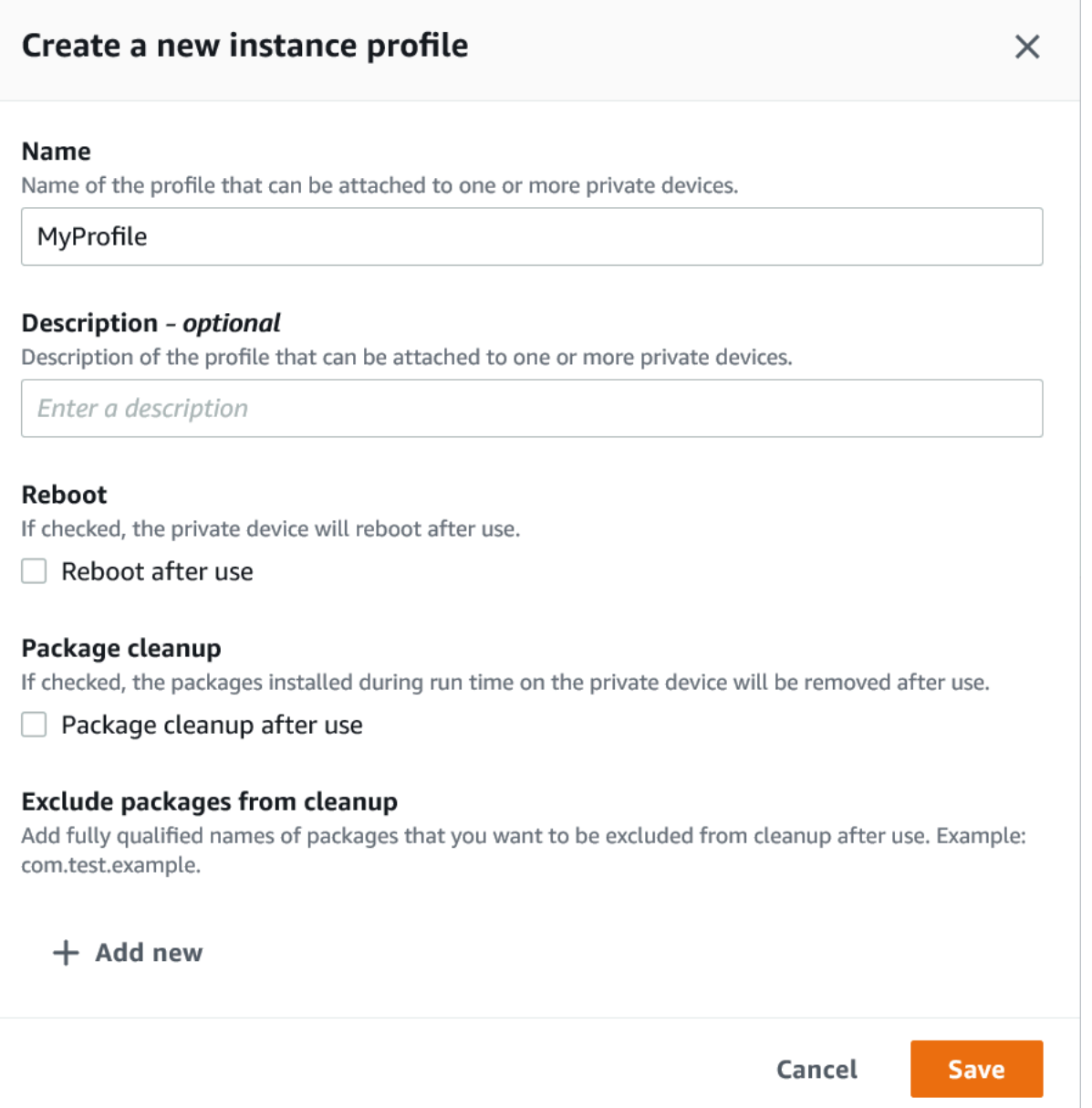

- 6. (Optional) Geben Sie eine Beschreibung für das Instance-Profil ein.
- 7. (Optional) Ändern Sie eine der folgenden Einstellungen, um anzugeben, welche Aktionen Device Farm nach dem Ende jedes Testlaufs oder jeder Sitzung auf einem Gerät ausführen soll:
	- Nach der Verwendung neu starten— Um das Gerät neu zu starten, aktivieren Sie dieses Kontrollkästchen. Das Kontrollkästchen ist standardmäßig deaktiviert (false).
	- Bereinigung von Paketen— Um alle App-Pakete zu entfernen, die Sie auf dem Gerät installiert haben, aktivieren Sie dieses Kontrollkästchen. Das Kontrollkästchen ist standardmäßig deaktiviert (false). Wenn Sie alle App-Pakete, die Sie auf dem Gerät installiert haben, beibehalten möchten, lassen Sie das Kontrollkästchen deaktiviert.
- Pakete von der Bereinigung ausschließen— Um nur ausgewählte App-Pakete auf dem Gerät zu behalten, wählen SieBereinigung von Paketenaktivieren Sie das Kontrollkästchen, und wählen Sie dannNeues hinzufügen. Geben Sie als Paketnamen den vollständig qualifizierten Namen des App-Pakets ein, das Sie auf dem Gerät behalten möchten (z. B. com.test.example). Wählen Sie Add new (Neue hinzufügen) aus, wenn Sie mehrere App-Pakete auf dem Gerät beibehalten möchten. Geben Sie anschließend den vollständig qualifizierten Namen der einzelnen Pakete ein.
- 8. Wählen Sie Speichern aus.

## <span id="page-162-0"></span>Verwaltung einer privaten Geräteinstanz

Wenn Sie bereits über eine oder mehrere private Geräte in Ihrer Flotte verfügen, können Sie sich für jedes Gerät Informationen anzeigen lassen und bestimmte Einstellungen verwalten. Sie können auch eine zusätzliche private Geräte-Instance anfordern.

- 1. Öffnen Sie die Device Farm-Konsole unte[rhttps://console.aws.amazon.com/devicefarm/.](https://console.aws.amazon.com/devicefarm/)
- 2. Wählen Sie im Device Farm-NavigationsbereichTesten von Mobilgeräten, dann wählePrivate Geräte.
- 3. Wählen Sie Device Instances (Geräte-Instances) aus. Die Registerkarte Device instances (Geräte-Instances) zeigt Ihnen eine Tabelle mit den privaten Geräten Ihrer Flotte an. Um die Tabelle schnell zu durchsuchen oder zu filtern, geben Sie Suchbegriffe in die Suchleiste über den Spalten ein.
- 4. (Optional) Um eine neue private Geräteinstanz anzufordern, wählen SieGeräteinstanz anfordernode[rkontaktiere uns.](mailto:aws-devicefarm-support@amazon.com) Private Geräte erfordern eine zusätzliche Einrichtung mit Hilfe des Device Farm-Teams.
- 5. Wählen Sie in der Tabelle der Geräteinstanzen die Option zum Umschalten neben der Instanz aus, zu der Sie Informationen anzeigen oder die Sie verwalten möchten, und wählen Sie dannBearbeiten.

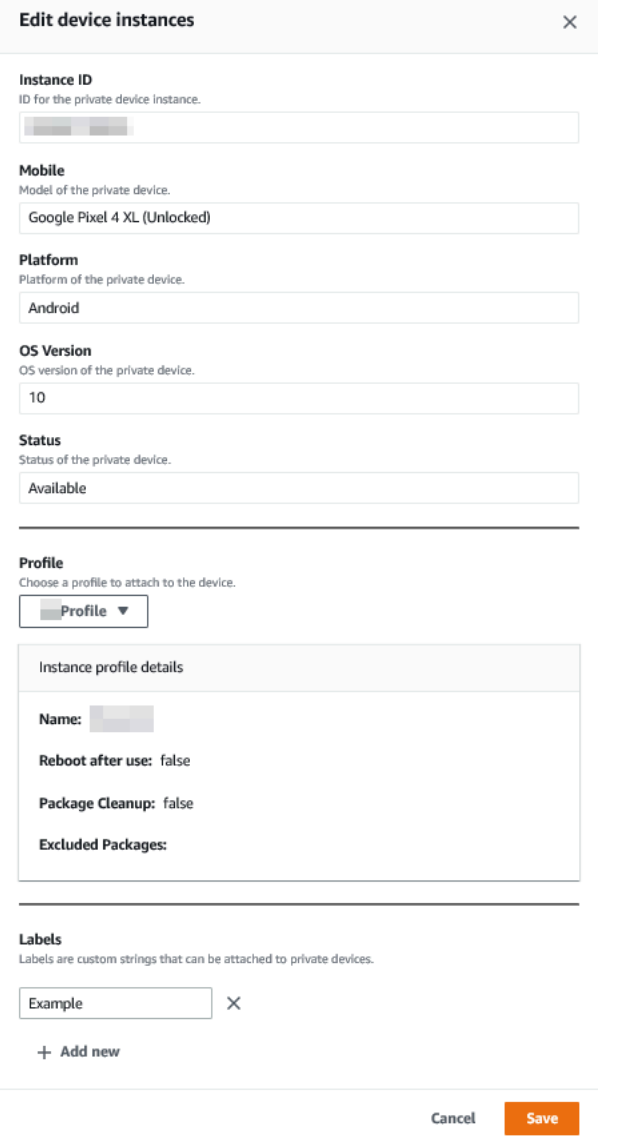

- 6. (Optional) Wählen Sie unter Profile (Profil) ein Instance-Profil aus, das dem Gerät angefügt werden soll. Dies kann hilfreich sein, wenn Sie beispielsweise eine bestimmte App immer von den Bereinigungsaufgaben ausschließen möchten.
- 7. (Optional) Wählen Sie unter Labels (Bezeichnungen) die Option Add new (Neue hinzufügen) aus, um der Geräte-Instance eine neue Bezeichnung hinzuzufügen. Mithilfe von Bezeichnungen können Sie Geräte leichter kategorisieren und spezifische Geräte einfacher finden.
- 8. Wählen Sie Speichern aus.

## <span id="page-164-0"></span>Einen Testlauf erstellen oder eine Fernzugriffssitzung starten

Nachdem Sie eine private Geräteflotte eingerichtet haben, können Sie Testläufe erstellen oder Remote-Zugriffssitzungen mit einem oder mehreren privaten Geräten in Ihrer Flotte starten.

- 1. Öffnen Sie die Device Farm-Konsole unte[rhttps://console.aws.amazon.com/devicefarm/.](https://console.aws.amazon.com/devicefarm/)
- 2. Wählen Sie im Device Farm-NavigationsbereichTesten von Mobilgeräten, dann wähleProjekte.
- 3. Wählen Sie ein vorhandenes Projekt aus der Liste aus oder erstellen Sie ein neues. Um ein neues Projekt zu erstellen, wählen SieNeues Projekt, geben Sie einen Namen für das Projekt ein und wählen Sie dannEinreichen.
- 4. Führen Sie eine der folgenden Aktionen aus:
	- Wählen Sie zum Erstellen eines Testlaufs Automated tests (Automatisierte Tests) und anschließend Create a new run (Einen neuen Testlauf erstellen) aus. Der Assistent führt Sie durch die Schritte zum Erstellen des Testlaufs. Für dieGeräte auswählenSchritt, Sie können einen vorhandenen Gerätepool bearbeiten oder einen neuen Gerätepool erstellen, der nur die privaten Geräte enthält, die das Device Farm-Team eingerichtet und mit Ihrem Gerät verknüpft hatAWSKonto. Weitere Informationen finden Sie unter [the section called "Erstellen Sie einen](#page-168-0)  [privaten Gerätepool"](#page-168-0).
	- Wählen Sie für eine Remote-Zugriffssitzung Remote access (Remote-Zugriff) und dann Start a new Session (Starten einer neuen Sitzung) aus. Auf demWähle ein GerätSeite, wählenNur private Geräteinstanzenum die Liste nur auf die privaten Geräte zu beschränken, die das Device Farm-Team eingerichtet und mit Ihrem verknüpft hatAWSKonto. Wählen Sie anschließend die Geräte aus, auf die Sie während der Remote-Zugriffssitzung zugreifen möchten, und klicken Sie auf Confirm and start session (Bestätigen und Sitzung starten).

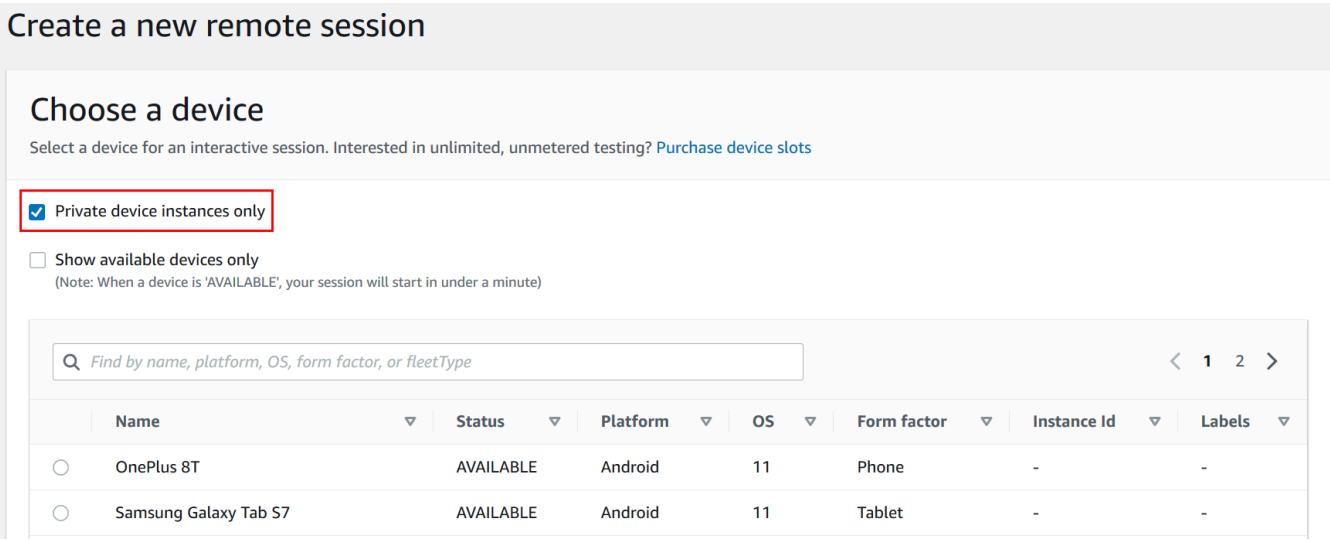

## <span id="page-165-1"></span>Nächste Schritte

Nach dem Einrichten Ihrer privaten Geräte stehen Ihnen für die Verwaltung Ihrer privaten Geräte folgende Möglichkeiten zur Verfügung:

- [Überspringen der erneuten Signatur von Apps auf privaten Geräten](#page-171-0)
- [Verwenden Sie die Amazon Virtual Private Cloud-Endpunktdienste mit Device Farm](#page-175-0)

Um ein Instanzprofil zu löschen, klicken Sie aufInstanzprofileWählen Sie im Menü die Umschaltoption neben der Instanz, die Sie löschen möchten, und wählen Sie dannLöschen.

## <span id="page-165-0"></span>Private Geräte in einem Gerätepool auswählen

Um private Geräte in Ihrem Testlauf zu verwenden, können Sie einen Gerätepool erstellen, der Ihre privaten Geräte auswählt. Gerätepools ermöglichen es Ihnen, private Geräte hauptsächlich anhand von drei Arten von Gerätepoolregeln auszuwählen:

- 1. Regeln, die auf dem Geräte-ARN basieren
- 2. Regeln, die auf dem Geräteinstanzlabel basieren
- 3. Regeln, die auf dem ARN der Geräteinstanz basieren

In den folgenden Abschnitten werden die einzelnen Regeltypen und ihre Anwendungsfälle ausführlich beschrieben. Sie können die Device Farm-Konsole verwenden,AWSBefehlszeilenschnittstelle

(AWSCLI) oder die Device Farm API, um mithilfe dieser Regeln einen Gerätepool mit privaten Geräten zu erstellen oder zu ändern.

### Themen

- [Geräte-ARN](#page-166-0)
- [Labels der Geräteinstanzen](#page-167-0)
- [Instance-ARN](#page-167-1)
- [Erstellen eines privaten Gerätepools mit privaten Geräten \(Konsole\)](#page-168-0)
- [Einen privaten Gerätepool mit privaten Geräten erstellen \(AWS CLI\)](#page-170-0)
- [Erstellen eines privaten Gerätepools mit privaten Geräten \(API\)](#page-171-1)

## <span id="page-166-0"></span>Geräte-ARN

Ein Geräte-ARN ist eine Kennung, die eher für einen Gerätetyp als für eine bestimmte physische Geräteinstanz steht. Ein Gerätetyp wird durch die folgenden Attribute definiert:

- Die Flotten-ID des Geräts
- Das Gerät ist OEM
- Die Modellnummer des Geräts
- Die Betriebssystemversion des Geräts
- Der Status des Geräts, der angibt, ob es gerootet ist oder nicht

Viele physische Geräteinstanzen können durch einen einzigen Gerätetyp dargestellt werden, wobei jede Instanz dieses Typs dieselben Werte für diese Attribute hat. Wenn Sie zum Beispiel drei hätten*Apple iPhone 13*Geräte auf der iOS-Version*16.1.0*In Ihrer privaten Flotte würde sich jedes Gerät denselben Geräte-ARN teilen. Wenn Geräte mit denselben Attributen zu Ihrer Flotte hinzugefügt oder daraus entfernt würden, würde der Geräte-ARN weiterhin die verfügbaren Geräte in Ihrer Flotte für diesen Gerätetyp darstellen.

Der Geräte-ARN ist die robusteste Methode, private Geräte für einen Gerätepool auszuwählen, da er es dem Gerätepool ermöglicht, weiterhin Geräte auszuwählen, unabhängig von den spezifischen Geräteinstanzen, die Sie zu einem bestimmten Zeitpunkt bereitgestellt haben. Bei einzelnen privaten Geräteinstanzen kann es zu Hardwarefehlern kommen, sodass Device Farm sie automatisch durch neue funktionierende Instanzen desselben Gerätetyps ersetzt. In diesen Szenarien stellt die Geräte-ARN-Regel sicher, dass Ihr Gerätepool bei einem Hardwarefehler weiterhin Geräte auswählen kann.

Wenn Sie eine Geräte-ARN-Regel für private Geräte in Ihrem Gerätepool verwenden und einen Testlauf mit diesem Pool planen, überprüft Device Farm automatisch, welche privaten Geräteinstanzen durch diesen Geräte-ARN repräsentiert werden. Von den derzeit verfügbaren Instanzen wird eine davon für die Ausführung Ihres Tests zugewiesen. Wenn derzeit keine Instanzen verfügbar sind, wartet Device Farm, bis die erste verfügbare Instanz dieses Geräte-ARN verfügbar ist, und weist sie zur Ausführung Ihres Tests zu.

### <span id="page-167-0"></span>Labels der Geräteinstanzen

Ein Geräteinstanzlabel ist eine Textkennung, die Sie als Metadaten für eine Geräteinstanz anhängen können. Sie können jeder Geräteinstanz mehrere Labels und mehreren Geräteinstanzen dasselbe Label zuordnen. Weitere Informationen zum Hinzufügen, Ändern oder Entfernen von Gerätelabels zu Geräteinstanzen finden Sie unte[rPrivate Geräte verwalten](https://docs.aws.amazon.com/devicefarm/latest/developerguide/managing-private-devices.html).

Das Geräteinstanz-Label kann eine zuverlässige Methode zur Auswahl privater Geräte für einen Gerätepool sein, denn wenn Sie mehrere Geräteinstanzen mit derselben Bezeichnung haben, kann der Gerätepool eine beliebige davon für Ihren Test auswählen. Wenn der Geräte-ARN keine gute Regel für Ihren Anwendungsfall ist (wenn Sie beispielsweise aus Geräten mehrerer Gerätetypen auswählen möchten oder wenn Sie aus einer Teilmenge aller Geräte eines Gerätetyps auswählen möchten), können Sie mithilfe von Geräteinstanzbezeichnungen detaillierter aus mehreren Geräten für Ihren Gerätepool auswählen. Bei einzelnen privaten Geräteinstanzen kann es zu Hardwarefehlern kommen, sodass Device Farm sie automatisch durch neue funktionierende Instanzen desselben Gerätetyps ersetzt. In diesen Szenarien behält die Ersatzgeräteinstanz keine Metadaten zur Instanzbezeichnung des ersetzten Geräts bei. Wenn Sie also dieselbe Geräteinstanzbezeichnung auf mehrere Geräteinstanzen anwenden, stellt die Regel zur Geräteinstanzkennzeichnung sicher, dass Ihr Gerätepool bei einem Hardwarefehler weiterhin Geräteinstanzen auswählen kann.

Wenn Sie eine Geräteinstanz-Label-Regel für private Geräte in Ihrem Gerätepool verwenden und einen Testlauf mit diesem Pool planen, überprüft Device Farm automatisch, welche privaten Geräteinstanzen durch dieses Geräteinstanz-Label repräsentiert werden, und wählt aus diesen Instanzen nach dem Zufallsprinzip eine aus, die für die Ausführung Ihres Tests verfügbar ist. Wenn keine verfügbar sind, wählt Device Farm nach dem Zufallsprinzip eine Geräteinstanz mit dem Geräteinstanz-Label aus, um Ihren Test auszuführen, und stellt den Test in eine Warteschlange, damit er auf dem Gerät ausgeführt werden kann, sobald er verfügbar ist.

### <span id="page-167-1"></span>Instance-ARN

Eine Geräteinstanz ARN ist eine Kennung, die eine physische Bare-Metal-Geräteinstanz darstellt, die in einer privaten Flotte eingesetzt wird. Wenn Sie zum Beispiel drei hätten*iPhone 13*Geräte auf

OS*15.0.0*In Ihrer privaten Flotte würde sich zwar jedes Gerät denselben Geräte-ARN teilen, aber jedes Gerät hätte auch seinen eigenen Instanz-ARN, der nur diese Instanz repräsentiert.

Der ARN der Geräteinstanz ist die am wenigsten robuste Methode zur Auswahl privater Geräte für einen Gerätepool und wird nur empfohlen, wenn die Geräte-ARNs und Geräteinstanzbezeichnungen nicht zu Ihrem Anwendungsfall passen. Geräteinstanz-ARNs werden häufig als Regeln für Gerätepools verwendet, wenn eine bestimmte Geräteinstanz als Voraussetzung für Ihren Test auf einzigartige und spezifische Weise konfiguriert ist und wenn diese Konfiguration bekannt und verifiziert sein muss, bevor der Test auf ihr ausgeführt wird. Bei einzelnen privaten Geräteinstanzen kann es zu Hardwarefehlern kommen, sodass Device Farm sie automatisch durch neue funktionierende Instanzen desselben Gerätetyps ersetzt. In diesen Szenarien hat die Ersatzgeräteinstanz einen anderen Geräteinstanz-ARN als das ersetzte Gerät. Wenn Sie sich also für Ihren Gerätepool auf Geräteinstanz-ARNs verlassen, müssen Sie die Regeldefinition Ihres Gerätepools manuell ändern und nicht mehr den alten ARN verwenden, sondern den neuen ARN verwenden. Wenn Sie das Gerät für den Test manuell vorkonfigurieren müssen, kann dies ein effektiver Arbeitsablauf sein (im Vergleich zu Geräte-ARNs). Für Tests in großem Maßstab wird empfohlen, diese Anwendungsfälle so anzupassen, dass sie mit Geräteinstanzbezeichnungen funktionieren, und wenn möglich, mehrere Geräteinstanzen für Tests vorkonfigurieren zu lassen.

Wenn Sie eine ARN-Regel für Geräteinstanzen für private Geräte in Ihrem Gerätepool verwenden und einen Testlauf mit diesem Pool planen, weist Device Farm diesen Test automatisch dieser Geräteinstanz zu. Wenn diese Geräteinstanz nicht verfügbar ist, stellt Device Farm den Test auf dem Gerät in eine Warteschlange, sobald er verfügbar ist.

## <span id="page-168-0"></span>Erstellen eines privaten Gerätepools mit privaten Geräten (Konsole)

Wenn Sie einen Testlauf erstellen, können Sie einen Gerätepool für den Testlauf erstellen, und überprüfen, dass der Pool nur Ihre privaten Geräte umfasst.

### **a** Note

Wenn Sie in der Konsole einen Gerätepool mit privaten Geräten erstellen, können Sie nur eine der drei verfügbaren Regeln für die Auswahl privater Geräte verwenden. Wenn Sie einen Gerätepool erstellen möchten, der mehrere Arten von Regeln für private Geräte enthält (z. B. Gerätepools, die Regeln für Geräte-ARNs und Geräteinstanz-ARNs enthalten), müssen Sie den Pool über die CLI oder API erstellen.

1. Öffnen Sie die Device Farm-Konsole unte[rhttps://console.aws.amazon.com/devicefarm/.](https://console.aws.amazon.com/devicefarm/)

- 2. Wählen Sie im Device Farm-NavigationsbereichTesten von Mobilgerätenund wählen Sie dannProjekte.
- 3. Wählen Sie ein vorhandenes Projekt aus der Liste aus oder erstellen Sie ein neues. Um ein neues Projekt zu erstellen, wählen SieNeues Projekt, geben Sie einen Namen für das Projekt ein, und wählen Sie dannEinreichen.
- 4. Wählen Sie Automated tests (Automatisierte Tests) aus und klicken Sie anschließend auf Create a new run (Einen neuen Testlauf erstellen). Der Assistent führt Sie durch die Schritte zum Auswählen Ihrer Anwendung und zur Konfiguration der Tests, die Sie ausführen möchten.
- 5. Für dieGeräte auswählenSchritt, wähleGerätepool erstellenund geben Sie einen Namen und eine optionale Beschreibung für Ihren Gerätepool ein.
	- a. Um ARN-Regeln für Geräte für Ihren Gerätepool zu verwenden, wählen SieErstellen Sie einen statischen Gerätepoolund wählen Sie dann die spezifischen Gerätetypen aus der Liste aus, die Sie im Gerätepool verwenden möchten. Wählen Sie nichtNur private Geräteinstanzenweil diese Option bewirkt, dass der Gerätepool mit ARN-Regeln für Geräteinstanzen (anstelle von Geräte-ARN-Regeln) erstellt wird.

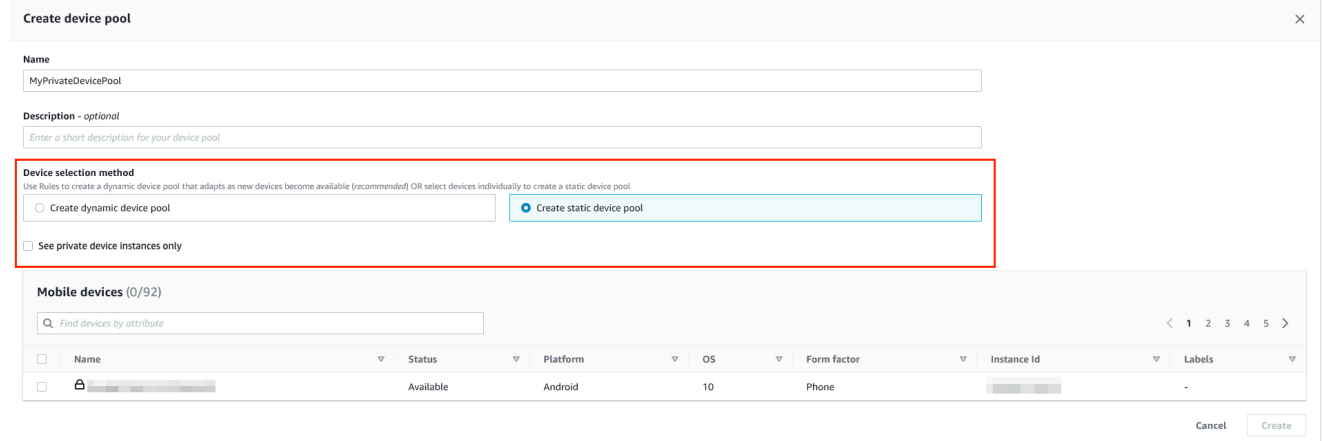

b. Um Labelregeln für Geräteinstanzen für Ihren Gerätepool zu verwenden, wählen SieErstellen Sie einen dynamischen Gerätepool. Wählen Sie dann für jedes Label, das Sie im Gerätepool verwenden möchtenFügen Sie eine Regel hinzu. Wählen Sie für jede RegelInstanzbezeichnungenalsField, wähleEnthältalsOperator, und geben Sie das gewünschte Geräteinstanz-Label alsValue.

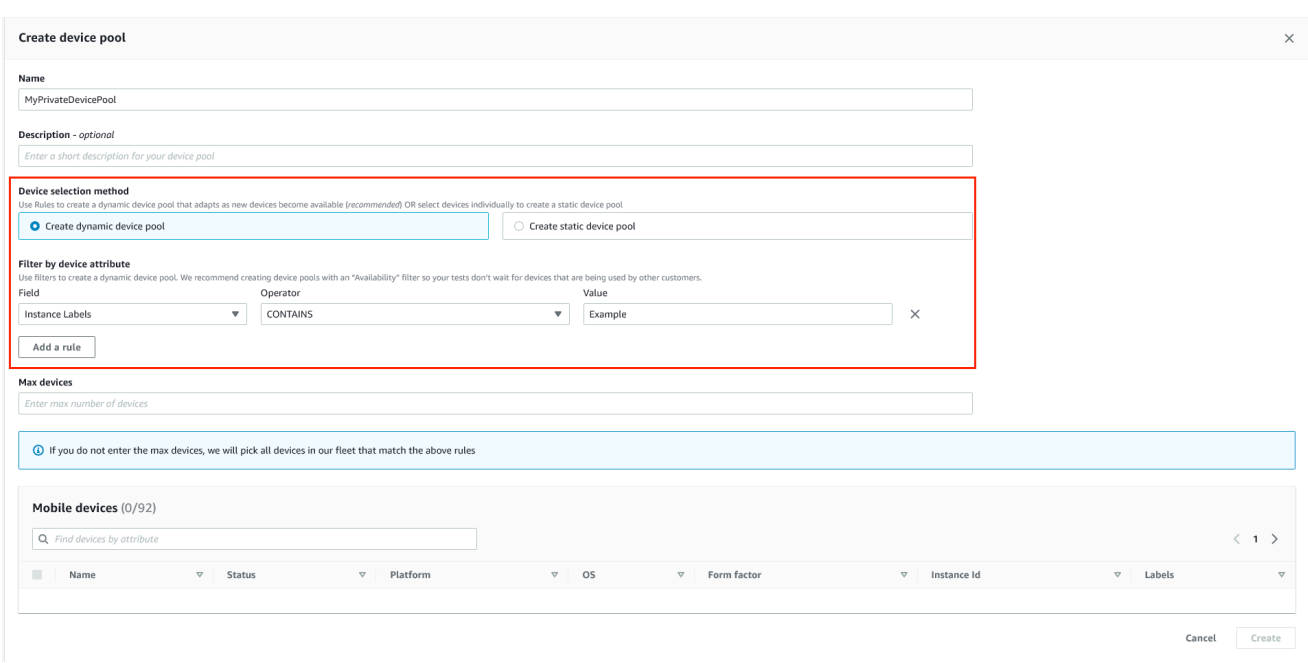

c. Um ARN-Regeln für Geräteinstanzen für Ihren Gerätepool zu verwenden, wählen SieErstellen Sie einen statischen Gerätepool, wählen Sie dannNur private Geräteinstanzenum die Liste der Geräte auf nur die privaten Geräteinstanzen zu beschränken, die Device Farm mit Ihrem verknüpft hatAWSKonto.

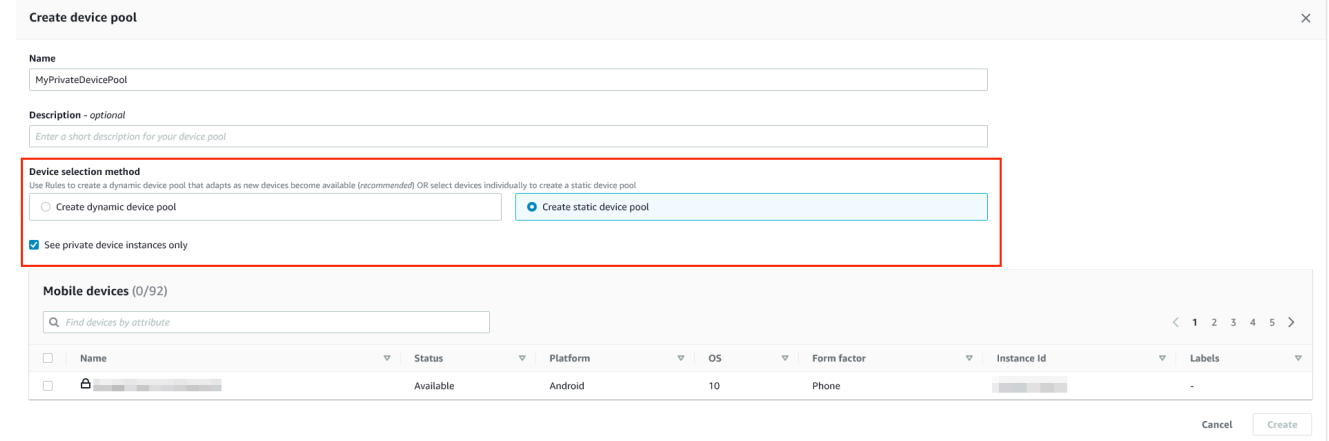

6. Wählen Sie Erstellen aus.

## <span id="page-170-0"></span>Einen privaten Gerätepool mit privaten Geräten erstellen (AWS CLI)

• Führen Sie den Befehl [create-device-pool](https://docs.aws.amazon.com/cli/latest/reference/devicefarm/create-device-pool.html) aus.

Informationen zur Verwendung von Device Farm mit demAWS CLI, siehe[AWS CLI-Referenz.](#page-214-0)

## <span id="page-171-1"></span>Erstellen eines privaten Gerätepools mit privaten Geräten (API)

• Rufen Sie die [CreateDevicePool](https://docs.aws.amazon.com/devicefarm/latest/APIReference/API_CreateDevicePool.html)-API auf.

<span id="page-171-0"></span>Informationen zur Verwendung der Device Farm API finden Sie unter[Gerätefarm wird automatisiert.](#page-216-0)

# Überspringen der erneuten Signierung von Apps auf privaten Geräten in AWS Device Farm

Wenn Sie private Geräte verwenden, können Sie den Schritt überspringen, bei dem AWS Device Farm Ihre App erneut signiert. Dies unterscheidet sich von öffentlichen Geräten, bei denen Device Farm Ihre App auf den Android- und iOS-Plattformen immer neu signiert.

Sie können die erneute App-Signatur überspringen, wenn Sie eine Remote-Zugriffssitzung oder einen Testlauf erstellen . Dies kann hilfreich sein, wenn Ihre App über Funktionen verfügt, die nicht mehr funktionieren, wenn Device Farm Ihre App erneut signiert. Beispielsweise funktionieren Push-Benachrichtigungen möglicherweise nicht mehr, nachdem eine erneute Signatur durchgeführt wurde. Weitere Informationen zu den Änderungen, die Device Farm beim Testen Ihrer App vornimmt, finden Sie unter[Häufig gestellte Fragen zu AWS Device Farm.](https://aws.amazon.com/device-farm/faq/)

Um die erneute Signatur der App für einen Testlauf zu überspringen, wählen Sie beim Erstellen des Testlaufs die Option Skip app re-signing (Überspringen der erneuten Signatur von Apps) auf der Seite Configure (Konfigurieren) aus.

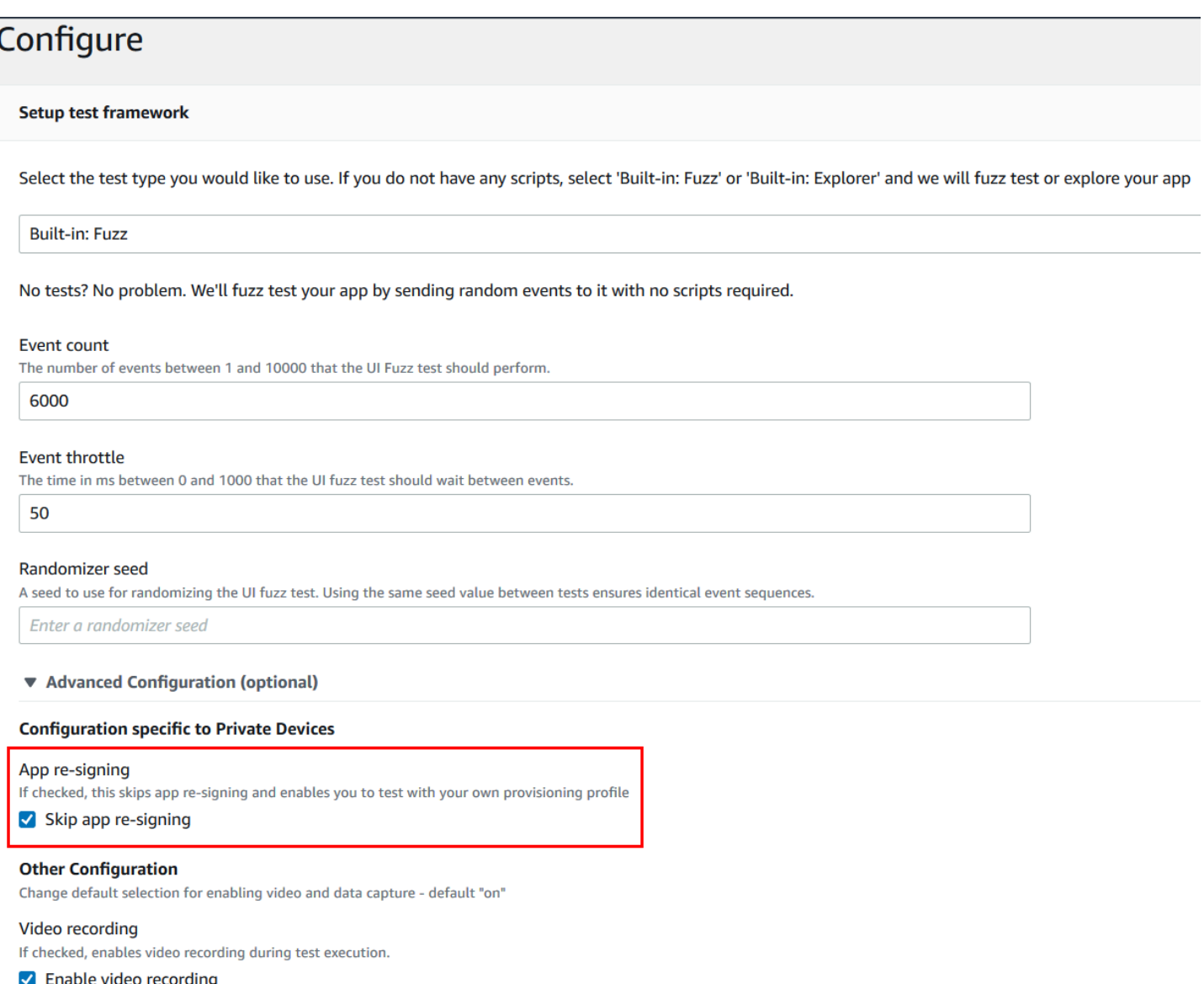

### **a** Note

Wenn Sie das XCTest-Framework verwenden, steht die Option Skip app re-signing (Überspringen der erneuten Signatur von Apps) nicht zur Verfügung. Weitere Informationen finden Sie unter [Arbeiten mit XCTest für iOS und AWS Device Farm](#page-112-0).

Zusätzliche Schritte zum Konfigurieren Ihrer App-Signatureinstellungen variieren, je nachdem, ob Sie private Android- oder iOS-Geräte verwenden.

Das erneute Signieren der App wird übersprungen API-Version 2015-06-23 160

## Das erneute Signieren von Apps auf Android-Geräten wird übersprungen

Beim Testen Ihrer App auf einem privaten Android-Gerät, wählen Sie Skip app re-signing (Überspringen der erneuten Signatur von Apps), wenn Sie Ihren Testlauf oder Ihre Remote-Zugriffssitzung erstellen. Weitere Konfigurationsarbeiten sind nicht erforderlich.

### Das erneute Signieren von Apps auf iOS-Geräten wird übersprungen

Apple erfordert eine Signatur zum Testen der App, bevor Sie sie auf ein Gerät laden können. Für iOS-Geräte haben Sie zwei Möglichkeiten, Ihre App zu signieren.

- Wenn Sie ein internes Entwickler-Profil (Enterprise) verwenden, können Sie diesen Schritt überspringen und mit dem nächsten Abschnitt, [the section called "Erstellen Sie eine](#page-174-0)  [Fernzugriffssitzung, um Ihrer App zu vertrauen"](#page-174-0), fortfahren.
- Wenn Sie ein Ad-hoc-Entwicklungsprofil für iOS-Apps verwenden, müssen Sie zunächst das Gerät bei Ihrem Apple-Entwicklerkonto registrieren und anschließend Ihr Bereitstellungsprofil mit dem privaten Gerät aktualisieren. Anschließend müssen Sie Ihre App mit dem aktualisierten Bereitstellungsprofil erneut signieren. Anschließend können Sie Ihre neu signierte App in Device Farm ausführen.

So registrieren Sie ein Gerät mit einem Ad-hoc-Entwicklungs-Bereitstellungsprofil für iOS-Apps

- 1. Melden Sie sich bei Ihrem Apple-Entwicklerkonto an.
- 2. Navigieren Sie zu dem Abschnitt Certificates, IDs and Profiles (Zertifikate, IDs und Profile) der Konsole.
- 3. Gehen Sie zu Devices (Geräte).
- 4. Registrieren Sie das Geräts bei Ihrem Apple-Entwicklerkonto. Um den Namen und die UDID des Geräts abzurufen, verwenden Sie denListDeviceInstancesBetrieb der Device Farm API.
- 5. Gehen Sie zu Ihrem Bereitstellungsprofil und wählen Sie Edit (Bearbeiten) aus.
- 6. Wählen Sie das Gerät aus der Liste aus.
- 7. Rufen Sie in Xcode Ihr aktualisiertes Bereitstellungsprofil ab und signieren Sie die App erneut.

Weitere Konfigurationsarbeiten sind nicht erforderlich. Sie können jetzt eine Remote-Zugriffssitzung oder einen Testlauf erstellen und dann Skip app re-signing (Überspringen der erneuten Signatur von Apps) auswählen.

## <span id="page-174-0"></span>Erstellen Sie eine Fernzugriffssitzung, um Ihrer iOS-App zu vertrauen

Wenn Sie ein internes Entwickler-Bereitstellungsprofil (Enterprise) verwenden, müssen Sie ein einmaliges Verfahren ausführen, um dem internen App-Entwicklerzertifikat auf jedem Ihrer Geräte zu vertrauen.

Dazu können Sie entweder die zu testende App auf dem privaten Gerät installieren oder Sie können eine "Dummy"-App installieren, die mit demselben Zertifikat signiert ist, wie die App, die Sie testen möchten. Die Installation einer Dummy-App, die mit demselben Zertifikat signiert wurde, bietet einen Vorteil. Sobald Sie dem Konfigurationsprofil oder dem Enterprise App-Entwickler vertrauen, werden allen Apps von diesem Entwickler auf dem privaten Gerät vertraut, bis Sie diese Apps löschen. Wenn Sie also eine neue Version der App hochladen, müssen Sie nicht erneut dem App-Entwickler vertrauen. Dies ist besonders nützlich, wenn Sie Testautomatisierungen ausführen und nicht bei jedem Testen Ihrer App eine Remote-Zugriffssitzung erstellen wollen.

Bevor Sie Ihre Fernzugriffssitzung starten, folgen Sie den Schritten unte[rErstellen eines Instance-](#page-160-1)[Profils](#page-160-1)um ein Instanzprofil in Device Farm zu erstellen oder zu ändern. Fügen Sie im Instanzprofil die Bundle-ID der Test-App oder Dummy-App zurPakete von der Bereinigung ausschließenEinstellung. Hängen Sie dann das Instanzprofil an die private Geräteinstanz an, um sicherzustellen, dass Device Farm diese App nicht vom Gerät entfernt, bevor ein neuer Testlauf gestartet wird. Auf diese Weise wird sichergestellt, dass Ihr Entwicklerzertifikat vertrauenswürdig bleibt.

Sie können die "Dummy"-App unter Verwendung einer Remote-Zugriffssitzung auf das Gerät hochladen, sodass Sie die App starten und dem Entwickler vertrauen können.

1. Befolgen Sie die Anweisungen unter [Erstellen Sie eine Sitzung](#page-154-0), um eine Remote-Zugriffssitzung zu erstellen. Verwenden Sie dazu das soeben erstellte Instance-Profil des privaten Geräts. Wenn Sie Ihre Sitzung erstellen, achten Sie darauf, Skip app re-signing (Überspringen der erneuten Signatur von Apps) auszuwählen.

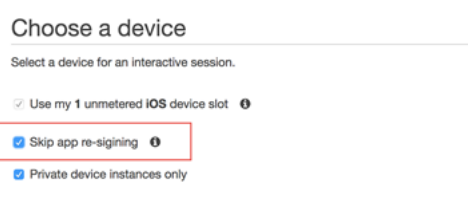

### **A** Important

Filtern Sie die Liste der Geräte nach privaten Geräten, indem Sie Private device instances only (Nur private Geräte-Instances) auswählen. So stellen Sie sicher, dass Sie ein privates Gerät mit dem richtigen Instance-Profil verwenden.

Stellen Sie sicher, dass Sie auch die Dummy-App oder die App, die Sie testen möchten, zurPakete von der Bereinigung ausschließenEinstellung für das Instanzprofil, das an diese Instanz angehängt ist.

- 2. Wenn Ihre Remotesitzung beginnt, wählen SieWählen Sie Dateium eine Anwendung zu installieren, die Ihr internes Bereitstellungsprofil verwendet.
- 3. Starten Sie die App, die Sie gerade hochgeladen haben.
- 4. Folgen Sie den Anweisungen, um dem Entwickler-Zertifikat zu vertrauen.

Alle Apps von diesem "Configuration Profile" (Konfigurationsprofil)- oder Enterprise App-Entwickler sind jetzt auf diesem privaten Gerät vertrauenswürdig, bis Sie sie löschen.

## <span id="page-175-0"></span>Verwenden von Amazon VPC-Endpunktdiensten mit Device Farm

#### **a** Note

Die Verwendung von Amazon VPC Endpoint Services mit Device Farm wird nur für Kunden mit konfigurierten privaten Geräten unterstützt. Um Ihr AWS-Konto für die Nutzung dieser Funktion mit privaten Geräten zu aktivieren, gehen Sie bitte vo[rkontaktieren Sie uns.](mailto:aws-devicefarm-support@amazon.com)

Amazon Virtual Private Cloud (Amazon VPC) ist einAWSDienst, den Sie zum Starten verwenden könnenAWSRessourcen in einem virtuellen Netzwerk, das Sie definieren. Mit einer VPC haben Sie die Kontrolle über Ihre Netzwerkeinstellungen, z. B. den IP-Adressbereich, Subnetze, Routingtabellen und Netzwerk-Gateways.

Wenn Sie Amazon VPC verwenden, um private Anwendungen im Westen der USA (Oregon) zu hosten (us-west-2)AWSRegion, Sie können eine private Verbindung zwischen Ihrer VPC und Device Farm herstellen. Mit dieser Verbindung können Sie Device Farm verwenden, um private Anwendungen zu testen, ohne sie über das öffentliche Internet verfügbar zu machen. Um Ihr AWS- Konto für diese Funktion mit privaten Geräten verwenden zu können, [setzen Sie sich mit uns in](mailto:aws-devicefarm-support@amazon.com)  [Verbindung](mailto:aws-devicefarm-support@amazon.com).

Um eine Ressource in Ihrer VPC mit Device Farm zu verbinden, können Sie die Amazon VPC-Konsole verwenden, um einen VPC-Endpunktservice zu erstellen. Mit diesem Endpunkt-Service können Sie die Ressource in Ihrer VPC der Gerätefarm über einen Device Farm-VPC-Endpunkt bereitstellen. Der Endpunktdienst bietet zuverlässige, skalierbare Konnektivität zur Device Farm, ohne dass ein Internet-Gateway, eine NAT-Instanz (Network Address Translation) oder eine VPN-Verbindung erforderlich sind. Weitere Informationen finden Sie unter[VPC-Endpunktdienste](https://docs.aws.amazon.com/vpc/latest/privatelink/endpoint-service.html)  [\(AWS\)PrivateLink\)i](https://docs.aws.amazon.com/vpc/latest/privatelink/endpoint-service.html)n derAWS PrivateLinkLeitfaden.

### **A** Important

Mit der VPC-Endpunktfunktion von Device Farm können Sie private interne Dienste in Ihrer VPC sicher mit der öffentlichen Device Farm-VPC verbinden, indem SieAWS PrivateLinkVerbindungen. Obwohl die Verbindung sicher und privat ist, hängt die Sicherheit vom Schutz Ihrer AWS-Anmeldeinformationen ab. Wenn Ihre AWS-Anmeldeinformationen gefährdet sind, kann ein Angreifer auf Ihre Servicedaten zugreifen oder sie der Außenwelt zugänglich machen.

Nachdem Sie einen VPC-Endpunkt-Service in Amazon VPC erstellt haben, können Sie die Device Farm-Konsole verwenden, um eine VPC-Endpunktkonfiguration in Device Farm zu erstellen. In diesem Thema erfahren Sie, wie Sie die Amazon VPC-Verbindung und die VPC-Endpunktkonfiguration in Device Farm erstellen.

### Bevor Sie beginnen

Die folgenden Informationen richten sich an Amazon VPC-Benutzer in den USA West (Oregon) (uswest-2) Region mit einem Subnetz in jeder der folgenden Availability Zones: us-west-2a, us-west-2b und us-west-2c.

Device Farm stellt zusätzliche Anforderungen an die VPC-Endpunktdienste, mit denen Sie sie verwenden können. Wenn Sie einen VPC-Endpunktdienst für die Verwendung mit Device Farm erstellen und konfigurieren, stellen Sie sicher, dass Sie Optionen auswählen, die die folgenden Anforderungen erfüllen:

• Die Availability Zones für den Service müssen us-west-2a, us-west-2b und us-west-2c umfassen. Der Network Load Balancer, der einem VPC-Endpunktdienst zugeordnet ist, bestimmt die

Availability Zones für diesen VPC-Endpunktdienst. Wenn Ihr VPC-Endpunktdienst nicht alle drei Availability Zones anzeigt, müssen Sie Ihren Network Load Balancer neu erstellen, um diese drei Zonen zu aktivieren, und dann den Network Load Balancer wieder Ihrem Endpunktdienst zuordnen.

• Die erlaubten Principals für den Endpoint Service müssen den Amazon-Ressourcennamen (ARN) des Device Farm-VPC-Endpunkts (Service-ARN) enthalten. Nachdem Sie Ihren Endpunktdienst erstellt haben, fügen Sie den Device Farm VPC-Endpunktdienst-ARN zu Ihrer Zulassungsliste hinzu, um Device Farm die Erlaubnis zu erteilen, auf Ihren VPC-Endpunktdienst zuzugreifen. Um den Geräte-Farm-VPC-Endpunktdienst-ARN abzurufen,[kontaktieren Sie uns](mailto:aws-devicefarm-support@amazon.com).

Außerdem, wenn Sie die behaltenAnnahme erforderlichDiese Einstellung wurde aktiviert, wenn Sie Ihren VPC-Endpunktdienst erstellen. Sie müssen jede Verbindungsanforderung, die Device Farm an den Endpunktdienst sendet, manuell akzeptieren. Um diese Einstellung für einen vorhandenen Endpunkt-Service zu ändern, wählen Sie den Endpunkt-Service auf der Amazon VPC-Konsole aus und wählenAktionen, und wählen Sie dannÄndern Sie die Endpunkt-Akzeptanzeinstellung. Weitere Informationen finden Sie unter[Ändern Sie die Load Balancer- und Akzeptanzeinstellungen](https://docs.aws.amazon.com/vpc/latest/privatelink/modify-endpoint-service.html)in derAWS PrivateLinkLeitfaden.

Im nächsten Abschnitt wird erklärt, wie Sie einen Amazon VPC-Endpunktservice erstellen, der diese Anforderungen erfüllt.

## Schritt 1: Einen Network Load Balancer erstellen

Der erste Schritt beim Aufbau einer privaten Verbindung zwischen Ihrer VPC und Device Farm besteht darin, einen Network Load Balancer einzurichten, der Anfragen an eine Zielgruppe weiterleitet.

### New console

Um einen Network Load Balancer mit der neuen Konsole zu erstellen

- 1. Öffnen Sie die Amazon Elastic Compute Cloud (Amazon EC2) -Konsole unter[https://](https://console.aws.amazon.com/ec2) [console.aws.amazon.com/ec2/](https://console.aws.amazon.com/ec2).
- 2. Im Navigationsbereich unterLastenausgleich, wählenLastenausgleichsmodule.
- 3. Wählen Sie Create load balancer (Load Balancer erstellen) aus.
- 4. UnterNetzwerk-Loadbalancer, wählenErstellen.
- 5. Auf derNetzwerk-Loadbalancer erstellenSeite, unterGrundkonfiguration, gehen Sie wie folgt vor:
- a. Geben Sie einen Load Balancer einName.
- b. FürSchema, wähleIntern.
- 6. Führen Sie unter Network mapping (Netzwerk-Mapping) einen der folgenden Schritte aus:
	- a. Wähle dieVPCfür Ihre Zielgruppe.
	- b. Wählen Sie FolgendesZuordnungen:
		- us-west-2a
		- us-west-2b
		- us-west-2c
- 7. UnterZuhörer und Routing, benutze denProtokollundHafenOptionen zur Auswahl Ihrer Zielgruppe.

### **a** Note

Standardmäßig ist der zonenübergreifende Load Balancing deaktiviert. Weil der Load Balancer die Availability Zones verwendetus-west-2a,us-west-2b, undus-west-2c, entweder müssen Ziele in jeder dieser Availability Zones registriert sein, oder, falls Sie Ziele in weniger als allen drei Zonen registrieren, müssen Sie den zonenübergreifenden Load Balancing aktivieren. Andernfalls funktioniert der Load Balancer möglicherweise nicht wie erwartet.

8. Wählen Sie Create load balancer (Load Balancer erstellen) aus.

### Old console

Um einen Network Load Balancer mit der alten Konsole zu erstellen

- 1. Öffnen Sie die Amazon Elastic Compute Cloud (Amazon EC2) -Konsole unter[https://](https://console.aws.amazon.com/ec2) [console.aws.amazon.com/ec2/](https://console.aws.amazon.com/ec2).
- 2. Im Navigationsbereich unterLastenausgleich, wählenLoadbalancer.
- 3. Wählen Sie Create load balancer (Load Balancer erstellen) aus.
- 4. UnterNetzwerk-Loadbalancer, wählenErstellen.
- 5. Auf derLoad Balancer konfigurierenSeite, unterGrundkonfiguration, gehen Sie wie folgt vor:
	- a. Geben Sie einen Load Balancer einName.
- b. FürSchema, wähleIntern.
- 6. UnterZuhörer, wählen Sie dieProtokollundHafenden Ihre Zielgruppe verwendet.
- 7. UnterVerfügbarkeitszonen, gehen Sie wie folgt vor:
	- a. Wählen Sie dieVPCfür Ihre Zielgruppe.
	- b. Wählen Sie FolgendesVerfügbarkeitszonen:
		- us-west-2a
		- us-west-2b
		- us-west-2c
	- c. WähleWeiter: Sicherheitseinstellungen konfigurieren.
- 8. (Optional) Konfigurieren Sie Ihre Sicherheitseinstellungen und wählen Sie dannAls Nächstes: Routing konfigurieren.
- 9. Führen Sie auf der Seite Configure Routing (Weiterleitung konfigurieren) die folgenden Schritte aus:
	- a. Für Zielgruppe, wählen Sie Vorhandene Zielgruppe.
	- b. FürName, wählen Sie Ihre Zielgruppe.
	- c. WähleAls Nächstes: Ziele registrieren.
- 10. Auf derZiele registrierenSeite, überprüfe deine Ziele und wähle dannAls Nächstes: Überprüfung.

#### **a** Note

Standardmäßig ist der zonenübergreifende Lastenausgleich deaktiviert. Weil der Load Balancer die Availability Zones verwendetus-west-2a,us-west-2b, undus-west-2c, entweder müssen Ziele in jeder dieser Availability Zones registriert sein, oder, falls Sie Ziele in weniger als allen drei Zonen registrieren, müssen Sie den zonenübergreifenden Load Balancing aktivieren. Andernfalls funktioniert der Load Balancer möglicherweise nicht wie erwartet.

11. Überprüfen Sie Ihre Load Balancer-Konfiguration und wählen Sie dannErstellen.
## <span id="page-180-0"></span>Schritt 2: Einen Amazon VPC-Endpunktservice erstellen

Nachdem Sie den Network Load Balancer erstellt haben, verwenden Sie die Amazon VPC-Konsole, um einen Endpunkt-Service in Ihrer VPC zu erstellen.

- 1. Öffnen Sie die Amazon VPC-Konsole unter [https://console.aws.amazon.com/vpc/.](https://console.aws.amazon.com/vpc/)
- 2. UnterRessourcen nach Regionen, wählenEndpunktdienste.
- 3. Wählen Sie Create Endpoint Service (Endpunkt-Service erstellen) aus.
- 4. Führen Sie eine der folgenden Aktionen aus:
	- Wenn Sie bereits über einen Network Load Balancer verfügen, den der Endpunktdienst verwenden soll, wählen Sie ihn unterVerfügbare Load Balancer, und fahren Sie dann mit Schritt 5 fort.
	- Wenn Sie noch keinen Network Load Balancer erstellt haben, wählen SieNeuen Load Balancer erstellen. Die Amazon EC2-Konsole wird geöffnet. Folgen Sie den Schritten in[Einen](#page-177-0) [Network Load Balancer erstellen](#page-177-0)beginnen Sie mit Schritt 3 und fahren Sie dann mit diesen Schritten in der Amazon VPC-Konsole fort.
- 5. FürEnthaltene Verfügbarkeitszonen, überprüfen Sie dasus-west-2a,us-west-2b, unduswest-2cerscheinen in der Liste.
- 6. Wenn Sie nicht jede Verbindungsanfrage, die an den Endpoint Service gesendet wird, manuell annehmen oder ablehnen möchten, finden Sie unterZusätzliche Einstellungen, klarAnnahme erforderlich. Wenn Sie diese Option deaktivieren, akzeptiert der Endpunkt-Service automatisch alle Verbindungsanforderungen, die er empfängt.
- 7. Wählen Sie Erstellen aus.
- 8. Wählen Sie im neuen Endpoint ServicePrinzipale zulassen.
- 9. [Kontaktiere uns](mailto:aws-devicefarm-support@amazon.com)um den ARN des Device Farm-VPC-Endpunkts (Dienst-ARN) abzurufen, der der Zulassungsliste für den Endpunktdienst hinzugefügt werden soll, und dann diesen Dienst-ARN zur Zulassungsliste für den Dienst hinzuzufügen.
- 10. Notieren Sie sich auf der Registerkarte Details des Endpunkt-Services, den Namen des Services (Service-Name). Sie benötigen diesen Namen, wenn Sie die VPC-Endpunkt-Konfiguration im nächsten Schritt erstellen.

Ihr VPC-Endpunktdienst kann jetzt mit Device Farm verwendet werden.

## <span id="page-181-0"></span>Schritt 3: Erstellen einer VPC-Endpunktkonfiguration in Device Farm

Nachdem Sie einen Endpunkt-Service in Amazon VPC erstellt haben, können Sie in Device Farm eine Amazon VPC-Endpunktkonfiguration erstellen.

- 1. Melden Sie sich bei der Device Farm-Konsole an unter[https://console.aws.amazon.com/](https://console.aws.amazon.com/devicefarm)  [devicefarm.](https://console.aws.amazon.com/devicefarm)
- 2. Wählen Sie im NavigationsbereichTesten von Mobilgeräten, dannPrivate Geräte.
- 3. WähleVPCE-Konfigurationen.
- 4. WähleVPCE-Konfiguration erstellen.
- 5. UnterErstellen Sie eine neue VPCE-Konfiguration, geben Sie einNamefür die VPC-Endpunktkonfiguration.
- 6. FürName des VPCE-Dienstes, geben Sie den Namen des Amazon VPC-Endpunktdienstes ein (Name des Dienstes), die Sie in der Amazon VPC-Konsole notiert haben. Das Name sieht wie folgt aus: com.amazonaws.vpce.us-west-2.vpce-svc-id.
- 7. FürDNS-Name des Dienstes, geben Sie den Dienst-DNS-Namen für die App ein, die Sie testen möchten (z. B.devicefarm.com). Geben Sie vor dem Service-DNS-Namen weder http noch https an.

Der Domänenname ist nicht über das öffentliche Internet verfügbar. Darüber hinaus wird dieser neue Domainname, der Ihrem VPC-Endpunktservice zugeordnet ist, von Amazon Route 53 generiert und steht Ihnen in Ihrer Device Farm-Sitzung exklusiv zur Verfügung.

8. Wählen Sie Speichern aus.

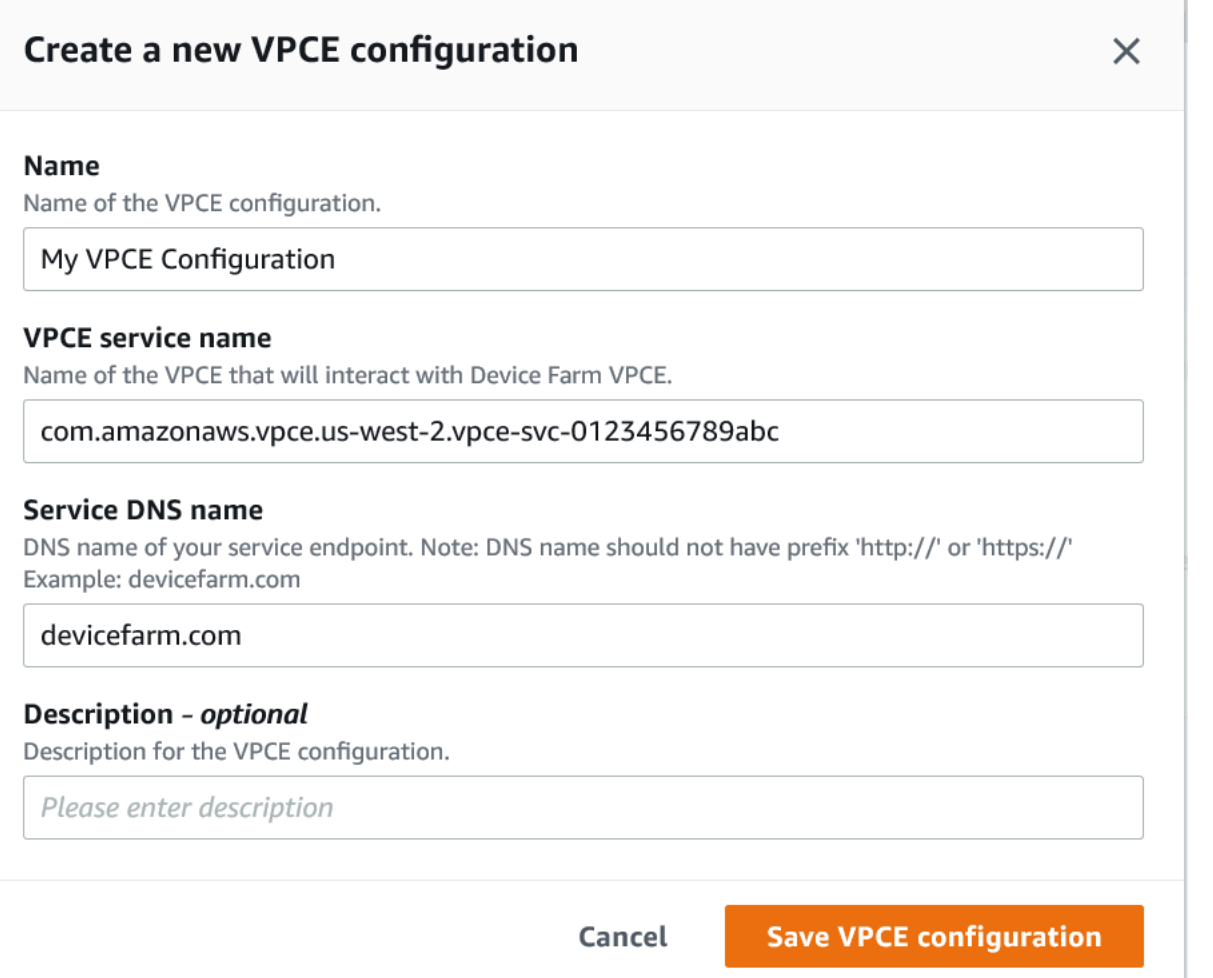

### Schritt 4: Einen Testlauf erstellen

Nachdem Sie die VPC-Endpunktkonfiguration gespeichert haben, können Sie die Konfiguration verwenden, um Testläufe oder Fernzugriffssitzungen zu erstellen. Weitere Informationen finden Sie unter [Erstellen eines Testlaufs in Device Farm](#page-44-0) oder [Erstellen Sie eine Sitzung.](#page-154-0)

## Mit Amazon VPC zusammenarbeitenAWSRegionen

Device Farm-Dienste befinden sich nur im Westen der USA (Oregon) (us-west-2) Region. Sie können Amazon Virtual Private Cloud (Amazon VPC) verwenden, um einen Service in Ihrer Amazon Virtual Private Cloud in einem anderen zu erreichenAWSRegion, die die Gerätefarm verwendet. Wenn sich Device Farm und Ihr Dienst in derselben Region befinden, finden Sie weitere Informationen unter[Verwenden von Amazon VPC-Endpunktdiensten mit Device Farm](#page-175-0).

Es gibt zwei Möglichkeiten, auf Ihre privaten Dienste zuzugreifen, die sich in einer anderen Region befinden. Wenn Sie Dienste in einer anderen Region haben, ist dies nicht der Fallus-west-2, können Sie VPC Peering verwenden, um die VPC dieser Region per Peering mit einer anderen VPC zu verbinden, die mit Device Farm in verbunden istus-west-2. Wenn Sie jedoch Dienste in mehreren Regionen anbieten, ermöglicht Ihnen ein Transit Gateway den Zugriff auf diese Dienste mit einer einfacheren Netzwerkkonfiguration.

Weitere Informationen finden Sie unte[rVPC-Peering-Szenarien](https://docs.aws.amazon.com/vpc/latest/peering/peering-scenarios.html)in derLeitfaden für Amazon VPC Peering.

## VPC-Peering

Sie können zwei beliebige VPCs in verschiedenen Regionen miteinander verbinden, sofern sie unterschiedliche, sich nicht überlappende CIDR-Blöcke haben. Dadurch wird sichergestellt, dass alle privaten IP-Adressen eindeutig sind, und alle Ressourcen in den VPCs können sich gegenseitig adressieren, ohne dass irgendeine Form von Network Address Translation (NAT) erforderlich ist. Weitere Informationen zur CIDR-Notation finden Sie unter [RFC 4632.](https://tools.ietf.org/html/rfc4632)

Dieses Thema enthält ein regionsübergreifendes Beispielszenario, in dem Device Farm (bezeichnet alsVPC-1) befindet sich im Westen der USA (Oregon) (us-west-2) Region. Die zweite VPC in diesem Beispiel (bezeichnet alsVPC-2) befindet sich in einer anderen Region.

Beispiel für eine regionsübergreifende Device Farm VPC

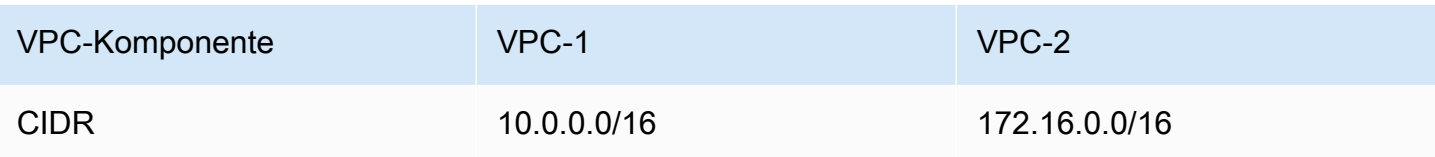

#### **A** Important

Das Herstellen einer Peering-Verbindung zwischen zwei VPCs kann den Sicherheitsstatus der VPCs ändern. Darüber hinaus kann das Hinzufügen neuer Einträge zu ihren Routing-Tabellen den Sicherheitsstatus der Ressourcen innerhalb der VPCs ändern. Es liegt in Ihrer Verantwortung, diese Konfigurationen so zu implementieren, dass sie den Sicherheitsanforderungen Ihres Unternehmens entsprechen. Weitere Informationen finden Sie auf der[Modell der geteilten Verantwortung.](https://aws.amazon.com/compliance/shared-responsibility-model/)

Das folgende Diagramm zeigt die Komponenten dieses Beispiels und die Interaktionen zwischen diesen Komponenten.

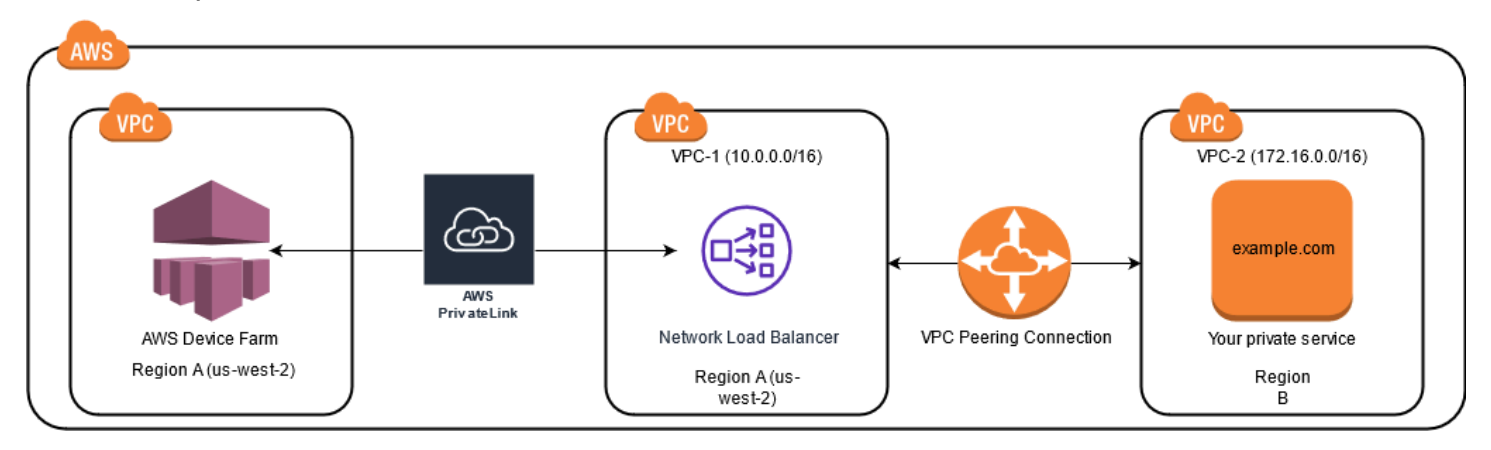

#### Themen

- [Voraussetzungen](#page-184-0)
- [Schritt 1: Richten Sie eine Peering-Verbindung zwischen VPC-1 und VPC-2 ein](#page-185-0)
- [Schritt 2: Aktualisieren Sie die Routentabellen in VPC-1 und VPC-2](#page-185-1)
- [Schritt 3: Erstellen Sie eine Zielgruppe](#page-186-0)
- [Schritt 4: Erstellen Sie einen Network Load Balancer](#page-188-0)
- [Schritt 5: Erstellen Sie einen VPC-Endpunktdienst](#page-189-0)
- [Schritt 6: Erstellen Sie eine VPC-Endpunktkonfiguration in Device Farm](#page-189-1)
- [Schritt 7: Erstellen Sie einen Testlauf](#page-190-0)
- [Erstellen Sie mit Transit Gateway ein skalierbares Netzwerk](#page-190-1)

### <span id="page-184-0"></span>Voraussetzungen

Für dieses Beispiel müssen die folgenden Voraussetzungen erfüllt sein:

- Zwei VPCs, die mit Subnetzen konfiguriert sind, die sich nicht überlappende CIDR-Blöcke enthalten.
- VPC-1muss in der seinus-west-2Region und enthält Subnetze für Availability Zonesuswest-2a,us-west-2b, undus-west-2c.

Weitere Informationen zum Erstellen von VPCs und zum Konfigurieren von Subnetzen finden Sie unte[rArbeiten mit VPCs und Subnetzen](https://docs.aws.amazon.com/vpc/latest/userguide/working-with-vpcs.html)in derLeitfaden für Amazon VPC Peering.

## <span id="page-185-0"></span>Schritt 1: Richten Sie eine Peering-Verbindung zwischen VPC-1 und VPC-2 ein

Stellen Sie eine Peering-Verbindung zwischen den beiden VPCs her, die sich nicht überlappende CIDR-Blöcke enthalten. Informationen dazu finden Sie unter[VPC-Peering-Verbindungen erstellen und](https://docs.aws.amazon.com/vpc/latest/peering/create-vpc-peering-connection.html) [akzeptieren](https://docs.aws.amazon.com/vpc/latest/peering/create-vpc-peering-connection.html)in derLeitfaden für Amazon VPC Peering. Unter Verwendung des regionenübergreifenden Szenarios dieses Themas und desLeitfaden für Amazon VPC Peering, wird das folgende Beispiel für eine Peering-Verbindungskonfiguration erstellt:

Name

```
Device-Farm-Peering-Connection-1
```
VPC-ID (Anforderer)

```
vpc-0987654321gfedcba (VPC-2)
```
Account

My account

#### Region

```
US West (Oregon) (us-west-2)
```

```
VPC-ID (Akzeptierer)
```

```
vpc-1234567890abcdefg (VPC-1)
```
#### **a** Note

Stellen Sie sicher, dass Sie beim Aufbau neuer Peering-Verbindungen Ihre VPC-Peering-Verbindungskontingente beachten. Weitere Informationen finden Sie unter[Amazon VPC-](https://docs.aws.amazon.com/vpc/latest/userguide/amazon-vpc-limits.html#vpc-limits-peering)[Kontingente](https://docs.aws.amazon.com/vpc/latest/userguide/amazon-vpc-limits.html#vpc-limits-peering)in derLeitfaden für Amazon VPC Peering.

## <span id="page-185-1"></span>Schritt 2: Aktualisieren Sie die Routentabellen in VPC-1 und VPC-2

Nachdem Sie eine Peering-Verbindung eingerichtet haben, müssen Sie eine Zielroute zwischen den beiden VPCs einrichten, um Daten zwischen ihnen zu übertragen. Um diese Route einzurichten, können Sie die Routentabelle von manuell aktualisierenVPC-1um auf das Subnetz von zu verweisenVPC-2und umgekehrt. Um das zu tun, siehe[Aktualisieren Sie Ihre Routentabellen für](https://docs.aws.amazon.com/vpc/latest/peering/vpc-peering-routing.html)

[eine VPC-Peering-Verbindung](https://docs.aws.amazon.com/vpc/latest/peering/vpc-peering-routing.html)in derLeitfaden für Amazon VPC Peering. Unter Verwendung des regionenübergreifenden Szenarios dieses Themas und desLeitfaden für Amazon VPC Peering, die folgende Beispielkonfiguration für eine Routing-Tabelle wird erstellt:

Beispiel für eine VPC-Routentabelle für eine Gerätefarm

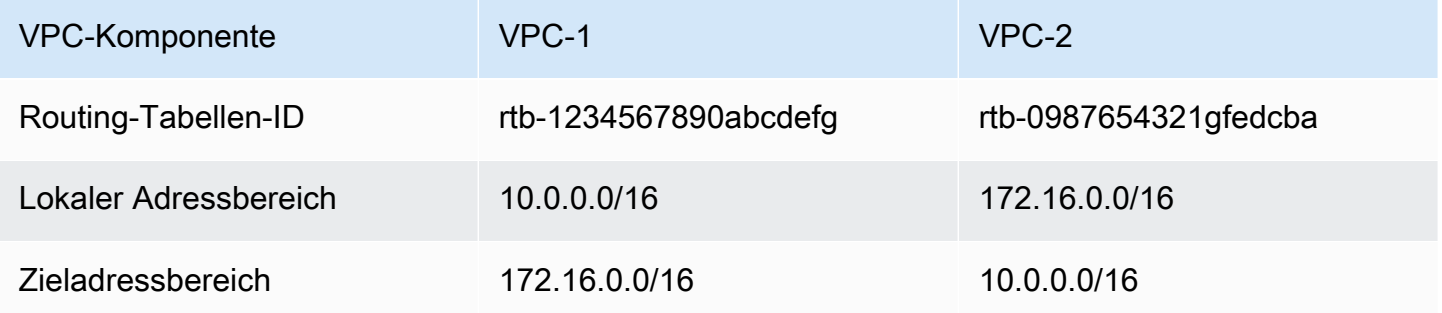

### <span id="page-186-0"></span>Schritt 3: Erstellen Sie eine Zielgruppe

Nachdem Sie Ihre Zielrouten eingerichtet haben, können Sie einen Network Load Balancer in konfigurierenVPC-1um Anfragen weiterzuleiten anVPC-2.

Der Network Load Balancer muss zunächst eine Zielgruppe enthalten, die die IP-Adressen enthält, an die Anfragen gesendet werden.

Um eine Zielgruppe zu erstellen

- 1. Identifizieren Sie die IP-Adressen des Dienstes, auf den Sie abzielen möchtenVPC-2.
	- Diese IP-Adressen müssen Mitglieder des Subnetzes sein, das für die Peering-Verbindung verwendet wird.
	- Die Ziel-IP-Adressen müssen statisch und unveränderlich sein. Wenn Ihr Dienst über dynamische IP-Adressen verfügt, sollten Sie erwägen, eine statische Ressource (z. B. einen Network Load Balancer) als Ziel zu verwenden und diese statische Ressource Anfragen an Ihr eigentliches Ziel weiterleiten zu lassen.

#### **a** Note

- Wenn Sie auf eine oder mehrere eigenständige Amazon Elastic Compute Cloud (Amazon EC2) -Instances abzielen, öffnen Sie die Amazon EC2-Konsole unter[https://](https://console.aws.amazon.com/ec2) [console.aws.amazon.com/ec2/](https://console.aws.amazon.com/ec2), dann wähleInstanzen.
- Wenn Sie auf eine Amazon EC2 Auto Scaling-Gruppe von Amazon EC2-Instances abzielen, müssen Sie die Amazon EC2 Auto Scaling-Gruppe einem Network

Load Balancer zuordnen. Weitere Informationen finden Sie unte[rEinen Load](https://docs.aws.amazon.com/autoscaling/ec2/userguide/attach-load-balancer-asg.html)  [Balancer zu Ihrer Auto Scaling-Gruppe hinzufügen](https://docs.aws.amazon.com/autoscaling/ec2/userguide/attach-load-balancer-asg.html)in derAmazon EC2 Auto Scaling-Benutzerhandbuch.

Anschließend können Sie die Amazon EC2-Konsole unter öffne[nhttps://](https://console.aws.amazon.com/ec2) [console.aws.amazon.com/ec2/](https://console.aws.amazon.com/ec2), und wählen Sie dannNetzwerkschnittstellen. Von dort aus können Sie sich die IP-Adressen der einzelnen Netzwerkschnittstellen des Network Load Balancers anzeigen lassenVerfügbarkeitszone.

2. Erstellen Sie eine Zielgruppe inVPC-1. Um das zu tun, siehe[Erstellen Sie eine Zielgruppe für Ihren](https://docs.aws.amazon.com/elasticloadbalancing/latest/network/create-target-group.html) [Network Load Balancer](https://docs.aws.amazon.com/elasticloadbalancing/latest/network/create-target-group.html)in derBenutzerhandbuch für Network Load Balancer.

Zielgruppen für Dienste in einer anderen VPC erfordern die folgende Konfiguration:

- FürWählen Sie einen Zieltyp, wählenIP-Adressen.
- FürVPC, wählen Sie die VPC aus, die den Load Balancer hosten soll. Für das Themenbeispiel wird dies seinVPC-1.
- Auf demZiele registrierenSeite, registrieren Sie ein Ziel für jede IP-Adresse inVPC-2.

FürNetzwerk, wählenAndere private IP-Adresse.

FürVerfügbarkeitszone, wählen Sie Ihre gewünschten Zonen inVPC-1.

FürIPv4-Adresse, wählen Sie dieVPC-2IP-Adresse.

FürHäfen, wählen Sie Ihre Anschlüsse.

• WähleWeiter unten als ausstehend angeben. Wenn Sie mit der Angabe von Adressen fertig sind, wählen SieRegistrieren Sie ausstehende Ziele.

Unter Verwendung des regionenübergreifenden Szenarios dieses Themas und desBenutzerhandbuch für Network Load Balancer, die folgenden Werte werden in der Zielgruppenkonfiguration verwendet:

Zieltyp

IP addresses

Name der Zielgruppe

my-target-group

Protokoll/Port

TCP : 80

VPC

vpc-1234567890abcdefg (VPC-1)

Netzwerk

Other private IP address

Availability Zone

all

IPv4-Adresse

172.16.100.60

Anschlüsse

80

### <span id="page-188-0"></span>Schritt 4: Erstellen Sie einen Network Load Balancer

Erstellen Sie einen Network Load Balancer mit der unter beschriebenen Zielgruppe[Schritt 3.](#page-186-0) Um das zu tun, siehe[Einen Network Load Balancer erstellen](#page-177-0).

Im regionsübergreifenden Szenario dieses Themas werden die folgenden Werte in einer Beispielkonfiguration für den Network Load Balancer verwendet:

Load balancer name

my-nlb

Schema

Internal

#### VPC

```
vpc-1234567890abcdefg (VPC-1)
```
Zuweisung

us-west-2a - subnet-4i23iuufkdiufsloi

us-west-2b - subnet-7x989pkjj78nmn23j

us-west-2c - subnet-0231ndmas12bnnsds

Protokoll/Port

TCP : 80

**Zielgruppe** 

my-target-group

### <span id="page-189-0"></span>Schritt 5: Erstellen Sie einen VPC-Endpunktdienst

Sie können den Network Load Balancer verwenden, um einen VPC-Endpunktdienst zu erstellen. Über diesen VPC-Endpunktdienst kann Device Farm eine Verbindung zu Ihrem Dienst herstellen inVPC-2ohne zusätzliche Infrastruktur, wie z. B. ein Internet-Gateway, eine NAT-Instance oder eine VPN-Verbindung.

<span id="page-189-1"></span>Informationen dazu finden Sie unter[Einen Amazon VPC-Endpunktservice erstellen](#page-180-0).

### Schritt 6: Erstellen Sie eine VPC-Endpunktkonfiguration in Device Farm

Jetzt können Sie eine private Verbindung zwischen Ihrer VPC und der Gerätefarm herstellen. Sie können Device Farm verwenden, um private Dienste zu testen, ohne sie über das öffentliche Internet verfügbar zu machen. Informationen dazu finden Sie unte[rErstellen einer VPC-Endpunktkonfiguration](#page-181-0) [in Device Farm.](#page-181-0)

Im regionsübergreifenden Szenario dieses Themas werden die folgenden Werte in einer Beispielkonfiguration für einen VPC-Endpunkt verwendet:

Name

My VPCE Configuration

Name des VPCE-Dienstes

com.amazonaws.vpce.us-west-2.vpce-svc-1234567890abcdefg

DNS-Name des Dienstes

devicefarm.com

## <span id="page-190-0"></span>Schritt 7: Erstellen Sie einen Testlauf

Sie können Testläufe erstellen, die die unter beschriebene VPC-Endpunktkonfiguration verwenden[Schritt 6.](#page-189-1) Weitere Informationen finden Sie unter [Erstellen eines Testlaufs in Device Farm](#page-44-0) oder [Erstellen Sie eine Sitzung.](#page-154-0)

### <span id="page-190-1"></span>Erstellen Sie mit Transit Gateway ein skalierbares Netzwerk

Um ein skalierbares Netzwerk mit mehr als zwei VPCs zu erstellen, können Sie Transit Gateway als Netzwerk-Transit-Hub verwenden, um Ihre VPCs und lokalen Netzwerke miteinander zu verbinden. Um eine VPC in derselben Region wie Device Farm für die Verwendung eines Transit Gateways zu konfigurieren, folgen Sie den[Amazon VPC-Endpunktdienste mit Device FarmL](https://docs.aws.amazon.com/devicefarm/latest/developerguide/amazon-vpc-endpoints.html)eitfaden zur gezielten Nutzung von Ressourcen in einer anderen Region auf der Grundlage ihrer privaten IP-Adressen.

Weitere Informationen zu Transit Gateway finden Sie unter[Was ist ein Transit-Gateway?i](https://docs.aws.amazon.com/vpc/latest/tgw/what-is-transit-gateway.html)n derLeitfaden für Amazon VPC Transit Gateways.

## Beenden privater Geräte

### **A** Important

Diese Anweisungen gelten nur für die Beendigung privater Gerätevereinbarungen. Alle anderen AWS Services und Abrechnungsprobleme finden Sie in der entsprechenden Dokumentation für diese Produkte oder im Kontakt- AWS Support.

Um ein privates Gerät nach der ursprünglich vereinbarten Laufzeit zu beenden, müssen Sie eine 30-tägige Benachrichtigung über die Nicht-Erneuerung über unsere E-Mail unter <aws-devicefarm-support@amazon.com> einreichen.

## VPC-ENI in der AWS-Gerätefarm

#### **A** Warning

Diese Funktion ist nur verfügbar auf[private Geräte.](https://docs.aws.amazon.com/devicefarm/latest/developerguide/working-with-private-devices.html) Um die Nutzung eines privaten Geräts auf Ihrem zu beantragenAWSKonto, bitte[kontaktiere uns.](mailto:aws-devicefarm-support@amazon.com) Wenn Sie bereits private Geräte zu Ihrem hinzugefügt habenAWSKonto, wir empfehlen dringend, diese Methode der VPC-Konnektivität zu verwenden.

Die VPC-ENI-Konnektivitätsfunktion von AWS Device Farm hilft Kunden dabei, eine sichere Verbindung zu ihren privaten Endpunkten herzustellen, die auf gehostet werdenAWS, Software vor Ort oder ein anderer Cloud-Anbieter.

Sie können sowohl Device Farm-Mobilgeräte als auch deren Host-Computer mit einer Amazon Virtual Private Cloud (Amazon VPC) -Umgebung verbindenus-west-2Region, die den Zugriff auf isolierte,non-internet-facingDienste und Anwendungen über ein[eelastische Netzwerkschnittstelle](https://docs.aws.amazon.com/vpc/latest/userguide/VPC_ElasticNetworkInterfaces.html). Weitere Informationen zu VPCs finden Sie im[Amazon VPC-Benutzerhandbuch](https://docs.aws.amazon.com/vpc/latest/userguide/).

Wenn sich Ihr privater Endpunkt oder Ihre VPC nicht in derus-west-2Region, Sie können ihn mit einer VPC in derus-west-2Region, die Lösungen verwendet wie[Transit Gateway](https://docs.aws.amazon.com/whitepapers/latest/building-scalable-secure-multi-vpc-network-infrastructure/transit-gateway.html)ode[rVPC-](https://docs.aws.amazon.com/vpc/latest/peering/what-is-vpc-peering.html)[Peering](https://docs.aws.amazon.com/vpc/latest/peering/what-is-vpc-peering.html). In solchen Situationen erstellt Device Farm eine ENI in einem Subnetz, das Sie für Ihruswest-2Region VPC, und Sie sind dafür verantwortlich, dass eine Verbindung hergestellt werden kann zwischenus-west-2Region VPC und VPC in der anderen Region.

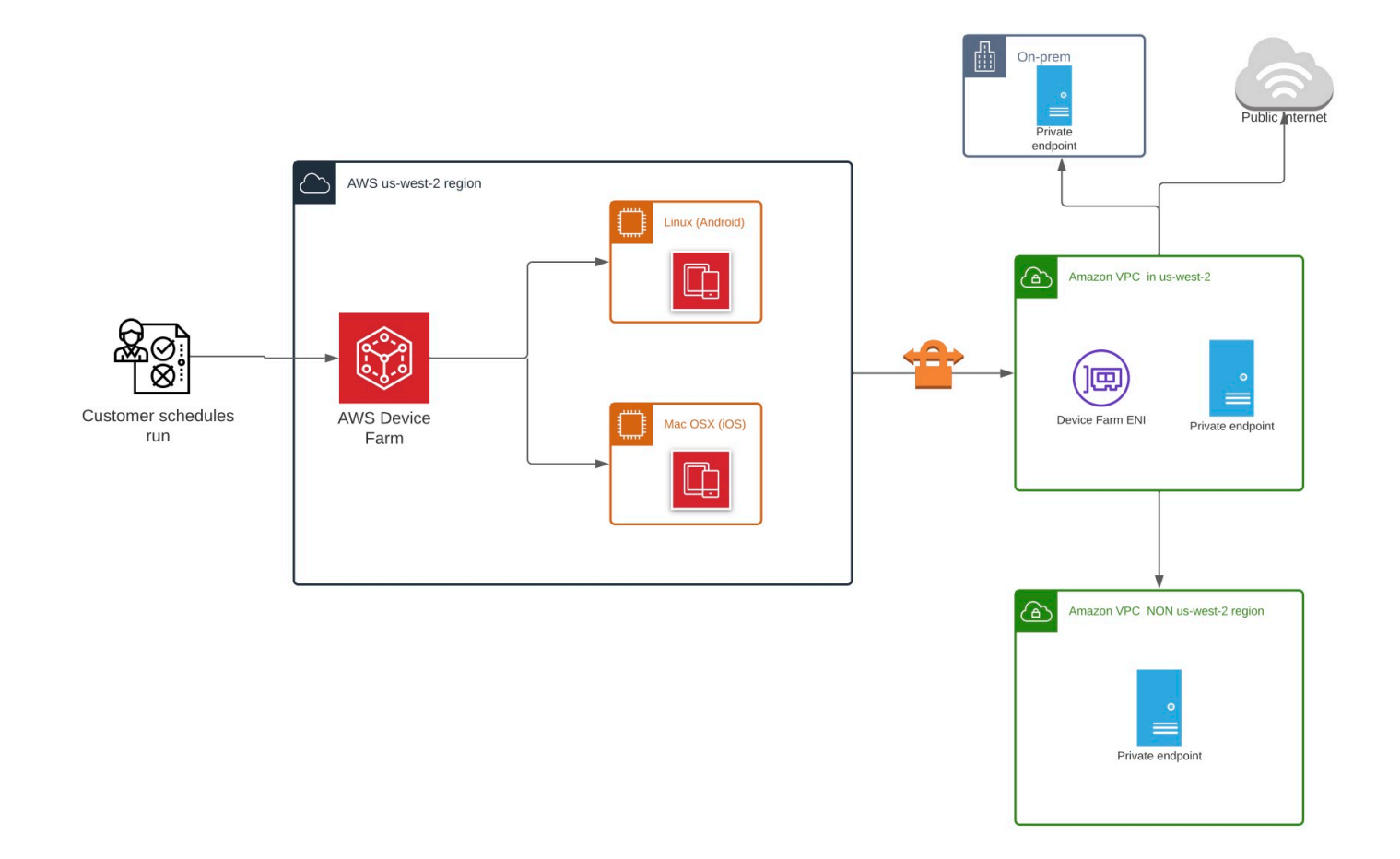

Für Informationen zur VerwendungAWS CloudFormationInformationen zur automatischen Erstellung von VPCs und zur Erstellung von Peering-Verbindungen finden Sie im[VPC-Peering-Vorlageni](https://github.com/awslabs/aws-cloudformation-templates/tree/master/aws/solutions/VPCPeering)n derAWS CloudFormationVorlagen-Repository aufGitHub.

#### **a** Note

Device Farm berechnet nichts für die Erstellung von ENIs in der VPC eines Kunden inuswest-2. Die Kosten für regionsübergreifende oder externe VPC-Konnektivität sind in dieser Funktion nicht enthalten.

Sobald Sie den VPC-Zugriff konfiguriert haben, können die Geräte und Hostmaschinen, die Sie für Ihre Tests verwenden, keine Verbindung zu Ressourcen außerhalb der VPC herstellen (z. B. öffentliche CDNs), es sei denn, es gibt ein NAT-Gateway, das Sie innerhalb der VPC angeben. Weitere Informationen finden Sie unter [NAT-Gateways](https://docs.aws.amazon.com/vpc/latest/userguide/vpc-nat-gateway.html) im Amazon VPC-Benutzerhandbuch.

Themen

- [AWSZugriffskontrolle und IAM](#page-193-0)
- [Serviceverknüpfte Rollen](#page-194-0)
- [Voraussetzungen](#page-200-0)
- [Verbindung zu Amazon VPC herstellen](#page-201-0)
- [Einschränkungen](#page-203-0)

## <span id="page-193-0"></span>AWSZugriffskontrolle und IAM

Mit AWS Device Farm können Sie Folgendes verwenden[AWS Identity and Access](https://docs.aws.amazon.com/IAM/latest/UserGuide/introduction.html) [Management](https://docs.aws.amazon.com/IAM/latest/UserGuide/introduction.html)(IAM), um Richtlinien zu erstellen, die den Zugriff auf die Funktionen von Device Farm gewähren oder einschränken. Um die VPC-Konnektivitätsfunktion mit AWS Device Farm zu verwenden, ist die folgende IAM-Richtlinie für das Benutzerkonto oder die Rolle erforderlich, die Sie für den Zugriff auf AWS Device Farm verwenden:

```
{ 
   "Version": "2012-10-17", 
   "Statement": [{ 
        "Effect": "Allow", 
        "Action": [ 
          "devicefarm:*", 
          "ec2:DescribeVpcs", 
          "ec2:DescribeSubnets", 
          "ec2:DescribeSecurityGroups", 
          "ec2:CreateNetworkInterface" 
        ], 
        "Resource": [ 
         \mathbf{u} \star \mathbf{u}\mathbf{I} }, 
      { 
        "Effect": "Allow", 
        "Action": "iam:CreateServiceLinkedRole", 
        "Resource": "arn:aws:iam::*:role/aws-service-role/devicefarm.amazonaws.com/
AWSServiceRoleForDeviceFarm", 
        "Condition": {
```

```
 "StringLike": { 
             "iam:AWSServiceName": "devicefarm.amazonaws.com" 
           } 
        } 
      } 
   ]
}
```
Um ein Device Farm-Projekt mit einer VPC-Konfiguration zu erstellen oder zu aktualisieren, muss Ihre IAM-Richtlinie es Ihnen ermöglichen, die folgenden Aktionen für die in der VPC-Konfiguration aufgeführten Ressourcen aufzurufen:

```
"ec2:DescribeVpcs"
"ec2:DescribeSubnets"
"ec2:DescribeSecurityGroups"
"ec2:CreateNetworkInterface"
```
Darüber hinaus muss Ihre IAM-Richtlinie auch die Erstellung der dienstbezogenen Rolle ermöglichen:

"iam:CreateServiceLinkedRole"

**G** Note

Keine dieser Berechtigungen ist für Benutzer erforderlich, die in ihren Projekten keine VPC-Konfigurationen verwenden.

## <span id="page-194-0"></span>Serviceverknüpfte Rollen

AWS Device Farm verwendetAWS Identity and Access Management(IAM)[Rollen, die mit Diensten](https://docs.aws.amazon.com/IAM/latest/UserGuide/id_roles_terms-and-concepts.html#iam-term-service-linked-role) [verknüpft sind.](https://docs.aws.amazon.com/IAM/latest/UserGuide/id_roles_terms-and-concepts.html#iam-term-service-linked-role) Eine serviceverknüpfte Rolle ist ein einzigartiger Typ von IAM-Rolle, die direkt mit Device Farm verknüpft ist. Dienstbezogene Rollen sind von Device Farm vordefiniert und beinhalten alle Berechtigungen, die der Dienst benötigt, um andere Rollen aufzurufenAWSDienste in Ihrem Namen.

Eine dienstbezogene Rolle erleichtert die Einrichtung von Device Farm, da Sie die erforderlichen Berechtigungen nicht manuell hinzufügen müssen. Device Farm definiert die Berechtigungen seiner dienstbezogenen Rollen, und sofern nicht anders definiert, kann nur Device Farm ihre Rollen

übernehmen. Die definierten Berechtigungen umfassen die Vertrauens- und Berechtigungsrichtlinie. Diese Berechtigungsrichtlinie kann keinen anderen IAM-Entitäten zugewiesen werden.

Sie können eine serviceverknüpfte Rolle erst löschen, nachdem ihre verwandten Ressourcen gelöscht wurden. Dadurch werden Ihre Device Farm-Ressourcen geschützt, da Sie die Zugriffsberechtigung für die Ressourcen nicht versehentlich entfernen können.

Informationen zu anderen Services, die serviceverknüpfte Rollen unterstützen, finden Sie unter [AWS-Services, die mit IAM funktionieren.](https://docs.aws.amazon.com/IAM/latest/UserGuide/reference_aws-services-that-work-with-iam.html) Suchen Sie nach den Services, für die Ja in der Spalte Serviceverknüpfte Rolle angegeben ist. Wählen Sie über einen Link Ja aus, um die Dokumentation zu einer serviceverknüpften Rolle für diesen Service anzuzeigen.

### Mit dem Dienst verknüpfte Rollenberechtigungen für Device Farm

Device Farm verwendet die dienstverknüpfte Rolle mit dem NamenAWSServiceRoleForDeviceFarm— Ermöglicht Device Farm, in Ihrem Namen auf AWS-Ressourcen zuzugreifen.

Die serviceverknüpfte Rolle AWSServiceRoleForDeviceFarm vertraut darauf, dass die folgenden Services die Rolle annehmen:

• devicefarm.amazonaws.com

Die Richtlinie für Rollenberechtigungen ermöglicht Device Farm, die folgenden Aktionen auszuführen:

- Für Ihr Konto
	- Netzwerkschnittstellen erstellen
	- Beschreiben von Netzwerkschnittstellen
	- Beschreiben Sie VPCs
	- Beschreiben Sie Subnetze
	- Beschreiben von Sicherheitsgruppen
	- Schnittstellen löschen
	- Netzwerkschnittstellen ändern
- Für Netzwerkschnittstellen
	- Tags erstellen
- Für EC2-Netzwerkschnittstellen, die von Device Farm verwaltet werden
	- Berechtigungen für Netzwerkschnittstellen erstellen

Die vollständige IAM-Richtlinie lautet:

```
 { 
 "Version": "2012-10-17", 
 "Statement": [ 
 { 
   "Effect": "Allow", 
   "Action": [ 
    "ec2:DescribeNetworkInterfaces", 
    "ec2:DescribeVpcs", 
    "ec2:DescribeSubnets", 
   "ec2:DescribeSecurityGroups" 
   ], 
   "Resource": "*" 
  }, 
  { 
   "Effect": "Allow", 
   "Action": [ 
   "ec2:CreateNetworkInterface" 
   ], 
   "Resource": [ 
   "arn:aws:ec2:*:*:subnet/*", 
   "arn:aws:ec2:*:*:security-group/*" 
  \mathbf{1} }, 
  { 
   "Effect": "Allow", 
   "Action": [ 
    "ec2:CreateNetworkInterface" 
   ], 
   "Resource": [ 
   "arn:aws:ec2:*:*:network-interface/*" 
   ], 
   "Condition": { 
   "StringEquals": { 
     "aws:RequestTag/AWSDeviceFarmManaged": "true" 
    } 
   } 
  }, 
  { 
   "Effect": "Allow", 
   "Action": [ 
    "ec2:CreateTags" 
   ],
```

```
 "Resource": "arn:aws:ec2:*:*:network-interface/*", 
    "Condition": { 
     "StringEquals": { 
      "ec2:CreateAction": "CreateNetworkInterface" 
     } 
    } 
   }, 
   { 
    "Effect": "Allow", 
    "Action": [ 
     "ec2:CreateNetworkInterfacePermission", 
     "ec2:DeleteNetworkInterface" 
    ], 
    "Resource": "arn:aws:ec2:*:*:network-interface/*", 
    "Condition": { 
     "StringEquals": { 
      "aws:ResourceTag/AWSDeviceFarmManaged": "true" 
     } 
    } 
   }, 
   { 
    "Effect": "Allow", 
    "Action": [ 
     "ec2:ModifyNetworkInterfaceAttribute" 
    ], 
    "Resource": [ 
     "arn:aws:ec2:*:*:security-group/*", 
     "arn:aws:ec2:*:*:instance/*" 
    ] 
   }, 
   { 
    "Effect": "Allow", 
    "Action": [ 
     "ec2:ModifyNetworkInterfaceAttribute" 
    ], 
    "Resource": "arn:aws:ec2:*:*:network-interface/*", 
    "Condition": { 
     "StringEquals": { 
      "aws:ResourceTag/AWSDeviceFarmManaged": "true" 
     } 
    } 
   } 
 \mathbf{1}}
```
Sie müssen Berechtigungen konfigurieren, damit eine juristische Stelle von IAM (z. B. Benutzer, Gruppe oder Rolle) eine servicegebundene Rolle erstellen, bearbeiten oder löschen kann. Weitere Informationen finden Sie unter [serviceverknüpfte Rollenberechtigungen](https://docs.aws.amazon.com/IAM/latest/UserGuide/using-service-linked-roles.html#service-linked-role-permissions) im IAM-Benutzerhandbuch.

### Eine dienstverknüpfte Rolle für Device Farm erstellen

Wenn Sie eine VPC-Konfiguration für ein mobiles Testprojekt angeben, müssen Sie eine dienstverknüpfte Rolle nicht manuell erstellen. Wenn Sie Ihre erste Device Farm-Ressource in derAWS Management Console, derAWS CLI, oder derAWSAPI, Device Farm erstellt die serviceverknüpfte Rolle für Sie.

Wenn Sie diese serviceverknüpfte Rolle löschen und sie dann erneut erstellen müssen, können Sie dasselbe Verfahren anwenden, um die Rolle in Ihrem Konto neu anzulegen. Wenn Sie Ihre erste Device Farm-Ressource erstellen, erstellt Device Farm die dienstverknüpfte Rolle erneut für Sie.

Sie können die IAM-Konsole auch verwenden, um eine dienstverknüpfte Rolle mit dem zu erstellenGerätefarmAnwendungsfall. Erstellen Sie in der AWS CLI oder der AWS-API eine servicegebundene Rolle mit dem Servicenamen devicefarm.amazonaws.com. Weitere Informationen finden Sie unter [Erstellen einer servicegebundenen Rolle](https://docs.aws.amazon.com/IAM/latest/UserGuide/using-service-linked-roles.html#create-service-linked-role) im IAM-Leitfaden. Wenn Sie diese servicegebundene Rolle löschen, können Sie mit demselben Verfahren die Rolle erneut erstellen.

## Eine dienstverknüpfte Rolle für Device Farm bearbeiten

Device Farm erlaubt es Ihnen nicht, das zu bearbeitenAWSServiceRoleForDeviceFarmRolle, die mit dem Dienst verknüpft ist. Da möglicherweise verschiedene Entitäten auf die Rolle verweisen, kann der Rollenname nach dem Erstellen einer serviceverknüpften Rolle nicht mehr geändert werden. Sie können jedoch die Beschreibung der Rolle mit IAM bearbeiten. Weitere Informationen finden Sie unter [Bearbeiten einer serviceverknüpften Rolle](https://docs.aws.amazon.com/IAM/latest/UserGuide/using-service-linked-roles.html#edit-service-linked-role) im IAM-Benutzerhandbuch.

## Löschen einer mit dem Dienst verknüpften Rolle für Device Farm

Wenn Sie ein Feature oder einen Service, die bzw. der eine servicegebundene Rolle erfordert, nicht mehr benötigen, sollten Sie diese Rolle löschen. Auf diese Weise haben Sie keine ungenutzte juristische Stelle, die nicht aktiv überwacht oder verwaltet wird. Sie müssen jedoch die Ressourcen für Ihre serviceverknüpften Rolle zunächst bereinigen, bevor Sie sie manuell löschen können.

#### **a** Note

Wenn der Device Farm-Dienst die Rolle verwendet, wenn Sie versuchen, die Ressourcen zu löschen, schlägt das Löschen möglicherweise fehl. Wenn dies passiert, warten Sie einige Minuten und versuchen Sie es erneut.

So löschen Sie die servicegebundene Rolle mit IAM

Verwenden Sie die IAM-Konsole, AWS CLI- oder AWS-API, um die AWSServiceRoleForDeviceFarm serviceverknüpfte Rolle zu löschen. Weitere Informationen finden Sie unter [Löschen einer](https://docs.aws.amazon.com/IAM/latest/UserGuide/using-service-linked-roles.html#delete-service-linked-role)  [serviceverknüpften Rolle](https://docs.aws.amazon.com/IAM/latest/UserGuide/using-service-linked-roles.html#delete-service-linked-role) im IAM-Benutzerhandbuch.

### Unterstützte Regionen für mit dem Device Farm-Dienst verknüpfte Rollen

Device Farm unterstützt die Verwendung von dienstbezogenen Rollen in allen Regionen, in denen der Dienst verfügbar ist. Weitere Informationen finden Sie unter [AWSRegionen und Endpunkte.](https://docs.aws.amazon.com/general/latest/gr/rande.html)

Device Farm unterstützt die Verwendung von dienstbezogenen Rollen nicht in allen Regionen, in denen der Dienst verfügbar ist. Sie können die Rolle AWSServiceRoleForDeviceFarm in den folgenden Regionen verwenden.

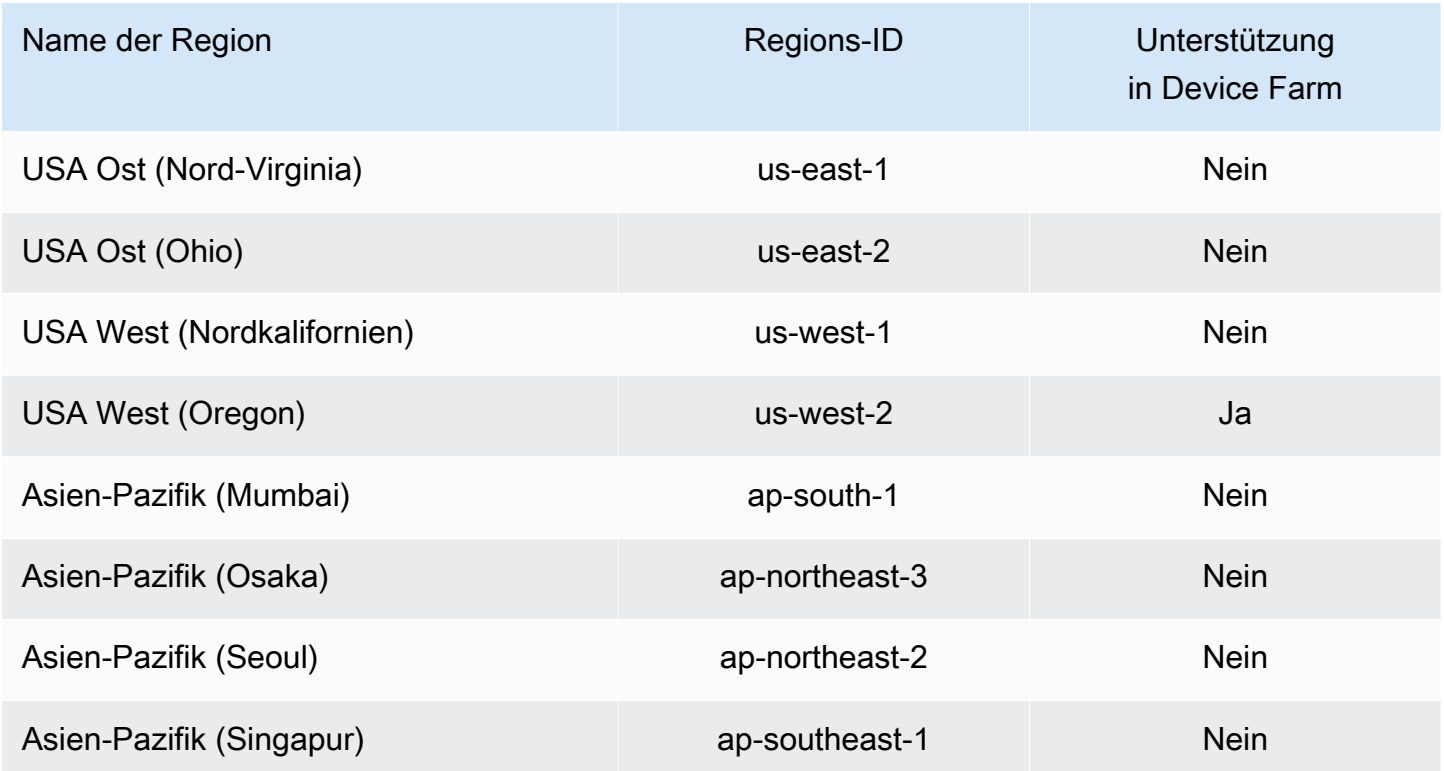

Unterstützte Regionen für mit dem Device Farm-Dienst verknüpfte Rollen API-Version 2015-06-23 187

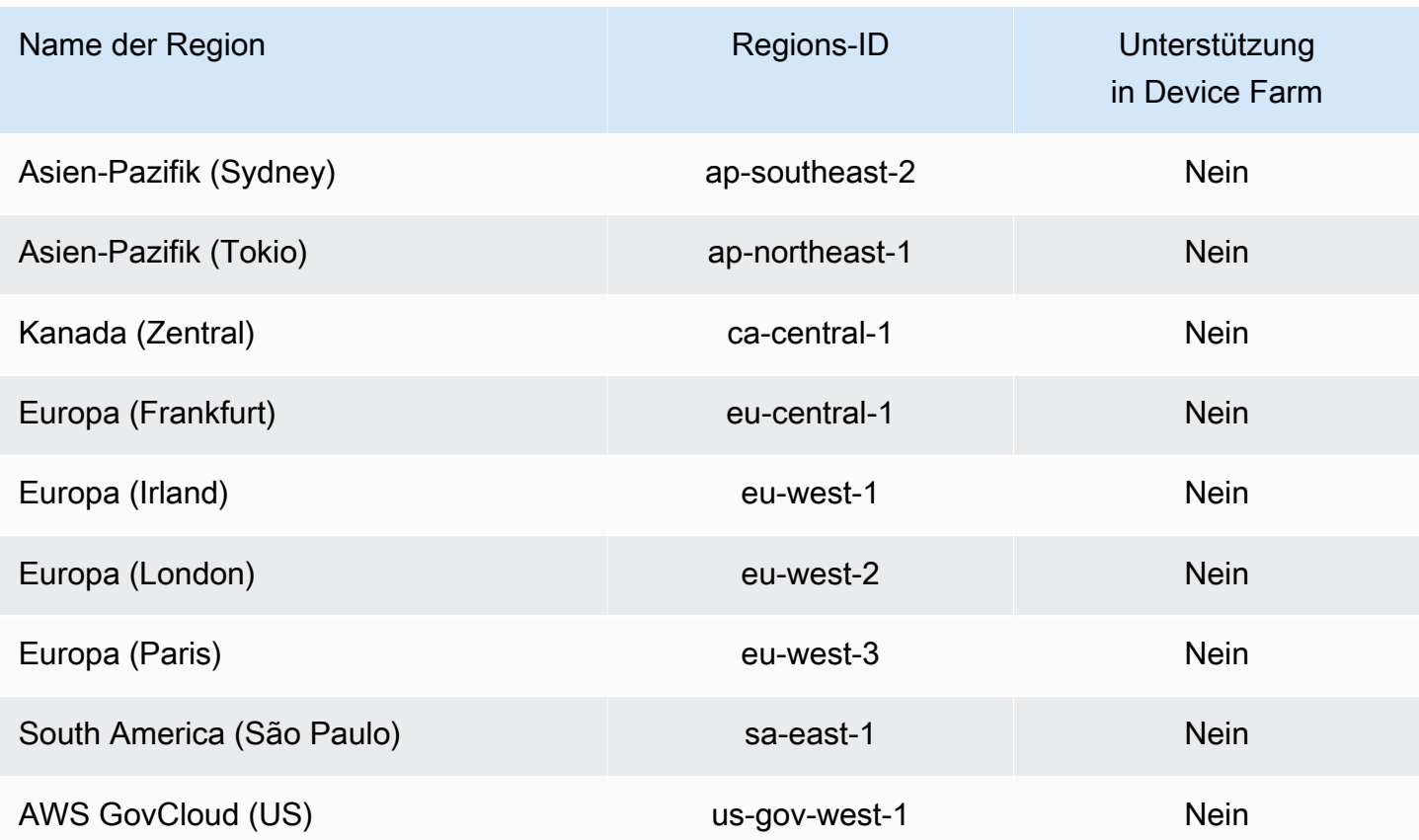

## <span id="page-200-0"></span>Voraussetzungen

In der folgenden Liste werden einige Anforderungen und Vorschläge beschrieben, die Sie bei der Erstellung von VPC-ENI-Konfigurationen beachten sollten:

- Private Geräte müssen Ihrem zugewiesen seinAWSKonto.
- Sie müssen ein habenAWSKontobenutzer oder Rolle mit Berechtigungen zum Erstellen einer mit dem Dienst verknüpften Rolle. Bei der Verwendung von Amazon VPC-Endpunkten mit den mobilen Testfunktionen von Device Farm erstellt Device Farm eineAWS Identity and Access Management(IAM) -Serviceverknüpfte Rolle.
- Device Farm kann nur eine Verbindung zu VPCs herstellen inus-west-2Region. Wenn Sie keine VPC in derus-west-2Region, Sie müssen eine erstellen. Um dann auf Ressourcen in einer VPC in einer anderen Region zuzugreifen, müssen Sie eine Peering-Verbindung zwischen der VPC in derus-west-2Region und VPC in der anderen Region. Informationen zum Peering von VPCs finden Sie i[mLeitfaden zum Amazon VPC-Peering](https://docs.aws.amazon.com/vpc/latest/peering/).

Sie sollten bei der Konfiguration der Verbindung überprüfen, ob Sie Zugriff auf Ihre angegebene VPC haben. Sie müssen bestimmte Amazon Elastic Compute Cloud (Amazon EC2) - Berechtigungen für Device Farm konfigurieren.

- In der VPC, die Sie verwenden, ist eine DNS-Auflösung erforderlich.
- Sobald Ihre VPC erstellt wurde, benötigen Sie die folgenden Informationen über die VPC inuswest-2Region:
	- VPC-ID
	- Subnetz-IDs
	- Sicherheitsgruppen-IDs
- Sie müssen Amazon VPC-Verbindungen pro Projekt konfigurieren. Derzeit können Sie nur eine VPC-Konfiguration pro Projekt konfigurieren. Wenn Sie eine VPC konfigurieren, erstellt Amazon VPC eine Schnittstelle innerhalb Ihrer VPC und weist sie den angegebenen Subnetzen und Sicherheitsgruppen zu. Alle zukünftigen Sitzungen, die mit dem Projekt verknüpft sind, werden die konfigurierte VPC-Verbindung verwenden.
- Sie können VPC-ENI-Konfigurationen nicht zusammen mit der älteren VPCE-Funktion verwenden.
- Wir empfehlen dringendein bestehendes Projekt nicht aktualisierenmit einer VPC-ENI-Konfiguration, da bestehende Projekte möglicherweise VPCE-Einstellungen haben, die auf der Run-Ebene bestehen bleiben. Wenn Sie die vorhandenen VPCE-Funktionen bereits verwenden, verwenden Sie stattdessen VPC-ENI für alle neuen Projekte.

## <span id="page-201-0"></span>Verbindung zu Amazon VPC herstellen

Sie können Ihr Projekt für die Verwendung von Amazon VPC-Endpunkten konfigurieren und aktualisieren. Die VPC-ENI-Konfiguration wird pro Projekt konfiguriert. Ein Projekt kann zu einem bestimmten Zeitpunkt nur einen VPC-ENI-Endpunkt haben. Um den VPC-Zugriff für ein Projekt zu konfigurieren, müssen Sie die folgenden Details kennen:

- Die VPC-ID inus-west-2ob Ihre App dort gehostet wird oderus-west-2VPC-ID, die eine Verbindung zu einer anderen VPC in einer anderen Region herstellt.
- Die entsprechenden Sicherheitsgruppen, die auf die Verbindung angewendet werden sollen.
- Die Subnetze, die der Verbindung zugeordnet werden. Wenn eine Sitzung gestartet wird, wird das größte verfügbare Subnetz verwendet. Wir empfehlen, mehrere Subnetze verschiedenen Availability Zones zuzuordnen, um die Verfügbarkeit Ihrer VPC-Konnektivität zu verbessern.

Sobald Sie Ihre VPC-ENI-Konfiguration erstellt haben, können Sie ihre Details mithilfe der Konsole oder CLI aktualisieren. Gehen Sie dazu wie folgt vor.

#### **Console**

- 1. Melden Sie sich bei der Device Farm-Konsole an unter[https://console.aws.amazon.com/](https://console.aws.amazon.com/devicefarm)  [devicefarm.](https://console.aws.amazon.com/devicefarm)
- 2. Wählen Sie im Device Farm-NavigationsbereichTesten von Mobilgerätenund wählen Sie dannProjekte.
- 3. UnterProjekte zum Testen mobiler Geräte, wählen Sie den Namen Ihres Projekts aus der Liste.
- 4. Wählen Sie Project settings (Projekteinstellungen) aus.
- 5. In derEinstellungen für virtuelle private Cloud (VPC)Abschnitt, Sie können das ändernVPC,Subnets, undSecurity Groups.
- 6. Wählen Sie Speichern aus.

#### CLI

Verwenden Sie den folgenden AWS-CLI-Befehl, um die Amazon VPC zu aktualisieren:

```
$ aws devicefarm update-project \
--arn arn:aws:devicefarm:us-
west-2:111122223333:project:12345678-1111-2222-333-456789abcdef \
--vpc-config \setminussecurityGroupIds=sg-02c1537701a7e3763,sg-005dadf9311efda25,\
subnetIds=subnet-09b1a45f9cac53717,subnet-09b1a45f9cac12345,\
vpcId=vpc-0238fb322af81a368
```
Sie können bei der Erstellung Ihres Projekts auch eine Amazon VPC konfigurieren:

```
$ aws devicefarm create-project \
--name VPCDemo \
--vpc-config \
securityGroupIds=sg-02c1537701a7e3763,sg-005dadf9311efda25,\
subnetIds=subnet-09b1a45f9cac53717,subnet-09b1a45f9cac12345,\
vpcId=vpc-0238fb322af81a368
```
## <span id="page-203-0"></span>Einschränkungen

Die folgenden Einschränkungen gelten für die VPC-ENI-Funktion:

- Sie können bis zu fünf Sicherheitsgruppen in der VPC-Konfiguration eines Device Farm-Projekts angeben.
- Sie können in der VPC-Konfiguration eines Device Farm-Projekts bis zu acht Subnetze bereitstellen.
- Wenn Sie ein Device Farm-Projekt so konfigurieren, dass es mit Ihrer VPC funktioniert, muss das kleinste Subnetz, das Sie bereitstellen können, mindestens fünf verfügbare IPv4-Adressen haben.
- Öffentliche IP-Adressen werden derzeit nicht unterstützt. Stattdessen empfehlen wir, private Subnetze in Ihren Device Farm-Projekten zu verwenden. Wenn Sie während Ihrer Tests einen öffentlichen Internetzugang benötigen, verwenden Sie einen[Gateway für](https://docs.aws.amazon.com/lambda/latest/dg/configuration-vpc.html#vpc-internet) [Netzwerkadressübersetzung \(NAT\)](https://docs.aws.amazon.com/lambda/latest/dg/configuration-vpc.html#vpc-internet). Durch die Konfiguration eines Device Farm-Projekts mit einem öffentlichen Subnetz erhalten Ihre Tests weder Internetzugang noch eine öffentliche IP-Adresse.
- Nur ausgehender Datenverkehr von der dienstverwalteten ENI wird unterstützt. Das bedeutet, dass die ENI keine unaufgeforderten eingehenden Anfragen von der VPC empfangen kann.

# Protokollieren von API-Aufrufen von AWS Device Farm mitAWS CloudTrail

AWS Device Farm ist integriert inAWS CloudTrail, ein Service, der eine Aufzeichnung der Aktionen bereitstellt, die von einem Benutzer, einer Rolle oder einemAWSDienst in AWS Device Farm. CloudTrailerfasst alle API-Aufrufe für AWS Device Farm als Ereignisse. Zu den erfassten Aufrufen gehören Aufrufe von der AWS Device Farm-Konsole und Codeaufrufen für die API-Operationen von AWS Device Farm. Wenn Sie einen Trail erstellen, können Sie die kontinuierliche Bereitstellung von aktivierenCloudTrailEreignisse in einem Amazon S3-Bucket, einschließlich Ereignisse für AWS Device Farm. Auch wenn Sie keinen Trail konfigurieren, können Sie die neuesten Ereignisse in der CloudTrail-Konsole in Event history (Ereignisverlauf) anzeigen. Unter Verwendung der gesammelten Informationen vonCloudTrail, können Sie die Anfrage, die an AWS Device Farm gestellt wurde, die IP-Adresse, von der aus die Anfrage gestellt wurde, wer die Anfrage gestellt hat, wann sie gestellt wurde, und weitere Details ermitteln.

Weitere Informationen zu CloudTrail finden Sie im [AWS CloudTrail-Benutzerhandbuch.](https://docs.aws.amazon.com/awscloudtrail/latest/userguide/)

## Informationen zur AWS-Gerätefarm inCloudTrail

CloudTrail wird beim Erstellen Ihres AWS-Kontos für Sie aktiviert. Wenn eine Aktivität in AWS Device Farm stattfindet, wird diese Aktivität in einemCloudTrailEreignis zusammen mit anderenAWSServiceveranstaltungen inVerlauf der Ereignisse. Sie können die neusten Ereignisse in Ihr AWS-Konto herunterladen und dort suchen und anzeigen. Weitere Informationen finden Sie unter [Anzeigen von Ereignissen mit dem CloudTrail -API-Ereignisverlauf.](https://docs.aws.amazon.com/awscloudtrail/latest/userguide/view-cloudtrail-events.html)

Für eine fortlaufende Aufzeichnung der Ereignisse in IhremAWSKonto, einschließlich Ereignissen für AWS Device Farm, erstellen Sie einen Trail. EINWanderwegaktiviertCloudTrailum Protokolldateien an einen Amazon S3-Bucket zu liefern. Wenn Sie einen Pfad in der Konsole anlegen, gilt dieser für alle AWS-Regionen. Der Trail protokolliert Ereignisse aus allen Regionen in der AWS-Partition und stellt die Protokolldateien in dem von Ihnen angegebenen Amazon S3 Bucket bereit. Darüber hinaus können Sie andere AWS-Services konfigurieren, um die in den CloudTrail-Protokollen erfassten Ereignisdaten weiter zu analysieren und entsprechend zu agieren. Weitere Informationen finden Sie hier:

- [Übersicht zum Erstellen eines Trails](https://docs.aws.amazon.com/awscloudtrail/latest/userguide/cloudtrail-create-and-update-a-trail.html)
- [Von CloudTrail unterstützte Services und Integrationen](https://docs.aws.amazon.com/awscloudtrail/latest/userguide/cloudtrail-aws-service-specific-topics.html#cloudtrail-aws-service-specific-topics-integrations)
- [Konfigurieren von Amazon SNS-Benachrichtigungen für CloudTrail](https://docs.aws.amazon.com/awscloudtrail/latest/userguide/getting_notifications_top_level.html)
- [Empfangen von CloudTrail-Protokolldateien aus mehreren Regionen](https://docs.aws.amazon.com/awscloudtrail/latest/userguide/receive-cloudtrail-log-files-from-multiple-regions.html) und [Empfangen von](https://docs.aws.amazon.com/awscloudtrail/latest/userguide/cloudtrail-receive-logs-from-multiple-accounts.html)  [CloudTrail-Protokolldateien aus mehreren Konten](https://docs.aws.amazon.com/awscloudtrail/latest/userguide/cloudtrail-receive-logs-from-multiple-accounts.html)

WannCloudTrailDie Protokollierung ist in Ihrem aktiviertAWSKonto, API-Aufrufe von Device Farm-Aktionen werden in Protokolldateien aufgezeichnet. Device Farm-Datensätze werden zusammen mit anderen geschriebenAWSServiceaufzeichnungen in einer Protokolldatei. Anhand eines Zeitraums und der Dateigröße bestimmt CloudTrail, wann diese Informationen in eine neue erstellte Datei geschrieben werden sollen.

Alle Aktionen der Device Farm werden protokolliert und dokumentiert in[AWS CLI-Referenzu](#page-214-0)nd di[eGerätefarm wird automatisiert.](#page-216-0) Aufrufe zum Erstellen eines neuen Projekts oder zur Ausführung in Device Farm generieren beispielsweise Einträge inCloudTrailProtokolldateien.

Jeder Ereignis- oder Protokolleintrag enthält Informationen zu dem Benutzer, der die Anforderung generiert hat. Anhand der Identitätsinformationen zur Benutzeridentität können Sie Folgendes bestimmen:

- Ob die Anfrage mit Stammbenutzer- oder AWS Identity and Access Management (IAM)- Anmeldeinformationen ausgeführt wurde.
- Ob die Anforderung mit temporären Sicherheitsanmeldeinformationen für eine Rolle oder einen Verbundbenutzer ausgeführt wurde.
- Gibt an, ob die Anforderung aus einem anderen AWS-Service gesendet wurde

Weitere Informationen finden Sie unter [CloudTrail userIdentity-Element.](https://docs.aws.amazon.com/awscloudtrail/latest/userguide/cloudtrail-event-reference-user-identity.html)

## Grundlegendes zu den Einträgen der AWS Device Farm-Protokolldateien

Ein Trail ist eine Konfiguration, durch die Ereignisse als Protokolldateien an den von Ihnen angegebenen Amazon-S3-Bucket übermittelt werden. CloudTrail-Protokolldateien können einen oder mehrere Einträge enthalten. Ein Ereignis stellt eine einzelne Anfrage aus einer beliebigen Quelle dar und enthält unter anderem Informationen über die angeforderte Aktion, das Datum und die Uhrzeit der Aktion sowie über die Anfrageparameter. CloudTrail-Protokolleinträge sind kein geordnetes Stacktrace der öffentlichen API-Aufrufe und erscheinen daher nicht in einer bestimmten Reihenfolge.

Das folgende Beispiel zeigt eineCloudTrailProtokolleintrag, der die Gerätefarm demonstriertListRunsAktion:

```
{ 
   "Records": [ 
     { 
       "eventVersion": "1.03", 
       "userIdentity": { 
         "type": "Root", 
         "principalId": "AKIAI44QH8DHBEXAMPLE", 
         "arn": "arn:aws:iam::123456789012:root", 
         "accountId": "123456789012", 
         "accessKeyId": "AKIAIOSFODNN7EXAMPLE", 
         "sessionContext": { 
           "attributes": { 
              "mfaAuthenticated": "false", 
              "creationDate": "2015-07-08T21:13:35Z" 
 } 
         } 
       }, 
       "eventTime":"2015-07-09T00:51:22Z", 
       "eventSource": "devicefarm.amazonaws.com", 
       "eventName":"ListRuns", 
       "awsRegion":"us-west-2", 
       "sourceIPAddress":"203.0.113.11", 
       "userAgent":"example-user-agent-string", 
       "requestParameters": { 
         "arn":"arn:aws:devicefarm:us-west-2:123456789012:project:a9129b8c-
df6b-4cdd-8009-40a25EXAMPLE"}, 
         "responseElements": { 
            "runs": [ 
\{\hspace{.1cm} \} "created": "Jul 8, 2015 11:26:12 PM", 
                "name": "example.apk", 
                "completedJobs": 2, 
                "arn": "arn:aws:devicefarm:us-west-2:123456789012:run:a9129b8c-
df6b-4cdd-8009-40a256aEXAMPLE/1452d105-e354-4e53-99d8-6c993EXAMPLE", 
                "counters": { 
                  "stopped": 0, 
                  "warned": 0, 
                  "failed": 0, 
                  "passed": 4, 
                  "skipped": 0,
```

```
 "total": 4, 
                    "errored": 0 
                 }, 
                 "type": "BUILTIN_FUZZ", 
                 "status": "RUNNING", 
                 "totalJobs": 3, 
                 "platform": "ANDROID_APP", 
                 "result": "PENDING" 
               }, 
               ... additional entries ... 
             ] 
          } 
        } 
     } 
   ]
}
```
# Verwenden von AWS Device Farm in einemCodePipelineTestphase

Du kannst benutzen[AWS CodePipelineu](https://docs.aws.amazon.com/codepipeline/latest/userguide/)m in Device Farm konfigurierte Tests für mobile Apps in eine von AWS verwaltete automatisierte Release-Pipeline zu integrieren. Sie können Ihre Pipeline so konfigurieren, dass Tests auf Aufforderung durchgeführt werden, nach einem festen Zeitplan oder als Teil eines stetigen Integrationsverlaufs.

Das folgende Diagramm zeigt den stetigen Integrationsverlauf, bei dem jedes Mal eine Android-App erstellt und getestet wird, wenn ein Push für ihr Repository bestätigt wird. Informationen zum Erstellen dieser Pipeline-Konfiguration finden Sie in[Tutorial: Erstellen und testen Sie eine Android-App, wenn](https://docs.aws.amazon.com/codepipeline/latest/userguide/tutorials-codebuild-devicefarm.html) [Sie dazu gepusht werdenGitHub.](https://docs.aws.amazon.com/codepipeline/latest/userguide/tutorials-codebuild-devicefarm.html)

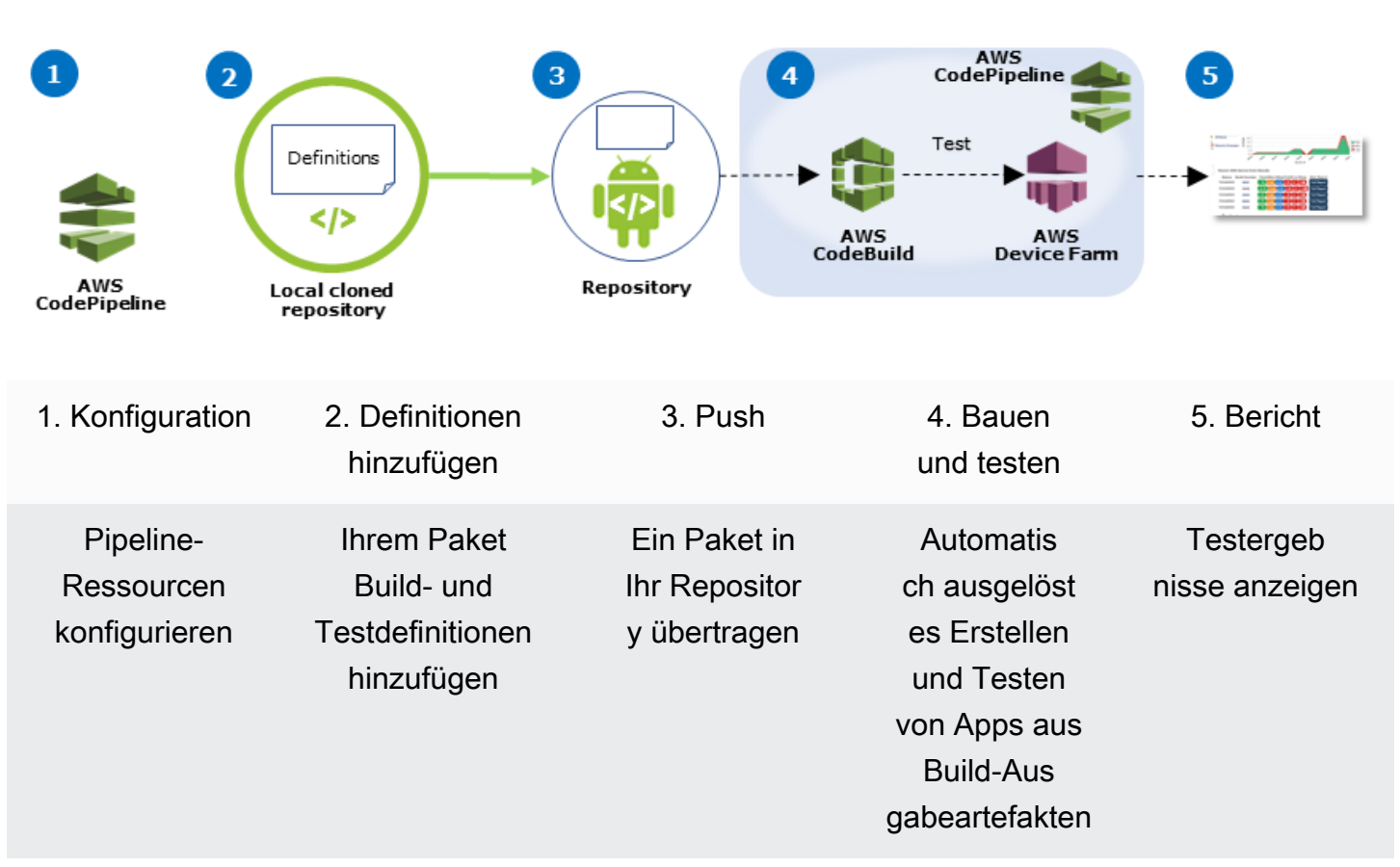

#### Workflow to Set Up Android Application Test

Informationen zum Konfigurieren einer Pipeline, die ständig Tests einer kompilierten App (beispielsweise eine iOS-.ipa- oder Android-.apk-Datei) als deren Quelle durchführt, finden Sie unter [Tutorial: Testen einer iOS-App bei jedem Upload einer .ipa-Datei in einen Amazon S3-Bucket](https://docs.aws.amazon.com/codepipeline/latest/userguide/tutorials-codebuild-devicefarm-S3.html).

## konfigurierenCodePipelineum Ihre Device Farm-Tests zu verwenden

In diesen Schritten gehen wir davon aus, dass Sie[hat ein Device Farm-Projekt konfiguriert](#page-41-0)un[dhat eine](https://docs.aws.amazon.com/codepipeline/latest/userguide/getting-started-codepipeline.html)  [Pipeline erstellt](https://docs.aws.amazon.com/codepipeline/latest/userguide/getting-started-codepipeline.html). Die Pipeline sollte mit einer Testphase konfiguriert sein, die ein [Eingangsartefakt](https://docs.aws.amazon.com/codepipeline/latest/userguide/welcome.html#welcome-introducing-artifacts) [erhält](https://docs.aws.amazon.com/codepipeline/latest/userguide/welcome.html#welcome-introducing-artifacts), das Ihre Testdefinition und kompilierte App-Paketdateien beinhaltet. Das Eingangsartefakt der Testphase kann das Ausgangsartefakt einer in Ihrer Pipeline konfigurierten Quell- oder Build-Phase sein.

Um einen Device Farm-Testlauf zu konfigurieren alsCodePipelineTestaktion

- 1. Loggen Sie sich ein beiAWS Management Consoleund öffne dasCodePipelineKonsole bei[https://](https://console.aws.amazon.com/codepipeline/)  [console.aws.amazon.com/codepipeline/](https://console.aws.amazon.com/codepipeline/).
- 2. Wählen Sie die Pipeline für Ihre App-Version aus.
- 3. Klicken Sie im Feld für die Testphase auf das Bleistiftsymbol und wählen Sie dann Action (Aktion) aus.
- 4. Klicken Sie im Bereich Add action (Aktion hinzufügen) für Action category (Aktionskategorie) auf Test (Testen).
- 5. Geben Sie unter Action name (Aktionsname) einen Namen ein.
- 6. Wählen Sie unter Test provider (Testanbieter) die Option AWS Device Farm aus.

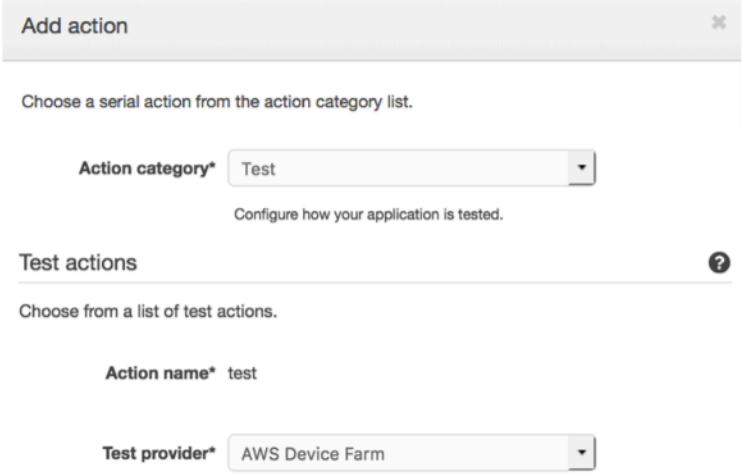

7. InName des Projekts, wählen Sie Ihr vorhandenes Device Farm-Projekt oder wählenErstellen Sie ein neues Projekt.

- 8. Wählen Sie unter Device pool (Gerätepool) Ihren vorhandenen Gerätepool oder wählen Sie Create a new device pool (Einen neuen Gerätepool erstellen) aus. Wenn Sie einen Gerätepool erstellen, müssen Sie einen Satz Testgeräte auswählen.
- 9. Wählen Sie unter App type (App-Typ) die Plattform für Ihre App aus.

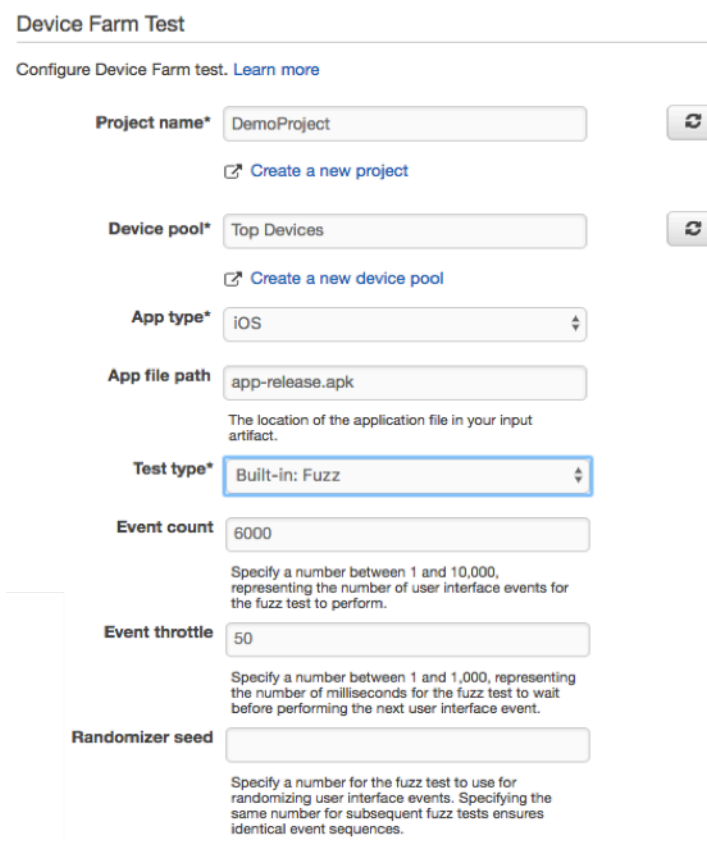

- 10. Geben Sie unter App file path (App-Dateipfad) den Pfad des kompilierten App-Pakets ein. Der Pfad ist relativ zum Stamm des Eingabeartefakts für Ihren Test.
- 11. Führen Sie unter Test type (Testtyp) einen der folgenden Schritte aus:
	- Wenn Sie einen der integrierten Device Farm-Tests verwenden, wählen Sie den in Ihrem Device Farm-Projekt konfigurierten Testtyp aus.
	- Wenn Sie keinen der integrierten Device Farm-Tests verwenden, finden Sie imPfad der Testdatei, geben Sie den Pfad der Testspezifikationsdatei ein. Der Pfad ist relativ zum Stamm des Eingabeartefakts für Ihren Test.

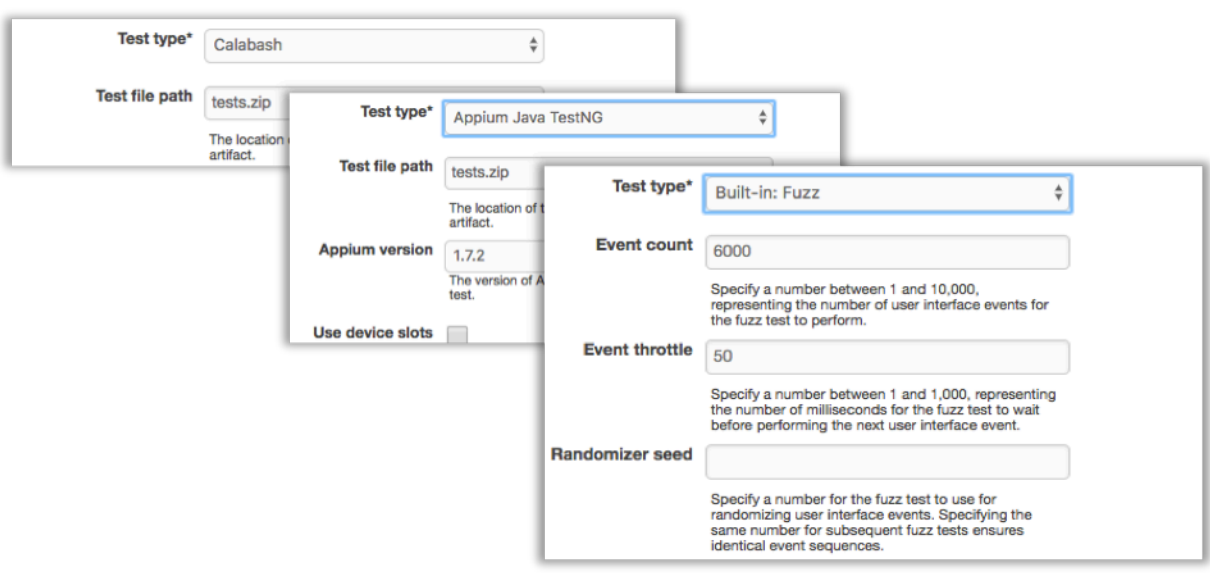

- 12. Geben Sie in den übrigen Feldern die Konfiguration ein, die für Ihren Test- und Anwendungstyp geeignet ist.
- 13. (Optional) Geben Sie unter Advanced (Erweitert) eine detaillierte Konfiguration für Ihren Testlauf ein.

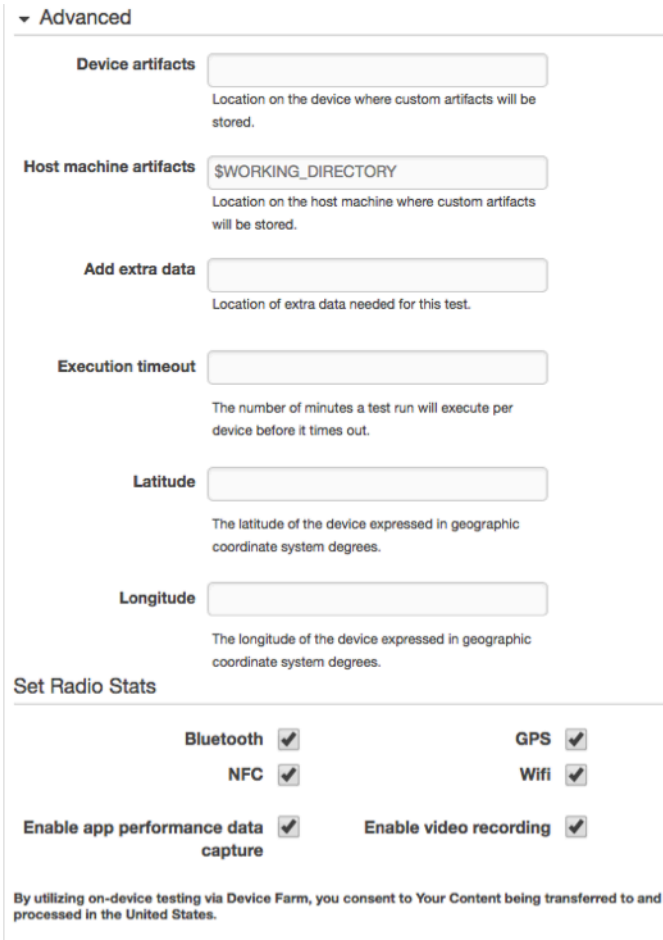

14. Wählen Sie in Input artifacts (Eingangsartefakte) das Eingangsartefakt aus, das mit dem Ausgangsartefakt der Phase übereinstimmt, die sich vor der Testphase in der Pipeline befindet.

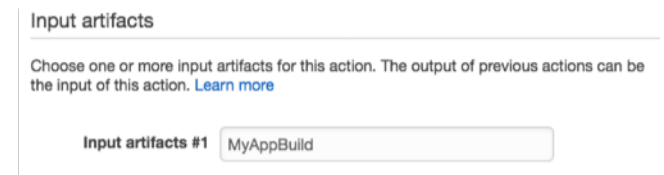

In der CodePipeline-Konsole finden Sie den Namen des Ausgangsartefakts für jede Phase, indem Sie mit der Maus auf das Informationssymbol im Pipeline-Diagramm zeigen. Wenn Ihre Pipeline Ihre App direkt von derQuelleBühne, wähleMyApp. Wenn Ihre Pipeline eine beinhaltetBauenBühne, wähleMyAppBuild.

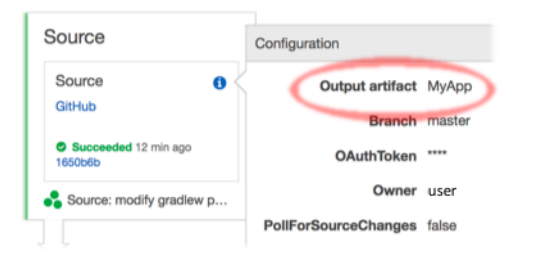

- 15. Wählen Sie unten Add Action (Aktion hinzufügen) aus.
- 16. Wählen Sie im Bereich CodePipeline die Option Save pipeline change (Pipeline-Änderung speichern) und dann Save change (Änderung speichern).
- 17. Um Ihre Änderungen zu übertragen und einen Pipeline-Build zu starten, wählen Sie Release change (Änderung freigeben) und dann Release (Freigeben).

## <span id="page-214-0"></span>AWS CLIReferenz für AWS Device Farm

Um die zu verwendenAWS Command Line Interface(AWS CLI) Informationen zum Ausführen von Device Farm-Befehlen finden Sie im[AWS CLIReferenz für AWS Device Farm](https://docs.aws.amazon.com/cli/latest/reference/devicefarm/index.html).

Für allgemeine Informationen überAWS CLI, siehe[AWS Command Line](https://docs.aws.amazon.com/cli/latest/userguide/)  [InterfaceBenutzerleitfadenu](https://docs.aws.amazon.com/cli/latest/userguide/)nd der[AWS CLIBefehlsreferenz.](https://docs.aws.amazon.com/cli/latest/reference/)

## WindowsPowerShellReferenz für AWS Device Farm

Um Windows zu verwendenPowerShellInformationen zum Ausführen von Device Farm-Befehlen finden Sie im[Device Farm-Cmdlet-Referenzi](https://docs.aws.amazon.com/powershell/latest/reference/items/AWS_Device_Farm_cmdlets.html)n der[AWS Tools for Windows](https://docs.aws.amazon.com/powershell/latest/reference/Index.html)  [PowerShellCmdlet-Referenz](https://docs.aws.amazon.com/powershell/latest/reference/Index.html). Weitere Informationen finden Sie unte[rEinrichtung der AWS-Tools für](https://docs.aws.amazon.com/powershell/latest/userguide/pstools-getting-set-up.html) [WindowsPowerShell](https://docs.aws.amazon.com/powershell/latest/userguide/pstools-getting-set-up.html)in derAWS Tools for Windows PowerShellBenutzerleitfaden.
## Automatisieren der AWS-Gerätefarm

Der programmatische Zugriff auf Device Farm ist eine leistungsstarke Methode, um die allgemeinen Aufgaben zu automatisieren, die Sie erledigen müssen, wie z. B. das Planen eines Laufs oder das Herunterladen der Artefakte für einen Lauf, eine Suite oder einen Test. Dies ist mithilfe des AWS SDK und der AWS CLI möglich.

DieAWSSDK bietet Zugriff auf alleAWSService, einschließlich Device Farm, Amazon S3 und mehr. Weitere Informationen finden Sie unter

- [AWS Tools und SDKs](https://aws.amazon.com/tools/)
- di[eAPI-Referenz für AWS Device Farm](https://docs.aws.amazon.com/devicefarm/latest/APIReference/Welcome.html)

# Beispiel: Verwendung desAWSSDK zum Starten einer Gerätefarm, zum Ausführen und Sammeln von Artefakten

Das folgende Beispiel zeigt von Anfang bis Ende, wie Sie das verwenden könnenAWSSDK für die Arbeit mit Device Farm. Dieses Beispiel erledigt Folgendes:

- Lädt Test- und Anwendungspakete auf Device Farm hoch
- Startet einen Testlauf und wartet auf seinen Abschluss (oder einen Fehler)
- Lädt alle von den Testsuiten produzierten Artefakte herunter

Dieses Beispiel hängt für die Interaktion mit HTTP vom requests-Drittanbieterpaket ab.

```
import boto3
import os
import requests
import string
import random
import time
import datetime
import time
import json
# The following script runs a test through Device Farm
#
```

```
# Things you have to change:
config = f # This is our app under test. 
     "appFilePath":"app-debug.apk", 
     "projectArn": "arn:aws:devicefarm:us-
west-2:111122223333:project:1b99bcff-1111-2222-ab2f-8c3c733c55ed", 
     # Since we care about the most popular devices, we'll use a curated pool. 
     "testSpecArn":"arn:aws:devicefarm:us-west-2::upload:101e31e8-12ac-11e9-ab14-
d663bd873e83", 
     "poolArn":"arn:aws:devicefarm:us-west-2::devicepool:082d10e5-d7d7-48a5-ba5c-
b33d66efa1f5", 
     "namePrefix":"MyAppTest", 
     # This is our test package. This tutorial won't go into how to make these. 
     "testPackage":"tests.zip"
}
client = boto3.client('devicefarm')
unique = 
 config['namePrefix']+"-"+(datetime.date.today().isoformat())+(''.join(random.sample(string.asc
print(f"The unique identifier for this run is going to be {unique} -- all uploads will 
  be prefixed with this.")
def upload_df_file(filename, type_, mime='application/octet-stream'): 
     response = client.create_upload(projectArn=config['projectArn'], 
         name = (unique)+"_"+os.path.basename(filename), 
         type=type_, 
         contentType=mime 
\overline{\phantom{a}} # Get the upload ARN, which we'll return later. 
    upload arn = response['upload']['arn']
     # We're going to extract the URL of the upload and use Requests to upload it 
     upload_url = response['upload']['url'] 
    with open(filename, 'rb') as file stream:
         print(f"Uploading {filename} to Device Farm as {response['upload']['name']}... 
 ", end='')
         put_req = requests.put(upload_url, data=file_stream, headers={"content-
type":mime}) 
         print(' done') 
         if not put_req.ok: 
             raise Exception("Couldn't upload, requests said we're not ok. Requests 
 says: "+put req.reason)
     started = datetime.datetime.now()
```

```
 while True: 
         print(f"Upload of {filename} in state {response['upload']['status']} after 
  "+str(datetime.datetime.now() - started)) 
         if response['upload']['status'] == 'FAILED': 
             raise Exception("The upload failed processing. DeviceFarm says reason 
  is: \n"+(response['upload']['message'] if 'message' in response['upload'] else 
  response['upload']['metadata'])) 
         if response['upload']['status'] == 'SUCCEEDED': 
             break 
         time.sleep(5) 
         response = client.get_upload(arn=upload_arn) 
     print("") 
     return upload_arn
our_upload_arn = upload_df_file(config['appFilePath'], "ANDROID_APP")
our_test_package_arn = upload_df_file(config['testPackage'], 
  'APPIUM_PYTHON_TEST_PACKAGE')
print(our_upload_arn, our_test_package_arn)
# Now that we have those out of the way, we can start the test run...
response = client.schedule_run( 
     projectArn = config["projectArn"], 
     appArn = our_upload_arn, 
     devicePoolArn = config["poolArn"], 
     name=unique, 
    test = \{ "type":"APPIUM_PYTHON", 
         "testSpecArn": config["testSpecArn"], 
         "testPackageArn": our_test_package_arn 
         } 
     )
run_arn = response['run']['arn']
start time = datetime.datetime.now()
print(f"Run {unique} is scheduled as arn {run_arn} ")
try: 
     while True: 
         response = client.get_run(arn=run_arn) 
         state = response['run']['status'] 
         if state == 'COMPLETED' or state == 'ERRORED': 
             break 
         else: 
             print(f" Run {unique} in state {state}, total time 
  "+str(datetime.datetime.now()-start_time))
```

```
 time.sleep(10)
except: 
     # If something goes wrong in this process, we stop the run and exit. 
     client.stop_run(arn=run_arn) 
     exit(1)
print(f"Tests finished in state {state} after "+str(datetime.datetime.now() - 
  start_time))
# now, we pull all the logs.
jobs response = client.list jobs(arn=run arn)
# Save the output somewhere. We're using the unique value, but you could use something 
  else
save_path = os.path.join(os.getcwd(), unique)
os.mkdir(save_path)
# Save the last run information
for job in jobs_response['jobs'] : 
     # Make a directory for our information 
     job_name = job['name'] 
     os.makedirs(os.path.join(save_path, job_name), exist_ok=True) 
     # Get each suite within the job 
     suites = client.list_suites(arn=job['arn'])['suites'] 
     for suite in suites: 
         for test in client.list_tests(arn=suite['arn'])['tests']: 
             # Get the artifacts 
             for artifact_type in ['FILE','SCREENSHOT','LOG']: 
                  artifacts = client.list_artifacts( 
                      type=artifact_type, 
                     arn = test['arn'] )['artifacts'] 
                  for artifact in artifacts: 
                      # We replace : because it has a special meaning in Windows & macos 
                      path_to = os.path.join(save_path, job_name, suite['name'], 
  test['name'].replace(':','_') ) 
                      os.makedirs(path_to, exist_ok=True) 
                      filename = 
  artifact['type']+"_"+artifact['name']+"."+artifact['extension'] 
                      artifact_save_path = os.path.join(path_to, filename) 
                      print("Downloading "+artifact_save_path) 
                      with open(artifact_save_path, 'wb') as fn, 
  requests.get(artifact['url'],allow_redirects=True) as request: 
                          fn.write(request.content) 
                      #/for artifact in artifacts 
                  #/for artifact type in [] 
             #/ for test in ()[]
```

```
 #/ for suite in suites 
     #/ for job in _[]
# done
print("Finished")
```
## Fehlerbehebung bei Device Farm-Fehlern

In diesem Abschnitt finden Sie Fehlermeldungen und Verfahren, die Ihnen helfen, häufige Probleme mit Device Farm zu beheben.

#### Themen

- [Fehlerbehebung bei Android-Anwendungstests in AWS Device Farm](#page-221-0)
- [Fehlerbehebung bei Appium Java JUnit-Tests in AWS Device Farm](#page-229-0)
- [Fehlerbehebung bei Appium Java JUnit-Webanwendungstests in AWS Device Farm](#page-238-0)
- [Fehlerbehebung bei Appium Java TestNG-Tests in AWS Device Farm](#page-246-0)
- [Fehlerbehebung bei Appium Java TestNG-Webanwendungen in AWS Device Farm](#page-253-0)
- [Fehlerbehebung bei Appium-Python-Tests in AWS Device Farm](#page-259-0)
- [Fehlerbehebung bei Appium-Python-Webanwendungstests in AWS Device Farm](#page-271-0)
- [Fehlerbehebung bei Instrumentierungstests in AWS Device Farm](#page-282-0)
- [Fehlerbehebung bei iOS-Anwendungstests in AWS Device Farm](#page-288-0)
- [Fehlerbehebung bei XCTest-Tests in AWS Device Farm](#page-300-0)
- [Fehlerbehebung bei XCTest-UI-Tests in AWS Device Farm](#page-306-0)

# <span id="page-221-0"></span>Fehlerbehebung bei Android-Anwendungstests in AWS Device Farm

Im folgenden Thema werden Fehlermeldungen aufgeführt, die beim Hochladen von Android-Anwendungstests auftreten können, und Umgehungen für die einzelnen Fehler empfohlen.

**a** Note

Die folgenden Anweisungen gelten für Linux x86\_64 and Mac.

## ANDROID\_APP\_UNZIP\_FAILED

Wenn die folgende Meldung angezeigt wird, führen Sie die folgenden Schritte aus, um das Problem zu beheben.

#### **A** Warning

Ihre Anwendung konnte nicht geöffnet werden. Prüfen Sie, ob die Datei gültig ist, und versuchen Sie es erneut.

Stellen Sie sicher, dass Sie das Anwendungspaket fehlerfrei dekomprimieren können. Im folgenden Beispiel ist der Name des Pakets app-debug.apk.

1. Kopieren Sie das Testpaket in Ihr Arbeitsverzeichnis und führen Sie dann den folgenden Befehl aus:

```
$ unzip app-debug.apk
```
2. Nachdem Sie das Paket erfolgreich extrahiert haben, können Sie die Baumstruktur für das Arbeitsverzeichnis anzeigen, indem Sie den folgenden Befehl ausführen:

\$ tree .

Bei einem gültigen Android-Anwendungspaket sollte die Ausgabe wie folgt aussehen:

```
.
|-- AndroidManifest.xml
|-- classes.dex
|-- resources.arsc
|-- assets (directory)
|-- res (directory)
`-- META-INF (directory)
```
Weitere Informationen finden Sie unter [Arbeiten mit Android-Tests in AWS Device Farm](#page-108-0).

### ANDROID\_APP\_AAPT\_DEBUG\_BADGING\_FAILED

Wenn die folgende Meldung angezeigt wird, führen Sie die folgenden Schritte aus, um das Problem zu beheben.

#### **A** Warning

Wir konnten keine Informationen zu Ihrer Anwendung extrahieren. Überprüfen Sie mit dem Befehl aapt debug badging *<path to your test package>*, ob die Anwendung gültig ist, und versuchen Sie es erneut, wenn der Befehl keine Fehler zurückgibt.

Während des Upload-Validierungsprozesses analysiert AWS Device Farm Informationen aus der Ausgabe einesaapt debug badging *<path to your package>*Befehl.

Stellen Sie sicher, dass Sie diesen Befehl erfolgreich für Ihre Android-Anwendung ausführen können. Im folgenden Beispiel ist der Name des Pakets app-debug.apk.

• Kopieren Sie Ihr Anwendungspaket in Ihr Arbeitsverzeichnis und führen Sie dann den Befehl aus:

\$ aapt debug badging app-debug.apk

Bei einem gültigen Android-Anwendungspaket sollte die Ausgabe wie folgt aussehen:

```
package: name='com.amazon.aws.adf.android.referenceapp' versionCode='1' 
 versionName='1.0' platformBuildVersionName='5.1.1-1819727'
sdkVersion:'9'
application-label:'ReferenceApp'
application: label='ReferenceApp' icon='res/mipmap-mdpi-v4/ic_launcher.png'
application-debuggable
launchable-activity: 
 name='com.amazon.aws.adf.android.referenceapp.Activities.MainActivity' 
 label='ReferenceApp' icon=''
uses-feature: name='android.hardware.bluetooth'
uses-implied-feature: name='android.hardware.bluetooth' reason='requested 
 android.permission.BLUETOOTH permission, and targetSdkVersion > 4'
main
supports-screens: 'small' 'normal' 'large' 'xlarge'
supports-any-density: 'true'
locales: '--_--'
densities: '160' '213' '240' '320' '480' '640'
```
Weitere Informationen finden Sie unter [Arbeiten mit Android-Tests in AWS Device Farm](#page-108-0).

### ANDROID\_APP\_PACKAGE\_NAME\_VALUE\_MISSING

Wenn die folgende Meldung angezeigt wird, führen Sie die folgenden Schritte aus, um das Problem zu beheben.

#### **A** Warning

Der Paketname konnte in Ihrer Anwendung nicht gefunden werden. Bitte stellen Sie sicher, dass die Anwendung gültig ist, indem Sie den Befehl aapt debug badging *<path to your test package>* ausführen, und versuchen Sie es erneut, nachdem der Paketname hinter dem Schlüsselwort ""Paket: Name" angezeigt wurde.

Während des Upload-Validierungsprozesses analysiert AWS Device Farm den Wert des Paketnamens aus der Ausgabe einesaapt debug badging *<path to your package>*Befehl.

Stellen Sie sicher, dass Sie diesen Befehl für Ihre Android-Anwendung ausführen und den Wert für den Paketnamen erfolgreich finden können. Im folgenden Beispiel ist der Name des Pakets appdebug.apk.

• Kopieren Sie das Anwendungspaket in Ihr Arbeitsverzeichnis und führen Sie dann den folgenden Befehl aus:

\$ aapt debug badging app-debug.apk | grep "package: name="

Bei einem gültigen Android-Anwendungspaket sollte die Ausgabe wie folgt aussehen:

package: name='com.amazon.aws.adf.android.referenceapp' versionCode='1' versionName='1.0' platformBuildVersionName='5.1.1-1819727'

Weitere Informationen finden Sie unter [Arbeiten mit Android-Tests in AWS Device Farm](#page-108-0).

### ANDROID\_APP\_SDK\_VERSION\_VALUE\_MISSING

Wenn die folgende Meldung angezeigt wird, führen Sie die folgenden Schritte aus, um das Problem zu beheben.

#### **A** Warning

Die SDK-Version konnte in Ihrer Anwendung nicht gefunden werden. Bitte stellen Sie sicher, dass die Anwendung gültig ist, indem Sie den Befehl aapt debug badging *<path to your test package>* ausführen, und versuchen Sie es erneut, nachdem die SDK-Version hinter dem Schlüsselwort sdkVersion angezeigt wurde.

Während des Upload-Validierungsprozesses analysiert AWS Device Farm den SDK-Versionswert aus der Ausgabe einesaapt debug badging *<path to your package>*Befehl.

Stellen Sie sicher, dass Sie diesen Befehl für Ihre Android-Anwendung ausführen und den Wert für den Paketnamen erfolgreich finden können. Im folgenden Beispiel ist der Name des Pakets appdebug.apk.

• Kopieren Sie das Anwendungspaket in Ihr Arbeitsverzeichnis und führen Sie dann den folgenden Befehl aus:

\$ aapt debug badging app-debug.apk | grep "sdkVersion"

Bei einem gültigen Android-Anwendungspaket sollte die Ausgabe wie folgt aussehen:

sdkVersion:'9'

Weitere Informationen finden Sie unter [Arbeiten mit Android-Tests in AWS Device Farm](#page-108-0).

### ANDROID\_APP\_AAPT\_DUMP\_XMLTREE\_FAILED

Wenn die folgende Meldung angezeigt wird, führen Sie die folgenden Schritte aus, um das Problem zu beheben.

#### **A** Warning

Wir konnten das gültige nicht findenAndroidManifest.xml in Ihrer Anwendung. Überprüfen Sie mit dem Befehl aapt dump xmltree *<path to your test package>* AndroidManifest.xml, ob das Testpaket gültig ist, und versuchen Sie es erneut, wenn der Befehl keine Fehler mehr zurückgibt.

Während des Upload-Validierungsprozesses analysiert AWS Device Farm mithilfe des folgenden Befehls Informationen aus dem XML-Analysebaum nach einer im Paket enthaltenen XML-Dateiaapt dump xmltree *<path to your package>* AndroidManifest.xml.

Stellen Sie sicher, dass Sie diesen Befehl erfolgreich für Ihre Android-Anwendung ausführen können. Im folgenden Beispiel ist der Name des Pakets app-debug.apk.

• Kopieren Sie das Anwendungspaket in Ihr Arbeitsverzeichnis und führen Sie dann den folgenden Befehl aus:

```
$ aapt dump xmltree app-debug.apk. AndroidManifest.xml
```
Bei einem gültigen Android-Anwendungspaket sollte die Ausgabe wie folgt aussehen:

```
N: android=http://schemas.android.com/apk/res/android 
   E: manifest (line=2) 
     A: android:versionCode(0x0101021b)=(type 0x10)0x1 
    A: android:versionName(0x0101021c)="1.0" (Raw: "1.0") 
     A: package="com.amazon.aws.adf.android.referenceapp" (Raw: 
  "com.amazon.aws.adf.android.referenceapp") 
     A: platformBuildVersionCode=(type 0x10)0x16 (Raw: "22") 
    A: platformBuildVersionName="5.1.1-1819727" (Raw: "5.1.1-1819727") 
     E: uses-sdk (line=7) 
       A: android:minSdkVersion(0x0101020c)=(type 0x10)0x9 
       A: android:targetSdkVersion(0x01010270)=(type 0x10)0x16 
     E: uses-permission (line=11) 
       A: android:name(0x01010003)="android.permission.INTERNET" (Raw: 
  "android.permission.INTERNET") 
     E: uses-permission (line=12) 
       A: android:name(0x01010003)="android.permission.CAMERA" (Raw: 
  "android.permission.CAMERA")
```
Weitere Informationen finden Sie unter [Arbeiten mit Android-Tests in AWS Device Farm](#page-108-0).

### ANDROID\_APP\_DEVICE\_ADMIN\_PERMISSIONS

Wenn die folgende Meldung angezeigt wird, führen Sie die folgenden Schritte aus, um das Problem zu beheben.

#### **A** Warning

Wir haben festgestellt, dass Ihre Anwendung Administratorberechtigungen für das Gerät erfordert. Bitte stellen Sie sicher, dass die Berechtigungen nicht erforderlich sind, indem Sie den Befehl aapt dump xmltree *<path to your test package>* AndroidManifest.xml ausführen, und versuchen Sie es erneut, nachdem Sie sichergestellt haben, dass die Ausgabe das Stichwort android.permission.BIND\_DEVICE\_ADMIN nicht enthält.

Während des Upload-Validierungsprozesses analysiert AWS Device Farm mithilfe des folgenden Befehls die Berechtigungsinformationen aus dem XML-Analysebaum für eine im Paket enthaltene XML-Dateiaapt dump xmltree *<path to your package>* AndroidManifest.xml.

Stellen Sie sicher, dass Ihre Anwendung keine Administratorberechtigung für das Gerät benötigt. Im folgenden Beispiel ist der Name des Pakets app-debug.apk.

• Kopieren Sie das Anwendungspaket in Ihr Arbeitsverzeichnis und führen Sie dann den folgenden Befehl aus:

\$ aapt dump xmltree app-debug.apk AndroidManifest.xml

Die Ausgabe sollte folgendermaßen aussehen:

```
N: android=http://schemas.android.com/apk/res/android 
   E: manifest (line=2) 
     A: android:versionCode(0x0101021b)=(type 0x10)0x1 
     A: android:versionName(0x0101021c)="1.0" (Raw: "1.0") 
     A: package="com.amazonaws.devicefarm.android.referenceapp" (Raw: 
  "com.amazonaws.devicefarm.android.referenceapp") 
     A: platformBuildVersionCode=(type 0x10)0x16 (Raw: "22") 
     A: platformBuildVersionName="5.1.1-1819727" (Raw: "5.1.1-1819727") 
     E: uses-sdk (line=7) 
       A: android:minSdkVersion(0x0101020c)=(type 0x10)0xa 
       A: android:targetSdkVersion(0x01010270)=(type 0x10)0x16 
     E: uses-permission (line=11) 
       A: android:name(0x01010003)="android.permission.INTERNET" (Raw: 
  "android.permission.INTERNET") 
     E: uses-permission (line=12)
```
……

```
 A: android:name(0x01010003)="android.permission.CAMERA" (Raw: 
 "android.permission.CAMERA")
```
Wenn die Android-Anwendung gültig ist, sollte die Ausgabe Folgendes nicht enthalten: A: android:name(0x01010003)="android.permission.BIND\_DEVICE\_ADMIN" (Raw: "android.permission.BIND\_DEVICE\_ADMIN").

Weitere Informationen finden Sie unter [Arbeiten mit Android-Tests in AWS Device Farm](#page-108-0).

## Bestimmte Fenster in meiner Android-Anwendung zeigen einen leeren oder schwarzen Bildschirm

Wenn Sie eine Android-Anwendung testen und feststellen, dass bestimmte Fenster in der Anwendung in der Videoaufzeichnung Ihres Tests von Device Farm mit einem schwarzen Bildschirm angezeigt werden, verwendet Ihre Anwendung möglicherweise die von AndroidFLAG\_SECUREFunktion. Diese Flagge (wie beschrieben in[Die offizielle](https://developer.android.com/reference/android/view/WindowManager.LayoutParams.html#FLAG_SECURE) [Dokumentation von Android](https://developer.android.com/reference/android/view/WindowManager.LayoutParams.html#FLAG_SECURE)) wird verwendet, um zu verhindern, dass bestimmte Fenster einer Anwendung mit Bildschirmaufzeichnungstools aufgezeichnet werden. Daher zeigt die Bildschirmaufzeichnungsfunktion von Device Farm (sowohl für Automatisierungs- als auch für Fernzugriffstests) möglicherweise einen schwarzen Bildschirm anstelle des Fensters Ihrer Anwendung an, wenn das Fenster diese Markierung verwendet.

Dieses Kennzeichen wird häufig von Entwicklern für Seiten in ihrer Anwendung verwendet, die vertrauliche Informationen enthalten, z. B. Anmeldeseiten. Wenn Sie für bestimmte Seiten wie die Anmeldeseite Ihrer Anwendung einen schwarzen Bildschirm anstelle des Bildschirms Ihrer Anwendung sehen, arbeiten Sie mit Ihren Entwicklern zusammen, um einen Build der Anwendung zu erhalten, der dieses Kennzeichen nicht zum Testen verwendet.

Beachten Sie außerdem, dass Device Farm immer noch mit Anwendungsfenstern interagieren kann, die über dieses Flag verfügen. Wenn also die Anmeldeseite Ihrer Anwendung als schwarzer Bildschirm angezeigt wird, können Sie möglicherweise immer noch Ihre Anmeldeinformationen eingeben, um sich bei der Anwendung anzumelden (und so Seiten zu sehen, die nicht blockiert sind vonFLAG\_SECUREFlagge).

## <span id="page-229-0"></span>Fehlerbehebung bei Appium Java JUnit-Tests in AWS Device Farm

Im folgenden Thema werden Fehlermeldungen aufgeführt, die beim Hochladen von Appium Java JUnit-Tests auftreten können, und Behelfslösungen für die einzelnen Fehler empfohlen.

#### **a** Note

Die folgenden Anweisungen gelten für Linux x86\_64 and Mac.

### APPIUM\_JAVA\_JUNIT\_TEST\_PACKAGE\_PACKAGE\_UNZIP\_FAILED

Wenn die folgende Meldung angezeigt wird, führen Sie die folgenden Schritte aus, um das Problem zu beheben.

**A** Warning

Ihre ZIP-Datei für den Test konnte nicht geöffnet werden. Prüfen Sie, ob die Datei gültig ist, und versuchen Sie es erneut.

Stellen Sie sicher, dass Sie das Paket für den Test fehlerfrei dekomprimieren können. Im folgenden Beispiel lautet der Name des Paketszip-with-dependencies.zip.

1. Kopieren Sie das Testpaket in Ihr Arbeitsverzeichnis und führen Sie dann den folgenden Befehl aus:

\$ unzip zip-with-dependencies.zip

2. Nachdem Sie das Paket erfolgreich extrahiert haben, können Sie die Baumstruktur für das Arbeitsverzeichnis anzeigen, indem Sie den folgenden Befehl ausführen:

\$ tree .

Bei einem gültigen Appium Java JUnit-Paket sollte die Ausgabe wie folgt aussehen:

```
|— acme-android-appium-1.0-SNAPSHOT.jar (this is the JAR containing everything 
 built from the ./src/main directory)
```
.

|— acme-android-appium-1.0-SNAPSHOT-tests.jar (this is the JAR containing everything built from the ./src/test directory) |— zip-with-dependencies.zip (this .zip file contains all of the items) `— dependency-jars (this is the directory that contains all of your dependencies, built as JAR files) |— com.some-dependency.bar-4.1.jar |— com.another-dependency.thing-1.0.jar |— joda-time-2.7.jar  $-$  log4 $i-1.2.14.$ jar

Weitere Informationen finden Sie unter [Arbeiten mit Appium und AWS Device Farm.](#page-91-0)

### APPIUM JAVA JUNIT TEST PACKAGE DEPENDENCY DIR MISSING

Wenn die folgende Meldung angezeigt wird, führen Sie die folgenden Schritte aus, um das Problem zu beheben.

#### **A** Warning

Das Verzeichnis dependency-jars konnte in Ihrem Testpaket nicht gefunden werden. Extrahieren Sie Ihr Testpaket, überprüfen Sie, ob das Verzeichnis dependency-jars in dem Paket enthalten ist, und versuchen Sie es erneut.

Im folgenden Beispiel lautet der Name des Paketszip-with-dependencies.zip.

1. Kopieren Sie das Testpaket in Ihr Arbeitsverzeichnis und führen Sie dann den folgenden Befehl aus:

```
$ unzip zip-with-dependencies.zip
```
2. Nachdem Sie das Paket erfolgreich extrahiert haben, können Sie die Baumstruktur für das Arbeitsverzeichnis anzeigen, indem Sie den folgenden Befehl ausführen:

\$ tree .

Wenn das Appium Java JUnit-Paket gültig ist, befindet sich das Verzeichnis *dependency-jars* im Arbeitsverzeichnis:

. |— acme-android-appium-1.0-SNAPSHOT.jar (this is the JAR containing everything built from the ./src/main directory) |— acme-android-appium-1.0-SNAPSHOT-tests.jar (this is the JAR containing everything built from the ./src/test directory) |— zip-with-dependencies.zip (this .zip file contains all of the items) `— *dependency-jars* (this is the directory that contains all of your dependencies, built as JAR files) |— com.some-dependency.bar-4.1.jar |— com.another-dependency.thing-1.0.jar |— joda-time-2.7.jar  $-$  log4 $j-1.2.14$ . jar

Weitere Informationen finden Sie unter [Arbeiten mit Appium und AWS Device Farm.](#page-91-0)

### APPIUM JAVA JUNIT TEST PACKAGE JAR MISSING IN DEPENDENCY DI

Wenn die folgende Meldung angezeigt wird, führen Sie die folgenden Schritte aus, um das Problem zu beheben.

#### **A** Warning

In der Verzeichnisstruktur von "dependency-jars" konnte keine JAR-Datei gefunden werden. Extrahieren Sie Ihr Testpaket und öffnen Sie dann das Verzeichnis "dependency-jars"; überprüfen Sie, ob sich im Verzeichnis mindestens eine JAR-Datei befindet, und wiederholen Sie den Vorgang.

Im folgenden Beispiel lautet der Name des Paketszip-with-dependencies.zip.

1. Kopieren Sie das Testpaket in Ihr Arbeitsverzeichnis und führen Sie dann den folgenden Befehl aus:

\$ unzip zip-with-dependencies.zip

2. Nachdem Sie das Paket erfolgreich extrahiert haben, können Sie die Baumstruktur für das Arbeitsverzeichnis anzeigen, indem Sie den folgenden Befehl ausführen:

\$ tree .

Wenn das Appium Java JUnit-Paket gültig ist, befindet sich mindestens eine *.jar*-Datei im Verzeichnis *dependency-jars*:

```
.
|— acme-android-appium-1.0-SNAPSHOT.jar (this is the JAR containing everything 
 built from the ./src/main directory)
|— acme-android-appium-1.0-SNAPSHOT-tests.jar (this is the JAR containing 
 everything built from the ./src/test directory)
|— zip-with-dependencies.zip (this .zip file contains all of the items)
`— dependency-jars (this is the directory that contains all of your dependencies, 
 built as JAR files) 
       |— com.some-dependency.bar-4.1.jar
       |— com.another-dependency.thing-1.0.jar
       |— joda-time-2.7.jar
       `— log4j-1.2.14.jar
```
Weitere Informationen finden Sie unter [Arbeiten mit Appium und AWS Device Farm.](#page-91-0)

## APPIUM JAVA JUNIT TEST PACKAGE TESTS JAR FILE MISSING

Wenn die folgende Meldung angezeigt wird, führen Sie die folgenden Schritte aus, um das Problem zu beheben.

**A** Warning

In Ihrem Testpaket konnte keine "\*-tests jar"-Datei gefunden werden. Extrahieren Sie Ihr Testpaket, überprüfen Sie, ob mindestens eine "\*-tests jar" in dem Paket enthalten ist, und wiederholen Sie den Vorgang.

Im folgenden Beispiel lautet der Name des Paketszip-with-dependencies.zip.

1. Kopieren Sie das Testpaket in Ihr Arbeitsverzeichnis und führen Sie dann den folgenden Befehl aus:

\$ unzip zip-with-dependencies.zip

2. Nachdem Sie das Paket erfolgreich extrahiert haben, können Sie die Baumstruktur für das Arbeitsverzeichnis anzeigen, indem Sie den folgenden Befehl ausführen:

```
$ tree .
```
Wenn das Appium Java JUnit-Paket gültig ist, finden Sie mindestens eines*Krug*Datei wie*acmeandroid-appium-1.0-Snapshot-Tests.jar*in unserem Beispiel. Bei anderen Projekten lautet der Dateiname anders, er sollte jedoch in jedem Fall mit *–tests.jar* enden.

```
.
|— acme-android-appium-1.0-SNAPSHOT.jar (this is the JAR containing everything 
 built from the ./src/main directory)
|— acme-android-appium-1.0-SNAPSHOT-tests.jar (this is the JAR containing 
 everything built from the ./src/test directory)
|— zip-with-dependencies.zip (this .zip file contains all of the items)
`— dependency-jars (this is the directory that contains all of your dependencies, 
 built as JAR files) 
       |— com.some-dependency.bar-4.1.jar 
       |— com.another-dependency.thing-1.0.jar 
       |— joda-time-2.7.jar 
       `— log4j-1.2.14.jar
```
Weitere Informationen finden Sie unter [Arbeiten mit Appium und AWS Device Farm.](#page-91-0)

### APPIUM\_JAVA\_JUNIT\_TEST\_PACKAGE\_CLASS\_FILE\_MISSING\_IN\_TESTS\_JAR

Wenn die folgende Meldung angezeigt wird, führen Sie die folgenden Schritte aus, um das Problem zu beheben.

#### **A** Warning

In der JAR-Datei der Tests konnte keine Klassendatei gefunden werden. Extrahieren Sie Ihr ZIP-Testpaket und dekomprimieren Sie dann die JAR-Datei für die Tests; überprüfen Sie, ob sich in der JAR-Datei mindestens eine Klassendatei befindet, und wiederholen Sie den Vorgang.

Im folgenden Beispiel lautet der Name des Paketszip-with-dependencies.zip.

1. Kopieren Sie das Testpaket in Ihr Arbeitsverzeichnis und führen Sie dann den folgenden Befehl aus:

```
$ unzip zip-with-dependencies.zip
```
2. Nachdem Sie das Paket erfolgreich extrahiert haben, können Sie die Baumstruktur für das Arbeitsverzeichnis anzeigen, indem Sie den folgenden Befehl ausführen:

\$ tree .

Du solltest mindestens eine JAR-Datei finden wie*acme-android-appium-1.0-Snapshot-Tests.jar*in unserem Beispiel. Bei anderen Projekten lautet der Dateiname anders, er sollte jedoch in jedem Fall mit *–tests.jar* enden.

```
.
|— acme-android-appium-1.0-SNAPSHOT.jar (this is the JAR containing everything 
 built from the ./src/main directory)
|— acme-android-appium-1.0-SNAPSHOT-tests.jar (this is the JAR containing 
 everything built from the ./src/test directory)
|— zip-with-dependencies.zip (this .zip file contains all of the items)
`— dependency-jars (this is the directory that contains all of your dependencies, 
 built as JAR files) 
       |— com.some-dependency.bar-4.1.jar 
       |— com.another-dependency.thing-1.0.jar 
       |— joda-time-2.7.jar 
       `— log4j-1.2.14.jar
```
3. Nachdem Sie die Dateien erfolgreich extrahiert haben, sollte in der Struktur des Arbeitsverzeichnisses bei der Ausführung des folgenden Befehls mindestens eine Klasse angezeigt werden:

```
$ tree .
```
Sie sollten eine Ausgabe wie die Folgende sehen:

```
.
|— acme-android-appium-1.0-SNAPSHOT.jar (this is the JAR containing everything 
 built from the ./src/main directory)
|— acme-android-appium-1.0-SNAPSHOT-tests.jar (this is the JAR containing 
everything built from the ./src/test directory)
```

```
|- one-class-file.class
|- folder
    | `-another-class-file.class
|— zip-with-dependencies.zip (this .zip file contains all of the items)
`— dependency-jars (this is the directory that contains all of your dependencies, 
 built as JAR files) 
       |— com.some-dependency.bar-4.1.jar 
       |— com.another-dependency.thing-1.0.jar 
       |— joda-time-2.7.jar 
      - log4i-1.2.14.jar
```
Weitere Informationen finden Sie unter [Arbeiten mit Appium und AWS Device Farm.](#page-91-0)

### APPIUM\_JAVA\_JUNIT\_TEST\_PACKAGE\_JUNIT\_VERSION\_VALUE\_UNKNOWN

Wenn die folgende Meldung angezeigt wird, führen Sie die folgenden Schritte aus, um das Problem zu beheben.

#### **A** Warning

Es konnte kein Wert für die JUnit-Version gefunden werden. Extrahieren Sie Ihr Testpaket und öffnen Sie das Verzeichnis "dependency-jars"; überprüfen Sie, ob sich im Verzeichnis mindestens eine JUnit-JAR-Datei befindet, und wiederholen Sie den Vorgang.

Im folgenden Beispiel lautet der Name des Paketszip-with-dependencies.zip.

1. Kopieren Sie das Testpaket in Ihr Arbeitsverzeichnis und führen Sie dann den folgenden Befehl aus:

\$ unzip zip-with-dependencies.zip

2. Nachdem Sie das Paket erfolgreich extrahiert haben, können Sie die Baumstruktur für das Arbeitsverzeichnis anzeigen, indem Sie den folgenden Befehl ausführen:

tree .

Die Ausgabe sollte in etwa wie folgt aussehen:

```
.
|— acme-android-appium-1.0-SNAPSHOT.jar (this is the JAR containing everything 
 built from the ./src/main directory)
|— acme-android-appium-1.0-SNAPSHOT-tests.jar (this is the JAR containing 
 everything built from the ./src/test directory)
|— zip-with-dependencies.zip (this .zip file contains all of the items)
`— dependency-jars (this is the directory that contains all of your dependencies, 
 built as JAR files) 
     |— junit-4.10.jar
     |— com.some-dependency.bar-4.1.jar 
     |— com.another-dependency.thing-1.0.jar 
     |— joda-time-2.7.jar 
    - log4j-1.2.14. jar
```
Wenn das Appium Java JUnit-Paket gültig ist, enthält es in unserem Beispiel mindestens eine JUnit-Abhängigkeitsdatei ähnlich der Datei *junit-4.10.jar*. Der Dateiname setzt sich dabei aus dem Schlüsselwort *junit*, gefolgt von der Versionsnummer (in diesem Beispiel 4.10) zusammen.

Weitere Informationen finden Sie unter [Arbeiten mit Appium und AWS Device Farm.](#page-91-0)

### APPIUM\_JAVA\_JUNIT\_TEST\_PACKAGE\_INVALID\_JUNIT\_VERSION

Wenn die folgende Meldung angezeigt wird, führen Sie die folgenden Schritte aus, um das Problem zu beheben.

#### **A** Warning

Es wurde erkannt, dass JUnit in einer Vorversion von 4.10, der minimalen unterstützten Version, verwendet wird. Bitte ändern Sie die JUnit-Version und wiederholen Sie den Vorgang.

Im folgenden Beispiel lautet der Name des Paketszip-with-dependencies.zip.

1. Kopieren Sie das Testpaket in Ihr Arbeitsverzeichnis und führen Sie dann den folgenden Befehl aus:

```
$ unzip zip-with-dependencies.zip
```
2. Nachdem Sie das Paket erfolgreich extrahiert haben, können Sie die Baumstruktur für das Arbeitsverzeichnis anzeigen, indem Sie den folgenden Befehl ausführen:

\$ tree .

In dem Verzeichnis sollte eine JUnit-Abhängigkeitsdatei (in unserem Beispiel *junit-4.10.jar*) mit der richtigen Versionsnummer (im Beispiel 4.10) enthalten sein:

```
.
|— acme-android-appium-1.0-SNAPSHOT.jar (this is the JAR containing everything 
 built from the ./src/main directory)
|— acme-android-appium-1.0-SNAPSHOT-tests.jar (this is the JAR containing 
 everything built from the ./src/test directory)
|— zip-with-dependencies.zip (this .zip file contains all of the items)
`— dependency-jars (this is the directory that contains all of your dependencies, 
 built as JAR files) 
       |— junit-4.10.jar
       |— com.some-dependency.bar-4.1.jar 
       |— com.another-dependency.thing-1.0.jar 
       |— joda-time-2.7.jar 
       `— log4j-1.2.14.jar
```
#### **a** Note

Ihre Tests werden möglicherweise nicht ordnungsgemäß ausgeführt, wenn die für JUnit angegebene Version in Ihrem Testpaket eine Vorversion der minimal unterstützten Version 4.10 ist.

Weitere Informationen finden Sie unter [Arbeiten mit Appium und AWS Device Farm.](#page-91-0)

# <span id="page-238-0"></span>Fehlerbehebung bei Appium Java JUnit-Webanwendungstests in AWS Device Farm

Im folgenden Thema werden Fehlermeldungen aufgelistet, die beim Hochladen von Appium JUnit-Tests für Webanwendungen auftreten können, und Behelfslösungen für die einzelnen Fehler empfohlen. Weitere Informationen zur Verwendung von Appium mit Device Farm finden Sie unter[the](#page-91-0)  [section called "Appium".](#page-91-0)

## APPIUM\_WEB\_JAVA\_JUNIT\_TEST\_PACKAGE\_UNZIP\_FAILED

Wenn die folgende Meldung angezeigt wird, führen Sie die folgenden Schritte aus, um das Problem zu beheben.

#### **A** Warning

Ihre ZIP-Datei für den Test konnte nicht geöffnet werden. Prüfen Sie, ob die Datei gültig ist, und versuchen Sie es erneut.

Stellen Sie sicher, dass Sie das Paket für den Test fehlerfrei dekomprimieren können. Im folgenden Beispiel lautet der Name des Paketszip-with-dependencies.zip.

1. Kopieren Sie das Testpaket in Ihr Arbeitsverzeichnis und führen Sie dann den folgenden Befehl aus:

```
$ unzip zip-with-dependencies.zip
```
2. Nachdem Sie das Paket erfolgreich extrahiert haben, können Sie die Baumstruktur für das Arbeitsverzeichnis anzeigen, indem Sie den folgenden Befehl ausführen:

\$ tree .

.

Bei einem gültigen Appium Java JUnit-Paket sollte die Ausgabe wie folgt aussehen:

```
|— acme-android-appium-1.0-SNAPSHOT.jar (this is the JAR containing everything 
 built from the ./src/main directory)
|— acme-android-appium-1.0-SNAPSHOT-tests.jar (this is the JAR containing 
 everything built from the ./src/test directory)
```

```
|— zip-with-dependencies.zip (this .zip file contains all of the items)
`— dependency-jars (this is the directory that contains all of your dependencies, 
 built as JAR files) 
       |— com.some-dependency.bar-4.1.jar 
       |— com.another-dependency.thing-1.0.jar 
       |— joda-time-2.7.jar 
      - log4j-1.2.14. jar
```
### APPIUM\_WEB\_JAVA\_JUNIT\_TEST\_PACKAGE\_DEPENDENCY\_DIR\_MISSING

Wenn die folgende Meldung angezeigt wird, führen Sie die folgenden Schritte aus, um das Problem zu beheben.

#### **A** Warning

Das Verzeichnis dependency-jars konnte in Ihrem Testpaket nicht gefunden werden. Extrahieren Sie Ihr Testpaket, überprüfen Sie, ob das Verzeichnis dependency-jars in dem Paket enthalten ist, und versuchen Sie es erneut.

Im folgenden Beispiel lautet der Name des Paketszip-with-dependencies.zip.

1. Kopieren Sie das Testpaket in Ihr Arbeitsverzeichnis und führen Sie dann den folgenden Befehl aus:

\$ unzip zip-with-dependencies.zip

2. Nachdem Sie das Paket erfolgreich extrahiert haben, können Sie die Baumstruktur für das Arbeitsverzeichnis anzeigen, indem Sie den folgenden Befehl ausführen:

.

Wenn das Appium Java JUnit-Paket gültig ist, befindet sich das Verzeichnis *dependency-jars* im Arbeitsverzeichnis:

```
|— acme-android-appium-1.0-SNAPSHOT.jar (this is the JAR containing everything 
 built from the ./src/main directory)
```
<sup>\$</sup> tree .

|— acme-android-appium-1.0-SNAPSHOT-tests.jar (this is the JAR containing everything built from the ./src/test directory) |— zip-with-dependencies.zip (this .zip file contains all of the items) `— *dependency-jars* (this is the directory that contains all of your dependencies, built as JAR files) |— com.some-dependency.bar-4.1.jar |— com.another-dependency.thing-1.0.jar |— joda-time-2.7.jar  $'$  - log4 $i$ -1.2.14. $j$ ar

## APPIUM WEB JAVA JUNIT TEST PACKAGE JAR MISSING IN DEPENDEN

Wenn die folgende Meldung angezeigt wird, führen Sie die folgenden Schritte aus, um das Problem zu beheben.

#### **A** Warning

In der Verzeichnisstruktur von "dependency-jars" konnte keine JAR-Datei gefunden werden. Extrahieren Sie Ihr Testpaket und öffnen Sie dann das Verzeichnis "dependency-jars"; überprüfen Sie, ob sich im Verzeichnis mindestens eine JAR-Datei befindet, und wiederholen Sie den Vorgang.

Im folgenden Beispiel lautet der Name des Paketszip-with-dependencies.zip.

1. Kopieren Sie das Testpaket in Ihr Arbeitsverzeichnis und führen Sie dann den folgenden Befehl aus:

```
$ unzip zip-with-dependencies.zip
```
2. Nachdem Sie das Paket erfolgreich extrahiert haben, können Sie die Baumstruktur für das Arbeitsverzeichnis anzeigen, indem Sie den folgenden Befehl ausführen:

\$ tree .

.

Wenn das Appium Java JUnit-Paket gültig ist, befindet sich mindestens eine *.jar*-Datei im Verzeichnis *dependency-jars*:

APPIUM\_WEB\_JAVA\_JUNIT\_TEST\_PACKAGE\_JAR\_MISSING\_IN\_DEPENDENCY\_DIR API-Version 2015-06-23 228

|— acme-android-appium-1.0-SNAPSHOT.jar (this is the JAR containing everything built from the ./src/main directory) |— acme-android-appium-1.0-SNAPSHOT-tests.jar (this is the JAR containing everything built from the ./src/test directory) |— zip-with-dependencies.zip (this .zip file contains all of the items) `— dependency-jars (this is the directory that contains all of your dependencies, built as JAR files) |— *com.some-dependency.bar-4.1.jar* |— *com.another-dependency.thing-1.0.jar* |— *joda-time-2.7.jar* `— *log4j-1.2.14.jar*

### APPIUM\_WEB\_JAVA\_JUNIT\_TEST\_PACKAGE\_TESTS\_JAR\_FILE\_MISSING

Wenn die folgende Meldung angezeigt wird, führen Sie die folgenden Schritte aus, um das Problem zu beheben.

#### **A** Warning

In Ihrem Testpaket konnte keine "\*-tests jar"-Datei gefunden werden. Extrahieren Sie Ihr Testpaket, überprüfen Sie, ob mindestens eine "\*-tests jar" in dem Paket enthalten ist, und wiederholen Sie den Vorgang.

Im folgenden Beispiel lautet der Name des Paketszip-with-dependencies.zip.

1. Kopieren Sie das Testpaket in Ihr Arbeitsverzeichnis und führen Sie dann den folgenden Befehl aus:

```
$ unzip zip-with-dependencies.zip
```
2. Nachdem Sie das Paket erfolgreich extrahiert haben, können Sie die Baumstruktur für das Arbeitsverzeichnis anzeigen, indem Sie den folgenden Befehl ausführen:

Wenn das Appium Java JUnit-Paket gültig ist, finden Sie mindestens eines*Krug*Datei wie*acmeandroid-appium-1.0-Snapshot-Tests.jar*in unserem Beispiel. Bei anderen Projekten lautet der Dateiname anders, er sollte jedoch in jedem Fall mit *–tests.jar* enden.

<sup>\$</sup> tree .

. |— acme-android-appium-1.0-SNAPSHOT.jar (this is the JAR containing everything built from the ./src/main directory) |— *acme-android-appium-1.0-SNAPSHOT-tests.jar* (this is the JAR containing everything built from the ./src/test directory) |— zip-with-dependencies.zip (this .zip file contains all of the items) `— dependency-jars (this is the directory that contains all of your dependencies, built as JAR files) |— com.some-dependency.bar-4.1.jar |— com.another-dependency.thing-1.0.jar |— joda-time-2.7.jar  $-$  log4 $j-1.2.14$ . jar

## APPIUM\_WEB\_JAVA\_JUNIT\_TEST\_PACKAGE\_CLASS\_FILE\_MISSING\_IN\_TES

Wenn die folgende Meldung angezeigt wird, führen Sie die folgenden Schritte aus, um das Problem zu beheben.

#### **A** Warning

In der JAR-Datei der Tests konnte keine Klassendatei gefunden werden. Extrahieren Sie Ihr ZIP-Testpaket und dekomprimieren Sie dann die JAR-Datei für die Tests; überprüfen Sie, ob sich in der JAR-Datei mindestens eine Klassendatei befindet, und wiederholen Sie den Vorgang.

Im folgenden Beispiel lautet der Name des Paketszip-with-dependencies.zip.

1. Kopieren Sie das Testpaket in Ihr Arbeitsverzeichnis und führen Sie dann den folgenden Befehl aus:

\$ unzip zip-with-dependencies.zip

2. Nachdem Sie das Paket erfolgreich extrahiert haben, können Sie die Baumstruktur für das Arbeitsverzeichnis anzeigen, indem Sie den folgenden Befehl ausführen:

\$ tree .

Du solltest mindestens eine JAR-Datei finden wie*acme-android-appium-1.0-Snapshot-Tests.jar*in unserem Beispiel. Bei anderen Projekten lautet der Dateiname anders, er sollte jedoch in jedem Fall mit *–tests.jar* enden.

```
.
|— acme-android-appium-1.0-SNAPSHOT.jar (this is the JAR containing everything 
 built from the ./src/main directory)
|— acme-android-appium-1.0-SNAPSHOT-tests.jar (this is the JAR containing 
 everything built from the ./src/test directory)
|— zip-with-dependencies.zip (this .zip file contains all of the items)
`— dependency-jars (this is the directory that contains all of your dependencies, 
 built as JAR files) 
       |— com.some-dependency.bar-4.1.jar 
       |— com.another-dependency.thing-1.0.jar 
       |— joda-time-2.7.jar 
       `— log4j-1.2.14.jar
```
3. Nachdem Sie die Dateien erfolgreich extrahiert haben, sollte in der Struktur des Arbeitsverzeichnisses bei der Ausführung des folgenden Befehls mindestens eine Klasse angezeigt werden:

\$ tree .

Sie sollten eine Ausgabe wie die Folgende sehen:

```
.
|— acme-android-appium-1.0-SNAPSHOT.jar (this is the JAR containing everything 
 built from the ./src/main directory)
|— acme-android-appium-1.0-SNAPSHOT-tests.jar (this is the JAR containing 
everything built from the ./src/test directory)
|- one-class-file.class
|- folder
     | `-another-class-file.class
|— zip-with-dependencies.zip (this .zip file contains all of the items)
`— dependency-jars (this is the directory that contains all of your dependencies, 
 built as JAR files) 
       |— com.some-dependency.bar-4.1.jar 
       |— com.another-dependency.thing-1.0.jar 
       |— joda-time-2.7.jar 
       `— log4j-1.2.14.jar
```
### APPIUM\_WEB\_JAVA\_JUNIT\_TEST\_PACKAGE\_JUNIT\_VERSION\_VALUE\_UNK

Wenn die folgende Meldung angezeigt wird, führen Sie die folgenden Schritte aus, um das Problem zu beheben.

#### **A** Warning

Es konnte kein Wert für die JUnit-Version gefunden werden. Extrahieren Sie Ihr Testpaket und öffnen Sie das Verzeichnis "dependency-jars"; überprüfen Sie, ob sich im Verzeichnis mindestens eine JUnit-JAR-Datei befindet, und wiederholen Sie den Vorgang.

Im folgenden Beispiel lautet der Name des Paketszip-with-dependencies.zip.

1. Kopieren Sie das Testpaket in Ihr Arbeitsverzeichnis und führen Sie dann den folgenden Befehl aus:

\$ unzip zip-with-dependencies.zip

2. Nachdem Sie das Paket erfolgreich extrahiert haben, können Sie die Baumstruktur für das Arbeitsverzeichnis anzeigen, indem Sie den folgenden Befehl ausführen:

tree .

Die Ausgabe sollte in etwa wie folgt aussehen:

```
.
|— acme-android-appium-1.0-SNAPSHOT.jar (this is the JAR containing everything 
 built from the ./src/main directory)
|— acme-android-appium-1.0-SNAPSHOT-tests.jar (this is the JAR containing 
 everything built from the ./src/test directory)
|— zip-with-dependencies.zip (this .zip file contains all of the items)
`— dependency-jars (this is the directory that contains all of your dependencies, 
 built as JAR files) 
       |— junit-4.10.jar
       |— com.some-dependency.bar-4.1.jar 
       |— com.another-dependency.thing-1.0.jar 
       |— joda-time-2.7.jar 
       `— log4j-1.2.14.jar
```
Wenn das Appium Java JUnit-Paket gültig ist, enthält es in unserem Beispiel mindestens eine JUnit-Abhängigkeitsdatei ähnlich der Datei *junit-4.10.jar*. Der Dateiname setzt sich dabei aus dem Schlüsselwort *junit*, gefolgt von der Versionsnummer (in diesem Beispiel 4.10) zusammen.

### APPIUM\_WEB\_JAVA\_JUNIT\_TEST\_PACKAGE\_INVALID\_JUNIT\_VERSION

Wenn die folgende Meldung angezeigt wird, führen Sie die folgenden Schritte aus, um das Problem zu beheben.

**A** Warning

Es wurde erkannt, dass JUnit in einer Vorversion von 4.10, der minimalen unterstützten Version, verwendet wird. Bitte ändern Sie die JUnit-Version und wiederholen Sie den Vorgang.

Im folgenden Beispiel lautet der Name des Paketszip-with-dependencies.zip.

1. Kopieren Sie das Testpaket in Ihr Arbeitsverzeichnis und führen Sie dann den folgenden Befehl aus:

\$ unzip zip-with-dependencies.zip

2. Nachdem Sie das Paket erfolgreich extrahiert haben, können Sie die Baumstruktur für das Arbeitsverzeichnis anzeigen, indem Sie den folgenden Befehl ausführen:

\$ tree .

In dem Verzeichnis sollte eine JUnit-Abhängigkeitsdatei (in unserem Beispiel *junit-4.10.jar*) mit der richtigen Versionsnummer (im Beispiel 4.10) enthalten sein:

```
.
|— acme-android-appium-1.0-SNAPSHOT.jar (this is the JAR containing everything 
 built from the ./src/main directory)
|— acme-android-appium-1.0-SNAPSHOT-tests.jar (this is the JAR containing 
 everything built from the ./src/test directory)
|— zip-with-dependencies.zip (this .zip file contains all of the items)
```

```
`— dependency-jars (this is the directory that contains all of your dependencies, 
 built as JAR files) 
       |— junit-4.10.jar
       |— com.some-dependency.bar-4.1.jar 
       |— com.another-dependency.thing-1.0.jar 
       |— joda-time-2.7.jar 
      - log4j-1.2.14. jar
```
#### **a** Note

Ihre Tests werden möglicherweise nicht ordnungsgemäß ausgeführt, wenn die für JUnit angegebene Version in Ihrem Testpaket eine Vorversion der minimal unterstützten Version 4.10 ist.

Weitere Informationen finden Sie unter [Arbeiten mit Appium und AWS Device Farm.](#page-91-0)

# <span id="page-246-0"></span>Fehlerbehebung bei Appium Java TestNG-Tests in AWS Device Farm

Im folgenden Thema werden Fehlermeldungen aufgeführt, die beim Hochladen von Appium Java TestNG-Tests auftreten können, und Umgehungen für die einzelnen Fehler empfohlen.

#### **a** Note

Die folgenden Anweisungen gelten für Linux x86\_64 and Mac.

### APPIUM JAVA TESTNG TEST PACKAGE UNZIP FAILED

Wenn die folgende Meldung angezeigt wird, führen Sie die folgenden Schritte aus, um das Problem zu beheben.

#### **A** Warning

Ihre ZIP-Datei für den Test konnte nicht geöffnet werden. Prüfen Sie, ob die Datei gültig ist, und versuchen Sie es erneut.

Stellen Sie sicher, dass Sie das Paket für den Test fehlerfrei dekomprimieren können. Im folgenden Beispiel lautet der Name des Paketszip-with-dependencies.zip.

1. Kopieren Sie das Testpaket in Ihr Arbeitsverzeichnis und führen Sie dann den folgenden Befehl aus:

\$ unzip zip-with-dependencies.zip

2. Nachdem Sie das Paket erfolgreich extrahiert haben, können Sie die Baumstruktur für das Arbeitsverzeichnis anzeigen, indem Sie den folgenden Befehl ausführen:

\$ tree .

Bei einem gültigen Appium Java JUnit-Paket sollte die Ausgabe wie folgt aussehen:

. |— acme-android-appium-1.0-SNAPSHOT.jar (this is the JAR containing everything built from the ./src/main directory) |— acme-android-appium-1.0-SNAPSHOT-tests.jar (this is the JAR containing everything built from the ./src/test directory) |— zip-with-dependencies.zip (this .zip file contains all of the items) `— dependency-jars (this is the directory that contains all of your dependencies, built as JAR files) |— com.some-dependency.bar-4.1.jar |— com.another-dependency.thing-1.0.jar |— joda-time-2.7.jar `— log4j-1.2.14.jar

Weitere Informationen finden Sie unter [Arbeiten mit Appium und AWS Device Farm.](#page-91-0)

### APPIUM\_JAVA\_TESTNG\_TEST\_PACKAGE\_DEPENDENCY\_DIR\_MISSING

Wenn die folgende Meldung angezeigt wird, führen Sie die folgenden Schritte aus, um das Problem zu beheben.

#### **A** Warning

Das Verzeichnis dependency-jars konnte in Ihrem Testpaket nicht gefunden werden. Extrahieren Sie Ihr Testpaket, überprüfen Sie, ob das Verzeichnis dependency-jars im Paket enthalten ist, und versuchen Sie es erneut.

Im folgenden Beispiel lautet der Name des Paketszip-with-dependencies.zip.

1. Kopieren Sie das Testpaket in Ihr Arbeitsverzeichnis und führen Sie dann den folgenden Befehl aus:

\$ unzip zip-with-dependencies.zip

2. Nachdem Sie das Paket erfolgreich extrahiert haben, können Sie die Baumstruktur für das Arbeitsverzeichnis anzeigen, indem Sie den folgenden Befehl ausführen:

\$ tree .

Wenn das Appium Java JUnit-Paket gültig ist, befindet sich das Verzeichnis *dependency-jars* im Arbeitsverzeichnis.

```
.
|— acme-android-appium-1.0-SNAPSHOT.jar (this is the JAR containing everything 
 built from the ./src/main directory)
|— acme-android-appium-1.0-SNAPSHOT-tests.jar (this is the JAR containing 
 everything built from the ./src/test directory)
|— zip-with-dependencies.zip (this .zip file contains all of the items)
`— dependency-jars (this is the directory that contains all of your dependencies, 
 built as JAR files) 
       |— com.some-dependency.bar-4.1.jar 
       |— com.another-dependency.thing-1.0.jar 
       |— joda-time-2.7.jar 
      - log4j-1.2.14. jar
```
Weitere Informationen finden Sie unter [Arbeiten mit Appium und AWS Device Farm.](#page-91-0)

### APPIUM\_JAVA\_TESTNG\_TEST\_PACKAGE\_JAR\_MISSING\_IN\_DEPENDENCY

Wenn die folgende Meldung angezeigt wird, führen Sie die folgenden Schritte aus, um das Problem zu beheben.

#### **A** Warning

In der Verzeichnisstruktur von "dependency-jars" konnte keine JAR-Datei gefunden werden. Extrahieren Sie Ihr Testpaket und öffnen Sie dann das Verzeichnis "dependency-jars"; überprüfen Sie, ob sich im Verzeichnis mindestens eine JAR-Datei befindet, und wiederholen Sie den Vorgang.

Im folgenden Beispiel lautet der Name des Paketszip-with-dependencies.zip.

1. Kopieren Sie das Testpaket in Ihr Arbeitsverzeichnis und führen Sie dann den folgenden Befehl aus:

\$ unzip zip-with-dependencies.zip

2. Nachdem Sie das Paket erfolgreich extrahiert haben, können Sie die Baumstruktur für das Arbeitsverzeichnis anzeigen, indem Sie den folgenden Befehl ausführen:

\$ tree .

Wenn das Appium Java JUnit-Paket gültig ist, befindet sich mindestens eine *.jar*-Datei im Verzeichnis *dependency-jars*.

```
.
|— acme-android-appium-1.0-SNAPSHOT.jar (this is the JAR containing everything 
 built from the ./src/main directory)
|— acme-android-appium-1.0-SNAPSHOT-tests.jar (this is the JAR containing 
 everything built from the ./src/test directory)
|— zip-with-dependencies.zip (this .zip file contains all of the items)
`— dependency-jars (this is the directory that contains all of your dependencies, 
  built as JAR files) 
       |— com.some-dependency.bar-4.1.jar
       |— com.another-dependency.thing-1.0.jar
       |— joda-time-2.7.jar
       `— log4j-1.2.14.jar
```
Weitere Informationen finden Sie unter [Arbeiten mit Appium und AWS Device Farm.](#page-91-0)

### APPIUM JAVA TESTNG TEST PACKAGE TESTS JAR FILE MISSING

Wenn die folgende Meldung angezeigt wird, führen Sie die folgenden Schritte aus, um das Problem zu beheben.

#### **A** Warning

In Ihrem Testpaket konnte keine "\*-tests jar"-Datei gefunden werden. Extrahieren Sie Ihr Testpaket, überprüfen Sie, ob mindestens eine "\*-tests jar" in dem Paket enthalten ist, und wiederholen Sie den Vorgang.

Im folgenden Beispiel lautet der Name des Paketszip-with-dependencies.zip.

1. Kopieren Sie das Testpaket in Ihr Arbeitsverzeichnis und führen Sie dann den folgenden Befehl aus:

\$ unzip zip-with-dependencies.zip

2. Nachdem Sie das Paket erfolgreich extrahiert haben, können Sie die Baumstruktur für das Arbeitsverzeichnis anzeigen, indem Sie den folgenden Befehl ausführen:

\$ tree .

Wenn das Appium Java JUnit-Paket gültig ist, finden Sie mindestens eines*Krug*Datei wie*acmeandroid-appium-1.0-Snapshot-Tests.jar*in unserem Beispiel. Bei anderen Projekten lautet der Dateiname anders, er sollte jedoch in jedem Fall mit *–tests.jar* enden.

```
.
|— acme-android-appium-1.0-SNAPSHOT.jar (this is the JAR containing everything 
 built from the ./src/main directory)
|— acme-android-appium-1.0-SNAPSHOT-tests.jar (this is the JAR containing 
 everything built from the ./src/test directory)
|— zip-with-dependencies.zip (this .zip file contains all of the items)
`— dependency-jars (this is the directory that contains all of your dependencies, 
  built as JAR files) 
       |— com.some-dependency.bar-4.1.jar
```
 |— com.another-dependency.thing-1.0.jar |— joda-time-2.7.jar `— log4j-1.2.14.jar

Weitere Informationen finden Sie unter [Arbeiten mit Appium und AWS Device Farm.](#page-91-0)

### APPIUM\_JAVA\_TESTNG\_TEST\_PACKAGE\_CLASS\_FILE\_MISSING\_IN\_TESTS\_JAR

Wenn die folgende Meldung angezeigt wird, führen Sie die folgenden Schritte aus, um das Problem zu beheben.

#### **A** Warning

In der JAR-Datei der Tests konnte keine Klassendatei gefunden werden. Extrahieren Sie Ihr ZIP-Testpaket und dekomprimieren Sie dann die JAR-Datei für die Tests; überprüfen Sie, ob sich in der JAR-Datei mindestens eine Klassendatei befindet, und wiederholen Sie den Vorgang.

Im folgenden Beispiel lautet der Name des Paketszip-with-dependencies.zip.

1. Kopieren Sie das Testpaket in Ihr Arbeitsverzeichnis und führen Sie dann den folgenden Befehl aus:

```
$ unzip zip-with-dependencies.zip
```
2. Nachdem Sie das Paket erfolgreich extrahiert haben, können Sie die Baumstruktur für das Arbeitsverzeichnis anzeigen, indem Sie den folgenden Befehl ausführen:

\$ tree .

.

Du solltest mindestens eine JAR-Datei finden wie*acme-android-appium-1.0-Snapshot-Tests.jar*in unserem Beispiel. Bei anderen Projekten lautet der Dateiname anders, er sollte jedoch in jedem Fall mit *–tests.jar* enden.

|— acme-android-appium-1.0-SNAPSHOT.jar (this is the JAR containing everything built from the ./src/main directory)
|— *acme-android-appium-1.0-SNAPSHOT-tests.jar* (this is the JAR containing everything built from the ./src/test directory) |— zip-with-dependencies.zip (this .zip file contains all of the items) `— dependency-jars (this is the directory that contains all of your dependencies, built as JAR files) |— com.some-dependency.bar-4.1.jar |— com.another-dependency.thing-1.0.jar |— joda-time-2.7.jar  $-$  log4 $i-1.2.14.$ jar

3. Um Dateien aus der jar-Datei zu extrahieren, können Sie den folgenden Befehl ausführen:

\$ jar xf acme-android-appium-1.0-SNAPSHOT-tests.jar

4. Nachdem Sie die Dateien erfolgreich extrahiert haben, führen Sie den folgenden Befehl aus:

\$ tree .

Sie sollten mindestens eine Klasse in der Arbeitsverzeichnisstruktur finden:

```
.
|— acme-android-appium-1.0-SNAPSHOT.jar (this is the JAR containing everything 
 built from the ./src/main directory)
|— acme-android-appium-1.0-SNAPSHOT-tests.jar (this is the JAR containing 
everything built from the ./src/test directory)
|- one-class-file.class
|- folder
     | `— another-class-file.class
|— zip-with-dependencies.zip (this .zip file contains all of the items)
`— dependency-jars (this is the directory that contains all of your dependencies, 
 built as JAR files) 
       |— com.some-dependency.bar-4.1.jar 
       |— com.another-dependency.thing-1.0.jar 
       |— joda-time-2.7.jar 
       `— log4j-1.2.14.jar
```
Weitere Informationen finden Sie unter [Arbeiten mit Appium und AWS Device Farm.](#page-91-0)

# Fehlerbehebung bei Appium Java TestNG-Webanwendungen in AWS Device Farm

Im folgenden Thema werden Fehlermeldungen aufgelistet, die beim Hochladen von Appium Java TestNG-Tests für Webanwendungen auftreten können, und Behelfslösungen für die einzelnen Fehler empfohlen.

# APPIUM\_WEB\_JAVA\_TESTNG\_TEST\_PACKAGE\_UNZIP\_FAILED

Wenn die folgende Meldung angezeigt wird, führen Sie die folgenden Schritte aus, um das Problem zu beheben.

### **A** Warning

Ihre ZIP-Datei für den Test konnte nicht geöffnet werden. Prüfen Sie, ob die Datei gültig ist, und versuchen Sie es erneut.

Stellen Sie sicher, dass Sie das Paket für den Test fehlerfrei dekomprimieren können. Im folgenden Beispiel lautet der Name des Paketszip-with-dependencies.zip.

1. Kopieren Sie das Testpaket in Ihr Arbeitsverzeichnis und führen Sie dann den folgenden Befehl aus:

```
$ unzip zip-with-dependencies.zip
```
2. Nachdem Sie das Paket erfolgreich extrahiert haben, können Sie die Baumstruktur für das Arbeitsverzeichnis anzeigen, indem Sie den folgenden Befehl ausführen:

```
$ tree .
```
.

Bei einem gültigen Appium Java JUnit-Paket sollte die Ausgabe wie folgt aussehen:

|— acme-android-appium-1.0-SNAPSHOT.jar (this is the JAR containing everything built from the ./src/main directory) |— acme-android-appium-1.0-SNAPSHOT-tests.jar (this is the JAR containing everything built from the ./src/test directory) |— zip-with-dependencies.zip (this .zip file contains all of the items)

```
`— dependency-jars (this is the directory that contains all of your dependencies, 
 built as JAR files) 
       |— com.some-dependency.bar-4.1.jar 
       |— com.another-dependency.thing-1.0.jar 
       |— joda-time-2.7.jar 
       `— log4j-1.2.14.jar
```
Weitere Informationen finden Sie unter [Arbeiten mit Appium und AWS Device Farm.](#page-91-0)

### APPIUM\_WEB\_JAVA\_TESTNG\_TEST\_PACKAGE\_DEPENDENCY\_DIR\_MISSIN

Wenn die folgende Meldung angezeigt wird, führen Sie die folgenden Schritte aus, um das Problem zu beheben.

### **A** Warning

Das Verzeichnis dependency-jars konnte in Ihrem Testpaket nicht gefunden werden. Extrahieren Sie Ihr Testpaket, überprüfen Sie, ob das Verzeichnis dependency-jars in dem Paket enthalten ist, und versuchen Sie es erneut.

Im folgenden Beispiel lautet der Name des Paketszip-with-dependencies.zip.

1. Kopieren Sie das Testpaket in Ihr Arbeitsverzeichnis und führen Sie dann den folgenden Befehl aus:

\$ unzip zip-with-dependencies.zip

- 2. Nachdem Sie das Paket erfolgreich extrahiert haben, können Sie die Baumstruktur für das Arbeitsverzeichnis anzeigen, indem Sie den folgenden Befehl ausführen:
	- \$ tree .

.

Wenn das Appium Java JUnit-Paket gültig ist, befindet sich das Verzeichnis *dependency-jars* im Arbeitsverzeichnis.

|— acme-android-appium-1.0-SNAPSHOT.jar (this is the JAR containing everything built from the ./src/main directory)

|— acme-android-appium-1.0-SNAPSHOT-tests.jar (this is the JAR containing everything built from the ./src/test directory) |— zip-with-dependencies.zip (this .zip file contains all of the items) `— *dependency-jars* (this is the directory that contains all of your dependencies, built as JAR files) |— com.some-dependency.bar-4.1.jar |— com.another-dependency.thing-1.0.jar |— joda-time-2.7.jar  $-$  log4 $i-1.2.14.$ jar

Weitere Informationen finden Sie unter [Arbeiten mit Appium und AWS Device Farm.](#page-91-0)

### APPIUM WEB JAVA TESTNG TEST PACKAGE JAR MISSING IN DEPENDI

Wenn die folgende Meldung angezeigt wird, führen Sie die folgenden Schritte aus, um das Problem zu beheben.

**A** Warning

In der Verzeichnisstruktur von "dependency-jars" konnte keine JAR-Datei gefunden werden. Extrahieren Sie Ihr Testpaket und öffnen Sie dann das Verzeichnis "dependency-jars"; überprüfen Sie, ob sich im Verzeichnis mindestens eine JAR-Datei befindet, und wiederholen Sie den Vorgang.

Im folgenden Beispiel lautet der Name des Paketszip-with-dependencies.zip.

1. Kopieren Sie das Testpaket in Ihr Arbeitsverzeichnis und führen Sie dann den folgenden Befehl aus:

\$ unzip zip-with-dependencies.zip

2. Nachdem Sie das Paket erfolgreich extrahiert haben, können Sie die Baumstruktur für das Arbeitsverzeichnis anzeigen, indem Sie den folgenden Befehl ausführen:

\$ tree .

Wenn das Appium Java JUnit-Paket gültig ist, befindet sich mindestens eine *.jar*-Datei im Verzeichnis *dependency-jars*.

. |— acme-android-appium-1.0-SNAPSHOT.jar (this is the JAR containing everything built from the ./src/main directory) |— acme-android-appium-1.0-SNAPSHOT-tests.jar (this is the JAR containing everything built from the ./src/test directory) |— zip-with-dependencies.zip (this .zip file contains all of the items) `— dependency-jars (this is the directory that contains all of your dependencies, built as JAR files) |— *com.some-dependency.bar-4.1.jar* |— *com.another-dependency.thing-1.0.jar* |— *joda-time-2.7.jar* `— *log4j-1.2.14.jar*

Weitere Informationen finden Sie unter [Arbeiten mit Appium und AWS Device Farm.](#page-91-0)

# APPIUM WEB JAVA TESTNG TEST PACKAGE TESTS JAR FILE MISSING

Wenn die folgende Meldung angezeigt wird, führen Sie die folgenden Schritte aus, um das Problem zu beheben.

### **A** Warning

In Ihrem Testpaket konnte keine "\*-tests jar"-Datei gefunden werden. Extrahieren Sie Ihr Testpaket, überprüfen Sie, ob mindestens eine "\*-tests.jar" in dem Paket enthalten ist, und wiederholen Sie den Vorgang.

Im folgenden Beispiel lautet der Name des Paketszip-with-dependencies.zip.

1. Kopieren Sie das Testpaket in Ihr Arbeitsverzeichnis und führen Sie dann den folgenden Befehl aus:

\$ unzip zip-with-dependencies.zip

2. Nachdem Sie das Paket erfolgreich extrahiert haben, können Sie die Baumstruktur für das Arbeitsverzeichnis anzeigen, indem Sie den folgenden Befehl ausführen:

\$ tree .

Wenn das Appium Java JUnit-Paket gültig ist, finden Sie mindestens eines*Krug*Datei wie*acmeandroid-appium-1.0-Snapshot-Tests.jar*in unserem Beispiel. Bei anderen Projekten lautet der Dateiname anders, er sollte jedoch in jedem Fall mit *–tests.jar* enden.

```
.
|— acme-android-appium-1.0-SNAPSHOT.jar (this is the JAR containing everything 
 built from the ./src/main directory)
|— acme-android-appium-1.0-SNAPSHOT-tests.jar (this is the JAR containing 
 everything built from the ./src/test directory)
|— zip-with-dependencies.zip (this .zip file contains all of the items)
`— dependency-jars (this is the directory that contains all of your dependencies, 
  built as JAR files) 
       |— com.some-dependency.bar-4.1.jar 
       |— com.another-dependency.thing-1.0.jar 
       |— joda-time-2.7.jar 
      - log4j-1.2.14. jar
```
Weitere Informationen finden Sie unter [Arbeiten mit Appium und AWS Device Farm.](#page-91-0)

# APPIUM\_WEB\_JAVA\_TESTNG\_TEST\_PACKAGE\_CLASS\_FILE\_MISSING\_IN\_1

Wenn die folgende Meldung angezeigt wird, führen Sie die folgenden Schritte aus, um das Problem zu beheben.

**A** Warning

In der JAR-Datei der Tests konnte keine Klassendatei gefunden werden. Extrahieren Sie Ihr ZIP-Testpaket und dekomprimieren Sie dann die JAR-Datei für die Tests; überprüfen Sie, ob sich in der JAR-Datei mindestens eine Klassendatei befindet, und wiederholen Sie den Vorgang.

Im folgenden Beispiel lautet der Name des Paketszip-with-dependencies.zip.

1. Kopieren Sie das Testpaket in Ihr Arbeitsverzeichnis und führen Sie dann den folgenden Befehl aus:

\$ unzip zip-with-dependencies.zip

2. Nachdem Sie das Paket erfolgreich extrahiert haben, können Sie die Baumstruktur für das Arbeitsverzeichnis anzeigen, indem Sie den folgenden Befehl ausführen:

```
$ tree .
```
Du solltest mindestens eine JAR-Datei finden wie*acme-android-appium-1.0-Snapshot-Tests.jar*in unserem Beispiel. Bei anderen Projekten lautet der Dateiname anders, er sollte jedoch in jedem Fall mit *–tests.jar* enden.

```
.
|— acme-android-appium-1.0-SNAPSHOT.jar (this is the JAR containing everything 
 built from the ./src/main directory)
|— acme-android-appium-1.0-SNAPSHOT-tests.jar (this is the JAR containing 
 everything built from the ./src/test directory)
|— zip-with-dependencies.zip (this .zip file contains all of the items)
`— dependency-jars (this is the directory that contains all of your dependencies, 
  built as JAR files) 
       |— com.some-dependency.bar-4.1.jar 
       |— com.another-dependency.thing-1.0.jar 
       |— joda-time-2.7.jar 
       `— log4j-1.2.14.jar
```
3. Um Dateien aus der jar-Datei zu extrahieren, können Sie den folgenden Befehl ausführen:

\$ jar xf acme-android-appium-1.0-SNAPSHOT-tests.jar

4. Nachdem Sie die Dateien erfolgreich extrahiert haben, führen Sie den folgenden Befehl aus:

```
$ tree .
```
Sie sollten mindestens eine Klasse in der Arbeitsverzeichnisstruktur finden:

```
.
|— acme-android-appium-1.0-SNAPSHOT.jar (this is the JAR containing everything 
 built from the ./src/main directory)
|— acme-android-appium-1.0-SNAPSHOT-tests.jar (this is the JAR containing 
everything built from the ./src/test directory)
|- one-class-file.class
|- folder
     | `— another-class-file.class
|— zip-with-dependencies.zip (this .zip file contains all of the items)
```

```
`— dependency-jars (this is the directory that contains all of your dependencies, 
 built as JAR files) 
       |— com.some-dependency.bar-4.1.jar 
       |— com.another-dependency.thing-1.0.jar 
       |— joda-time-2.7.jar 
       `— log4j-1.2.14.jar
```
Weitere Informationen finden Sie unter [Arbeiten mit Appium und AWS Device Farm.](#page-91-0)

# Fehlerbehebung bei Appium-Python-Tests in AWS Device Farm

Im folgenden Thema werden Fehlermeldungen aufgeführt, die beim Hochladen von Appium Python-Tests auftreten können, und Behelfslösungen für die einzelnen Fehler empfohlen.

# APPIUM\_PYTHON\_TEST\_PACKAGE\_UNZIP\_FAILED

Wenn die folgende Meldung angezeigt wird, führen Sie die folgenden Schritte aus, um das Problem zu beheben.

### **A** Warning

Wir konnten Ihre ZIP-Datei für den Appium-Test nicht öffnen. Prüfen Sie, ob die Datei gültig ist, und versuchen Sie es erneut.

Stellen Sie sicher, dass Sie das Paket für den Test fehlerfrei dekomprimieren können. Im folgenden Beispiel lautet der Name des Pakets test\_bundle.zip.

1. Kopieren Sie das Testpaket in Ihr Arbeitsverzeichnis und führen Sie dann den folgenden Befehl aus:

\$ unzip test\_bundle.zip

2. Nachdem Sie das Paket erfolgreich extrahiert haben, können Sie die Baumstruktur für das Arbeitsverzeichnis anzeigen, indem Sie den folgenden Befehl ausführen:

\$ tree .

Bei einem gültigen Appium Python-Paket sollte die Ausgabe wie folgt aussehen:

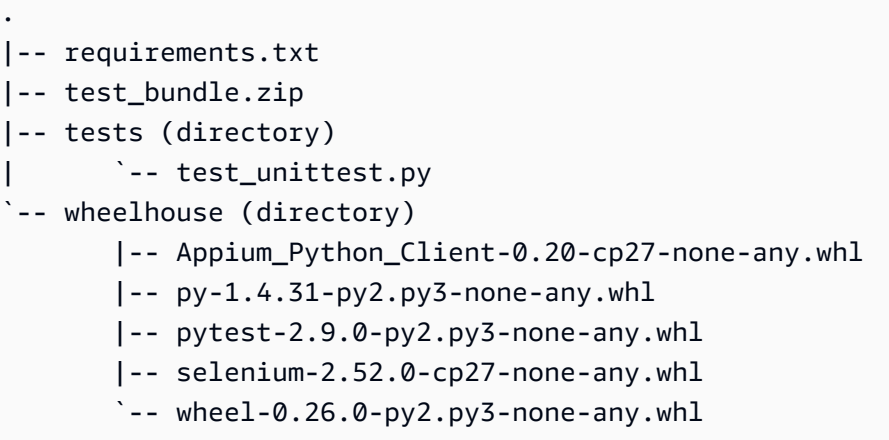

Weitere Informationen finden Sie unter [Arbeiten mit Appium und AWS Device Farm.](#page-91-0)

# APPIUM PYTHON TEST PACKAGE DEPENDENCY WHEEL MISSING

Wenn die folgende Meldung angezeigt wird, führen Sie die folgenden Schritte aus, um das Problem zu beheben.

### **A** Warning

Wir konnten keine Wheel-Datei für die Abhängigkeiten in der Wheelhouse-Verzeichnisstruktur finden. Extrahieren Sie Ihr Testpaket und öffnen Sie dann das Verzeichnis "wheelhouse"; überprüfen Sie, ob sich im Verzeichnis mindestens eine Wheel-Datei befindet, und versuchen Sie es erneut.

Stellen Sie sicher, dass Sie das Paket für den Test fehlerfrei dekomprimieren können. Im folgenden Beispiel lautet der Name des Pakets test\_bundle.zip.

1. Kopieren Sie das Testpaket in Ihr Arbeitsverzeichnis und führen Sie dann den folgenden Befehl aus:

\$ unzip test\_bundle.zip

2. Nachdem Sie das Paket erfolgreich extrahiert haben, können Sie die Baumstruktur für das Arbeitsverzeichnis anzeigen, indem Sie den folgenden Befehl ausführen:

\$ tree .

Wenn das Appium Python-Paket gültig ist, befindet sich mindestens eine abhängige *.whl*-Datei im Verzeichnis *wheelhouse* (wie die hervorgehobenen Dateien im folgenden Beispiel).

```
.
|-- requirements.txt
|-- test_bundle.zip
|-- tests (directory)
       | `-- test_unittest.py
`-- wheelhouse (directory) 
        |-- Appium_Python_Client-0.20-cp27-none-any.whl
        |-- py-1.4.31-py2.py3-none-any.whl
        |-- pytest-2.9.0-py2.py3-none-any.whl
        |-- selenium-2.52.0-cp27-none-any.whl
        `-- wheel-0.26.0-py2.py3-none-any.whl
```
Weitere Informationen finden Sie unter [Arbeiten mit Appium und AWS Device Farm.](#page-91-0)

# APPIUM\_PYTHON\_TEST\_PACKAGE\_INVALID\_PLATFORM

Wenn die folgende Meldung angezeigt wird, führen Sie die folgenden Schritte aus, um das Problem zu beheben.

**A** Warning

Wir haben festgestellt, dass in mindestens einer Wheel-Datei eine Plattform angegeben ist, die nicht unterstützt wird. Extrahieren Sie Ihr Testpaket und öffnen Sie dann das Verzeichnis "wheelhouse"; überprüfen Sie, ob die Namen der Wheel-Dateien auf -any.whl oder linux\_x86\_64.whl enden, und versuchen Sie es erneut.

Stellen Sie sicher, dass Sie das Paket für den Test fehlerfrei dekomprimieren können. Im folgenden Beispiel lautet der Name des Pakets test\_bundle.zip.

1. Kopieren Sie das Testpaket in Ihr Arbeitsverzeichnis und führen Sie dann den folgenden Befehl aus:

```
$ unzip test bundle.zip
```
2. Nachdem Sie das Paket erfolgreich extrahiert haben, können Sie die Baumstruktur für das Arbeitsverzeichnis anzeigen, indem Sie den folgenden Befehl ausführen:

\$ tree .

Wenn das Appium Python-Paket gültig ist, befindet sich mindestens eine abhängige *.whl*-Datei im Verzeichnis *wheelhouse* (wie die hervorgehobenen Dateien im folgenden Beispiel). Die Dateinamen können variieren, sollten jedoch in jedem Fall auf *-any.whl* oder  *linux\_x86\_64.whl* enden; diese Zeichenfolgen bezeichnen die jeweilige Plattform. Andere Plattformen wie windows werden nicht unterstützt.

```
.
|-- requirements.txt
|-- test_bundle.zip
|-- tests (directory)
| `-- test_unittest.py
`-- wheelhouse (directory) 
        |-- Appium_Python_Client-0.20-cp27-none-any.whl
        |-- py-1.4.31-py2.py3-none-any.whl
        |-- pytest-2.9.0-py2.py3-none-any.whl
        |-- selenium-2.52.0-cp27-none-any.whl
        `-- wheel-0.26.0-py2.py3-none-any.whl
```
Weitere Informationen finden Sie unter [Arbeiten mit Appium und AWS Device Farm.](#page-91-0)

# APPIUM\_PYTHON\_TEST\_PACKAGE\_TEST\_DIR\_MISSING

Wenn die folgende Meldung angezeigt wird, führen Sie die folgenden Schritte aus, um das Problem zu beheben.

**A** Warning

Wir konnten das Verzeichnis "tests" nicht in Ihrem Testpaket finden. Extrahieren Sie Ihr Testpaket, überprüfen Sie, ob das Verzeichnis "tests" in dem Paket enthalten ist, und versuchen Sie es erneut.

Stellen Sie sicher, dass Sie das Paket für den Test fehlerfrei dekomprimieren können. Im folgenden Beispiel lautet der Name des Pakets test\_bundle.zip.

1. Kopieren Sie das Testpaket in Ihr Arbeitsverzeichnis und führen Sie dann den folgenden Befehl aus:

```
$ unzip test bundle.zip
```
2. Nachdem Sie das Paket erfolgreich extrahiert haben, können Sie die Baumstruktur für das Arbeitsverzeichnis anzeigen, indem Sie den folgenden Befehl ausführen:

\$ tree .

Wenn das Appium Python-Paket gültig ist, befindet sich das Verzeichnis *tests* im Arbeitsverzeichnis.

```
.
|-- requirements.txt
|-- test_bundle.zip
|-- tests (directory)
       | `-- test_unittest.py
`-- wheelhouse (directory) 
        |-- Appium_Python_Client-0.20-cp27-none-any.whl 
        |-- py-1.4.31-py2.py3-none-any.whl 
        |-- pytest-2.9.0-py2.py3-none-any.whl 
        |-- selenium-2.52.0-cp27-none-any.whl 
       \text{``--} wheel-0.26.0-py2.py3-none-any.whl
```
Weitere Informationen finden Sie unter [Arbeiten mit Appium und AWS Device Farm.](#page-91-0)

# APPIUM\_PYTHON\_TEST\_PACKAGE\_INVALID\_TEST\_FILE\_NAME

Wenn die folgende Meldung angezeigt wird, führen Sie die folgenden Schritte aus, um das Problem zu beheben.

### **A** Warning

Wir konnten keine gültige Test-Datei in der Verzeichnisstruktur für die Tests finden. Extrahieren Sie Ihr Paket und öffnen Sie dann das Verzeichnis "tests"; überprüfen Sie, ob der

Name mindestens einer Datei mit dem Schlüsselwort "test" beginnt oder darauf endet, und versuchen Sie es erneut.

Stellen Sie sicher, dass Sie das Paket für den Test fehlerfrei dekomprimieren können. Im folgenden Beispiel lautet der Name des Pakets test\_bundle.zip.

1. Kopieren Sie das Testpaket in Ihr Arbeitsverzeichnis und führen Sie dann den folgenden Befehl aus:

\$ unzip test\_bundle.zip

2. Nachdem Sie das Paket erfolgreich extrahiert haben, können Sie die Baumstruktur für das Arbeitsverzeichnis anzeigen, indem Sie den folgenden Befehl ausführen:

```
$ tree .
```
Wenn das Appium Python-Paket gültig ist, befindet sich das Verzeichnis *tests* im Arbeitsverzeichnis. Die Dateinamen können variieren, sollten jedoch in jedem Fall mit *test\_* beginnen oder auf *\_test.py* enden.

```
.
|-- requirements.txt
|-- test_bundle.zip
|-- tests (directory)
       | `-- test_unittest.py
`-- wheelhouse (directory) 
        |-- Appium_Python_Client-0.20-cp27-none-any.whl 
        |-- py-1.4.31-py2.py3-none-any.whl 
        |-- pytest-2.9.0-py2.py3-none-any.whl 
        |-- selenium-2.52.0-cp27-none-any.whl 
        `-- wheel-0.26.0-py2.py3-none-any.whl
```
Weitere Informationen finden Sie unter [Arbeiten mit Appium und AWS Device Farm.](#page-91-0)

# APPIUM\_PYTHON\_TEST\_PACKAGE\_REQUIREMENTS\_TXT\_FILE\_MISSING

Wenn die folgende Meldung angezeigt wird, führen Sie die folgenden Schritte aus, um das Problem zu beheben.

### **A** Warning

Wir konnten die Datei "requirements.txt" nicht in Ihrem Testpaket finden. Extrahieren Sie Ihr Testpaket, überprüfen Sie, ob die Datei "requirements.txt" in dem Paket enthalten ist, und versuchen Sie es erneut.

Stellen Sie sicher, dass Sie das Paket für den Test fehlerfrei dekomprimieren können. Im folgenden Beispiel lautet der Name des Pakets test\_bundle.zip.

1. Kopieren Sie das Testpaket in Ihr Arbeitsverzeichnis und führen Sie dann den folgenden Befehl aus:

```
$ unzip test_bundle.zip
```
2. Nachdem Sie das Paket erfolgreich extrahiert haben, können Sie die Baumstruktur für das Arbeitsverzeichnis anzeigen, indem Sie den folgenden Befehl ausführen:

\$ tree .

Wenn das Appium Python-Paket gültig ist, befindet sich die Datei *requirements.txt* im Arbeitsverzeichnis.

```
.
|-- requirements.txt
|-- test_bundle.zip
|-- tests (directory)
| `-- test_unittest.py
`-- wheelhouse (directory) 
        |-- Appium_Python_Client-0.20-cp27-none-any.whl 
        |-- py-1.4.31-py2.py3-none-any.whl 
        |-- pytest-2.9.0-py2.py3-none-any.whl 
        |-- selenium-2.52.0-cp27-none-any.whl 
        `-- wheel-0.26.0-py2.py3-none-any.whl
```
Weitere Informationen finden Sie unter [Arbeiten mit Appium und AWS Device Farm.](#page-91-0)

# APPIUM\_PYTHON\_TEST\_PACKAGE\_INVALID\_PYTEST\_VERSION

Wenn die folgende Meldung angezeigt wird, führen Sie die folgenden Schritte aus, um das Problem zu beheben.

### **A** Warning

Wir haben festgestellt, dass pytest in einer Version niedriger als 2.8.0 verwendet wird, der minimalen unterstützten Version. Bitte ändern Sie die Version von pytest in der Datei "requirements.txt" und versuchen Sie es erneut.

Stellen Sie sicher, dass Sie das Paket für den Test fehlerfrei dekomprimieren können. Im folgenden Beispiel lautet der Name des Pakets test\_bundle.zip.

1. Kopieren Sie das Testpaket in Ihr Arbeitsverzeichnis und führen Sie dann den folgenden Befehl aus:

\$ unzip test\_bundle.zip

- 2. Nachdem Sie das Paket erfolgreich extrahiert haben, können Sie die Baumstruktur für das Arbeitsverzeichnis anzeigen, indem Sie den folgenden Befehl ausführen:
	- \$ tree .

Sie sollten das finden*requirements.txt*Datei im Arbeitsverzeichnis.

```
.
|-- requirements.txt
|-- test_bundle.zip
|-- tests (directory)
       | `--test_unittest.py
-- wheelhouse (directory)
        |-- Appium_Python_Client-0.20-cp27-none-any.whl 
        |-- py-1.4.31-py2.py3-none-any.whl 
        |-- pytest-2.9.0-py2.py3-none-any.whl 
        |-- selenium-2.52.0-cp27-none-any.whl 
        `-- wheel-0.26.0-py2.py3-none-any.whl
```
3. Sie können die Version von pytest abrufen, indem Sie den folgenden Befehl ausführen:

\$ grep "pytest" requirements.txt

Die Ausgabe sollte folgendermaßen aussehen:

pytest==2.9.0

Die Version von pytest wird angezeigt, in diesem Beispiel 2.9.0. Wenn das Appium Python-Paket gültig ist, sollte pytest in der Version 2.8.0 oder höher verwendet werden.

Weitere Informationen finden Sie unter [Arbeiten mit Appium und AWS Device Farm.](#page-91-0)

### APPIUM\_PYTHON\_TEST\_PACKAGE\_INSTALL\_DEPENDENCY\_WHEELS\_FAIL

Wenn die folgende Meldung angezeigt wird, führen Sie die folgenden Schritte aus, um das Problem zu beheben.

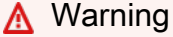

Wir konnten die abhängigen Wheel-Dateien nicht installieren. Extrahieren Sie Ihr Testpaket und öffnen Sie die Datei "requirements.txt" sowie das Verzeichnis "wheelhouse"; überprüfen Sie, ob die in der Datei "requirements.txt" angegebenen abhängigen Wheel-Dateien mit denen im Verzeichnis "wheelhouse" übereinstimmen, und versuchen Sie es erneut.

Wir empfehlen dringend, das Modul [Python virtualenv](https://pypi.python.org/pypi/virtualenv) für die Überprüfung von Paketen zu installieren. Das folgende Beispiel zeigt, wie Sie ein virtuelle Umgebung mit Python virtualenv erstellen und diese anschließend aktivieren:

```
$ virtualenv workspace
$ cd workspace 
$ source bin/activate
```
Stellen Sie sicher, dass Sie das Paket für den Test fehlerfrei dekomprimieren können. Im folgenden Beispiel lautet der Name des Pakets test\_bundle.zip.

1. Kopieren Sie das Testpaket in Ihr Arbeitsverzeichnis und führen Sie dann den folgenden Befehl aus:

```
$ unzip test bundle.zip
```
2. Sie können die Installation von Wheel-Dateien testen, indem Sie den folgenden Befehl ausführen:

```
$ pip install --use-wheel --no-index --find-links=./wheelhouse --requirement=./
requirements.txt
```
Bei einem gültigen Appium Python-Paket sollte die Ausgabe wie folgt aussehen:

```
Ignoring indexes: https://pypi.python.org/simple
Collecting Appium-Python-Client==0.20 (from -r ./requirements.txt (line 1))
Collecting py==1.4.31 (from -r ./requirements.txt (line 2))
Collecting pytest==2.9.0 (from -r ./requirements.txt (line 3))
Collecting selenium==2.52.0 (from -r ./requirements.txt (line 4))
Collecting wheel==0.26.0 (from -r ./requirements.txt (line 5))
Installing collected packages: selenium, Appium-Python-Client, py, pytest, wheel 
   Found existing installation: wheel 0.29.0 
    Uninstalling wheel-0.29.0: 
       Successfully uninstalled wheel-0.29.0
Successfully installed Appium-Python-Client-0.20 py-1.4.31 pytest-2.9.0 
  selenium-2.52.0 wheel-0.26.0
```
3. Sie können die virtuelle Umgebung deaktivieren, indem Sie den folgenden Befehl ausführen:

#### \$ deactivate

Weitere Informationen finden Sie unter [Arbeiten mit Appium und AWS Device Farm.](#page-91-0)

# APPIUM\_PYTHON\_TEST\_PACKAGE\_PYTEST\_COLLECT\_FAILED

Wenn die folgende Meldung angezeigt wird, führen Sie die folgenden Schritte aus, um das Problem zu beheben.

### **A** Warning

Wir konnten im Verzeichnis "tests" keine Tests erfassen. Extrahieren Sie Ihr Testpaket, überprüfen Sie mit dem Befehl py.test --collect-only <path to your tests directory>, ob das Testpaket gültig ist, und versuchen Sie es erneut, wenn der Befehl keine Fehler zurückgibt.

Wir empfehlen dringend, das Modul Python virtualeny für die Überprüfung von Paketen zu installieren. Das folgende Beispiel zeigt, wie Sie ein virtuelle Umgebung mit Python virtualenv erstellen und diese anschließend aktivieren:

- \$ virtualenv workspace \$ cd workspace
- \$ source bin/activate

Stellen Sie sicher, dass Sie das Paket für den Test fehlerfrei dekomprimieren können. Im folgenden Beispiel lautet der Name des Pakets test\_bundle.zip.

1. Kopieren Sie das Testpaket in Ihr Arbeitsverzeichnis und führen Sie dann den folgenden Befehl aus:

\$ unzip test\_bundle.zip

2. Sie können die Wheel-Dateien installieren, indem Sie den folgenden Befehl ausführen:

```
$ pip install --use-wheel --no-index --find-links=./wheelhouse --requirement=./
requirements.txt
```
3. Sie können die Tests erfassen, indem Sie den folgenden Befehl ausführen:

\$ py.test --collect-only tests

Bei einem gültigen Appium Python-Paket sollte die Ausgabe wie folgt aussehen:

```
==================== test session starts ====================
platform darwin -- Python 2.7.11, pytest-2.9.0, py-1.4.31, pluggy-0.3.1
rootdir: /Users/zhena/Desktop/Ios/tests, inifile:
collected 1 items
<Module 'test_unittest.py'> 
   <UnitTestCase 'DeviceFarmAppiumWebTests'> 
     <TestCaseFunction 'test_devicefarm'>
==================== no tests ran in 0.11 seconds ====================
```
#### 4. Sie können die virtuelle Umgebung deaktivieren, indem Sie den folgenden Befehl ausführen:

\$ deactivate

Weitere Informationen finden Sie unter [Arbeiten mit Appium und AWS Device Farm.](#page-91-0)

### APPIUM\_PYTHON\_TEST\_PACKAGE\_DEPENDENCY\_WHEELS\_INSUFFICIENT

Wenn die folgende Meldung angezeigt wird, führen Sie die folgenden Schritte aus, um das Problem zu beheben.

### **A** Warning

Wir konnten im Wheelhouse-Verzeichnis nicht genügend Radabhängigkeiten finden. Bitte entpacken Sie Ihr Testpaket und öffnen Sie dann das Wheelhouse-Verzeichnis. Stellen Sie sicher, dass Sie alle Radabhängigkeiten in der Datei requirements.txt angegeben haben.

Stellen Sie sicher, dass Sie das Paket für den Test fehlerfrei dekomprimieren können. Im folgenden Beispiel lautet der Name des Pakets test\_bundle.zip.

1. Kopieren Sie das Testpaket in Ihr Arbeitsverzeichnis und führen Sie dann den folgenden Befehl aus:

\$ unzip test\_bundle.zip

2. Überprüfen Sie die Länge des*requirements.txt*Datei sowie die Anzahl der*.whl*abhängige Dateien im Wheelhouse-Verzeichnis:

```
$ cat requirements.txt | egrep "." |wc -l 
     12
$ ls wheelhouse/ | egrep ".+\.whl" | wc -l 
     11
```
Wenn die Anzahl von*.whl*abhängige Dateien sind kleiner als die Anzahl der nicht leeren Zeilen in Ihrem*requirements.txt*Datei, dann müssen Sie Folgendes sicherstellen:

• Es gibt ein*.whl*abhängige Datei, die jeder Zeile in der entspricht*requirements.txt*datei.

- Es gibt keine anderen Zeilen in der*requirements.txt*Datei, die andere Informationen als die Namen der Abhängigkeitspakete enthält.
- In der Datei werden keine Abhängigkeitsnamen in mehreren Zeilen dupliziert*requirements.txt*Datei, sodass zwei Zeilen in der Datei einer entsprechen können*.whl*abhängige Datei.

AWS Device Farm unterstützt keine Zeilen in*requirements.txt*Dateien, die nicht direkt Abhängigkeitspaketen entsprechen, wie z. B. Zeilen, die globale Optionen für die angebenpip installBefehl. Siehs[tDateiformat für Anforderungen](https://pip.pypa.io/en/stable/reference/requirements-file-format/#global-options)für eine Liste globaler Optionen.

Weitere Informationen finden Sie unter [Arbeiten mit Appium und AWS Device Farm.](#page-91-0)

# Fehlerbehebung bei Appium-Python-Webanwendungstests in AWS Device Farm

Im folgenden Thema werden Fehlermeldungen aufgelistet, die beim Hochladen von Appium Python for Web Application-Tests auftreten können, und Umgehungen für die einzelnen Fehler empfohlen.

# APPIUM\_WEB\_PYTHON\_TEST\_PACKAGE\_UNZIP\_FAILED

Wenn die folgende Meldung angezeigt wird, führen Sie die folgenden Schritte aus, um das Problem zu beheben.

### **A** Warning

Wir konnten Ihre ZIP-Datei für den Appium-Test nicht öffnen. Prüfen Sie, ob die Datei gültig ist, und versuchen Sie es erneut.

Stellen Sie sicher, dass Sie das Paket für den Test fehlerfrei dekomprimieren können. Im folgenden Beispiel lautet der Name des Pakets test\_bundle.zip.

1. Kopieren Sie das Testpaket in Ihr Arbeitsverzeichnis und führen Sie dann den folgenden Befehl aus:

\$ unzip test\_bundle.zip

2. Nachdem Sie das Paket erfolgreich extrahiert haben, können Sie die Baumstruktur für das Arbeitsverzeichnis anzeigen, indem Sie den folgenden Befehl ausführen:

\$ tree .

Bei einem gültigen Appium Python-Paket sollte die Ausgabe wie folgt aussehen:

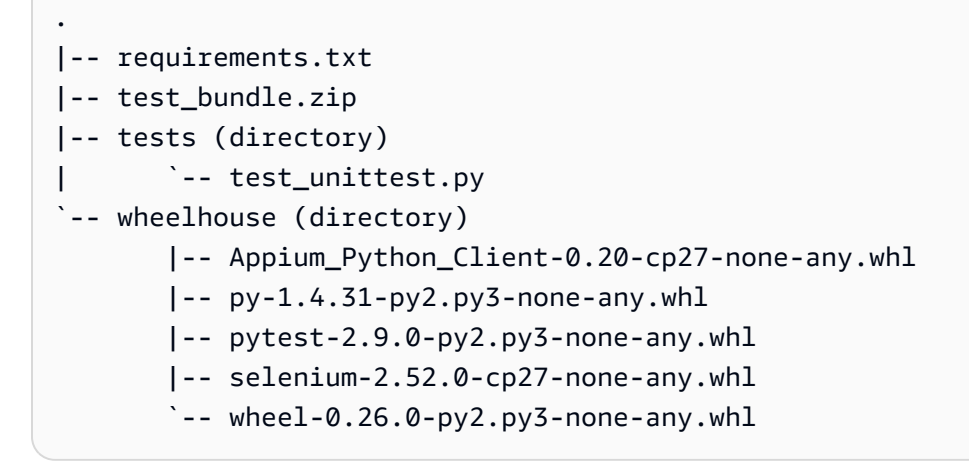

Weitere Informationen finden Sie unter [Arbeiten mit Appium und AWS Device Farm.](#page-91-0)

# APPIUM WEB PYTHON TEST PACKAGE DEPENDENCY WHEEL MISSING

Wenn die folgende Meldung angezeigt wird, führen Sie die folgenden Schritte aus, um das Problem zu beheben.

### **A** Warning

Wir konnten keine Wheel-Datei für die Abhängigkeiten in der Wheelhouse-Verzeichnisstruktur finden. Extrahieren Sie Ihr Testpaket und öffnen Sie dann das Verzeichnis "wheelhouse"; überprüfen Sie, ob sich im Verzeichnis mindestens eine Wheel-Datei befindet, und versuchen Sie es erneut.

Stellen Sie sicher, dass Sie das Paket für den Test fehlerfrei dekomprimieren können. Im folgenden Beispiel lautet der Name des Pakets test\_bundle.zip.

1. Kopieren Sie das Testpaket in Ihr Arbeitsverzeichnis und führen Sie dann den folgenden Befehl aus:

```
$ unzip test bundle.zip
```
2. Nachdem Sie das Paket erfolgreich extrahiert haben, können Sie die Baumstruktur für das Arbeitsverzeichnis anzeigen, indem Sie den folgenden Befehl ausführen:

\$ tree .

Wenn das Appium Python-Paket gültig ist, befindet sich mindestens eine abhängige *.whl*-Datei im Verzeichnis *wheelhouse* (wie die hervorgehobenen Dateien im folgenden Beispiel).

```
.
|-- requirements.txt
|-- test_bundle.zip
|-- tests (directory)
       `-- test_unittest.py
`-- wheelhouse (directory) 
        |-- Appium_Python_Client-0.20-cp27-none-any.whl
        |-- py-1.4.31-py2.py3-none-any.whl
        |-- pytest-2.9.0-py2.py3-none-any.whl
        |-- selenium-2.52.0-cp27-none-any.whl
        `-- wheel-0.26.0-py2.py3-none-any.whl
```
Weitere Informationen finden Sie unter [Arbeiten mit Appium und AWS Device Farm.](#page-91-0)

### APPIUM\_WEB\_PYTHON\_TEST\_PACKAGE\_INVALID\_PLATFORM

Wenn die folgende Meldung angezeigt wird, führen Sie die folgenden Schritte aus, um das Problem zu beheben.

**A** Warning

Wir haben festgestellt, dass in mindestens einer Wheel-Datei eine Plattform angegeben ist, die nicht unterstützt wird. Extrahieren Sie Ihr Testpaket und öffnen Sie dann das Verzeichnis "wheelhouse"; überprüfen Sie, ob die Namen der Wheel-Dateien auf -any.whl oder linux\_x86\_64.whl enden, und versuchen Sie es erneut.

Stellen Sie sicher, dass Sie das Paket für den Test fehlerfrei dekomprimieren können. Im folgenden Beispiel lautet der Name des Pakets test\_bundle.zip.

1. Kopieren Sie das Testpaket in Ihr Arbeitsverzeichnis und führen Sie dann den folgenden Befehl aus:

\$ unzip test\_bundle.zip

2. Nachdem Sie das Paket erfolgreich extrahiert haben, können Sie die Baumstruktur für das Arbeitsverzeichnis anzeigen, indem Sie den folgenden Befehl ausführen:

\$ tree .

Wenn das Appium Python-Paket gültig ist, befindet sich mindestens eine abhängige *.whl*-Datei im Verzeichnis *wheelhouse* (wie die hervorgehobenen Dateien im folgenden Beispiel). Die Dateinamen können variieren, sollten jedoch in jedem Fall auf *-any.whl* oder  *linux\_x86\_64.whl* enden; diese Zeichenfolgen bezeichnen die jeweilige Plattform. Andere Plattformen wie windows werden nicht unterstützt.

```
.
|-- requirements.txt
|-- test_bundle.zip
|-- tests (directory)
       | `-- test_unittest.py
`-- wheelhouse (directory) 
        |-- Appium_Python_Client-0.20-cp27-none-any.whl
        |-- py-1.4.31-py2.py3-none-any.whl
        |-- pytest-2.9.0-py2.py3-none-any.whl
        |-- selenium-2.52.0-cp27-none-any.whl
        `-- wheel-0.26.0-py2.py3-none-any.whl
```
Weitere Informationen finden Sie unter [Arbeiten mit Appium und AWS Device Farm.](#page-91-0)

# APPIUM WEB PYTHON TEST PACKAGE TEST DIR MISSING

Wenn die folgende Meldung angezeigt wird, führen Sie die folgenden Schritte aus, um das Problem zu beheben.

### **A** Warning

Wir konnten das Verzeichnis "tests" nicht in Ihrem Testpaket finden. Extrahieren Sie Ihr Testpaket, überprüfen Sie, ob das Verzeichnis "tests" in dem Paket enthalten ist, und versuchen Sie es erneut.

Stellen Sie sicher, dass Sie das Paket für den Test fehlerfrei dekomprimieren können. Im folgenden Beispiel lautet der Name des Pakets test\_bundle.zip.

1. Kopieren Sie das Testpaket in Ihr Arbeitsverzeichnis und führen Sie dann den folgenden Befehl aus:

```
$ unzip test_bundle.zip
```
2. Nachdem Sie das Paket erfolgreich extrahiert haben, können Sie die Baumstruktur für das Arbeitsverzeichnis anzeigen, indem Sie den folgenden Befehl ausführen:

\$ tree .

Wenn das Appium Python-Paket gültig ist, befindet sich das Verzeichnis *tests* im Arbeitsverzeichnis.

```
.
|-- requirements.txt
|-- test_bundle.zip
|-- tests (directory)
| `-- test_unittest.py
`-- wheelhouse (directory) 
        |-- Appium_Python_Client-0.20-cp27-none-any.whl 
        |-- py-1.4.31-py2.py3-none-any.whl 
        |-- pytest-2.9.0-py2.py3-none-any.whl 
        |-- selenium-2.52.0-cp27-none-any.whl 
        `-- wheel-0.26.0-py2.py3-none-any.whl
```
Weitere Informationen finden Sie unter [Arbeiten mit Appium und AWS Device Farm.](#page-91-0)

# APPIUM\_WEB\_PYTHON\_TEST\_PACKAGE\_INVALID\_TEST\_FILE\_NAME

Wenn die folgende Meldung angezeigt wird, führen Sie die folgenden Schritte aus, um das Problem zu beheben.

### **A** Warning

Wir konnten keine gültige Test-Datei in der Verzeichnisstruktur für die Tests finden. Extrahieren Sie Ihr Paket und öffnen Sie dann das Verzeichnis "tests"; überprüfen Sie, ob der Name mindestens einer Datei mit dem Schlüsselwort "test" beginnt oder darauf endet, und versuchen Sie es erneut.

Stellen Sie sicher, dass Sie das Paket für den Test fehlerfrei dekomprimieren können. Im folgenden Beispiel lautet der Name des Pakets test\_bundle.zip.

1. Kopieren Sie das Testpaket in Ihr Arbeitsverzeichnis und führen Sie dann den folgenden Befehl aus:

\$ unzip test\_bundle.zip

2. Nachdem Sie das Paket erfolgreich extrahiert haben, können Sie die Baumstruktur für das Arbeitsverzeichnis anzeigen, indem Sie den folgenden Befehl ausführen:

\$ tree .

Wenn das Appium Python-Paket gültig ist, befindet sich das Verzeichnis *tests* im Arbeitsverzeichnis. Die Dateinamen können variieren, sollten jedoch in jedem Fall mit *test\_* beginnen oder auf *\_test.py* enden.

```
.
|-- requirements.txt
|-- test_bundle.zip
|-- tests (directory)
       | `-- test_unittest.py
`-- wheelhouse (directory) 
        |-- Appium_Python_Client-0.20-cp27-none-any.whl 
        |-- py-1.4.31-py2.py3-none-any.whl 
        |-- pytest-2.9.0-py2.py3-none-any.whl 
        |-- selenium-2.52.0-cp27-none-any.whl
```
`-- wheel-0.26.0-py2.py3-none-any.whl

Weitere Informationen finden Sie unter [Arbeiten mit Appium und AWS Device Farm.](#page-91-0)

### APPIUM WEB PYTHON TEST PACKAGE REQUIREMENTS TXT FILE MISS

Wenn die folgende Meldung angezeigt wird, führen Sie die folgenden Schritte aus, um das Problem zu beheben.

**A** Warning

Wir konnten die Datei "requirements.txt" nicht in Ihrem Testpaket finden. Extrahieren Sie Ihr Testpaket, überprüfen Sie, ob die Datei "requirements.txt" in dem Paket enthalten ist, und versuchen Sie es erneut.

Stellen Sie sicher, dass Sie das Paket für den Test fehlerfrei dekomprimieren können. Im folgenden Beispiel lautet der Name des Pakets test\_bundle.zip.

1. Kopieren Sie das Testpaket in Ihr Arbeitsverzeichnis und führen Sie dann den folgenden Befehl aus:

\$ unzip test\_bundle.zip

2. Nachdem Sie das Paket erfolgreich extrahiert haben, können Sie die Baumstruktur für das Arbeitsverzeichnis anzeigen, indem Sie den folgenden Befehl ausführen:

\$ tree .

Wenn das Appium Python-Paket gültig ist, befindet sich die Datei *requirements.txt* im Arbeitsverzeichnis.

```
.
|-- requirements.txt
|-- test_bundle.zip
|-- tests (directory)
       | `-- test_unittest.py
`-- wheelhouse (directory) 
        |-- Appium_Python_Client-0.20-cp27-none-any.whl
```
 |-- py-1.4.31-py2.py3-none-any.whl |-- pytest-2.9.0-py2.py3-none-any.whl |-- selenium-2.52.0-cp27-none-any.whl  $\text{``--}$  wheel-0.26.0-py2.py3-none-any.whl

Weitere Informationen finden Sie unter [Arbeiten mit Appium und AWS Device Farm.](#page-91-0)

# APPIUM\_WEB\_PYTHON\_TEST\_PACKAGE\_INVALID\_PYTEST\_VERSION

Wenn die folgende Meldung angezeigt wird, führen Sie die folgenden Schritte aus, um das Problem zu beheben.

### **A** Warning

Wir haben festgestellt, dass pytest in einer Version niedriger als 2.8.0 verwendet wird, der minimalen unterstützten Version. Bitte ändern Sie die Version von pytest in der Datei "requirements.txt" und versuchen Sie es erneut.

Stellen Sie sicher, dass Sie das Paket für den Test fehlerfrei dekomprimieren können. Im folgenden Beispiel lautet der Name des Pakets test\_bundle.zip.

1. Kopieren Sie das Testpaket in Ihr Arbeitsverzeichnis und führen Sie dann den folgenden Befehl aus:

\$ unzip test\_bundle.zip

2. Nachdem Sie das Paket erfolgreich extrahiert haben, können Sie die Baumstruktur für das Arbeitsverzeichnis anzeigen, indem Sie den folgenden Befehl ausführen:

\$ tree .

Die Datei *requirements.txt* sollte sich im Arbeitsverzeichnis befinden.

```
.
|-- requirements.txt
|-- test_bundle.zip
|-- tests (directory)
       | `--test_unittest.py
```
`-- wheelhouse (directory) |-- Appium\_Python\_Client-0.20-cp27-none-any.whl |-- py-1.4.31-py2.py3-none-any.whl |-- pytest-2.9.0-py2.py3-none-any.whl |-- selenium-2.52.0-cp27-none-any.whl  $\text{``--}$  wheel-0.26.0-py2.py3-none-any.whl

3. Sie können die Version von pytest abrufen, indem Sie den folgenden Befehl ausführen:

\$ grep "pytest" requirements.txt

Die Ausgabe sollte folgendermaßen aussehen:

pytest==2.9.0

Die Version von pytest wird angezeigt, in diesem Beispiel 2.9.0. Wenn das Appium Python-Paket gültig ist, sollte pytest in der Version 2.8.0 oder höher verwendet werden.

Weitere Informationen finden Sie unter [Arbeiten mit Appium und AWS Device Farm.](#page-91-0)

# APPIUM WEB PYTHON TEST PACKAGE INSTALL DEPENDENCY WHEELS

Wenn die folgende Meldung angezeigt wird, führen Sie die folgenden Schritte aus, um das Problem zu beheben.

#### **A** Warning

Wir konnten die abhängigen Wheel-Dateien nicht installieren. Extrahieren Sie Ihr Testpaket und öffnen Sie die Datei "requirements.txt" sowie das Verzeichnis "wheelhouse"; überprüfen Sie, ob die in der Datei "requirements.txt" angegebenen abhängigen Wheel-Dateien mit denen im Verzeichnis "wheelhouse" übereinstimmen, und versuchen Sie es erneut.

Wir empfehlen dringend, das Modul [Python virtualenv](https://pypi.python.org/pypi/virtualenv) für die Überprüfung von Paketen zu installieren. Das folgende Beispiel zeigt, wie Sie ein virtuelle Umgebung mit Python virtualenv erstellen und diese anschließend aktivieren:

<sup>\$</sup> virtualenv workspace

<sup>\$</sup> cd workspace

```
$ source bin/activate
```
Stellen Sie sicher, dass Sie das Paket für den Test fehlerfrei dekomprimieren können. Im folgenden Beispiel lautet der Name des Pakets test\_bundle.zip.

1. Kopieren Sie das Testpaket in Ihr Arbeitsverzeichnis und führen Sie dann den folgenden Befehl aus:

\$ unzip test\_bundle.zip

2. Sie können die Installation von Wheel-Dateien testen, indem Sie den folgenden Befehl ausführen:

```
$ pip install --use-wheel --no-index --find-links=./wheelhouse --requirement=./
requirements.txt
```
Bei einem gültigen Appium Python-Paket sollte die Ausgabe wie folgt aussehen:

```
Ignoring indexes: https://pypi.python.org/simple
Collecting Appium-Python-Client==0.20 (from -r ./requirements.txt (line 1))
Collecting py==1.4.31 (from -r ./requirements.txt (line 2))
Collecting pytest==2.9.0 (from -r ./requirements.txt (line 3))
Collecting selenium==2.52.0 (from -r ./requirements.txt (line 4))
Collecting wheel==0.26.0 (from -r ./requirements.txt (line 5))
Installing collected packages: selenium, Appium-Python-Client, py, pytest, wheel 
   Found existing installation: wheel 0.29.0 
    Uninstalling wheel-0.29.0: 
       Successfully uninstalled wheel-0.29.0
Successfully installed Appium-Python-Client-0.20 py-1.4.31 pytest-2.9.0 
  selenium-2.52.0 wheel-0.26.0
```
3. Sie können die virtuelle Umgebung deaktivieren, indem Sie den folgenden Befehl ausführen:

\$ deactivate

Weitere Informationen finden Sie unter [Arbeiten mit Appium und AWS Device Farm.](#page-91-0)

# APPIUM\_WEB\_PYTHON\_TEST\_PACKAGE\_PYTEST\_COLLECT\_FAILED

Wenn die folgende Meldung angezeigt wird, führen Sie die folgenden Schritte aus, um das Problem zu beheben.

### **A** Warning

Wir konnten im Verzeichnis "tests" keine Tests erfassen. Extrahieren Sie Ihr Testpaket, überprüfen Sie mit dem Befehl "py.test --collect-only <Pfad zu Ihrem Testverzeichnis>", ob das Testpaket gültig ist, und versuchen Sie es erneut, wenn der Befehl keine Fehler zurückgibt.

Wir empfehlen dringend, das Modul [Python virtualenv](https://pypi.python.org/pypi/virtualenv) für die Überprüfung von Paketen zu installieren. Das folgende Beispiel zeigt, wie Sie ein virtuelle Umgebung mit Python virtualenv erstellen und diese anschließend aktivieren:

\$ virtualenv workspace

\$ cd workspace

\$ source bin/activate

Stellen Sie sicher, dass Sie das Paket für den Test fehlerfrei dekomprimieren können. Im folgenden Beispiel lautet der Name des Pakets test\_bundle.zip.

1. Kopieren Sie das Testpaket in Ihr Arbeitsverzeichnis und führen Sie dann den folgenden Befehl aus:

\$ unzip test\_bundle.zip

2. Sie können die Wheel-Dateien installieren, indem Sie den folgenden Befehl ausführen:

```
$ pip install --use-wheel --no-index --find-links=./wheelhouse --requirement=./
requirements.txt
```
3. Sie können die Tests erfassen, indem Sie den folgenden Befehl ausführen:

```
$ py.test --collect-only tests
```
Bei einem gültigen Appium Python-Paket sollte die Ausgabe wie folgt aussehen:

```
==================== test session starts ====================
platform darwin -- Python 2.7.11, pytest-2.9.0, py-1.4.31, pluggy-0.3.1
rootdir: /Users/zhena/Desktop/Ios/tests, inifile:
collected 1 items
<Module 'test_unittest.py'> 
   <UnitTestCase 'DeviceFarmAppiumWebTests'> 
     <TestCaseFunction 'test_devicefarm'>
==================== no tests ran in 0.11 seconds ====================
```
4. Sie können die virtuelle Umgebung deaktivieren, indem Sie den folgenden Befehl ausführen:

```
$ deactivate
```
Weitere Informationen finden Sie unter [Arbeiten mit Appium und AWS Device Farm.](#page-91-0)

## Fehlerbehebung bei Instrumentierungstests in AWS Device Farm

Im folgenden Thema werden Fehlermeldungen aufgeführt, die beim Hochladen von Instrumentierungstests auftreten können, und Umgehungen für die einzelnen Fehler empfohlen.

### INSTRUMENTATION\_TEST\_PACKAGE\_UNZIP\_FAILED

Wenn die folgende Meldung angezeigt wird, führen Sie die folgenden Schritte aus, um das Problem zu beheben.

### **A** Warning

Ihre APK-Datei für den Test konnte nicht geöffnet werden. Prüfen Sie, ob die Datei gültig ist, und versuchen Sie es erneut.

Stellen Sie sicher, dass Sie das Paket für den Test fehlerfrei dekomprimieren können. Im folgenden Beispiel lautet der Name des Paketsapp-debug-androidTest-unaligned.apk.

1. Kopieren Sie das Testpaket in Ihr Arbeitsverzeichnis und führen Sie dann den folgenden Befehl aus:

```
$ unzip app-debug-androidTest-unaligned.apk
```
2. Nachdem Sie das Paket erfolgreich extrahiert haben, können Sie die Baumstruktur für das Arbeitsverzeichnis anzeigen, indem Sie den folgenden Befehl ausführen:

\$ tree .

Bei einem gültigen Instrumentierungstestpaket sieht die Ausgabe wie folgt aus:

```
.
|-- AndroidManifest.xml
|-- classes.dex
|-- resources.arsc
|-- LICENSE-junit.txt
|-- junit (directory)
`-- META-INF (directory)
```
Weitere Informationen finden Sie unter [Arbeiten mit Instrumentierung für Android und AWS](#page-108-0)  [Device Farm.](#page-108-0)

# INSTRUMENTATION\_TEST\_PACKAGE\_AAPT\_DEBUG\_BADGING\_FAILED

Wenn die folgende Meldung angezeigt wird, führen Sie die folgenden Schritte aus, um das Problem zu beheben.

### **A** Warning

Wir konnten keine Informationen zu Ihrem Testpaket extrahieren. Überprüfen Sie mit dem Befehl "aapt debug badging <Pfad zu Ihrem Testpaket>", ob das Testpaket gültig ist, und versuchen Sie es erneut, wenn der Befehl keine Fehler zurückgibt.

Während des Upload-Validierungsprozesses analysiert Device Farm Informationen aus der Ausgabe vonaapt debug badging <path to your package>Befehl.

Stellen Sie sicher, dass Sie diesen Befehl erfolgreich für Ihr Instrumentierungstestpaket ausführen können.

Im folgenden Beispiel lautet der Name des Paketsapp-debug-androidTest-unaligned.apk.

- Kopieren Sie das Testpaket in Ihr Arbeitsverzeichnis und führen Sie dann den folgenden Befehl aus:
	- \$ aapt debug badging app-debug-androidTest-unaligned.apk

Bei einem gültigen Instrumentierungstestpaket sieht die Ausgabe wie folgt aus:

```
package: name='com.amazon.aws.adf.android.referenceapp.test' versionCode='' 
 versionName='' platformBuildVersionName='5.1.1-1819727'
sdkVersion:'9'
targetSdkVersion:'22'
application-label:'Test-api'
application: label='Test-api' icon=''
application-debuggable
uses-library:'android.test.runner'
feature-group: label=''
uses-feature: name='android.hardware.touchscreen'
uses-implied-feature: name='android.hardware.touchscreen' reason='default feature 
 for all apps'
supports-screens: 'small' 'normal' 'large' 'xlarge'
supports-any-density: 'true'
locales: '--_--'
densities: '160'
```
Weitere Informationen finden Sie unter [Arbeiten mit Instrumentierung für Android und AWS](#page-108-0)  [Device Farm.](#page-108-0)

### INSTRUMENTATION\_TEST\_PACKAGE\_INSTRUMENTATION\_RUNNER\_VALU

Wenn die folgende Meldung angezeigt wird, führen Sie die folgenden Schritte aus, um das Problem zu beheben.

### **A** Warning

Wir konnten den Wert für Instrumentation Runner nicht in derAndroidManifest.xml. Bitte überprüfen Sie, ob das Testpaket gültig ist, indem Sie den Befehl "aapt dump xmltree" ausführen <path to your test package>AndroidManifest.xml", und versuchen Sie es erneut,

nachdem Sie den Instrumentierungs-Runner-Wert hinter dem Schlüsselwort "Instrumentation" gefunden haben.

Während der Upload-Validierung analysiert Device Farm den Instrumentation Runner-Wert aus dem XML-Analysebaum für eine XML-Datei, die im Paket enthalten ist. Sie können folgenden Befehl verwenden: aapt dump xmltree <path to your package> AndroidManifest.xml.

Stellen Sie sicher, dass Sie diesen Befehl für Ihr Instrumentierungstestpaket ausführen und den Instrumentierungswert erfolgreich finden können.

Im folgenden Beispiel lautet der Name des Paketsapp-debug-androidTest-unaligned.apk.

• Kopieren Sie das Testpaket in Ihr Arbeitsverzeichnis und führen Sie dann den folgenden Befehl aus:

```
$ aapt dump xmltree app-debug-androidTest-unaligned.apk AndroidManifest.xml | grep 
  -A5 "instrumentation"
```
Bei einem gültigen Instrumentierungstestpaket sieht die Ausgabe wie folgt aus:

```
E: instrumentation (line=9) 
       A: android:label(0x01010001)="Tests for 
 com.amazon.aws.adf.android.referenceapp" (Raw: "Tests for 
  com.amazon.aws.adf.android.referenceapp") 
       A: 
  android:name(0x01010003)="android.support.test.runner.AndroidJUnitRunner" (Raw: 
  "android.support.test.runner.AndroidJUnitRunner") 
       A: 
  android:targetPackage(0x01010021)="com.amazon.aws.adf.android.referenceapp" (Raw: 
  "com.amazon.aws.adf.android.referenceapp") 
       A: android:handleProfiling(0x01010022)=(type 0x12)0x0 
       A: android:functionalTest(0x01010023)=(type 0x12)0x0
```
Weitere Informationen finden Sie unter [Arbeiten mit Instrumentierung für Android und AWS](#page-108-0)  [Device Farm.](#page-108-0)

# INSTRUMENTATION\_TEST\_PACKAGE\_AAPT\_DUMP\_XMLTREE\_FAILED

Wenn die folgende Meldung angezeigt wird, führen Sie die folgenden Schritte aus, um das Problem zu beheben.

### **A** Warning

Wir konnten das gültige nicht findenAndroidManifest.xml in Ihrem Testpaket. Bitte überprüfen Sie, ob das Testpaket gültig ist, indem Sie den Befehl "aapt dump xmltree" ausführen <path to your test package>AndroidManifest.xml", und versuchen Sie es erneut, wenn der Befehl keinen Fehler ausgibt.

Während der Upload-Validierung analysiert Device Farm mithilfe des folgenden Befehls Informationen aus der XML-Analysestruktur nach einer im Paket enthaltenen XML-Datei:aapt dump xmltree <path to your package> AndroidManifest.xml.

Stellen Sie sicher, dass Sie diesen Befehl erfolgreich für Ihr Instrumentierungstestpaket ausführen können.

Im folgenden Beispiel lautet der Name des Paketsapp-debug-androidTest-unaligned.apk.

• Kopieren Sie das Testpaket in Ihr Arbeitsverzeichnis und führen Sie dann den folgenden Befehl aus:

\$ aapt dump xmltree app-debug-androidTest-unaligned.apk AndroidManifest.xml

Bei einem gültigen Instrumentierungstestpaket sieht die Ausgabe wie folgt aus:

```
N: android=http://schemas.android.com/apk/res/android 
   E: manifest (line=2) 
     A: package="com.amazon.aws.adf.android.referenceapp.test" (Raw: 
  "com.amazon.aws.adf.android.referenceapp.test") 
     A: platformBuildVersionCode=(type 0x10)0x16 (Raw: "22") 
     A: platformBuildVersionName="5.1.1-1819727" (Raw: "5.1.1-1819727") 
     E: uses-sdk (line=5) 
       A: android:minSdkVersion(0x0101020c)=(type 0x10)0x9 
       A: android:targetSdkVersion(0x01010270)=(type 0x10)0x16 
     E: instrumentation (line=9)
```

```
 A: android:label(0x01010001)="Tests for 
 com.amazon.aws.adf.android.referenceapp" (Raw: "Tests for 
 com.amazon.aws.adf.android.referenceapp") 
     A:
 android:name(0x01010003)="android.support.test.runner.AndroidJUnitRunner" (Raw: 
 "android.support.test.runner.AndroidJUnitRunner") 
     \Delta .
 android:targetPackage(0x01010021)="com.amazon.aws.adf.android.referenceapp" (Raw: 
 "com.amazon.aws.adf.android.referenceapp") 
      A: android:handleProfiling(0x01010022)=(type 0x12)0x0 
      A: android:functionalTest(0x01010023)=(type 0x12)0x0 
    E: application (line=16) 
      A: android:label(0x01010001)=@0x7f020000 
     A: android:debuggable(0x0101000f)=(type 0x12)0xfffffffff
      E: uses-library (line=17) 
        A: android:name(0x01010003)="android.test.runner" (Raw: 
 "android.test.runner")
```
Weitere Informationen finden Sie unter [Arbeiten mit Instrumentierung für Android und AWS](#page-108-0)  [Device Farm.](#page-108-0)

# INSTRUMENTATION\_TEST\_PACKAGE\_TEST\_PACKAGE\_NAME\_VALUE\_MISS

Wenn die folgende Meldung angezeigt wird, führen Sie die folgenden Schritte aus, um das Problem zu beheben.

### **A** Warning

Der Paketname konnte in Ihrem Testpaket nicht gefunden werden. Überprüfen Sie, ob das Testpaket gültig ist, indem Sie den Befehl "aapt debug badging <Pfad zu Ihrem Testpaket>" ausführen, und wiederholen Sie den Vorgang, nachdem Sie den Wert für den Paketnamen gefunden haben, der dem Schlüsselwort "package: name" folgt.

Während der Upload-Validierung analysiert Device Farm den Wert des Paketnamens aus der Ausgabe des folgenden Befehls: aapt debug badging <path to your package>.

Stellen Sie sicher, dass Sie diesen Befehl für Ihr Instrumentierungstestpaket ausführen und den Wert für den Paketnamen erfolgreich finden können.

Im folgenden Beispiel lautet der Name des Paketsapp-debug-androidTest-unaligned.apk.
• Kopieren Sie das Testpaket in Ihr Arbeitsverzeichnis und führen Sie dann den folgenden Befehl aus:

\$ aapt debug badging app-debug-androidTest-unaligned.apk | grep "package: name="

Bei einem gültigen Instrumentierungstestpaket sieht die Ausgabe wie folgt aus:

```
package: name='com.amazon.aws.adf.android.referenceapp.test' versionCode='' 
  versionName='' platformBuildVersionName='5.1.1-1819727'
```
Weitere Informationen finden Sie unter [Arbeiten mit Instrumentierung für Android und AWS](#page-108-0)  [Device Farm.](#page-108-0)

### Fehlerbehebung bei iOS-Anwendungstests in AWS Device Farm

Im folgenden Thema werden Fehlermeldungen aufgeführt, die beim Hochladen von iOS-Anwendungstests auftreten können, und Umgehungen für die einzelnen Fehler empfohlen.

**a** Note

Die folgenden Anweisungen gelten für Linux x86\_64 and Mac.

#### IOS\_APP\_UNZIP\_FAILED

Wenn die folgende Meldung angezeigt wird, führen Sie die folgenden Schritte aus, um das Problem zu beheben.

#### **A** Warning

Ihre Anwendung konnte nicht geöffnet werden. Prüfen Sie, ob die Datei gültig ist, und versuchen Sie es erneut.

Stellen Sie sicher, dass Sie das Anwendungspaket fehlerfrei dekomprimieren können. Im folgenden Beispiel lautet der Name des PaketsAWSDeviceFarmiOSReferenceApp.ipa.

1. Kopieren Sie das Anwendungspaket in Ihr Arbeitsverzeichnis und führen Sie dann den folgenden Befehl aus:

```
$ unzip AWSDeviceFarmiOSReferenceApp.ipa
```
2. Nachdem Sie das Paket erfolgreich extrahiert haben, können Sie die Baumstruktur für das Arbeitsverzeichnis anzeigen, indem Sie den folgenden Befehl ausführen:

```
$ tree .
```
Bei einem gültigen iOS-Anwendungspaket sollte die Ausgabe wie folgt aussehen:

```
.
`-- Payload (directory) 
         `-- AWSDeviceFarmiOSReferenceApp.app (directory) 
                        |-- Info.plist 
                         `-- (any other files)
```
Weitere Informationen finden Sie unter [Arbeiten mit iOS-Tests in AWS Device Farm.](#page-111-0)

# IOS\_APP\_PAYLOAD\_DIR\_MISSING

Wenn die folgende Meldung angezeigt wird, führen Sie die folgenden Schritte aus, um das Problem zu beheben.

#### **A** Warning

Wir konnten das Nutzlastverzeichnis nicht in Ihrer Anwendung finden. Extrahieren Sie Ihre Anwendung, überprüfen Sie, ob das Nutzlastverzeichnis im Paket enthalten ist, und versuchen Sie es erneut.

Im folgenden Beispiel lautet der Name des PaketsAWSDeviceFarmiOSReferenceApp.ipa.

1. Kopieren Sie das Anwendungspaket in Ihr Arbeitsverzeichnis und führen Sie dann den folgenden Befehl aus:

\$ unzip AWSDeviceFarmiOSReferenceApp.ipa

2. Nachdem Sie das Paket erfolgreich extrahiert haben, können Sie die Baumstruktur für das Arbeitsverzeichnis anzeigen, indem Sie den folgenden Befehl ausführen:

\$ tree .

Wenn das iOS-Anwendungspaket gültig ist, befindet sich das Verzeichnis für die *Nutzlast* im Arbeitsverzeichnis.

```
.
`-- Payload (directory) 
         `-- AWSDeviceFarmiOSReferenceApp.app (directory) 
                         |-- Info.plist 
                         `-- (any other files)
```
Weitere Informationen finden Sie unter [Arbeiten mit iOS-Tests in AWS Device Farm.](#page-111-0)

# IOS\_APP\_APP\_DIR\_MISSING

Wenn die folgende Meldung angezeigt wird, führen Sie die folgenden Schritte aus, um das Problem zu beheben.

#### **A** Warning

Das .app-Verzeichnis konnte im Nutzlastverzeichnis nicht gefunden werden. Extrahieren Sie Ihre Anwendung und öffnen Sie dann das Nutzlastverzeichnis. Überprüfen Sie, ob sich das .app-Verzeichnis im Verzeichnis befindet, und wiederholen Sie den Vorgang.

Im folgenden Beispiel lautet der Name des PaketsAWSDeviceFarmiOSReferenceApp.ipa.

1. Kopieren Sie das Anwendungspaket in Ihr Arbeitsverzeichnis und führen Sie dann den folgenden Befehl aus:

\$ unzip AWSDeviceFarmiOSReferenceApp.ipa

2. Nachdem Sie das Paket erfolgreich extrahiert haben, können Sie die Baumstruktur für das Arbeitsverzeichnis anzeigen, indem Sie den folgenden Befehl ausführen:

```
$ tree .
```
Wenn das iOS-Anwendungspaket gültig ist, finden Sie eine. appVerzeichnis wie*AWSDeviceFarmiOSReferenceApp.app*in unserem Beispiel in der*Nutzlast*Verzeichnis.

```
.
`-- Payload (directory) 
         `-- AWSDeviceFarmiOSReferenceApp.app (directory) 
                         |-- Info.plist 
                         `-- (any other files)
```
Weitere Informationen finden Sie unter [Arbeiten mit iOS-Tests in AWS Device Farm.](#page-111-0)

# IOS\_APP\_PLIST\_FILE\_MISSING

Wenn die folgende Meldung angezeigt wird, führen Sie die folgenden Schritte aus, um das Problem zu beheben.

#### **A** Warning

Die Datei Info.plist konnte im .app-Verzeichnis nicht gefunden werden. Extrahieren Sie Ihre Anwendung und öffnen Sie dann das .app-Verzeichnis. Überprüfen Sie, ob sich die Datei Info.plist im Verzeichnis befindet, und wiederholen Sie den Vorgang.

Im folgenden Beispiel lautet der Name des PaketsAWSDeviceFarmiOSReferenceApp.ipa.

1. Kopieren Sie das Anwendungspaket in Ihr Arbeitsverzeichnis und führen Sie dann den folgenden Befehl aus:

\$ unzip AWSDeviceFarmiOSReferenceApp.ipa

2. Nachdem Sie das Paket erfolgreich extrahiert haben, können Sie die Baumstruktur für das Arbeitsverzeichnis anzeigen, indem Sie den folgenden Befehl ausführen:

\$ tree .

Wenn das iOS-Anwendungspaket gültig ist, finden Sie*Info.plist*Datei im*.app*Verzeichnis wie*AWSDeviceFarmiOSReferenceApp.app*in unserem Beispiel.

```
.
-- Payload (directory)
          `-- AWSDeviceFarmiOSReferenceApp.app (directory) 
                        |-- Info.plist
                        `-- (any other files)
```
Weitere Informationen finden Sie unter [Arbeiten mit iOS-Tests in AWS Device Farm.](#page-111-0)

### IOS APP CPU ARCHITECTURE VALUE MISSING

Wenn die folgende Meldung angezeigt wird, führen Sie die folgenden Schritte aus, um das Problem zu beheben.

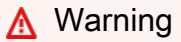

Der Wert für die CPU-Architektur konnte in der Datei Info.plist nicht gefunden werden. Bitte entpacken Sie Ihre Anwendung und öffnen Sie dann die Datei Info.plist im Verzeichnis .app. Vergewissern Sie sich, dass der Schlüssel "UIRequiredDeviceCapabilities" ist angegeben, und versuchen Sie es erneut.

Im folgenden Beispiel lautet der Name des PaketsAWSDeviceFarmiOSReferenceApp.ipa.

1. Kopieren Sie das Anwendungspaket in Ihr Arbeitsverzeichnis und führen Sie dann den folgenden Befehl aus:

```
$ unzip AWSDeviceFarmiOSReferenceApp.ipa
```
2. Nachdem Sie das Paket erfolgreich extrahiert haben, können Sie die Baumstruktur für das Arbeitsverzeichnis anzeigen, indem Sie den folgenden Befehl ausführen:

\$ tree .

Du solltest die finden*Info.plist*Datei in einem*.app*Verzeichnis wie*AWSDeviceFarmiOSReferenceApp.app*in unserem Beispiel:

```
.
`-- Payload (directory) 
         `-- AWSDeviceFarmiOSReferenceApp.app (directory) 
                        |-- Info.plist
                         `-- (any other files)
```
3. Um den Wert für die CPU-Architektur zu ermitteln, können Sie mithilfe von Xcode oder Python Info.plist öffnen.

Für Python können Sie das Biplist-Modul installieren, indem Sie den folgenden Befehl ausführen:

\$ pip install biplist

4. Öffnen Sie anschließend Python und führen Sie den folgenden Befehl aus:

```
import biplist
info_plist = biplist.readPlist('Payload/AWSDeviceFarmiOSReferenceApp-cal.app/
Info.plist')
print info_plist['UIRequiredDeviceCapabilities']
```
Bei einem gültigen iOS-Anwendungspaket sollte die Ausgabe wie folgt aussehen:

['armv7']

Weitere Informationen finden Sie unter [Arbeiten mit iOS-Tests in AWS Device Farm.](#page-111-0)

#### IOS\_APP\_PLATFORM\_VALUE\_MISSING

Wenn die folgende Meldung angezeigt wird, führen Sie die folgenden Schritte aus, um das Problem zu beheben.

**A** Warning

Der Wert für die Plattform konnte in der Datei Info.plist nicht gefunden werden. Bitte entpacken Sie Ihre Anwendung und öffnen Sie dann die Datei Info.plist im Verzeichnis .app. Vergewissern Sie sich, dass der Schlüssel "CFBundleSupportedPlatforms" ist angegeben, und versuchen Sie es erneut.

Im folgenden Beispiel lautet der Name des PaketsAWSDeviceFarmiOSReferenceApp.ipa.

1. Kopieren Sie das Anwendungspaket in Ihr Arbeitsverzeichnis und führen Sie dann den folgenden Befehl aus:

```
$ unzip AWSDeviceFarmiOSReferenceApp.ipa
```
2. Nachdem Sie das Paket erfolgreich extrahiert haben, können Sie die Baumstruktur für das Arbeitsverzeichnis anzeigen, indem Sie den folgenden Befehl ausführen:

\$ tree .

Sie sollten das finden*Info.plist*Datei in einem*.app*Verzeichnis wie*AWSDeviceFarmiOSReferenceApp.app*in unserem Beispiel:

```
.
-- Payload (directory)
         `-- AWSDeviceFarmiOSReferenceApp.app (directory) 
                        |-- Info.plist
                        `-- (any other files)
```
3. Um den Wert für die Plattform zu ermitteln, können Sie mithilfe von Xcode oder Python Info.plist öffnen.

Für Python können Sie das Biplist-Modul installieren, indem Sie den folgenden Befehl ausführen:

\$ pip install biplist

4. Öffnen Sie anschließend Python und führen Sie den folgenden Befehl aus:

```
import biplist
info_plist = biplist.readPlist('Payload/AWSDeviceFarmiOSReferenceApp-cal.app/
Info.plist')
print info_plist['CFBundleSupportedPlatforms']
```
Bei einem gültigen iOS-Anwendungspaket sollte die Ausgabe wie folgt aussehen:

```
['iPhoneOS']
```
Weitere Informationen finden Sie unter [Arbeiten mit iOS-Tests in AWS Device Farm.](#page-111-0)

# IOS APP\_WRONG\_PLATFORM\_DEVICE\_VALUE

Wenn die folgende Meldung angezeigt wird, führen Sie die folgenden Schritte aus, um das Problem zu beheben.

#### **A** Warning

Wir haben festgestellt, dass der Wert für das Plattformgerät in der Datei Info.plist falsch war. Bitte entpacken Sie Ihre Anwendung und öffnen Sie dann die Datei Info.plist im Verzeichnis .app. Überprüfen Sie, ob der Wert des Schlüssels "CFBundleSupportedPlatforms"enthält nicht das Schlüsselwort "Simulator", und versuchen Sie es erneut.

Im folgenden Beispiel lautet der Name des PaketsAWSDeviceFarmiOSReferenceApp.ipa.

1. Kopieren Sie das Anwendungspaket in Ihr Arbeitsverzeichnis und führen Sie dann den folgenden Befehl aus:

\$ unzip AWSDeviceFarmiOSReferenceApp.ipa

2. Nachdem Sie das Paket erfolgreich extrahiert haben, können Sie die Baumstruktur für das Arbeitsverzeichnis anzeigen, indem Sie den folgenden Befehl ausführen:

\$ tree .

Du solltest die finden*Info.plist*Datei in einem*.app*Verzeichnis wie*AWSDeviceFarmiOSReferenceApp.app*in unserem Beispiel:

```
.
`-- Payload (directory) 
         `-- AWSDeviceFarmiOSReferenceApp.app (directory) 
                        |-- Info.plist
                        `-- (any other files)
```
3. Um den Wert für die Plattform zu ermitteln, können Sie mithilfe von Xcode oder Python Info.plist öffnen.

Für Python können Sie das Biplist-Modul installieren, indem Sie den folgenden Befehl ausführen:

```
$ pip install biplist
```
4. Öffnen Sie anschließend Python und führen Sie den folgenden Befehl aus:

```
import biplist
info_plist = biplist.readPlist('Payload/AWSDeviceFarmiOSReferenceApp-cal.app/
Info.plist')
print info_plist['CFBundleSupportedPlatforms']
```
Bei einem gültigen iOS-Anwendungspaket sollte die Ausgabe wie folgt aussehen:

['iPhoneOS']

Damit die iOS-Anwendung gültig ist, darf der Wert nicht das Schlüsselwort simulator enthalten.

Weitere Informationen finden Sie unter [Arbeiten mit iOS-Tests in AWS Device Farm.](#page-111-0)

#### IOS APP\_FORM\_FACTOR\_VALUE\_MISSING

Wenn die folgende Meldung angezeigt wird, führen Sie die folgenden Schritte aus, um das Problem zu beheben.

**A** Warning

Der Wert für den Formfaktor konnte in der Datei Info.plist nicht gefunden werden. Bitte entpacken Sie Ihre Anwendung und öffnen Sie dann die Datei Info.plist im Verzeichnis .app. Vergewissern Sie sich, dass der Schlüssel "UIDeviceFamily"ist angegeben, und versuchen Sie es erneut.

Im folgenden Beispiel lautet der Name des PaketsAWSDeviceFarmiOSReferenceApp.ipa.

1. Kopieren Sie das Anwendungspaket in Ihr Arbeitsverzeichnis und führen Sie dann den folgenden Befehl aus:

\$ unzip AWSDeviceFarmiOSReferenceApp.ipa

2. Nachdem Sie das Paket erfolgreich extrahiert haben, können Sie die Baumstruktur für das Arbeitsverzeichnis anzeigen, indem Sie den folgenden Befehl ausführen:

```
$ tree .
```
Du solltest die finden*Info.plist*Datei in einem*.app*Verzeichnis wie*AWSDeviceFarmiOSReferenceApp.app*in unserem Beispiel:

```
.
`-- Payload (directory) 
         `-- AWSDeviceFarmiOSReferenceApp.app (directory) 
                         |-- Info.plist
                         `-- (any other files)
```
3. Um den Wert für den Formfaktor zu ermitteln, können Sie mithilfe von Xcode oder Python Info.plist öffnen.

Für Python können Sie das Biplist-Modul installieren, indem Sie den folgenden Befehl ausführen:

\$ pip install biplist

4. Öffnen Sie anschließend Python und führen Sie den folgenden Befehl aus:

```
import biplist
info_plist = biplist.readPlist('Payload/AWSDeviceFarmiOSReferenceApp-cal.app/
Info.plist')
print info_plist['UIDeviceFamily']
```
Bei einem gültigen iOS-Anwendungspaket sollte die Ausgabe wie folgt aussehen:

[1, 2]

Weitere Informationen finden Sie unter [Arbeiten mit iOS-Tests in AWS Device Farm.](#page-111-0)

# IOS APP\_PACKAGE\_NAME\_VALUE\_MISSING

Der Wert für den Paketnamen konnte in der Datei Info.plist nicht gefunden werden. Bitte entpacken Sie Ihre Anwendung und öffnen Sie dann die Datei Info.plist im Verzeichnis .app. Vergewissern Sie sich, dass der Schlüssel "CFBundleIdentifier"ist angegeben, und versuchen Sie es erneut.

Im folgenden Beispiel lautet der Name des PaketsAWSDeviceFarmiOSReferenceApp.ipa.

1. Kopieren Sie das Anwendungspaket in Ihr Arbeitsverzeichnis und führen Sie dann den folgenden Befehl aus:

```
$ unzip AWSDeviceFarmiOSReferenceApp.ipa
```
2. Nachdem Sie das Paket erfolgreich extrahiert haben, können Sie die Baumstruktur für das Arbeitsverzeichnis anzeigen, indem Sie den folgenden Befehl ausführen:

\$ tree .

Du solltest das finden*Info.plist*Datei in einem*.app*Verzeichnis wie*AWSDeviceFarmiOSReferenceApp.app*in unserem Beispiel:

```
.
`-- Payload (directory) 
         `-- AWSDeviceFarmiOSReferenceApp.app (directory) 
                        |-- Info.plist
                        `-- (any other files)
```
3. Um den Wert für den Paketnamen zu ermitteln, können Sie mithilfe von Xcode oder Python Info.plist öffnen.

Für Python können Sie das Biplist-Modul installieren, indem Sie den folgenden Befehl ausführen:

\$ pip install biplist

4. Öffnen Sie anschließend Python und führen Sie den folgenden Befehl aus:

import biplist

```
info_plist = biplist.readPlist('Payload/AWSDeviceFarmiOSReferenceApp-cal.app/
Info.plist')
print info plist['CFBundleIdentifier']
```
Bei einem gültigen iOS-Anwendungspaket sollte die Ausgabe wie folgt aussehen:

```
Amazon.AWSDeviceFarmiOSReferenceApp
```
Weitere Informationen finden Sie unter [Arbeiten mit iOS-Tests in AWS Device Farm.](#page-111-0)

# IOS APP\_EXECUTABLE\_VALUE\_MISSING

Wenn die folgende Meldung angezeigt wird, führen Sie die folgenden Schritte aus, um das Problem zu beheben.

**A** Warning

Der Wert für die ausführbare Datei konnte in der Datei Info.plist nicht gefunden werden. Bitte entpacken Sie Ihre Anwendung und öffnen Sie dann die Datei Info.plist im Verzeichnis .app. Vergewissern Sie sich, dass der Schlüssel "CFBundleExecutable" ist angegeben, und versuchen Sie es erneut.

Im folgenden Beispiel lautet der Name des PaketsAWSDeviceFarmiOSReferenceApp.ipa.

1. Kopieren Sie das Anwendungspaket in Ihr Arbeitsverzeichnis und führen Sie dann den folgenden Befehl aus:

\$ unzip AWSDeviceFarmiOSReferenceApp.ipa

2. Nachdem Sie das Paket erfolgreich extrahiert haben, können Sie die Baumstruktur für das Arbeitsverzeichnis anzeigen, indem Sie den folgenden Befehl ausführen:

\$ tree .

Du solltest die finden*Info.plist*Datei in einem*.app*Verzeichnis wie*AWSDeviceFarmiOSReferenceApp.app*in unserem Beispiel: .

```
`-- Payload (directory) 
         `-- AWSDeviceFarmiOSReferenceApp.app (directory) 
                        |-- Info.plist
                        `-- (any other files)
```
3. Um den Wert für die ausführbare Datei zu ermitteln, können Sie mithilfe von Xcode oder Python Info.plist öffnen.

Für Python können Sie das Biplist-Modul installieren, indem Sie den folgenden Befehl ausführen:

\$ pip install biplist

4. Öffnen Sie anschließend Python und führen Sie den folgenden Befehl aus:

```
import biplist
info_plist = biplist.readPlist('Payload/AWSDeviceFarmiOSReferenceApp-cal.app/
Info.plist')
print info_plist['CFBundleExecutable']
```
Bei einem gültigen iOS-Anwendungspaket sollte die Ausgabe wie folgt aussehen:

AWSDeviceFarmiOSReferenceApp

Weitere Informationen finden Sie unter [Arbeiten mit iOS-Tests in AWS Device Farm.](#page-111-0)

# Fehlerbehebung bei XCTest-Tests in AWS Device Farm

Im folgenden Thema werden Fehlermeldungen aufgeführt, die beim Hochladen von XCTest-Tests auftreten können, und Umgehungen für die einzelnen Fehler empfohlen.

**a** Note

Bei den folgenden Anweisungen wird davon ausgegangen, dass Sie MacOS verwenden.

# XCTEST\_TEST\_PACKAGE\_UNZIP\_FAILED

Wenn die folgende Meldung angezeigt wird, führen Sie die folgenden Schritte aus, um das Problem zu beheben.

#### **A** Warning

Ihre ZIP-Datei für den Test konnte nicht geöffnet werden. Prüfen Sie, ob die Datei gültig ist, und versuchen Sie es erneut.

Stellen Sie sicher, dass Sie das Anwendungspaket fehlerfrei dekomprimieren können. Im folgenden Beispiel lautet der Name des PaketsswiftExampleTests.xctest-1.zip.

1. Kopieren Sie das Testpaket in Ihr Arbeitsverzeichnis und führen Sie dann den folgenden Befehl aus:

```
$ unzip swiftExampleTests.xctest-1.zip
```
2. Nachdem Sie das Paket erfolgreich extrahiert haben, können Sie die Baumstruktur für das Arbeitsverzeichnis anzeigen, indem Sie den folgenden Befehl ausführen:

\$ tree .

Bei einem gültigen XCTest-Paket sollte die Ausgabe wie folgt aussehen:

```
.
-- swiftExampleTests.xctest (directory)
                |-- Info.plist 
                `-- (any other files)
```
Weitere Informationen finden Sie unter [Arbeiten mit XCTest für iOS und AWS Device Farm.](#page-112-0)

# XCTEST\_TEST\_PACKAGE\_XCTEST\_DIR\_MISSING

Wir konnten das .xctest-Verzeichnis nicht in Ihrem Testpaket finden. Extrahieren Sie Ihr Testpaket, überprüfen Sie, ob das .xctest-Verzeichnis in dem Paket enthalten ist, und versuchen Sie es erneut.

Im folgenden Beispiel lautet der Name des PaketsswiftExampleTests.xctest-1.zip.

1. Kopieren Sie das Testpaket in Ihr Arbeitsverzeichnis und führen Sie dann den folgenden Befehl aus:

```
$ unzip swiftExampleTests.xctest-1.zip
```
2. Nachdem Sie das Paket erfolgreich extrahiert haben, können Sie die Baumstruktur für das Arbeitsverzeichnis anzeigen, indem Sie den folgenden Befehl ausführen:

\$ tree .

.

Wenn das XCTest-Paket gültig ist, finden Sie ein Verzeichnis mit einem ähnlichen Namen*swiftExampleTests.xctest*innerhalb des Arbeitsverzeichnisses. Der Name sollte mit *.xctest* enden.

```
`-- swiftExampleTests.xctest (directory) 
               |-- Info.plist 
               `-- (any other files)
```
Weitere Informationen finden Sie unter [Arbeiten mit XCTest für iOS und AWS Device Farm.](#page-112-0)

### XCTEST\_TEST\_PACKAGE\_PLIST\_FILE\_MISSING

Die Datei Info.plist konnte im .xctest-Verzeichnis nicht gefunden werden. Extrahieren Sie Ihr Testpaket und öffnen Sie dann das .xctest-Verzeichnis. Überprüfen Sie, ob sich die Datei Info.plist im Verzeichnis befindet, und wiederholen Sie den Vorgang.

Im folgenden Beispiel lautet der Name des PaketsswiftExampleTests.xctest-1.zip.

1. Kopieren Sie das Testpaket in Ihr Arbeitsverzeichnis und führen Sie dann den folgenden Befehl aus:

```
$ unzip swiftExampleTests.xctest-1.zip
```
2. Nachdem Sie das Paket erfolgreich extrahiert haben, können Sie die Baumstruktur für das Arbeitsverzeichnis anzeigen, indem Sie den folgenden Befehl ausführen:

\$ tree .

Wenn das XCTest-Paket gültig ist, befindet sich die Datei *Info.plist* im *.xctest*-Verzeichnis. In unserem Beispiel unten heißt das Verzeichnis*swiftExampleTests.xctest*.

```
.
-- swiftExampleTests.xctest (directory)
               |-- Info.plist
                `-- (any other files)
```
Weitere Informationen finden Sie unter [Arbeiten mit XCTest für iOS und AWS Device Farm.](#page-112-0)

# XCTEST\_TEST\_PACKAGE\_PACKAGE\_NAME\_VALUE\_MISSING

Der Wert für den Paketnamen konnte in der Datei Info.plist nicht gefunden werden. Bitte entpacken Sie Ihr Testpaket und öffnen Sie dann die Datei Info.plist. Vergewissern Sie sich, dass der Schlüssel "CFBundleIdentifier"ist angegeben, und versuchen Sie es erneut.

Im folgenden Beispiel lautet der Name des PaketsswiftExampleTests.xctest-1.zip.

1. Kopieren Sie das Testpaket in Ihr Arbeitsverzeichnis und führen Sie dann den folgenden Befehl aus:

```
$ unzip swiftExampleTests.xctest-1.zip
```
2. Nachdem Sie das Paket erfolgreich extrahiert haben, können Sie die Baumstruktur für das Arbeitsverzeichnis anzeigen, indem Sie den folgenden Befehl ausführen:

\$ tree .

Du solltest das finden*Info.plist*Datei in einem*.xctest*Verzeichnis wie*swiftExampleTests.xctest*in unserem Beispiel:

```
.
-- swiftExampleTests.xctest (directory)
               |-- Info.plist
                `-- (any other files)
```
3. Um den Wert für den Paketnamen zu ermitteln, können Sie mithilfe von Xcode oder Python Info.plist öffnen.

Für Python können Sie das Biplist-Modul installieren, indem Sie den folgenden Befehl ausführen:

\$ pip install biplist

4. Öffnen Sie anschließend Python und führen Sie den folgenden Befehl aus:

```
import biplist
info_plist = biplist.readPlist('swiftExampleTests.xctest/Info.plist')
print info_plist['CFBundleIdentifier']
```
Bei einem gültigen XCtest-Anwendungspaket sollte die Ausgabe wie folgt aussehen:

com.amazon.kanapka.swiftExampleTests

Weitere Informationen finden Sie unter [Arbeiten mit XCTest für iOS und AWS Device Farm.](#page-112-0)

#### XCTEST\_TEST\_PACKAGE\_EXECUTABLE\_VALUE\_MISSING

Wenn die folgende Meldung angezeigt wird, führen Sie die folgenden Schritte aus, um das Problem zu beheben.

#### **A** Warning

Der Wert für die ausführbare Datei konnte in der Datei Info.plist nicht gefunden werden. Bitte entpacken Sie Ihr Testpaket und öffnen Sie dann die Datei Info.plist. Vergewissern Sie sich, dass der Schlüssel "CFBundleExecutable"ist angegeben, und versuchen Sie es erneut.

Im folgenden Beispiel lautet der Name des PaketsswiftExampleTests.xctest-1.zip.

1. Kopieren Sie das Testpaket in Ihr Arbeitsverzeichnis und führen Sie dann den folgenden Befehl aus:

```
$ unzip swiftExampleTests.xctest-1.zip
```
2. Nachdem Sie das Paket erfolgreich extrahiert haben, können Sie die Baumstruktur für das Arbeitsverzeichnis anzeigen, indem Sie den folgenden Befehl ausführen:

```
$ tree .
```
Du solltest das finden*Info.plist*Datei in einem*.xctest*Verzeichnis wie*swiftExampleTests.xctest*in unserem Beispiel:

```
.
`-- swiftExampleTests.xctest (directory) 
                |-- Info.plist
                `-- (any other files)
```
3. Um den Wert für den Paketnamen zu ermitteln, können Sie mithilfe von Xcode oder Python Info.plist öffnen.

Für Python können Sie das Biplist-Modul installieren, indem Sie den folgenden Befehl ausführen:

\$ pip install biplist

4. Öffnen Sie anschließend Python und führen Sie den folgenden Befehl aus:

```
import biplist
info_plist = biplist.readPlist('swiftExampleTests.xctest/Info.plist')
print info_plist['CFBundleExecutable']
```
Bei einem gültigen XCtest-Anwendungspaket sollte die Ausgabe wie folgt aussehen:

swiftExampleTests

Weitere Informationen finden Sie unter [Arbeiten mit XCTest für iOS und AWS Device Farm.](#page-112-0)

### Fehlerbehebung bei XCTest-UI-Tests in AWS Device Farm

Im folgenden Thema werden Fehlermeldungen aufgeführt, die beim Hochladen von XCTest UI-Tests auftreten können, und Umgehungen für die einzelnen Fehler empfohlen.

**a** Note

Die folgenden Anweisungen gelten für Linux x86\_64 and Mac.

### XCTEST\_UI\_TEST\_PACKAGE\_UNZIP\_FAILED

Wenn die folgende Meldung angezeigt wird, führen Sie die folgenden Schritte aus, um das Problem zu beheben.

#### **A** Warning

Ihre IPA-Datei für den Test konnte nicht geöffnet werden. Prüfen Sie, ob die Datei gültig ist, und versuchen Sie es erneut.

Stellen Sie sicher, dass Sie das Anwendungspaket fehlerfrei dekomprimieren können. Im folgenden Beispiel ist der Name des Pakets swift-sample-UI.ipa.

1. Kopieren Sie das Testpaket in Ihr Arbeitsverzeichnis und führen Sie dann den folgenden Befehl aus:

```
$ unzip swift-sample-UI.ipa
```
2. Nachdem Sie das Paket erfolgreich extrahiert haben, können Sie die Baumstruktur für das Arbeitsverzeichnis anzeigen, indem Sie den folgenden Befehl ausführen:

\$ tree .

Bei einem gültigen iOS-Anwendungspaket sollte die Ausgabe wie folgt aussehen:

```
.
`-- Payload (directory) 
          `-- swift-sampleUITests-Runner.app (directory) 
                          |-- Info.plist 
                         |-- Plugins (directory) 
                                   | `swift-sampleUITests.xctest (directory) 
                                                     | |-- Info.plist 
                                                     | `-- (any other files) 
                          `-- (any other files)
```
Weitere Informationen finden Sie unter [XCTest-UI.](#page-114-0)

# XCTEST\_UI\_TEST\_PACKAGE\_PAYLOAD\_DIR\_MISSING

Wenn die folgende Meldung angezeigt wird, führen Sie die folgenden Schritte aus, um das Problem zu beheben.

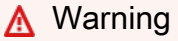

Wir konnten das Nutzlastverzeichnis nicht in Ihrem Testpaket finden. Extrahieren Sie Ihr Testpaket, überprüfen Sie, ob das Nutzlastverzeichnis im Paket enthalten ist, und versuchen Sie es erneut.

1. Kopieren Sie das Testpaket in Ihr Arbeitsverzeichnis und führen Sie dann den folgenden Befehl aus:

```
$ unzip swift-sample-UI.ipa
```
2. Nachdem Sie das Paket erfolgreich extrahiert haben, können Sie die Baumstruktur für das Arbeitsverzeichnis anzeigen, indem Sie den folgenden Befehl ausführen:

\$ tree .

Wenn das XCTest-UI-Paket gültig ist, befindet sich das Verzeichnis für die *Nutzlast* im Arbeitsverzeichnis.

```
.
`-- Payload (directory) 
          `-- swift-sampleUITests-Runner.app (directory) 
                         |-- Info.plist 
                         |-- Plugins (directory) 
                                  | `swift-sampleUITests.xctest (directory) 
                                                    | |-- Info.plist 
                                                   `-- (any other files)
                          `-- (any other files)
```
Weitere Informationen finden Sie unter [XCTest-UI.](#page-114-0)

# XCTEST\_UI\_TEST\_PACKAGE\_APP\_DIR\_MISSING

Wenn die folgende Meldung angezeigt wird, führen Sie die folgenden Schritte aus, um das Problem zu beheben.

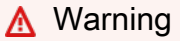

Das .app-Verzeichnis konnte im Nutzlastverzeichnis nicht gefunden werden. Extrahieren Sie Ihr Testpaket und öffnen Sie dann das Nutzlastverzeichnis. Überprüfen Sie, ob sich das .app-Verzeichnis im Verzeichnis befindet, und wiederholen Sie den Vorgang.

1. Kopieren Sie das Testpaket in Ihr Arbeitsverzeichnis und führen Sie dann den folgenden Befehl aus:

```
$ unzip swift-sample-UI.ipa
```
2. Nachdem Sie das Paket erfolgreich extrahiert haben, können Sie die Baumstruktur für das Arbeitsverzeichnis anzeigen, indem Sie den folgenden Befehl ausführen:

```
$ tree .
```
Wenn das XCTest-UI-Paket gültig ist, finden Sie ein *.app*-Verzeichnis wie *swiftsampleUITests-Runner.app* im Beispiel innerhalb des Verzeichnisses für die *Nutzlast*.

```
.
`-- Payload (directory) 
          `-- swift-sampleUITests-Runner.app (directory) 
                          |-- Info.plist 
                         |-- Plugins (directory) 
                                   | `swift-sampleUITests.xctest (directory) 
                                                     | |-- Info.plist 
                                                     | `-- (any other files) 
                          `-- (any other files)
```
Weitere Informationen finden Sie unter [XCTest-UI.](#page-114-0)

### XCTEST\_UI\_TEST\_PACKAGE\_PLUGINS\_DIR\_MISSING

Wenn die folgende Meldung angezeigt wird, führen Sie die folgenden Schritte aus, um das Problem zu beheben.

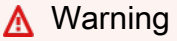

Das Plug-In-Verzeichnis konnte im .app-Verzeichnis nicht gefunden werden. Extrahieren Sie Ihr Testpaket und öffnen Sie dann das .app-Verzeichnis. Überprüfen Sie, ob sich das Plug-In-Verzeichnis im Verzeichnis befindet, und wiederholen Sie den Vorgang.

1. Kopieren Sie das Testpaket in Ihr Arbeitsverzeichnis und führen Sie dann den folgenden Befehl aus:

```
$ unzip swift-sample-UI.ipa
```
2. Nachdem Sie das Paket erfolgreich extrahiert haben, können Sie die Baumstruktur für das Arbeitsverzeichnis anzeigen, indem Sie den folgenden Befehl ausführen:

\$ tree .

Wenn das XCTest-UI-Paket gültig ist, befindet sich das Verzeichnis *Plug-Ins* in einem *.app*-Verzeichnis. In diesem Beispiel ist der Name des Verzeichnisses *swift-sampleUITests-Runner.app*.

```
.
`-- Payload (directory) 
          `-- swift-sampleUITests-Runner.app (directory) 
                         |-- Info.plist 
                         |-- Plugins (directory) 
                                   | `swift-sampleUITests.xctest (directory) 
                                                     | |-- Info.plist 
                                                     | `-- (any other files) 
                         -- (any other files)
```
Weitere Informationen finden Sie unter [XCTest-UI.](#page-114-0)

# XCTEST\_UI\_TEST\_PACKAGE\_XCTEST\_DIR\_MISSING\_IN\_PLUGINS\_DIR

Wenn die folgende Meldung angezeigt wird, führen Sie die folgenden Schritte aus, um das Problem zu beheben.

#### **A** Warning

Das .xctest-Verzeichnis konnte im Plug-In-Verzeichnis nicht gefunden werden. Extrahieren Sie Ihr Testpaket und öffnen Sie dann das Plug-In-Verzeichnis. Überprüfen Sie, ob sich das .xctest-Verzeichnis im Verzeichnis befindet, und wiederholen Sie den Vorgang.

1. Kopieren Sie das Testpaket in Ihr Arbeitsverzeichnis und führen Sie dann den folgenden Befehl aus:

```
$ unzip swift-sample-UI.ipa
```
2. Nachdem Sie das Paket erfolgreich extrahiert haben, können Sie die Baumstruktur für das Arbeitsverzeichnis anzeigen, indem Sie den folgenden Befehl ausführen:

```
$ tree .
```
Wenn das XCTest-UI-Paket gültig ist, befindet sich das Verzeichnis *.xctest* im *Plug-In*-Verzeichnis. In diesem Beispiel ist der Name des Verzeichnisses *swiftsampleUITests.xctest*.

```
.
`-- Payload (directory) 
          `-- swift-sampleUITests-Runner.app (directory) 
                         |-- Info.plist 
                         |-- Plugins (directory) 
                                  | `swift-sampleUITests.xctest (directory) 
                                                     | |-- Info.plist 
                                                     | `-- (any other files) 
                         -- (any other files)
```
Weitere Informationen finden Sie unter [XCTest-UI.](#page-114-0)

### XCTEST\_UI\_TEST\_PACKAGE\_PLIST\_FILE\_MISSING

Wenn die folgende Meldung angezeigt wird, führen Sie die folgenden Schritte aus, um das Problem zu beheben.

#### **A** Warning

Die Datei Info.plist konnte im .app-Verzeichnis nicht gefunden werden. Extrahieren Sie Ihr Testpaket und öffnen Sie dann das .app-Verzeichnis. Überprüfen Sie, ob sich die Datei Info.plist im Verzeichnis befindet, und wiederholen Sie den Vorgang.

1. Kopieren Sie das Testpaket in Ihr Arbeitsverzeichnis und führen Sie dann den folgenden Befehl aus:

```
$ unzip swift-sample-UI.ipa
```
2. Nachdem Sie das Paket erfolgreich extrahiert haben, können Sie die Baumstruktur für das Arbeitsverzeichnis anzeigen, indem Sie den folgenden Befehl ausführen:

\$ tree .

Wenn das XCTest-UI-Paket gültig ist, befindet sich die Datei *Info.plist* im *.app*-Verzeichnis. Im folgenden Beispiel ist der Name des Verzeichnisses *swift-sampleUITests-Runner.app*.

```
.
`-- Payload (directory) 
          `-- swift-sampleUITests-Runner.app (directory) 
                         |-- Info.plist
                         |-- Plugins (directory) 
                                   | `swift-sampleUITests.xctest (directory) 
                                                     | |-- Info.plist 
                                                     | `-- (any other files) 
                          `-- (any other files)
```
Weitere Informationen finden Sie unter [XCTest-UI.](#page-114-0)

### XCTEST\_UI\_TEST\_PACKAGE\_PLIST\_FILE\_MISSING\_IN\_XCTEST\_DIR

Wenn die folgende Meldung angezeigt wird, führen Sie die folgenden Schritte aus, um das Problem zu beheben.

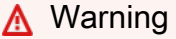

Die Datei Info.plist konnte im .xctest-Verzeichnis nicht gefunden werden. Extrahieren Sie Ihr Testpaket und öffnen Sie dann das .xctest-Verzeichnis. Überprüfen Sie, ob sich die Datei Info.plist im Verzeichnis befindet, und wiederholen Sie den Vorgang.

1. Kopieren Sie das Testpaket in Ihr Arbeitsverzeichnis und führen Sie dann den folgenden Befehl aus:

```
$ unzip swift-sample-UI.ipa
```
2. Nachdem Sie das Paket erfolgreich extrahiert haben, können Sie die Baumstruktur für das Arbeitsverzeichnis anzeigen, indem Sie den folgenden Befehl ausführen:

```
$ tree .
```
Wenn das XCTest-UI-Paket gültig ist, befindet sich die Datei *Info.plist* im *.xctest*-Verzeichnis. Im folgenden Beispiel ist der Name des Verzeichnisses *swiftsampleUITests.xctest*.

```
.
`-- Payload (directory) 
          `-- swift-sampleUITests-Runner.app (directory) 
                         |-- Info.plist 
                         |-- Plugins (directory) 
                                  | `swift-sampleUITests.xctest (directory) 
                                                    | |-- Info.plist
                                                    | `-- (any other files) 
                         -- (any other files)
```
Weitere Informationen finden Sie unter [XCTest-UI.](#page-114-0)

### XCTEST\_UI\_TEST\_PACKAGE\_CPU\_ARCHITECTURE\_VALUE\_MISSING

Wenn die folgende Meldung angezeigt wird, führen Sie die folgenden Schritte aus, um das Problem zu beheben.

#### **A** Warning

Der Wert für die CPU-Architektur konnte in der Datei Info.plist nicht gefunden werden. Bitte entpacken Sie Ihr Testpaket und öffnen Sie dann die Datei Info.plist im Verzeichnis .app.

Vergewissern Sie sich, dass der Schlüssel "UIRequiredDeviceCapabilities" ist angegeben, und versuchen Sie es erneut.

Im folgenden Beispiel ist der Name des Pakets swift-sample-UI.ipa.

1. Kopieren Sie das Testpaket in Ihr Arbeitsverzeichnis und führen Sie dann den folgenden Befehl aus:

```
$ unzip swift-sample-UI.ipa
```
2. Nachdem Sie das Paket erfolgreich extrahiert haben, können Sie die Baumstruktur für das Arbeitsverzeichnis anzeigen, indem Sie den folgenden Befehl ausführen:

```
$ tree .
```
Sie sollten die Datei *Info.plist* in einem *.app*-Verzeichnis wie *swift-sampleUITests-Runner.app* in unserem Beispiel finden:

```
.
`-- Payload (directory) 
          `-- swift-sampleUITests-Runner.app (directory) 
                         |-- Info.plist
                         |-- Plugins (directory) 
                                  | `swift-sampleUITests.xctest (directory) 
                                                    | |-- Info.plist 
                                                   `-- (any other files)
                         `-- (any other files)
```
3. Um den Wert für die CPU-Architektur zu ermitteln, können Sie mithilfe von Xcode oder Python Info.plist öffnen.

Für Python können Sie das Biplist-Modul installieren, indem Sie den folgenden Befehl ausführen:

```
$ pip install biplist
```
4. Öffnen Sie anschließend Python und führen Sie den folgenden Befehl aus:

```
import biplist
info_plist = biplist.readPlist('Payload/swift-sampleUITests-Runner.app/
Info.plist')
```
print info\_plist['UIRequiredDeviceCapabilities']

Bei einem gültigen XCtest-UI-Paket sollte die Ausgabe wie folgt aussehen:

['armv7']

Weitere Informationen finden Sie unter [XCTest-UI.](#page-114-0)

#### XCTEST\_UI\_TEST\_PACKAGE\_PLATFORM\_VALUE\_MISSING

Wenn die folgende Meldung angezeigt wird, führen Sie die folgenden Schritte aus, um das Problem zu beheben.

#### **A** Warning

Der Wert für die Plattform konnte in der Datei Info.plist nicht gefunden werden. Bitte entpacken Sie Ihr Testpaket und öffnen Sie dann die Datei Info.plist im Verzeichnis .app. Vergewissern Sie sich, dass der Schlüssel "CFBundleSupportedPlatforms" ist angegeben, und versuchen Sie es erneut.

Im folgenden Beispiel ist der Name des Pakets swift-sample-UI.ipa.

1. Kopieren Sie das Testpaket in Ihr Arbeitsverzeichnis und führen Sie dann den folgenden Befehl aus:

```
$ unzip swift-sample-UI.ipa
```
2. Nachdem Sie das Paket erfolgreich extrahiert haben, können Sie die Baumstruktur für das Arbeitsverzeichnis anzeigen, indem Sie den folgenden Befehl ausführen:

```
$ tree .
```
.

Sie sollten die Datei *Info.plist* in einem *.app*-Verzeichnis wie *swift-sampleUITests-Runner.app* in unserem Beispiel finden:

```
- Payload (directory)
```

```
 `-- swift-sampleUITests-Runner.app (directory) 
                |-- Info.plist
                |-- Plugins (directory) 
                         | `swift-sampleUITests.xctest (directory) 
                                           | |-- Info.plist 
                                           | `-- (any other files) 
                -- (any other files)
```
3. Um den Wert für die Plattform zu ermitteln, können Sie mithilfe von Xcode oder Python Info.plist öffnen.

Für Python können Sie das Biplist-Modul installieren, indem Sie den folgenden Befehl ausführen:

\$ pip install biplist

4. Öffnen Sie anschließend Python und führen Sie den folgenden Befehl aus:

```
import biplist
info_plist = biplist.readPlist('Payload/swift-sampleUITests-Runner.app/Info.plist')
print info_plist['CFBundleSupportedPlatforms']
```
Bei einem gültigen XCtest-UI-Paket sollte die Ausgabe wie folgt aussehen:

['iPhoneOS']

Weitere Informationen finden Sie unter [XCTest-UI.](#page-114-0)

### XCTEST\_UI\_TEST\_PACKAGE\_WRONG\_PLATFORM\_DEVICE\_VALUE

Wenn die folgende Meldung angezeigt wird, führen Sie die folgenden Schritte aus, um das Problem zu beheben.

#### **A** Warning

Wir haben festgestellt, dass der Wert für das Plattformgerät in der Datei Info.plist falsch war. Bitte entpacken Sie Ihr Testpaket und öffnen Sie dann die Datei Info.plist im Verzeichnis .app. Überprüfen Sie, ob der Wert des Schlüssels "CF"BundleSupportedPlatforms"enthält nicht das Schlüsselwort "Simulator", und versuchen Sie es erneut.

1. Kopieren Sie das Testpaket in Ihr Arbeitsverzeichnis und führen Sie dann den folgenden Befehl aus:

```
$ unzip swift-sample-UI.ipa
```
2. Nachdem Sie das Paket erfolgreich extrahiert haben, können Sie die Baumstruktur für das Arbeitsverzeichnis anzeigen, indem Sie den folgenden Befehl ausführen:

\$ tree .

Sie sollten die Datei *Info.plist* in einem *.app*-Verzeichnis wie *swift-sampleUITests-Runner.app* in unserem Beispiel finden:

```
.
`-- Payload (directory) 
          `-- swift-sampleUITests-Runner.app (directory) 
                          |-- Info.plist
                         |-- Plugins (directory) 
                                   | `swift-sampleUITests.xctest (directory) 
                                                     | |-- Info.plist 
                                                     | `-- (any other files) 
                          `-- (any other files)
```
3. Um den Wert für die Plattform zu ermitteln, können Sie mithilfe von Xcode oder Python Info.plist öffnen.

Für Python können Sie das Biplist-Modul installieren, indem Sie den folgenden Befehl ausführen:

\$ pip install biplist

4. Öffnen Sie anschließend Python und führen Sie den folgenden Befehl aus:

```
import biplist
info_plist = biplist.readPlist('Payload/swift-sampleUITests-Runner.app/Info.plist')
print info_plist['CFBundleSupportedPlatforms']
```
Bei einem gültigen XCtest-UI-Paket sollte die Ausgabe wie folgt aussehen:

['iPhoneOS']

Damit das XCTest-UI-Paket gültig ist, darf der Wert nicht das Schlüsselwort simulator enthalten.

Weitere Informationen finden Sie unter [XCTest-UI.](#page-114-0)

### XCTEST\_UI\_TEST\_PACKAGE\_FORM\_FACTOR\_VALUE\_MISSING

Wenn die folgende Meldung angezeigt wird, führen Sie die folgenden Schritte aus, um das Problem zu beheben.

#### **A** Warning

Der Wert für den Formfaktor konnte in der Datei Info.plist nicht gefunden werden. Bitte entpacken Sie Ihr Testpaket und öffnen Sie dann die Datei Info.plist im Verzeichnis .app. Vergewissern Sie sich, dass der Schlüssel "UI"DeviceFamily"ist angegeben, und versuchen Sie es erneut.

Im folgenden Beispiel ist der Name des Pakets swift-sample-UI.ipa.

1. Kopieren Sie das Testpaket in Ihr Arbeitsverzeichnis und führen Sie dann den folgenden Befehl aus:

\$ unzip swift-sample-UI.ipa

2. Nachdem Sie das Paket erfolgreich extrahiert haben, können Sie die Baumstruktur für das Arbeitsverzeichnis anzeigen, indem Sie den folgenden Befehl ausführen:

```
$ tree .
```
.

Sie sollten die Datei *Info.plist* in einem *.app*-Verzeichnis wie *swift-sampleUITests-Runner.app* in unserem Beispiel finden:

```
- Payload (directory)
```

```
 `-- swift-sampleUITests-Runner.app (directory) 
                |-- Info.plist
                |-- Plugins (directory) 
                         | `swift-sampleUITests.xctest (directory) 
                                           | |-- Info.plist 
                                           | `-- (any other files) 
                -- (any other files)
```
3. Um den Wert für den Formfaktor zu ermitteln, können Sie mithilfe von Xcode oder Python Info.plist öffnen.

Für Python können Sie das Biplist-Modul installieren, indem Sie den folgenden Befehl ausführen:

\$ pip install biplist

4. Öffnen Sie anschließend Python und führen Sie den folgenden Befehl aus:

```
import biplist
info_plist = biplist.readPlist('Payload/swift-sampleUITests-Runner.app/Info.plist')
print info_plist['UIDeviceFamily']
```
Bei einem gültigen XCtest-UI-Paket sollte die Ausgabe wie folgt aussehen:

[1, 2]

Weitere Informationen finden Sie unter [XCTest-UI.](#page-114-0)

#### XCTEST\_UI\_TEST\_PACKAGE\_PACKAGE\_NAME\_VALUE\_MISSING

Wenn die folgende Meldung angezeigt wird, führen Sie die folgenden Schritte aus, um das Problem zu beheben.

#### **A** Warning

Der Wert für den Paketnamen konnte in der Datei Info.plist nicht gefunden werden. Bitte entpacken Sie Ihr Testpaket und öffnen Sie dann die Datei Info.plist im Verzeichnis .app. Vergewissern Sie sich, dass der Schlüssel "CFBundleIdentifier"ist angegeben, und versuchen Sie es erneut.

1. Kopieren Sie das Testpaket in Ihr Arbeitsverzeichnis und führen Sie dann den folgenden Befehl aus:

```
$ unzip swift-sample-UI.ipa
```
2. Nachdem Sie das Paket erfolgreich extrahiert haben, können Sie die Baumstruktur für das Arbeitsverzeichnis anzeigen, indem Sie den folgenden Befehl ausführen:

\$ tree .

Sie sollten die Datei *Info.plist* in einem *.app*-Verzeichnis wie *swift-sampleUITests-Runner.app* in unserem Beispiel finden:

```
.
`-- Payload (directory) 
          `-- swift-sampleUITests-Runner.app (directory) 
                          |-- Info.plist
                         |-- Plugins (directory) 
                                   | `swift-sampleUITests.xctest (directory) 
                                                     | |-- Info.plist 
                                                     | `-- (any other files) 
                          `-- (any other files)
```
3. Um den Wert für den Paketnamen zu ermitteln, können Sie mithilfe von Xcode oder Python Info.plist öffnen.

Für Python können Sie das Biplist-Modul installieren, indem Sie den folgenden Befehl ausführen:

\$ pip install biplist

4. Öffnen Sie anschließend Python und führen Sie den folgenden Befehl aus:

```
import biplist
info_plist = biplist.readPlist('Payload/swift-sampleUITests-Runner.app/Info.plist')
print info_plist['CFBundleIdentifier']
```
Bei einem gültigen XCtest-UI-Paket sollte die Ausgabe wie folgt aussehen:

com.apple.test.swift-sampleUITests-Runner

Weitere Informationen finden Sie unter [XCTest-UI.](#page-114-0)

# XCTEST\_UI\_TEST\_PACKAGE\_EXECUTABLE\_VALUE\_MISSING

Wenn die folgende Meldung angezeigt wird, führen Sie die folgenden Schritte aus, um das Problem zu beheben.

#### **A** Warning

Der Wert für die ausführbare Datei konnte in der Datei Info.plist nicht gefunden werden. Bitte entpacken Sie Ihr Testpaket und öffnen Sie dann die Datei Info.plist im Verzeichnis .app. Vergewissern Sie sich, dass der Schlüssel "CFBundleExecutable"ist angegeben, und versuchen Sie es erneut.

Im folgenden Beispiel ist der Name des Pakets swift-sample-UI.ipa.

1. Kopieren Sie das Testpaket in Ihr Arbeitsverzeichnis und führen Sie dann den folgenden Befehl aus:

\$ unzip swift-sample-UI.ipa

2. Nachdem Sie das Paket erfolgreich extrahiert haben, können Sie die Baumstruktur für das Arbeitsverzeichnis anzeigen, indem Sie den folgenden Befehl ausführen:

\$ tree .

Sie sollten die Datei *Info.plist* in einem *.app*-Verzeichnis wie *swift-sampleUITests-Runner.app* in unserem Beispiel finden:

```
.
`-- Payload (directory) 
          `-- swift-sampleUITests-Runner.app (directory) 
                         |-- Info.plist
                         |-- Plugins (directory) 
                                  | `swift-sampleUITests.xctest (directory)
```

```
 | |-- Info.plist 
                            | `-- (any other files) 
-- (any other files)
```
3. Um den Wert für die ausführbare Datei zu ermitteln, können Sie mithilfe von Xcode oder Python Info.plist öffnen.

Für Python können Sie das Biplist-Modul installieren, indem Sie den folgenden Befehl ausführen:

```
$ pip install biplist
```
4. Öffnen Sie anschließend Python und führen Sie den folgenden Befehl aus:

```
import biplist
info_plist = biplist.readPlist('Payload/swift-sampleUITests-Runner.app/Info.plist')
print info_plist['CFBundleExecutable']
```
Bei einem gültigen XCtest-UI-Paket sollte die Ausgabe wie folgt aussehen:

XCTRunner

Weitere Informationen finden Sie unter [XCTest-UI.](#page-114-0)

# XCTEST\_UI\_TEST\_PACKAGE\_TEST\_PACKAGE\_NAME\_VALUE\_MISSING

Wenn die folgende Meldung angezeigt wird, führen Sie die folgenden Schritte aus, um das Problem zu beheben.

#### **A** Warning

Der Wert für den Paketnamen konnte in der Datei Info.plist im .xctest-Verzeichnis nicht gefunden werden. Bitte entpacken Sie Ihr Testpaket und öffnen Sie dann die Datei Info.plist im Verzeichnis .xctest. Vergewissern Sie sich, dass der Schlüssel "CFBundleIdentifier"ist angegeben, und versuchen Sie es erneut.

Im folgenden Beispiel ist der Name des Pakets swift-sample-UI.ipa.

1. Kopieren Sie das Testpaket in Ihr Arbeitsverzeichnis und führen Sie dann den folgenden Befehl aus:

```
$ unzip swift-sample-UI.ipa
```
2. Nachdem Sie das Paket erfolgreich extrahiert haben, können Sie die Baumstruktur für das Arbeitsverzeichnis anzeigen, indem Sie den folgenden Befehl ausführen:

\$ tree .

Sie sollten die Datei *Info.plist* in einem *.app*-Verzeichnis wie *swift-sampleUITests-Runner.app* in unserem Beispiel finden:

```
.
`-- Payload (directory) 
          `-- swift-sampleUITests-Runner.app (directory) 
                         |-- Info.plist
                         |-- Plugins (directory) 
                                   | `swift-sampleUITests.xctest (directory) 
                                                     | |-- Info.plist 
                                                     | `-- (any other files) 
                          `-- (any other files)
```
3. Um den Wert für den Paketnamen zu ermitteln, können Sie mithilfe von Xcode oder Python Info.plist öffnen.

Für Python können Sie das Biplist-Modul installieren, indem Sie den folgenden Befehl ausführen:

\$ pip install biplist

4. Öffnen Sie anschließend Python und führen Sie den folgenden Befehl aus:

```
import biplist
info_plist = biplist.readPlist('Payload/swift-sampleUITests-Runner.app/Plugins/
swift-sampleUITests.xctest/Info.plist')
print info_plist['CFBundleIdentifier']
```
Bei einem gültigen XCtest-UI-Paket sollte die Ausgabe wie folgt aussehen:

```
com.amazon.swift-sampleUITests
```
Weitere Informationen finden Sie unter [XCTest-UI.](#page-114-0)

## XCTEST\_UI\_TEST\_PACKAGE\_TEST\_EXECUTABLE\_VALUE\_MISSING

Wenn die folgende Meldung angezeigt wird, führen Sie die folgenden Schritte aus, um das Problem zu beheben.

**A** Warning

Der Wert für die ausführbare Datei konnte in der Datei Info.plist im .xctest-Verzeichnis nicht gefunden werden. Bitte entpacken Sie Ihr Testpaket und öffnen Sie dann die Datei Info.plist im Verzeichnis .xctest. Vergewissern Sie sich, dass der Schlüssel "CFBundleExecutable"ist angegeben, und versuchen Sie es erneut.

Im folgenden Beispiel ist der Name des Pakets swift-sample-UI.ipa.

1. Kopieren Sie das Testpaket in Ihr Arbeitsverzeichnis und führen Sie dann den folgenden Befehl aus:

\$ unzip swift-sample-UI.ipa

2. Nachdem Sie das Paket erfolgreich extrahiert haben, können Sie die Baumstruktur für das Arbeitsverzeichnis anzeigen, indem Sie den folgenden Befehl ausführen:

\$ tree .

Sie sollten die Datei *Info.plist* in einem *.app*-Verzeichnis wie *swift-sampleUITests-Runner.app* in unserem Beispiel finden:

```
.
`-- Payload (directory) 
          `-- swift-sampleUITests-Runner.app (directory) 
                          |-- Info.plist
                          |-- Plugins (directory) 
                                   | `swift-sampleUITests.xctest (directory) 
                                                     | |-- Info.plist 
                                                      | `-- (any other files)
```

```
 `-- (any other files)
```
3. Um den Wert für die ausführbare Datei zu ermitteln, können Sie mithilfe von Xcode oder Python Info.plist öffnen.

Für Python können Sie das Biplist-Modul installieren, indem Sie den folgenden Befehl ausführen:

\$ pip install biplist

4. Öffnen Sie anschließend Python und führen Sie den folgenden Befehl aus:

```
import biplist
info_plist = biplist.readPlist('Payload/swift-sampleUITests-Runner.app/Plugins/
swift-sampleUITests.xctest/Info.plist')
print info_plist['CFBundleExecutable']
```
Bei einem gültigen XCtest-UI-Paket sollte die Ausgabe wie folgt aussehen:

swift-sampleUITests

Weitere Informationen finden Sie unter [XCTest-UI.](#page-114-0)

# Sicherheit in AWS Device Farm

Die Sicherheit in der Cloud hat bei AWS höchste Priorität. Als AWS-Kunde profitieren Sie von einer Rechenzentrums- und Netzwerkarchitektur, die zur Erfüllung der Anforderungen von Organisationen entwickelt wurden, für die Sicherheit eine kritische Bedeutung hat.

Sicherheit ist eine übergreifende Verantwortlichkeit zwischen AWS und Ihnen. Das [Modell der](https://aws.amazon.com/compliance/shared-responsibility-model/) [geteilten Verantwortung](https://aws.amazon.com/compliance/shared-responsibility-model/) beschreibt dies als Sicherheit der Cloud selbst und Sicherheit in der Cloud:

- Sicherheit der Cloud selbst AWS ist dafür verantwortlich, die Infrastruktur zu schützen, mit der AWS-Services in der AWS Cloud ausgeführt werden. AWS stellt Ihnen außerdem Services bereit, die Sie sicher nutzen können. Auditoren von Drittanbietern testen und überprüfen die Effektivität unserer Sicherheitsmaßnahmen im Rahmen der [AWS-Compliance-Programme](https://aws.amazon.com/compliance/programs/) regelmäßig. Informationen zu den Compliance-Programmen, die für AWS Device Farm gelten, finden Sie unter [Betroffene AWS-Services nach Compliance-Programm.](https://aws.amazon.com/compliance/services-in-scope/)
- Sicherheit in der Cloud Ihr Verantwortungsumfang wird durch den AWS-Service bestimmt, den Sie verwenden. Sie sind auch für andere Faktoren verantwortlich, etwa für die Vertraulichkeit Ihrer Daten, für die Anforderungen Ihres Unternehmens und für die geltenden Gesetze und Vorschriften.

Diese Dokumentation hilft Ihnen zu verstehen, wie Sie das Modell der gemeinsamen Verantwortung bei der Verwendung von Device Farm anwenden können. In den folgenden Themen erfahren Sie, wie Sie Device Farm so konfigurieren, dass Sie Ihre Sicherheits- und Compliance-Ziele erreichen. Sie erfahren auch, wie Sie andere AWS-Services nutzen können, die Sie bei der Überwachung und Sicherung Ihrer Device Farm-Ressourcen unterstützen.

#### Themen

- **[Identity and Access Management in AWS Device Farm](#page-327-0)**
- [Compliance-Validierung für AWS Device Farm](#page-347-0)
- [Datenschutz in AWS Device Farm](#page-348-0)
- [Ausfallsicherheit in AWS Device Farm](#page-351-0)
- [Sicherheit der Infrastruktur in AWS Device Farm](#page-352-0)
- [Analyse und Verwaltung von Konfigurationsschwachstellen in Device Farm](#page-353-0)
- [Reaktion auf Vorfälle in Device Farm](#page-354-0)
- [Protokollierung und Überwachung in Device Farm](#page-355-0)

• [Bewährte Sicherheitsmethoden für Device Farm](#page-355-1)

# <span id="page-327-0"></span>Identity and Access Management in AWS Device Farm

## **Zielgruppe**

Wie Sie AWS Identity and Access Management (IAM) verwenden, unterscheidet sich je nach Ihrer Arbeit in Device Farm .

Service-Benutzer – Wenn Sie den Device Farm-Service zur Ausführung von Aufgaben verwenden, stellt Ihnen Ihr Administrator die Anmeldeinformationen und Berechtigungen bereit, die Sie benötigen. Wenn Sie für Ihre Arbeit weitere Device Farm-Funktionen ausführen, benötigen Sie möglicherweise zusätzliche Berechtigungen. Wenn Sie die Featuresweise der Zugriffskontrolle nachvollziehen, wissen Sie bereits, welche Berechtigungen Sie von Ihrem Administrator anzufordern müssen. Wenn Sie auf ein Feature in Device Farm nicht zugreifen können, finden Sie weitere Informationen unter [Fehlerbehebung für AWS Device Farm-Identität und -Zugriff.](#page-344-0)

Service-Administrator – Wenn Sie in Ihrem Unternehmen für Device Farm-Ressourcen verantwortlich sind, haben Sie wahrscheinlich vollständigen Zugriff auf Device Farm . Ihre Aufgabe besteht darin, zu bestimmen, auf welche Device Farm-Funktionen und -Ressourcen Ihre Service-Benutzer zugreifen sollen. Sie müssen dann Anträge an Ihren IAM-Administrator stellen, um die Berechtigungen Ihrer Servicenutzer zu ändern. Lesen Sie die Informationen auf dieser Seite, um die Grundkonzepte von IAM nachzuvollziehen. Weitere Informationen dazu, wie Ihr Unternehmen IAM mit Device Farm verwenden kann, finden Sie unter [Funktionsweise von AWS Device Farm mit IAM](#page-331-0).

IAM-Administrator – Wenn Sie als IAM-Administrator fungieren, sollten Sie Einzelheiten dazu kennen, wie Sie Richtlinien zur Verwaltung des Zugriffs auf Device Farm verfassen können. Beispiele für identitätsbasierte Device Farm-Richtlinien, die Sie in IAM verwenden können, finden Sie unter [Beispiele für identitätsbasierte AWS Device Farm-Richtlinien](#page-339-0).

## Authentifizierung mit Identitäten

Authentifizierung ist die Art, wie Sie sich mit Ihren Anmeldeinformationen bei AWS anmelden. Die Authentifizierung (Anmeldung bei AWS) muss als Root-Benutzer des AWS-Kontos, als IAM-Benutzer oder durch Übernahme einer IAM-Rolle erfolgen.

Sie können sich bei AWS als Verbundidentität mit Anmeldeinformationen anmelden, die über eine Identitätsquelle bereitgestellt werden. Benutzer von AWS IAM Identity Center (IAM Identity Center), die Single-Sign-on-Authentifizierung Ihres Unternehmens und Anmeldeinformationen für Google oder Facebook sind Beispiele für Verbundidentitäten. Wenn Sie sich als Verbundidentität anmelden, hat der Administrator vorher mithilfe von IAM-Rollen einen Identitätsverbund eingerichtet. Wenn Sie auf AWS mithilfe des Verbunds zugreifen, übernehmen Sie indirekt eine Rolle.

Je nachdem, welcher Benutzertyp Sie sind, können Sie sich bei der AWS Management Console oder beim AWS-Zugriffsportal anmelden. Weitere Informationen zum Anmelden bei AWS finden Sie unter [So melden Sie sich bei Ihrem AWS-Konto an](https://docs.aws.amazon.com/signin/latest/userguide/how-to-sign-in.html) im Benutzerhandbuch von AWS-Anmeldung.

Bei programmgesteuertem Zugriff auf AWS bietet AWS ein Software Development Kit (SDK) und eine Command Line Interface (CLI, Befehlszeilenschnittstelle) zum kryptographischen Signieren Ihrer Anfragen mit Ihren Anmeldeinformationen. Wenn Sie keine AWS-Tools verwenden, müssen Sie Anforderungen selbst signieren. Weitere Informationen zur Verwendung der empfohlenen Methode zum eigenen Signieren von Anforderungen finden Sie unter [Signieren von AWS-API-](https://docs.aws.amazon.com/IAM/latest/UserGuide/reference_aws-signing.html)[Anforderungen](https://docs.aws.amazon.com/IAM/latest/UserGuide/reference_aws-signing.html) im IAM-Benutzerhandbuch.

Unabhängig von der verwendeten Authentifizierungsmethode müssen Sie möglicherweise zusätzliche Sicherheitsinformationen angeben. AWS empfiehlt beispielsweise die Verwendung von Multi-Faktor Authentifizierung (MFA), um die Sicherheit Ihres Kontos zu verbessern. Weitere Informationen finden Sie unter [Multi-Faktor-Authentifizierung](https://docs.aws.amazon.com/singlesignon/latest/userguide/enable-mfa.html) im AWS IAM Identity Center-Benutzerhandbuch und [Verwenden der Multi-Faktor-Authentifizierung \(MFA\) in AWS](https://docs.aws.amazon.com/IAM/latest/UserGuide/id_credentials_mfa.html) im IAM-Benutzerhandbuch.

### AWS-Konto-Root-Benutzer

Wenn Sie ein AWS-Konto neu erstellen, beginnen Sie mit einer Anmeldeidentität, die vollständigen Zugriff auf alle AWS-Services und Ressourcen des Kontos hat. Diese Identität wird als AWS-Konto-Root-Benutzer bezeichnet. Für den Zugriff auf den Root-Benutzer müssen Sie sich mit der E-Mail-Adresse und dem Passwort anmelden, die zur Erstellung des Kontos verwendet wurden. Wir raten ausdrücklich davon ab, den Root-Benutzer für Alltagsaufgaben zu verwenden. Schützen Sie Ihre Root-Benutzer-Anmeldeinformationen und verwenden Sie diese, um die Aufgaben auszuführen, die nur der Root-Benutzer ausführen kann. Eine vollständige Liste der Aufgaben, für die Sie sich als Root-Benutzer anmelden müssen, finden Sie unter [Aufgaben, die Root-Benutzer-](https://docs.aws.amazon.com/IAM/latest/UserGuide/root-user-tasks.html)[Anmeldeinformationen erfordern](https://docs.aws.amazon.com/IAM/latest/UserGuide/root-user-tasks.html) im IAM-Benutzerhandbuch.

### IAM-Benutzer und -Gruppen

Ein [IAM-Benutzer](https://docs.aws.amazon.com/IAM/latest/UserGuide/id_users.html) ist eine Identität in Ihrem AWS-Konto mit bestimmten Berechtigungen für eine einzelne Person oder eine einzelne Anwendung. Wenn möglich, empfehlen wir,

temporäre Anmeldeinformationen zu verwenden, anstatt IAM-Benutzer zu erstellen, die langfristige Anmeldeinformationen wie Passwörter und Zugriffsschlüssel haben. Bei speziellen Anwendungsfällen, die langfristige Anmeldeinformationen mit IAM-Benutzern erfordern, empfehlen wir jedoch, die Zugriffsschlüssel zu rotieren. Weitere Informationen finden Sie unter [Regelmäßiges](https://docs.aws.amazon.com/IAM/latest/UserGuide/best-practices.html#rotate-credentials)  [Rotieren von Zugriffsschlüsseln für Anwendungsfälle, die langfristige Anmeldeinformationen erfordern](https://docs.aws.amazon.com/IAM/latest/UserGuide/best-practices.html#rotate-credentials) im IAM-Benutzerhandbuch.

Eine [IAM-Gruppe](https://docs.aws.amazon.com/IAM/latest/UserGuide/id_groups.html) ist eine Identität, die eine Sammlung von IAM-Benutzern angibt. Sie können sich nicht als Gruppe anmelden. Mithilfe von Gruppen können Sie Berechtigungen für mehrere Benutzer gleichzeitig angeben. Gruppen vereinfachen die Verwaltung von Berechtigungen, wenn es zahlreiche Benutzer gibt. Sie könnten beispielsweise einer Gruppe mit dem Namen IAMAdmins Berechtigungen zum Verwalten von IAM-Ressourcen erteilen.

Benutzer unterscheiden sich von Rollen. Ein Benutzer ist einer einzigen Person oder Anwendung eindeutig zugeordnet. Eine Rolle kann von allen Personen angenommen werden, die sie benötigen. Benutzer besitzen dauerhafte Anmeldeinformationen. Rollen stellen temporäre Anmeldeinformationen bereit. Weitere Informationen finden Sie unter [Erstellen eines IAM-Benutzers \(anstatt einer Rolle\)](https://docs.aws.amazon.com/IAM/latest/UserGuide/id.html#id_which-to-choose) im IAM-Benutzerhandbuch.

### IAM-Rollen

Eine [IAM-Rolle](https://docs.aws.amazon.com/IAM/latest/UserGuide/id_roles.html) ist eine Identität in Ihrem AWS-Konto mit spezifischen Berechtigungen. Sie ist einem IAM-Benutzer vergleichbar, ist aber nicht mit einer bestimmten Person verknüpft. Sie können vorübergehend eine IAM-Rolle in der AWS Management Console übernehmen, indem Sie [Rollen](https://docs.aws.amazon.com/IAM/latest/UserGuide/id_roles_use_switch-role-console.html) [wechseln](https://docs.aws.amazon.com/IAM/latest/UserGuide/id_roles_use_switch-role-console.html). Sie können eine Rolle annehmen, indem Sie eine AWS CLI oder AWS-API-Operation aufrufen oder eine benutzerdefinierte URL verwenden. Weitere Informationen zu Methoden für die Verwendung von Rollen finden Sie unter [Verwenden von IAM-Rollen](https://docs.aws.amazon.com/IAM/latest/UserGuide/id_roles_use.html) im IAM-Benutzerhandbuch.

IAM-Rollen mit temporären Anmeldeinformationen sind in folgenden Situationen hilfreich:

• Verbundbenutzerzugriff: Um einer Verbundidentität Berechtigungen zuzuweisen, erstellen Sie eine Rolle und definieren Berechtigungen für die Rolle. Wird eine Verbundidentität authentifiziert, so wird die Identität der Rolle zugeordnet und erhält die von der Rolle definierten Berechtigungen. Informationen zu Rollen für den Verbund finden Sie unter [Erstellen von Rollen für externe](https://docs.aws.amazon.com/IAM/latest/UserGuide/id_roles_create_for-idp.html)  [Identitätsanbieter](https://docs.aws.amazon.com/IAM/latest/UserGuide/id_roles_create_for-idp.html) im IAM-Benutzerhandbuch. Wenn Sie IAM Identity Center verwenden, konfigurieren Sie einen Berechtigungssatz. Wenn Sie steuern möchten, worauf Ihre Identitäten nach der Authentifizierung zugreifen können, korreliert IAM Identity Center den Berechtigungssatz mit einer Rolle in IAM. Informationen zu Berechtigungssätzen finden Sie unter [Berechtigungssätze](https://docs.aws.amazon.com/singlesignon/latest/userguide/permissionsetsconcept.html) im AWS IAM Identity Center-Benutzerhandbuch.

- Temporäre IAM-Benutzerberechtigungen: Ein IAM-Benutzer oder eine -Rolle kann eine IAM-Rolle übernehmen, um vorübergehend andere Berechtigungen für eine bestimmte Aufgabe zu erhalten.
- Kontoübergreifender Zugriff Sie können eine IAM-Rolle verwenden, um einem vertrauenswürdigen Prinzipal in einem anderen Konto den Zugriff auf Ressourcen in Ihrem Konto zu ermöglichen. Rollen stellen die primäre Möglichkeit dar, um kontoübergreifendem Zugriff zu gewähren. In einigen AWS-Services können Sie jedoch eine Richtlinie direkt an eine Ressource anfügen (anstatt eine Rolle als Proxy zu verwenden). Informationen zu den Unterschieden zwischen Rollen und ressourcenbasierten Richtlinien für den kontoübergreifenden Zugriff finden Sie unter [So unterscheiden sich IAM-Rollen von ressourcenbasierten Richtlinien](https://docs.aws.amazon.com/IAM/latest/UserGuide/id_roles_compare-resource-policies.html) im IAM-Benutzerhandbuch.
- Serviceübergreifender Zugriff: Einige AWS-Services verwenden Features in anderen AWS-Services. Wenn Sie beispielsweise einen Aufruf in einem Service tätigen, führt dieser Service häufig Anwendungen in Amazon EC2 aus oder speichert Objekte in Amazon S3. Ein Dienst kann dies mit den Berechtigungen des aufrufenden Prinzipals mit einer Servicerolle oder mit einer serviceverknüpften Rolle tun.
	- Forward access sessions (FAS) Wenn Sie einen IAM-Benutzer oder eine IAM-Rolle zum Ausführen von Aktionen in AWS verwenden, gelten Sie als Prinzipal. Bei einigen Services könnte es Aktionen geben, die dann eine andere Aktion in einem anderen Service auslösen. FAS verwendet die Berechtigungen des Prinzipals, der einen AWS-Service aufruft, in Kombination mit der Anforderung an den AWS-Service, Anforderungen an nachgelagerte Services zu stellen. FAS-Anfragen werden nur dann gestellt, wenn ein Service eine Anfrage erhält, die eine Interaktion mit anderen AWS-Services oder -Ressourcen erfordert. In diesem Fall müssen Sie über Berechtigungen zum Ausführen beider Aktionen verfügen. Einzelheiten zu den Richtlinien für FAS-Anfragen finden Sie unter [Zugriffssitzungen weiterleiten](https://docs.aws.amazon.com/IAM/latest/UserGuide/access_forward_access_sessions.html).
	- Servicerolle: Eine Servicerolle ist eine [IAM-Rolle,](https://docs.aws.amazon.com/IAM/latest/UserGuide/id_roles.html) die ein Service übernimmt, um Aktionen in Ihrem Namen auszuführen. Ein IAM-Administrator kann eine Servicerolle innerhalb von IAM erstellen, ändern und löschen. Weitere Informationen finden Sie unter [Erstellen einer Rolle zum](https://docs.aws.amazon.com/IAM/latest/UserGuide/id_roles_create_for-service.html)  [Delegieren von Berechtigungen an einen AWS-Service](https://docs.aws.amazon.com/IAM/latest/UserGuide/id_roles_create_for-service.html) im IAM-Benutzerhandbuch.
	- Serviceverknüpfte Rolle: Eine serviceverknüpfte Rolle ist ein Typ von Servicerolle, die mit einem AWS-Service verknüpft ist. Der Service kann die Rolle übernehmen, um eine Aktion in Ihrem Namen auszuführen. Serviceverknüpfte Rollen werden in Ihrem AWS-Konto angezeigt und gehören zum Service. Ein IAM-Administrator kann die Berechtigungen für serviceverbundene Rollen anzeigen, aber nicht bearbeiten.
- Anwendungen in Amazon EC2 Sie können eine IAM-Rolle verwenden, um temporäre Anmeldeinformationen für Anwendungen zu verwalten, die auf einer EC2-Instance ausgeführt

werden und – AWS CLIoder AWS-API-Anforderungen durchführen. Das ist eher zu empfehlen, als Zugriffsschlüssel innerhalb der EC2-Instance zu speichern. Erstellen Sie ein Instance-Profil, das an die Instance angefügt ist, um eine AWS-Rolle einer EC2-Instance zuzuweisen und die Rolle für sämtliche Anwendungen der Instance bereitzustellen. Ein Instance-Profil enthält die Rolle und ermöglicht, dass Programme, die in der EC2-Instance ausgeführt werden, temporäre Anmeldeinformationen erhalten. Weitere Informationen finden Sie unter [Verwenden einer IAM-](https://docs.aws.amazon.com/IAM/latest/UserGuide/id_roles_use_switch-role-ec2.html)[Rolle zum Erteilen von Berechtigungen für Anwendungen, die auf Amazon EC2-Instances](https://docs.aws.amazon.com/IAM/latest/UserGuide/id_roles_use_switch-role-ec2.html)  [ausgeführt werden](https://docs.aws.amazon.com/IAM/latest/UserGuide/id_roles_use_switch-role-ec2.html) im IAM-Benutzerhandbuch.

Informationen dazu, wann Sie IAM-Rollen oder IAM-Benutzer verwenden sollten, finden Sie unter [Erstellen einer IAM-Rolle \(anstatt eines Benutzers\)](https://docs.aws.amazon.com/IAM/latest/UserGuide/id.html#id_which-to-choose_role) im IAM-Benutzerhandbuch.

# <span id="page-331-0"></span>Funktionsweise von AWS Device Farm mit IAM

Bevor Sie IAM verwenden, um den Zugriff auf Device Farm zu verwalten, sollten Sie verstehen, welche IAM-Features Sie mit Device Farm verwenden können. Einen Überblick über das Zusammenwirken von Device Farm und anderen -AWSServices mit IAM finden Sie unter -[AWSServices, die mit IAM funktionieren](https://docs.aws.amazon.com/IAM/latest/UserGuide/reference_aws-services-that-work-with-iam.html) im IAM-Benutzerhandbuch.

### Themen

- [Identitätsbasierte Richtlinien für Device Farm](#page-331-1)
- [Ressourcenbasierte Richtlinien für Device Farm](#page-335-0)
- [Zugriffskontrolllisten](#page-335-1)
- [Autorisierung basierend auf Device Farm-Tags](#page-335-2)
- [IAM-Rollen für Device Farm](#page-335-3)

## <span id="page-331-1"></span>Identitätsbasierte Richtlinien für Device Farm

Mit identitätsbasierten IAM-Richtlinien können Sie angeben, welche Aktionen und Ressourcen erteilt oder abgelehnt werden. Darüber hinaus können Sie die Bedingungen festlegen, unter denen Aktionen zugelassen oder abgelehnt werden. Device Farm unterstützt bestimmte Aktionen, Ressourcen und Bedingungsschlüssel. Informationen zu sämtlichen Elementen, die Sie in einer JSON-Richtlinie verwenden, finden Sie in der [IAM-Referenz für JSON-Richtlinienelemente](https://docs.aws.amazon.com/IAM/latest/UserGuide/reference_policies_elements.html) im IAM-Benutzerhandbuch.

#### Aktionen

Administratoren können mit AWS-JSON-Richtlinien festlegen, welche Personen zum Zugriff auf welche Ressourcen berechtigt sind. Das heißt, welcher Prinzipal kann Aktionen für welche Ressourcen und unter welchen Bedingungen ausführen.

Das Element Action einer JSON-Richtlinie beschreibt die Aktionen, mit denen Sie den Zugriff in einer Richtlinie zulassen oder verweigern können. Richtlinienaktionen haben normalerweise denselben Namen wie die zugehörige AWS-API-Operation. Es gibt einige Ausnahmen, z. B. Aktionen, die nur mit Genehmigung durchgeführt werden können und für die es keine passende API-Operation gibt. Es gibt auch einige Operationen, die mehrere Aktionen in einer Richtlinie erfordern. Diese zusätzlichen Aktionen werden als abhängige Aktionen bezeichnet.

Schließen Sie Aktionen in eine Richtlinie ein, um Berechtigungen zur Durchführung der zugeordneten Operation zu erteilen.

Richtlinienaktionen in Device Farm verwenden das folgende Präfix vor der Aktion: devicefarm:. Um beispielsweise jemandem die Berechtigung zum Starten von Selenium-Sitzungen mit dem Test-CreateTestGridUrlAPI-Vorgang des Device Farm-Desktop-Browsers zu erteilen, fügen Sie die devicefarm:CreateTestGridUrl Aktion in die Richtlinie ein. Richtlinienanweisungen müssen entweder ein Action- oder ein NotAction-Element enthalten. Device Farm definiert eine eigene Gruppe von Aktionen, die Aufgaben beschreiben, die Sie mit diesem Service durchführen können.

Um mehrere Aktionen in einer einzigen Anweisung anzugeben, trennen Sie sie wie folgt durch Kommata:

```
"Action": [ 
       "devicefarm:action1", 
       "devicefarm:action2"
```
Sie können auch Platzhalter verwenden, um mehrere Aktionen anzugeben. Beispielsweise können Sie alle Aktionen festlegen, die mit dem Wort List beginnen, einschließlich der folgenden Aktion:

"Action": "devicefarm:List\*"

Eine Liste der Device Farm-Aktionen finden Sie unter [Von definierte Aktionen AWS Device Farm](https://docs.aws.amazon.com/service-authorization/latest/reference/list_awsdevicefarm.html#awsdevicefarm-actions-as-permissions) in der IAM-Service-Autorisierungsreferenz.

#### Ressourcen

Administratoren können mit AWS-JSON-Richtlinien festlegen, welche Personen zum Zugriff auf welche Ressourcen berechtigt sind. Das bedeutet die Festlegung, welcher Prinzipal Aktionen für welche Ressourcen unter welchen Bedingungen ausführen kann.

Das JSON-Richtlinienelement Resource gibt die Objekte an, auf welche die Aktion angewendet wird. Anweisungen müssen entweder ein – Resourceoder ein NotResource-Element enthalten. Als bewährte Methode geben Sie eine Ressource mit dem zugehörigen [Amazon-Ressourcennamen](https://docs.aws.amazon.com/general/latest/gr/aws-arns-and-namespaces.html)  [\(ARN\)](https://docs.aws.amazon.com/general/latest/gr/aws-arns-and-namespaces.html) an. Sie können dies für Aktionen tun, die einen bestimmten Ressourcentyp unterstützen, der als Berechtigungen auf Ressourcenebene bezeichnet wird.

Verwenden Sie für Aktionen, die keine Berechtigungen auf Ressourcenebene unterstützen, z. B. Auflistungsoperationen, einen Platzhalter (\*), um anzugeben, dass die Anweisung für alle Ressourcen gilt.

"Resource": "\*"

Die Amazon EC2-Instance-Ressource hat den folgenden ARN:

```
arn:${Partition}:ec2:${Region}:${Account}:instance/${InstanceId}
```
Weitere Informationen zum Format von ARNs finden Sie unter [Amazon-Ressourcennamen \(ARNs\)](https://docs.aws.amazon.com/general/latest/gr/aws-arns-and-namespaces.html)  [und AWS-Service-Namespaces.](https://docs.aws.amazon.com/general/latest/gr/aws-arns-and-namespaces.html)

Wenn Sie beispielsweise die i-1234567890abcdef0-Instance in Ihrer Anweisung angeben möchten, verwenden Sie den folgenden ARN:

"Resource": "arn:aws:ec2:us-east-1:123456789012:instance/i-1234567890abcdef0"

Um alle Instances anzugeben, die zu einem Konto gehören, verwenden Sie den Platzhalter (\*):

"Resource": "arn:aws:ec2:us-east-1:123456789012:instance/\*"

Einige Device Farm-Aktionen, z. B. das Erstellen von Ressourcen, können nicht für eine Ressource ausgeführt werden. In diesen Fällen müssen Sie den Platzhalter (\*) verwenden.

```
"Resource": "*"
```
Funktionsweise von AWS Device Farm mit IAM API-Version 2015-06-23 321

Viele Amazon EC2-API-Aktionen umfassen mehrere Ressourcen. Zum Beispiel wird mit AttachVolume einer Instance ein Amazon EBS-Volume angefügt, sodass der IAM-Benutzer über Berechtigungen zur Verwendung des Volumes und der Instance verfügen muss. Um mehrere Ressourcen in einer einzigen Anweisung anzugeben, trennen Sie die ARNs durch Kommata voneinander.

```
"Resource": [ 
        "resource1", 
        "resource2"
```
Eine Liste der Device Farm-Ressourcentypen und ihrer ARNs finden Sie unter Von [definierte](https://docs.aws.amazon.com/service-authorization/latest/reference/list_awsdevicefarm.html#awsdevicefarm-resources-for-iam-policies)  [Ressourcentypen AWS Device Farm](https://docs.aws.amazon.com/service-authorization/latest/reference/list_awsdevicefarm.html#awsdevicefarm-resources-for-iam-policies) in der IAM Service Authorization Reference . Informationen zu den Aktionen, mit denen Sie den ARN einzelner Ressourcen angeben können, finden Sie unter [Von](https://docs.aws.amazon.com/service-authorization/latest/reference/list_awsdevicefarm.html#awsdevicefarm-actions-as-permissions) [definierte Aktionen AWS Device Farm](https://docs.aws.amazon.com/service-authorization/latest/reference/list_awsdevicefarm.html#awsdevicefarm-actions-as-permissions) in der IAM-Service-Autorisierungsreferenz.

### Bedingungsschlüssel

Administratoren können mithilfe von AWS-JSON-Richtlinien festlegen, wer zum Zugriff auf was berechtigt ist. Das heißt, welcher Prinzipal kann Aktionen für welche Ressourcen und unter welchen Bedingungen ausführen.

Das Element Condition (oder Condition block) ermöglicht Ihnen die Angabe der Bedingungen, unter denen eine Anweisung wirksam ist. Das Element Condition ist optional. Sie können bedingte Ausdrücke erstellen, die [Bedingungsoperatoren](https://docs.aws.amazon.com/IAM/latest/UserGuide/reference_policies_elements_condition_operators.html) verwenden, z. B. ist gleich oder kleiner als, damit die Bedingung in der Richtlinie mit Werten in der Anforderung übereinstimmt.

Wenn Sie mehrere Condition-Elemente in einer Anweisung oder mehrere Schlüssel in einem einzelnen Condition-Element angeben, wertet AWS diese mittels einer logischen AND-Operation aus. Wenn Sie mehrere Werte für einen einzelnen Bedingungsschlüssel angeben, wertet AWS die Bedingung mittels einer logischen OR-Operation aus. Alle Bedingungen müssen erfüllt werden, bevor die Berechtigungen der Anweisung gewährt werden.

Sie können auch Platzhaltervariablen verwenden, wenn Sie Bedingungen angeben. Beispielsweise können Sie einem IAM-Benutzer die Berechtigung für den Zugriff auf eine Ressource nur dann gewähren, wenn sie mit dessen IAM-Benutzernamen gekennzeichnet ist. Weitere Informationen finden Sie unter [IAM-Richtlinienelemente: Variablen und Tags](https://docs.aws.amazon.com/IAM/latest/UserGuide/reference_policies_variables.html) im IAM-Benutzerhandbuch.

AWS unterstützt globale Bedingungsschlüssel und servicespezifische Bedingungsschlüssel. Eine Liste aller globalen AWS-Bedingungsschlüssel finden Sie unter [Globale AWS-](https://docs.aws.amazon.com/IAM/latest/UserGuide/reference_policies_condition-keys.html)[Bedingungskontextschlüssel](https://docs.aws.amazon.com/IAM/latest/UserGuide/reference_policies_condition-keys.html) im IAM-Benutzerhandbuch.

Device Farm definiert einen eigenen Satz von Bedingungsschlüsseln und unterstützt auch die Verwendung einiger globaler Bedingungsschlüssel. Eine Liste aller globalen AWS-Bedingungsschlüssel finden Sie unter [Globale AWS-Bedingungskontextschlüssel](https://docs.aws.amazon.com/IAM/latest/UserGuide/reference_policies_condition-keys.html) im IAM-Benutzerhandbuch.

Eine Liste der Device Farm-Bedingungsschlüssel finden Sie unter [Bedingungsschlüssel für AWS](https://docs.aws.amazon.com/service-authorization/latest/reference/list_awsdevicefarm.html#awsdevicefarm-policy-keys)  [Device Farm](https://docs.aws.amazon.com/service-authorization/latest/reference/list_awsdevicefarm.html#awsdevicefarm-policy-keys) in der IAM Service Authorization Reference. Informationen dazu, mit welchen Aktionen und Ressourcen Sie einen Bedingungsschlüssel verwenden können, finden Sie unter [Von definierte](https://docs.aws.amazon.com/service-authorization/latest/reference/list_awsdevicefarm.html#awsdevicefarm-actions-as-permissions) [Aktionen AWS Device Farm](https://docs.aws.amazon.com/service-authorization/latest/reference/list_awsdevicefarm.html#awsdevicefarm-actions-as-permissions) in der IAM-Service-Autorisierungs-Referenz.

### Beispiele

Beispiele für identitätsbasierte Device Farm-Richtlinien finden Sie unter [Beispiele für](#page-339-0) [identitätsbasierte AWS Device Farm-Richtlinien.](#page-339-0)

### <span id="page-335-0"></span>Ressourcenbasierte Richtlinien für Device Farm

Device Farm unterstützt keine ressourcenbasierten Richtlinien.

### <span id="page-335-1"></span>Zugriffskontrolllisten

Device Farm unterstützt keine Zugriffskontrolllisten (ACLs).

### <span id="page-335-2"></span>Autorisierung basierend auf Device Farm-Tags

Sie können Tags an Device Farm-Ressourcen anfügen oder Tags in einer Anforderung an Device Farm übergeben. Um den Zugriff auf der Grundlage von Tags zu steuern, geben Sie im Bedingungselement einer [Richtlinie Tag-Informationen](https://docs.aws.amazon.com/IAM/latest/UserGuide/reference_policies_elements_condition.html) an, indem Sie die Schlüssel aws:ResourceTag/*key-name*, aws:RequestTag/*key-name*, oder Bedingung aws:TagKeys verwenden. Weitere Informationen zum Markieren von Device Farm-Ressourcen finden Sie unter [Taggen in der Gerätefarm.](#page-87-0)

Ein Beispiel für eine identitätsbasierte Richtlinie zur Einschränkung des Zugriffs auf eine Ressource auf der Grundlage der Markierungen dieser Ressource finden Sie unter [Anzeigen von Desktop-](#page-343-0)[Browser-Testprojekten von Device Farm basierend auf Tags.](#page-343-0)

### <span id="page-335-3"></span>IAM-Rollen für Device Farm

Eine [IAM-Rolle](https://docs.aws.amazon.com/IAM/latest/UserGuide/id_roles.html) ist eine Entität in Ihrem AWS Konto mit bestimmten Berechtigungen.

Verwenden temporärer Anmeldeinformationen mit Device Farm

Device Farm unterstützt die Verwendung temporärer Anmeldeinformationen.

Sie können temporäre Anmeldeinformationen verwenden, um sich mit einem Verbund anzumelden und eine IAM-Rolle oder eine kontoübergreifende Rolle anzunehmen. Sie erhalten temporäre Sicherheitsanmeldeinformationen, indem Sie AWS STS -API-Operationen wie [AssumeRole](https://docs.aws.amazon.com/STS/latest/APIReference/API_AssumeRole.html) oder aufrufe[nGetFederationToken.](https://docs.aws.amazon.com/STS/latest/APIReference/API_GetFederationToken.html)

Serviceverknüpfte Rollen

[Serviceverknüpfte Rollen](https://docs.aws.amazon.com/IAM/latest/UserGuide/id_roles_terms-and-concepts.html#iam-term-service-linked-role) erlauben AWS-Services den Zugriff auf Ressourcen in anderen Services, um eine Aktion in Ihrem Auftrag auszuführen. Serviceverknüpfte Rollen werden in Ihrem IAM-Konto angezeigt und gehören zum Service. Ein IAM-Administrator kann die Berechtigungen für serviceverknüpfte Rollen anzeigen, aber nicht bearbeiten.

Device Farm verwendet serviceverknüpfte Rollen im Desktop-Browser-Testfeature von Device Farm. Weitere Informationen zu diesen Rollen finden Sie unter [Verwenden von serviceverknüpften Rollen](https://docs.aws.amazon.com/devicefarm/latest/testgrid/using-service-linked-roles.html)  [im Desktop-Browsertest von Device Farm](https://docs.aws.amazon.com/devicefarm/latest/testgrid/using-service-linked-roles.html) im Entwicklerhandbuch für .

#### Servicerollen

Device Farm unterstützt keine Servicerollen.

Dieses Feature ermöglicht einem Service das Annehmen einer [Servicerolle](https://docs.aws.amazon.com/IAM/latest/UserGuide/id_roles_terms-and-concepts.html#iam-term-service-role) in Ihrem Namen. Diese Rolle gewährt dem Service Zugriff auf Ressourcen in anderen Diensten, um eine Aktion in Ihrem Namen auszuführen. Servicerollen werden in Ihrem IAM-Konto angezeigt und gehören zum Konto. Dies bedeutet, dass ein IAM-Administrator die Berechtigungen für diese Rolle ändern kann. Dies kann jedoch die Funktionalität des Dienstes beeinträchtigen.

## Verwalten des Zugriffs mit Richtlinien

Für die Zugriffssteuerung in AWS erstellen Sie Richtlinien und weisen diese den AWS-Identitäten oder -Ressourcen zu. Eine Richtlinie ist ein Objekt in AWS, das, wenn es einer Identität oder Ressource zugeordnet wird, deren Berechtigungen definiert. AWS wertet diese Richtlinien aus, wenn ein Prinzipal (Benutzer, Root-Benutzer oder Rollensitzung) eine Anforderung stellt. Berechtigungen in den Richtlinien bestimmen, ob die Anforderung zugelassen oder abgelehnt wird. Die meisten Richtlinien werden in AWS als JSON-Dokumente gespeichert. Weitere Informationen zu Struktur und Inhalten von JSON-Richtliniendokumenten finden Sie unter [Übersicht über JSON-Richtlinien](https://docs.aws.amazon.com/IAM/latest/UserGuide/access_policies.html#access_policies-json) im IAM-Benutzerhandbuch.

Administratoren können mithilfe von AWS-JSON-Richtlinien festlegen, wer zum Zugriff auf was berechtigt ist. Das bedeutet, welcher Prinzipal kann Aktionen für welche Ressourcen und unter welchen Bedingungen ausführen.

Standardmäßig haben Benutzer, Gruppen und Rollen keine Berechtigungen. Ein IAM-Administrator muss IAM-Richtlinien erstellen, die Benutzern die Berechtigung erteilen, Aktionen für die Ressourcen auszuführen, die sie benötigen. Der Administrator kann dann die IAM-Richtlinien zu Rollen hinzufügen, und Benutzer können die Rollen annehmen.

IAM-Richtlinien definieren Berechtigungen für eine Aktion unabhängig von der Methode, die Sie zur Ausführung der Aktion verwenden. Angenommen, es gibt eine Richtlinie, die Berechtigungen für die iam:GetRole-Aktion erteilt. Ein Benutzer mit dieser Richtlinie kann Benutzerinformationen über die AWS Management Console, die AWS CLI oder die AWS -API abrufen.

### Identitätsbasierte Richtlinien

Identitätsbasierte Richtlinien sind JSON-Berechtigungsrichtliniendokumente, die Sie einer Identität anfügen können, wie z. B. IAM-Benutzern, -Benutzergruppen oder -Rollen. Diese Richtlinien steuern, welche Aktionen die Benutzer und Rollen für welche Ressourcen und unter welchen Bedingungen ausführen können. Informationen zum Erstellen identitätsbasierter Richtlinien finden Sie unter [Erstellen von IAM-Richtlinien](https://docs.aws.amazon.com/IAM/latest/UserGuide/access_policies_create.html) im IAM-Benutzerhandbuch.

Identitätsbasierte Richtlinien können weiter als Inline-Richtlinien oder verwaltete Richtlinien kategorisiert werden. Inline-Richtlinien sind direkt in einen einzelnen Benutzer, eine einzelne Gruppe oder eine einzelne Rolle eingebettet. Verwaltete Richtlinien sind eigenständige Richtlinien, die Sie mehreren Benutzern, Gruppen und Rollen in Ihrem AWS-Konto anfügen können. Verwaltete Richtlinien umfassen von AWS verwaltete und von Kunden verwaltete Richtlinien. Informationen dazu, wie Sie zwischen einer verwalteten Richtlinie und einer eingebundenen Richtlinie wählen, finden Sie unter [Auswahl zwischen verwalteten und eingebundenen Richtlinien](https://docs.aws.amazon.com/IAM/latest/UserGuide/access_policies_managed-vs-inline.html#choosing-managed-or-inline) im IAM-Benutzerhandbuch.

In der folgenden Tabelle werden die von Device Farm AWS verwalteten Richtlinien beschrieben.

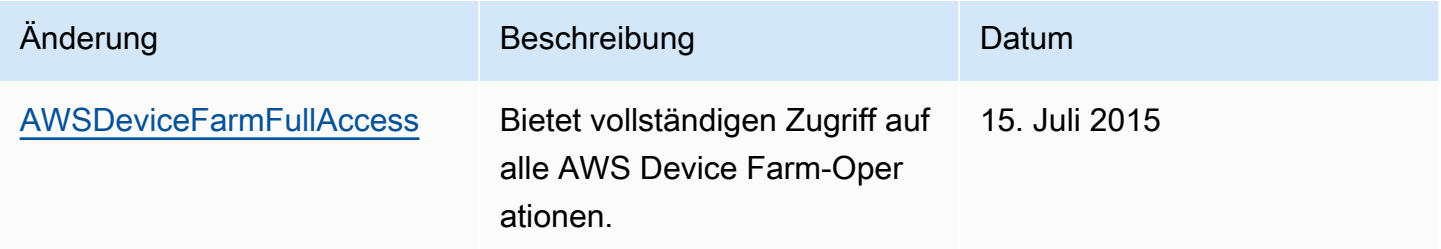

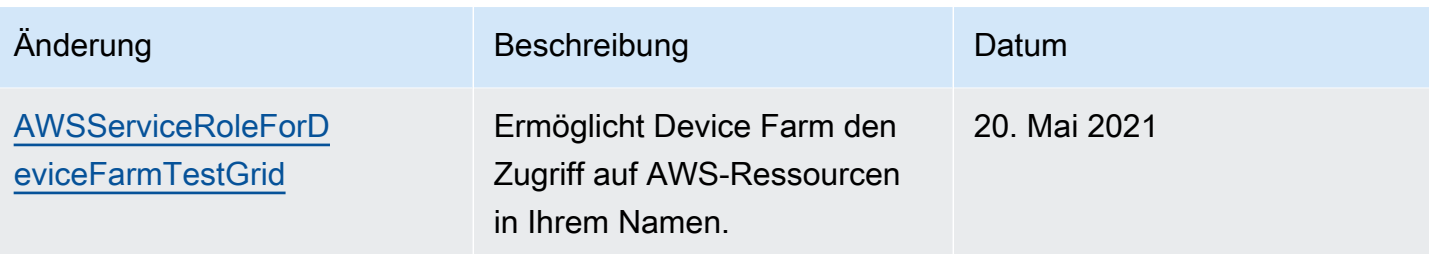

### Weitere Richtlinientypen

AWS unterstützt zusätzliche, weniger häufig verwendete Richtlinientypen. Diese Richtlinientypen können die maximalen Berechtigungen festlegen, die Ihnen von den häufiger verwendeten Richtlinientypen erteilt werden können.

- Berechtigungsgrenzen:Eine Berechtigungsgrenze ist ein erweitertes Feature, mit der Sie die maximalen Berechtigungen festlegen können, die eine identitätsbasierte Richtlinie einer IAM-Entität (IAM-Benutzer oder -Rolle) erteilen kann. Sie können eine Berechtigungsgrenze für eine Entität festlegen. Die daraus resultierenden Berechtigungen sind der Schnittpunkt der identitätsbasierten Richtlinien einer Entität und ihrer Berechtigungsgrenzen. Ressourcenbasierte Richtlinien, die den Benutzer oder die Rolle im Feld Principal angeben, werden nicht durch Berechtigungsgrenzen eingeschränkt. Eine explizite Zugriffsverweigerung in einer dieser Richtlinien setzt eine Zugriffserlaubnis außer Kraft. Weitere Informationen über Berechtigungsgrenzen finden Sie unter [Berechtigungsgrenzen für IAM-Entitäten](https://docs.aws.amazon.com/IAM/latest/UserGuide/access_policies_boundaries.html) im IAM-Benutzerhandbuch.
- Service-Kontrollrichtlinien (SCPs) SCPs sind JSON-Richtlinien, die die maximalen Berechtigungen für eine Organisation oder Organisationseinheit (OE) in AWS Organizations angeben. AWS Organizations ist ein Dienst für die Gruppierung und zentrale Verwaltung mehrerer AWS-Konten Ihres Unternehmens. Wenn Sie innerhalb einer Organisation alle Features aktivieren, können Sie Service-Kontrollrichtlinien (SCPs) auf alle oder einzelne Ihrer Konten anwenden. SCPs schränken Berechtigungen für Entitäten in Mitgliedskonten einschließlich des jeweiligen Root-Benutzer des AWS-Kontos ein. Weitere Informationen zu Organizations und SCPs finden Sie unter [Funktionsweise von SCPs](https://docs.aws.amazon.com/organizations/latest/userguide/orgs_manage_policies_about-scps.html) im AWS Organizations-Benutzerhandbuch.
- Sitzungsrichtlinien:Sitzungsrichtlinien sind erweiterte Richtlinien, die Sie als Parameter übergeben, wenn Sie eine temporäre Sitzung für eine Rolle oder einen verbundenen Benutzer programmgesteuert erstellen. Die resultierenden Sitzungsberechtigungen sind eine Schnittmenge der auf der Identität des Benutzers oder der Rolle basierenden Richtlinien und der Sitzungsrichtlinien. Berechtigungen können auch aus einer ressourcenbasierten Richtlinie stammen. Eine explizite Zugriffsverweigerung in einer dieser Richtlinien setzt eine Zugriffserlaubnis außer Kraft. Weitere Informationen finden Sie unter [Sitzungsrichtlinien](https://docs.aws.amazon.com/IAM/latest/UserGuide/access_policies.html#policies_session) im IAM-Benutzerhandbuch.

### Mehrere Richtlinientypen

Wenn mehrere auf eine Anforderung mehrere Richtlinientypen angewendet werden können, sind die entsprechenden Berechtigungen komplizierter. Informationen dazu, wie AWS die Zulässigkeit einer Anforderung ermittelt, wenn mehrere Richtlinientypen beteiligt sind, finden Sie unter [Logik für die](https://docs.aws.amazon.com/IAM/latest/UserGuide/reference_policies_evaluation-logic.html)  [Richtlinienauswertung](https://docs.aws.amazon.com/IAM/latest/UserGuide/reference_policies_evaluation-logic.html) im IAM-Benutzerhandbuch.

## <span id="page-339-0"></span>Beispiele für identitätsbasierte AWS Device Farm-Richtlinien

Standardmäßig haben IAM-Benutzer und -Rollen keine Berechtigung zum Erstellen oder Ändern von Device Farm-Ressourcen. Sie können auch keine Aufgaben ausführen, die die AWS Management Console-, AWS CLI- oder AWS-API benutzen. Ein IAM-Administrator muss IAM-Richtlinien erstellen, die Benutzern und Rollen die Berechtigung zum Ausführen bestimmter API-Operationen für die angegebenen Ressourcen gewähren, die diese benötigen. Der Administrator muss diese Richtlinien anschließend den IAM-Benutzern oder -Gruppen anfügen, die diese Berechtigungen benötigen.

Informationen dazu, wie Sie unter Verwendung dieser beispielhaften JSON-Richtliniendokumente eine identitätsbasierte IAM-Richtlinie erstellen, finden Sie unter [Erstellen von Richtlinien auf der](https://docs.aws.amazon.com/IAM/latest/UserGuide/access_policies_create.html#access_policies_create-json-editor) [JSON-Registerkarte](https://docs.aws.amazon.com/IAM/latest/UserGuide/access_policies_create.html#access_policies_create-json-editor) im IAM-Benutzerhandbuch.

#### Themen

- [Bewährte Methoden für Richtlinien](#page-339-1)
- [Gewähren der Berechtigung zur Anzeige der eigenen Berechtigungen für Benutzer](#page-341-0)
- [Zugriff auf ein Desktop-Browser-Testprojekt von Device Farm](#page-342-0)
- [Anzeigen von Desktop-Browser-Testprojekten von Device Farm basierend auf Tags](#page-343-0)

### <span id="page-339-1"></span>Bewährte Methoden für Richtlinien

Identitätsbasierte Richtlinien legen fest, ob jemand Device Farm-Ressourcen in Ihrem Konto erstellen, darauf zugreifen oder sie löschen kann. Dies kann zusätzliche Kosten für Ihr verursachen AWS-Konto. Befolgen Sie beim Erstellen oder Bearbeiten identitätsbasierter Richtlinien die folgenden Anleitungen und Empfehlungen:

• Erste Schritte mit AWS-verwaltete Richtlinien und Umstellung auf Berechtigungen mit den geringsten Berechtigungen:Um Ihren Benutzern und Workloads Berechtigungen zu gewähren, verwenden Sie die AWS-verwaltete Richtlinien die Berechtigungen für viele allgemeine Anwendungsfälle gewähren. Sie sind in Ihrem AWS-Konto verfügbar. Wir empfehlen Ihnen,

die Berechtigungen weiter zu reduzieren, indem Sie vom Kunden verwaltete AWS-Richtlinien definieren, die speziell auf Ihre Anwendungsfälle zugeschnitten sind. Weitere Informationen finden Sie unter [AWS-verwaltete Richtlinien](https://docs.aws.amazon.com/IAM/latest/UserGuide/access_policies_managed-vs-inline.html#aws-managed-policies) oder [AWS-verwaltete Richtlinien für Auftragsfunktionen](https://docs.aws.amazon.com/IAM/latest/UserGuide/access_policies_job-functions.html) im IAM-Benutzerhandbuch.

- Anwendung von Berechtigungen mit den geringsten Rechten:Wenn Sie mit IAM-Richtlinien Berechtigungen festlegen, gewähren Sie nur die Berechtigungen, die für die Durchführung einer Aufgabe erforderlich sind. Sie tun dies, indem Sie die Aktionen definieren, die für bestimmte Ressourcen unter bestimmten Bedingungen durchgeführt werden können, auch bekannt als die geringsten Berechtigungen. Weitere Informationen zur Verwendung von IAM zum Anwenden von Berechtigungen finden Sie unter [Richtlinien und Berechtigungen in IAM](https://docs.aws.amazon.com/IAM/latest/UserGuide/access_policies.html) im IAM-Benutzerhandbuch.
- Verwenden von Bedingungen in IAM-Richtlinien zur weiteren Einschränkung des Zugriffs:Sie können Ihren Richtlinien eine Bedingung hinzufügen, um den Zugriff auf Aktionen und Ressourcen zu beschränken. Sie können beispielsweise eine Richtlinienbedingung schreiben, um festzulegen, dass alle Anforderungen mithilfe von SSL gesendet werden müssen. Sie können auch Bedingungen verwenden, um Zugriff auf Service-Aktionen zu gewähren, wenn diese durch ein bestimmtes AWS-Service, wie beispielsweise AWS CloudFormation, verwendet werden. Weitere Informationen finden Sie unter [IAM-JSON-Richtlinienelemente: Bedingung](https://docs.aws.amazon.com/IAM/latest/UserGuide/reference_policies_elements_condition.html) im IAM-Benutzerhandbuch.
- Verwenden von IAM Access Analyzer zur Validierung Ihrer IAM-Richtlinien, um sichere und funktionale Berechtigungen zu gewährleisten:IAM Access Analyzer validiert neue und vorhandene Richtlinien, damit die Richtlinien der IAM-Richtliniensprache (JSON) und den bewährten IAM-Methoden entsprechen. IAM Access Analyzer stellt mehr als 100 Richtlinienprüfungen und umsetzbare Empfehlungen zur Verfügung, damit Sie sichere und funktionale Richtlinien erstellen können. Weitere Informationen finden Sie unter [Richtlinienvalidierung zum IAM Access Analyzer](https://docs.aws.amazon.com/IAM/latest/UserGuide/access-analyzer-policy-validation.html) im IAM-Benutzerhandbuch.
- Bedarf einer Multi-Faktor-Authentifizierung (MFA):Wenn Sie ein Szenario haben, das IAM-Benutzer oder Root-Benutzer in Ihrem AWS-Konto erfordert, aktivieren Sie MFA für zusätzliche Sicherheit. Um MFA beim Aufrufen von API-Vorgängen anzufordern, fügen Sie Ihren Richtlinien MFA-Bedingungen hinzu. Weitere Informationen finden Sie unter [Konfigurieren eines MFA-geschützten](https://docs.aws.amazon.com/IAM/latest/UserGuide/id_credentials_mfa_configure-api-require.html)  [API-Zugriffs](https://docs.aws.amazon.com/IAM/latest/UserGuide/id_credentials_mfa_configure-api-require.html) im IAM-Benutzerhandbuch.

Weitere Informationen zu bewährten Methoden in IAM finden Sie unter [Bewährte Methoden für die](https://docs.aws.amazon.com/IAM/latest/UserGuide/best-practices.html)  [Sicherheit in IAM](https://docs.aws.amazon.com/IAM/latest/UserGuide/best-practices.html) im IAM-Benutzerhandbuch.

## <span id="page-341-0"></span>Gewähren der Berechtigung zur Anzeige der eigenen Berechtigungen für Benutzer

In diesem Beispiel wird gezeigt, wie Sie eine Richtlinie erstellen, die IAM-Benutzern die Berechtigung zum Anzeigen der eingebundenen Richtlinien und verwalteten Richtlinien gewährt, die ihrer Benutzeridentität angefügt sind. Diese Richtlinie enthält Berechtigungen für die Ausführung dieser Aktion auf der Konsole oder für die programmgesteuerte Ausführung über die AWS CLI oder die AWS-API.

```
{ 
     "Version": "2012-10-17", 
     "Statement": [ 
          { 
               "Sid": "ViewOwnUserInfo", 
               "Effect": "Allow", 
               "Action": [ 
                   "iam:GetUserPolicy", 
                   "iam:ListGroupsForUser", 
                   "iam:ListAttachedUserPolicies", 
                   "iam:ListUserPolicies", 
                   "iam:GetUser" 
              ], 
               "Resource": ["arn:aws:iam::*:user/${aws:username}"] 
          }, 
          { 
               "Sid": "NavigateInConsole", 
               "Effect": "Allow", 
               "Action": [ 
                   "iam:GetGroupPolicy", 
                   "iam:GetPolicyVersion", 
                   "iam:GetPolicy", 
                   "iam:ListAttachedGroupPolicies", 
                   "iam:ListGroupPolicies", 
                   "iam:ListPolicyVersions", 
                   "iam:ListPolicies", 
                   "iam:ListUsers" 
              ], 
               "Resource": "*" 
          } 
     ]
}
```
## <span id="page-342-0"></span>Zugriff auf ein Desktop-Browser-Testprojekt von Device Farm

In diesem Beispiel möchten Sie einem IAM-Benutzer in Ihrem AWS Konto Zugriff auf eines Ihrer Device Farm-Detktop-Browser-Testprojekte gewähren, arn:aws:devicefarm:uswest-2:111122223333:testgrid-project:123e4567-e89b-12d3-a456-426655441111. Sie möchten, dass Elemente im Konto angezeigt werden können, die mit dem Projekt zusammenhängen.

Zusätzlich zum devicefarm:GetTestGridProject-Endpunkt muss das Konto über die Endpunkte devicefarm:ListTestGridSessions, devicefarm:GetTestGridSession, devicefarm:ListTestGridSessionActions und devicefarm:ListTestGridSessionArtifacts verfügen.

```
{ 
    "Version":"2012-10-17", 
    "Statement":[ 
       { 
           "Sid":"GetTestGridProject", 
           "Effect":"Allow", 
           "Action":[ 
              "devicefarm:GetTestGridProject" 
           ], 
           "Resource":"arn:aws:devicefarm:us-west-2:111122223333:testgrid-
project:123e4567-e89b-12d3-a456-426655441111" 
       }, 
       { 
           "Sid":"ViewProjectInfo", 
           "Effect":"Allow", 
           "Action":[ 
              "devicefarm:ListTestGridSessions", 
              "devicefarm:ListTestGridSessionActions", 
              "devicefarm:ListTestGridSessionArtifacts" 
           ], 
           "Resource":"arn:aws:devicefarm:us-west-2:111122223333:testgrid-*:123e4567-
e89b-12d3-a456-426655441111/*" 
       } 
   \mathbf{I}}
```
Wenn Sie CI-Systeme verwenden, sollten Sie für jeden CI Runner eindeutige Anmeldeinformationen festlegen. Beispielsweise ist es unwahrscheinlich, dass ein CI-System mehr Berechtigungen als

devicefarm:ScheduleRun oder devicefarm:CreateUpload benötigt. Die folgende IAM-Richtlinie beschreibt eine minimale Richtlinie, die es einem CI-Runner ermöglicht, einen Test eines neuen nativen Device Farm-App-Tests zu starten, indem er einen Upload erstellt und ihn zum Planen eines Testlaufs verwendet:

```
{ 
    "Version":"2012-10-17", 
    "Statement": [ 
       { 
          "$id":"scheduleTestRuns", 
          "effect":"Allow", 
          "Action": [ "devicefarm:CreateUpload","devicefarm:ScheduleRun" ], 
          "Resource": [ 
             "arn:aws:devicefarm:us-west-2:111122223333:project:123e4567-e89b-12d3-
a456-426655440000", 
             "arn:aws:devicefarm:us-west-2:111122223333:*:123e4567-e89b-12d3-
a456-426655440000/*", 
 ] 
 } 
     ]
}
```
<span id="page-343-0"></span>Anzeigen von Desktop-Browser-Testprojekten von Device Farm basierend auf Tags

Sie können Bedingungen in Ihrer identitätsbasierten Richtlinie verwenden, um den Zugriff auf Device Farm-Ressourcen basierend auf Tags zu steuern. In diesem Beispiel wird gezeigt, wie Sie eine Richtlinie erstellen, um Projekte und Sitzungen anzuzeigen. Die Berechtigung wird erteilt, wenn das Owner-Tag der angeforderten Ressource mit dem Benutzernamen des anfordernden Kontos übereinstimmt.

```
{ 
     "Version": "2012-10-17", 
     "Statement": [ 
          { 
              "Sid": "ListTestGridProjectSessions", 
              "Effect": "Allow", 
              "Action": [ 
                "devicefarm:ListTestGridSession*", 
                "devicefarm:GetTestGridSession", 
                "devicefarm:ListTestGridProjects"
```

```
 ], 
             "Resource": [ 
                "arn:aws:devicefarm:us-west-2:testgrid-project:*/*" 
               "arn:aws:devicefarm:us-west-2:testgrid-session:*/*" 
 ], 
             "Condition": { 
                "StringEquals": {"aws:TagKey/Owner":"${aws:username}"} 
 } 
         } 
    ]
}
```
Sie können diese Richtlinie den IAM-Benutzern in Ihrem Konto anfügen. Wenn ein Benutzer mit dem Namen richard-roe versucht, ein Device Farm-Projekt oder eine Sitzung anzuzeigen, muss das Projekt mit dem Tag Owner=richard-roe oder versehen seinowner=richard-roe. Andernfalls wird dem Benutzer der Zugriff verweigert. Der Tag-Schlüssel Owner der Bedingung stimmt sowohl mit Owner als auch mit owner überein, da die Namen von Bedingungsschlüsseln nicht zwischen Groß- und Kleinschreibung unterscheiden. Weitere Informationen finden Sie unter [IAM-JSON-](https://docs.aws.amazon.com/IAM/latest/UserGuide/reference_policies_elements_condition.html)[Richtlinienelemente: Bedingung](https://docs.aws.amazon.com/IAM/latest/UserGuide/reference_policies_elements_condition.html) im IAM-Benutzerhandbuch.

# <span id="page-344-0"></span>Fehlerbehebung für AWS Device Farm-Identität und -Zugriff

Verwenden Sie die folgenden Informationen, um häufige Probleme zu diagnostizieren und zu beheben, die bei der Arbeit mit Device Farm und IAM auftreten können.

Ich bin nicht autorisiert, eine Aktion in Device Farm auszuführen

Wenn Sie die Fehlermeldung erhalten, dass Sie nicht zur Ausführung einer Aktion in der AWS Management Console autorisiert sind, müssen Sie sich an Ihren Administrator wenden. Ihr Administrator ist die Person, die Ihnen Ihren Benutzernamen und Ihr Passwort bereitgestellt hat.

Der folgende Beispielfehler tritt auf, wenn der IAM-Benutzer, mateojackson, versucht, die Konsole zu verwenden, um Details zu einer Ausführung anzuzeigen, jedoch nicht über -devicefarm:GetRunBerechtigungen verfügt.

```
User: arn:aws:iam::123456789012:user/mateojackson is not authorized to perform: 
  devicefarm:GetRun on resource: arn:aws:devicefarm:us-west-2:123456789101:run:123e4567-
e89b-12d3-a456-426655440000/123e4567-e89b-12d3-a456-426655441111
```
In diesem Fall bittet Mateo den Administrator, die Richtlinien zu aktualisieren, um ihm den Zugriff zu devicefarm:GetRun auf der Ressource arn:aws:devicefarm:uswest-2:123456789101:run:123e4567-e89b-12d3-a456-426655440000/123e4567 e89b-12d3-a456-426655441111 über die Aktion devicefarm:GetRun zu ermöglichen.

Ich bin nicht autorisiert, iam durchzuführen:PassRole

Wenn Sie die Fehlermeldung erhalten, dass Sie nicht zur Ausführung der iam:PassRole Aktion autorisiert sind, müssen Ihre Richtlinien aktualisiert werden, um eine Rolle an Device Farm übergeben zu können.

Einige AWS-Services erlauben die Übergabe einer vorhandenen Rolle an diesen Dienst, sodass keine neue Servicerolle oder serviceverknüpfte Rolle erstellt werden muss. Hierzu benötigen Sie Berechtigungen für die Übergabe der Rolle an den Dienst.

Der folgende Beispielfehler tritt auf, wenn ein IAM-Benutzer mit dem Namen marymajor versucht, die Konsole zu verwenden, um eine Aktion in Device Farm auszuführen. Die Aktion erfordert jedoch, dass der Service über Berechtigungen verfügt, die durch eine Servicerolle gewährt werden. Mary besitzt keine Berechtigungen für die Übergabe der Rolle an den Dienst.

User: arn:aws:iam::123456789012:user/marymajor is not authorized to perform: iam:PassRole

In diesem Fall müssen die Richtlinien von Mary aktualisiert werden, um die Aktion iam:PassRole ausführen zu können.

Wenden Sie sich an Ihren AWS-Administrator, falls Sie weitere Unterstützung benötigen. Ihr Administrator hat Ihnen Ihre Anmeldeinformationen odzur Verfügung gestellt.

Ich möchte meine Zugriffsschlüssel anzeigen

Nachdem Sie Ihre IAM-Benutzerzugriffsschlüssel erstellt haben, können Sie Ihre Zugriffsschlüssel-ID jederzeit anzeigen. Sie können Ihren geheimen Zugriffsschlüssel jedoch nicht erneut anzeigen. Wenn Sie den geheimen Zugriffsschlüssel verlieren, müssen Sie ein neues Zugriffsschlüsselpaar erstellen.

Zugriffsschlüssel bestehen aus zwei Teilen: einer Zugriffsschlüssel-ID (z. B. AKIAIOSFODNN7EXAMPLE) und einem geheimen Zugriffsschlüssel (z. B. wJalrXUtnFEMI/ K7MDENG/bPxRfiCYEXAMPLEKEY). Ähnlich wie bei Benutzernamen und Passwörtern müssen Sie die Zugriffsschlüssel-ID und den geheimen Zugriffsschlüssel zusammen verwenden, um Ihre Anforderungen zu authentifizieren. Verwalten Sie Ihre Zugriffsschlüssel so sicher wie Ihren Benutzernamen und Ihr Passwort.

### **A** Important

Geben Sie Ihre Zugriffsschlüssel nicht an Dritte weiter, auch nicht für die [Suche nach](https://docs.aws.amazon.com/accounts/latest/reference/manage-acct-identifiers.html#FindCanonicalId)  [Ihrer kanonischen Benutzer-ID.](https://docs.aws.amazon.com/accounts/latest/reference/manage-acct-identifiers.html#FindCanonicalId) Wenn Sie dies tun, gewähren Sie anderen Personen möglicherweise den permanenten Zugriff auf Ihr AWS-Konto.

Während der Erstellung eines Zugriffsschlüsselpaars werden Sie aufgefordert, die Zugriffsschlüssel-ID und den geheimen Zugriffsschlüssel an einem sicheren Speicherort zu speichern. Der geheime Zugriffsschlüssel ist nur zu dem Zeitpunkt verfügbar, an dem Sie ihn erstellen. Wenn Sie Ihren geheimen Zugriffsschlüssel verlieren, müssen Sie Ihrem IAM-Benutzer neue Zugriffsschlüssel hinzufügen. Sie können maximal zwei Zugriffsschlüssel besitzen. Wenn Sie bereits zwei Zugriffschlüssel besitzen, müssen Sie ein Schlüsselpaar löschen, bevor Sie ein neues erstellen. Anweisungen hierfür finden Sie unter [Verwalten von Zugriffsschlüsseln](https://docs.aws.amazon.com/IAM/latest/UserGuide/id_credentials_access-keys.html#Using_CreateAccessKey) im IAM-Benutzerhandbuch.

Ich bin Administrator und möchte anderen den Zugriff auf Device Farm ermöglichen.

Um anderen Personen oder einer Anwendung Zugriff auf Device Farm zu gewähren, müssen Sie eine IAM-Entität (Benutzer oder Rolle) für die Person oder Anwendung erstellen, die Zugriff benötigt. Sie werden die Anmeldeinformationen für diese Einrichtung verwenden, um auf AWS zuzugreifen. Anschließend müssen Sie der Entität eine Richtlinie anfügen, die dieser die richtigen Berechtigungen in Device Farm gewährt.

Informationen zum Einstieg finden Sie unter [Erstellen Ihrer ersten delegierten IAM-Benutzer und -](https://docs.aws.amazon.com/IAM/latest/UserGuide/getting-started_create-delegated-user.html) [Gruppen](https://docs.aws.amazon.com/IAM/latest/UserGuide/getting-started_create-delegated-user.html) im IAM-Benutzerhandbuch.

Ich möchte Personen außerhalb meines -AWSKontos Zugriff auf meine Device Farm-Ressourcen gewähren

Sie können eine Rolle erstellen, die Benutzer in anderen Konten oder Personen außerhalb Ihrer Organisation für den Zugriff auf Ihre Ressourcen verwenden können. Sie können festlegen, wem die Übernahme der Rolle anvertraut wird. Im Fall von Diensten, die ressourcenbasierte Richtlinien oder Zugriffskontrolllisten (Access Control Lists, ACLs) verwenden, können Sie diese Richtlinien verwenden, um Personen Zugriff auf Ihre Ressourcen zu gewähren.

Weitere Informationen dazu finden Sie hier:

• Informationen dazu, ob Device Farm diese Funktionen unterstützt, finden Sie unter [Funktionsweise](#page-331-0)  [von AWS Device Farm mit IAM](#page-331-0).

- Informationen zum Gewähren des Zugriffs auf Ihre Ressourcen für alle Ihre AWS-Konten finden Sie unter [Gewähren des Zugriffs für einen IAM-Benutzer in einem anderen Ihrer AWS-Konto](https://docs.aws.amazon.com/IAM/latest/UserGuide/id_roles_common-scenarios_aws-accounts.html) im IAM-Benutzerhandbuch.
- Informationen dazu, wie Sie AWS-Konten-Drittanbieter Zugriff auf Ihre Ressourcen bereitstellen, finden Sie unter [Gewähren des Zugriffs auf AWS-Konten von externen Benutzern](https://docs.aws.amazon.com/IAM/latest/UserGuide/id_roles_common-scenarios_third-party.html) im IAM-Benutzerhandbuch.
- Informationen dazu, wie Sie über einen Identitätsverbund Zugriff gewähren, finden Sie unter [Gewähren von Zugriff für extern authentifizierte Benutzer \(Identitätsverbund\)](https://docs.aws.amazon.com/IAM/latest/UserGuide/id_roles_common-scenarios_federated-users.html) im IAM-Benutzerhandbuch.
- Informationen zum Unterschied zwischen der Verwendung von Rollen und ressourcenbasierten Richtlinien für den kontoübergreifenden Zugriff finden Sie unter [So unterscheiden sich IAM-Rollen](https://docs.aws.amazon.com/IAM/latest/UserGuide/id_roles_compare-resource-policies.html)  [von ressourcenbasierten Richtlinien](https://docs.aws.amazon.com/IAM/latest/UserGuide/id_roles_compare-resource-policies.html) im IAM-Benutzerhandbuch.

# <span id="page-347-0"></span>Compliance-Validierung für AWS Device Farm

Die Auditoren Dritter bewerten die Sicherheit und die Compliance von AWS Device Farm im Rahmen mehrerer AWS-Compliance-Programme. Hierzu zählen unter anderem SOC, PCI, FedRAMP und HIPAA. AWS Device Farm fallen nicht unter AWS-Compliance-Programme.

Eine Liste der AWS-Services im Bereich bestimmter Compliance-Programme finden Sie unter [AWS-](https://aws.amazon.com/compliance/services-in-scope/)[Services im Bereich nach Compliance-Programm.](https://aws.amazon.com/compliance/services-in-scope/) Allgemeine Informationen finden Sie unter [AWS-](https://aws.amazon.com/compliance/programs/)[Compliance-Programme](https://aws.amazon.com/compliance/programs/).

Sie können Auditberichte von Drittanbietern unter AWS Artifact herunterladen. Weitere Informationen finden Sie unter [Herunterladen von Berichten in AWS Artifact.](https://docs.aws.amazon.com/artifact/latest/ug/downloading-documents.html)

Ihre Compliance-Verantwortung bei der Nutzung von Device Farm hängt von der Sensibilität Ihrer Daten, den Compliance-Zielen Ihres Unternehmens und den geltenden Gesetzen und Vorschriften ab.AWSstellt die folgenden Ressourcen zur Verfügung, die Sie bei der Einhaltung der Vorschriften unterstützen:

- [Quick-Start-Anleitungen für Sicherheit und Compliance](https://aws.amazon.com/quickstart/?awsf.quickstart-homepage-filter=categories%23security-identity-compliance) In diesen Bereitstellungsleitfäden finden Sie wichtige Überlegungen zur Architektur sowie die einzelnen Schritte zur Bereitstellung von Sicherheits- und Compliance-orientierten Basisumgebungen in AWS.
- [AWS-Compliance-Ressourcen](https://aws.amazon.com/compliance/resources/)  Diese Arbeitsbücher und Leitfäden könnten für Ihre Branche und Ihren Standort relevant sein.
- [Ressourcen anhand von Regeln bewerten](https://docs.aws.amazon.com/config/latest/developerguide/evaluate-config.html)in derAWS ConfigLeitfaden für Entwickler—AWS Configbewertet, wie gut Ihre Ressourcenkonfigurationen internen Praktiken, Branchenrichtlinien und Vorschriften entsprechen.
- [AWS Security Hub](https://docs.aws.amazon.com/securityhub/latest/userguide/what-is-securityhub.html) Dieser AWS-Service liefert einen umfassenden Überblick über den Sicherheitsstatus in AWS. So können Sie die Compliance mit den Sicherheitsstandards in der Branche und den bewährten Methoden abgleichen.

# <span id="page-348-0"></span>Datenschutz in AWS Device Farm

Das Modell der AWS geteilten gilt für den Datenschutz in AWS Device Farm (Device Farm ). <https://aws.amazon.com/compliance/shared-responsibility-model/>Wie in diesem Modell beschrieben, ist AWS für den Schutz der globalen Infrastruktur verantwortlich, in der die gesamte AWS Cloud ausgeführt wird. Sie sind dafür verantwortlich, die Kontrolle über Ihre in dieser Infrastruktur gehosteten Inhalte zu behalten. Sie sind auch für die Sicherheitskonfiguration und die Verwaltungsaufgaben für die von Ihnen verwendeten AWS-Services verantwortlich. Weitere Informationen zum Datenschutz finden Sie unter [Häufig gestellte Fragen zum Datenschutz.](https://aws.amazon.com/compliance/data-privacy-faq) Informationen zum Datenschutz in Europa finden Sie im Blog-Beitrag [AWS-Modell der geteilten](https://aws.amazon.com/blogs/security/the-aws-shared-responsibility-model-and-gdpr/) [Verantwortung und in der DSGVO](https://aws.amazon.com/blogs/security/the-aws-shared-responsibility-model-and-gdpr/) im AWS-Sicherheitsblog.

Aus Datenschutzgründen empfehlen wir, AWS-Konto-Anmeldeinformationen zu schützen und einzelne Benutzer mit AWS IAM Identity Center oder AWS Identity and Access Management (IAM) einzurichten. So erhält jeder Benutzer nur die Berechtigungen, die zum Durchführen seiner Aufgaben erforderlich sind. Außerdem empfehlen wir, die Daten mit folgenden Methoden schützen:

- Verwenden Sie für jedes Konto die Multi-Faktor Authentifizierung (MFA).
- Verwenden Sie SSL/TLS für die Kommunikation mit AWS-Ressourcen. Wir benötigen TLS 1.2 und empfehlen TLS 1.3.
- Richten Sie die API und die Protokollierung von Benutzeraktivitäten mit AWS CloudTrail ein.
- Verwenden Sie AWS-Verschlüsselungslösungen zusammen mit allen Standardsicherheitskontrollen in AWS-Services.
- Verwenden Sie erweiterte verwaltete Sicherheitsservices wie Amazon Macie, die dabei helfen, in Amazon S3 gespeicherte persönliche Daten zu erkennen und zu schützen.
- Wenn Sie für den Zugriff auf AWS über eine Befehlszeilenschnittstelle oder über eine API FIPS 140-2-validierte kryptografische Module benötigen, verwenden Sie einen FIPS-Endpunkt. Weitere Informationen über verfügbare FIPS-Endpunkte finden Sie unter [Federal Information](https://aws.amazon.com/compliance/fips/)  [Processing Standard \(FIPS\) 140-2](https://aws.amazon.com/compliance/fips/).

Wir empfehlen dringend, in Freitextfeldern, z. B. im Feld Name, keine vertraulichen oder sensiblen Informationen wie die E-Mail-Adressen Ihrer Kunden einzugeben. Dies gilt auch, wenn Sie mit Device Farm oder anderen AWS-Services über die Konsole, APIAWS CLI, oder AWS SDKs arbeiten. Alle Daten, die Sie in Tags oder Freitextfelder eingeben, die für Namen verwendet werden, können für Abrechnungs- oder Diagnoseprotokolle verwendet werden. Wenn Sie eine URL für einen externen Server bereitstellen, empfehlen wir dringend, keine Anmeldeinformationen zur Validierung Ihrer Anforderung an den betreffenden Server in die URL einzuschließen.

# Verschlüsselung während der Übertragung

Die Device Farm-Endpunkte unterstützen nur signierte HTTPS-Anforderungen (SSL/TLS), sofern nicht anders angegeben. Alle Inhalte, die über Upload-URLs von Amazon S3 abgerufen oder in Amazon S3 platziert werden, werden mit SSL/TLS verschlüsselt. Weitere Informationen zum Anmelden von HTTPS-Anforderungen in AWS finden Sie unter [Signieren von AWS-API-](https://docs.aws.amazon.com/general/latest/gr/signing_aws_api_requests.html)[Anforderungen](https://docs.aws.amazon.com/general/latest/gr/signing_aws_api_requests.html) in der allgemeinen AWS-Referenz.

Sie sind verantwortlich für die Verschlüsselung und das Sichern der Kommunikationen von Ihren getesteten Anwendungen und allen Anwendungen, die bei der Ausführung von Tests auf dem Gerät installiert wurden.

# Verschlüsselung im Ruhezustand

Die Desktop-Browser-Testfunktion von Device Farm unterstützt die Verschlüsselung im Ruhezustand für Artefakte, die während Tests generiert wurden.

Die Testdaten für physische Mobilgeräte von Device Farm werden im Ruhezustand nicht verschlüsselt.

# Datenaufbewahrung

Daten in Device Farm werden für einen begrenzten Zeitraum aufbewahrt. Nach Ablauf des Aufbewahrungszeitraums werden die Daten aus dem Device Farm-Unterstützungsspeicher entfernt, aber alle Metadaten (ARNs , Upload-Daten, Dateinamen usw.) werden für die zukünftige Verwendung beibehalten. In der folgenden Tabelle ist der Aufbewahrungszeitraum für verschiedene Inhaltstypen aufgeführt.

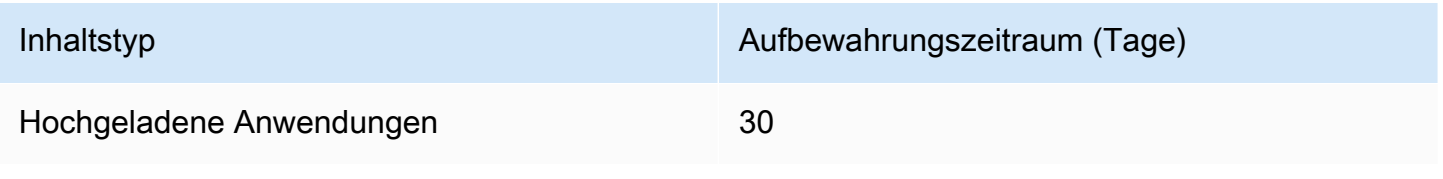

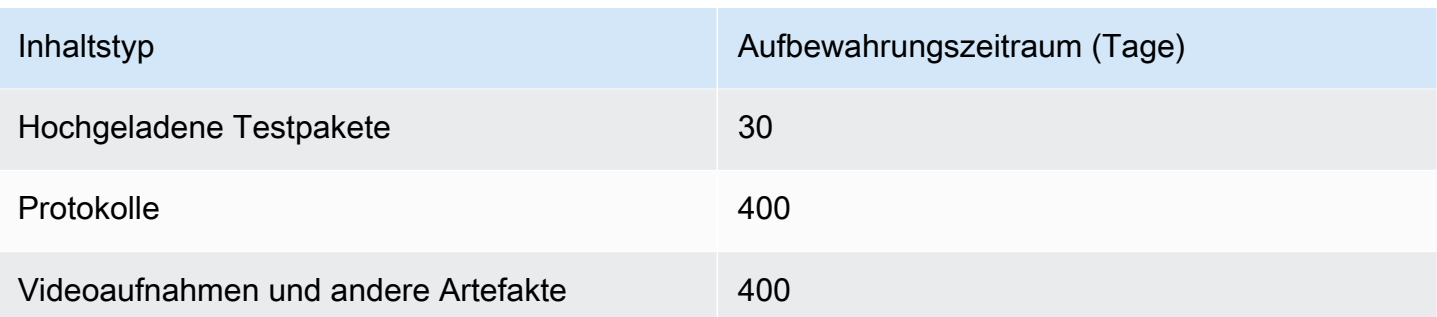

Es liegt in Ihrer Verantwortung, Inhalte zu archivieren, die Sie länger aufbewahren möchten.

## Datenverwaltung

Daten in Device Farm werden je nachdem, welche Funktionen verwendet werden, unterschiedlich verwaltet. In diesem Abschnitt wird erläutert, wie Daten während und nach der Verwendung von Device Farm verwaltet werden.

### Desktop-Browsertests

Instances, die während Selenium-Sitzungen verwendet werden, werden nicht gespeichert. Alle Daten, die durch Browserinteraktionen generiert werden, werden beim Ende der Sitzung verworfen.

Diese Funktion unterstützt derzeit die Verschlüsselung im Ruhezustand für Artefakte, die während des Tests generiert wurden.

### Testen physischer Geräte

In den folgenden Abschnitten finden Sie Informationen über die Schritte, die AWS unternehmen, um Geräte zu bereinigen oder zu beschädigen, nachdem Sie Device Farm verwendet haben.

Die Testdaten für physische Mobilgeräte von Device Farm werden im Ruhezustand nicht verschlüsselt.

#### Flotten für öffentliche Geräte

Nachdem die Testausführung abgeschlossen ist, führt Device Farm eine Reihe von Bereinigungsaufgaben auf jedem Gerät in der öffentlichen Geräteflotte durch, einschließlich der Deinstallation Ihrer App. Wenn wir die Deinstallation Ihrer Anwendung oder einen der anderen Bereinigungsschritt nicht überprüfen können, wird das Gerät vor der Wiederinbetriebnahme zurückgesetzt.

### **a** Note

Es ist möglich, dass Daten zwischen Sitzungen bestehen bleiben, insbesondere wenn Sie das Gerätesystem außerhalb des Kontexts Ihrer App verwenden. Aus diesem Grund empfehlen wir, während Ihrer automatisierten Test- und Remote-Zugriffssitzungen keine sensiblen Informationen (z. B. Google-Konto oder Apple-ID), persönlichen Informationen und andere sicherheitsrelevante Details einzugeben, da Device Farm Videos und Aktivitätsprotokolle erfasst, die während Ihrer Verwendung jedes Geräts stattfinden.

### Private Geräte

Nach dem Ablauf oder der Beendigung Ihres Vertrags über ein privates Gerät wird das Gerät außer Betrieb genommen und in Übereinstimmung mit AWS-Richtlinien für die Löschung sicher gelöscht. Weitere Informationen finden Sie unter [Arbeiten mit privaten Geräten in AWS Device Farm.](#page-159-0)

## Schlüsselverwaltung

Derzeit bietet Device Farm keine externe Schlüsselverwaltung für die Verschlüsselung von Daten im Ruhezustand oder während der Übertragung an.

## Richtlinie für den Datenverkehr zwischen Netzwerken

Device Farm kann nur für private Geräte so konfiguriert werden, dass Amazon-VPC-Endpunkte verwendet werden, um eine Verbindung zu Ihren Ressourcen in herzustellenAWS. Der Zugriff auf jede nicht öffentliche AWS Infrastruktur, die Ihrem Konto zugeordnet ist (z. B. Amazon EC2Instances ohne öffentliche IP-Adresse), muss einen Amazon-VPC-Endpunkt verwenden. Unabhängig von der VPC-Endpunktkonfiguration isoliert Device Farm Ihren Datenverkehr von anderen Benutzern im gesamten Device Farm-Netzwerk.

Die Sicherheit von Verbindungen außerhalb Ihres AWS-Netzwerks kann nicht gewährleistet werden und es liegt in Ihrer Verantwortung, alle Internetverbindungen zu sichern, die Ihre Anwendungen herstellen.

# <span id="page-351-0"></span>Ausfallsicherheit in AWS Device Farm

Im Zentrum der globalen AWS Infrastruktur stehen die AWS-Regionen und Availability Zones (Verfügbarkeitszonen, AZs). AWS -Regionen stellen mehrere physisch getrennte und isolierte Availability Zones bereit, die über hoch redundante Netzwerke mit niedriger Latenz und hohen Durchsätzen verbunden sind. Mithilfe von Availability Zones können Sie Anwendungen und Datenbanken erstellen und ausführen, die automatisch Failover zwischen Zonen ausführen, ohne dass es zu Unterbrechungen kommt. Availability Zones sind besser verfügbar, fehlertoleranter und skalierbarer als herkömmliche Infrastrukturen mit einem oder mehreren Rechenzentren.

Weitere Informationen über AWS Regionen und Availability Zones finden Sie unter [AWS Globale](https://aws.amazon.com/about-aws/global-infrastructure/) [Infrastruktur.](https://aws.amazon.com/about-aws/global-infrastructure/)

Weil Device Farm verfügbar ist inus-west-2Nur in der Region wird dringend empfohlen, Sicherungs- und Wiederherstellungsprozesse zu implementieren. Device Farm sollte nicht die einzige Quelle für hochgeladene Inhalte sein.

Device Farm garantiert nicht die Verfügbarkeit öffentlicher Geräte. Diese Geräte werden aufgrund einer Vielzahl von Faktoren wie etwa Ausfallrate und Quarantänestatus in den öffentlichen Gerätepool eingebunden oder daraus entfernt. Wir empfehlen nicht, sich von der Verfügbarkeit eines Geräts im öffentlichen Gerätepool abhängig zu machen.

# <span id="page-352-0"></span>Sicherheit der Infrastruktur in AWS Device Farm

Als verwalteter Service ist AWS Device Farm durch die globalen Verfahren zur Gewährleistung der Netzwerksicherheit von AWS geschützt. Informationen zu AWS-Sicherheitsdiensten und wie AWS die Infrastruktur schützt, finden Sie unter [AWSCloud-Sicherheit.](https://aws.amazon.com/security/) Informationen zum Entwerfen Ihrer AWS-Umgebung anhand der bewährten Methoden für die Infrastruktursicherheit finden Sie unter [Infrastrukturschutz](https://docs.aws.amazon.com/wellarchitected/latest/security-pillar/infrastructure-protection.html) im Security Pillar AWS Well‐Architected Framework.

Du benutztAWSveröffentlichte API-Aufrufe für den Zugriff auf Device Farm über das Netzwerk. Kunden müssen Folgendes unterstützen:

- Transport Layer Security (TLS). Wir benötigen TLS 1.2 und empfehlen TLS 1.3.
- Verschlüsselungs-Suiten mit Perfect Forward Secrecy (PFS) wie DHE (Ephemeral Diffie-Hellman) oder ECDHE (Elliptic Curve Ephemeral Diffie-Hellman). Die meisten modernen Systemen wie Java 7 und höher unterstützen diese Modi.

Außerdem müssen Anforderungen mit einer Zugriffsschlüssel-ID und einem geheimen Zugriffsschlüssel signiert sein, der einem IAM-Prinzipal zugeordnet ist. Alternativ können Sie mit [AWS](https://docs.aws.amazon.com/STS/latest/APIReference/Welcome.html)  [Security Token Service](https://docs.aws.amazon.com/STS/latest/APIReference/Welcome.html) (AWS STS) temporäre Sicherheitsanmeldeinformationen erstellen, um die Anforderungen zu signieren.

# Sicherheit der Infrastruktur für Tests physischer Geräte

Geräte werden während des Tests physisch getrennt. Die Netzwerkisolierung verhindert die geräteübergreifende Kommunikation über drahtlose Netzwerke.

Öffentliche Geräte werden gemeinsam genutzt, und Device Farm bemüht sich nach besten Kräften, die Geräte langfristig zu schützen. Bestimmte Aktionen, z. B. Versuche, vollständige Administratorrechte auf einem Gerät zu erwerben (eine Praxis, die als Rooting oder Jailbreak bezeichnet wird), führen dazu, dass öffentliche Geräte isoliert werden. Sie werden automatisch aus dem öffentlichen Pool entfernt und manuell überprüft.

Auf private Geräte kann nur zugegriffen werden vonAWSKonten, die ausdrücklich dazu autorisiert sind. Device Farm isoliert diese Geräte physisch von anderen Geräten und hält sie in einem separaten Netzwerk.

Auf privat verwalteten Geräten können Tests so konfiguriert werden, dass sie einen Amazon VPC-Endpunkt verwenden, um eingehende und ausgehende Verbindungen zu sichernAWSKonto.

# Infrastruktursicherheit für das Testen von Desktop-Browsern

Wenn Sie die Funktion für Desktop-Browsertests verwenden, werden alle Testsitzungen voneinander getrennt. Selenium-Instances können intern nicht ohne zwischengeschaltete, AWS-externe Dritte kommunizieren.

Der gesamte Datenverkehr geht zu SeleniumWebDriverController müssen über den HTTPS-Endpunkt hergestellt werden, der mit generiert wurdecreateTestGridUrl.

Die Testfunktion für Desktop-Browser unterstützt derzeit keine Amazon VPC-Endpunktkonfiguration. Sie sind dafür verantwortlich, sicherzustellen, dass jede Device Farm-Testinstanz sicheren Zugriff auf die von ihr getesteten Ressourcen hat.

# <span id="page-353-0"></span>Analyse und Verwaltung von Konfigurationsschwachstellen in Device Farm

Device Farm ermöglicht es Ihnen, Software auszuführen, die nicht aktiv vom Anbieter gewartet oder gepatcht wird, z. B. vom Betriebssystemanbieter, Hardwareanbieter oder Telefonanbieter. Device Farm bemüht sich nach besten Kräften, die Software auf dem neuesten Stand zu halten, garantiert jedoch nicht, dass eine bestimmte Version der Software auf einem physischen Gerät auf dem neuesten Stand ist, da sie so konzipiert ist, dass potenziell anfällige Software verwendet werden kann.

Wenn beispielsweise ein Test auf einem Gerät mit Android 4.4.2 durchgeführt wird, garantiert Device Farm nicht, dass das Gerät gegen die[Sicherheitslücke in Android, bekannt alsStageFright](https://en.wikipedia.org/wiki/Stagefright_(bug)). Es ist Sache des Herstellers (und manchmal auch des Anbieters) des Geräts, Sicherheitsupdates für Geräte bereitzustellen. Bei einer bösartigen Anwendung, die diese Schwachstelle ausnutzt, ist nicht garantiert, dass sie von unserer automatisierten Quarantäne erfasst wird.

Private Geräte werden gemäß Ihrer Vereinbarung mit AWS gewartet.

Device Farm bemüht sich nach besten Kräften, Kundenanwendungen von folgenden Aktionen abzuhaltenVerwurzelungoderJailbreak. Device Farm entfernt Geräte, die unter Quarantäne gestellt wurden, aus dem öffentlichen Pool, bis sie manuell überprüft wurden.

Sie sind dafür verantwortlich, alle Bibliotheken oder Versionen von Software, die Sie in Ihren Tests verwenden, wie Python-Wheels und Ruby Gems, auf dem neuesten Stand zu halten. Device Farm empfiehlt, dass Sie Ihre Testbibliotheken aktualisieren.

Diese Ressourcen können dazu beitragen, Ihre Testabhängigkeiten auf dem neuesten Stand zu halten:

- Informationen zur Sicherung von Ruby-Gems finden Sie unter[Sicherheitspraktikena](https://guides.rubygems.org/security/)uf derRubyGemsWebseite.
- Informationen über das Sicherheitspaket, das von Pipenv verwendet und von der Python Packaging Authority unterstützt wird, um Ihren Abhängigkeitsgraphen auf bekannte Sicherheitslücken zu scannen, finden Sie auf[Erkennung von Sicherheitslückena](https://github.com/pypa/pipenv/blob/master/docs/advanced.rst#-detection-of-security-vulnerabilities)ufGitHub.
- Informationen zum Maven-Abhängigkeitsprüfer des Open Web Application Security Project (OWASP) finden Sie unter[OWASPDependencyChecka](https://owasp.org/www-project-dependency-check/)uf der OWASP-Website.

Denken Sie daran, dass selbst wenn ein automatisiertes System keine bekannten Sicherheitsprobleme meldet, dies nicht bedeutet, dass keine vorhanden sein können. Lassen Sie immer Sorgfalt walten, wenn Sie Bibliotheken oder Tools von Drittanbietern verwenden, und überprüfen Sie kryptografische Signaturen, sofern möglich.

# <span id="page-354-0"></span>Reaktion auf Vorfälle in Device Farm

Device Farm überwacht Geräte kontinuierlich auf Verhaltensweisen, die auf Sicherheitsprobleme hinweisen könnten. Wenn AWS auf einen Fall aufmerksam wird, in dem auf einem öffentlichen Gerät gespeicherte Kundendaten wie Testergebnisse oder Dateien für einen anderen Kunden zugänglich sind, kontaktiert AWS die betroffenen Kunden umgehend. Dies geschieht gemäß der in allen AWS-Services geltenden Standardrichtlinien zur Vorfallreaktion und Berichterstattung.

# <span id="page-355-0"></span>Protokollierung und Überwachung in Device Farm

Dieser Dienst unterstütztAWS CloudTrail, das ist ein Dienst, der aufzeichnetAWSruft nach deinemAWS-Kontound liefert Protokolldateien an einen Amazon S3-Bucket. Mithilfe von Informationen, die gesammelt wurden vonCloudTrail, können Sie feststellen, an welche Anfragen erfolgreich gestellt wurdenAWS-Services, wer die Anfrage gestellt hat, wann sie gestellt wurde und so weiter. Um mehr zu erfahren überCloudTrail, einschließlich Informationen darüber, wie Sie es einschalten und Ihre Protokolldateien finden, finden Sie in[AWS CloudTrailBenutzerleitfaden.](https://docs.aws.amazon.com/awscloudtrail/latest/userguide/)

Für Informationen zur VerwendungCloudTrailmit Device Farm finden Sie unter[Protokollieren von API-](#page-204-0)[Aufrufen von AWS Device Farm mitAWS CloudTrail.](#page-204-0)

# <span id="page-355-1"></span>Bewährte Sicherheitsmethoden für Device Farm

Device Farm bietet eine Reihe von Sicherheitsfunktionen, die Sie bei der Entwicklung und Implementierung Ihrer eigenen Sicherheitsrichtlinien berücksichtigen sollten. Die folgenden bewährten Methoden sind allgemeine Richtlinien und keine vollständige Sicherheitslösung. Da diese bewährten Methoden für Ihre Umgebung möglicherweise nicht angemessen oder ausreichend sind, sollten Sie sie als hilfreiche Überlegungen und nicht als bindend ansehen.

- Gewähren Sie jedem System der kontinuierlichen Integration (Continuous Integration System, CI) unter IAM die geringstmöglichen Berechtigungen. Erwägen Sie, temporäre Anmeldeinformationen für jeden CI-Systemtest zu verwenden, so dass ein CI-System auch bei einer Kompromittierung keine falsche Anforderungen stellen kann. Weitere Informationen zu temporären Anmeldeinformationen finden Sie i[mIAM-Benutzerhandbuch](https://docs.aws.amazon.com/IAM/latest/UserGuide/id_credentials_temp_request.html#api_assumerole).
- Verwenden Sie adb-Befehle in einer benutzerdefinierten Testumgebung, um von Ihrer Anwendung erstellte Inhalte zu bereinigen. Weitere Informationen über benutzerdefinierten Testumgebungen finden Sie unter [Arbeiten mit benutzerdefinierten Testumgebungen.](#page-119-0)

# Limits in AWS Device Farm

In der folgenden Liste werden die aktuellen AWS Device Farm-Limits beschrieben:

- Die maximale Größe einer App-Datei, die Sie hochladen können, beträgt 4 GB.
- Es gibt keine Einschränkungen hinsichtlich der Anzahl an Geräten, die in einem Testlauf berücksichtigt werden können. Die maximale Anzahl von Geräten, die Device Farm während eines Testlaufs gleichzeitig testet, beträgt jedoch fünf. (Diese Anzahl kann auf Anfrage erhöht werden.)
- Es gibt keine Einschränkungen in Bezug auf die Anzahl an Testläufen, die Sie planen können.
- Für die Länge von Remote-Zugriffssitzungen gibt es eine Beschränkung von 150 Minuten.
- Für die Länge von automatisierten Testläufen gibt es eine Beschränkung von 150 Minuten.
- Die maximale Anzahl von laufenden Aufträgen, einschließlich ausstehender Aufträge in der Warteschlange in Ihrem Konto, beträgt 250. Dies ist ein weiches Limit.
- Es gibt keine Einschränkungen hinsichtlich der Anzahl an Geräten, die in einer Testausführung berücksichtigt werden können. Die Anzahl der Geräte oder Aufträge, auf denen Sie Tests zu einem bestimmten Zeitpunkt parallel ausführen können, entspricht Ihrer Gleichzeitigkeit auf Kontoebene. Die standardmäßige Gleichzeitigkeit auf Kontoebene für die gemessene Verwendung auf AWS Device Farm ist 5. Sie können je nach Anwendungsfall eine Erhöhung dieser Zahl auf einen bestimmten Schwellenwert beantragen. Die standardmäßige Gleichzeitigkeit auf Kontoebene für die nicht gemessene Verwendung entspricht der Anzahl der Slots, die Sie für diese Plattform abonniert haben.

# Tools und Plugins für AWS Device Farm

Dieser Abschnitt enthält Links und Informationen zur Arbeit mit den Tools und Plug-ins von AWS Device Farm. Sie finden Device Farm-Plugins unte[rAWS Labs aufGitHub](https://github.com/awslabs/).

Wenn Sie ein Android-Entwickler sind, haben wir auch eine[AWS Device Farm-Beispiel-App für](https://github.com/awslabs/aws-device-farm-sample-app-for-android) [Android aufGitHub.](https://github.com/awslabs/aws-device-farm-sample-app-for-android) Sie können die App und die Beispieltests als Referenz für Ihre eigenen Device Farm-Testskripte verwenden.

### Themen

- [Integration von AWS Device Farm mit dem Jenkins CI-Plugin](#page-357-0)
- [Gradle-Plug-In für AWS Device Farm](#page-364-0)

# <span id="page-357-0"></span>Integration von AWS Device Farm mit dem Jenkins CI-Plugin

Dieses Plugin bietet AWS Device Farm-Funktionen von Ihrem eigenen Jenkins Continuous Integration (CI) -Server aus. Weitere Informationen finden Sie unter [Jenkins \(Software\).](https://en.wikipedia.org/wiki/Jenkins_%28software%29)

### **a** Note

Um das Jenkins-Plugin herunterzuladen, gehen Sie z[uGitHubu](https://github.com/awslabs/aws-device-farm-jenkins-plugin)nd folgen Sie den Anweisungen in[Schritt 1: Installation des Plugins.](#page-360-0)

Dieser Abschnitt enthält eine Reihe von Verfahren zur Einrichtung und Verwendung des Jenkins CI-Plug-ins mit AWS Device Farm.

#### Themen

- [Schritt 1: Installation des Plugins](#page-360-0)
- [Schritt 2: Erstellen einesAWS Identity and Access ManagementBenutzer für Ihr Jenkins CI Plugin](#page-361-0)
- [Schritt 3: Anleitung zur initialen Konfigurierung](#page-363-0)
- [Schritt 4: Das Plugin in einem Jenkins-Job verwenden](#page-363-1)
- [Abhängigkeiten](#page-364-1)

Die folgenden Bilder zeigen die Funktionen des Jenkins CI-Plug-ins.

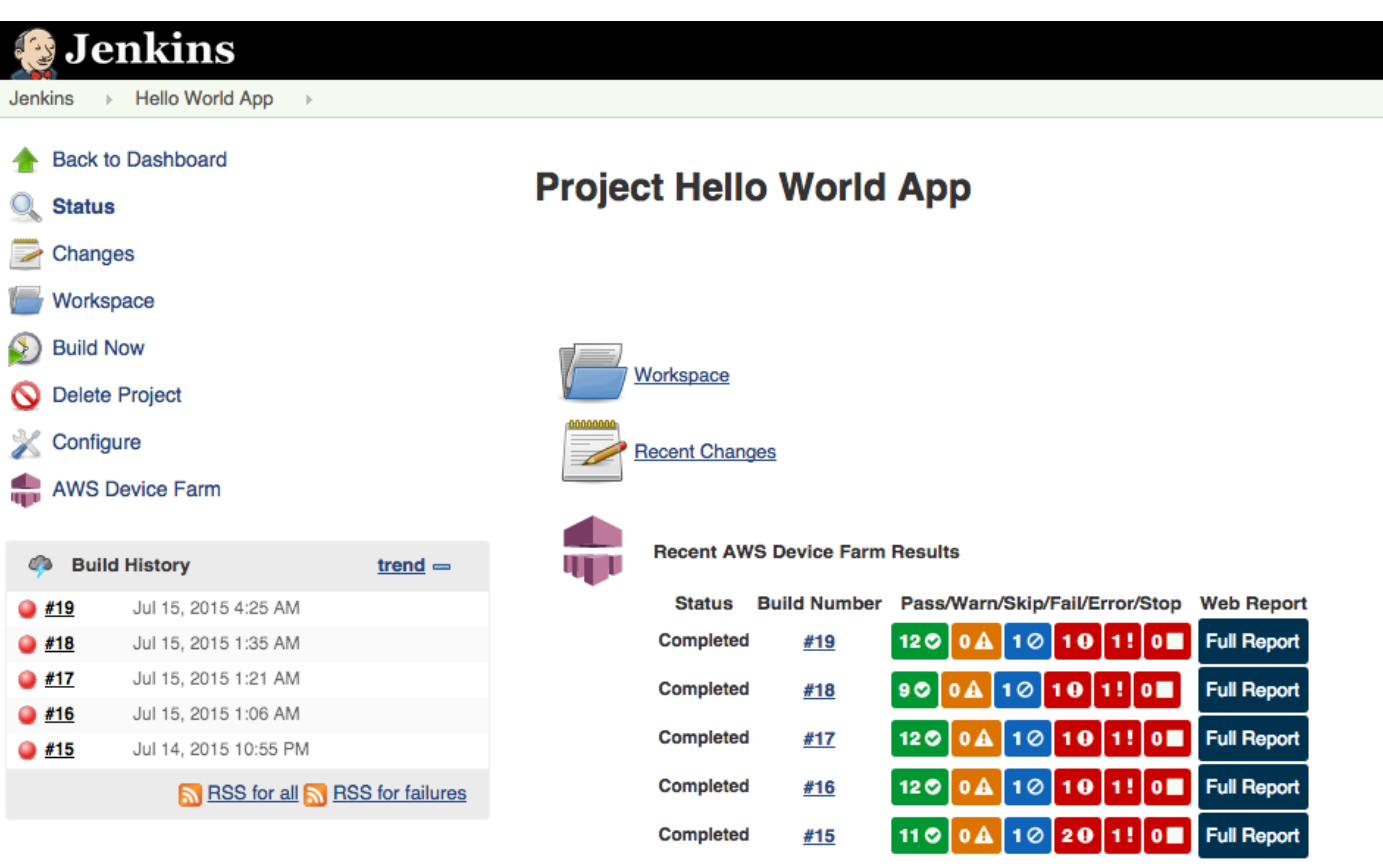

### **Permalinks**

- 
- 
- <u>Last build (#19), 41 min ago</u><br>• <u>Last failed build (#19), 41 min ago</u><br>• <u>Last unsuccessful build (#19), 41 min ago</u>

**Contract Contract** 

#### **Post-build Actions**

#### Run Tests on AWS Device Farm

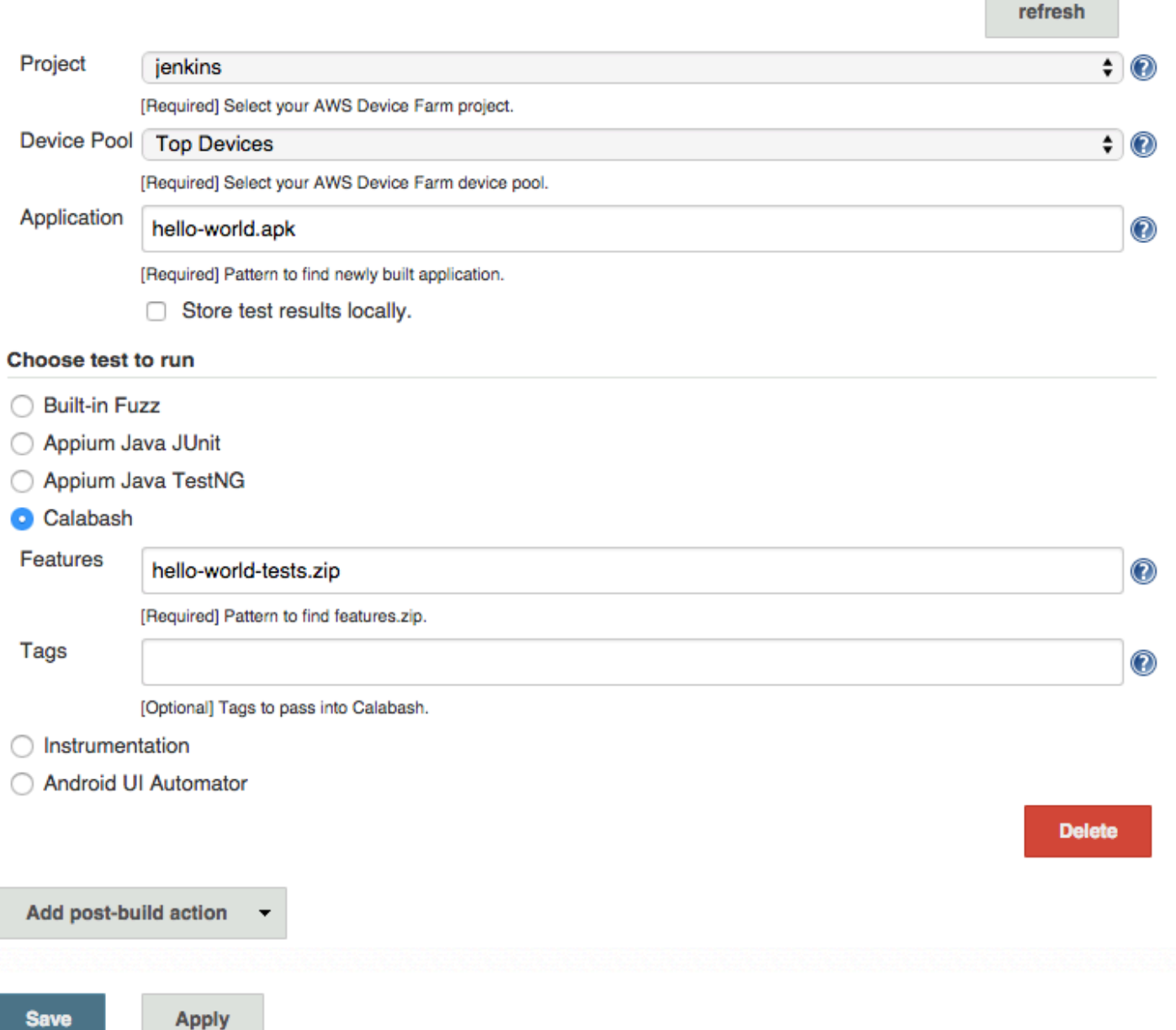

Das Plug-in kann auch alle Testartefakte (Protokolle, Screenshots usw.) lokal abrufen:
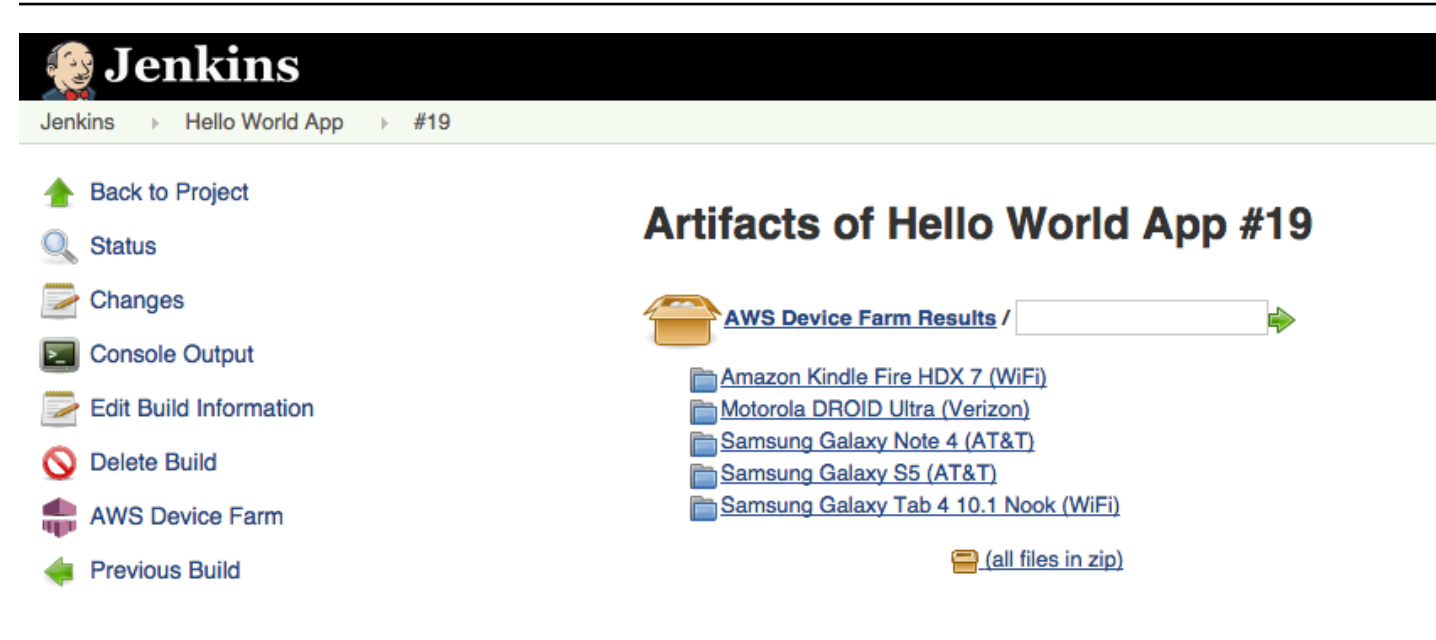

## Schritt 1: Installation des Plugins

Es gibt zwei Optionen für die Installation des Jenkins Continuous Integration (CI) -Plug-ins für AWS Device Farm. Sie können im Dialogfeld Available Plugins (Verfügbare Plug-ins) in der Web-Benutzeroberfläche von Jenkins nach dem Plug-in suchen oder die Datei hpi herunterladen und direkt aus Jenkins heraus installieren.

Installieren über die Jenkins-Benutzeroberfläche

- 1. Suchen Sie das Plug-ins über die Jenkins-Benutzeroberfläche, indem Sie nacheinander die Optionen Manage Jenkins (Jenkins verwalten), Manage Plugins (Plug-ins verwalten) und Available (Verfügbar) wählen.
- 2. Suchen Sie nach aws-device-farm.
- 3. Installieren Sie das AWS Device Farm-Plug-In.
- 4. Stellen Sie sicher, dass der Besitzer der Datei der Benutzer Jenkins ist.
- 5. Starten Sie Jenkins neu.

Laden Sie das Plugin herunter

- 1. Laden Sie das herunterhpiDatei direkt von[http://updates.jenkins-ci.org/latest/aws-device](http://updates.jenkins-ci.org/latest/aws-device-farm.hpi)[farm.hpi](http://updates.jenkins-ci.org/latest/aws-device-farm.hpi).
- 2. Stellen Sie sicher, dass der Besitzer der Datei der Benutzer Jenkins ist.
- 3. Installieren Sie das Plug-in mithilfe einer der folgenden Verfahren:
	- Laden Sie das Plug-in hoch, indem Sie nacheinander die Optionen Manage Jenkins (Jenkins verwalten), Manage Plugins (Plug-ins verwalten), Advanced (Erweitert) und dann Upload plugin (Plug-in hochladen) wählen.
	- Verschieben Sie die Datei hpi in das Jenkins-Plug-in-Verzeichnis (in der Regel /var/lib/ jenkins/plugins).
- 4. Starten Sie Jenkins neu.

# <span id="page-361-0"></span>Schritt 2: Erstellen einesAWS Identity and Access ManagementBenutzer für Ihr Jenkins CI Plugin

Wir empfehlen Ihnen, Ihre nicht zu verwendenAWSRoot-Konto für den Zugriff auf Device Farm. Erstellen Sie stattdessen ein neuesAWS Identity and Access Management(IAM-) Benutzer (oder verwenden Sie einen vorhandenen IAM-Benutzer) in IhremAWSKonto und greifen Sie dann mit diesem IAM-Benutzer auf Device Farm zu.

Informationen zum Erstellen eines neuen IAM-Benutzers finden Sie unter[Einen IAM-Benutzer](https://docs.aws.amazon.com/IAM/latest/UserGuide/Using_SettingUpUser.html#Using_CreateUser_console) [erstellen \(AWS Management Console\).](https://docs.aws.amazon.com/IAM/latest/UserGuide/Using_SettingUpUser.html#Using_CreateUser_console) Achten Sie darauf, dass Sie für jeden Benutzer einen Zugriffsschlüssel erstellen, und laden Sie die Sicherheitsanmeldeinformationen für jeden Benutzer herunter oder speichern Sie diese. Sie benötigen die Anmeldeinformationen zu einem späteren Zeitpunkt.

Erteilen Sie dem IAM-Benutzer die Erlaubnis, auf Device Farm zuzugreifen

Um dem IAM-Benutzer Zugriff auf Device Farm zu gewähren, erstellen Sie eine neue Zugriffsrichtlinie in IAM und weisen Sie die Zugriffsrichtlinie dann dem IAM-Benutzer wie folgt zu.

#### **a** Note

DieAWSDas Root-Konto oder der IAM-Benutzer, mit dem Sie die folgenden Schritte ausführen, muss berechtigt sein, die folgende IAM-Richtlinie zu erstellen und sie an den IAM-Benutzer anzuhängen. Weitere Informationen finden Sie unter [Arbeiten mit Richtlinien](https://docs.aws.amazon.com/IAM/latest/UserGuide/policies_manage.html)

Um die Zugriffsrichtlinie in IAM zu erstellen

1. Öffnen Sie die IAM-Konsole unter [https://console.aws.amazon.com/iam/.](https://console.aws.amazon.com/iam/)

- 2. Wählen Sie Policies (Richtlinien).
- 3. Wählen Sie Create Policy (Richtlinie erstellen) aus. (Wenn die Schaltfläche Get Started (Erste Schritte) angezeigt wird, klicken Sie darauf und wählen Sie anschließend Create Policy (Richtlinie erstellen) aus.)
- 4. Klicken Sie neben Create Your Own Policy auf Select.
- 5. Geben Sie unter Policy Name (Richtlinienname) einen Namen für die Richtlinie ein (z. B. **AWSDeviceFarmAccessPolicy**).
- 6. FürBeschreibung, geben Sie eine Beschreibung ein, anhand derer Sie diesen IAM-Benutzer Ihrem Jenkins-Projekt zuordnen können.
- 7. Geben Sie unter Policy Document (Richtliniendokument) die folgende Anweisung ein:

```
{ 
     "Version": "2012-10-17", 
     "Statement": [ 
          { 
               "Sid": "DeviceFarmAll", 
               "Effect": "Allow", 
               "Action": [ "devicefarm:*" ], 
               "Resource": [ "*" ] 
          } 
     ]
}
```
8. Wählen Sie Create Policy (Richtlinie erstellen) aus.

Um die Zugriffsrichtlinie dem IAM-Benutzer zuzuweisen

- 1. Öffnen Sie die IAM-Konsole unter [https://console.aws.amazon.com/iam/.](https://console.aws.amazon.com/iam/)
- 2. Wählen Sie Users (Benutzer) aus.
- 3. Wählen Sie den IAM-Benutzer aus, dem Sie die Zugriffsrichtlinie zuweisen möchten.
- 4. Wählen Sie im Bereich Permissions (Berechtigungen) unter Managed Policies (Verwaltete Richtlinien) die Option Attach Policy (Richtlinie anfügen).
- 5. Wählen Sie die gerade erstellte Richtlinie aus (z. B. AWSDeviceFarmAccessPolicy).
- 6. Wählen Sie Attach Policy.

# Schritt 3: Anleitung zur initialen Konfigurierung

Wenn Sie Ihrer Jenkins-Server zum ersten Mal ausführen möchten, müssen Sie das System wie folgt konfigurieren.

### **a** Note

Wenn Sie [Geräteplätze](#page-24-0) verwenden, beachten Sie, dass das Geräteplatz-Feature standardmäßig deaktiviert ist.

- 1. Melden Sie sich an Ihrer Jenkins-Webbenutzeroberfläche an.
- 2. Wählen Sie auf der linken Seite des Bildschirms die Option Manage Jenkins (Jenkins verwalten) aus.
- 3. Wählen Sie Configure System (System konfigurieren) aus.
- 4. Scrollen Sie nach unten zumAWS-GerätefarmKopfzeile.
- 5. Kopieren Sie Ihre Anmeldeinformationen unter [Schritt 2: Erstellen eines IAM-Benutzers](#page-361-0) und fügen Sie Ihre Zugriffsschlüssel-ID und den geheimen Zugriffsschlüssel in die jeweiligen Felder ein.
- 6. Wählen Sie Speichern aus.

## Schritt 4: Das Plugin in einem Jenkins-Job verwenden

Verfahren Sie nach der Installation der Jenkins-Plug-ins wie folgt, um es in einem Jenkins-Auftrag zu verwenden.

- 1. Melden Sie sich bei Ihrer Jenkins-Webbenutzeroberfläche an.
- 2. Klicken Sie auf den Auftrag, den Sie bearbeiten möchten.
- 3. Wählen Sie auf der linken Seite des Bildschirms die Option Configure (Konfigurieren) aus.
- 4. Führen Sie einen Bildlauf nach unten zur Überschrift Post-build Actions (Postbuild-Aktionen) durch.
- 5. Klicken SieAktion nach dem Build hinzufügenund wählen SieFühren Sie Tests auf der AWS Device Farm aus.
- 6. Willen Sie das Projekt aus, das verwendet werden soll.
- 7. Wählen Sie den Gerätepool aus, der verwendet werden soll.
- 8. Legen Sie fest, ob die Testartefakte (z. B. Protokolle und Screenshots) lokal archiviert werden sollen.
- 9. Geben Sie im Feld Application (Anwendung) den Pfad zu Ihrer kompilierten Anwendung an.
- 10. Wählen Sie den Test aus, den Sie ausführen möchten, und füllen Sie alle Pflichtfelder aus.
- 11. Wählen Sie Speichern aus.

## Abhängigkeiten

Das Jenkins CI-Plug-in benötigt das AWS Mobile-SDK 1.10.5 oder höher. Weitere Informationen und eine Anleitung zur Installation des SDK finden Sie unter [AWS Mobile-SDK.](https://aws.amazon.com/mobile/sdk/)

# <span id="page-364-0"></span>Gradle-Plug-In für AWS Device Farm

Dieses Plugin ermöglicht die Integration von AWS Device Farm mit dem Gradle-Build-System in Android Studio. Weitere Informationen finden Sie unter [Gradle.](https://gradle.org)

### **a** Note

Um das Gradle-Plugin herunterzuladen, gehen Sie zu[GitHubu](https://github.com/awslabs/aws-device-farm-gradle-plugin)nd folge den Anweisungen i[nErstellen des Device Farm Gradle-Plug-ins.](#page-365-0)

Das Device Farm Gradle Plugin bietet Device Farm-Funktionen aus Ihrer Android Studio-Umgebung. Sie können Tests auf echten Android-Telefonen und -Tablets starten, die von Device Farm gehostet werden.

Dieser Abschnitt enthält eine Reihe von Verfahren zum Einrichten und Verwenden des Device Farm Gradle Plug-ins.

#### Themen

- [Schritt 1: Erstellen des AWS Device Farm Gradle-Plug-ins](#page-365-0)
- [Schritt 2: Einrichten des AWS Device Farm Gradle-Plug-ins](#page-365-1)
- [Schritt 3: Generieren eines IAM-Benutzers](#page-368-0)
- [Schritt 4: Konfigurieren von Testtypen](#page-369-0)
- [Abhängigkeiten](#page-371-0)

## <span id="page-365-0"></span>Schritt 1: Erstellen des AWS Device Farm Gradle-Plug-ins

Dieses Plugin ermöglicht die Integration von AWS Device Farm mit dem Gradle-Build-System in Android Studio. Weitere Informationen finden Sie unter [Gradle.](https://gradle.org)

### **a** Note

Das Erstellen des Plug-Ins ist optional. Das Plug-In wird über Maven Central veröffentlicht. Wenn Sie Gradle das direkte Herunterladen des Plug-Ins zulassen möchten, überspringen Sie diesen Schritt und springen Sie zu [Schritt 2: Einrichten des AWS Device Farm Gradle-](#page-365-1)[Plug-ins](#page-365-1).

#### So führen Sie das Plug-In aus

- 1. Gehe z[uGitHubu](https://github.com/awslabs/aws-device-farm-gradle-plugin)nd klone das Repository.
- 2. Erstellen Sie das Plug-In mithilfe von gradle install.

Das Plug-in wird auf Ihrem lokalen Maven Repository installiert.

Nächster Schritt: [Schritt 2: Einrichten des AWS Device Farm Gradle-Plug-ins](#page-365-1)

### <span id="page-365-1"></span>Schritt 2: Einrichten des AWS Device Farm Gradle-Plug-ins

Wenn noch nicht erfolgt, klonen Sie das Repository und installieren Sie das Plug-In mit dem hier beschriebenen Verfahren: [Erstellen des Device Farm Gradle-Plug-ins.](#page-365-0)

So konfigurieren Sie das AWS Device Farm Gradle-Plugin

1. Fügen Sie das Plug-In-Artefakt Ihrer Abhängigkeitsliste in build.gradle hinzu.

```
 buildscript { 
     repositories { 
          mavenLocal() 
          mavenCentral() 
     } 
     dependencies { 
          classpath 'com.android.tools.build:gradle:1.3.0'
```

```
 classpath 'com.amazonaws:aws-devicefarm-gradle-plugin:1.0'
```
}

}

2. Konfigurieren Sie das Plug-In in Ihrer build.gradle-Datei. Die folgende testspezifische Konfiguration dient als Anleitung:

```
apply plugin: 'devicefarm'
devicefarm { 
    // Required. The project must already exist. You can create a project in the 
 AWS Device Farm console. 
     projectName "My Project" // required: Must already exist. 
    // Optional. Defaults to "Top Devices" 
    // devicePool "My Device Pool Name" 
    // Optional. Default is 150 minutes 
    // executionTimeoutMinutes 150 
    // Optional. Set to "off" if you want to disable device video recording during 
  a run. Default is "on" 
    // videoRecording "on" 
    // Optional. Set to "off" if you want to disable device performance monitoring 
 during a run. Default is "on" 
    // performanceMonitoring "on" 
    // Optional. Add this if you have a subscription and want to use your unmetered 
 slots 
    // useUnmeteredDevices() 
    // Required. You must specify either accessKey and secretKey OR roleArn. 
 roleArn takes precedence. 
     authentication { 
         accessKey "AKIAIOSFODNN7EXAMPLE" 
         secretKey "wJalrXUtnFEMI/K7MDENG/bPxRfiCYEXAMPLEKEY" 
        // OR roleArn "arn:aws:iam::111122223333:role/DeviceFarmRole" 
     }
```

```
 // Optionally, you can 
     // - enable or disable Wi-Fi, Bluetooth, GPS, NFC radios 
     // - set the GPS coordinates 
    // - specify files and applications that must be on the device when your test
  runs 
     devicestate { 
         // Extra files to include on the device. 
         // extraDataZipFile file("path/to/zip") 
         // Other applications that must be installed in addition to yours. 
         // auxiliaryApps files(file("path/to/app"), file("path/to/app2")) 
         // By default, Wi-Fi, Bluetooth, GPS, and NFC are turned on. 
         // wifi "off" 
         // bluetooth "off" 
         // gps "off" 
         // nfc "off" 
         // You can specify GPS location. By default, this location is 47.6204, 
  -122.3491 
         // latitude 44.97005 
         // longitude -93.28872 
     } 
     // By default, the Instrumentation test is used. 
     // If you want to use a different test type, configure it here. 
     // You can set only one test type (for example, Calabash, Fuzz, and so on) 
     // Fuzz 
    // fuzz \{\} // Calabash 
     // calabash { tests file("path-to-features.zip") } 
}
```
3. Führen Sie Ihren Device Farm-Test mit der folgenden Aufgabe aus:gradle devicefarmUpload.

In der Build-Ausgabe wird ein Link zur Device Farm-Konsole ausgedruckt, über die Sie Ihre Testausführung überwachen können.

#### Nächster Schritt: [Generieren eines IAM-Benutzers](#page-368-0)

## <span id="page-368-0"></span>Schritt 3: Generieren eines IAM-Benutzers

AWS Identity and Access Management(IAM) hilft Ihnen bei der Verwaltung von Berechtigungen und Richtlinien für die Arbeit mitAWSRessourcen. In diesem Thema erfahren Sie, wie Sie einen IAM-Benutzer mit Zugriffsberechtigungen für AWS-Gerätefarm-Ressourcen generieren.

Falls Sie dies noch nicht getan haben, führen Sie die Schritte 1 und 2 aus, bevor Sie einen IAM-Benutzer generieren.

Wir empfehlen Ihnen, Ihre nicht zu verwendenAWSRoot-Konto für den Zugriff auf Device Farm. Erstellen Sie stattdessen einen neuen IAM-Benutzer (oder verwenden Sie einen vorhandenen IAM-Benutzer) in IhremAWSKonto und greifen Sie dann mit diesem IAM-Benutzer auf Device Farm zu.

#### **a** Note

DasAWSDas Root-Konto oder der IAM-Benutzer, mit dem Sie die folgenden Schritte ausführen, muss berechtigt sein, die folgende IAM-Richtlinie zu erstellen und sie an den IAM-Benutzer anzuhängen. Weitere Informationen finden Sie unter [Arbeiten mit Richtlinien](https://docs.aws.amazon.com/IAM/latest/UserGuide/policies_manage.html).

Um einen neuen Benutzer mit der richtigen Zugriffsrichtlinie in IAM zu erstellen

- 1. Öffnen Sie die IAM-Konsole unter [https://console.aws.amazon.com/iam/.](https://console.aws.amazon.com/iam/)
- 2. Wählen Sie Users (Benutzer) aus.
- 3. Wählen Sie Create New Users (Neue Benutzer erstellen) aus.
- 4. Geben Sie den Benutzernamen Ihrer Wahl ein.

#### Zum Beispiel **GradleUser**.

- 5. Wählen Sie Erstellen aus.
- 6. Wählen Sie Download Credentials (Download-Anmeldeinformationen) aus und speichern Sie die Anmeldeinformationen an einem Ort, von dem Sie sie später leicht abrufen können.
- 7. Wählen Sie Close (Schließen) aus.
- 8. Wählen Sie den Benutzernamen in der Liste aus.
- 9. Erweitern Sie unter Permissions (Berechtigungen) die Überschrift Inline Policies (Eingebundene Richtlinien), indem Sie auf den Pfeil nach unten auf der rechten Seite klicken.
- 10. WähleKlicken Sie hierwo es heißt,Es können keine Inline-Richtlinien angezeigt werden. Um eine zu erstellen, klicken Sie hier.
- 11. Wählen Sie auf der Seite Set Permissions (Berechtigungen festlegen) die Option Custom Policy (Benutzerdefinierte Richtlinie) aus.
- 12. Wählen Sie Select (Auswählen).
- 13. Geben Sie einen Namen für die Richtlinie ein, z. B. **AWSDeviceFarmGradlePolicy**.
- 14. Fügen Sie die folgende Richtlinie unter Policy Document (Richtliniendokument) ein.

```
 { 
         "Version": "2012-10-17", 
         "Statement": [ 
              { 
                  "Sid": "DeviceFarmAll", 
                  "Effect": "Allow", 
                  "Action": [ "devicefarm:*" ], 
                  "Resource": [ "*" ] 
 } 
         ] 
     }
```
15. Klicken Sie auf Apply Policy (Richtlinie anwenden).

Nächster Schritt: [Konfigurieren von Testtypen.](#page-369-0)

Weitere Informationen finden Sie unte[rEinen IAM-Benutzer erstellen \(AWS Management](https://docs.aws.amazon.com/IAM/latest/UserGuide/Using_SettingUpUser.html#Using_CreateUser_console) [Console\)](https://docs.aws.amazon.com/IAM/latest/UserGuide/Using_SettingUpUser.html#Using_CreateUser_console)ode[rEinrichtung](#page-16-0).

## <span id="page-369-0"></span>Schritt 4: Konfigurieren von Testtypen

Standardmäßig führt das AWS Device Farm Gradle-Plugin den [Arbeiten mit Instrumentierung](#page-108-0)  [für Android und AWS Device Farm](#page-108-0) Test aus. Wenn Sie eigene Tests ausführen oder zusätzliche Parameter angeben möchten, können Sie einen Testtyp konfigurieren. In diesem Thema finden Sie Informationen zu allen verfügbaren Testtypen und wie Sie in Android Studie vorgehen müssen, um sie für die Verwendung zu konfigurieren. Weitere Informationen zu den verfügbaren Testtypen in Device Farm finden Sie unter [Arbeiten mit Testtypen in AWS Device Farm](#page-90-0).

Wenn noch nicht erfolgt, führen die Schritte 1 bis 3 aus, bevor Sie Testtypen konfigurieren.

#### **a** Note

Wenn Sie [Geräteplätze](#page-24-0) verwenden, beachten Sie, dass das Geräteplatz-Feature standardmäßig deaktiviert ist.

### Appium

Device Farm bietet Unterstützung für Appium Java JUnit und TestNG für Android.

- [Appium \(unter Java \(JUnit\)\)](https://docs.aws.amazon.com/devicefarm/latest/developerguide/test-types-appium.html)
- [Appium \(unter Java \(TestNG \)\)](https://docs.aws.amazon.com/devicefarm/latest/developerguide/test-types-appium.html)

Sie können useTestNG() oder useJUnit() auswählen. JUnit ist der Standardwert und muss nicht explizit angegeben werden.

```
 appium { 
     tests file("path to zip file") // required 
     useTestNG() // or useJUnit() 
 }
```
Integriertes: Fuzz

Device Farm bietet einen integrierten Fuzz-Testtyp, der zufällig Benutzeroberflächenereignisse an Geräte sendet und dann die Ergebnisse meldet.

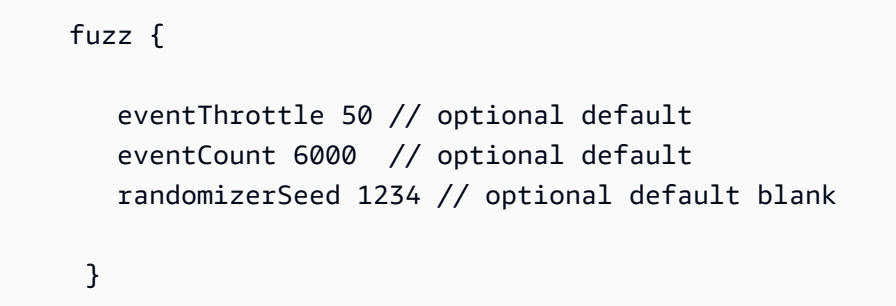

Weitere Informationen finden Sie unter [Integriert: Fuzz \(Android und iOS\).](#page-117-0)

### Instrumentierung

Device Farm bietet Unterstützung für Instrumentierung (JUnit , Bol, Robotium oder instrumentierungsbasierte Tests) für Android. Weitere Informationen finden Sie unter [Arbeiten mit](#page-108-0)  [Instrumentierung für Android und AWS Device Farm](#page-108-0).

Wenn Sie einen Instrumentierungstest in Gradle ausführen, verwendet Device Farm die aus Ihrem androidTestVerzeichnis generierte .apk Datei als Quelle Ihrer Tests.

```
 instrumentation { 
     filter "test filter per developer docs" // optional 
 }
```
## <span id="page-371-0"></span>Abhängigkeiten

Laufzeit

- Das Device Farm Gradle Plugin benötigt dasAWSMobile SDK 1.10.15 oder höher. Weitere Informationen und eine Anleitung zur Installation des SDK finden Sie unter [AWS Mobile-SDK.](https://aws.amazon.com/mobile/sdk/)
- Android Tools Builder Test-API 0.5.2
- Apache Commons Lang3 3.3.4

For Unit Tests (Für Einheitentests)

- Testng 6.8.8
- Jmockit 1.19
- Android Gradle Tools 1.3.0

# **Dokumentverlauf**

Die folgende Tabelle enthält wichtige Änderungen an der Dokumentation seit der letzten Veröffentlichung dieses Handbuchs.

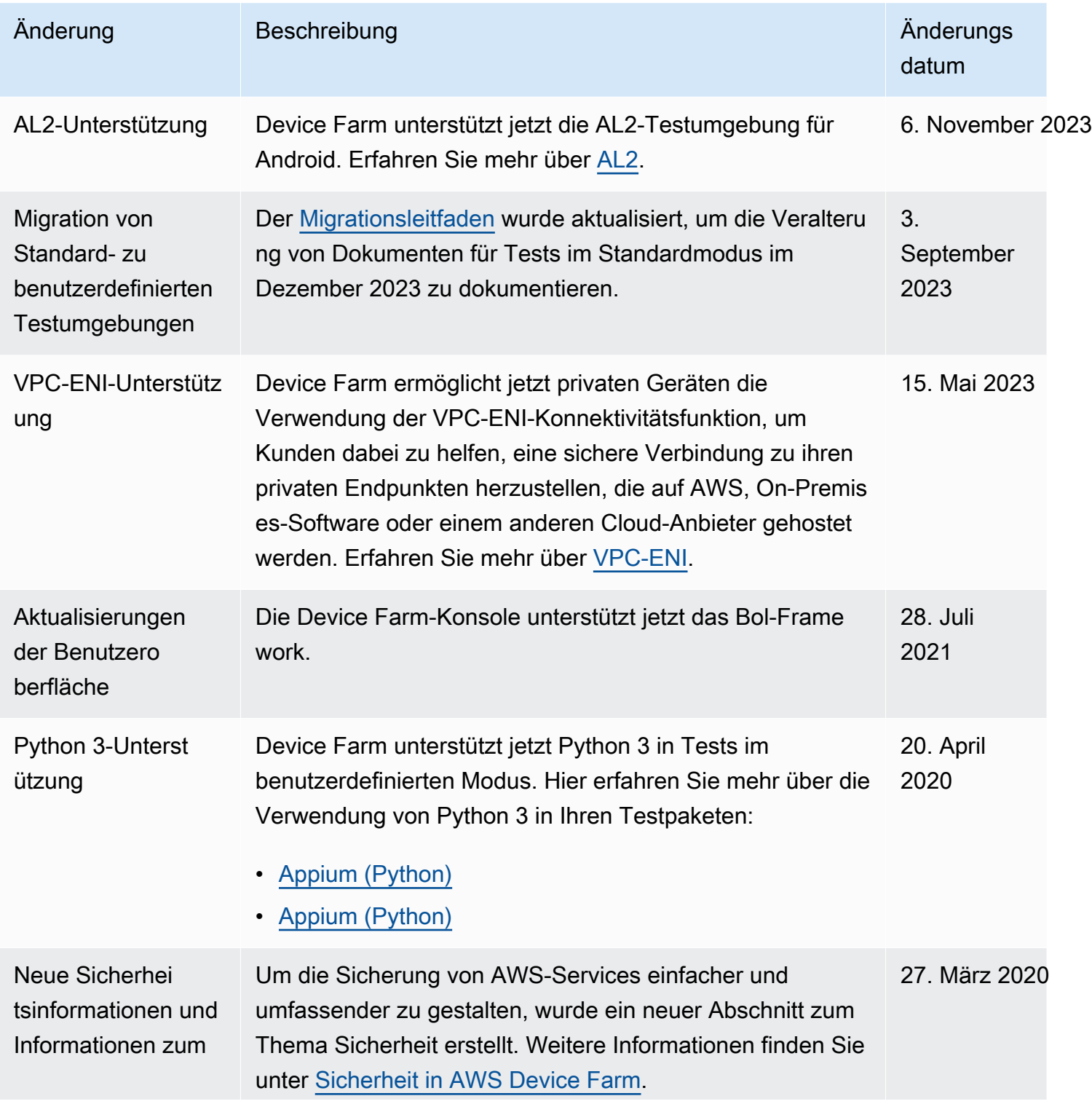

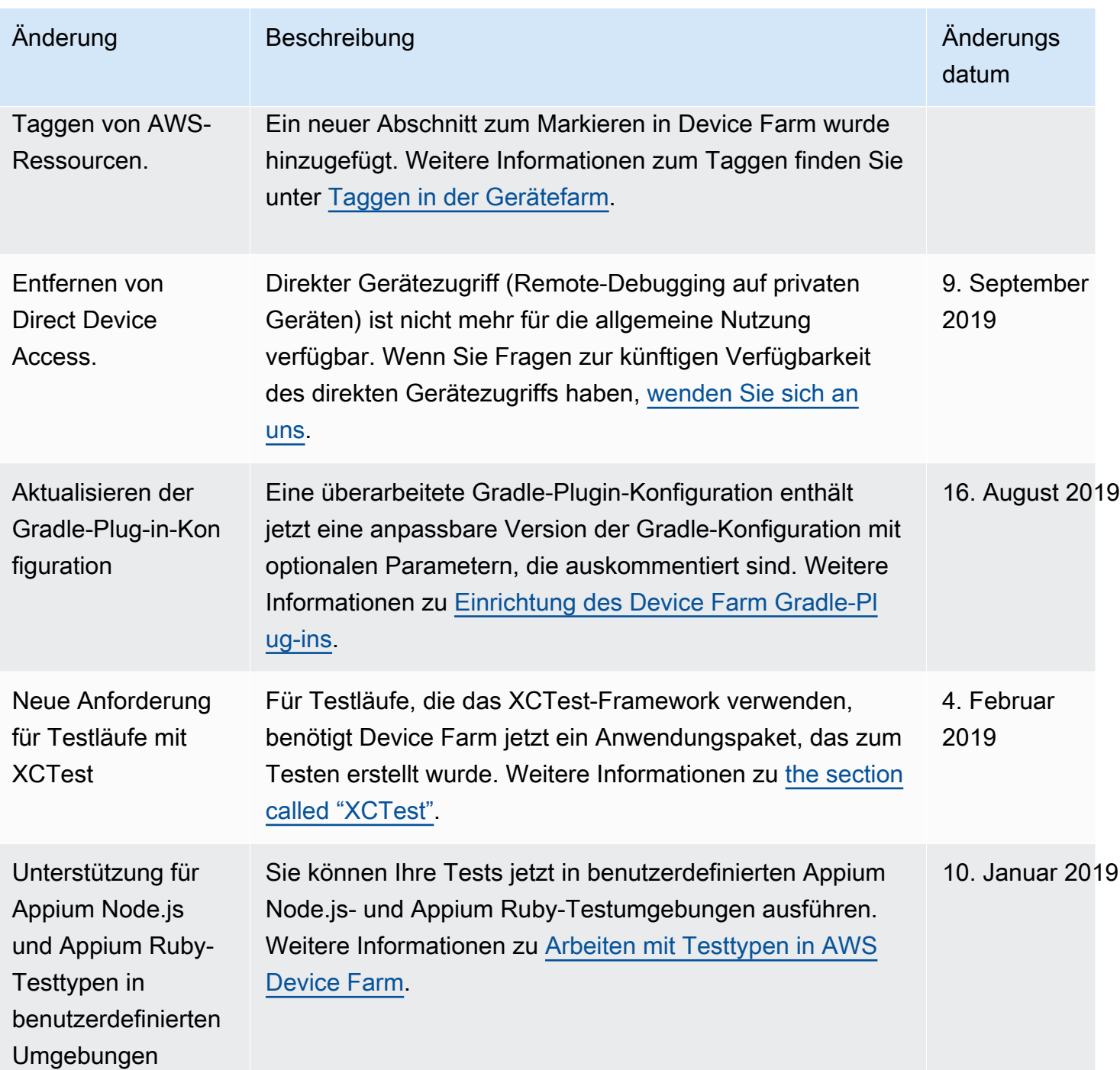

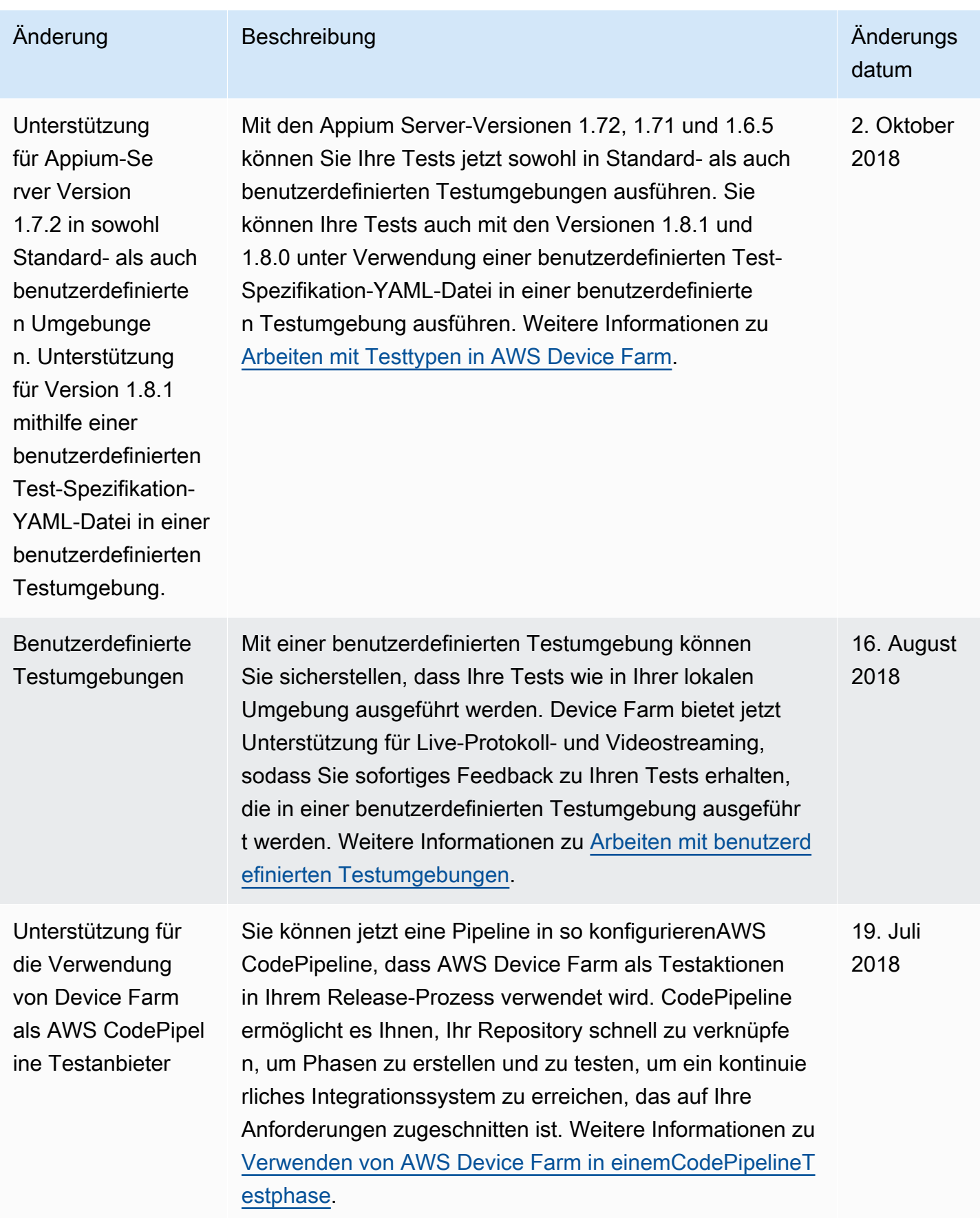

AWS Device Farm Entwicklerhandbuch

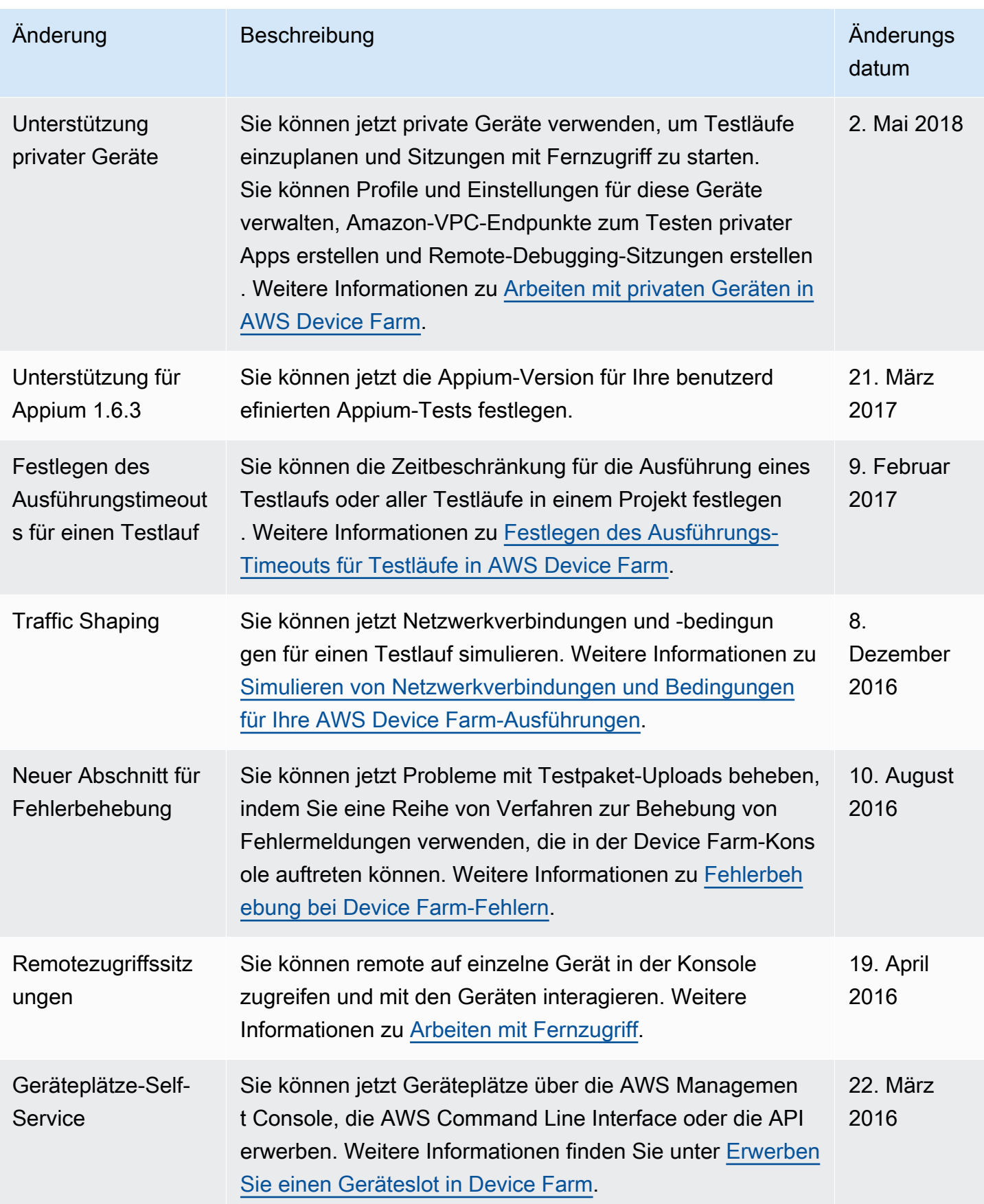

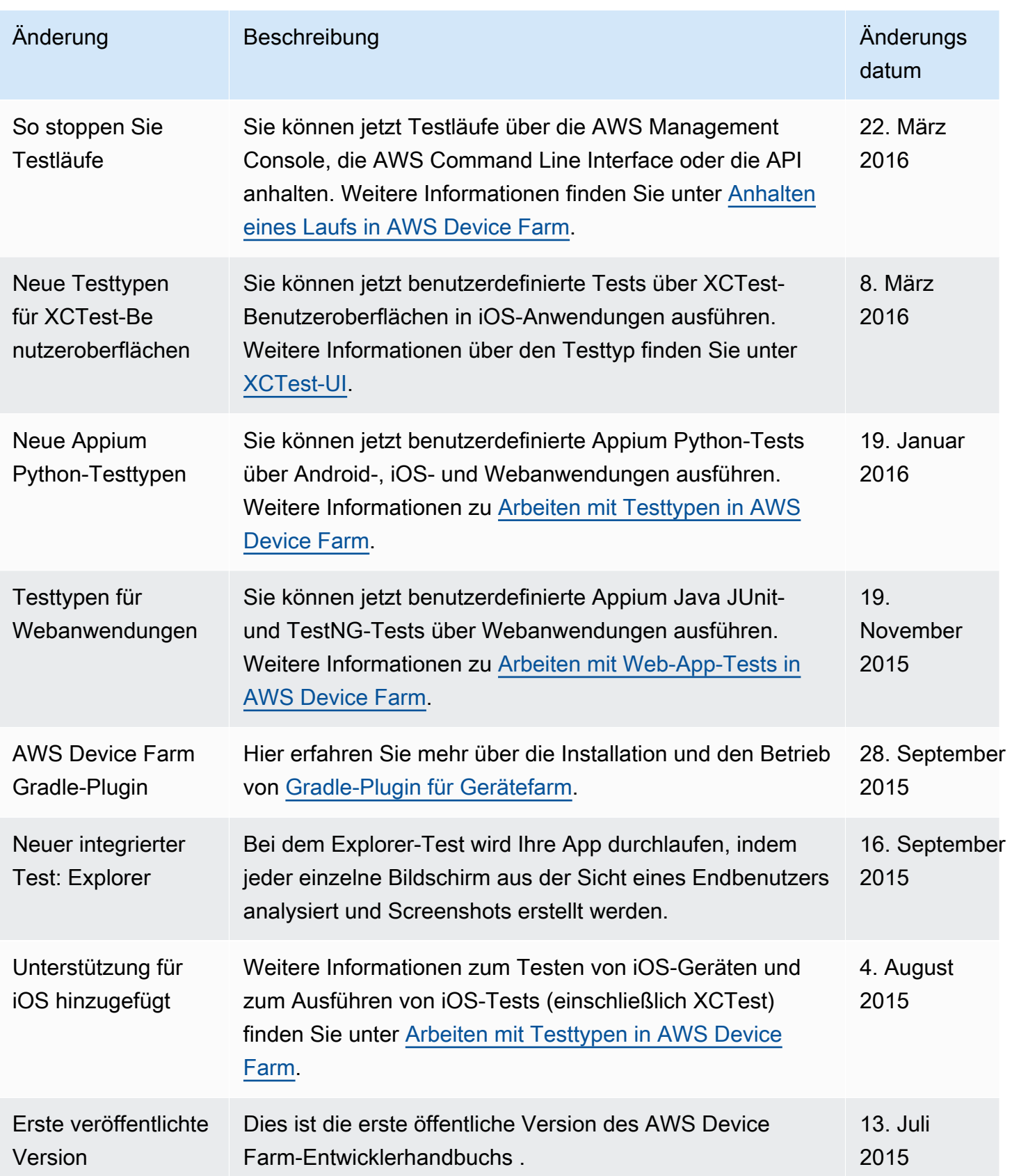

# AWS-Glossar

Die neueste AWS-Terminologie finden Sie im [AWS-Glossar](https://docs.aws.amazon.com/glossary/latest/reference/glos-chap.html) in der AWS-Glossar-Referenz.

Die vorliegende Übersetzung wurde maschinell erstellt. Im Falle eines Konflikts oder eines Widerspruchs zwischen dieser übersetzten Fassung und der englischen Fassung (einschließlich infolge von Verzögerungen bei der Übersetzung) ist die englische Fassung maßgeblich.